# dPatch**®**

### Digital Patch Amplifier

### ELECTROPHYSIOLOGY PATCH-CLAMP SYSTEM

**WITH** 

SutterPatch® SOFTWARE

## Operation Manual

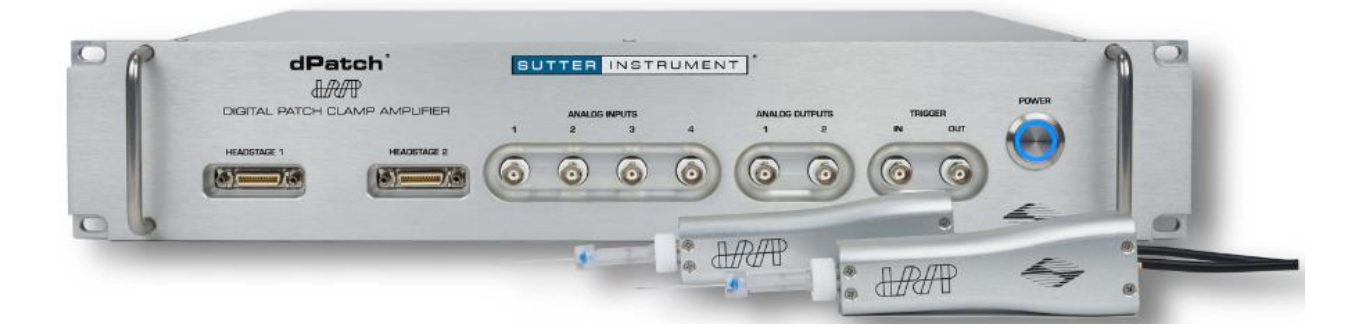

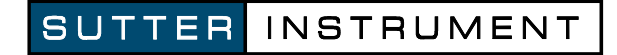

One Digital Drive Novato, CA 94949 USA

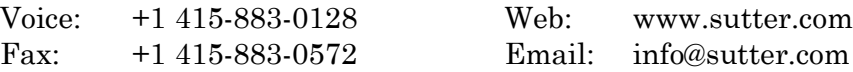

The dPatch system has two international safety certifications.

1) The CE mark is for compliance to health, safety and environmental protection standards for products sold within the European Economic Area:

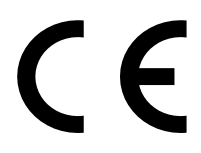

2) The RoHS (Restriction of Hazardous Substances) Directive 2002/95/EC restricts the use of hazardous substances for electronic equipment sold within the European Union:

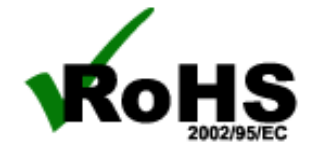

Copyright © 2015 - 2021 Sutter Instrument Company. All Rights Reserved.

dPatch®, IPA®, Double IPA® and SutterPatch® are registered trademarks of Sutter Instrument Company. All other product and company names are trademarks  $TM$  or registered trademarks  $\mathbb{R}$ of their respective holders.

### **DISCLAIMER**

The dPatch system consists of one electronic amplifier with integrated digitizer, and one or two head tages. The purpose of the system is for the stimulation and measurement of cellular preparations. No other use is recommended.

This instrument is designed for use in a laboratory environment. It is not intended for, nor should it be used in human experimentation or applied to humans in any way. This is not a medical device.

Do not open or attempt to repair the instrument.

Do not allow an unauthorized and/or untrained operative to use this instrument.

Any misuse will be the sole responsibility of the user/owner, and Sutter Instrument Company assumes no implied or inferred liability for direct or consequential damages from this instrument if it is operated or used in any way other than for which it is designed.

### **SAFETY WARNINGS AND PRECAUTIONS**

### **Electrical**

▪ **Operate the dPatch system using 100 – 240 VAC, 50 - 60 Hz line voltage. This instrument is designed for use in a laboratory environment that has low electromagnetic noise and mechanical vibration. Surge suppression is recommended at all times.**

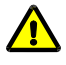

**Fuse Replacement: Replace only with the same type and rating:**

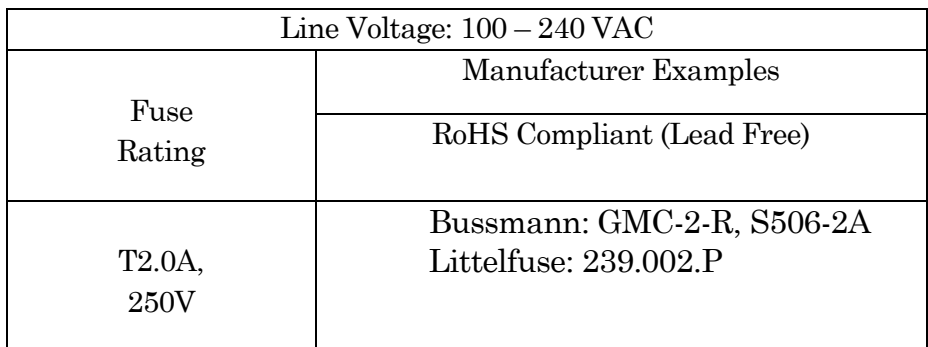

Table 0-1. dPatch Fuses

Type: 5 x 20 mm glass tube, Medium Time Delay (Slow Blow), RoHS compliant. Rating: T2.0A 250V (Time Delay, 2 Amps, 250 Volts) Examples:Bussmann: GMC-2-R, S506-2A Littelfuse: 239.002.P

- **Avoiding Electrical Shock and Fire-related Injury**
- **Always use the grounded power cord provided to connect the system's power adapter to a grounded/earthed mains outlet. This is required to protect you from injury in the event that an electrical hazard occurs.**
- Do not disassemble the system. Refer servicing to qualified personnel.
- **To prevent fire or shock hazard, do not expose the unit to rain or moisture.**

### **Operational**

**Failure to comply with any of the following precautions may damage this instrument.** 

- **This instrument is designed for operation in a laboratory environment (Pollution Degree I) that is free from mechanical vibrations, electrical noise and transients.**
- Operate this instrument only according to the instructions included in this man**ual.**
- **Do not operate this instrument near flammable materials. The use of any hazardous materials with this instrument is not recommended and, if undertaken, is done so at the users' own risk.**
- **1.** Do not operate if there is any obvious damage to any part of the instru**ment.**

### **Other**

- Retain the original packaging for future transport of the instrument.
- **Sutter Instrument Company reserves the right to change specifications without prior notice.**
- **Use of this instrument is for research purposes only.**

### **Handling Micropipettes**

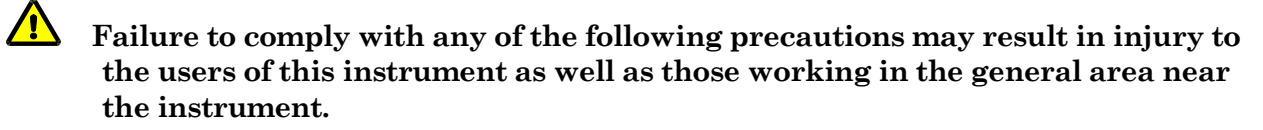

- The micropipettes used with this instrument are very sharp and relatively fragile. **Avoid contact with micropipette tips to prevent accidentally impaling yourself.**
- **Always dispose of micropipettes by placing them into a well-marked, spill-proof "sharps" container.**

### **TABLE OF CONTENTS**

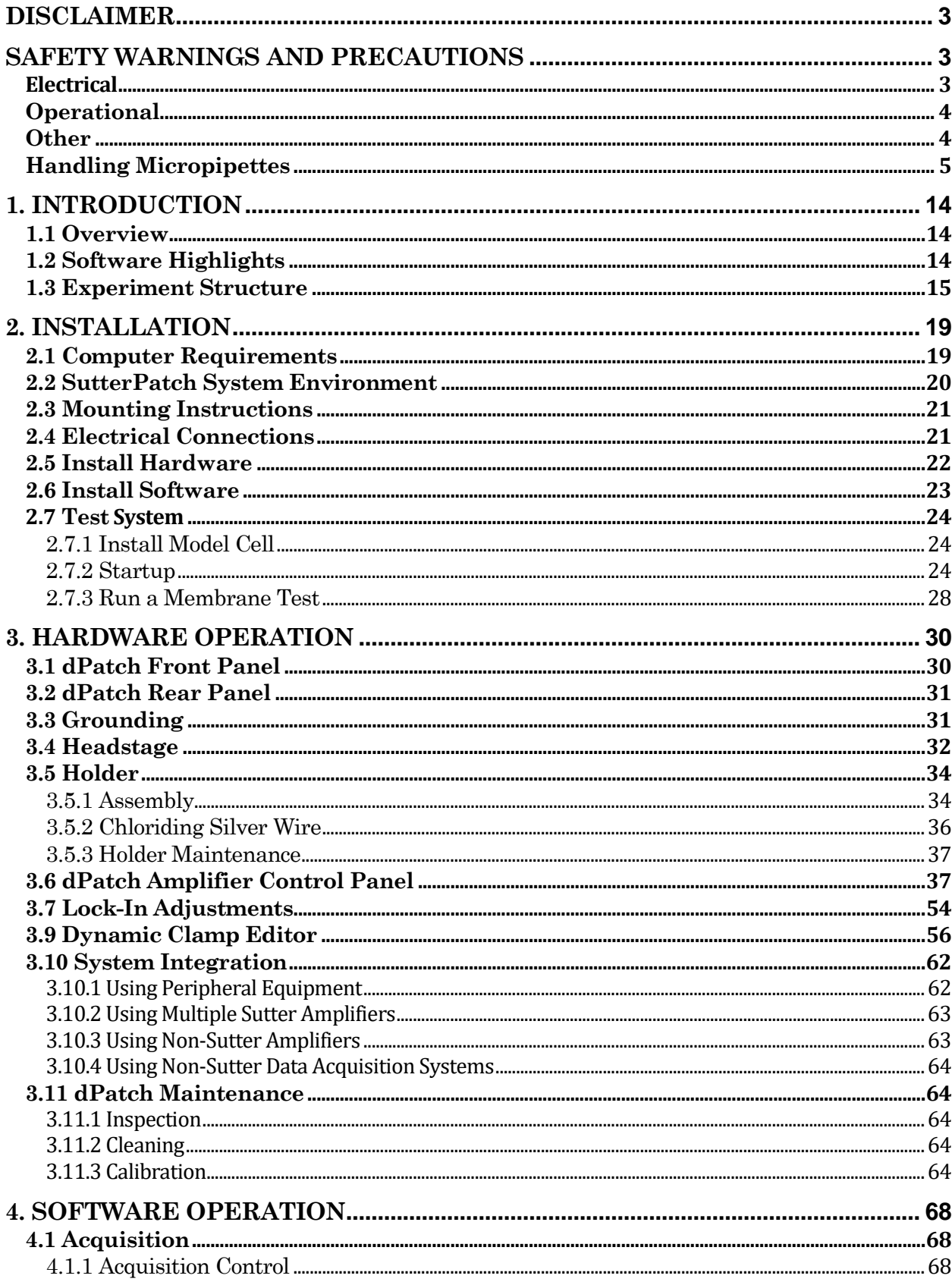

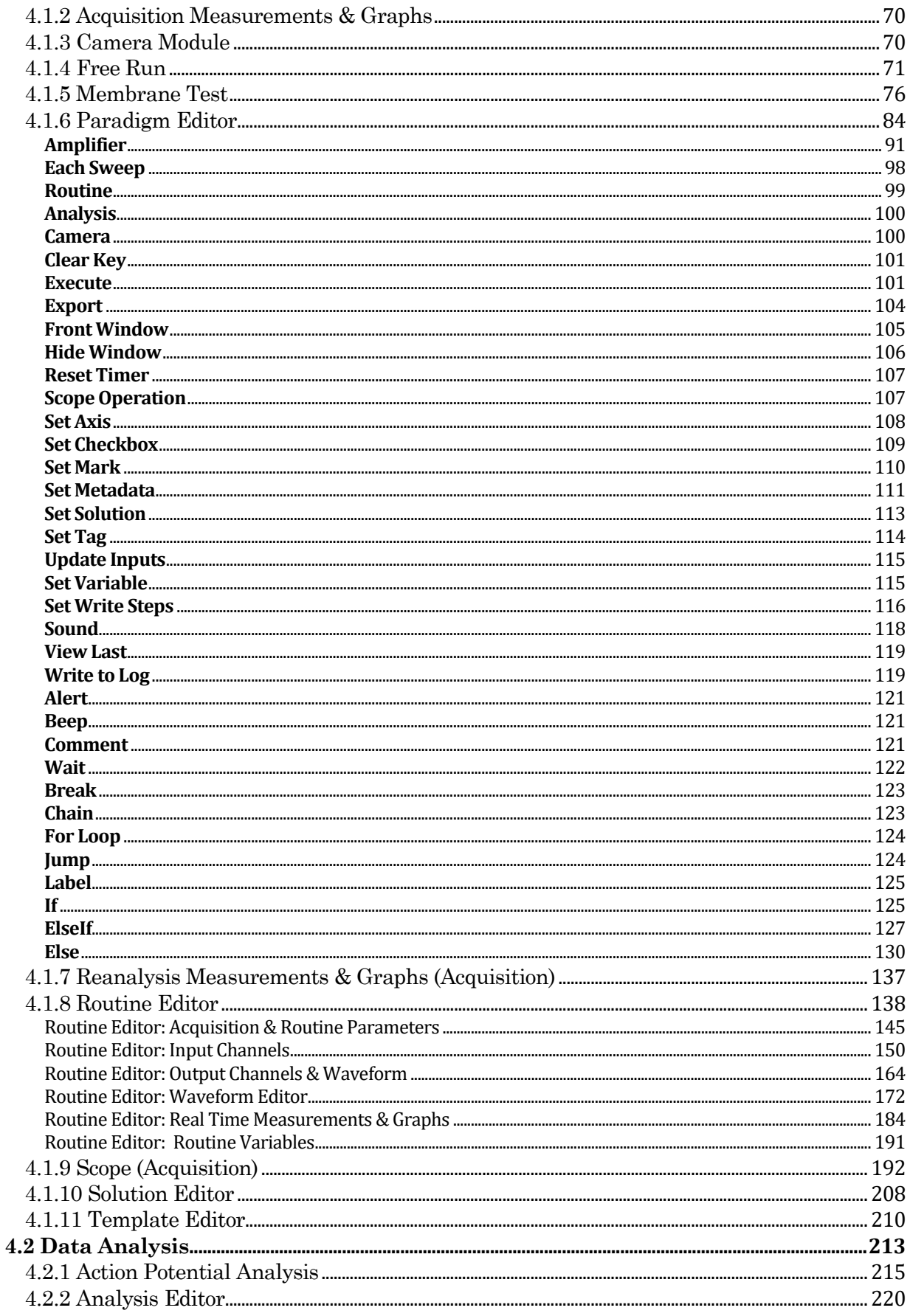

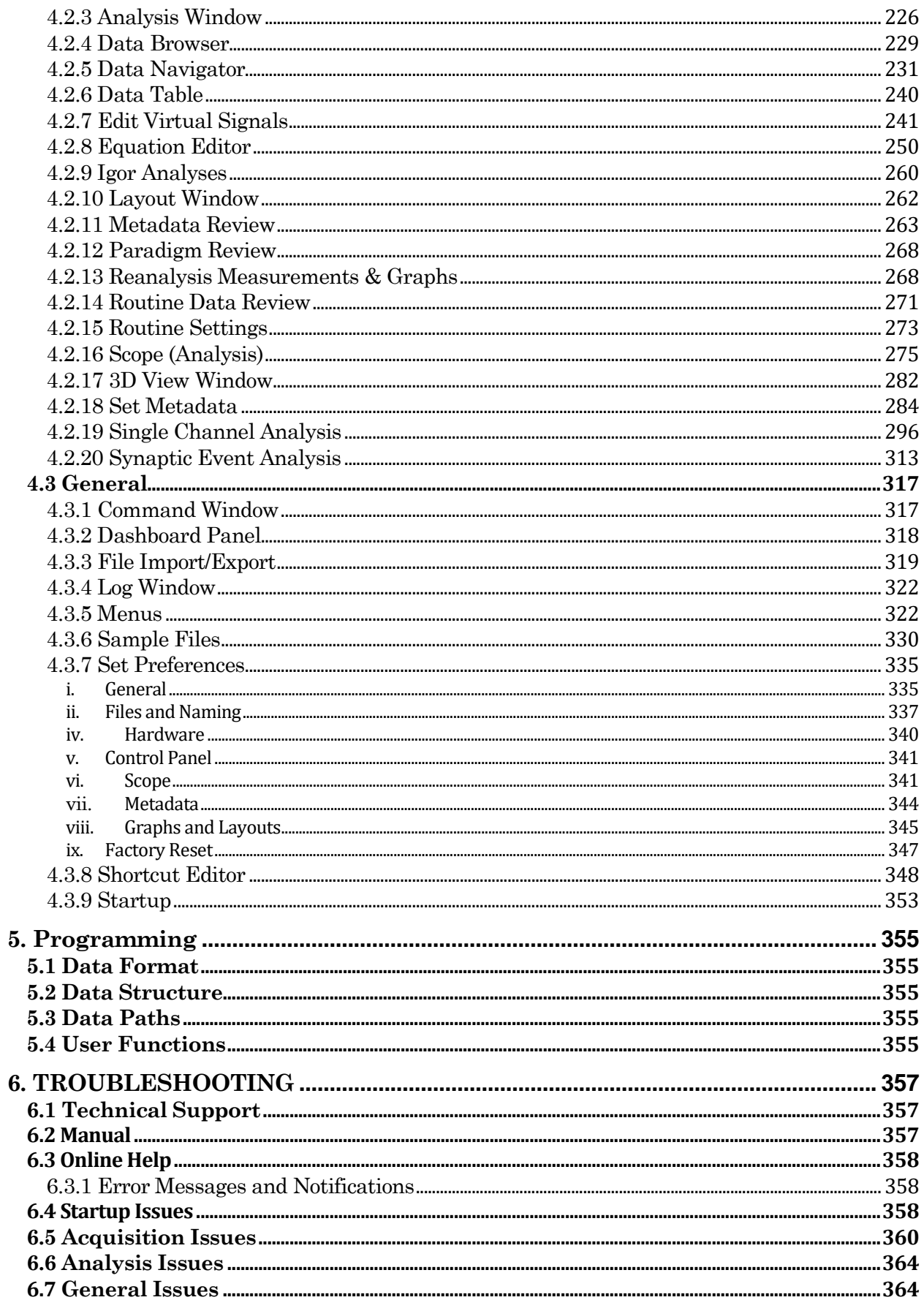

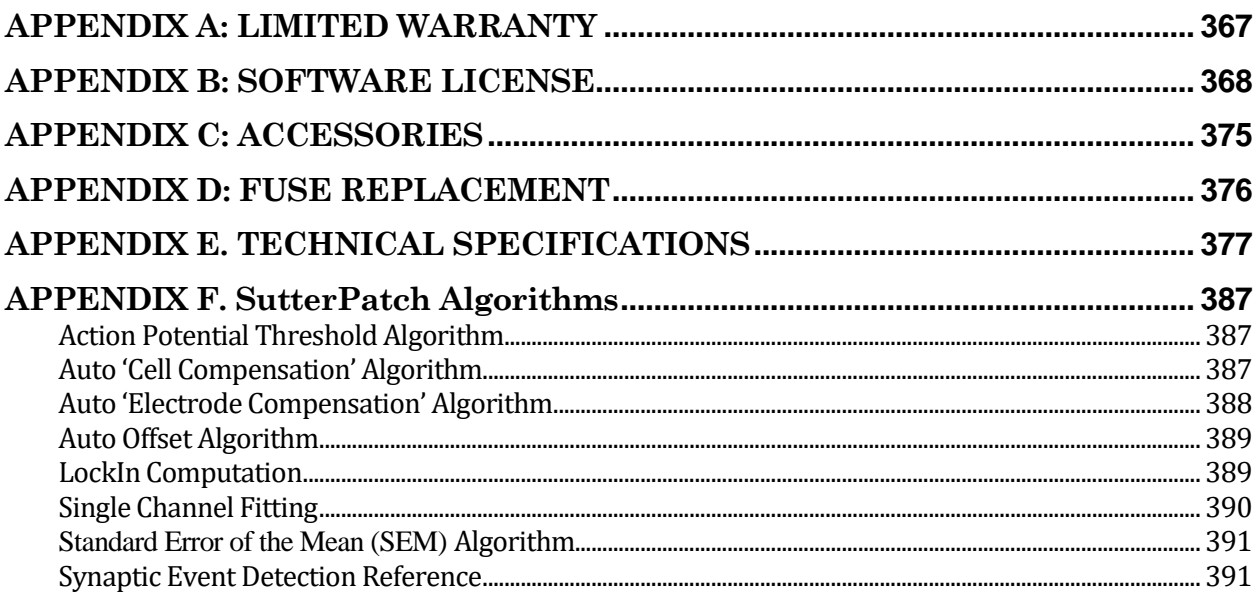

### TABLE OF FIGURES

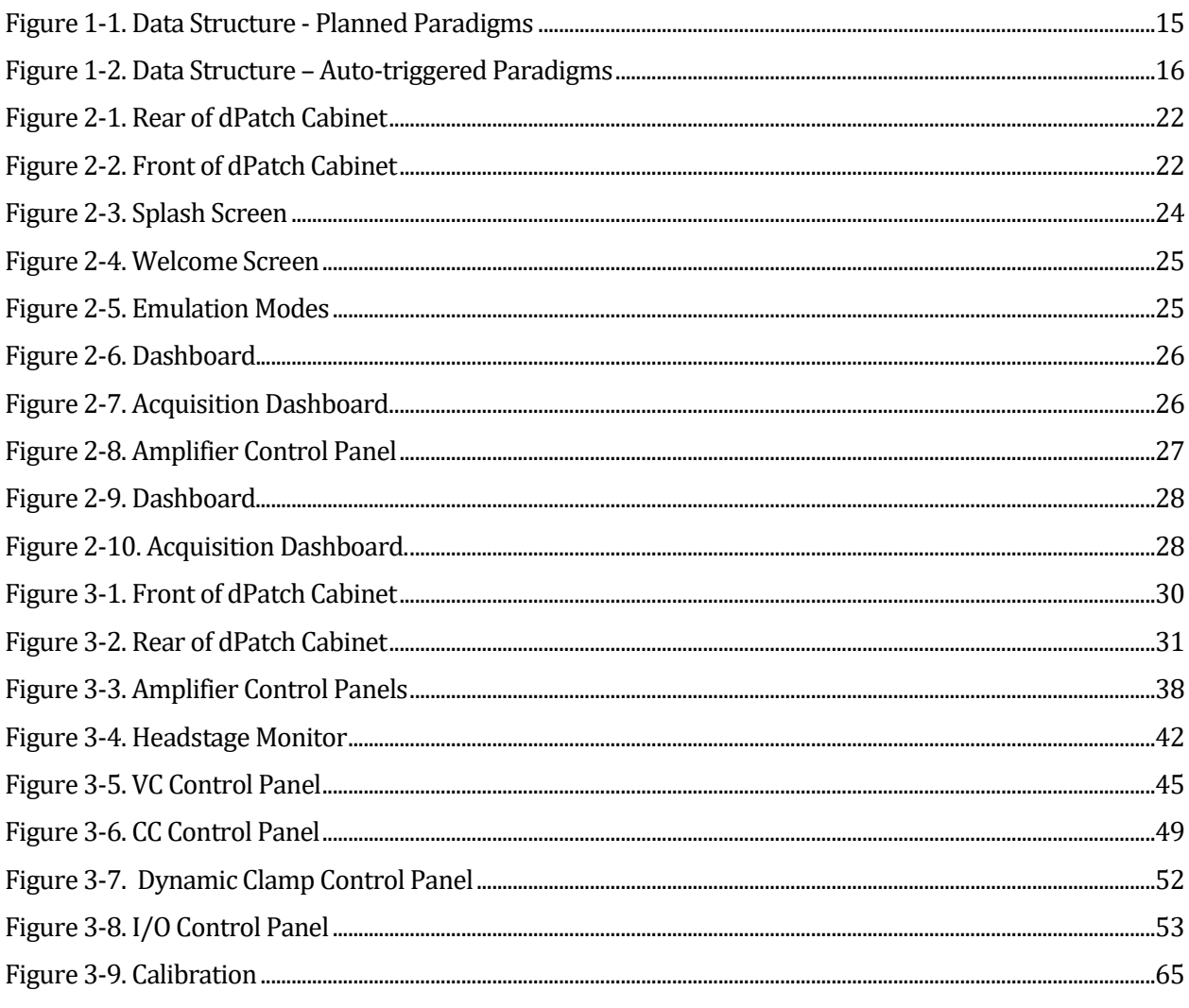

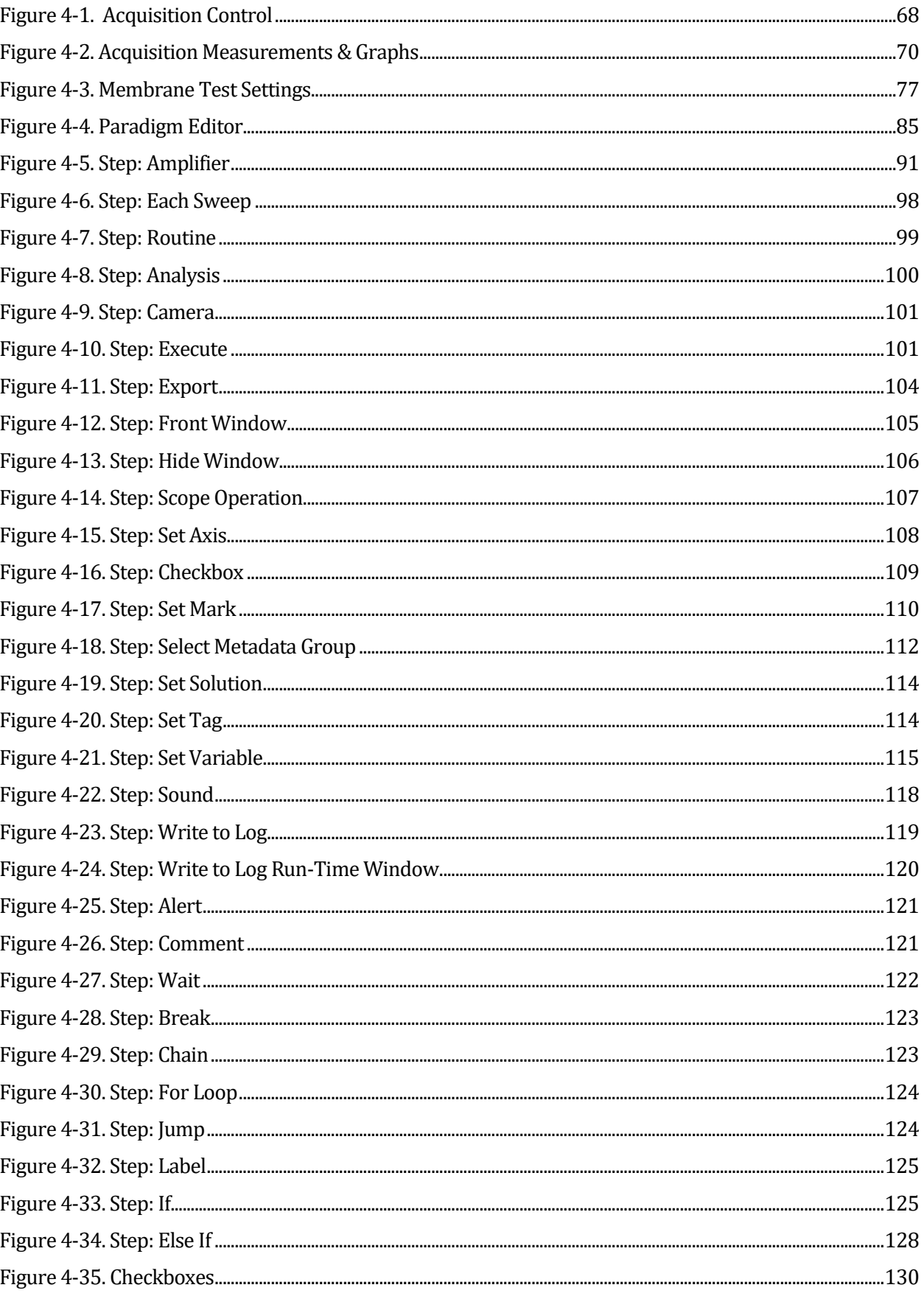

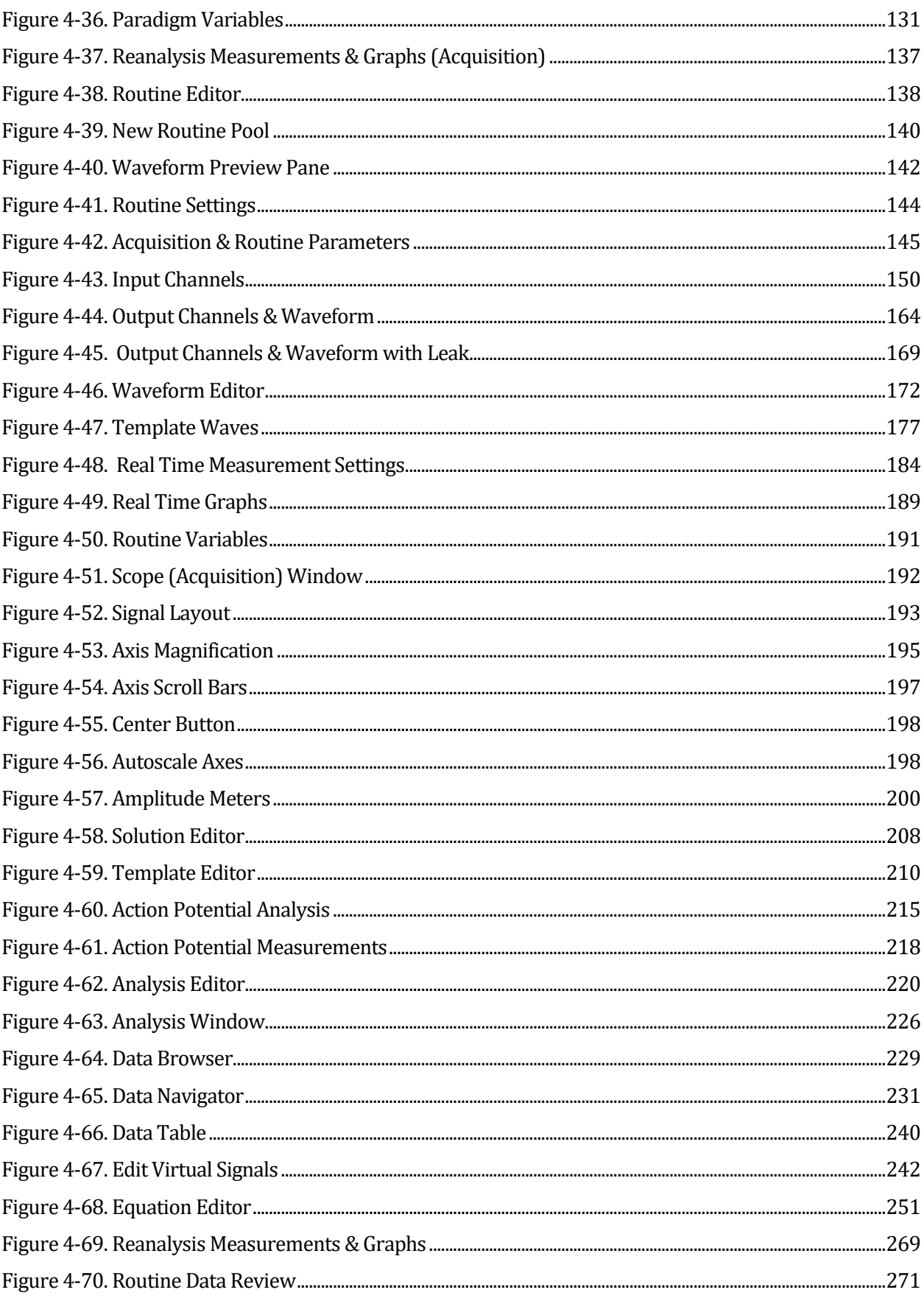

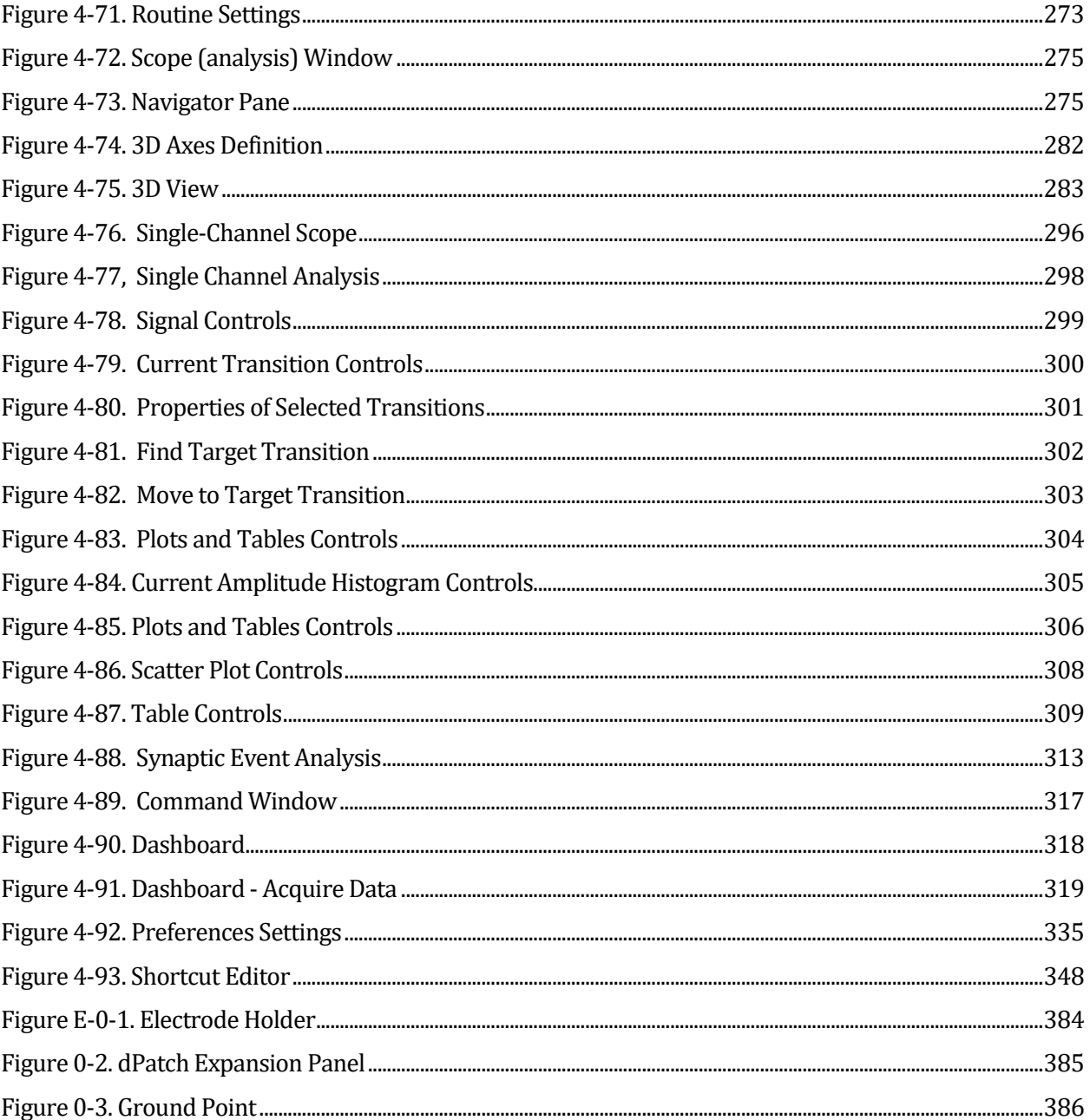

### **TABLE OF TABLES**

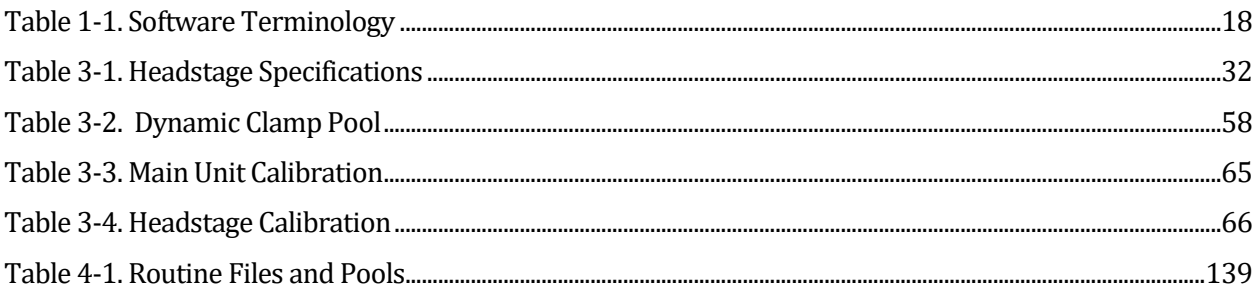

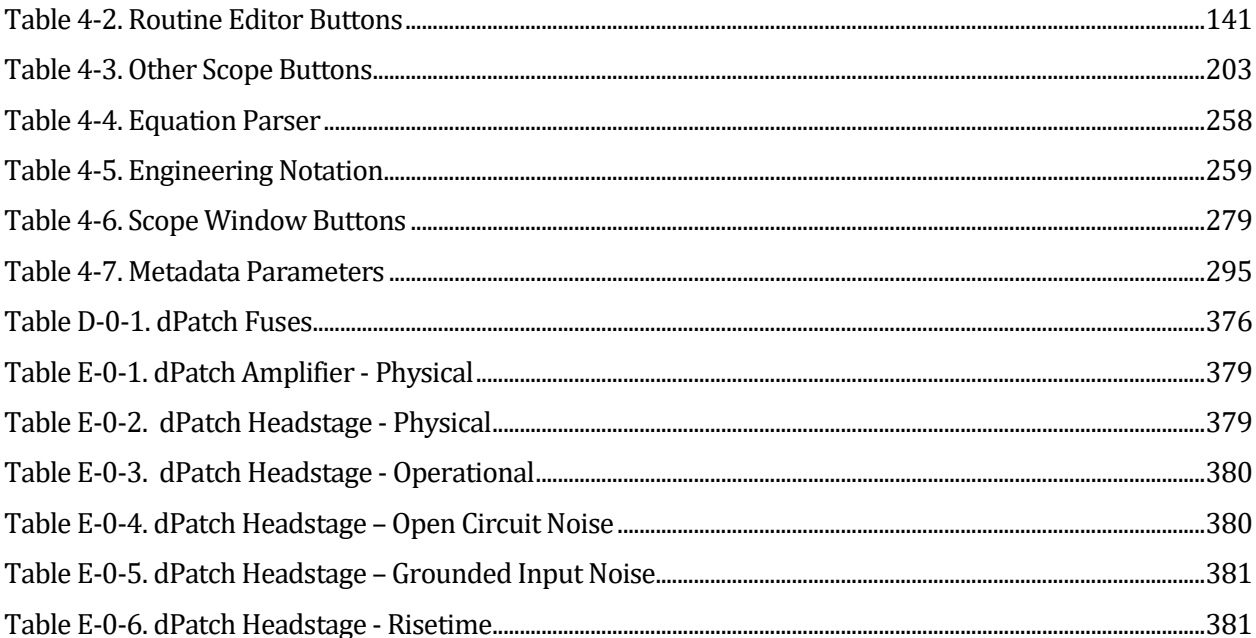

### **1. INTRODUCTION**

Welcome to the newest breakthroughs in low-noise patch-clamp technology! Our expert team has created an ultra-fast electrophysiology recording system. Its breakthrough digital design extends the limits of low-noise single-channel and whole-cell recording.

Sutter Instrument Company is a leading manufacturer of innovative precision instrumentation in the neuroscience field. We have a worldwide reputation for the highest quality and performance of pipette pullers, micromanipulators, light and wavelength switchers. We are proud to apply this same commitment to the next generation of patch-clamp instrumentation.

### **1.1 Overview**

### **Advanced Design**

The dPatch® Digital Patch Clamp Amplifier is a complete digital microelectrode patch-clamp system for ultra-fast high-fidelity voltage- and current-clamp recordings. Most of the electronics (amplifier and digitizer) used in stimulating, compensating and recording from cells are integrated into a single printed circuit board. An extremely high base digitization rate (5 MHz) can extend data precision up to 22-bits of resolution.

The accompanying SutterPatch® software brings the controls and displays for full-featured data acquisition, data analysis, and graphics/layout together into a single unified program, including a software control panel for direct access to all of the dPatch amplifier functions.

The SutterPatch software was developed in the powerful Igor Pro system environment. Igor Pro, by WaveMetrics, Inc., is a data collection, management and analysis platform with a rich set of built-in functions and routines for scientific programs.

From concept to production, from hardware to software, this fully integrated patch-clamp system is the new standard in ultra-fast very-low-noise cellular recording systems.

### **1.2 Software Highlights**

- Full-featured electrophysiology package
- Single program for data acquisition, data analysis and hardware control
- Complex experimental automation
- Publication-quality graphics

Convenient: All SutterPatch software is run by a single application. No need to launch multiple programs or to move data between programs.

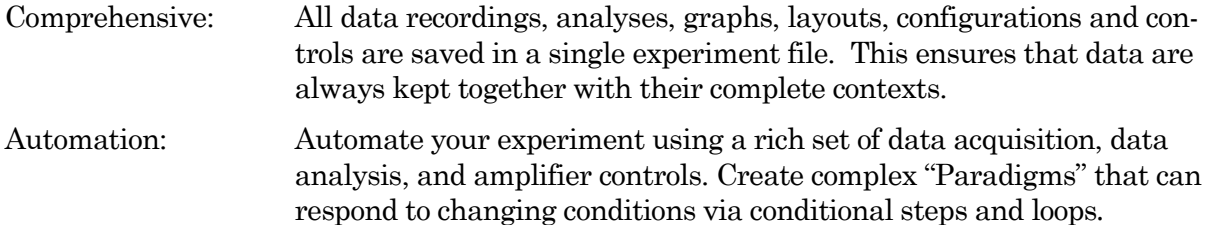

### **1.3 Experiment Structure**

#### Experiment:

An Experiment is the highest-level structure in the SutterPatch world. An Experiment file can encompass all SutterPatch activity for the entire day, such as instructions (Paradigms), data acquisition parameters (Routines), recorded data (Series), execution settings, history, and comments. During reanalysis, data can be included from multiple experiments. Typically, one Experiment is created for each cell or each preparation recorded from.

#### Paradigm:

A Paradigm is a sequence of control instructions used in an Experiment. Every Experiment contains at least one Paradigm, whether pre-planned by the user, or automatically created by the system.

A loaded Paradigm "pool" file can contain multiple Paradigms for rapid access and execution. Such "planned" Paradigms can contain simple sequences or sophisticated control structures, using a rich set of operations, such as conditional "If-then" decisions, nested loops, user-defined variables, hardware commands, and data acquisition Routines.

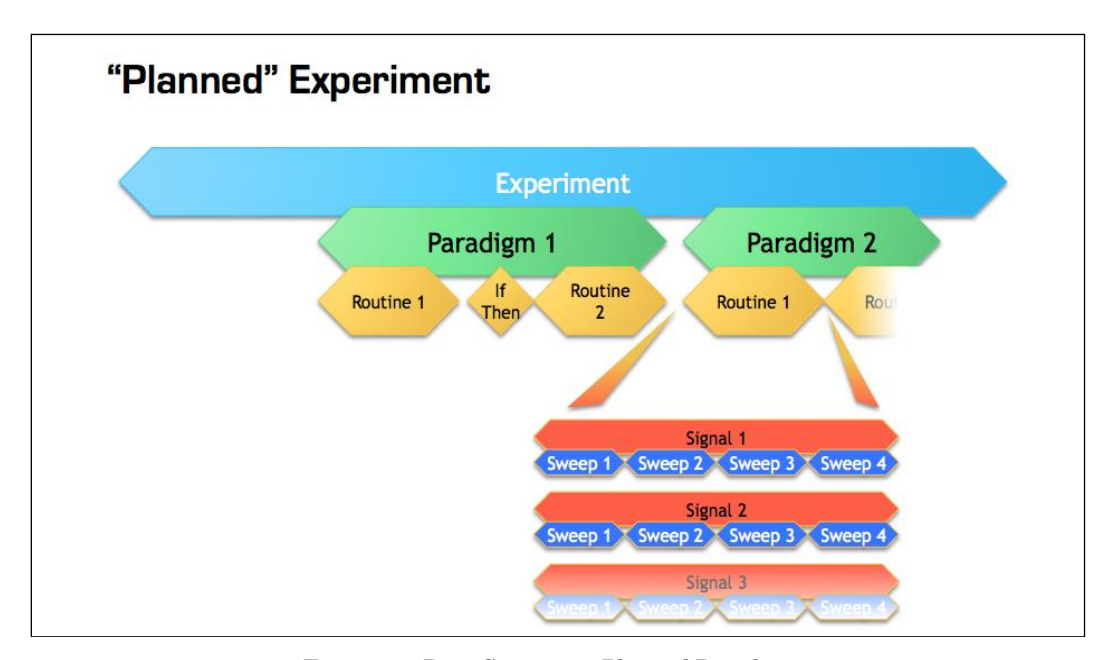

Figure 1-1. Data Structure - Planned Paradigms

An Experiment with two "Planned" Paradigms running Routines.

However, if a Routine is manually run, an "auto-triggered" Paradigm is created to maintain the Experiment structure. This default Paradigm ensures that each Series is associated with a Paradigm in the context of an Experiment. If an auto-triggered Paradigm is already the active Paradigm, it is used for subsequent manually-run Routines.

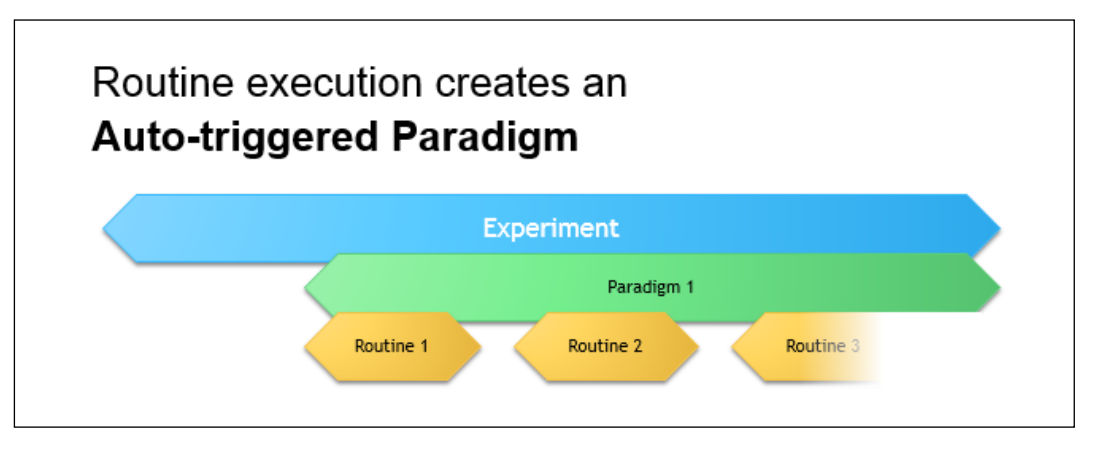

Figure 1-2. Data Structure – Auto-triggered Paradigms

An Experiment with manually run Routines uses an "auto-triggered" Paradigm.

A Paradigm's "data" includes all data points, variable values, and metadata tags from the course of a Paradigm. Altogether, this allows reconstruction of the exact course of an experiment. While a Paradigm could be compared to an itinerary, the Paradigm data correspond to the route a journey actually took. If conditional control is used in a Paradigm, e.g., for the number of loop cycles or a decision in an "*If-then"* step, these actions are recorded in the Paradigm data, even though they are not predetermined. (See the Data Browser.)

#### Routine Parameters:

A Routine is the set of data acquisition and online data analysis parameters that control input and output channel timing, triggering, command waveforms, display and real-time analysis.

A loaded Routine "pool" file can contain multiple Routines for rapid access and execution.

Series (Routine Data):

Recording Routine data creates a Series composed of all sweeps of data from all input signals. Multiple runs of a Routine create multiple Series of data. All Series are automatically stored in the current Experiment file.

### Channel:

A Channel corresponds to a physical output (D/A) or a physical or virtual input (A/D) of the dPatch system.

Analog input channels are used to record data, and are displayed in their own panes in the Scope window. There are two dedicated internal analog input channels ('Current' and 'Voltage') for each attached headstage. General-purpose Auxiliary analog input channels ('AuxIN') allow recording from external instruments. Virtual input channels allow creative processing of the physical input channels.

Analog output channels are used to send electrical stimuli, such as command waveforms to the preparation. There is a dedicated internal analog output channel ('StimOUT') to send Stimulus commands to each attached dPatch headstage. General-purpose Auxiliary analog output channels ('AuxOUT') can send output signals to external instruments.

Digital Output bits are also referred to as digital output channels ('DigOUT').

All 'Aux' and 'DigOUT' channels are available via the included BNC "octopus" breakout cable, or the optional Patch Panel rack-mount panel.

### Signal:

Named analog input and output channels are referred to as Signals. A Signal is either the scaled representation of a physical channel, or the virtual result of a computation.

### Sweep:

A Sweep is the sum of all data from all Signals, acquired from time zero, for a single fixed duration. In SutterPatch software, the Sweep duration is determined by the length of the longest command waveform.

### Trace:

A Trace is a Sweep restricted to a single Signal. Therefore, a Sweep can be described as the collection of Traces across all Signals.

### Segment:

A Segment is a user-defined section of the command waveform. Each Segment has a waveform type, amplitude, and duration. A command waveform can be composed of up to 50 Segments.

### SutterPatch Metadata:

Metadata are additional information associated with stored data. These can include information about the preparation (cell, tissue, animal), instrumentation (hardware, software), environmental parameters (temperature, atmospheric composition, etc.), stimuli (chemical compounds, light, acoustic, etc.), and other parameters. Metadata information is associated with the running of Paradigms and Routines and their resulting data.

Metadata are dynamically recorded with a timestamp during an experiment. Information that can be determined by the system, such as the connected hardware, SutterPatch version, user Login Name, or the change of a digital output level, are automatically recorded without user intervention. In addition, the user can enter values for a large number of userdefined Metadata parameters, such as identifiers for the subject animal or cell, the animal species, age and genotype, the recording solutions, and the electrodes or stimuli applied during the experiment. SutterPatch currently keeps track of  $\sim 600$  Metadata parameters.

### **Terminology Comparison:**

A table of equivalent terms to other electrophysiology software packages:

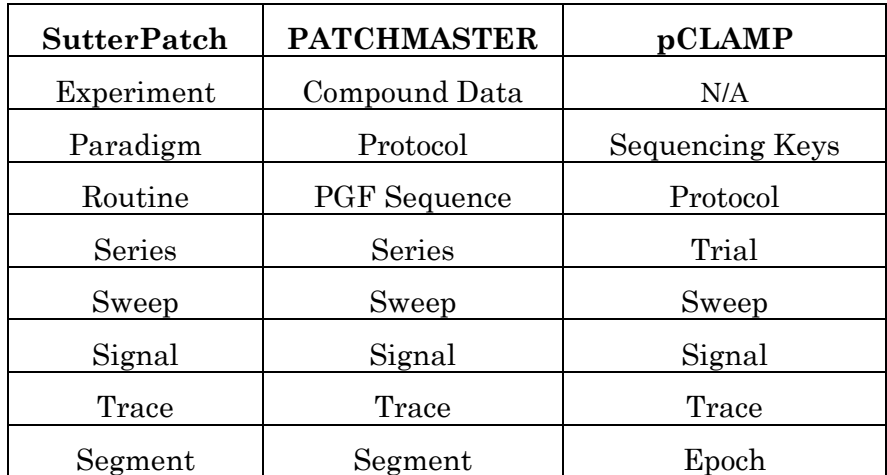

Table 1-1. Software Terminology

### **2. INSTALLATION**

### **2.1 Computer Requirements**

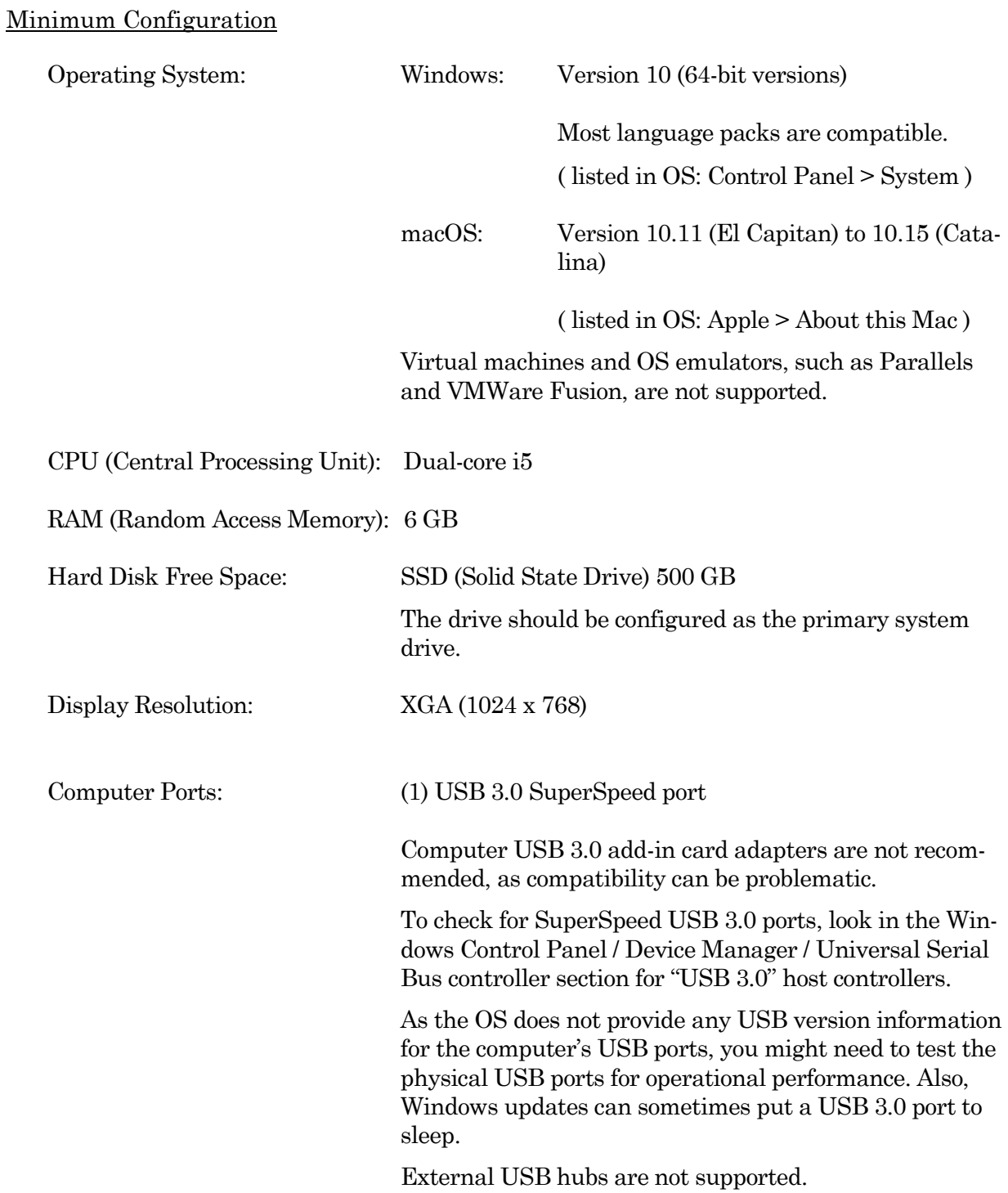

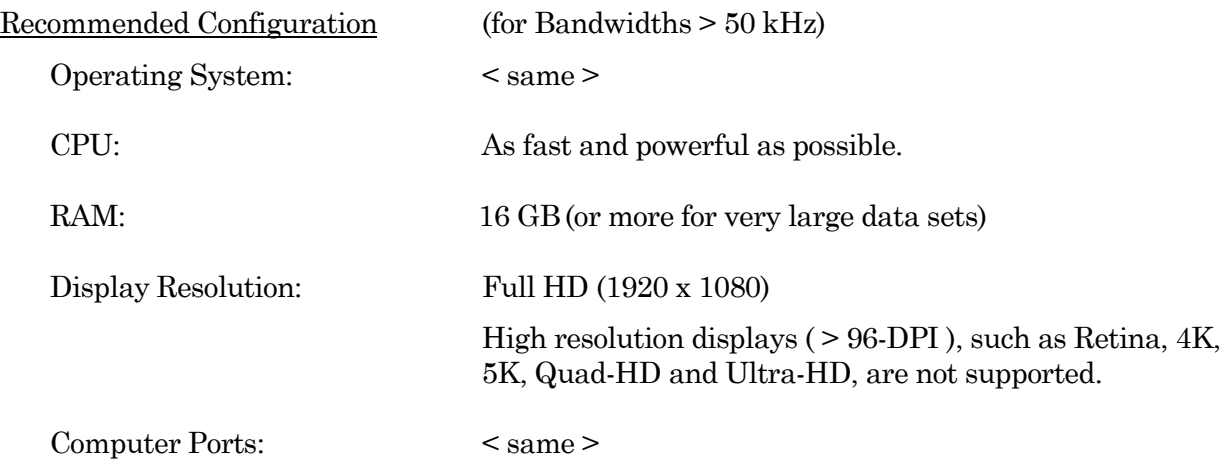

### **2.2 SutterPatch System Environment**

The SutterPatch software runs in the Igor Pro 8 system environment. Igor Pro is widely used by scientists to acquire and analyze data, and to create publication-quality presentation graphics.

### Igor Pro Features

- High-speed data display
- Large data set handling
- Waveform arithmetic
- Extensive set of data analyses
- Image display and processing
- High-quality presentation graphics
- Graphical and command-line user interfaces
- Automation
- Extensibility via C and C++ modules
- Extensive online Help and PDF manual

SutterPatch 2.1 requires a 64-bit version of Igor Pro to run. The SutterPatch 2.1 full installer is recommended, as it automatically installs Igor Pro 8.0.4 (64-bit English version) and SutterPatch 2.1, while the SutterPatch 2.1 Updater only updates SutterPatch. Igor Pro 8.0.4 or higher is necessary to run the SutterPatch 2.1 XOPs.

Igor Pro 8.0.4 has a 30-day trial period where it is fully functional and fully supports SutterPatch 2.1. After 30-days, if the Igor Pro 8 license has not been activated, Igor Pro 8 runs in a demo mode with limited functionality that does not support the SutterPatch application.

Note: Japanese versions of Igor Pro are not supported by SutterPatch.

Although Igor Pro 8.0.4 (64-bit) is strongly recommended for full support, SutterPatch 2.1 can still be run in Igor Pro 7 (64-bit), but only if the newly introduced SutterPatch 2 features (long names) are avoided.

For third-party applications that need a 32-bit version of Igor Pro:

Windows: A 32-bit version of Igor Pro 8 is available in the installer.

macOS: There is no 32-bit version of Igor Pro 8; run Igor Pro 7.

### **2.3 Mounting Instructions**

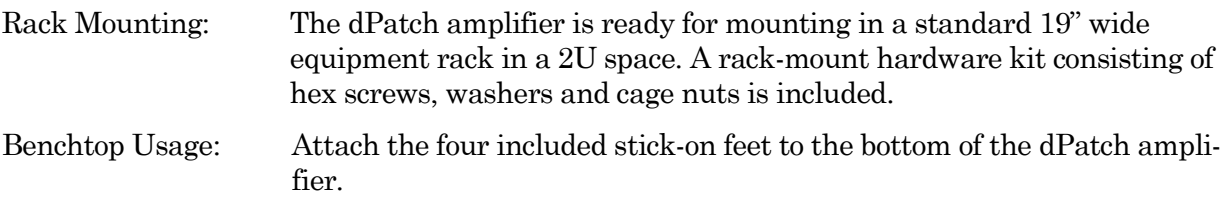

### **2.4 Electrical Connections**

Typical AC Power: 60 Hz, 120 V

50 Hz, 240V

The dPatch amplifier can also run on power from 100 to 250 VAC - no switches need be set.

The AC power should be as clean as possible:

- At a minimum, a surge protector should be used to protect against high-voltage spikes. If lightning strikes are a concern, the surge protector should be rated > 1000 joules and  $> 40$  kA.
- If you experience brownouts or voltage sags, use a switching power supply (SPS) to supply clean power to your instrument.
- To protect against power interruptions, use a universal power supply (UPS) for uninterrupted clean power.

### **2.5 Install Hardware**

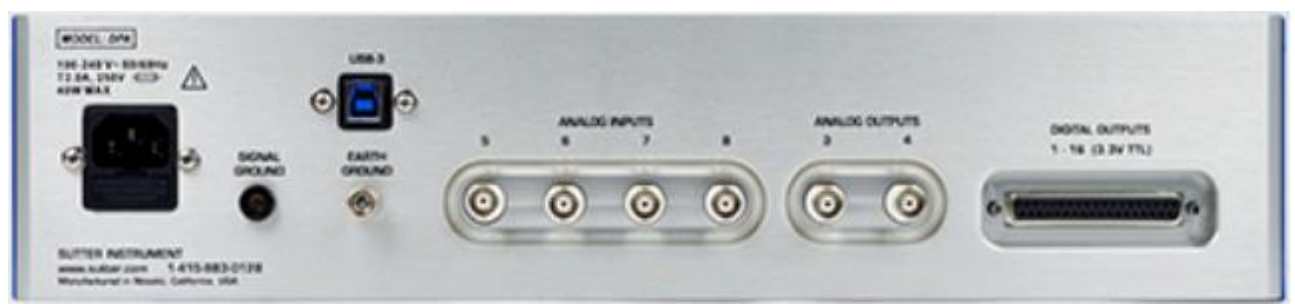

Figure 2-1. Rear of dPatch Cabinet

- 1. Plug the female end of the power cord into the dPatch rear panel power receptacle.
- 2. Plug the male end of the included power cord into a grounded electrical mains outlet.
- 3. Push the dPatch power button to OFF (unlit position).

 **WARNING! Hot-swapping of headstages should be avoided, or a software crash with data loss may occur. Turn off the dPatch system power before altering headstage connections.**

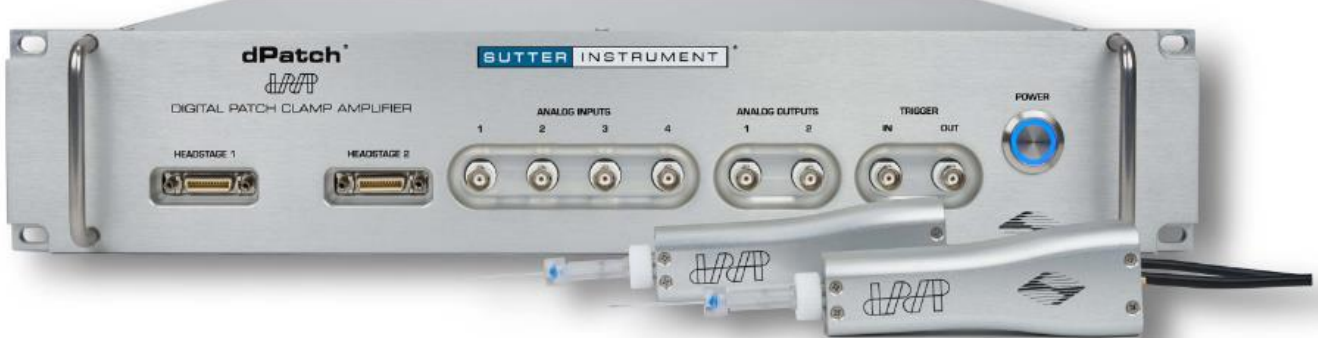

Figure 2-2. Front of dPatch Cabinet

- 4. Plug the dPatch headstage(s) into the HEADSTAGE port(s) on the front of the dPatch amplifier - each headstage is independently tuned, so any port can be used.
- 5. Plug the included Screw Terminal Panel or optional dPatch Expansion Panel into the DIGI-TAL OUTPUTS port on the back of the dPatch amplifier.
- 6. Connect the supplied USB 3.0 cable to your computer's USB 3.0 port and the dPatch amplifier's rear panel USB port.
- 7. Connect the included electrode holder to the headstage. See the Holder section for holder assembly instructions.

### **2.6 Install Software**

Power on the computer.

A: It is strongly recommended to use the latest SutterPatch software version available.

Download the latest version of SutterPatch installer software from:

<https://www.sutter.com/AMPLIFIERS/SutterPatch.html>

and choose the "Download" tab. Navigate your file browser to the download file and run it.

- B: If internet access is not available, attach the included USB flash drive to your computer USB port, and navigate to the flash drive.
	- 1. Install the software for 'All Users' by double-clicking on:
		- Windows: sutterpatch win full
		- Macintosh: sutterpatch mac full
	- 2. Follow the installer prompts:
		- If an existing version of Igor Pro 7 is found, we recommend to replace it with Igor Pro 8. However, first make a backup copy of all user files and parameter files in the program folder and its sub-folders.
		- However, older versions of Igor Pro can be retained if desired, as different versions of Igor Pro can coexist on the same computer.
		- If an existing version of Igor Pro 8 is found, SutterPatch sample files are overwritten.
		- The new install uses the Preferences from prior SutterPatch installations.
	- 3. Upon completion, the installer will report a successful installation. The following files and folders are installed:
		- dPatch QuickStart Guide (PDF) (Includes Igor Pro 8 Serial Number and Key.)
		- Release Notes (PDF)
		- SutterPatch manual (PDF)
		- SutterPatch2 / SutterPatch folder (Includes sample Routine Pool, Paradigm Pool, and Experiment data files).
		- SutterPatch2 / SP\_Code folder
		- SutterPatch2 / SP\_Drivers folder (XOP)
	- 4. Launch Igor Pro 8 and activate its license as instructed.

You will need to enter the Igor Pro 8 Serial Number and Activation Key found in your dPatch Quick Start Guide.

5. "Eject" the flash drive - wait for the "Safe to Remove Hardware" prompt, and then unplug it from the computer.

### **2.7 Test System**

### **2.7.1 Install Model Cell**

- 1. Attach the model cell to the Headstage 1 holder and tighten the screw collar.
- 2. Plug the supplied 1 mm grounding wire into the gold sockets on the headstage and model cell.
- 3. If the headstage is not inside a Faraday cage, completely surround the model cell/headstage assembly with alternative electromagnetic shielding (such as aluminum foil), and connect the shielding material to the headstage ground - a short wire with a metal alligator clip on each end makes a convenient shield-ground connector.

### **2.7.2 Startup**

- 1. Power-on the dPatch amplifier by pressing the silver POWER button on its front it lights up as blue. (It can take a few seconds for the USB connection to be established.)
- 2. Launch the Igor Pro (SutterPatch) application by clicking on the 'Igor Pro 8' icon.

A SutterPatch splash screen displays while opening files:

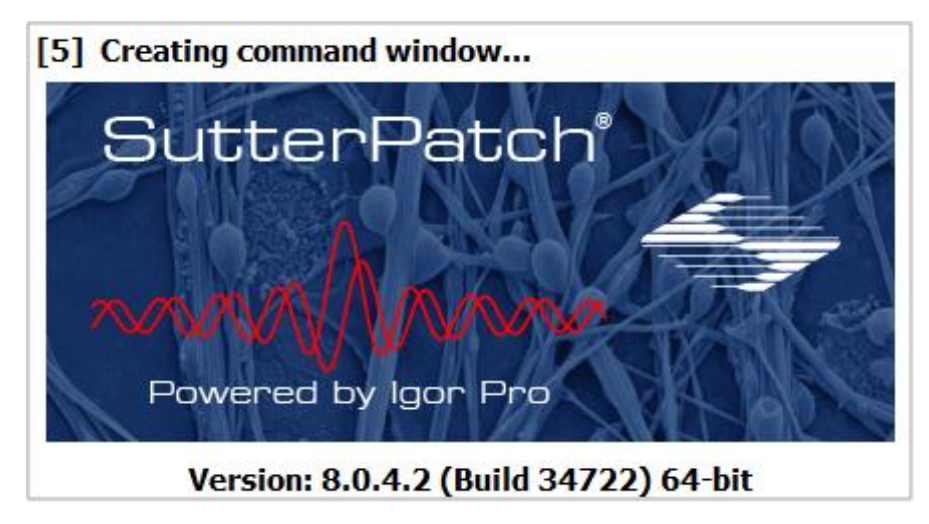

Figure 2-3. Splash Screen

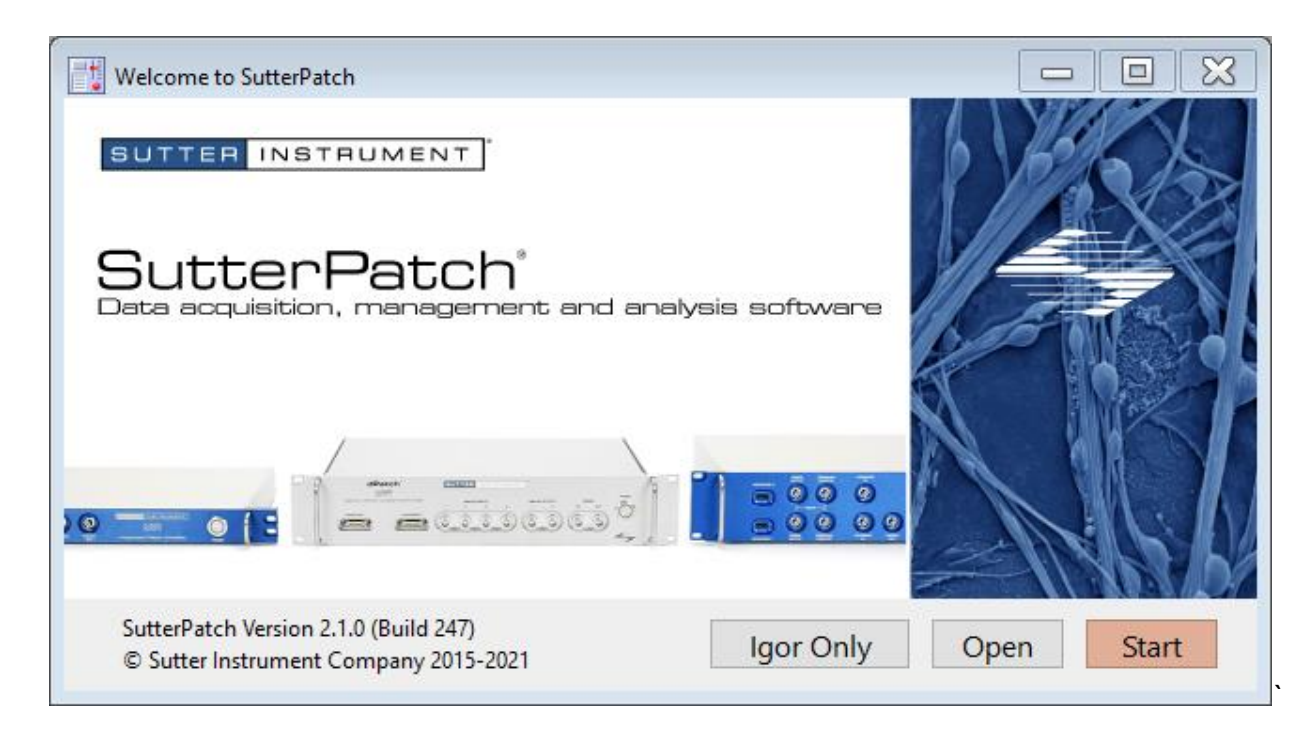

Then the Welcome to SutterPatch "start" window displays:

Figure 2-4. Welcome Screen

- 3. Click on the 'Start' button in the 'Welcome to SutterPatch' window, and the application begins compiling. This process may take several seconds.
- 4. Specify the Experiment file name and storage location when prompted.
- 5. If the dPatch amplifier is OFF, or disconnected from the computer, this dialog displays:

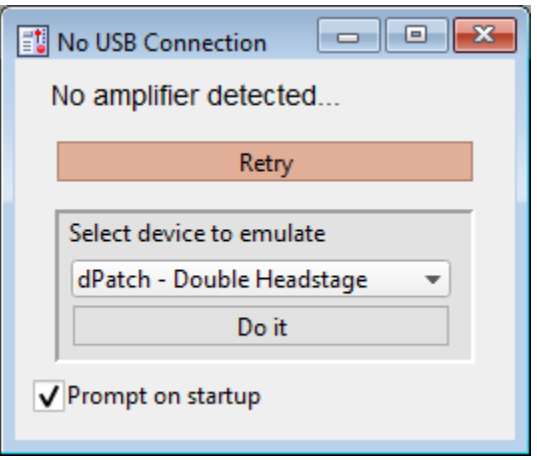

Figure 2-5. Emulation Modes

- a. Turn on and/or reconnect the amplifier, and then click 'Retry', or
- b. Click in 'Select device to emulate' and select 'dPatch'.
	- Note: If amplifier hardware is not attached, and 'Prompt on startup' is disabled, the program automatically starts up in the last known emulation state.
- 6. The Dashboard panel is displayed.

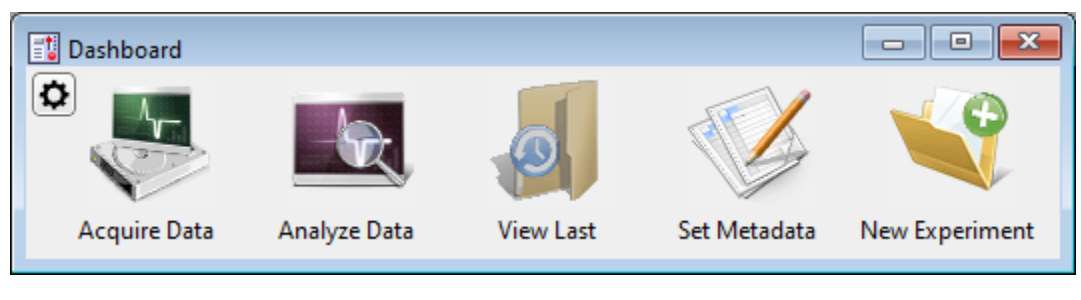

Figure 2-6. Dashboard.

7. Click on the 'Acquire Data' icon, and a second level of the Dashboard is displayed.

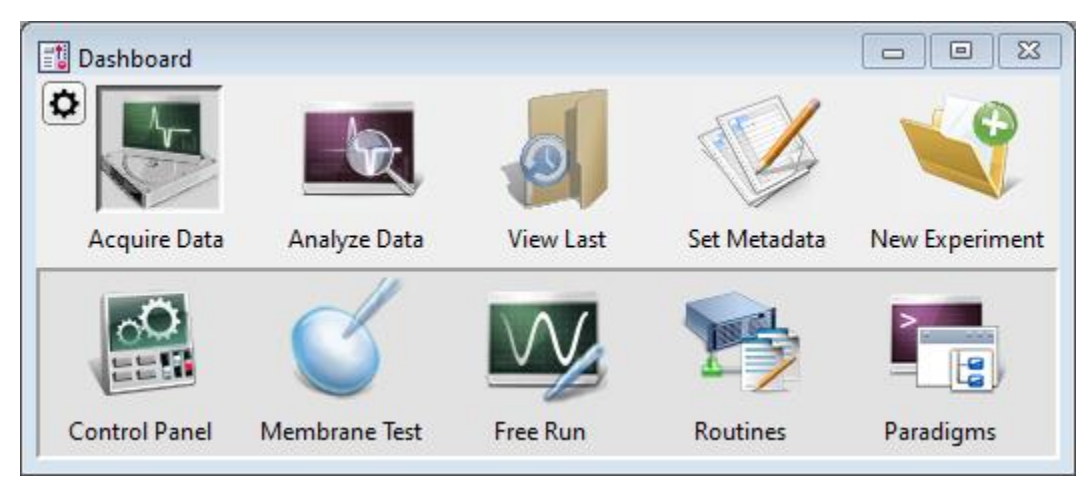

Figure 2-7. Acquisition Dashboard.

8. Click on the 'Control Panel' icon, and the Amplifier Control Panel is displayed.

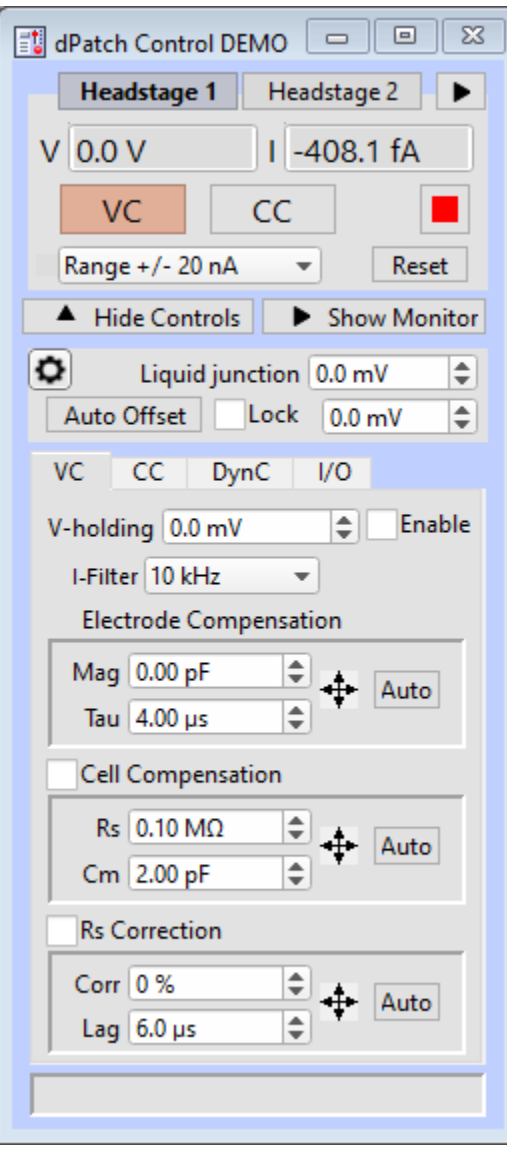

Figure 2-8. Amplifier Control Panel

- a. If "Control DEMO" is displayed in the Amplifier Control Panel title bar, you are running in a hardware emulation mode - to run the physical instrument, ensure that the amplifier is powered on and its USB 3.0 cable is connected, choose "New Experiment" from the Dashboard, and select "dPatch"..
- b. For the next step, make sure that the Amplifier Control Panel is in voltageclamp mode – the "VC" button at the top of the Amplifier Control Panel should be highlighted in red.

### **2.7.3 Run a Membrane Test**

The Membrane Test is useful for a quick check of the dPatch system functionality. It tests the three basic steps necessary for recording in a whole-cell configuration.

1. Go to the Dashboard window and click on the 'Acquire Data' icon.

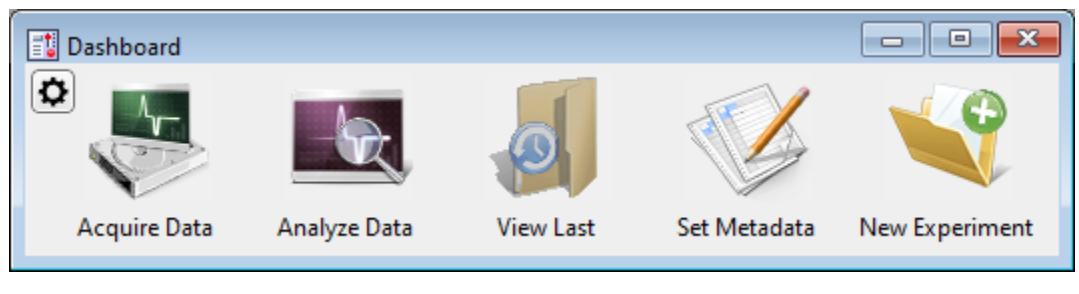

Figure 2-9. Dashboard

2. Click on the 'Membrane Test' icon.

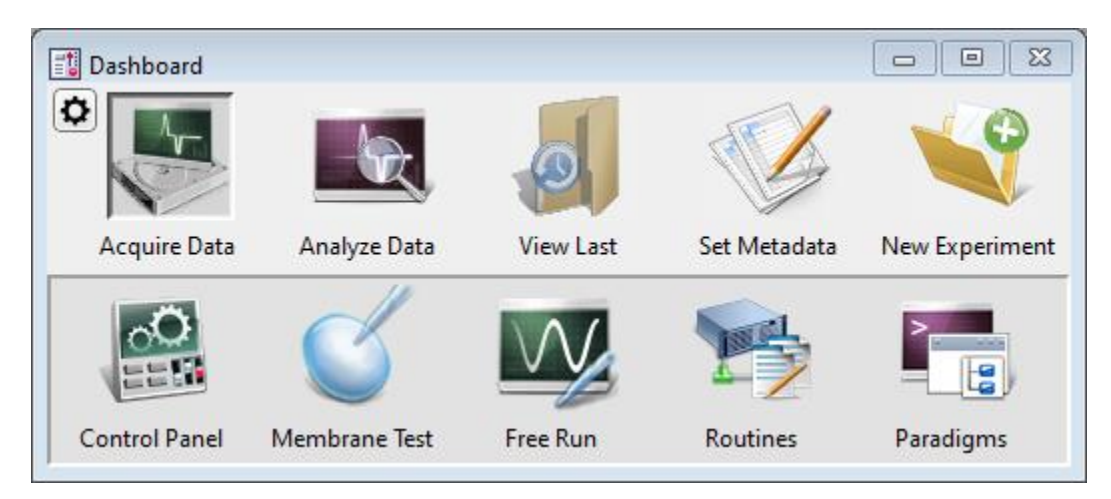

Figure 2-10. Acquisition Dashboard.

The following test values assume a 5 kHz filter.

3. Test the BATH mode:

This mode simulates placing an electrode into the bath solution and sending a voltage pulse through the solution.

- a. Set the Model Cell switch: Bath
- b. Click on the Membrane Test 'Bath' button.
- c. Verify value: Pipette Resistance: ~10 M $\Omega$

4. Test the SEAL mode:

This mode simulates an electrode making contact onto a cell and forming a high-resistance gigaohm seal with the membrane.

- a. Set the Model Cell switch: Seal
- b. Click on the Membrane Test 'Seal' button.
- c. Verify value: Seal Resistance:∼1 GΩ to 1 TΩ
- 5. Test the CELL mode:

This mode simulates an electrode breaking into a cell and achieving a successful whole-cell patch.

- a. Set the Model Cell switch: Cell
- b. Click on the Membrane Test 'Cell' button.

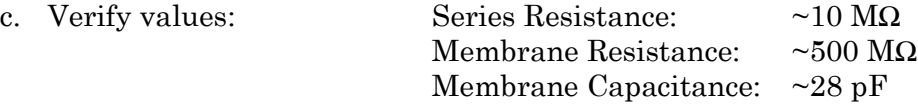

- 6. For a dual-headstage system:
	- a. Move the model cell, ground wires and shielding to Headstage 2.
	- b. Set the Scope window to 'Headstage 2'.
	- c. Repeat steps  $3-5$ .

### **3. HARDWARE OPERATION**

### **3.1 dPatch Front Panel**

The front panel of the dPatch system is used for the headstages, external I/O connections, and a power button.

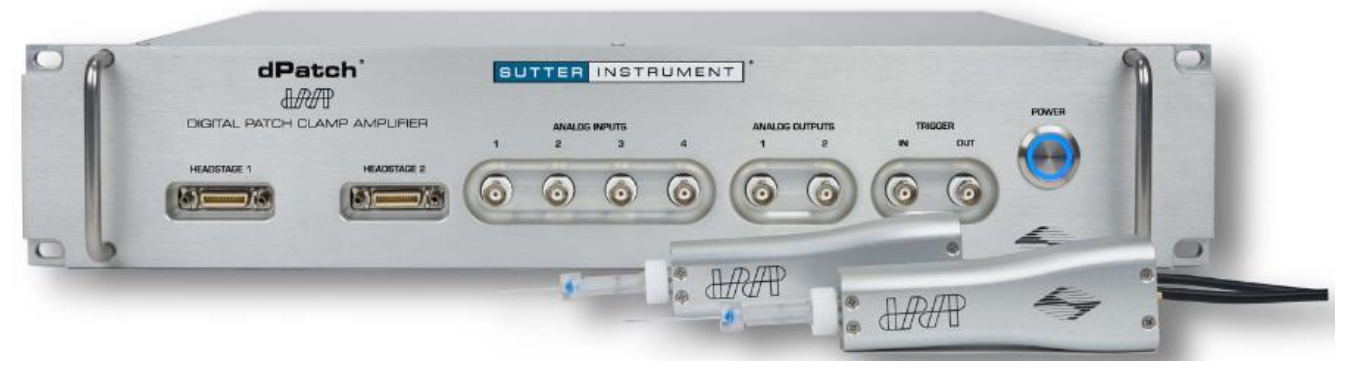

Figure 3-1. Front of dPatch Cabinet

The front panel, from left to right:

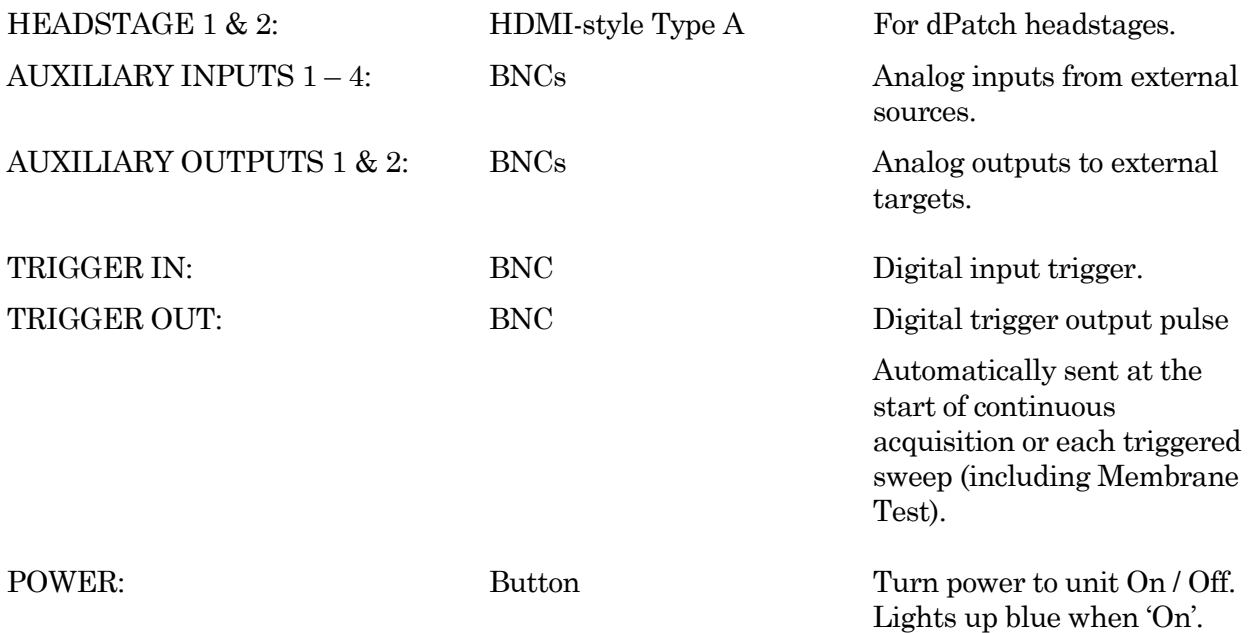

### **3.2 dPatch Rear Panel**

The rear panel of the dPatch system is used for grounding, USB connections, and signal I/O.

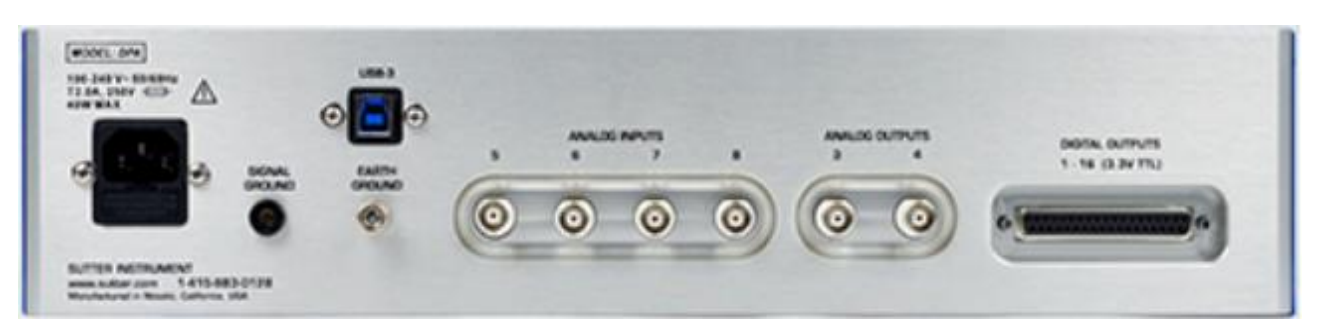

Figure 3-2. Rear of dPatch Cabinet

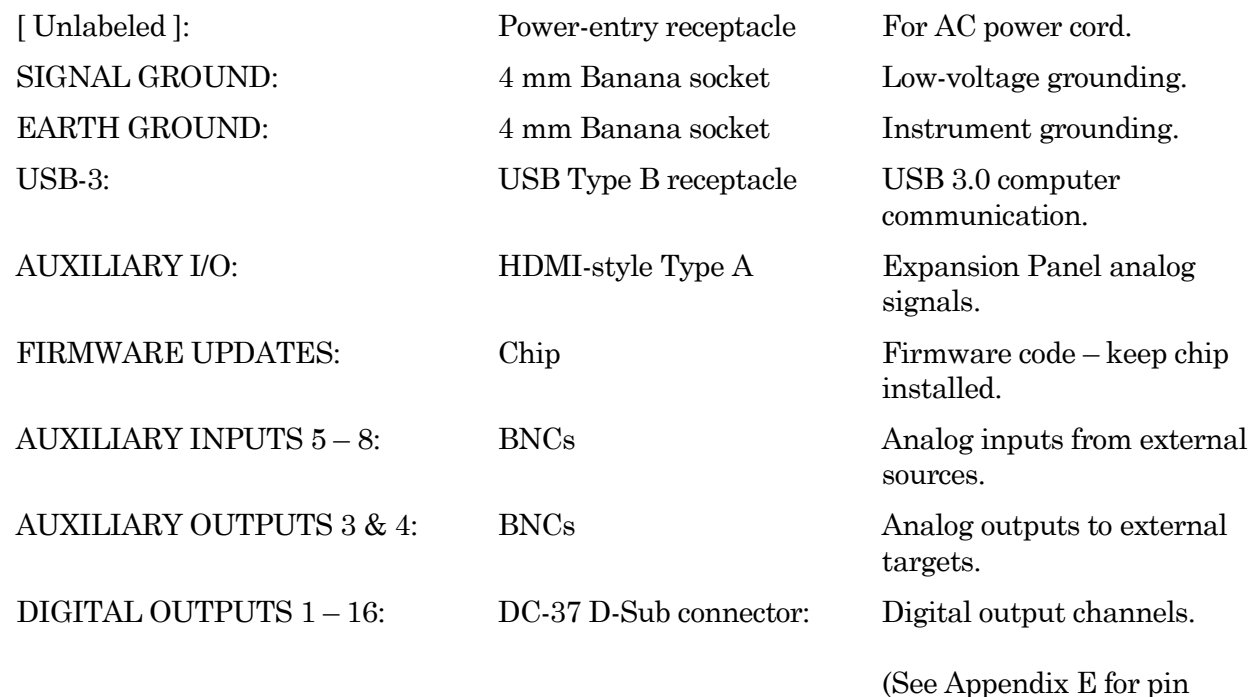

definitions.)

### **3.3 Grounding**

Proper grounding is essential for the integrity of an electrophysiology laboratory setup. It greatly affects the "noise" within your system, and hence the quality of your data recordings. Very low noise levels are especially needed for single-channel recordings. While AC (mains) line-noise (hum) can be software-filtered out of a data signal, it is much more desirable to have a well-grounded electromagnetically clean hardware environment to start with.

For a properly grounded laboratory, an electrical connection is needed from your laboratory's electrical system to an "earth" ground. If your building's electrical grid does not provide a good earth ground, you can create your own earth ground by making use of the building's plumbing system, or by inserting a heavy metal bar deep into the earth.

The equipment in a rig should all be grounded to a single point to avoid ground loops. Installing a bus bar to the earth ground also helps to prevent ground loops. Consider standardizing your setups by using a GP-17 Ground Point on each rig.

"Signal" ground is a sensitive ground for low voltages:

- BNC shields: Hard-wired to signal ground (single-ended).
- Bath ground electrode: Connect to the headstage signal ground jack.
- Shielding (Faraday cage): Connect to the rear panel SIGNAL GROUND socket.

However, due to the complexity of grounding factors, you may need to test various strategies for the best grounding configuration for your system. For example, when multiple headstages are used, one or both headstages might need to be grounded.

A grounded power cable is provided with this instrument.

### **3.4 Headstage**

The dPatch headstage supports both voltage- and (true) current-clamp in the same headstage. Multiple capacitor and resistor feedback elements optimize both single-channel and whole-cell recordings.

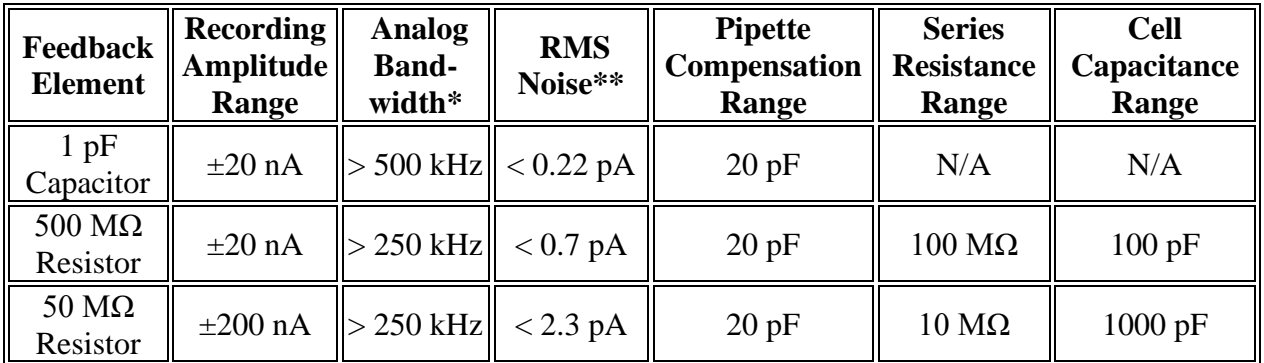

Table 3-1. Headstage Specifications

- \* The headstage analog bandwidth for new headstages now achieves a full 1 MHz. Earlier headstages would need to be retrofitted to achieve this bandwidth.
- \*\* The headstage RMS (Root-Mean-Square) noise is measured with an "open circuit" configuration at 10 kHz with an 8-pole Bessel filter. Measuring "open-circuit", i.e., with no attachments so the headstage input is exposed to the air, provides a fairly consistent baseline for such headstage noise measurements. Conversely, measuring noise with an electrode in the bath generates the worst noise conditions.
- A 1 mm gold pin signal-ground socket is on the back of the headstage.

One or two dPatch headstages can be attached in any order to either HEADSTAGE port.

The dPatch headstage cable length cannot be increased.

WARNING! Hot-swapping of headstages should be avoided – data loss can occur. Turn off the dPatch system power before handling headstages.

The dPatch Amplifier uses two modes of headstage operation:

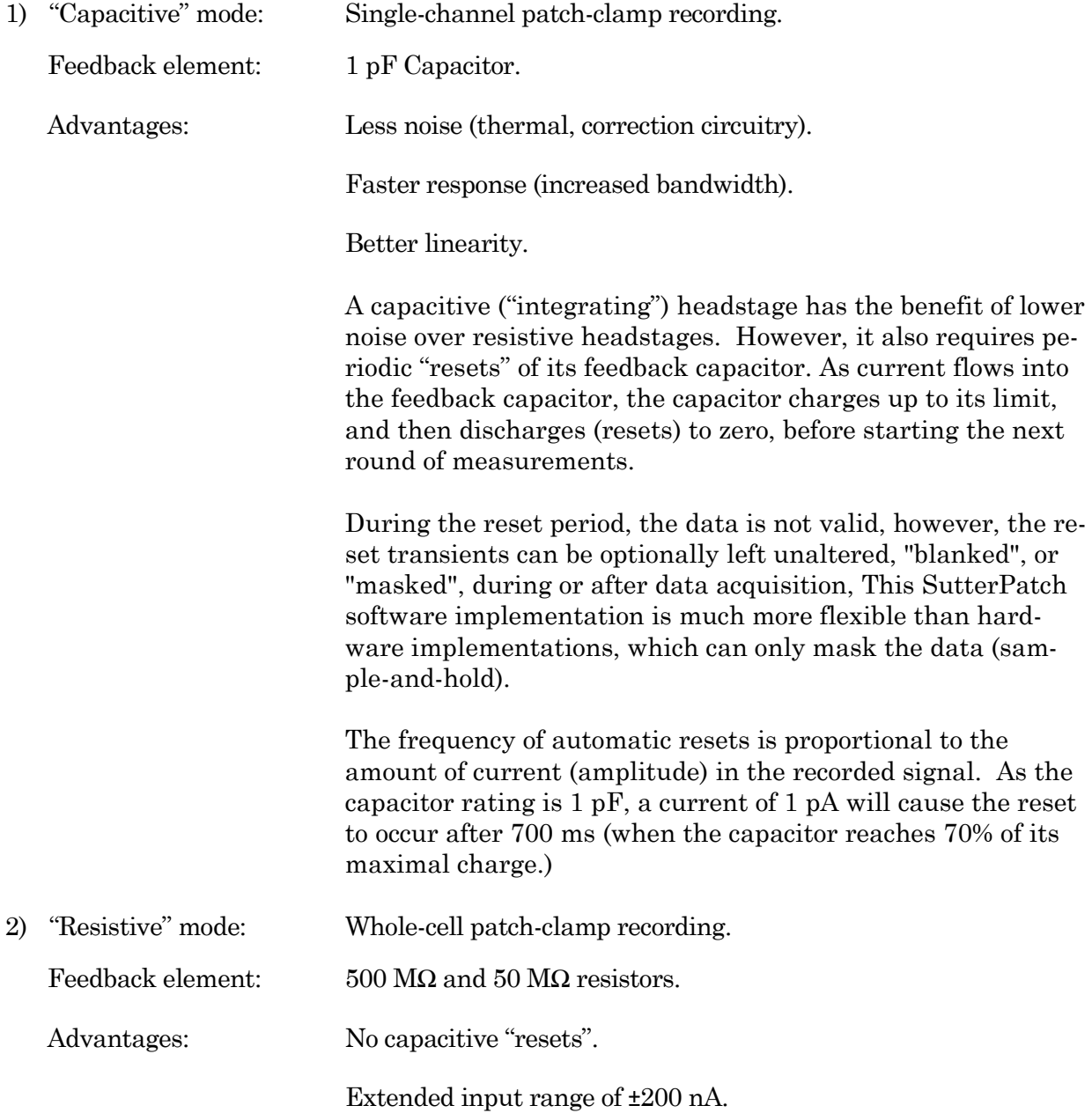

### **3.5 Holder**

A "holder" attaches a microelectrode (pipette) to a headstage. It provides mechanical stability for the pipette, low-noise for the electrical circuit, and chemical inertness from its physical components. Our pipette holders accept electrode glass in the range of  $1.0 - 1.7$  mm OD (Outer Diameter) using sized-by-color silicone gaskets.

The standard pipette holder included with the dPatch amplifier is composed of low-noise polycarbonate and Teflon. A suction tube projects at a right-angle from the middle of the barrel.

An ultra-low-noise quartz pipette holder is optionally available for very low-noise recording.

While polycarbonate is a proven material for patch pipette holders, it undergoes significant thermal expansion. Uneven warming can lead to motion of the pipette tip, and is often incorrectly perceived as drift in the micromanipulator. Quartz has a significantly lower thermal expansion coefficient, and virtually eliminates thermal drift.

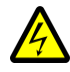

WARNING! Quartz is fragile, and can crack or shatter on impact. Treat your quartz pipette holder with the same care as with an optical component.

### **3.5.1 Assembly**

The holder is assembled from 8 parts incorporated into a main barrel:

End Cap – Gasket – Silver Wire – Barrel – Tubing – Gold Pin – Pin Cap - Lockdown Ring

Note: The silver wire must be chlorided before use. See "Chloriding Silver Wire".

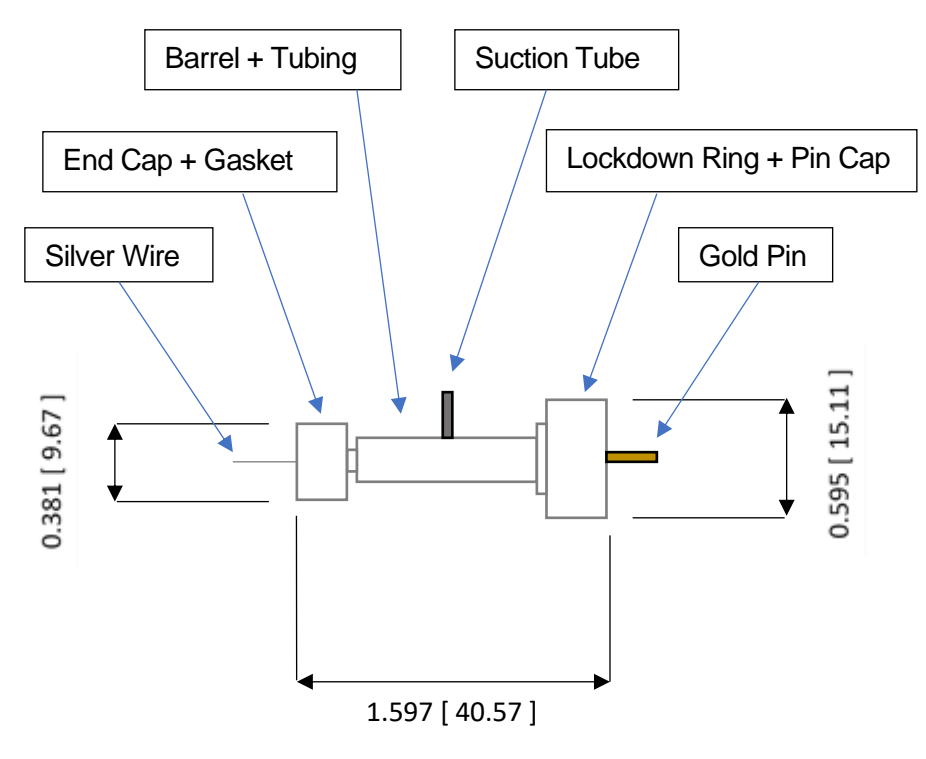

Dimensions are in inches [ mm ].

- 2. Thread the silver wire through the barrel.
- 3. Cut a small piece of clear tubing sized to fill the tiny "end-cup" in the pin-side of the barrel – the end with the narrower shaft.
- 4. Thread the small piece of tubing over the silver wire into the end-cup.
- 5. Crimp the end of the silver wire just slightly over the end of the tubing.
- 6. Slide the lockdown ring over the tubing-side of the barrel, with the ring's threads facing outwards.
- 7. Insert the gold pin into the recessed end of the pin cap push it through the pin hole until it stops.
- 8. Screw the pin cap onto the barrel. Pressure from the compressed snippet of tubing ensures electrical contact between the silver wire and the gold pin.
- 9. Find a silicone gasket with an ID (inner diameter) just greater than your pipette OD (outer diameter):

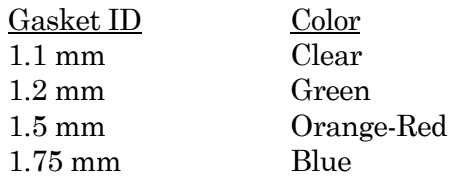

- 10. Thread the gasket onto the silver wire on the end-cap side the side with the narrower shaft.
- 11. Thread the end cap onto the silver wire and loosely tighten until it makes contact with the gasket.
- 12. Carefully thread a solution-filled micropipette onto the silver wire and into the gasket, and then push it into the barrel until it reaches the back end of the bore in the middle of the barrel.
- 13. Tighten the end cap onto the barrel.
- 14. Attach the holder to a headstage with the lockdown ring.

### Assembly tips

- 1. The silver wire should be kept straight do not bend or twist it.
- 2. Ensure good contact between the silver wire and the gold pin.

Check for proper tubing height and wire-crimping length – avoid excess or insufficient amounts.

For the most stable configuration, solder the silver wire to the end of the gold pin. Apply only a small bead of solder to the top of the pin in the very middle - avoid any excess solder that might interfere with the parts properly mating, as excess solder can result in air or solution leaks.

- 3. Fire-polish glass electrodes on both ends to prevent scratching the silver wire or the holder barrel.
- 4. The rubber gasket will wear out over time and will need to be replaced.

### **3.5.2 Chloriding Silver Wire**

The silver wire should be chlorided before first-time use, and then re-chlorinated monthly, or as needed.

#### Chemical Method

- 1. If needed, use a razor blade or fine sandpaper to rub off any insulation.
- 2. Optionally clean the silver (Ag) wire with ETOH (ethanol) to remove finger oils.
- 3. Immerse the silver wire in common household bleach (sodium hypochlorite) in glassware for 5 – 30 minutes until it turns purple-gray in color.
- 4. Remove the chlorided silver wire and rinse in distilled water.
- 5. Dry for storage.

#### Electrochemical Method

- 1. If needed, use a razor blade or fine sandpaper to rub off any insulation.
- 2. Optionally clean the silver (Ag) wire with ETOH (ethanol) to remove finger oils.
- 3. Connect a separate silver wire to each pole (positive and negative) of a household battery  $(1.5 V - 9 V)$ .
- 4. Immerse the two silver wires in a solution of KCL  $(3 M)$  in glassware for  $5 10$ minutes. The wires should not touch each other. Bubbling around a silver wire indicates electroplating is occurring.

Alternatively, use HCL (1M) with a 2 hour immersion time.

- 5. The charging polarity for the wires should be reversed a few times during the process.
- 6. A fully chlorided silver wire should be purple-gray in color. Remove the chlorided silver wires and rinse in deionized water.
- 7. Dry for storage.

#### Re-Chloriding Silver Wire

1. Pass the used silver wire through a flame - the wire should become bright silver in color.

Alternatively, use a razor blade or fine sandpaper to scrape off any existing chloride.

2. Chloride the wire as described above.
### **3.5.3 Holder Maintenance**

Holders must be properly maintained for good noise performance.

Storage:

- 1. Holders should be clean and dry.
- 2. Store in a container with deicccant.

Before 1st time use:

- 1. Disassemble the holder.
- 2. Rinse the polycarbonate parts in 70% ethanol.
- 3. Blot dry.
- 4. Store in a container with desiccant overnight.

After daily use:

- 1. Rinse holders with distilled water. For more thorough cleaning, wash with ethanol.
- 2. Blot dry.

Caution! Washing with soapy water can leave a film.

Continual cleaning with ethanol can degrade the polycarbonate parts.

Do not clean with methanol or strong organic solvents such as acetone.

Weekly Cleaning:

- 1. At least once per week, disassemble holder.
- 2. Clean the polycarbonate parts with  $10 20$  s sonication in distilled water.
- 3. Blot dry.
- 4. Store in a container with desiccant overnight.

### **3.6 dPatch Amplifier Control Panel**

This software interface controls the dPatch amplifier settings. It replaces all physical knobs, dials and meters, such as found on manually-controlled amplifiers.

Most of these settings can also be programmatically controlled in a Paradigm.

Most editable numeric fields can also be adjusted via a graphic control panel with three slider bars (for 3 significant digits) by right-clicking on the field.

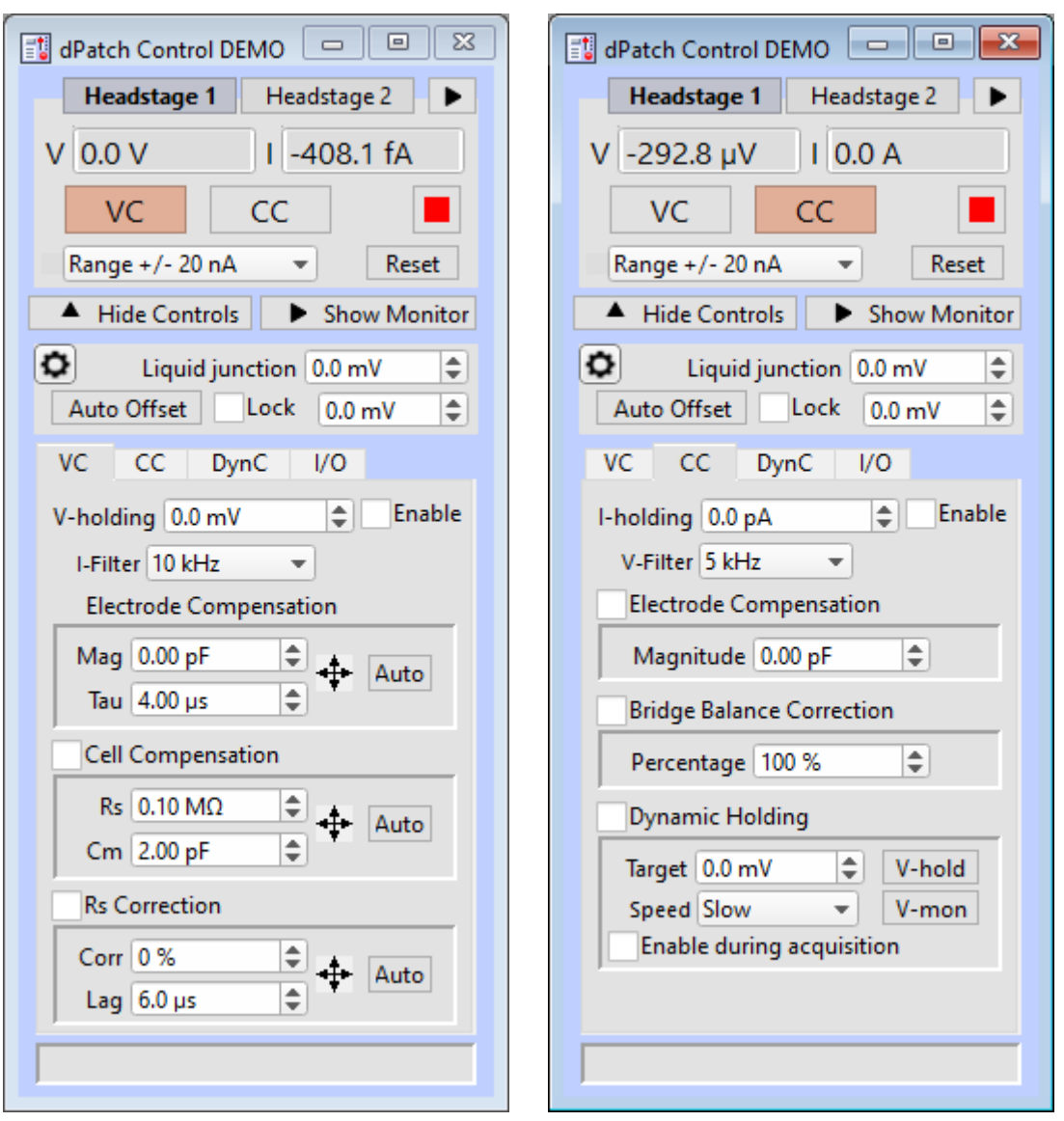

Figure 3-3. Amplifier Control Panels

# **General Controls**

### Headstage # tabs

For multiple headstages, each headstage maintains its own settings.

Clicking on a headstage tab will open its last-used active mode (VC, CC) settings; the tab and its background are set to matching colors.

Note: If a headstage is unattached while the amplifier is in use, its channel will be at "ground".

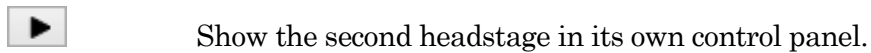

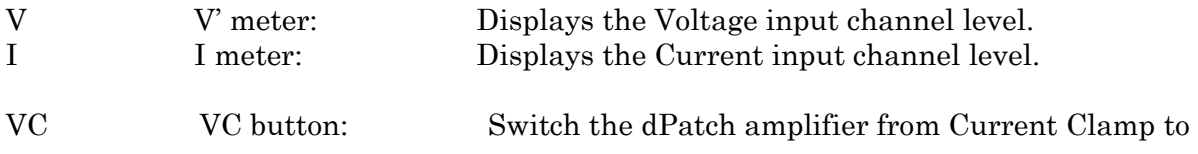

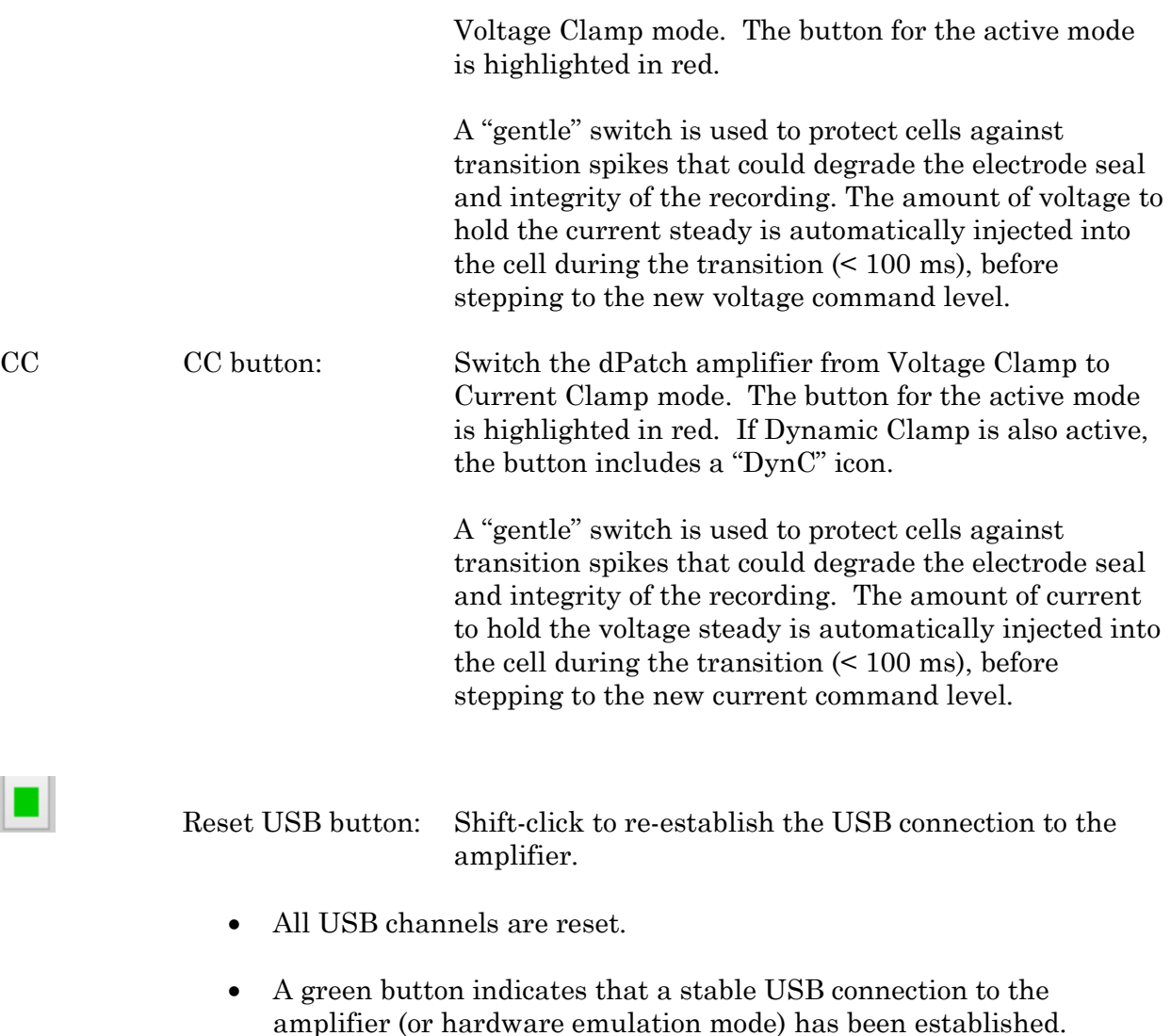

- A red button indicates that there is no USB connection to the amplifier.
- It can take several seconds for the USB connection to be reestablished.
- If the amplifier is attached in demo mode, a USB reset will disable demo mode and run the hardware "live".

### Feedback Mode [ Range ]

Two headstage-feedback modes are provided to improve recording performance under different conditions: capacitive mode for very-low-noise (single-channel) voltage-clamp recordings, and resistor mode for whole-cell voltage- and current-clamp recordings.

For resistor mode, two whole-cell feedback resistors provide both regular and extended range current-clamp current-injection amplitudes.

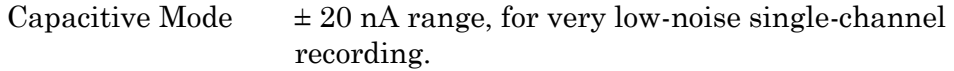

Feedback element: 1 pF Capacitor.

The headstage feedback capacitor, while providing very low-noise circuitry, also generates periodic "reset" artifacts during recording. While capacitor resets do not affect the preparation, they do affect the recorded signal.

For single-channel recordings in voltage-clamp mode, ion-channel currents are typically so small, that capacitor resets are infrequent enough to be essentially ignored within the 20 nA range.

However, in current-clamp mode, voltage responses are often large enough that many resets can occur during recordings.

When at least one reset occurs in a sweep, a small gold box flashes in the Amplifier Control Panel to the left of the Capacitive Mode/Range field. When more than one reset occurs in a sweep, the gold box will flash twice with the sweep. The number of resets for the sweep will display at the bottom of the Amplifier Control Panel as "Cap. Discharges: #".

(See the Headstages section for more details.)

The raw data includes the actual capacitive reset transients, however the transients can also be optionally hidden to reduce their impact during acquisition or analysis. Use a Virtual Input Channel (Math Type: Bessel Filter or Smooth) to manually blank or mask transients.

For Routines that contain inter-sweep intervals, if the headstage capacitor is reset during this interval, there is no interference with the acquired data. Such capacitor resets can also be forced by running the Paradigm step 'Amplifier / Reset Cap'.

Note: The Virtual Input Channel 'Integrator Reset' controls are only visible when the Routine data are acquired in Capacitive mode.

 $Range \pm 20 \text{ nA}$  Standard resistor-feedback amplitude range for wholecell voltage-clamp inputs or current-clamp outputs.

Feedback element: 500 MΩ Resistor.

Feedback element: 50 MΩ Resistor.

Reset Reset the active headstage controls to default settings.

• Safe mode: Initiate with a mouse left-click.

Disable these controls:

Offset 'Lock'

VC mode

Cell Compensation Rs Correction

CC mode

Electrode Compensation Bridge Balance Correction Dynamic Holding

Reset these controls to defaults:

VC mode

I-filter

CC mode

V-filter

• Default mode: Initiate with a mouse right-click or shift-click.

Reset all fields to default settings, except:

Liquid junction Offset value

VC mode

V-holding value

CC mode

Subtract Pipette Offset

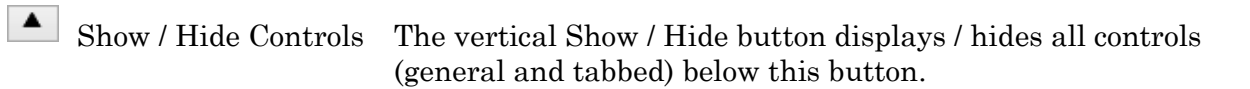

Show / Hide Monitor The horizontal Show / Hide button displays / hides the dPatch input monitor, which displays the real-time values for both headstages Voltage and Current input channels and all auxiliary input channels.

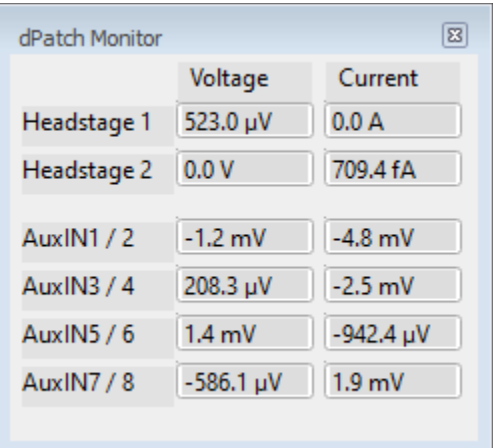

Figure 3-4. Headstage Monitor

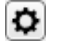

dPatch Settings

[Demo mode only]

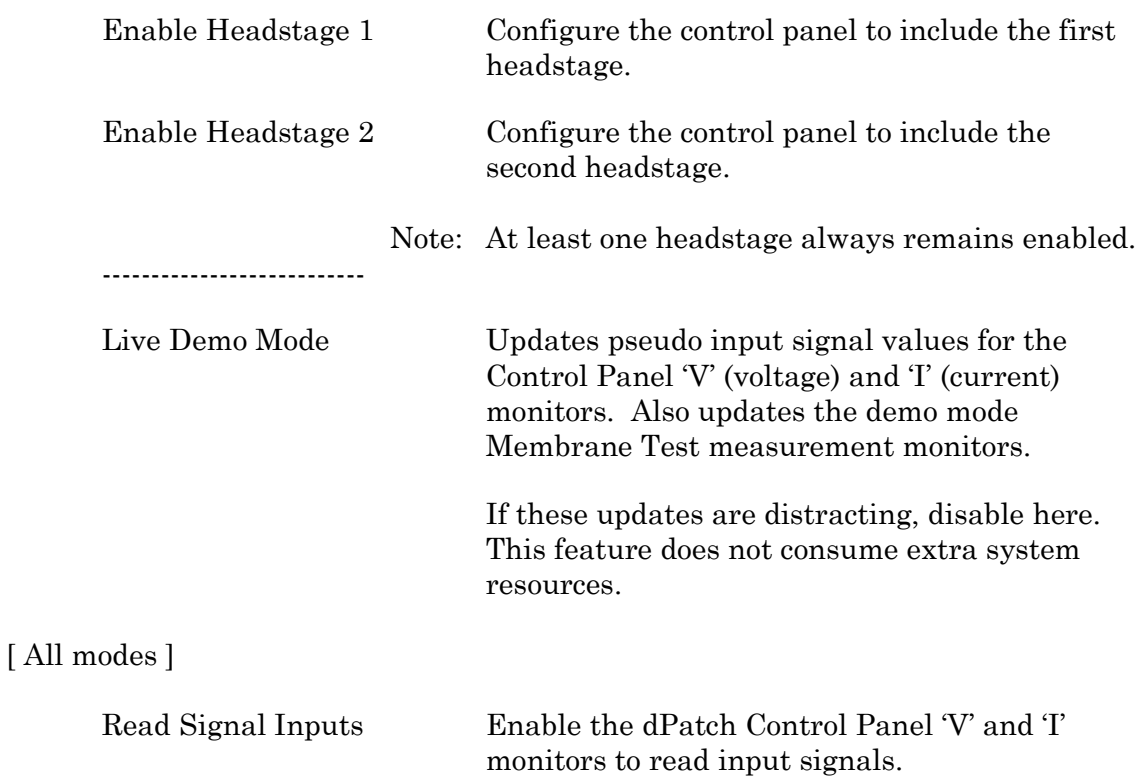

---------------------------

Show Bridge Balance as % Rs compensation

Show Bridge Balance Magnitude in MΩ ---------------------------

Combine RsCorrection and RsPrediction

Separate RsCorrection and RsPrediction

---------------------------

Display the 'Prediction' component separately.

Subtract pipette offset in current clamp.

In CC mode, the Auto Offset calibration can take up to 10 s for settling time.

---------------------------

Allow Filter Bandwidth higher than 50 kHz

When disabled, the input bandwidth is limited to 50 kHz or less. This restriction against very high throughput levels helps prevent inadvertently overloading the system resources during data acquisition and analysis.

Note: At very high bandwidths, the digital display can be misleading, as sparse outliers of data can make an unmagnified signal look extremely noisy.

Subtract capacitor reset transients

In capacitive mode, when a capacitor reset occurs, the current generated by the reset transient is subtracted from the signal for a fixed duration of 1.024 ms.

This setting is automatically disabled if there is no EEPROM lookup table loaded, such as due to having an outdated version of it.

[ Not supported in demo mode. ]

Liquid junction  $[\pm 250.0 \text{ mV}]$  [Combined total with Offset.]

Correct for the liquid junction potential in patch mode.

When a recording electrode is placed into the bath, an ionic potential

difference is formed between the two dissimilar solutions in the pipette and the bath; this liquid junction potential is counterbalanced when a system Offset is applied to reach a zero-current state.

However, when a patch is formed, a liquid junction no longer exists, and thus should no longer be counterbalanced by the system Offset. The 'Liquid junction' setting corrects for this, but you will need to calculate or experimentally determine the value to enter.

- Note: By convention, the liquid junction potential polarity is defined in relation of the bath to the pipette.
	- For whole-cell and outside-out patches, enter the 'Liquid junction' value.
	- For cell-attached and inside-out patches, reverse the polarity of the 'Liquid junction' value you enter.
- Auto Offset Click on the Auto Offset button to apply a compensatory potential to automatically zero the current signal. The Auto Offset value is an approximation that might need further adjustment.

The Offset value is to the right of the Auto Offset button, and is independent of the holding potential.

- Offset values can be directly typed into the numeric field, or
- For fine adjustments, use the up and down spinners to increase or decrease the setting by 0.1 mV.

This Offset counteracts any inherent hardware circuitry offsets, as well as electrode-in-the-solution offsets. Adjust the voltage offset in voltage-clamp mode when an electrode is initially placed into the bath solution, so that the electrode current signal is zero.

See the Control Panel Settings to disable the offset for current-clamp mode.

(See the SutterPatch Algorithms appendix for the Auto Offset algorithm.)

Lock Once an electrode offset has been applied, use the 'Lock' checkbox to prevent accidental changes to the Offset.

> The 'Lock' is automatically enabled whenever a Routine starts to acquire data.

<sup>[</sup> $\pm$ 250.0 mV] [Combined total with the Liquid Junction potential.]

### **Voltage Clamp Controls**

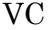

The 'VC' tab displays the amplifier Voltage Clamp controls:

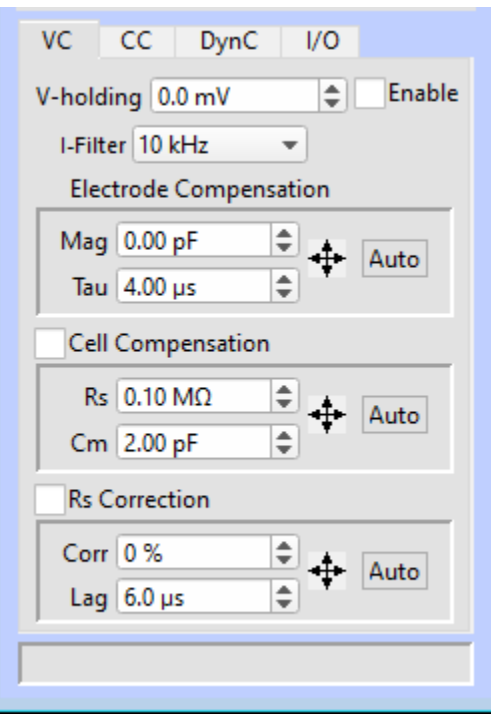

Figure 3-5. VC Control Panel

V-holding (mV):  $\left[\pm 750.0\right]$ 

After achieving a seal, the holding voltage is typically set to the cell's equilibrium or "resting" membrane potential (typically -60 to -80 mV for neurons.) This control is active during acquisition - changes are applied to the next sweep.

- Note: The holding level is restricted to  $\pm 750$  mV, because when used in conjunction with a hardware offset and/or liquid junction potential totaling up to  $\pm 250$  mV, the command potential can reach the circuitry's analog output limit of  $\pm 1$  V.
- Enable Use the Enable checkbox to activate V-holding.

If V-holding is not enabled, the holding level is zero volts.

I-Filter Low-pass 8-pole Bessel filter bandwidth.

[ 100 Hz, 200 Hz, 500 Hz, 1 kHz, 2 kHz, 5 kHz, 10 kHz, 20 kHz, 50 kHz, 100 kHz, 250 kHz, 500 kHz, 1000 kHz ]

This low-pass filter is applied to the active headstage VC mode input signals, and reduces the input sampling rate.

dPatch headstages have a fixed hardware sampling rate of 5 MHz. The actual system sampling rate is down-sampled in Routines by applying the selected (Routine Editor / Input Channels) Nyquist Factor to the selected filter Bandwidth, to which filtering is then applied. When recording from a Routine, either the Input Channels 'Filter Bandwidth' setting or the I-Filter setting can be used. During acquisition, filter controls are locked, as they affect the sampling rate.

Note: At very high bandwidths, the digital display can be misleading - an unmagnified signal can look very noisy due to sparse outliers of data.

Due to its ultra-high digitization rates, the dPatch amplifier provides excellent bit-resolution of digitized input signals, without the need for input gain controls. For example, decimating from an 18-bit resolution at 1 MHz, the bit resolution increases by 0.414 bits for each 10-fold reduction of the bandwidth, resulting in a better than 22-bit resolution at 1 kHz.

- Tip: For experiments where the shape of the response is of interest, an input filter rate of 10 kHz is commonly used.
- Note: Filtering is not applied in Demo mode. Routines record demo data with the "Nyquist Factor-adjusted" sampling rate.

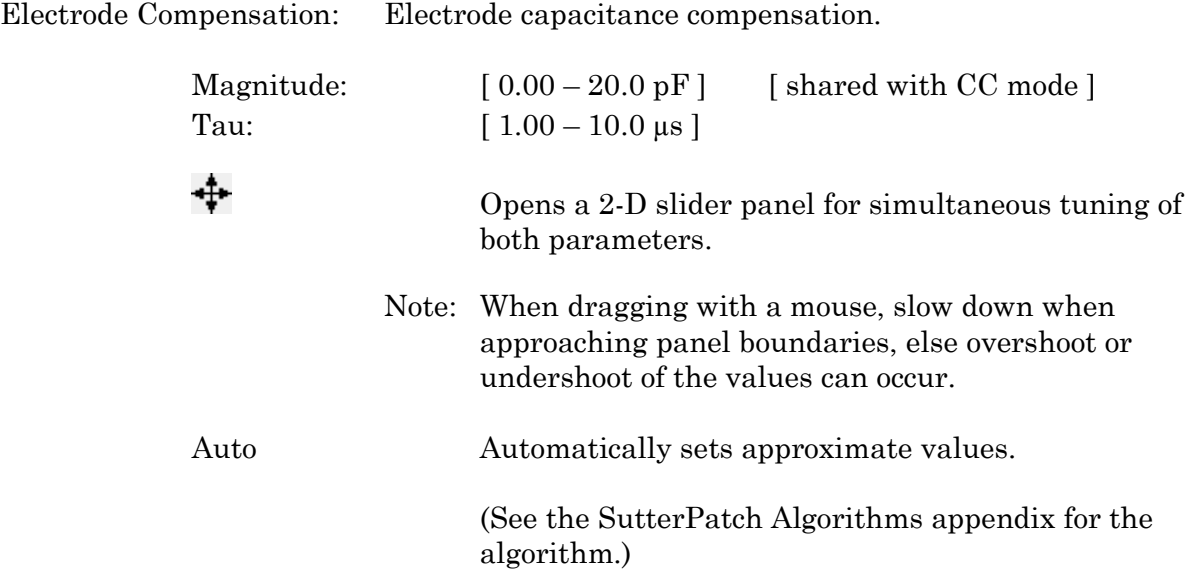

After making an on-cell gigaohm seal, large microelectrode capacitance spikes are visible. To remove the transients, click the 'Auto' button. Then autoscale the signal, and if needed, adjust the 'Mag' and 'Tau' controls individually or use the slider panel. For a square pulse command (such as a Membrane Test 'Seal command), the goal is to eliminate the edge-effect spike transients.

Note: The model cell input capacitance can slightly vary between different Range

and Capacitive mode settings. If the Range is switched during an Experiment, rerun the Membrane Test and reset the Electrode Compensation.

Note: The Electrode Compensation required to cancel out all transients may vary slightly between the three Feedback Range settings, Capacitive Mode, Range +/-20 nA and Range +/-200 nA. If the Feedback Range is switched during an Experiment, it is recommended to rerun the Membrane Test and fine tune the Electrode and Cell Compensation, and if applicable, when in Voltage Clamp mode, Rs Correction, or when in Current Clamp mode, Electrode Compensation and Bridge Balance Correction.

Cell Compensation: Whole-cell capacitance compensation.

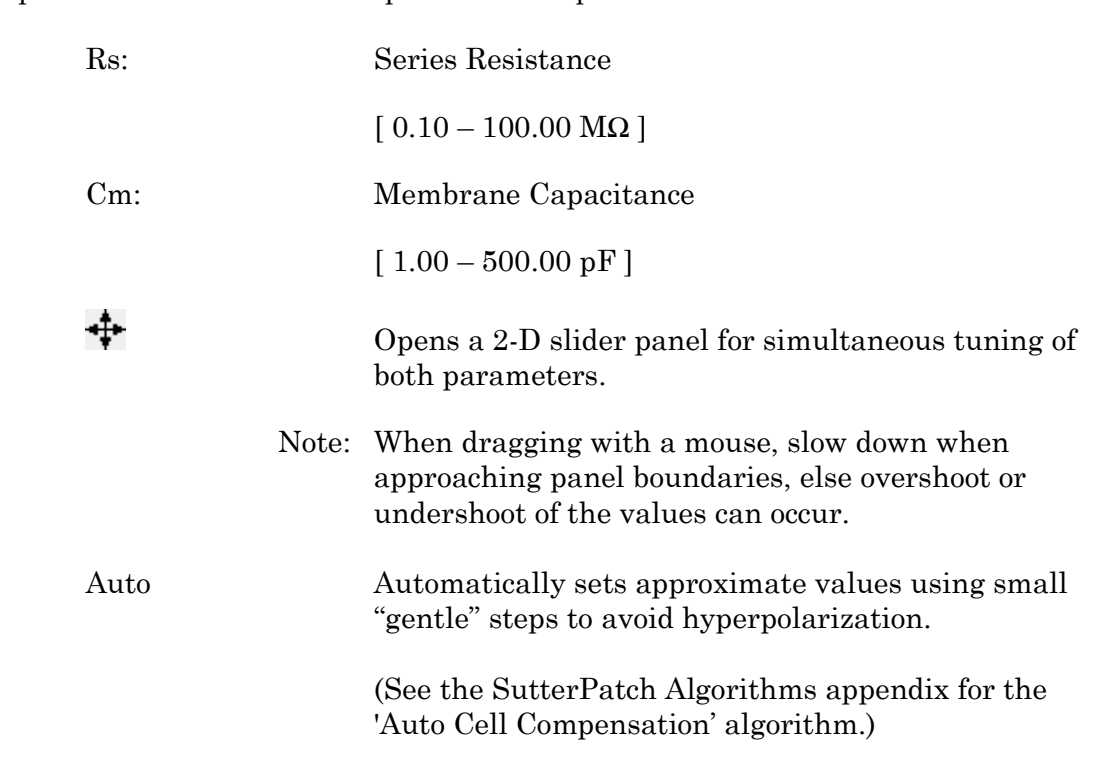

After breaking into a cell, i.e., going "whole cell", additional large capacitive transients are now generated by the entire membrane of the cell.

To remove the transients, click the 'Auto' button. Then zoom in on the signal, and if needed, adjust the 'Rs' and 'Cm' controls separately or use the slider panel until the signal is adequately compensated. For a square pulse command, the goal is to eliminate the edge-effect transients with minimal distortion of the response signal.

The dPatch system is optimized for real-world measurements from real electrodes, so when used with the model cell, the compensation might need several more 'Auto' adjustments to compensate the model-cell capacitance.

Warning! Disable 'Cell Compensation' and 'Rs Correction' when the amplifier is in 'Capacitive' mode, or when running a Membrane Test in Cell mode, or results will not be valid.

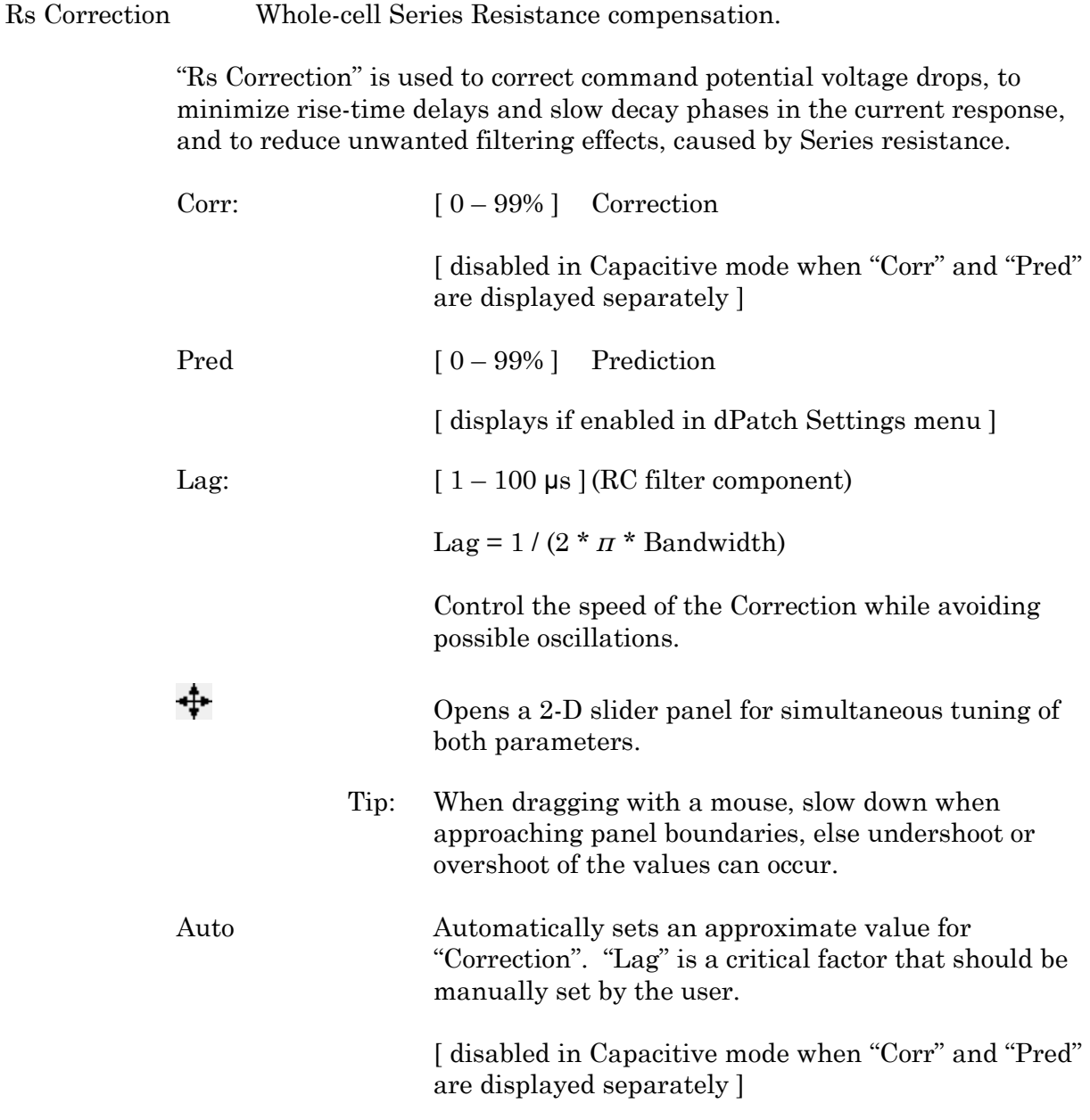

Rs Correction requires that the Electrode and Cell Compensations are first applied.

Set the Prediction (Pred) to "supercharge" the command potential. Small transients might be visible at the start and end of the current response.

Next, increase the Correction (Corr) current injected into the membrane to sharpen the rise time. As the Corr setting is increased, the current response transients also increase in size. Avoid overshooting, as if the correction is set too high, internal feedback can lead to oscillation of the circuit, i.e., "ringing" and loss of the patch.

Reduce oscillation of the circuit by adjusting the 'Lag' setting - larger values increase the stability of the circuit, but also increase the rise time.

Remove the Correction transients in the signal by reducing the Cell Compensation 'Rs' setting until a minimum value is found. Then adjust the Cell Compensation 'Rs' setting again until the best result is achieved (a smooth exponential rise), or try over again with lower Prediction/Correction settings.

Note: Disable 'Cell Compensation' and 'Rs Correction' when the amplifier is in 'Capacitive' mode, or when running a Membrane Test in Cell mode, or results will not be valid.

### **Current Clamp Controls**

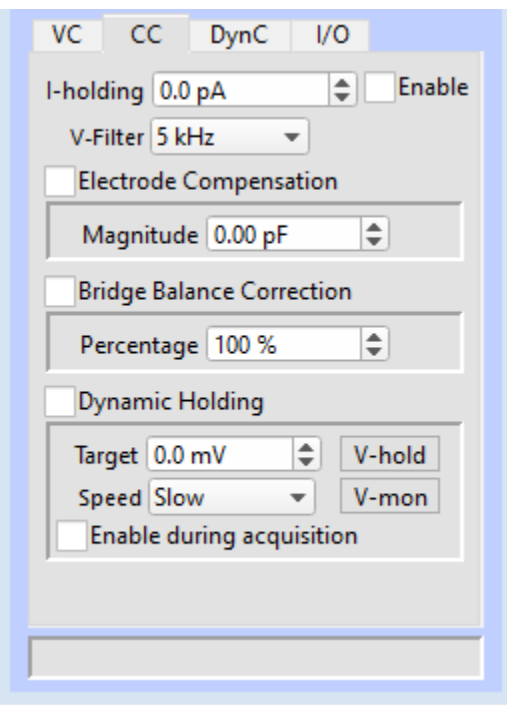

Figure 3-6. CC Control Panel

CC The 'CC' tab displays the amplifier Current Clamp controls:

I-holding:  $[\pm 20,000 \text{ pA}, \pm 200,000 \text{ pA}]$ 

A holding current can be preset here.

The maximum range is set by the feedback 'Range' field below the VC and CC monitors.

Enable Use the Enable checkbox to activate I-holding.

If I-holding is not enabled, the holding level is zero amperes.

Note: The pipette offset subtraction is done in the VC mode.

V-Filter Low-pass 8-pole Bessel filter bandwidth.

[ [ 100 Hz, 200 Hz, 500 Hz, 1 kHz, 2 kHz, 5 kHz, 10 kHz, 20 kHz, 50 kHz, 100 kHz, 250 kHz, 500 kHz, 1000 kHz ]

This low-pass filter is applied to the active headstage CC mode input signals, and reduces the input sampling rate.

dPatch headstages have a fixed hardware sampling rate of 5 MHz. The actual system sampling rate is down-sampled in Routines by applying the selected (Routine Editor / Input Channels) Nyquist Factor to the selected filter Bandwidth, to which filtering is then applied. When recording from a Routine, either the Input Channels 'Filter Bandwidth' setting or the V-Filter setting can be used. During acquisition, filter controls are locked, as they affect the sampling rate.

- Tip: For experiments where the shape of the response is of interest, an input filter rate of 10 kHz is commonly used.
- Note: Filtering is not applied in Demo mode. Routines record data with the "Nyquist Factor-adjusted" sampling rate.

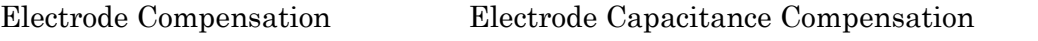

Magnitude:  $[0.00 - 20.00 \text{ pF}]$  [shared with VC mode ]

To remove microelectrode capacitance-charging transients, and reduce their filtering effects (which increases signal amplitudes and rise-times), click the 'Auto' button. Then autoscale the signal, and if needed, adjust the 'Magnitude' control.

CC mode Electrode Compensation is also known as "Capacitance Neutralization".

Tip: If you consistently lose cells when switching into CC mode, consider adjusting the CC mode electrode compensation value in Set Preferences / Hardware / Stability Control.

Bridge Balance Correction

- Percentage  $\begin{bmatrix} 0 & -200\% \end{bmatrix}$
- Magnitude:  $[0.00 100.00 \text{ M}\Omega]$

[ format selected in the dPatch Settings menu ]

Bridge Balance Correction is an adjustment to remove voltage-drop effects due to the electrode Series resistance, when current is flowing into the

preparation. Voltage readings from the cell during the current flow (injection) are corrected.

As a superior method of calculation, instead of a current-clamp 'Auto' bridge balance button, the 'Cell Compensation' Series resistance value from voltage-clamp mode is carried over. Start in VC mode and use Auto 'Cell Compensation'. When you switch into CC mode, the VC mode 'Cell Compensation' value is copied into the Bridge Balance 'Magnitude' field.

To fine-tune the value, run the Membrane Test and zoom in on the initial rising phase. With Bridge Balance Correction disabled, there is a DC shift visible at the beginning of the rising signal. Enable Bridge Balance Correction and adjust until the DC shift disappears.

However, after adjustment, there may be a small glitch at the beginning of the rise, due to electrode and headstage capacitance which doesn't entirely go away. (Further adjustments to the Electrode Compensation may need to be made.) In some cases, it can be difficult to determine the exact Bridge Balance value, but as long as the Series resistance is significantly smaller than the cell resistance, the errors are very small.

Note: If you are simply recording voltage  $(I=0)$  without any current injection, then Bridge Balance can be ignored or left disabled.

#### Dynamic Holding

Maintain the membrane holding potential at a set target level without it drifting over time.

This feature is disabled when Dynamic Clamp is active.

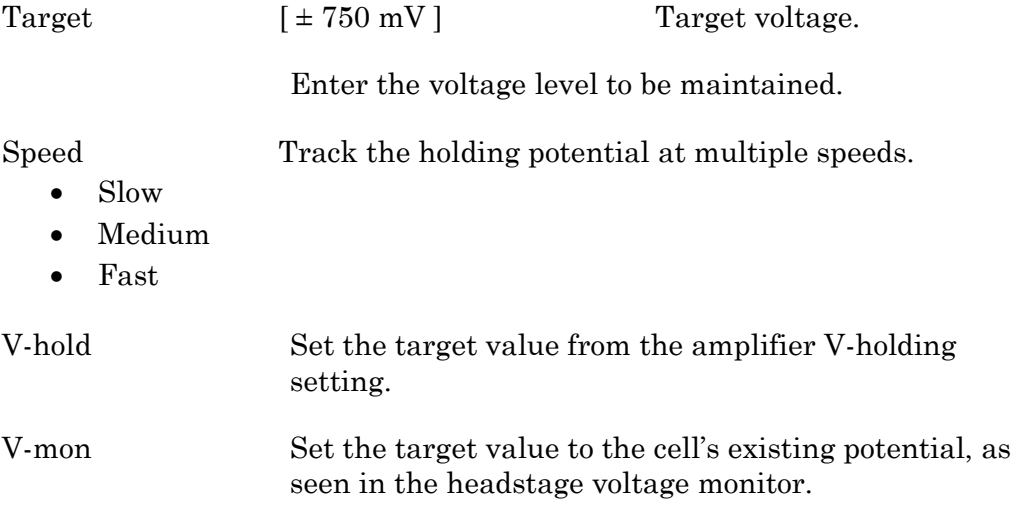

Enable during acquisition

### **Dynamic Clamp Controls**

The dPatch system can be setup to perform full dynamic-clamp experiments. Configuration is done in the Dynamic Clamp Editor via the menu item SutterPatch / Hardware Control / dPatch Dynamic Clamp.

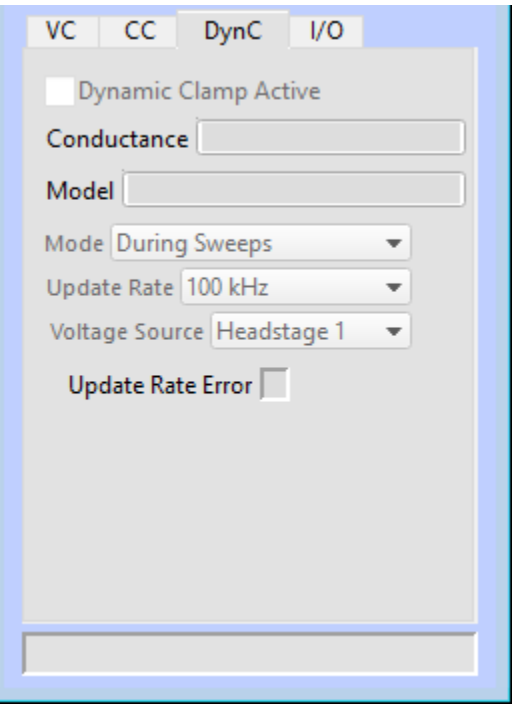

Figure 3-7. Dynamic Clamp Control Panel

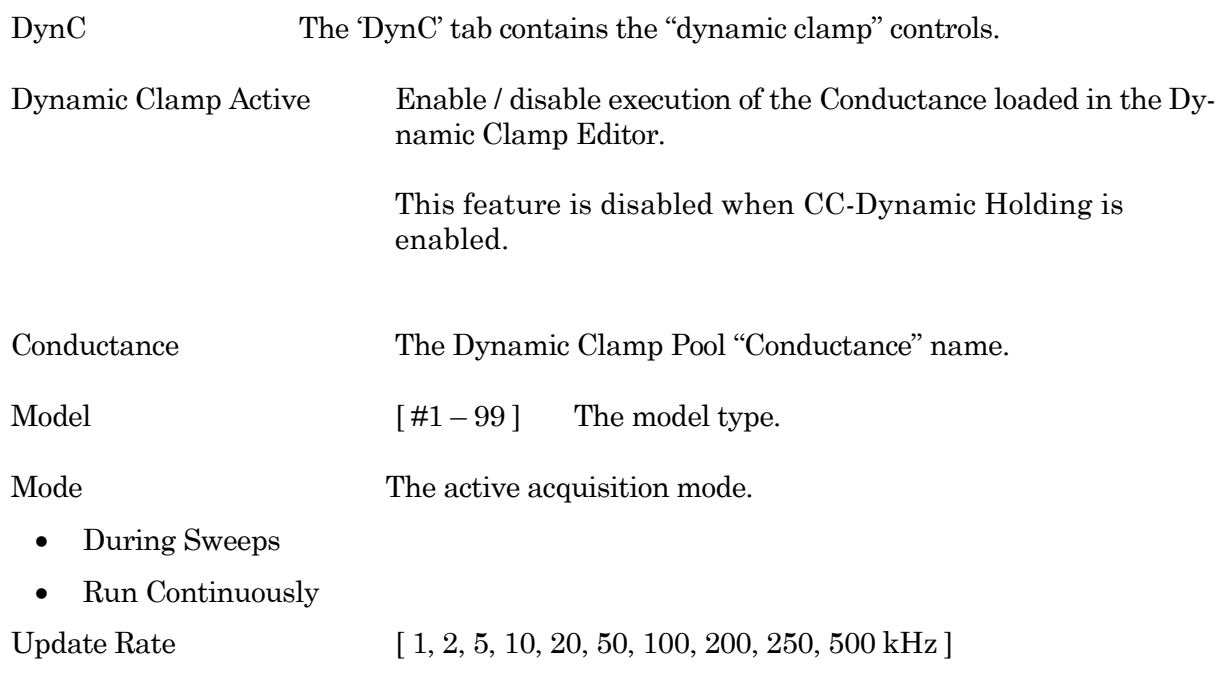

Voltage Source

- Headstage 1
- Headstage 2

Update Rate Error Error mode indicator – try reducing the update rate.

#### **I/O Controls**

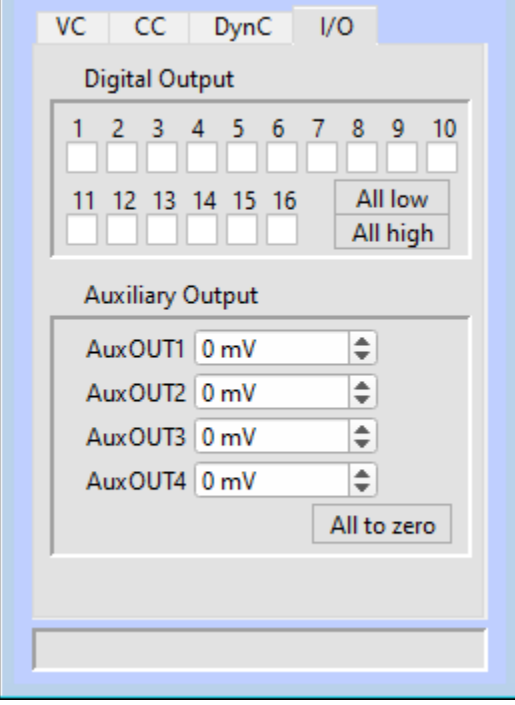

Figure 3-8. I/O Control Panel

### I/O The 'I/O' tab contains the digital output and auxiliary analog output controls.

Digital Output  $[1 - 16]$ 

This section controls the holding bit pattern generated by the Digital Outputs of the amplifier. Sixteen TTL-compatible digital channels are displayed. Switch between digital states by clicking on a channel.

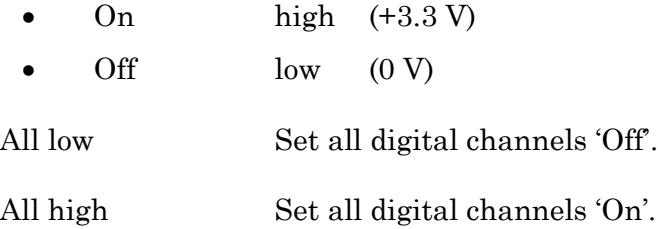

AuxOUT1 - 4  $[\pm 10000 \text{ mV}]$ 

Select an auxiliary analog output channel and directly edit its voltage level, or use the spinners to change the value in 1 mV increments.

Tip: When the dPatch system is used as a data acquisition system for external instruments, the auxiliary outputs can be used as holding levels.

All to zero Sets all auxiliary outputs to zero.

### **3.7 Lock-In Adjustments**

The "lock-in" system is used to detect very small changes in membrane capacitance measurements, such as for single-vesicle fusion and retrieval measurements. Our system uses a digital implementation of phase-sensitive detection (PSD) to make its measurements.

1) To perform lock-in analysis, a reference waveform needs to be supplied to the headstage.

A suitable sine wave is generated via the Routine Editor / Waveform Editor / Sine / Sine Wave Cycles / For Lockin. (Also see Membrane Test.)

2) The lock-in response signal is processed via a virtual input channel. Measurements, such as membrane conductance, are reported. Calculations are made using 'conductance' instead of 'resistance'.

Setup in the Routine Editor / Input Channels / Virtual#:

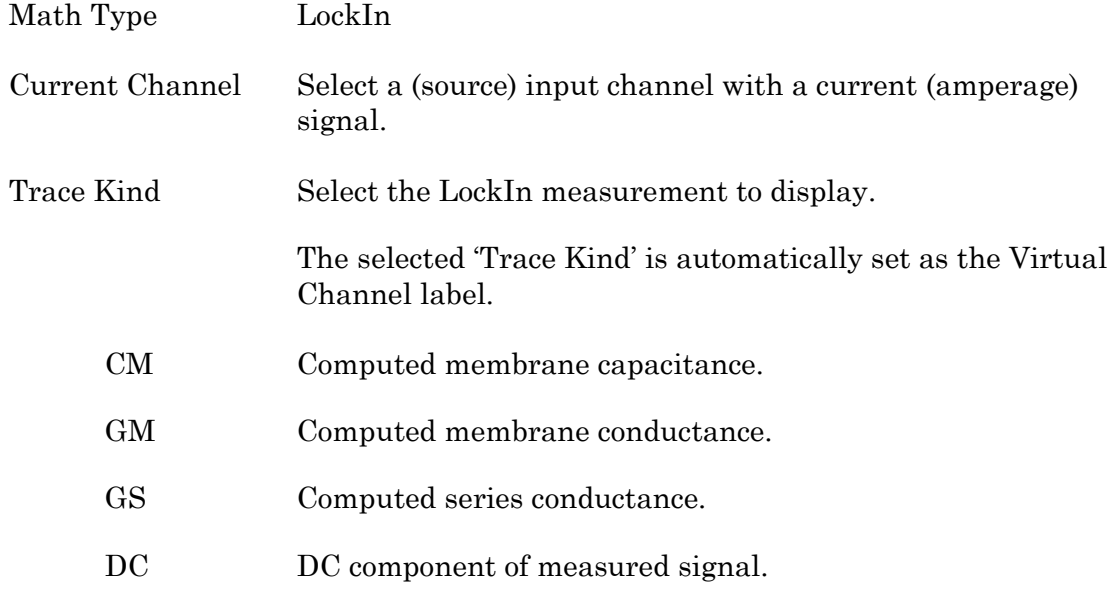

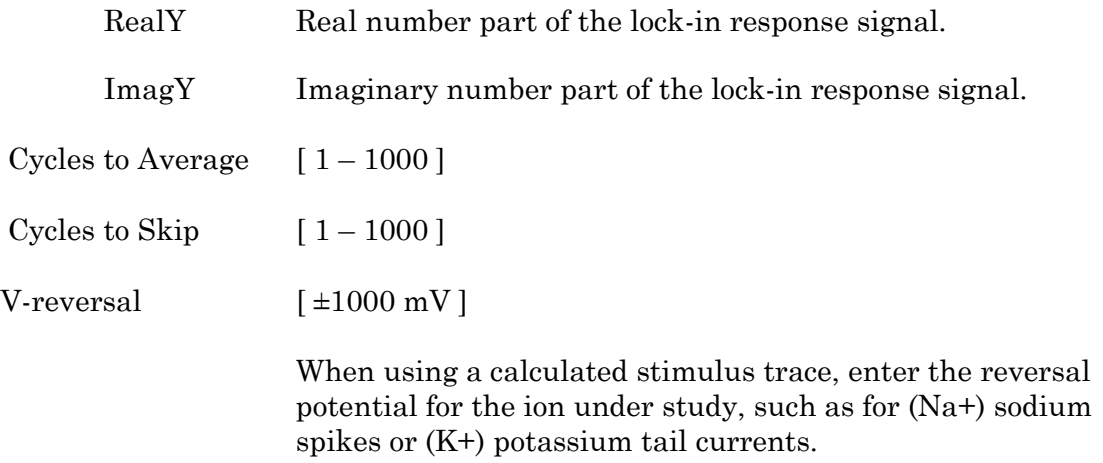

3) The lock-in phase detection can be manually tuned via the menu item SutterPatch / Hardware Control / Lock-In Adjustments. Phase adjustments are made to optimize the headstage signals, and should be done in voltage-clamp mode.

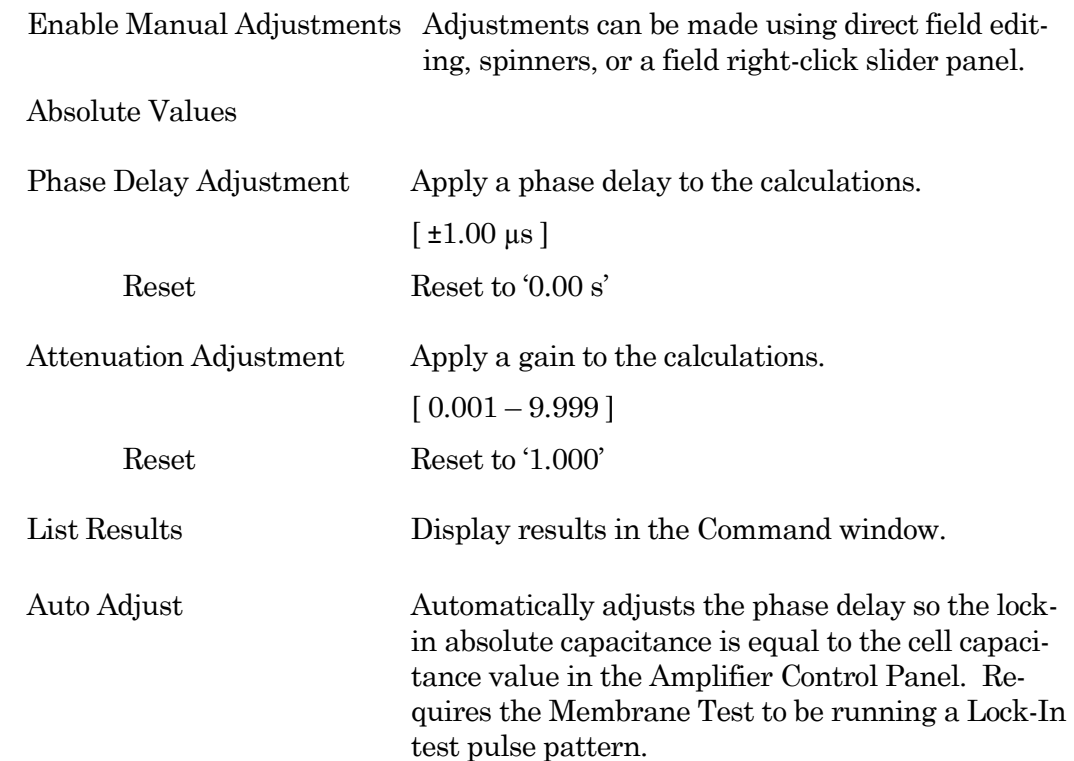

The lock-in computation is quite stable - its calibration values do not change day-to-day. However, lock-in measurements can be affected by experimental conditions, including the amplifier itself. In particular, the electrode compensation has a large influence on the results, and needs to be properly set. Due to its sensitivity, run the electrode compensation on a pulse before running the LockIn adjustments.

When tuning, start with the Phase Delay Adjustment, and then follow with the Attenuation Adjustment.

The sensitivity of the SutterPatch software lock-in results is as good as for a hardware lock-in amplifier. However, for higher frequencies (5 kHz and higher), the lock-in sine frequency is increasingly sensitive to the lock-in phase adjustment. In such cases, you should tune-up the lock-in adjustments more frequently.

When making absolute capacitance measurements, you can improve the consistency of the measurements by adjusting the lock-in phase adjustment to a known reference capacitance, such as with the model cell.

The SutterPatch lock-in calculations are based on the Lindau/Neher method of time-resolved capacitance measurements in single cells. (See the Algorithms appendix for the reference.)

Note: Demo mode is not designed to respond to lock-in phase and attenuation adjustments.

### **3.9 Dynamic Clamp Editor**

The dPatch system can now perform dynamic-clamp experiments, an extension of the currentclamp technique, with your existing dPatch amplifier and SutterPatch software. This all-inone dynamic-clamp implementation uses a voltage feedback from the cell to replicate the effects of simulated voltage-gated channels, ligand-gated channels, gap-junctions and synaptic inputs on living cells. A fast feedback loop monitors the voltage of the cell under study, and calculates the corresponding simulated conductance to apply to the cell on a point-by-point basis. This ultra-fast implementation can simulate fast sodium conductances and complex Ornstein-Uhlenbeck Markov calculations, as it can process real-time data up to a 500 kHz filter rate.

The simpler leak and linear conductance clamps are also fully supported.

Configuration is done in the Dynamic Clamp Editor via the menu item SutterPatch / Hardware Control / dPatch Dynamic Clamp.

Each headstage supports a pool of 32 coefficients for usage. Multiple equations can be defined per headstage. One equation can have multiple conductances; set a conductance to zero to remove it.

Dynamic clamp equations can be modified in the field via firmware updates.

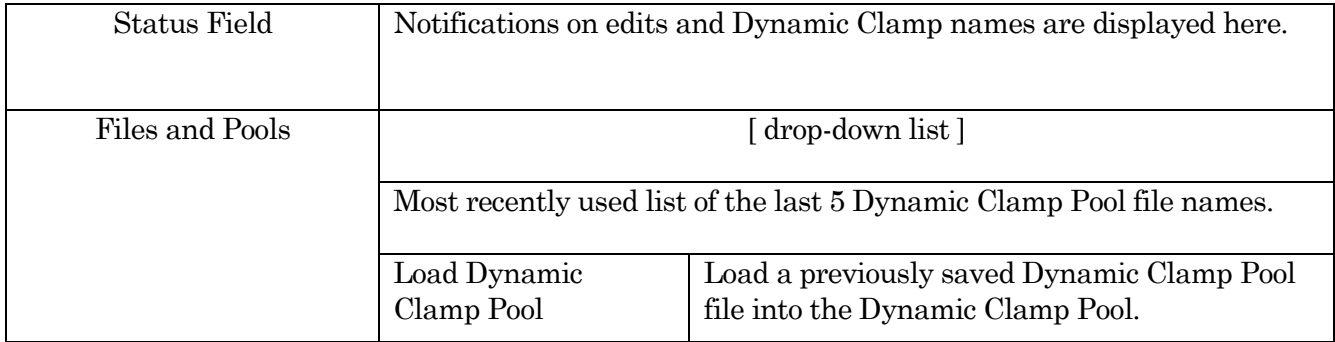

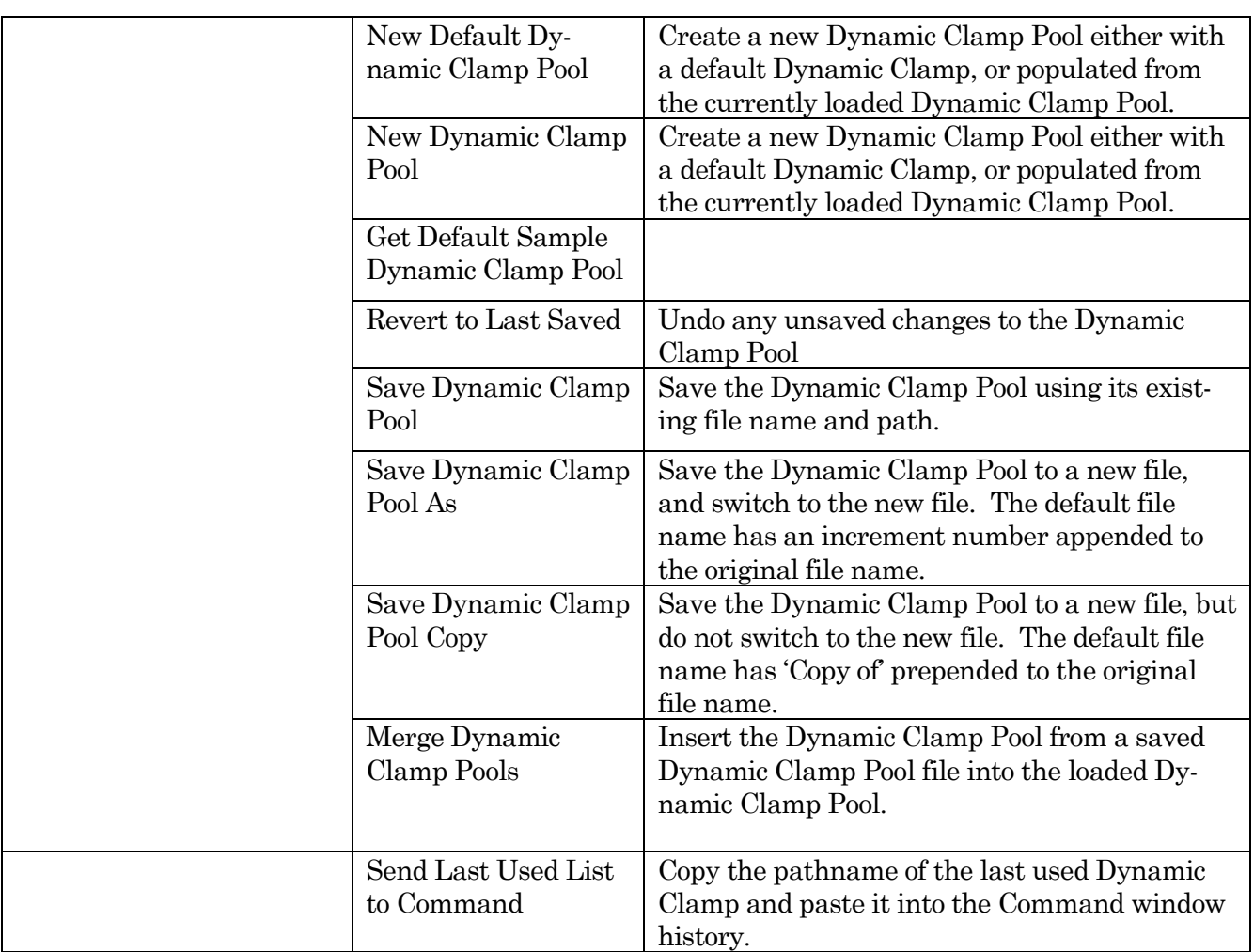

[ Pathname of the loaded Dynamic Clamp Pool file. ]

Dynamic Clamp Model Description

Dynamic Clamp Pool [ A list of names in the loaded Pool. ]

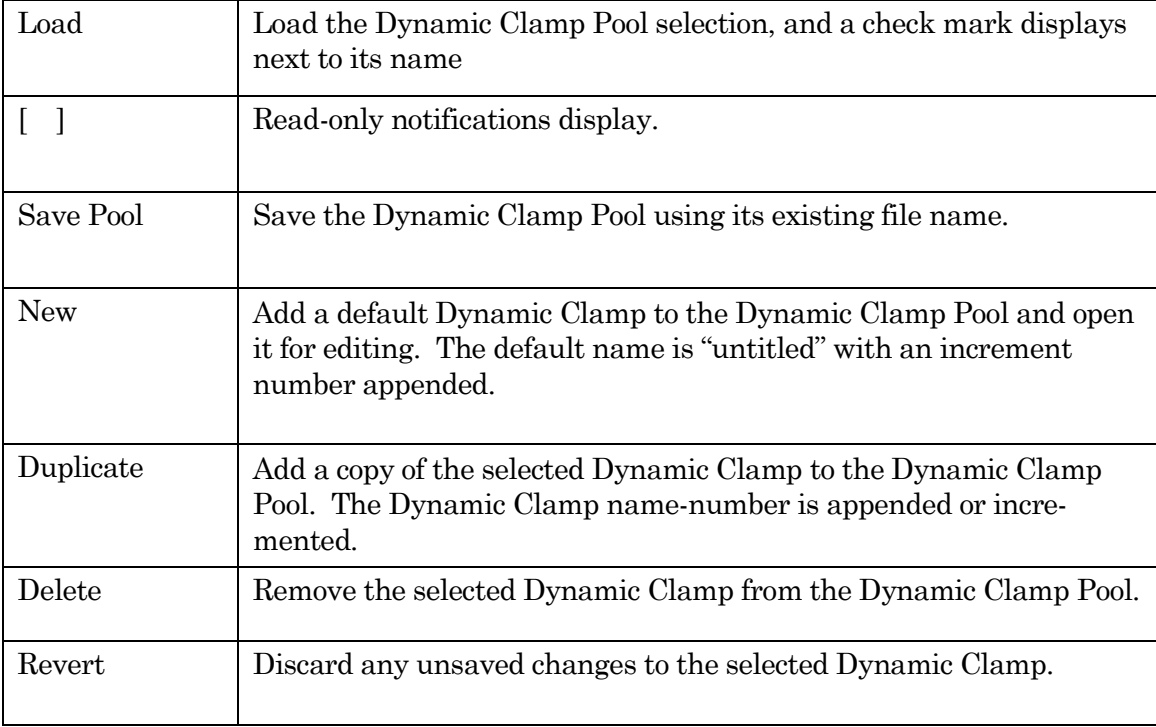

#### Table 3-2. Dynamic Clamp Pool

# Headstage 1 / Headstage 2 tabs

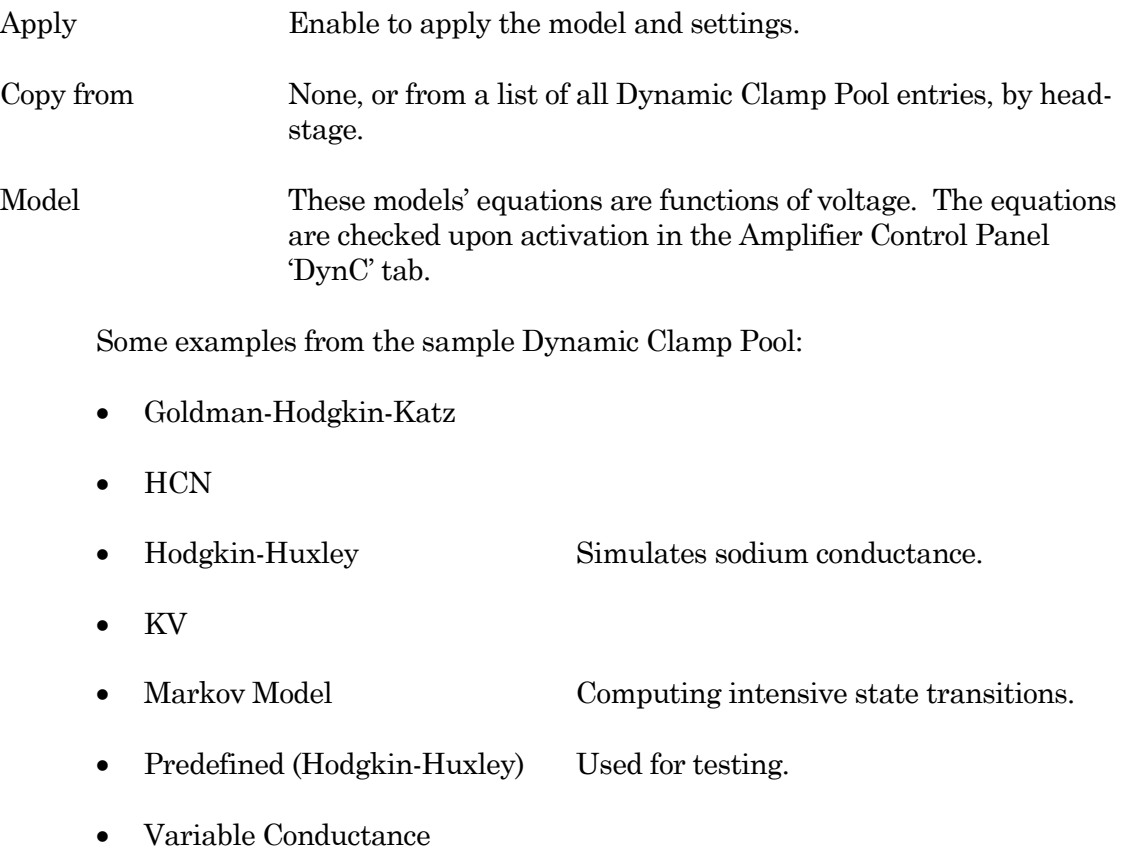

Active Mode

- During Sweeps
- Run Continuously

Update Rate [ 1, 2, 5, 10, 20, 50, 100, 200, 250, 500 kHz ]

Voltage Signal Source

- Headstage 1
- Headstage 2

Edit Model Parameters Open the 'Dynamic Clamp Parameters' window.

[not enabled for predefined models]

#### Dynamic Clamp Hodgkin-Huxley Parameters

Channel Settings

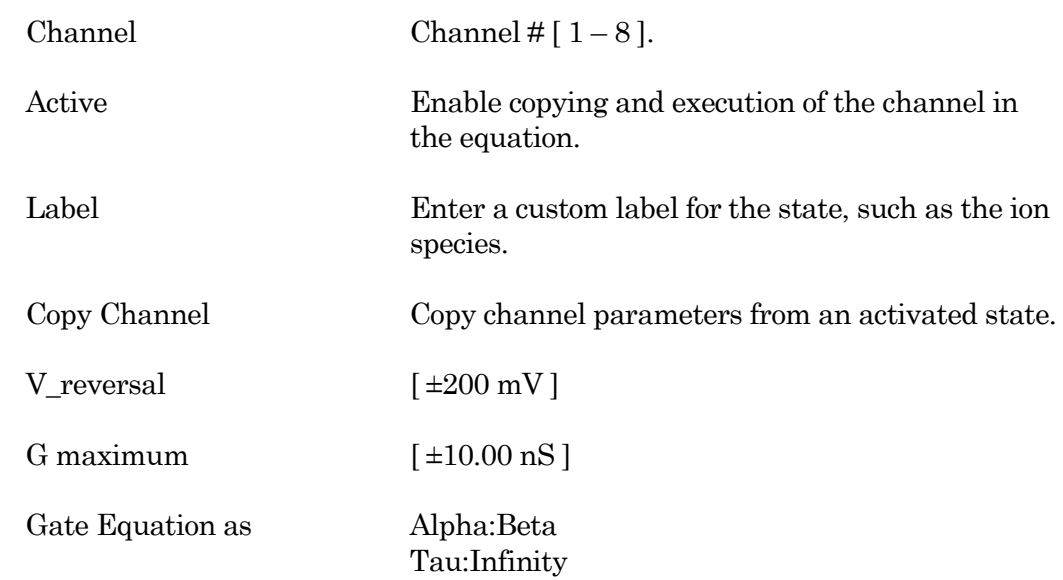

Gate Settings

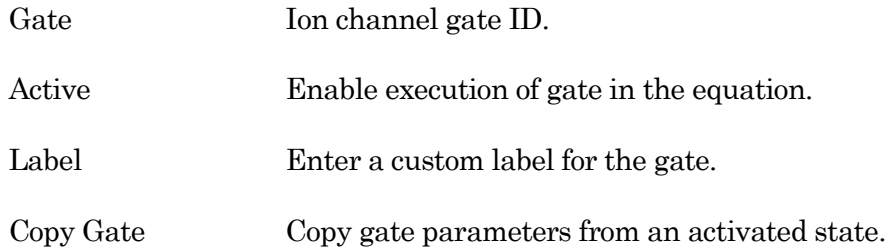

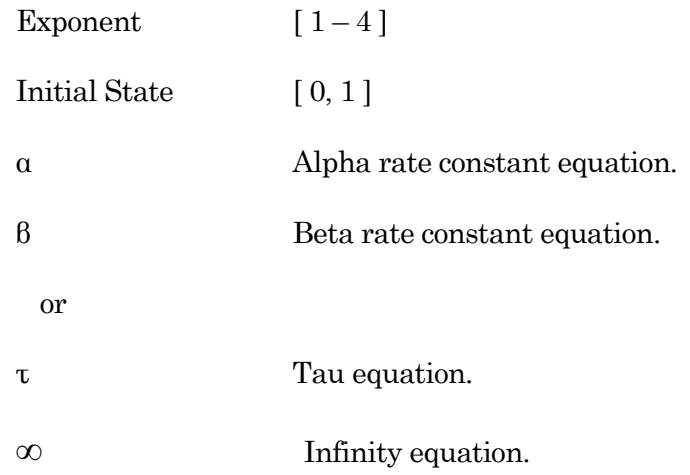

# Dynamic Clamp Goldman-Hodgkin-Katz Parameters

Channel Settings

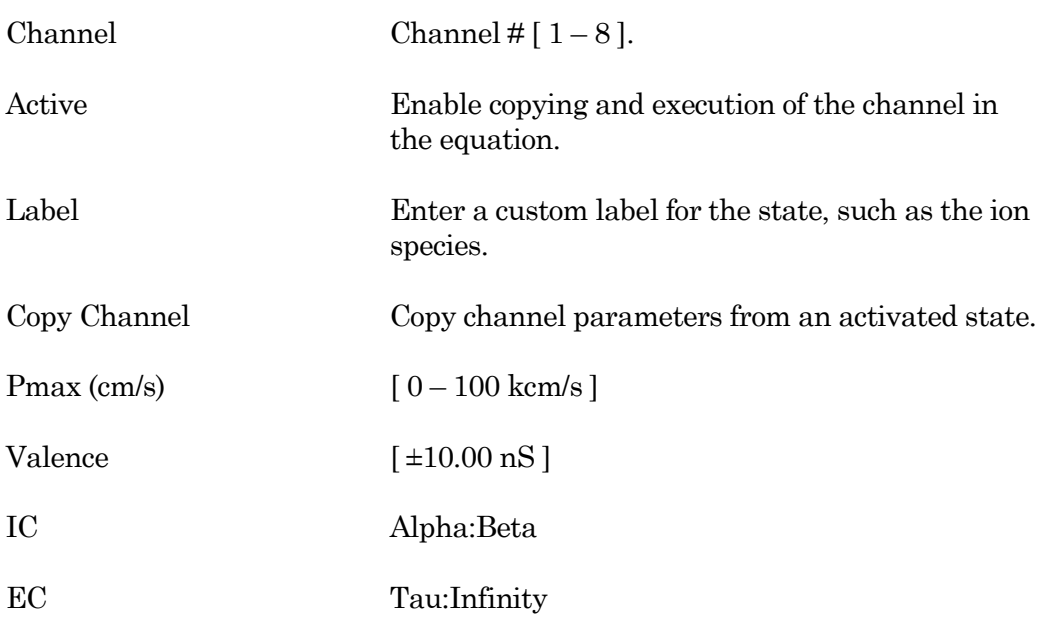

### Dynamic Clamp Markov Model Parameters

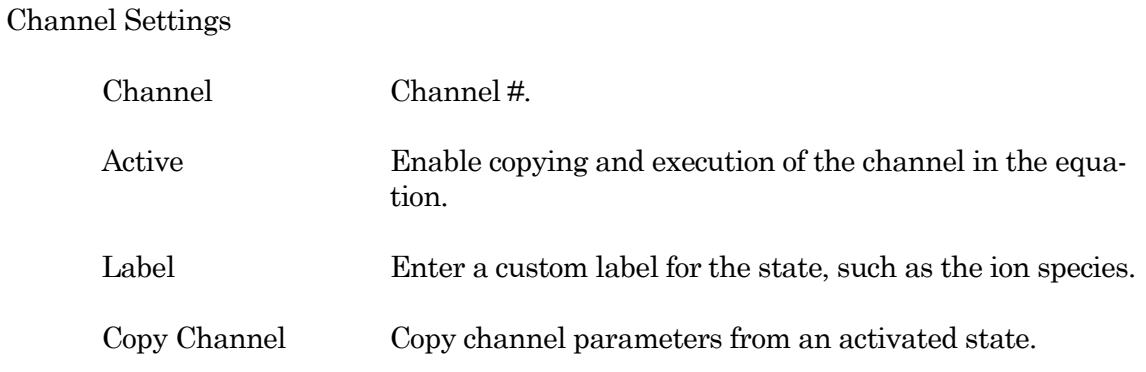

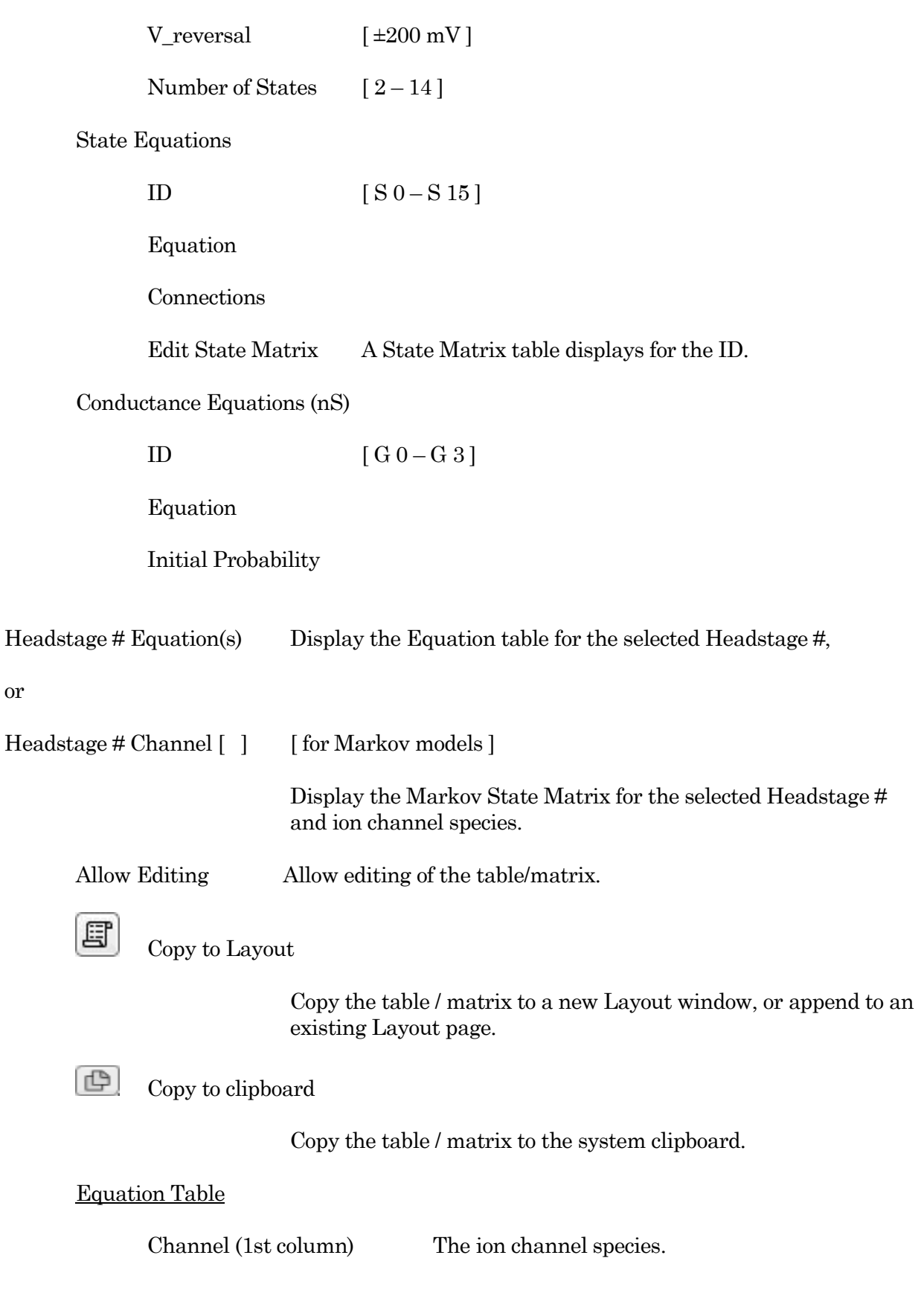

61

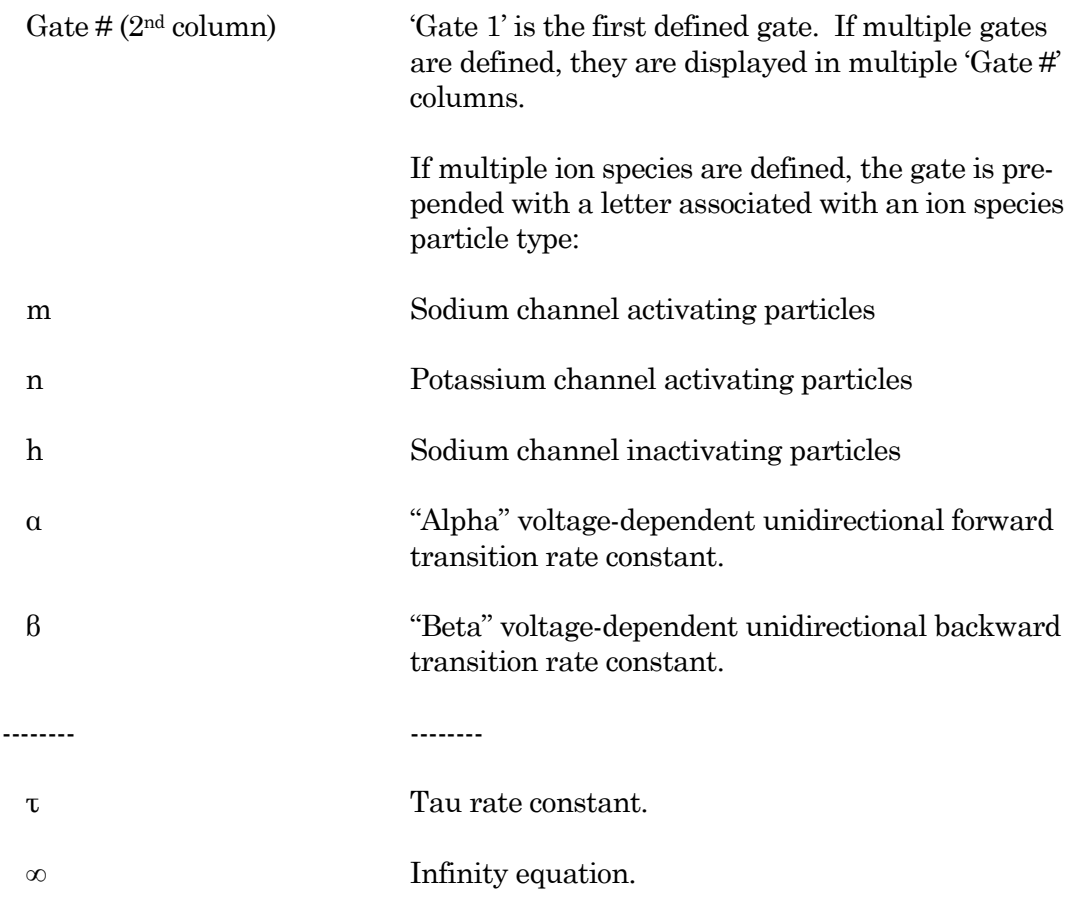

#### Markov State Matrix

Entries are not allowed on the diagonal cells, which are filled with a padlock icon.

To use custom Markov model equations, enter a "Q" into the first cell [Row 0, Column 1 ]. This will call the external function "ReplaceQMatrix", which allows you to manually calculate the Q Matrix.

(Contact Sutter for additional details.)

### **3.10 System Integration**

The dPatch system can be integrated with other suitable laboratory equipment.

### **3.10.1 Using Peripheral Equipment**

The dPatch system can control peripheral equipment, such as:

- Cameras
- Light sources
- Pulse generators
- Solution changers
- Wavelength switchers

Auxiliary analog output signals can be used to control other instruments within a range of  $\pm 10$ V. Digital outputs use TTL-compatible voltage signals. Analog and digital holding levels are set in the Amplifier Control Panel

The digital command output can be formatted as either a single "bit" or a 16-bit "word", as selected in the Routine Editor / Output Channels & Waveform section. Actual command output patterns are configured in the Routine Editor / Output Channels & Waveform / Waveform Editor.

Note: The Analog and Digital controls in the Amplifier Control Panel provide a way to quickly and easily test the behavior and operation of peripherals, without the need to create or modify Routines.

### **3.10.2 Using Multiple Sutter Amplifiers**

The dPatch amplifier is not supported for multiple-amplifier configurations.

#### **3.10.3 Using Non-Sutter Amplifiers**

The dPatch system can also be operated as a stand-alone data acquisition system interfacing to non-Sutter amplifiers. You continue to control the Sutter digitizer via the Amplifier Control Panel and SutterPatch software.

The dPatch digitizer interfaces to external amplifiers via front panel BNC connections:

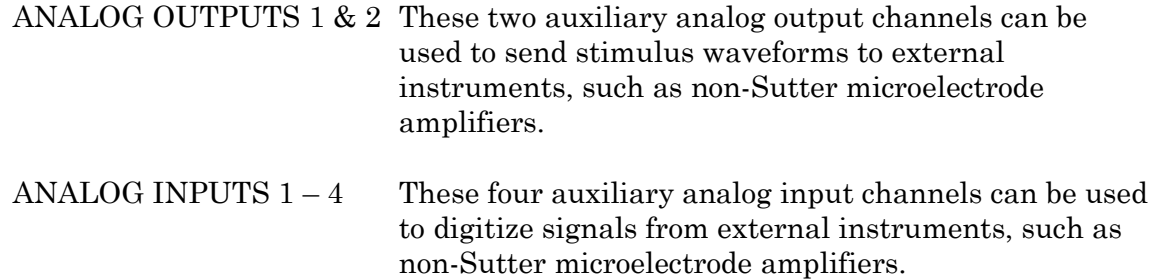

The dPatch digitizer can also interface to external instrumentation via additional rear-panel analog BNC connectors, and the Digital Outputs port optional 'dPatch Expansion Panel' BNC connectors or the included Screw Terminal Board.

ANALOG OUTPUTS 3 & 4 These two auxiliary analog output channels can be used to send stimulus waveforms to external instruments, such as non-Sutter microelectrode amplifiers.

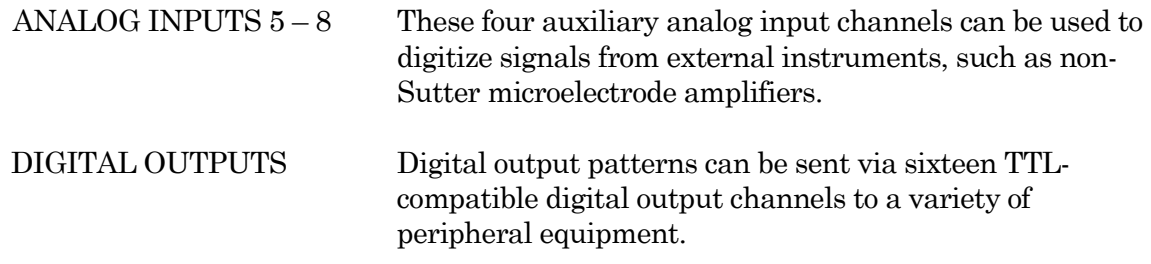

Auxiliary analog and digital holding levels are set in the Amplifier Control Panel I/O tab.

Note: Sutter amplifier output levels into Sutter systems attenuate by < 0.2%. HEKA amplifier output levels into Sutter systems attenuate by 0.%. Axon Instruments amplifier output levels into Sutter systems attenuate by 5%.

#### **3.10.4 Using Non-Sutter Data Acquisition Systems**

Due to the ultra-high bandwidth of the system, the dPatch system does not operate as a stand-alone amplifier or interface to non-Sutter data acquisition systems.

### **3.11 dPatch Maintenance**

This unit should require minimal maintenance when operated according to specifications.

### **3.11.1 Inspection**

Periodically inspect all cables and connections to make sure that all cables are sound and that all connections are firm and evenly seated.

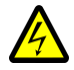

Warning! Turn off the dPatch power before plugging/unplugging headstages.

#### **3.11.2 Cleaning**

Routine cleaning of the dPatch system is required to prevent excessive dust accumulations. Wipe all exterior surfaces with a dry, soft, cotton cloth.

#### **3.11.3 Calibration**

The dPatch amplifier and headstages can be re-calibrated, or reset to defaults, via the SutterPatch / Hardware Control / dPatch Maintenance menu. Calibrate with the model cell attached.

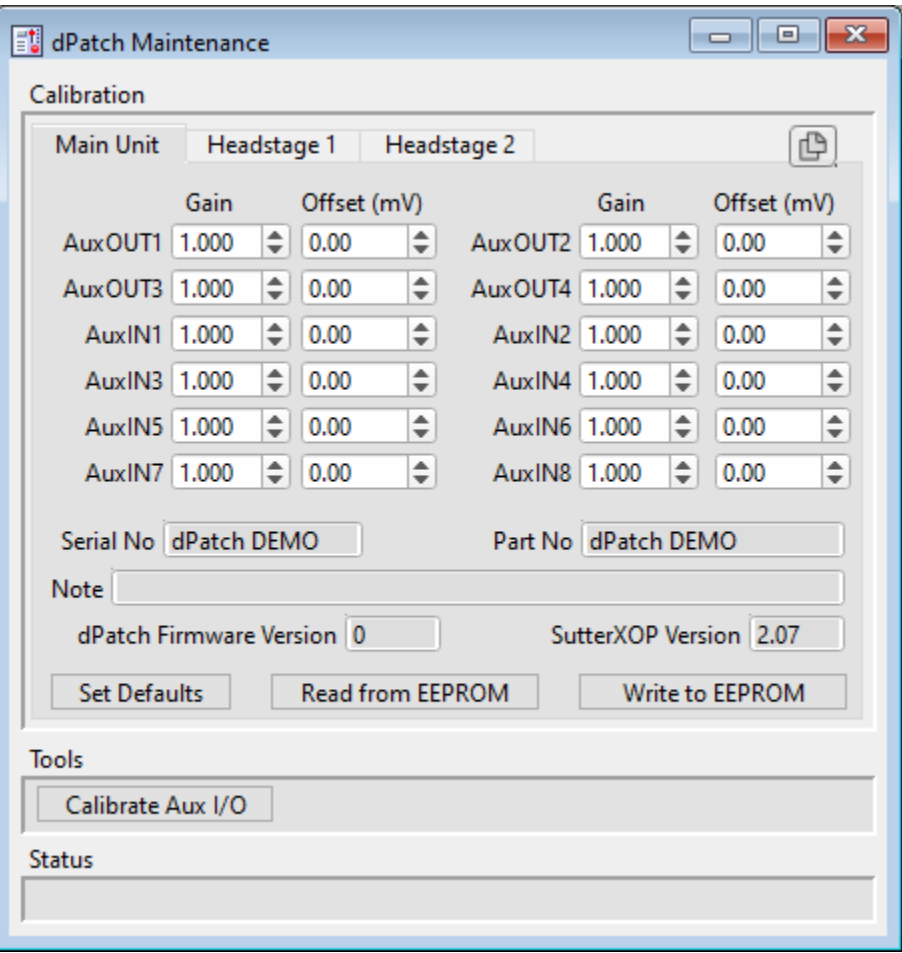

Figure 3-9. Calibration

 $\bigoplus$ Copy to Clipboard Copy the calibration window to the system clipboard.

# Main Unit tab

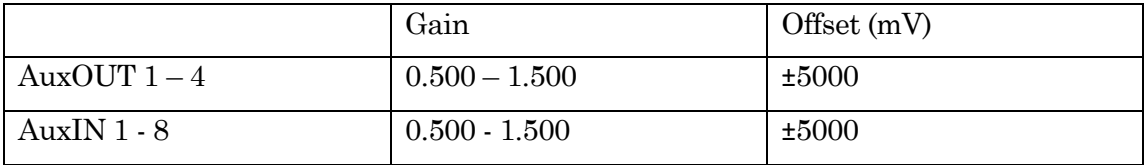

Table 3-3. Main Unit Calibration

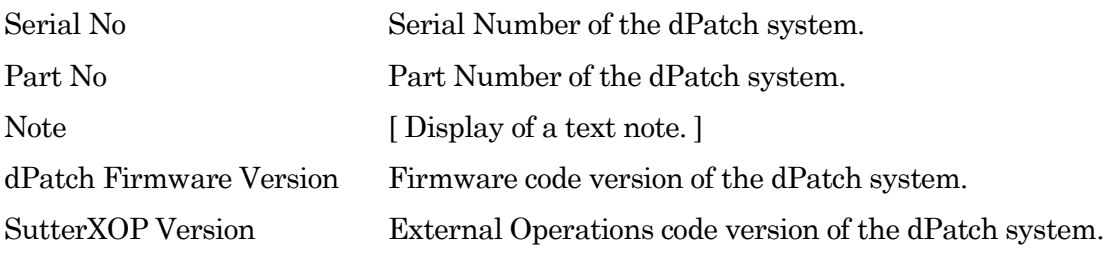

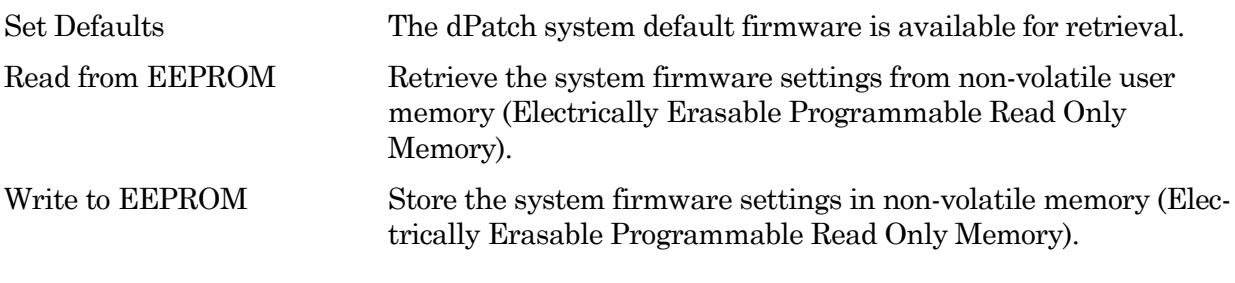

### Headstage 1 & 2 tabs

Active Select a numbered Headstage tab to make it the active headstage here, as well as in the Control Panel.

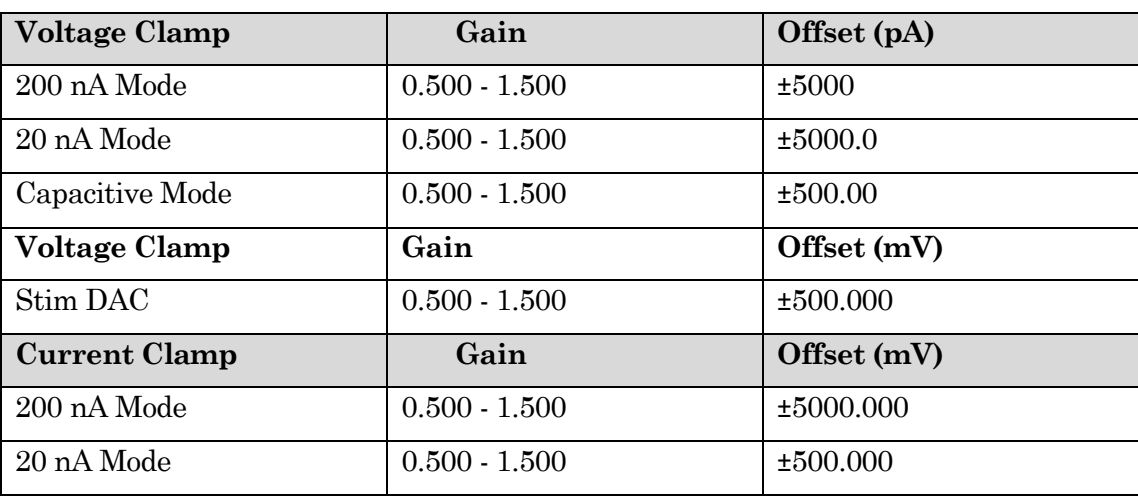

Table 3-4. Headstage Calibration

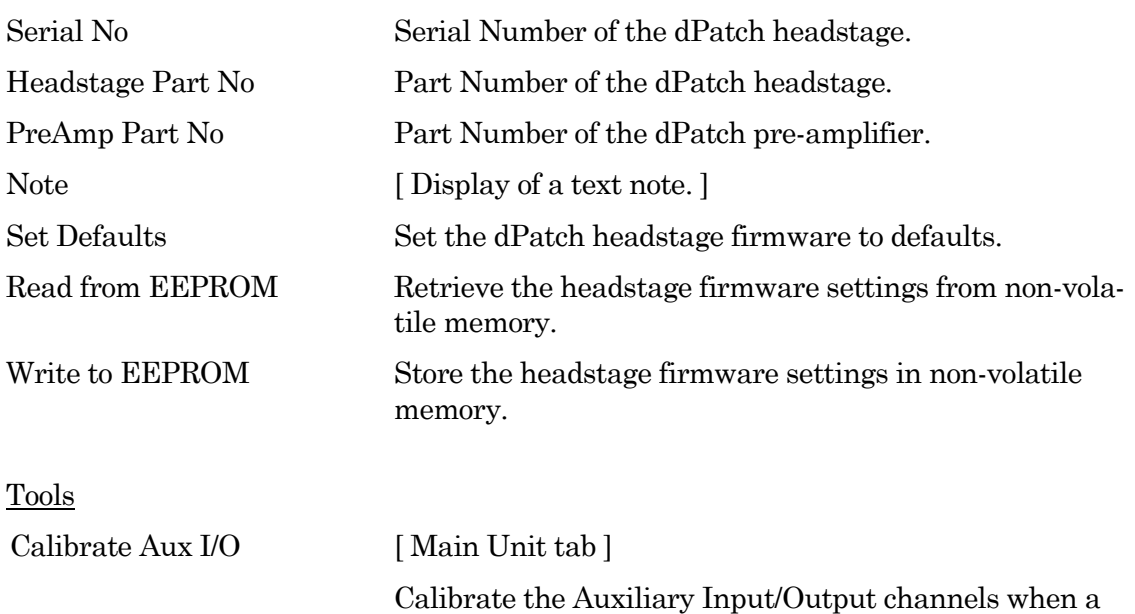

dPatch Expansion Panel is connected.

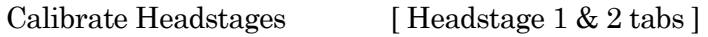

Status Status field of maintenance operations.  $[ \qquad \qquad ]$ 

# **4. SOFTWARE OPERATION**

### **4.1 Acquisition**

SutterPatch acquisition operations.

## **4.1.1 Acquisition Control**

The interactive acquisition controls for Routines and Paradigms are grouped into this control panel.

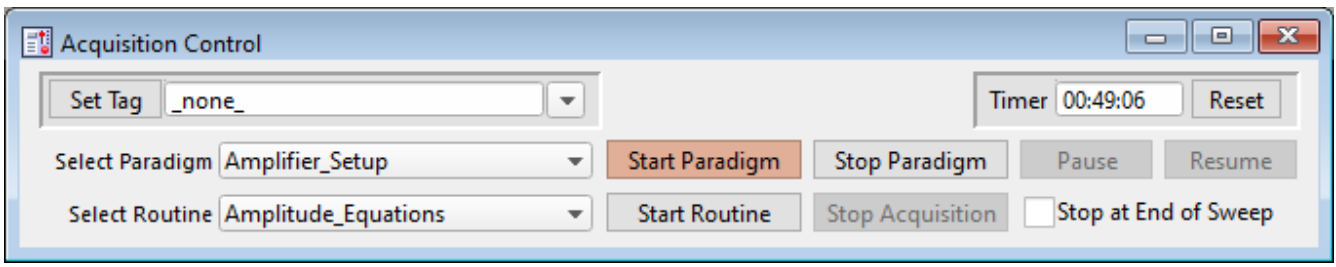

Figure 4-1. Acquisition Control

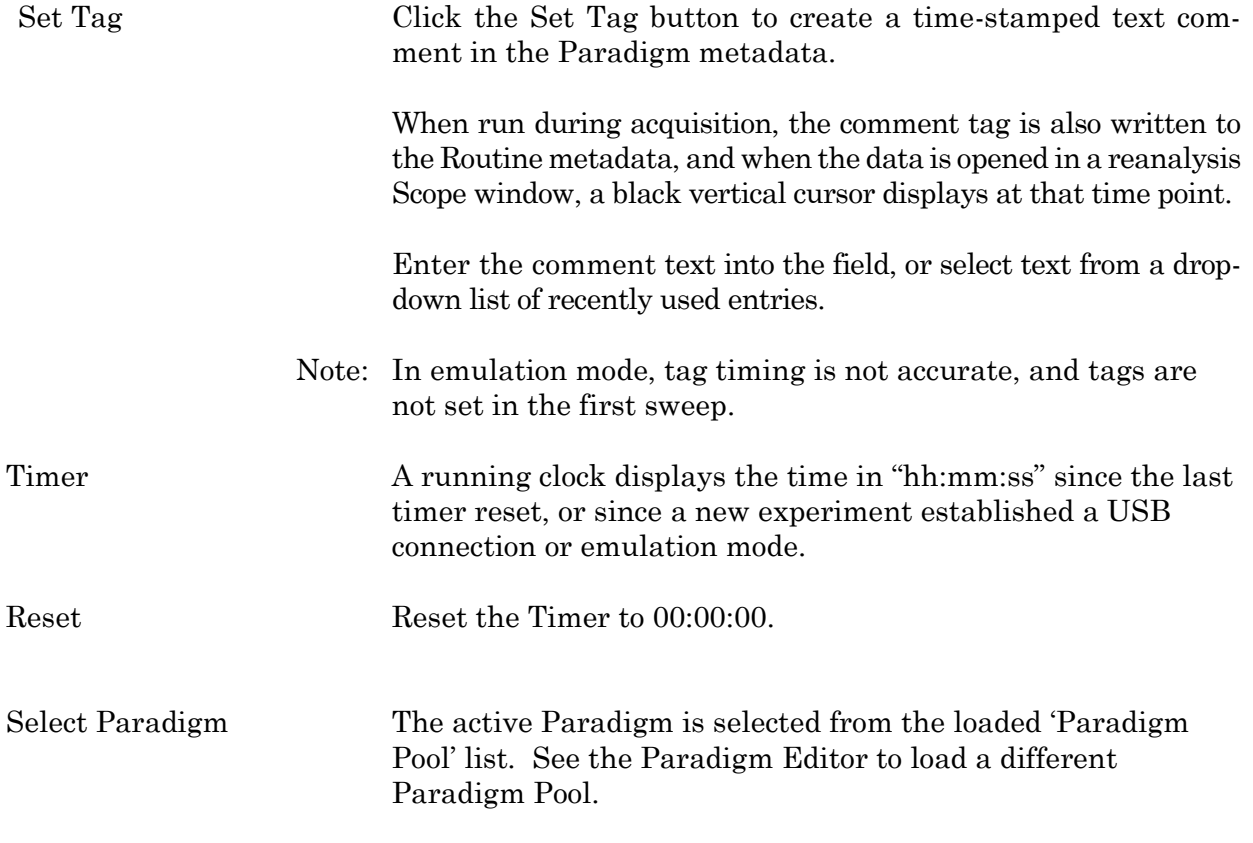

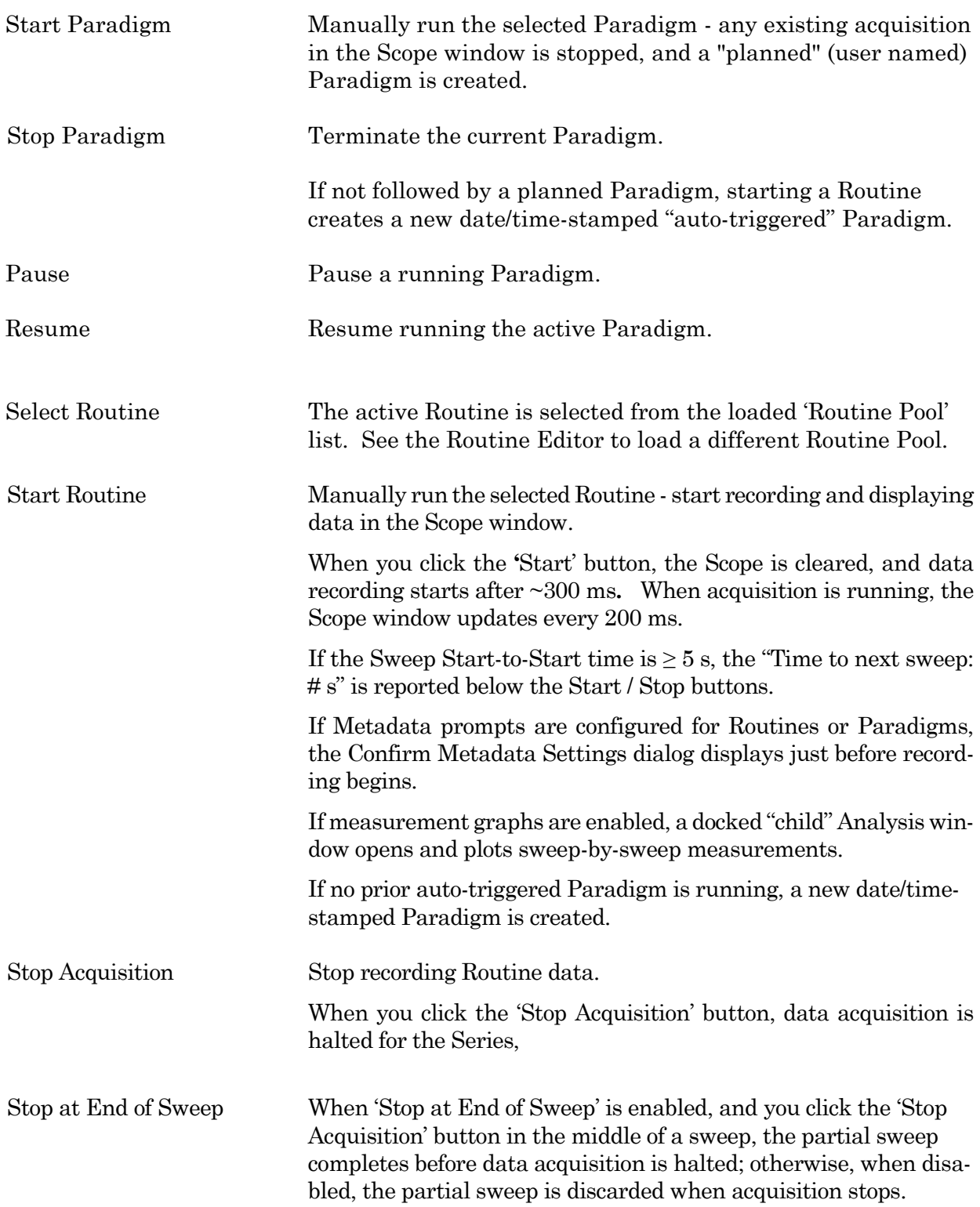

## **4.1.2 Acquisition Measurements & Graphs**

Make real-time changes to the online measurements and graphs, even during data acquisition, with this dialog. Edits instantly override the loaded Routine settings for fast responses.

To access this dialog, click on the Scope (acquisition) window button 'Measurements / Edit Measurements'.

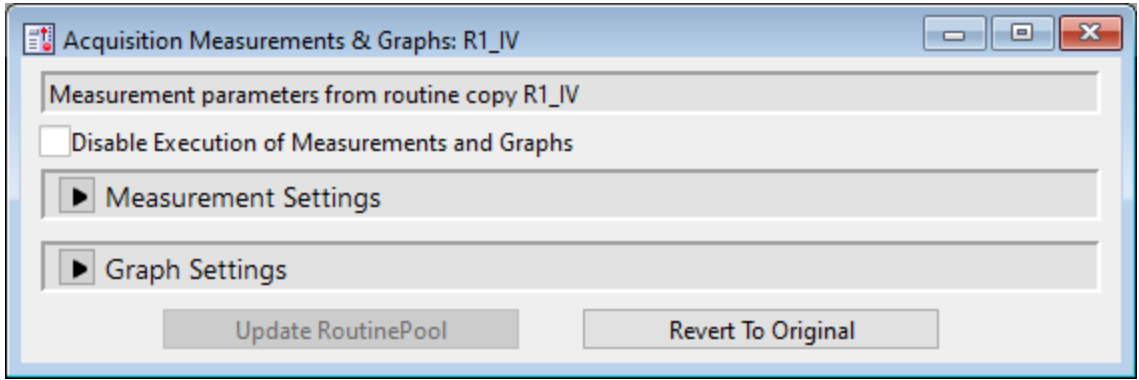

Figure 4-2. Acquisition Measurements & Graphs

This dialog is the same as in the Routine Editor / Real Time Measurements & Graphs dialog, with two extra buttons:

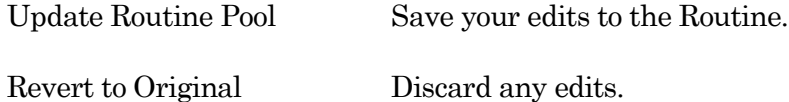

### **4.1.3 Camera Module**

The SP\_Camera window displays:

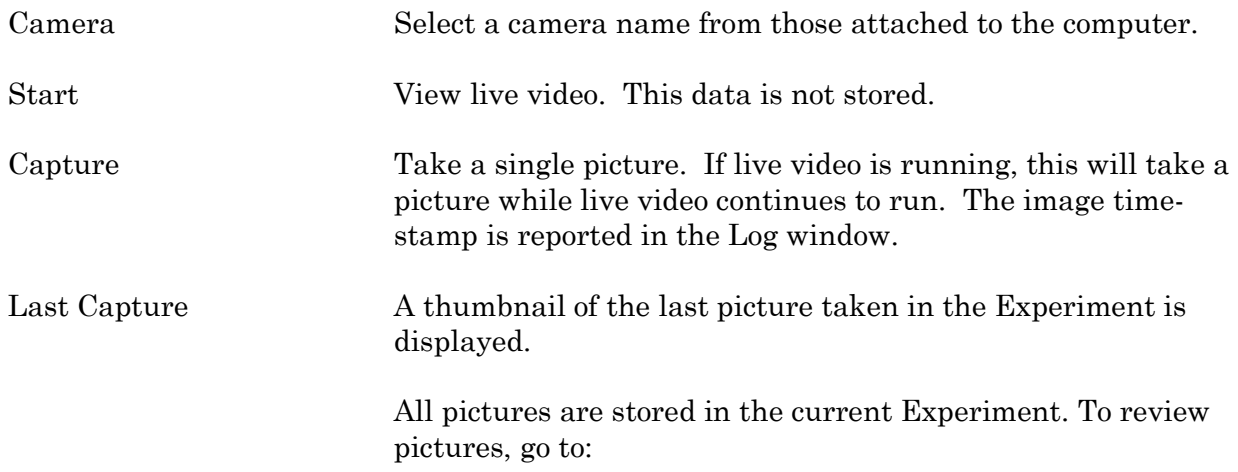

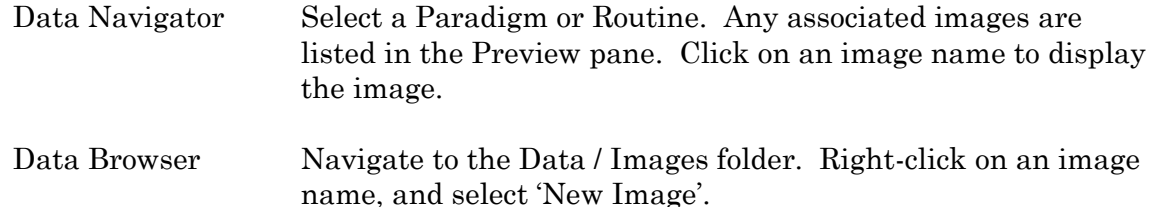

[ video screen ]

- Tip: For dark-room experiments, the window background color can be adjusted by the operating system.
	- Windows: In the Windows Control Panel / Appearance / Personalization window, scroll down and select the High Contrast Black theme, or use the Magnifier tool with option 'Turn on color inversion' enabled. macOS: Press 'Control-Option-Command-8' to set the System Preferences / Accessibility / Display / Invert Display colors option, or open its menu with

Full-camera drivers have been successfully tested for the following camera models:

Sentech drivers:

STC-MC33USBVGA STC-MCS231U3V STC-MB83USBVGA STC-MBCM401U3V STC-MBCM401U3V-NIR STC-HD203DV

'Command-Option-5'.

Photometrics PVCAM drivers:

Photometrics: Prime 95B

Prime 95B 25mm

Qimaging: Electro

### **4.1.4 Free Run**

The Free Run (Scope) window simulates a one- or two-channel oscilloscope, and is a quick method of viewing repetitive data. It operates similarly to the Scope acquisition window, with unsupported controls removed or disabled, plus some additional controls:

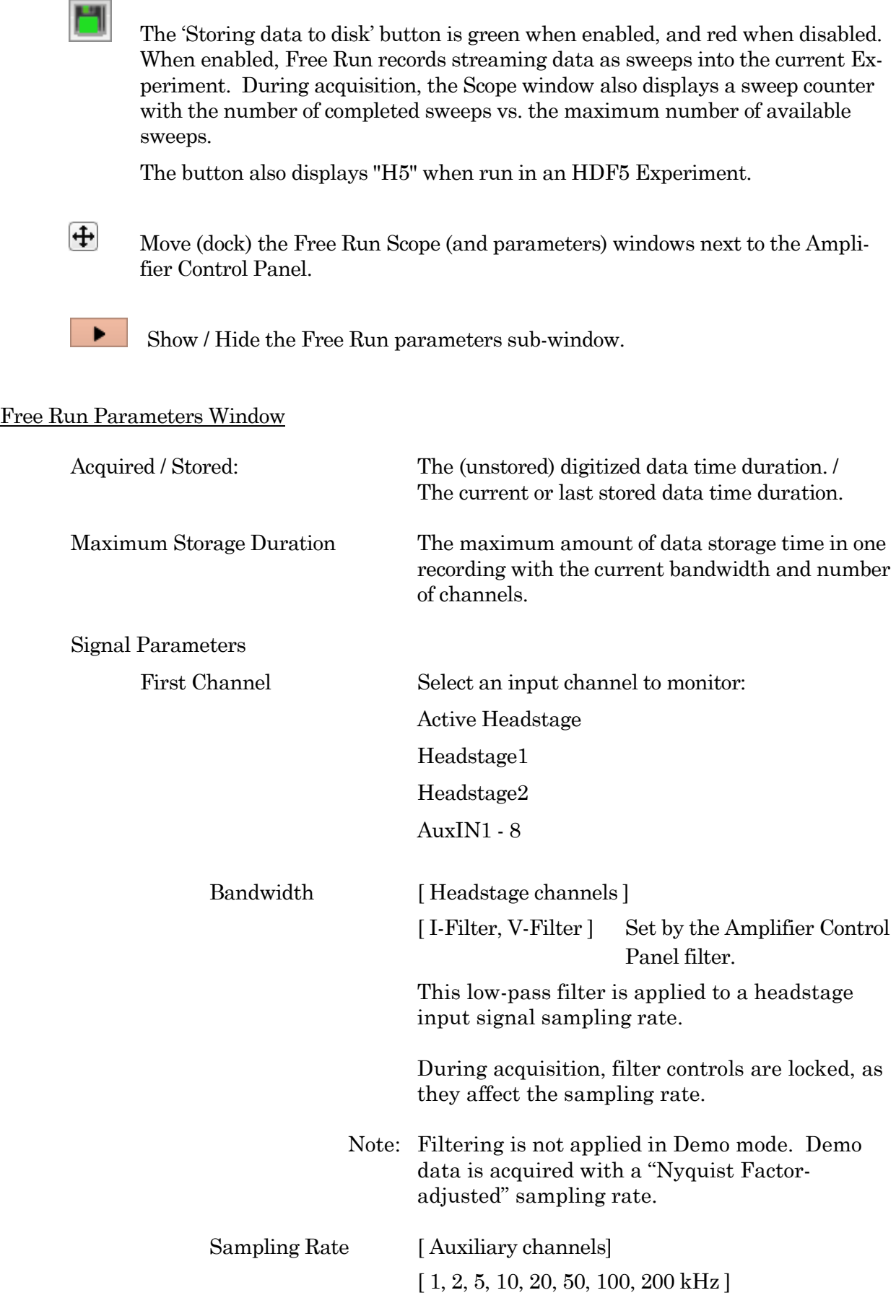
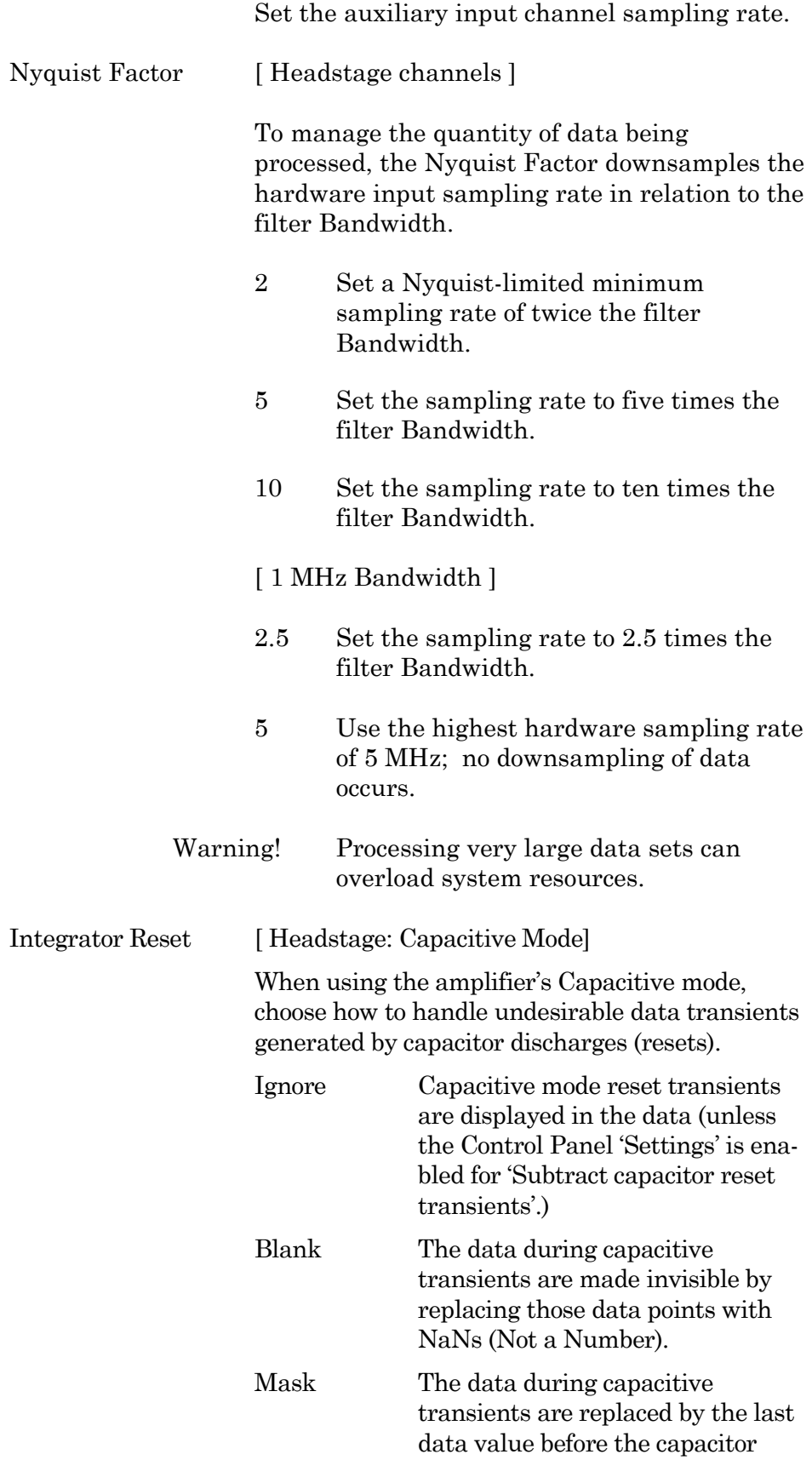

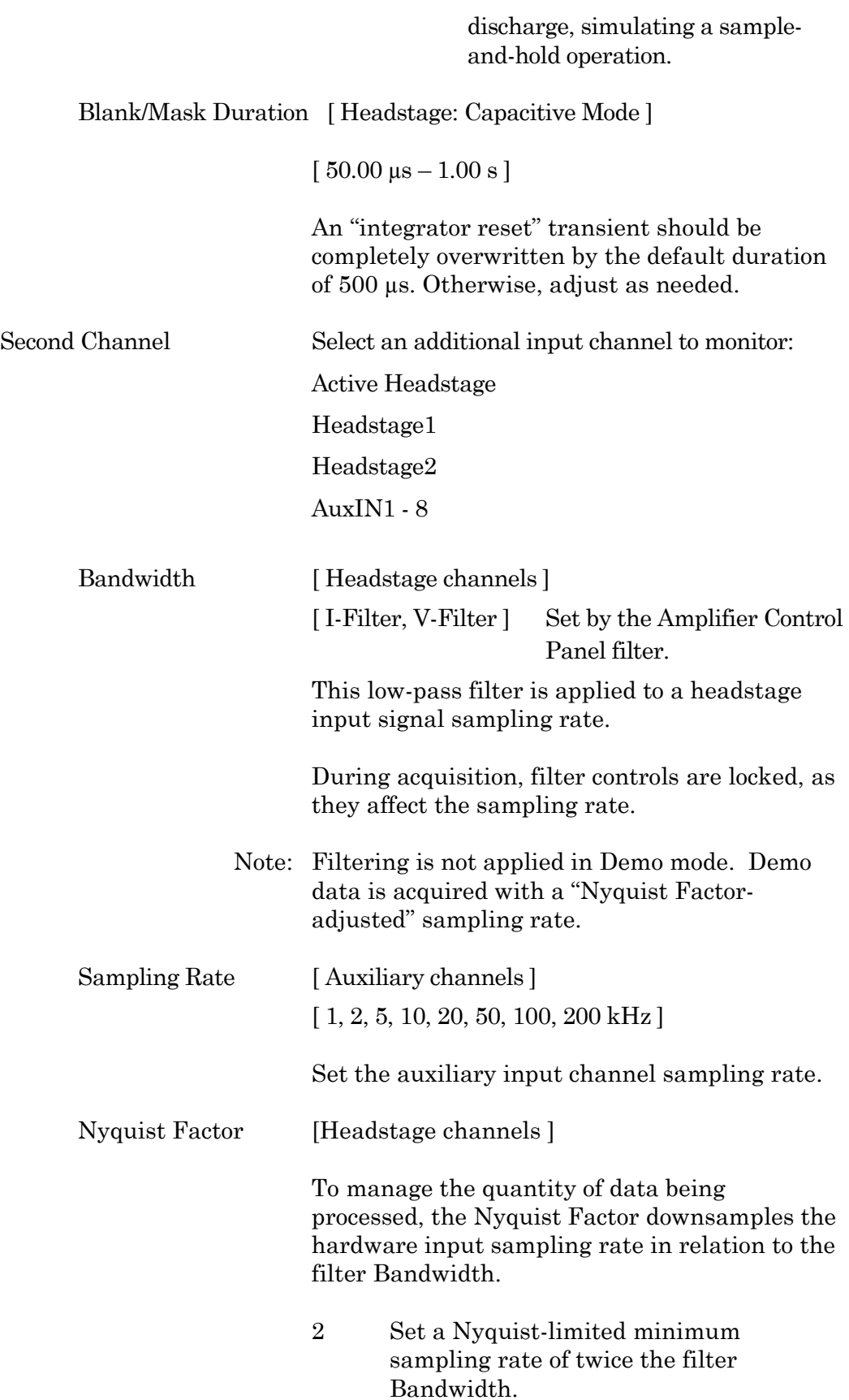

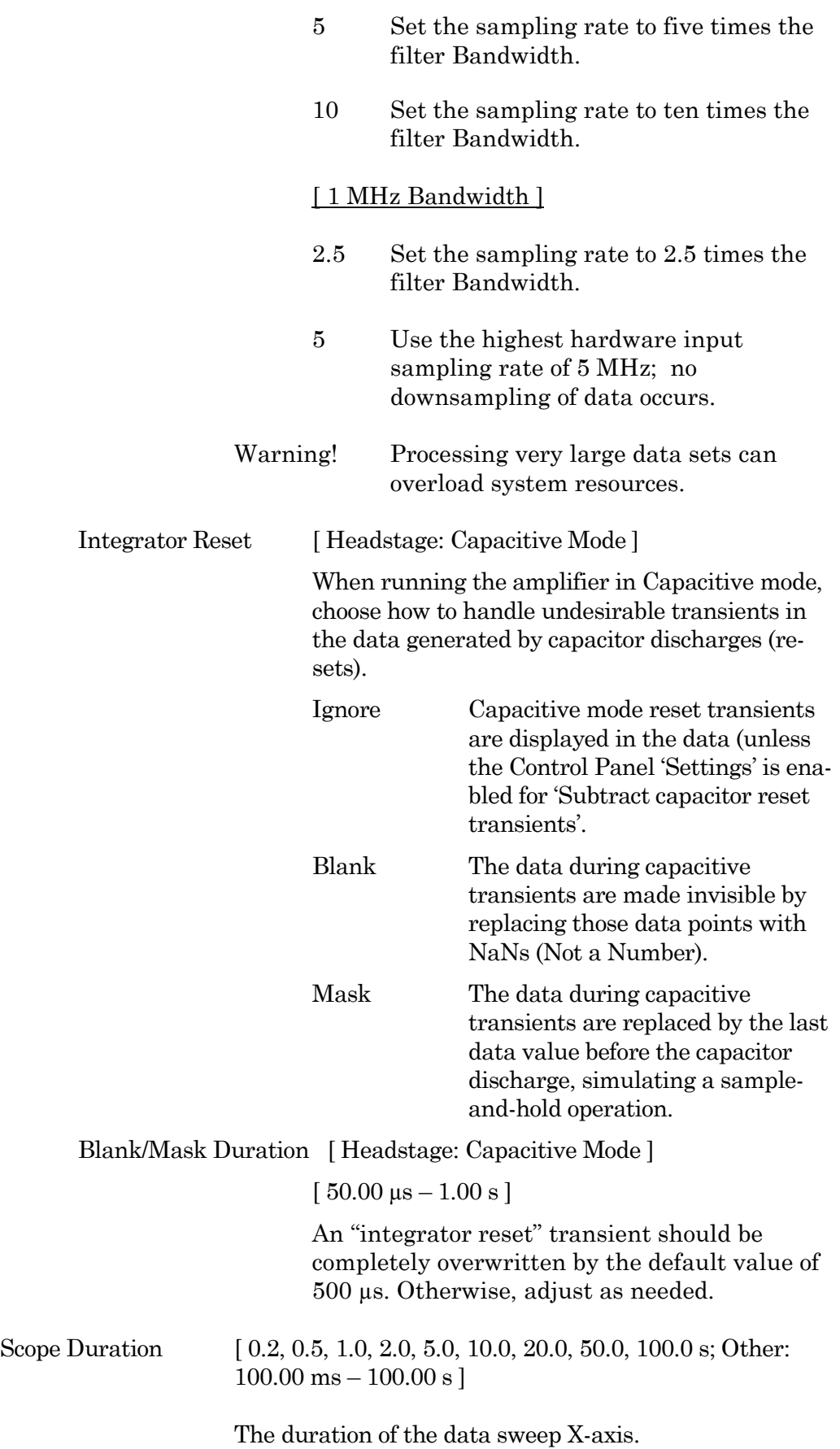

## **4.1.5 Membrane Test**

The Membrane Test is primarily used to monitor seal formation and cell health in a voltageclamp whole-cell patch-clamp configuration.

However, current-clamp mode operation is also supported, if 'Electrode Compensation' (capacitance neutralization) is perfectly set.

### Scope (Membrane Test)

This Scope (Membrane Test) window operates similarly to the Scope (acquisition) window. The default Scope window top pane displays the Current signal from the active Sutter headstage, and the pane beneath it displays the corresponding Voltage command signal.

Differences to the Scope window for the Membrane Test:

- Unsupported controls were removed (Persistence Display, Signal Layout, Sweeps Counter).
- During an Experiment, the Autoscale button state persists between window sessions.
- The first time the Membrane Test is opened, it is in a "stopped" state to allow setup and configuration. Thereafter, re-opening the Membrane Test automatically uses the last acquisition status of the Scope window.

Additional controls were also added:

- $[\oplus]$
- Move (dock) the Membrane Test windows next to the Amplifier Control Panel.

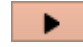

Show/Hide the Membrane Test Settings panel.

Note: If the Membrane Test is run with the amplifier in capacitive mode, be sure to monitor the membrane resistance. A lower resistance results in higher signal currents, which in turn generates more capacitive resets by the headstage. These resets are visible in the raw data, and as a blinking button in the amplifier control panel. If the frequency of resets is too high, you might need to switch the headstage into a resistor mode.

# **Membrane Test Settings**

Configure all Membrane Test parameters in the Membrane Test Settings panel.

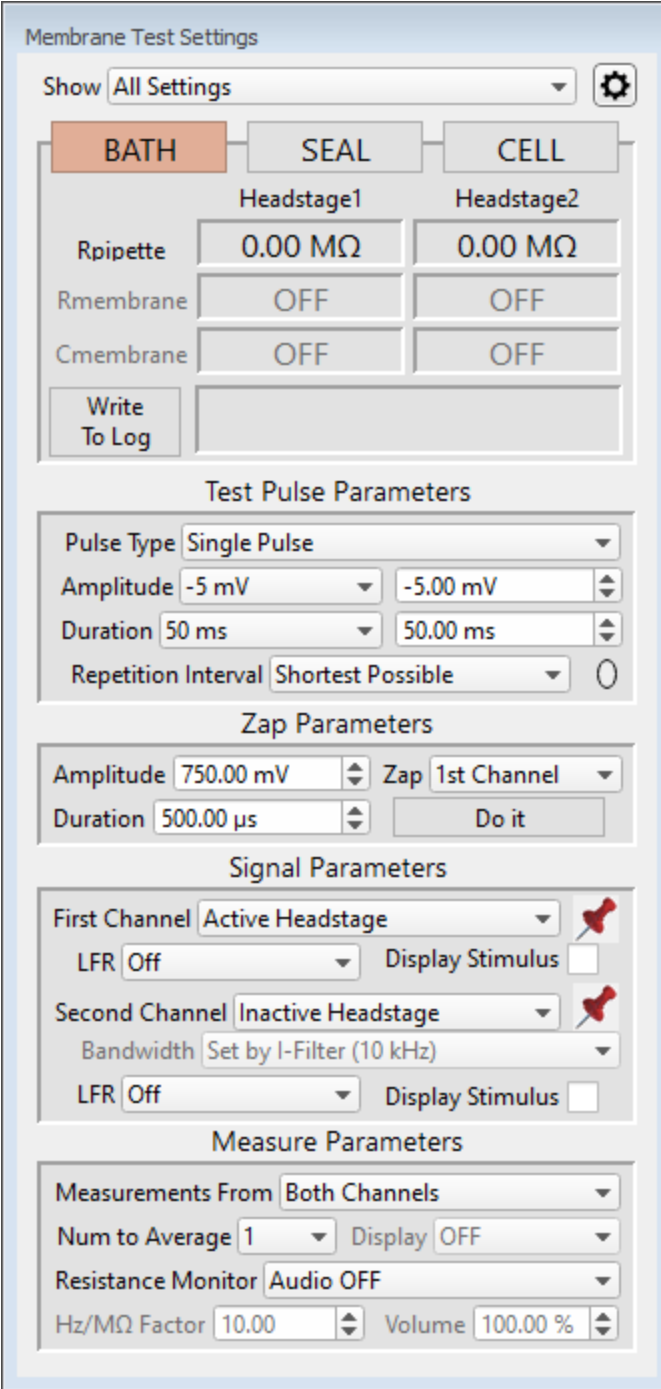

Figure 4-3. Membrane Test Settings

Show Monitor Only Monitor + Test Pulse All Settings

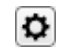

Open the Membrane Test 'Preferences' settings dialog.

Membrane Test Preferences

Second Membrane Test channel

MT analysis on second channel

ZAP controls

Sound controls

Line Frequency Reduction options

A/C Line Frequency 50 Hz

60 Hz

Enable Holding with Seal mode selection

When the Membrane Test 'Seal' mode is selected, the control panel 'V- or I-holding' level is also enabled.

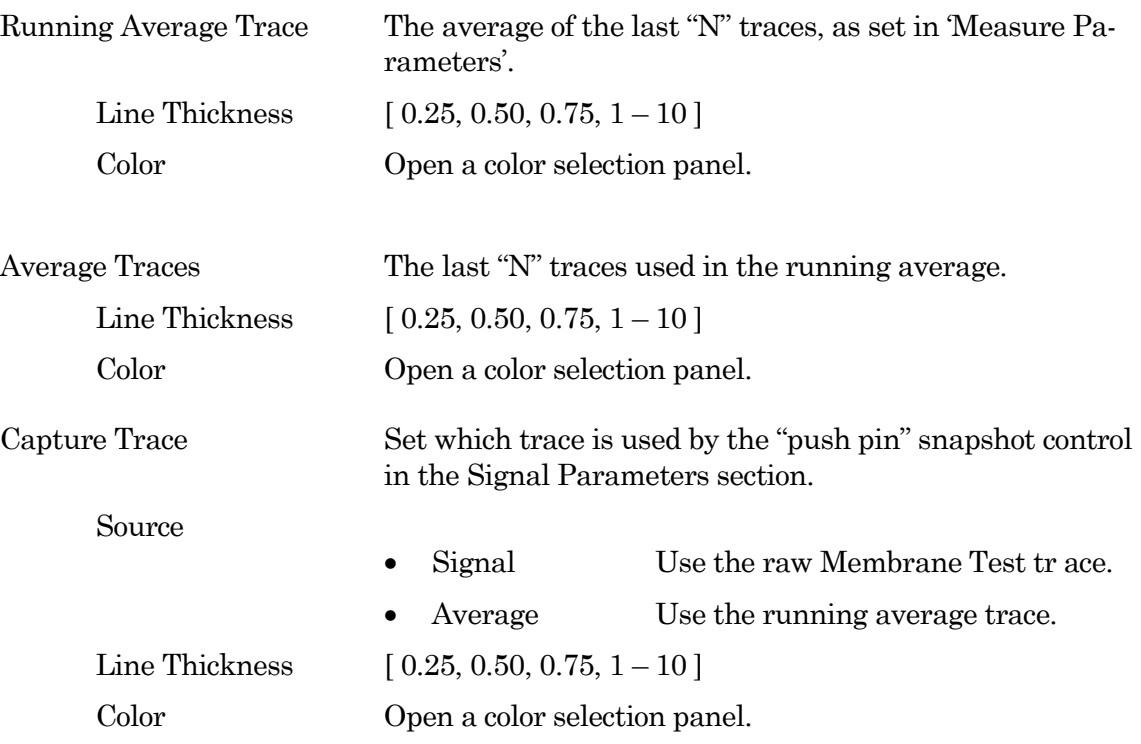

The Membrane Test settings panel contains the three basic steps to patch-clamp a cell:

1) Bath With a new pipette in the bath solution, a low-resistance square pulse is visible. The pipette resistance should be very low if the tip is not clogged.

> For whole-cell patch clamping of dissociated cells, typical pipette resistances are  $1 - 5$  M $\Omega$ . For brain slice recordings, pipette resistances up to 20  $\text{MΩ}$  or higher are used.

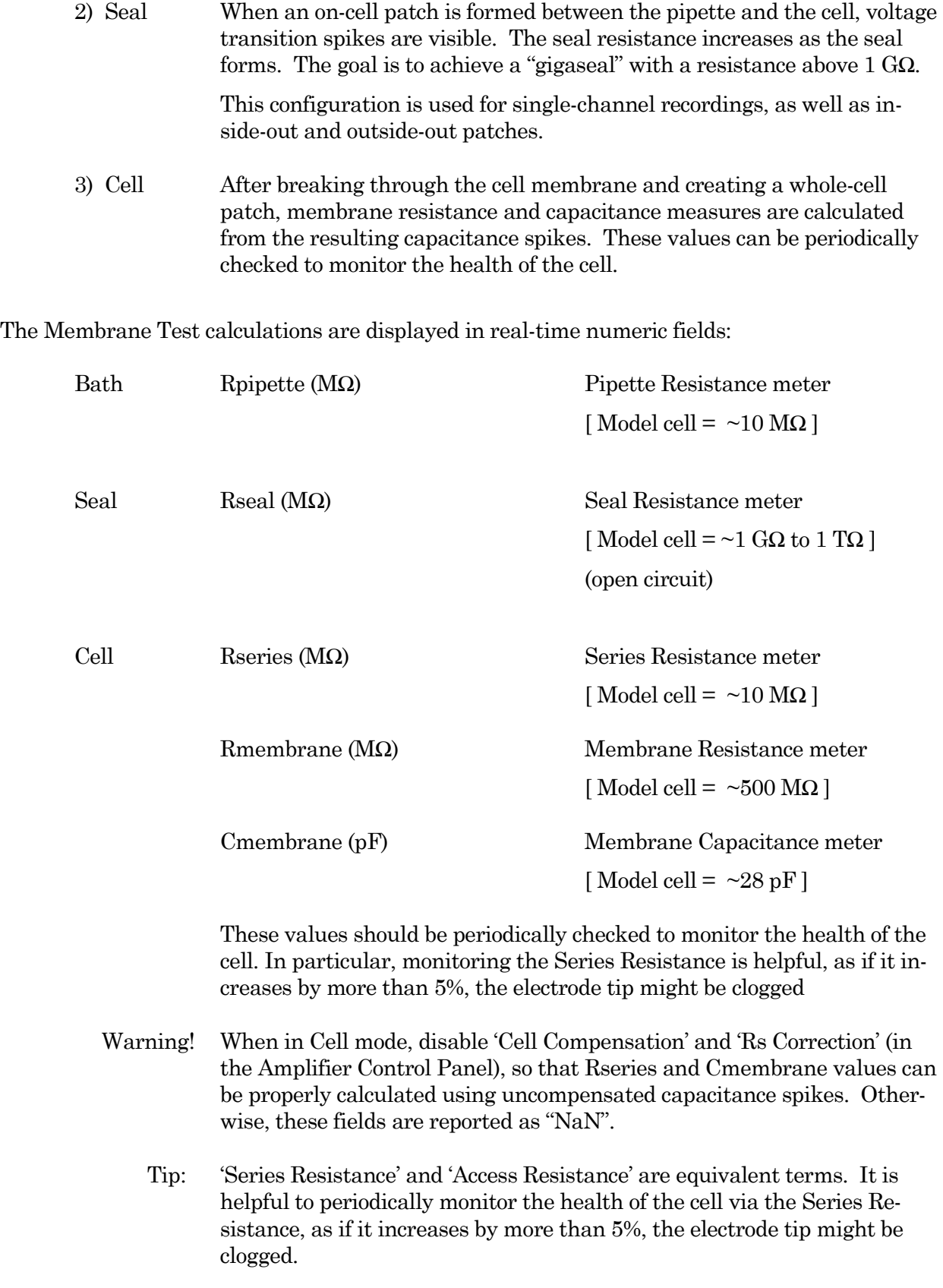

Note: Demo values for Cell mode can vary from the model cell values.

Reported values are dependent upon experimental variables and settings, such as cell and pipette size, solution conductivity, test pulse duration, etc.

Write To Log Click the 'Write To Log' button to write the last acquired measurements for that mode to the Log window. Valid measurements are logged for the active headstage.

#### Test Pulse Parameters

Pulse Type

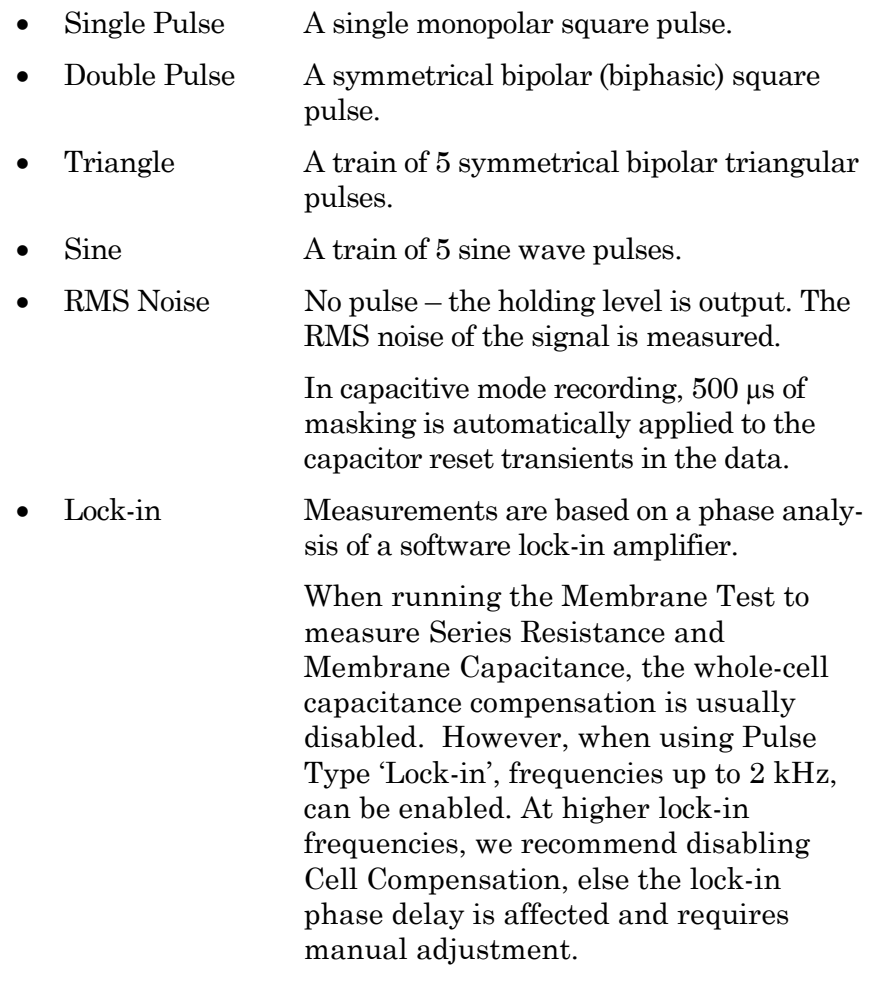

- Lock-in  $2.0 \text{ ms}$  (500 Hz)
- Lock-in  $1.0 \text{ ms } (1 \text{ kHz})$
- Lock-in  $0.5 \text{ ms } (2 \text{ kHz})$
- Lock-in  $0.2$  ms  $(5$  kHz)
- Lock-in  $0.1 \text{ ms} (10 \text{ kHz})$
- Lock-in 0.048 ms (20.8 kHz, OnCell only)
- Lock-in: OnCell mode

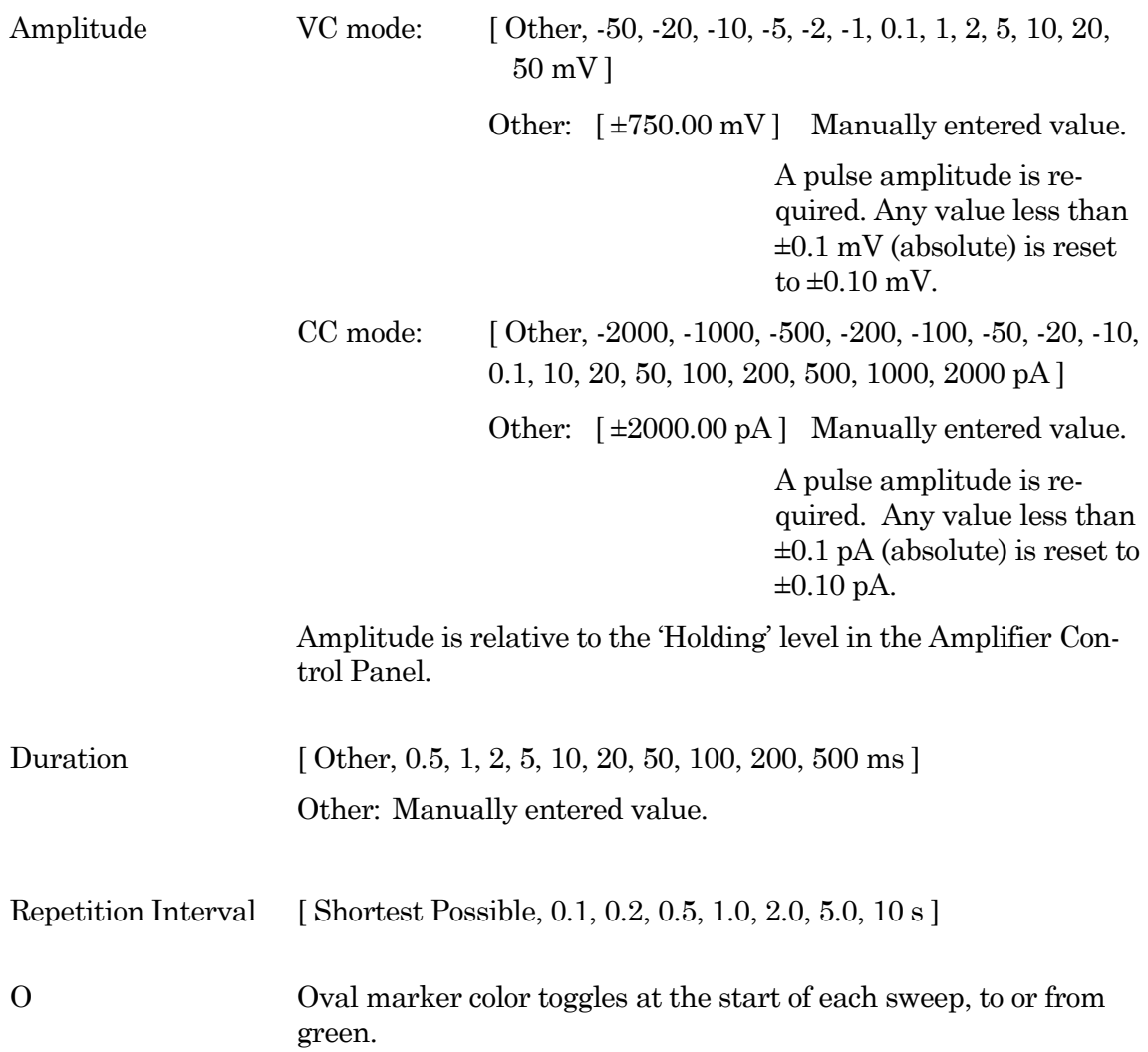

## Zap Parameters

(This feature is only active in voltage-clamp mode.)

After a gigaohm patch has been achieved, use Zap in the Seal mode as an alternative to suction in creating a whole-cell patch.

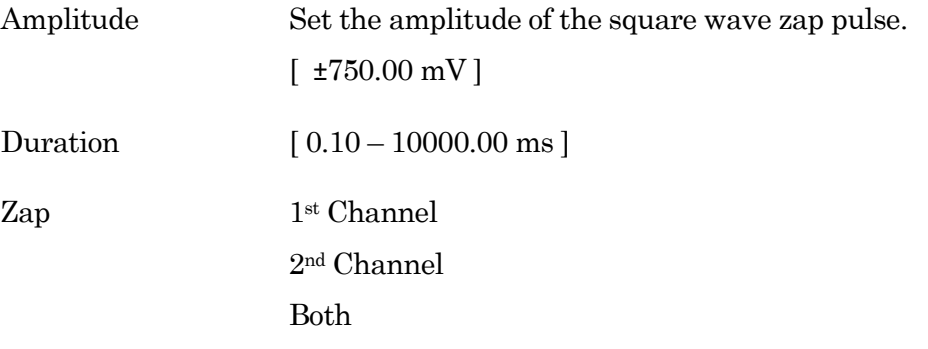

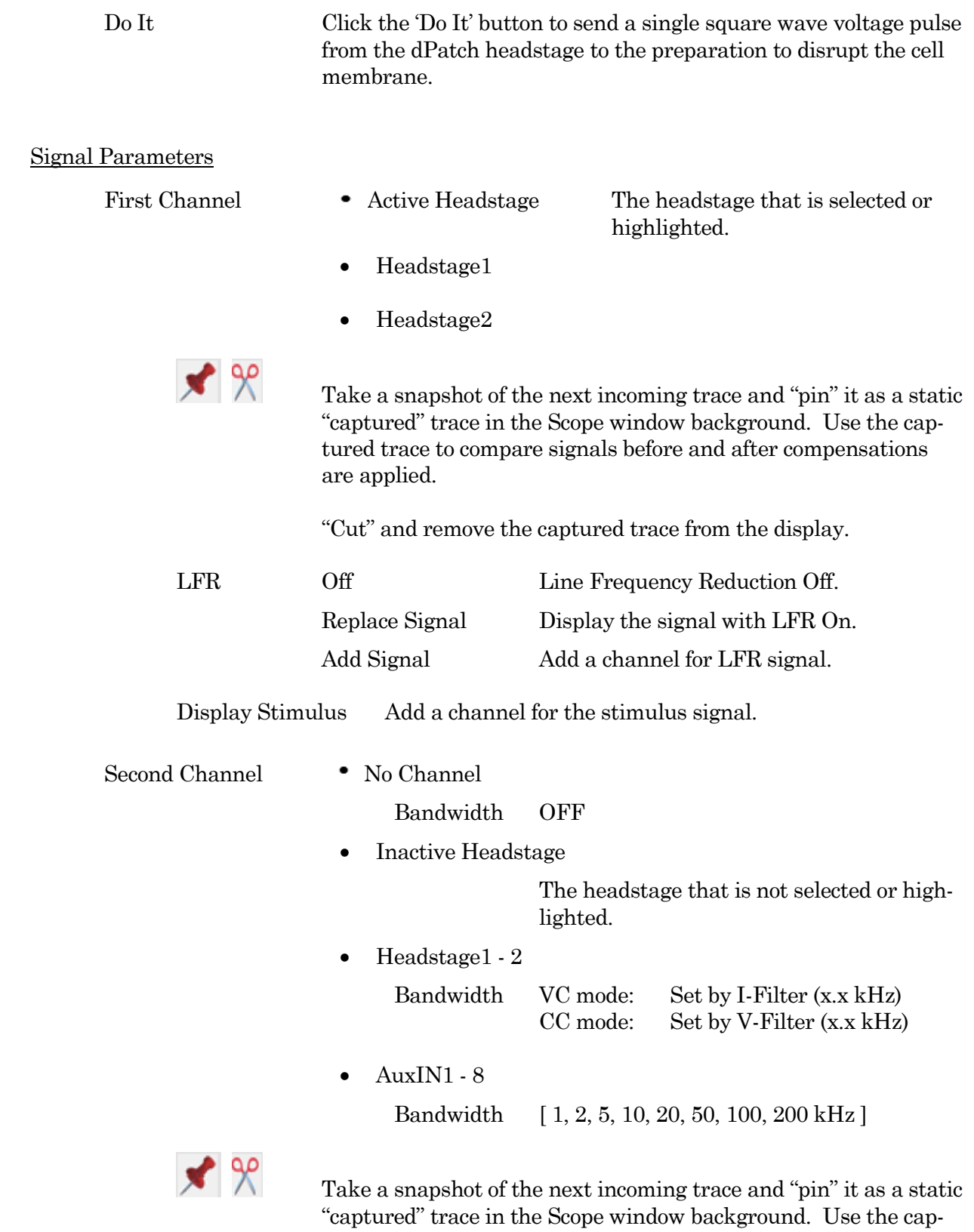

tured trace to compare signals before and after compensations are applied.

"Cut" and remove the captured trace from the display.

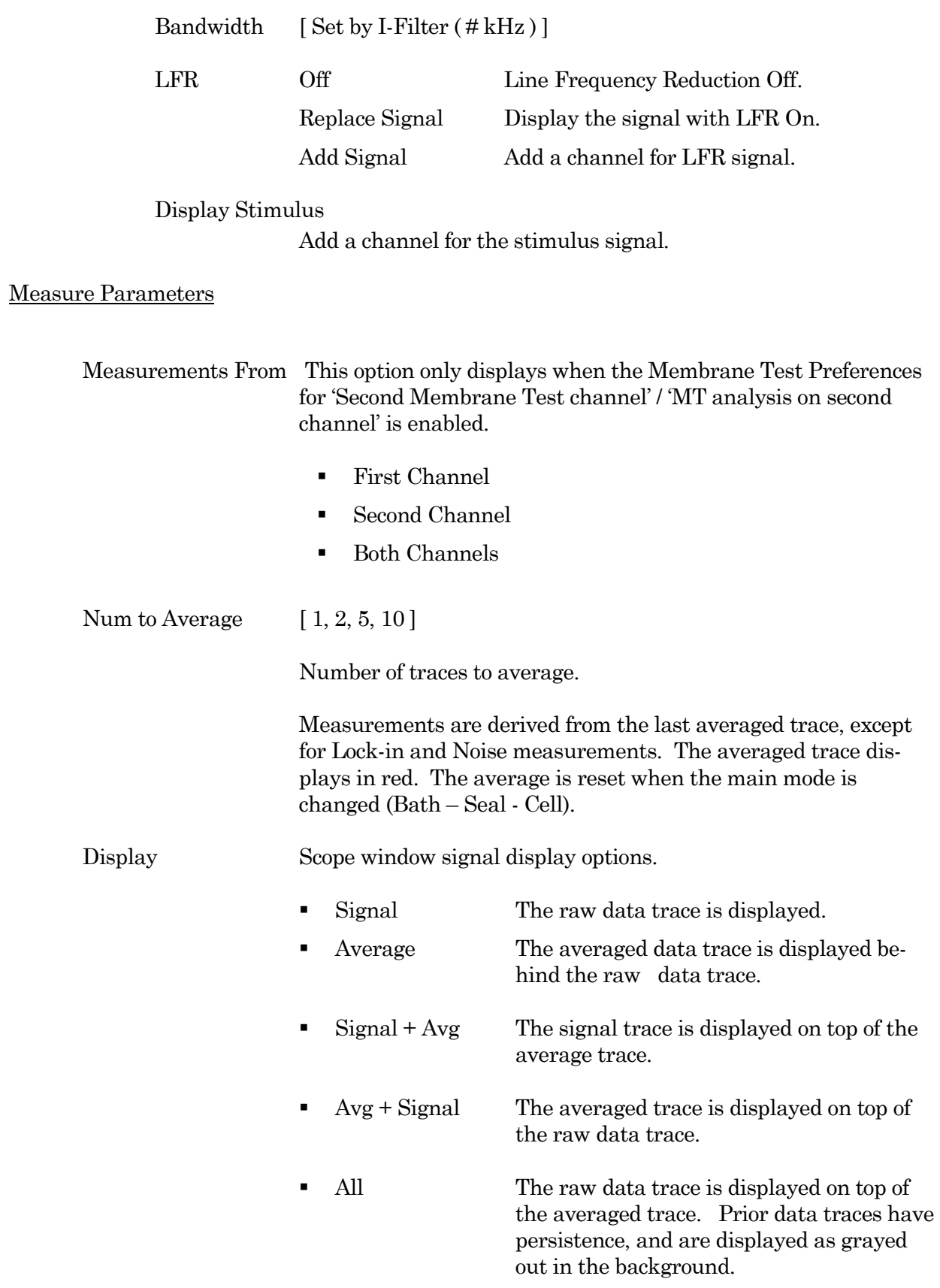

83

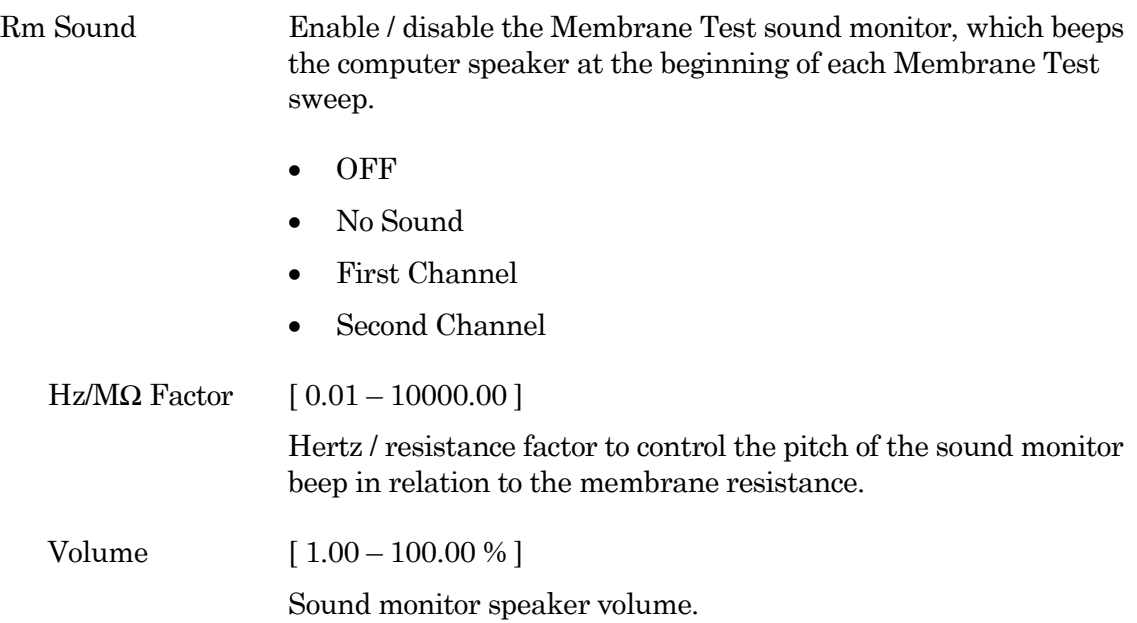

## **4.1.6 Paradigm Editor**

The Paradigm Editor is an advanced feature that opens up a world of complex experimental control via Paradigms and Paradigm Pools. A rich set of operators and actions are available to control and/or automate data acquisition and analysis.

The Paradigm Editor allows you to create "Planned Paradigms", which offer almost unlimited flexibility in creating and/or automating your patch-clamp experiments, such as running Routines and directly controlling amplifier settings.

85

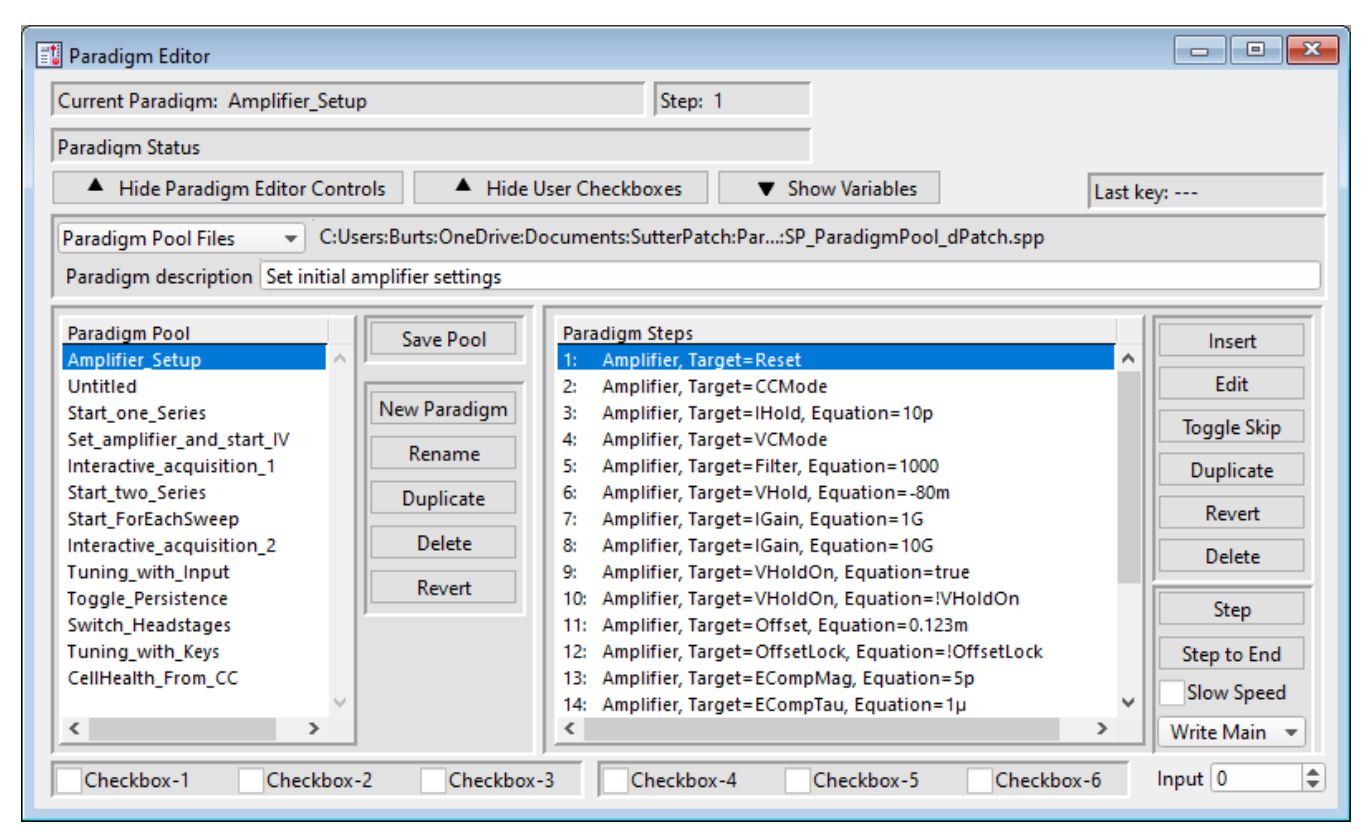

Figure 4-4. Paradigm Editor

Loaded Paradigms display on the left, while loaded Paradigm Steps display on the right. A bottom section can display interactive checkbox controls and/or variables.

#### **Controls**

Start/Stop, Set Tag and Reset Timer controls are located in the Acquisition Control panel.

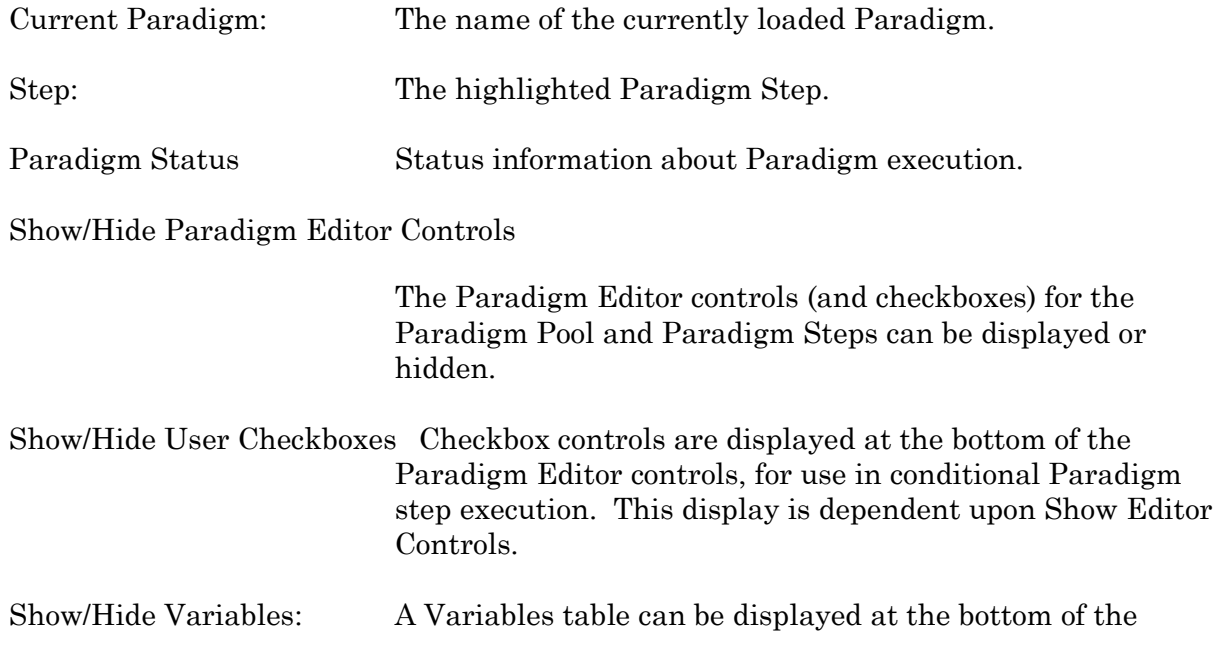

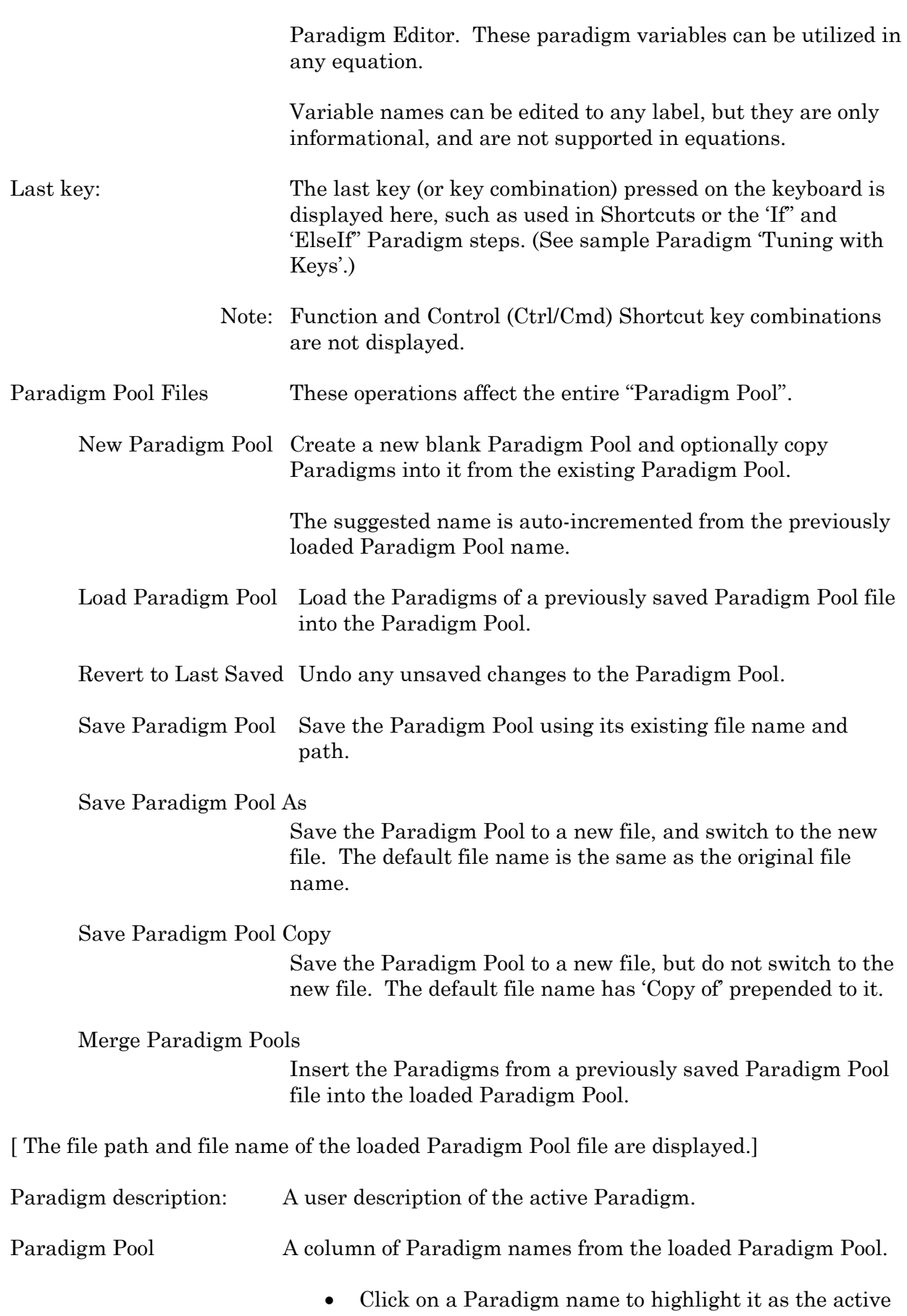

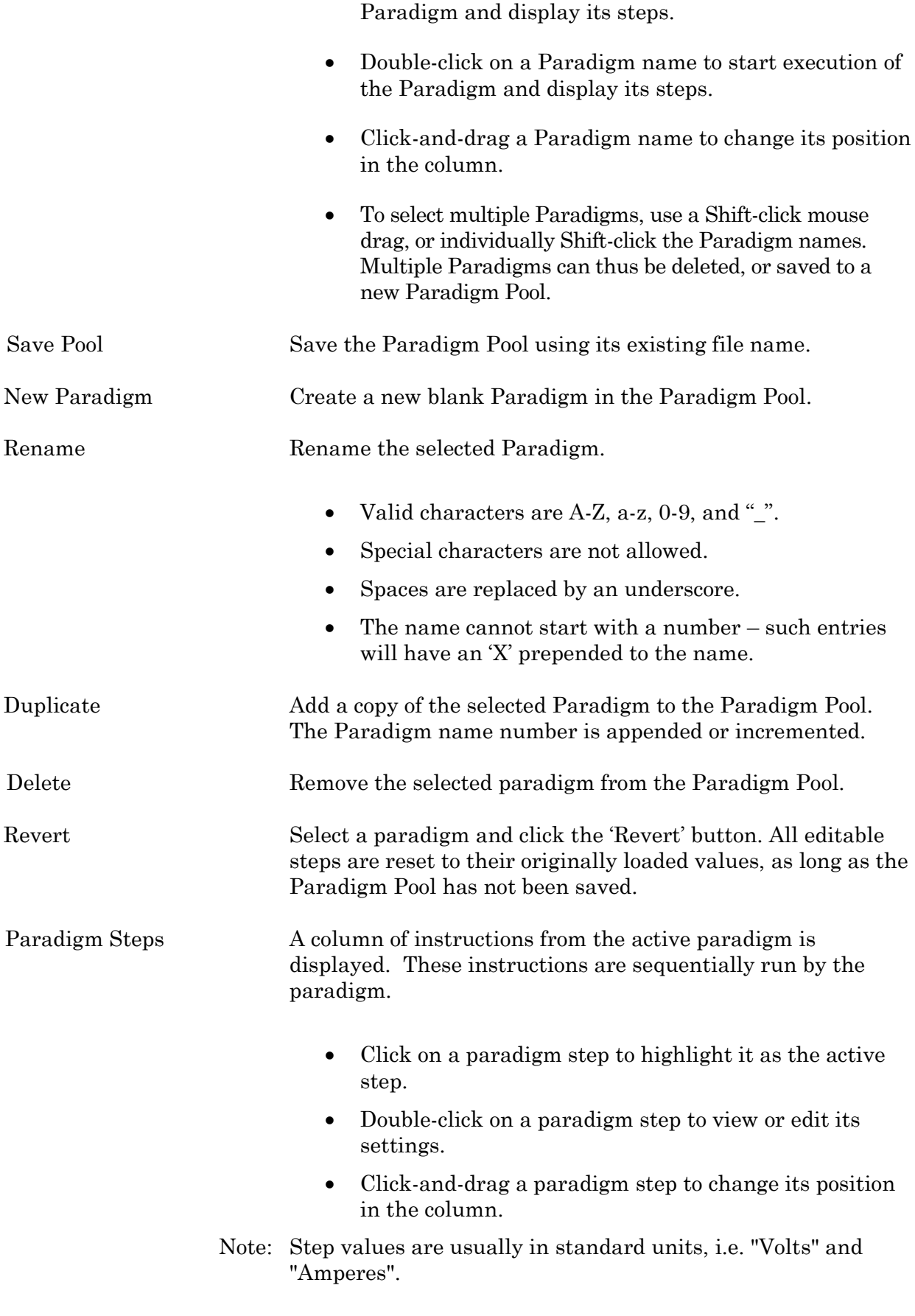

Step Buttons

Insert Inserts a new command Step into the Paradigm Steps column:

Amplifier

Each Sweep

Routine

------------

Analysis

Camera

Clear Key

Execute

Export

Front Window

Hide Window

Reset Timer

Scope Operation

Set Axis

Set Checkbox

Set Mark

Set Metadata

Set Solution

Set Tag

Set Variable

Set Write Steps

Sound

View Last

Write to Log

-----

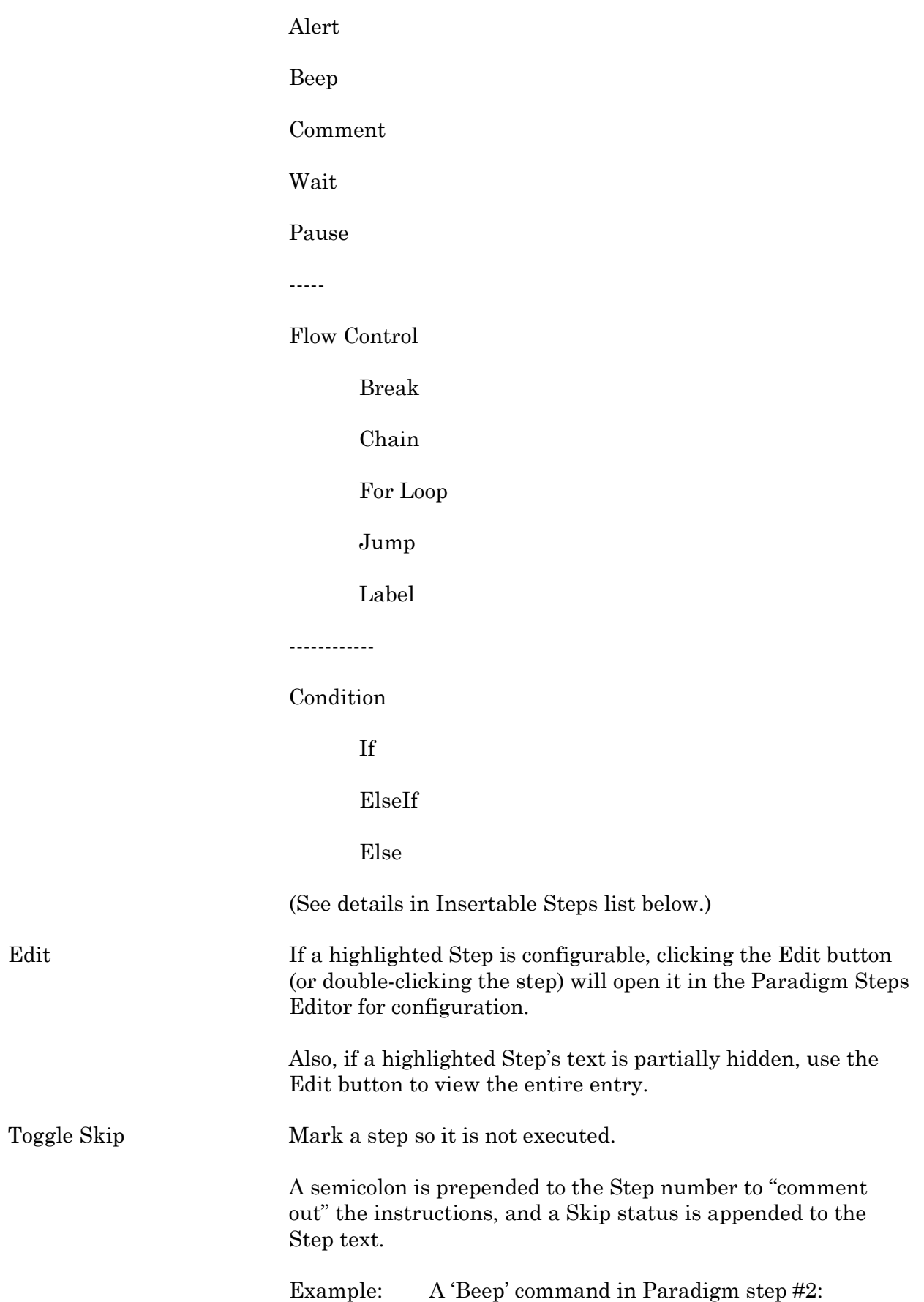

# ; 2 Beep, Skip=true

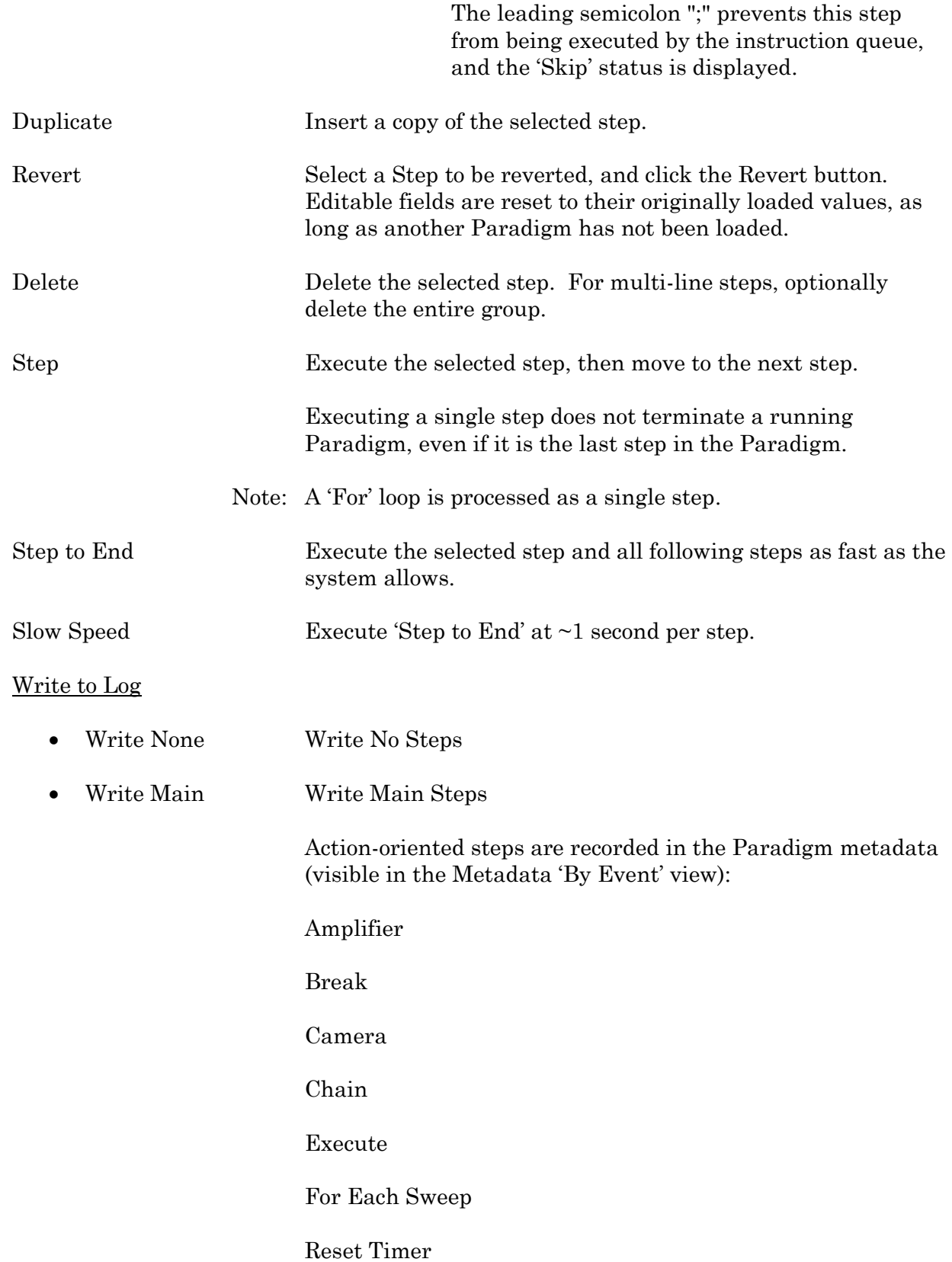

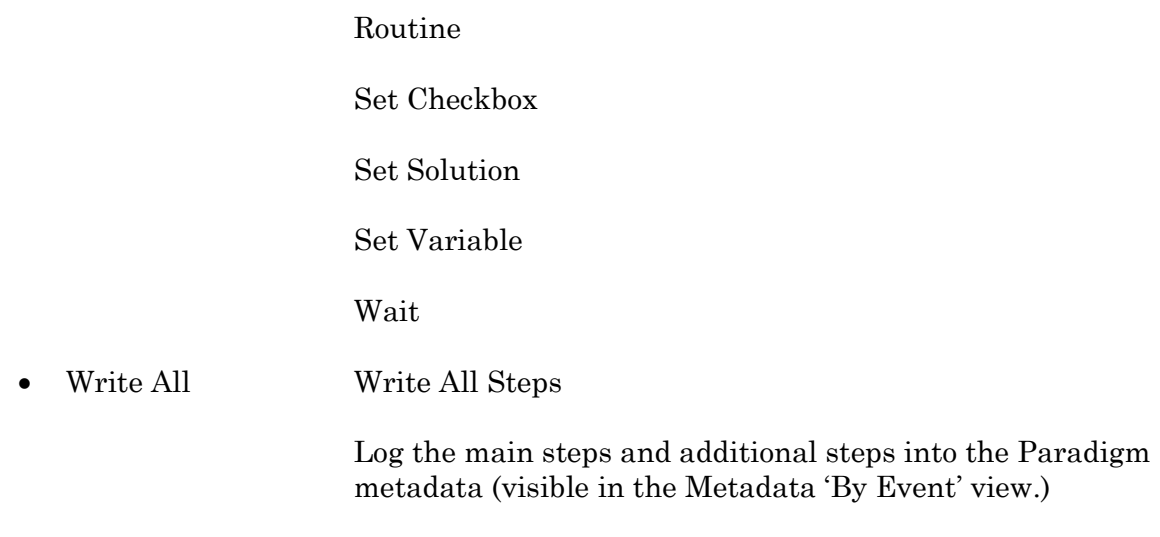

### Insertable Steps

### **Amplifier**

Control the dPatch amplifier hardware.

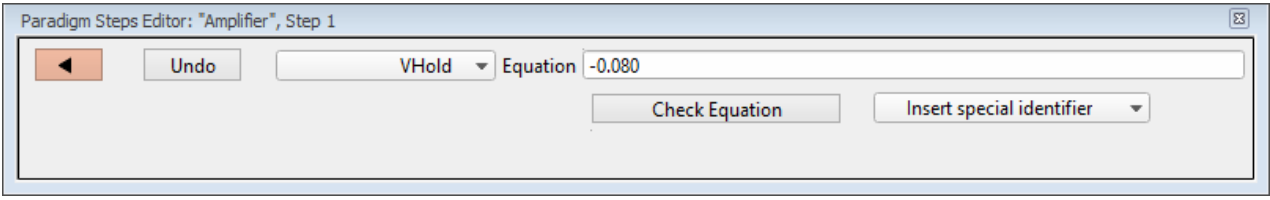

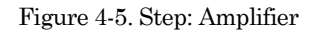

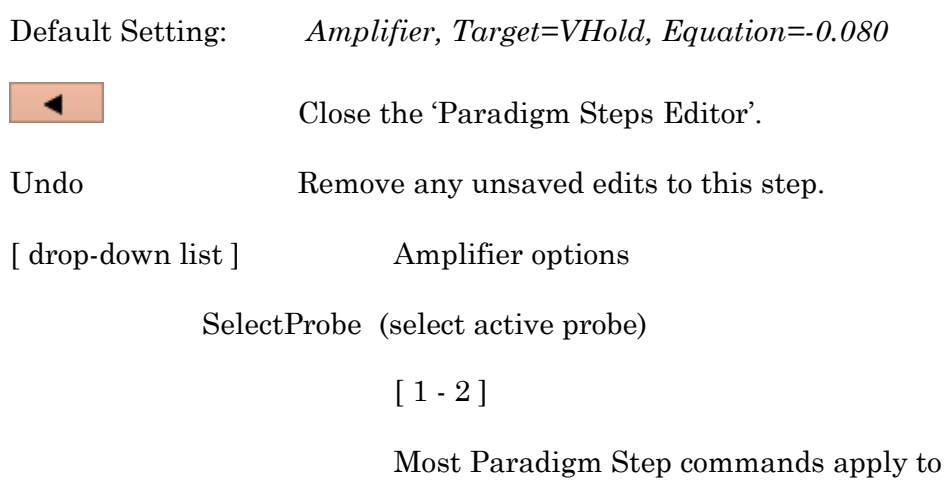

the "active" probe, the Sutter headstage presently controlled by the Amplifier Control Panel. Select the target headstage.

For a single headstage system, the active

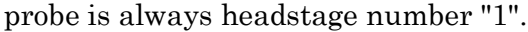

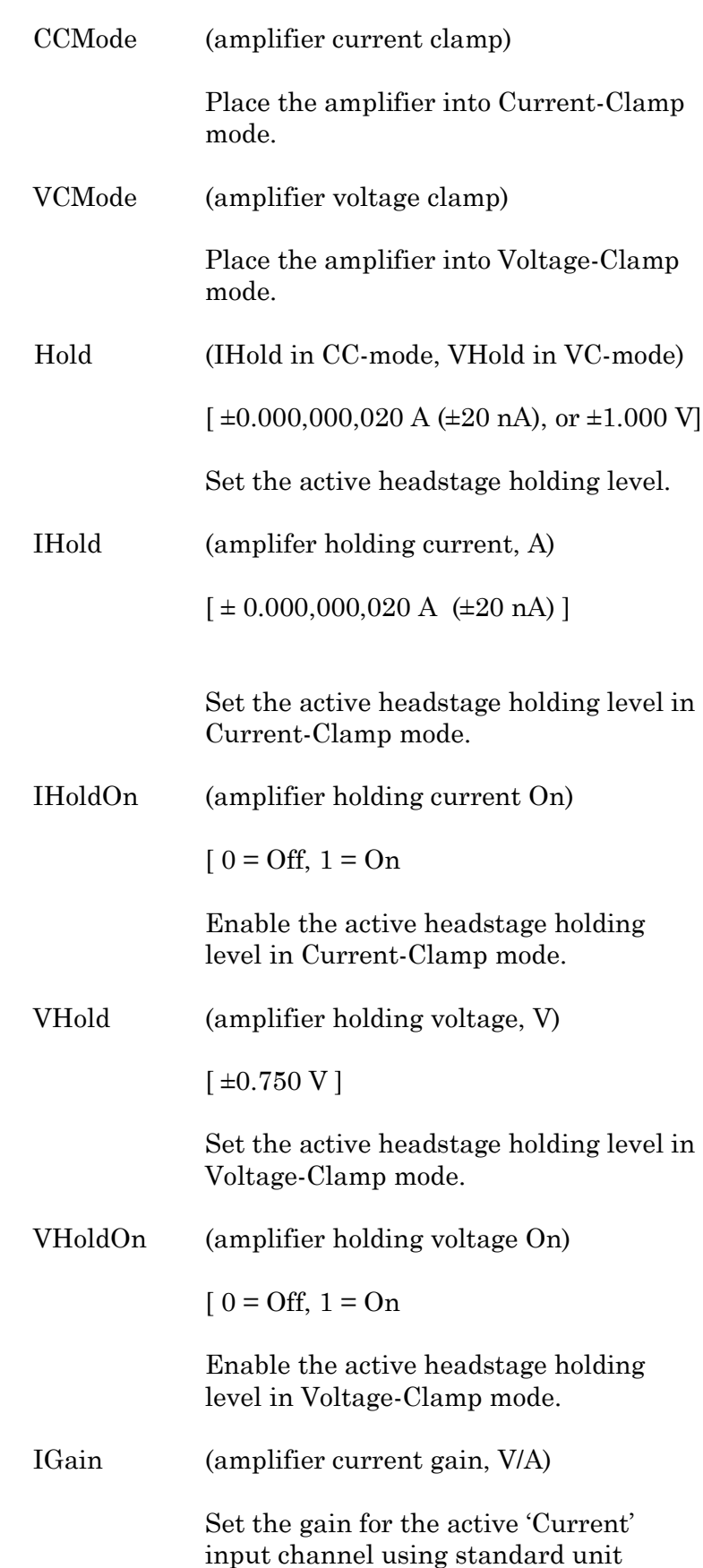

numbers (V/A) or scientific notation (1  $mV/pA = "1e9".$ ). The value is converted to a preset Gain level:

- $\bullet$  0.5 mV/pA
- $\bullet$  1 mV/pA
- $\bullet$  2.5 mV/pA
- 5 mV/pA
- $\bullet$  10 mV/pA
- $\bullet$  25 mV/pA

To help prevent saturation, exceeding a 90% threshold between levels promotes the equation value to the next higher gain level.

VGain (amplifier voltage gain, V/V)

Set the gain for the active 'Voltage' input channel using standard unit numbers (V) or scientific notation  $(1 \text{ mV} = \text{``1e3''}).$ The value is converted to a preset Gain level:

- $\bullet$  10 mV/mV
- $\bullet$  20 mV/mV
- $\bullet$  50 mV/mV
- $\bullet$  100 mV/mV
- $\bullet$  200 mV/mV
- $\bullet$  500 mV/mV

To help prevent saturation, exceeding a 90% threshold between levels promotes the equation value to the next higher gain level.

Feedback (amplifier feedback mode 0, 1 or 2)

.

Set the amplifier feedback mode.

- 0 Capacitive Mode
- $1 \pm 20$  nA range
	- 2  $\pm 200$  nA range

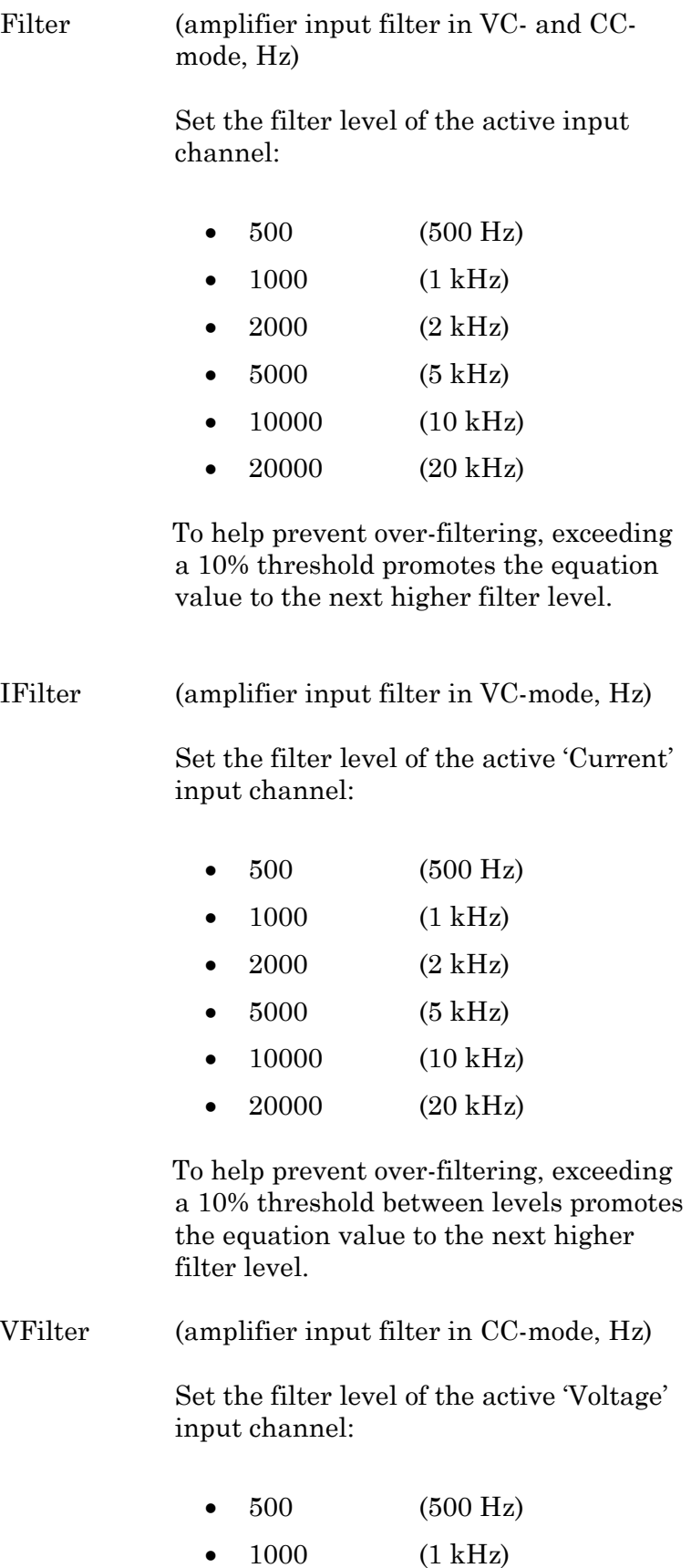

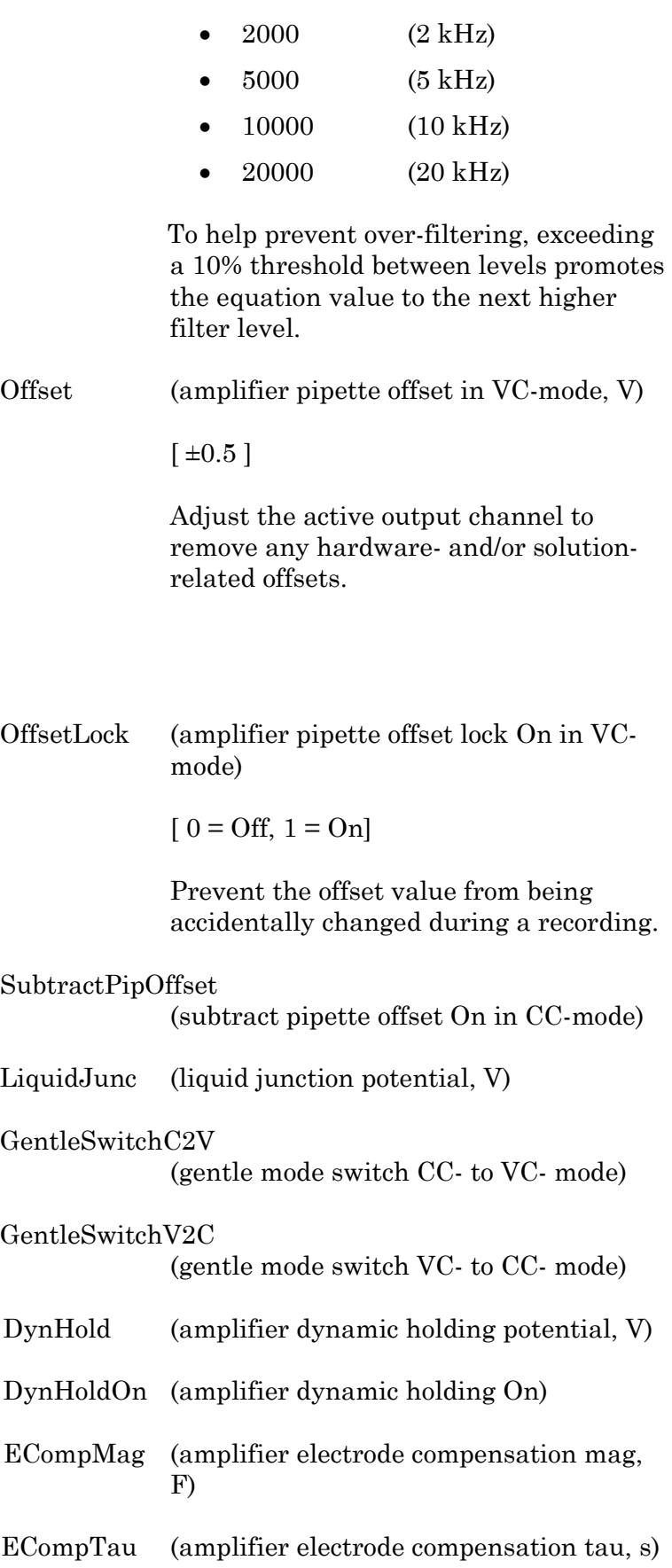

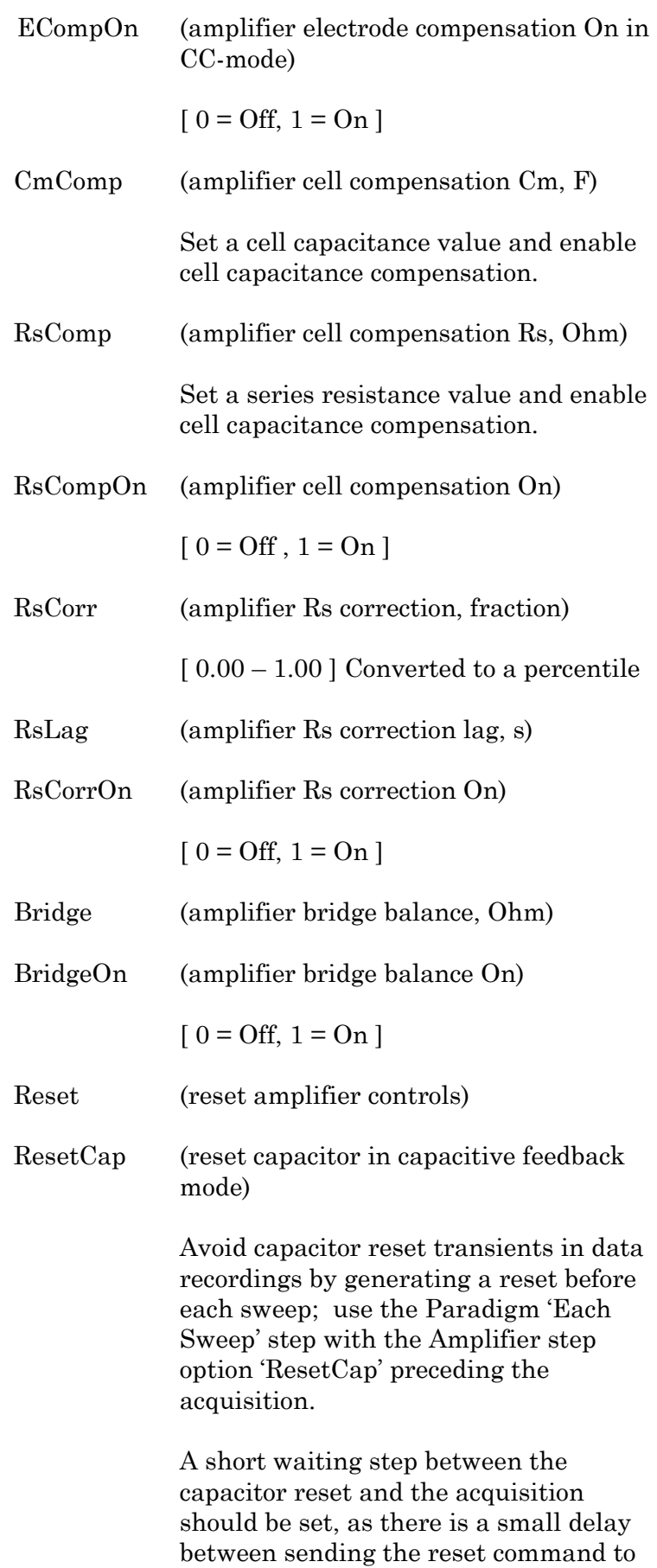

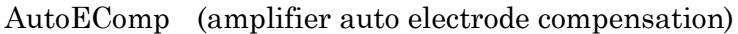

AutoCellComp (amplifier auto cell compensation)

- AutoRsCorr (amplifier auto Rs correction)
- AutoOffset (amplifier auto pipette offset)

 $[0 = \text{Off}, 1 = \text{On}]$ 

AutoSet and enable the offset.

AuxOUT1 (Auxiliary Output-1, V)

AuxOUT2 (Auxiliary Output-2, V)

AuxOUT3 (Auxiliary Output-3, V)

AuxOUT4 (Auxiliary Output-4, V)

DigOUTWord (Digital Output Word)

DigOUT1 - 16 (Digital Output-1 - 16)

LockInAdjustOn (set LockIn adjustments On)

LockInPhaseAdj (set LockIn phase delay adjustment)

LockInAttenAdj (set LockIn attenuation adjustment)

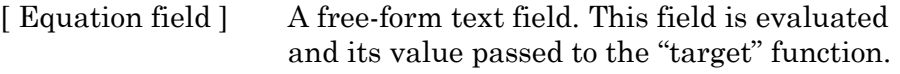

[ Errors are reported under this field. ]

Note: Values in the Equation field are rounded to whole numbers.

> While Amplifier steps are configured in standard units (Amperes, Volts), the Amplifier Control Panel displays values in scaled units.

Check Equation Check the equation syntax. The equation is evaluated for sweep #1, and if valid, it reports "Syntax is ok."

Insert special identifier

Acquisition, amplifier and reference settings are available for use in equations. (See [list](#page-130-0) below.)

### **Each Sweep**

Control the Paradigm operations on a "per sweep" basis of a Routine. Commands to be executed are inserted between the "EachSweep, Target" line and the "ForEachEnd" line.

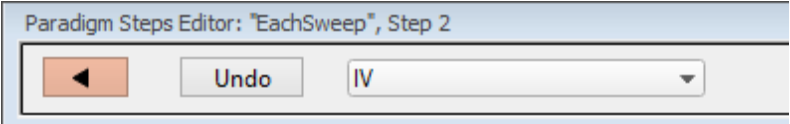

Figure 4-6. Step: Each Sweep

| Default Setting:                                                          | <i>ForEachSweep</i><br>EachSweep, Target=untitled<br>ForEachEnd |  |
|---------------------------------------------------------------------------|-----------------------------------------------------------------|--|
|                                                                           | Close the 'Paradigm Steps Editor'.                              |  |
| Undo                                                                      | Remove any unsaved edits to this step.                          |  |
| [drop-down list]                                                          | Select a Routine name from the loaded Routine<br>Pool.          |  |
| Edit routine ' <name>'<br/>Open for editing in the Routine Editor.</name> |                                                                 |  |
| For example, when tracking whole-cell Rs values in real-time              |                                                                 |  |

measurement graphs, update the Cell Compensation sweep-bysweep, by inserting an Amplifier step (with its AutoCellComp command selected) within a For EachSweep loop,

Note: When using 'Each Sweep' to record data, the minimum sweep startto-start time is +200 ms. For faster execution times, use the 'Routine' step.

# **Routine**

Record data from a Routine.

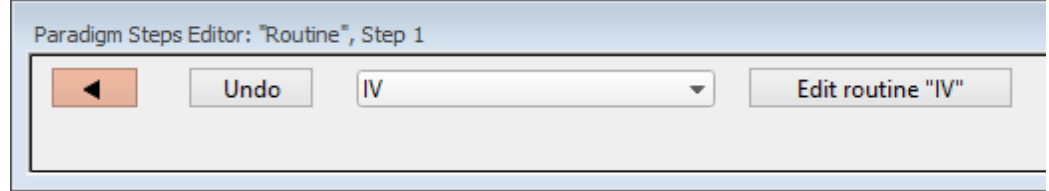

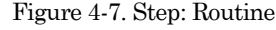

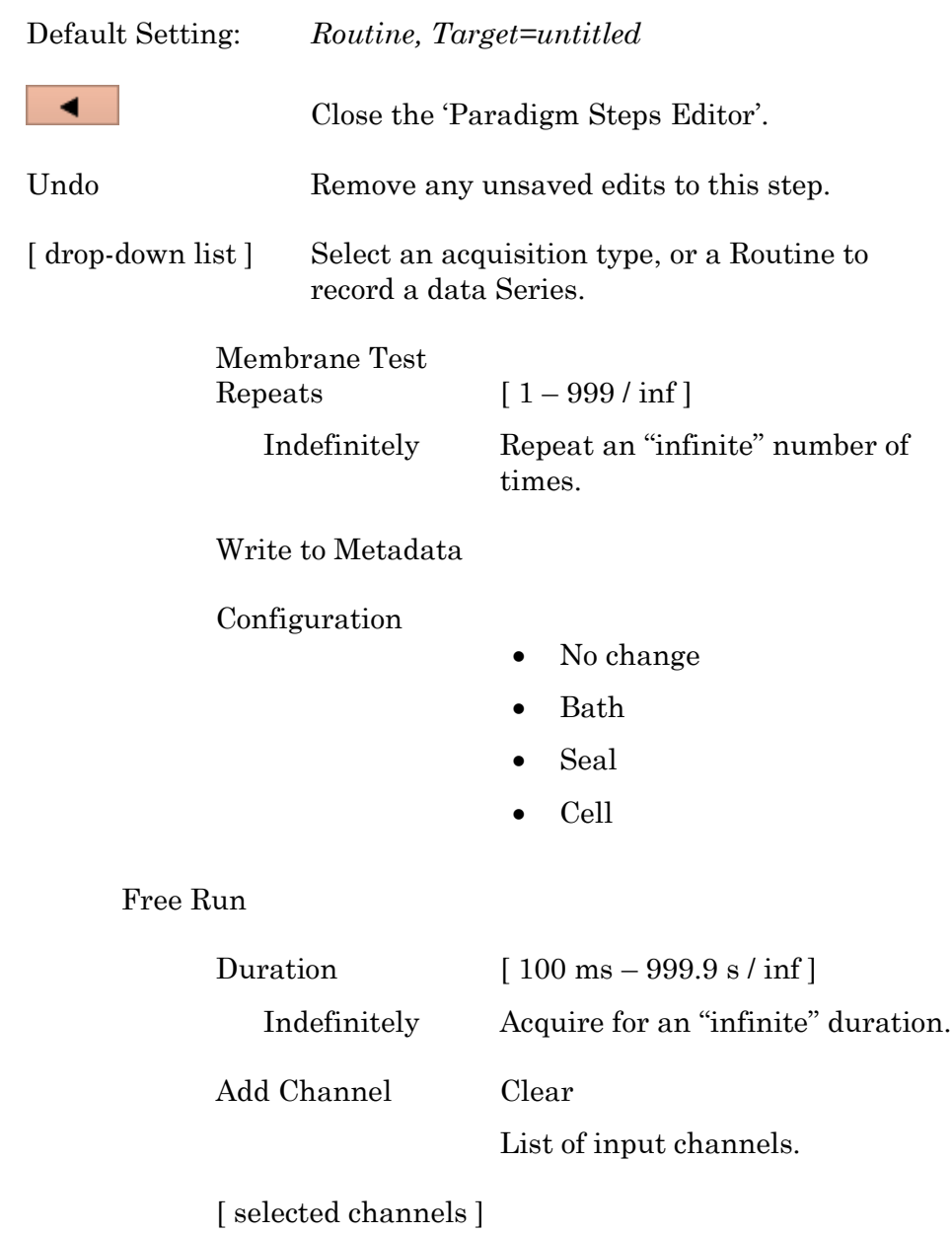

[ selected Routines ]

Edit routine "<name>" Open for editing in the Routine Editor.

Note: The time from starting this command to recording data is +300 ms. "Single-stepping" this command (when no Paradigm is running) will create an auto-triggered Paradigm.

#### **Analysis**

Save an analysis to the Analysis Editor, or combine it with prior analyses.

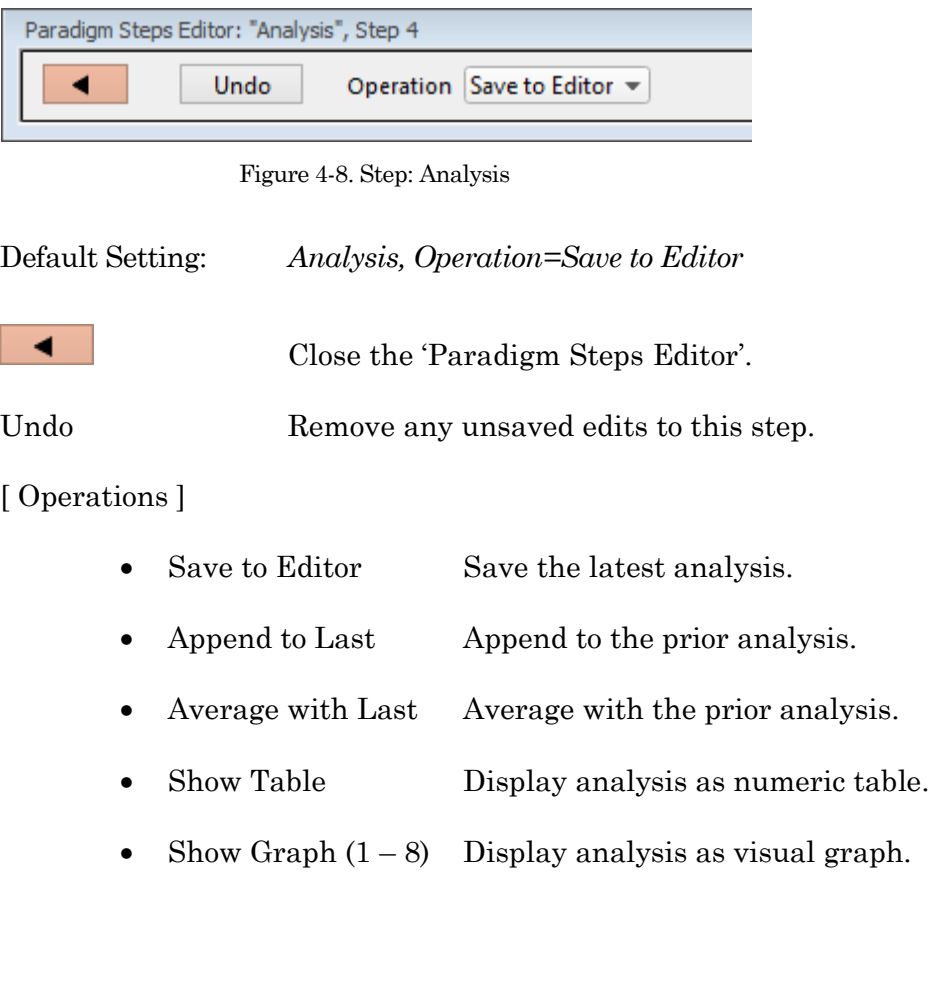

### **Camera**

Take a single picture and/or run a live video preview. A Camera window is opened behind the Paradigm Editor and Scope windows.

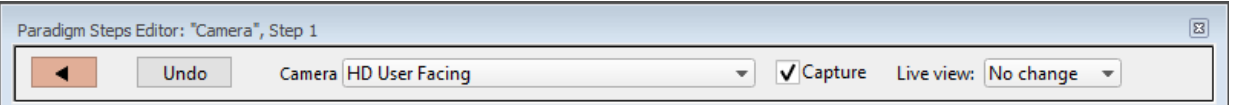

Figure 4-9. Step: Camera

| Default Setting:       | Camera, Camera=_Camera_Name, Capture<br>$= true$ |
|------------------------|--------------------------------------------------|
|                        | Close the 'Paradigm Steps Editor'.               |
| Undo                   | Remove any unsaved edits to this step.           |
| Camera                 | Select a camera on the computer system.          |
| Capture                | Take a picture when executed.                    |
| Live view:             | Configure the state of the live view:            |
| No Change<br>$\bullet$ | Keep last settings                               |
| Stop<br>$\bullet$      | Stop live view                                   |
| Start                  | Start live view                                  |

101

## **Clear Key**

Clear the 'Last key' field in the Paradigm Editor, which holds the last-pressed keyboard key since the start of the Paradigm.

Default Setting: *ClearKey*

#### **Execute**

Extend the functionality of SutterPatch by running an Igor command.

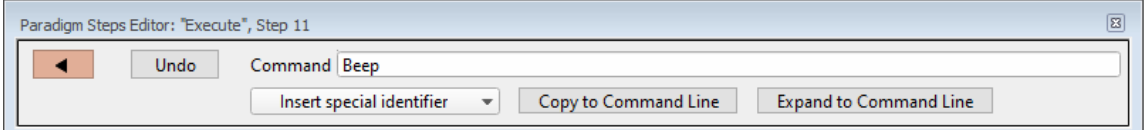

Figure 4-10. Step: Execute

Default Setting: *Execute, Command=Beep*

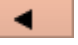

Close the 'Paradigm Steps Editor'.

Undo Remove any unsaved edits to this step.

Command [ ]

Run any Igor command accepted by the Command window, including user-created Functions.

Note: Igor syntax usually requires that open/close parentheses "( )" be appended to the end of a command, however exceptions include the "beep" and "print" commands, for which no parentheses are used.

## Insert Special Identifier

Special references can also be used within commands:

- p1..16] (n'th Paradigm variable)
- s[series-count, sweep-count, trace-count, routine-name]

(trace of specified series)

Reference an input trace (data wave) via counts of Series #, Sweep #, Trace # (Scope position), and the Routine name.

The "current" item is the "active" trace in the Scope window, and has a count value of zero.

If a "count" number is nonzero, it is used as an offset from the current count value of zero. Any fractions in count numbers are truncated to integers.

If the routine name is left blank, the current routine name is used.

The current series, current sweep, current trace, of the current routine. • t[#] (trace of current sweep of current series) Reference the input trace (data wave) in Scope signal position "n", for the last sweep of the current Series. • eq[equation] (result of the given equation) Copy to Command Line Append the Command text to the Command window's command line. Expand to Command Line Append the Command entry to the Command window's command line after processing it to be compatible with Command window execution, i.e., any variables are replaced by their values. Example 1: Reset the Timer. Set the Execute 'Command' to: Paradigm\_ResetTimer() Note the open and close parentheses at the end. Example 2: Create an FFT graph of your data. The Paradigm Steps: 1. ForEachSweep 2. EachSweep, Target=*YourRoutineName* 3. Execute, Command=FFT/OUT=3/DEST=Voltage1\_ FFT t[2] 4. If, Left=sweep, Operation="=", Right=1

Ex:  $s[0,0,0,]$ 

- 5. Execute, Command=Display Voltage1\_FFT
- 6. EndIf
- 7. Execute, Command=SetAxis Bottom 0,60
- 8. ResetTimer
- 9. ForEachEnd
- In Step 2: Replace "*YourRoutineName*" with your own Routine name, or use the sample "IV" Routine.
- In Step 3: The Igor 'FFT' command is run, and "t[2]" retrieves the Scope's second input trace.

#### **Export**

Export data graphs into a Layout window.

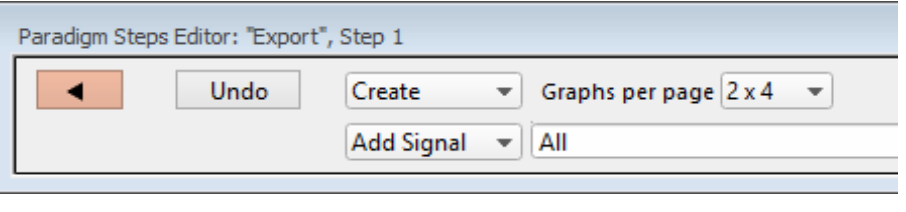

Figure 4-11. Step: Export

Default Setting: *Export, Signal=Layout* ٠ Close the 'Paradigm Steps Editor'. Undo Remove any unsaved edits to this step. [ drop-down list ] Append Append graphs to an open Layout window, or into a new Layout window. Create Create a new Layout window. Graphs per page Set the graph layout configuration for new Layout windows:

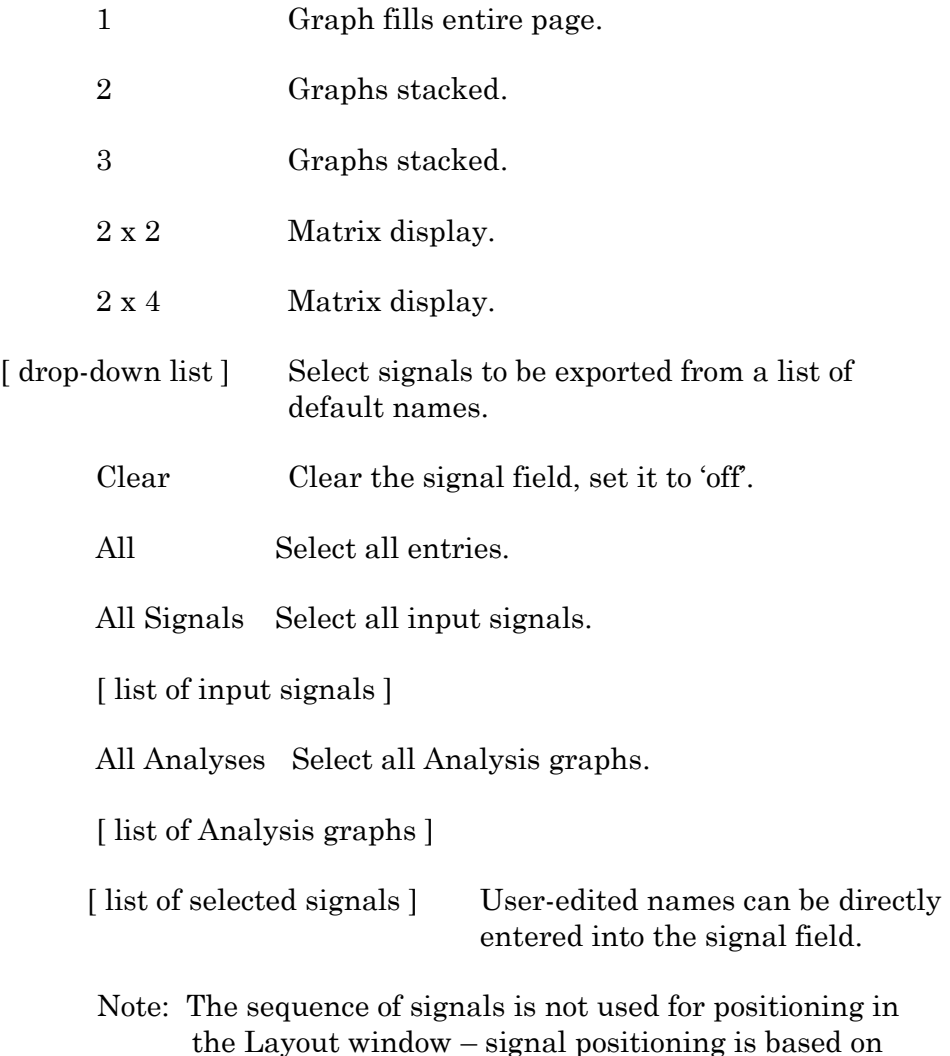

## **Front Window**

Set the specified window as the front window.

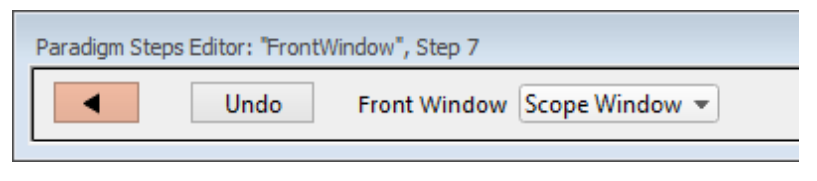

their Scope window sequence.

Figure 4-12. Step: Front Window

Default Setting: Front Window, Target=Scope Window

 $\blacktriangleleft$ 

Close the 'Paradigm Steps Editor'.

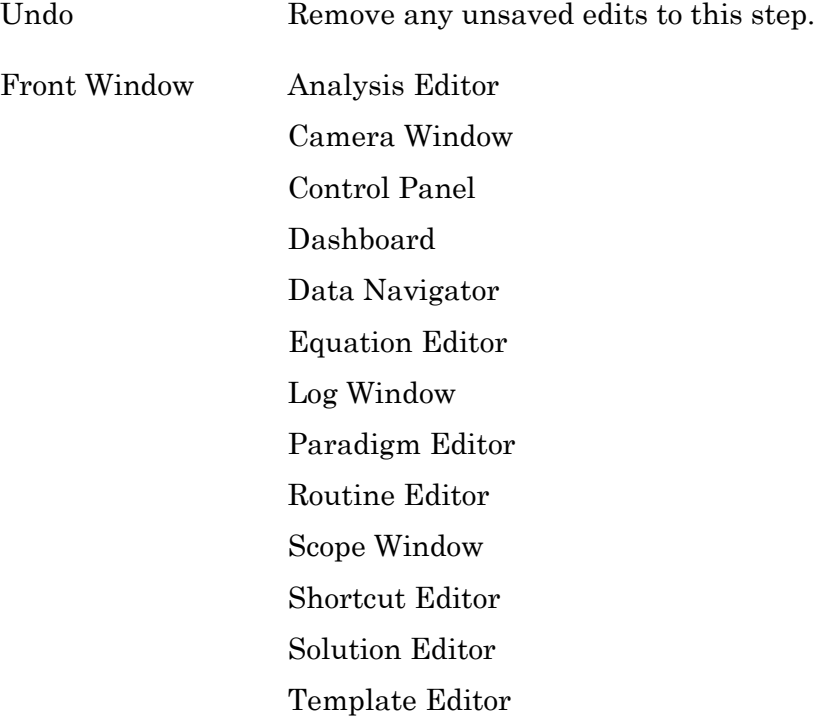

## **Hide Window**

Hide the specified window.

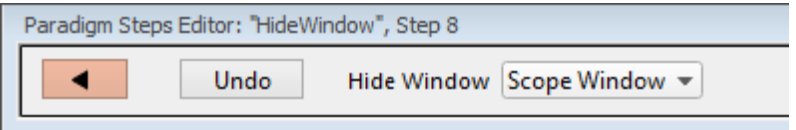

Figure 4-13. Step: Hide Window

| Default Setting: | HideWindow,Target=Scope Window         |
|------------------|----------------------------------------|
|                  | Close the 'Paradigm Steps Editor'.     |
| Undo             | Remove any unsaved edits to this step. |
| Hide Window      | Analysis Editor                        |
|                  | Camera Window                          |
|                  | Control Panel                          |
|                  | Dashboard                              |
|                  | Data Navigator                         |
|                  | <b>Equation Editor</b>                 |
|                  | Log Window                             |
|                  | Paradigm Editor                        |

Routine Editor Scope Window Shortcut Editor Solution Editor Template Editor

#### **Reset Timer**

Reset the Paradigm Editor Timer to 00:00:00.

Default Setting: *ResetTimer*

### **Scope Operation**

Control which Scope window signals are displayed, and how the sweep display operates.

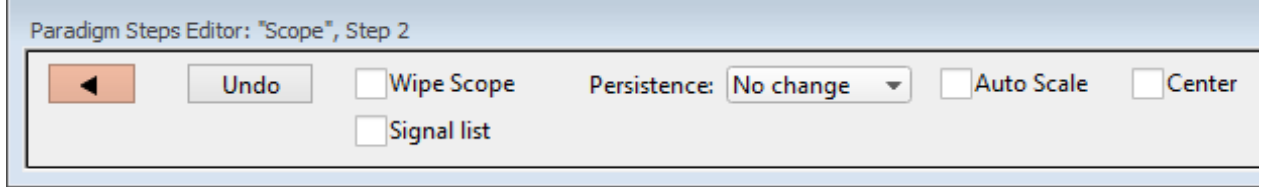

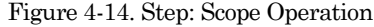

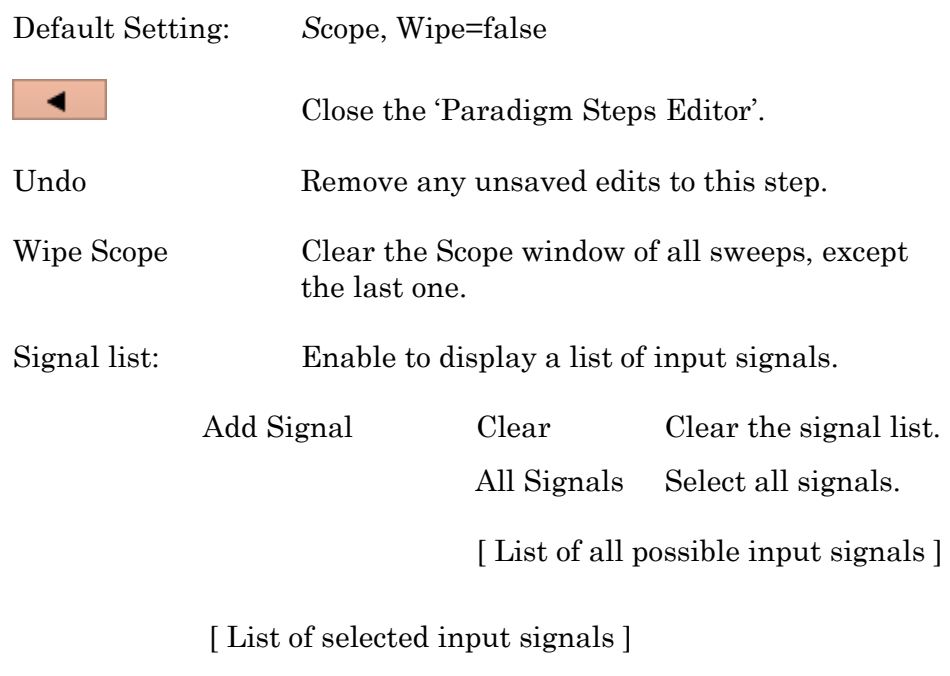

You can directly edit the list.

User-defined signal labels can also be used.

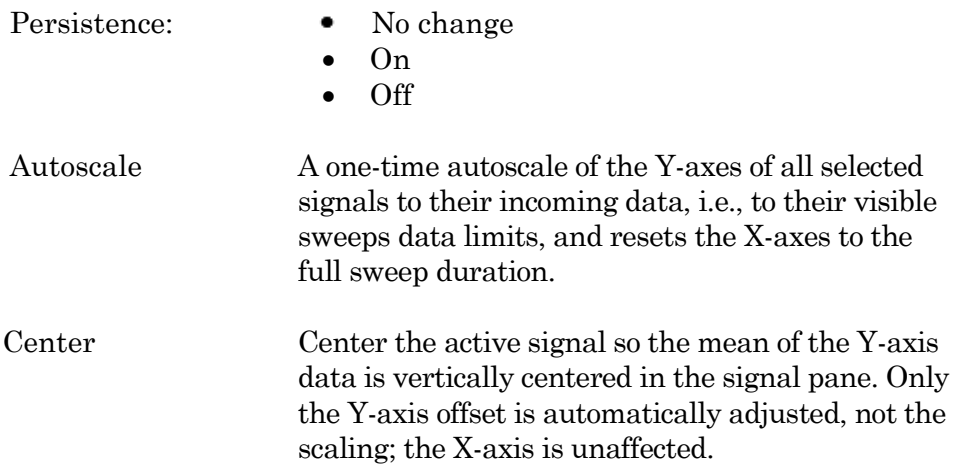

### **Set Axis**

Modify the Axis scaling of a signal.

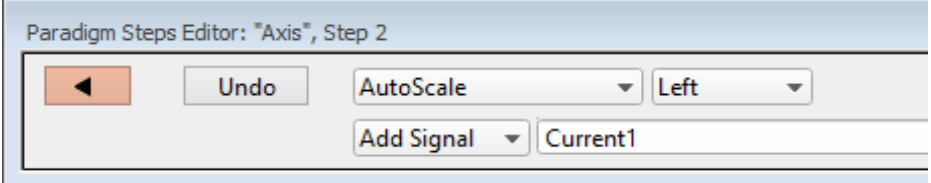

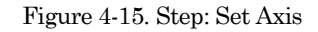

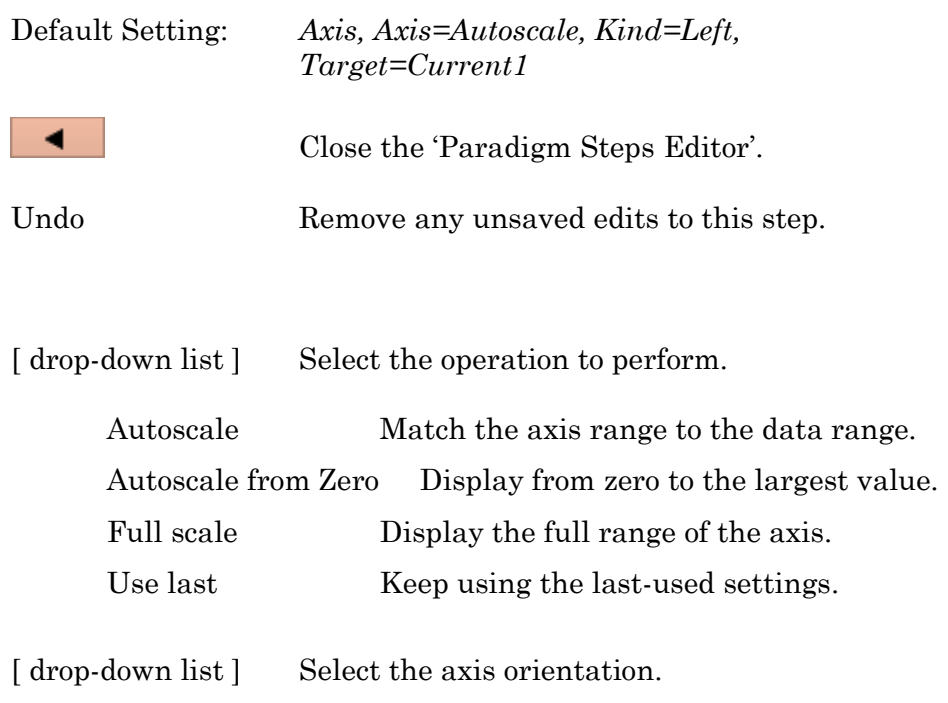
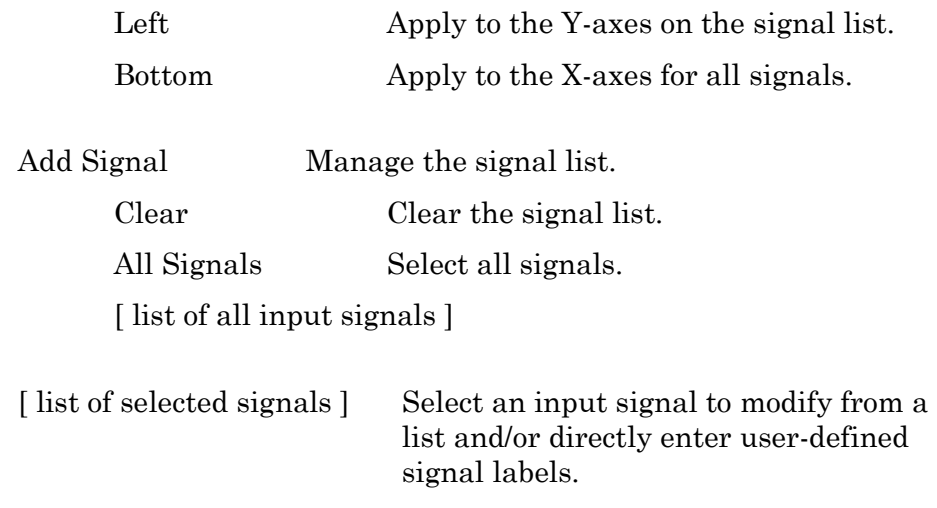

### **Set Checkbox**

Set Checkbox uses simple "on / off" toggles. Checkbox status can be read by 'If'' and 'ElseIf' steps to make "yes/no" decisions and control the execution path of the Paradigm. If the equation evaluates to a non-zero value, the checkbox is enabled, i.e., "on".

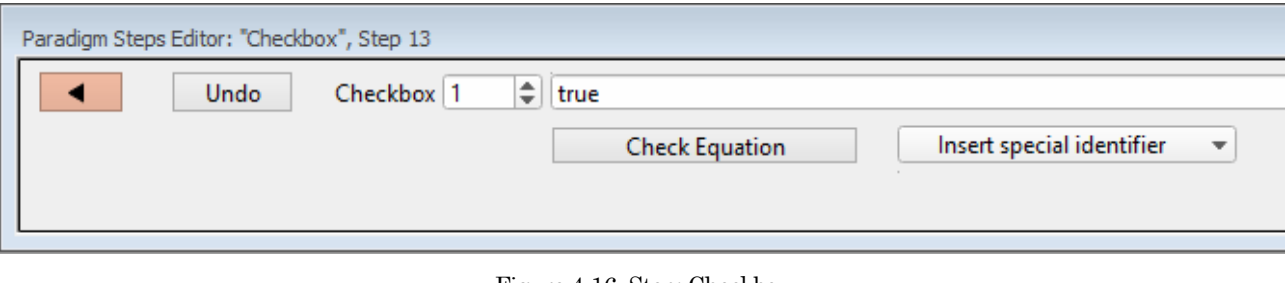

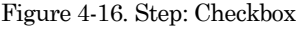

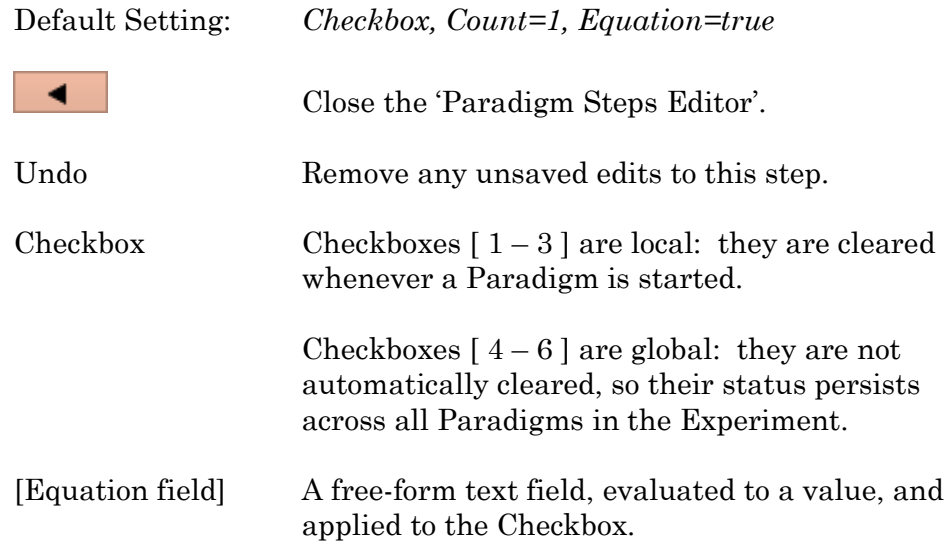

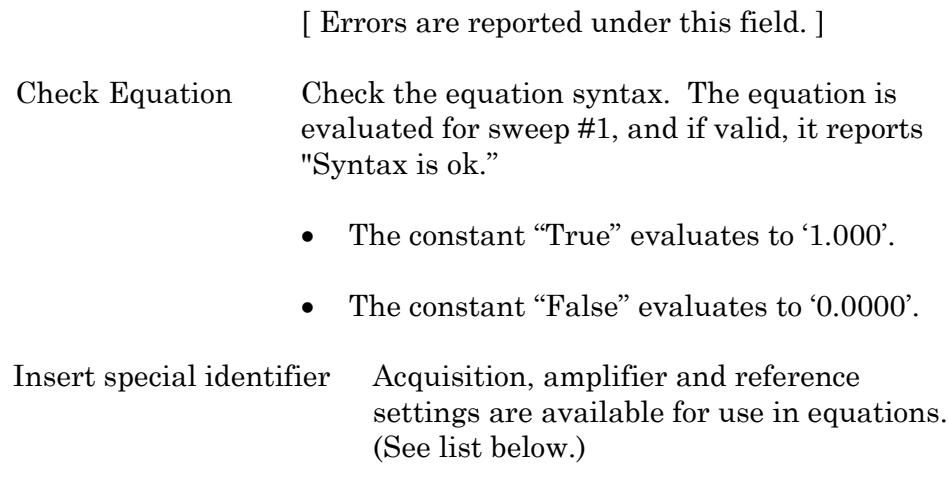

#### **Set Mark**

The 'Set Mark' step marks (or unmarks) a sweep for later processing.

This can be used within a conditional paradigm step to mark or unmark a sweep based upon experimental conditions.

For example, when used within a paradigm 'If' step, if the leak current is too high, unmark the sweep, else mark the sweep. This is an easy way to process just the sweeps that have a reasonable leak current.

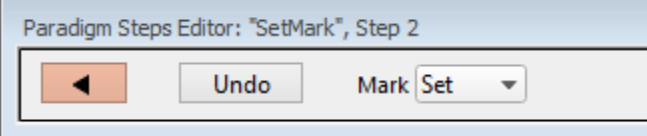

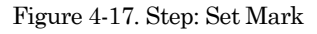

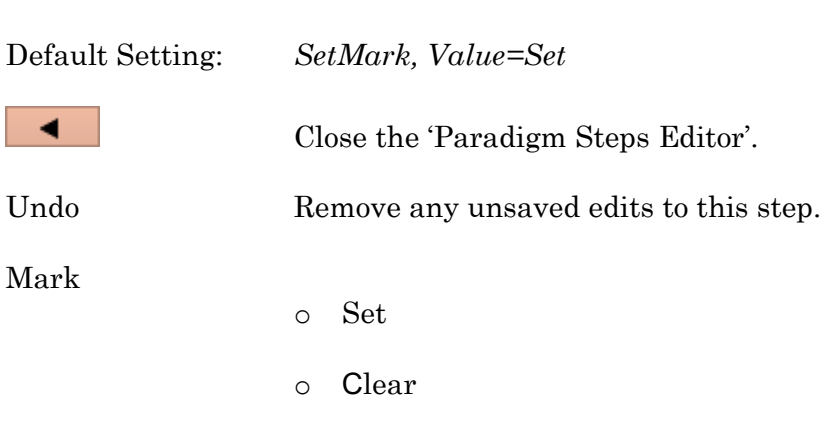

Marking / unmarking a sweep marks / unmarks that sweep in all signals in the same Series. Marked sweeps are loaded into the Data Navigator as "marked".

Marks are used by the Data Navigator 'Available actions':

Action Potential Analysis Synaptic Event Analysis Average Selected Sweeps Display Signal/Sweep Export Data

#### **Set Metadata**

Define Metadata parameter values to apply. Go to Preferences > Metadata to change the detail level. Default Setting: *Metadata, Value=* The 'Set Metadata Paradigm Step Value' dialog opens:

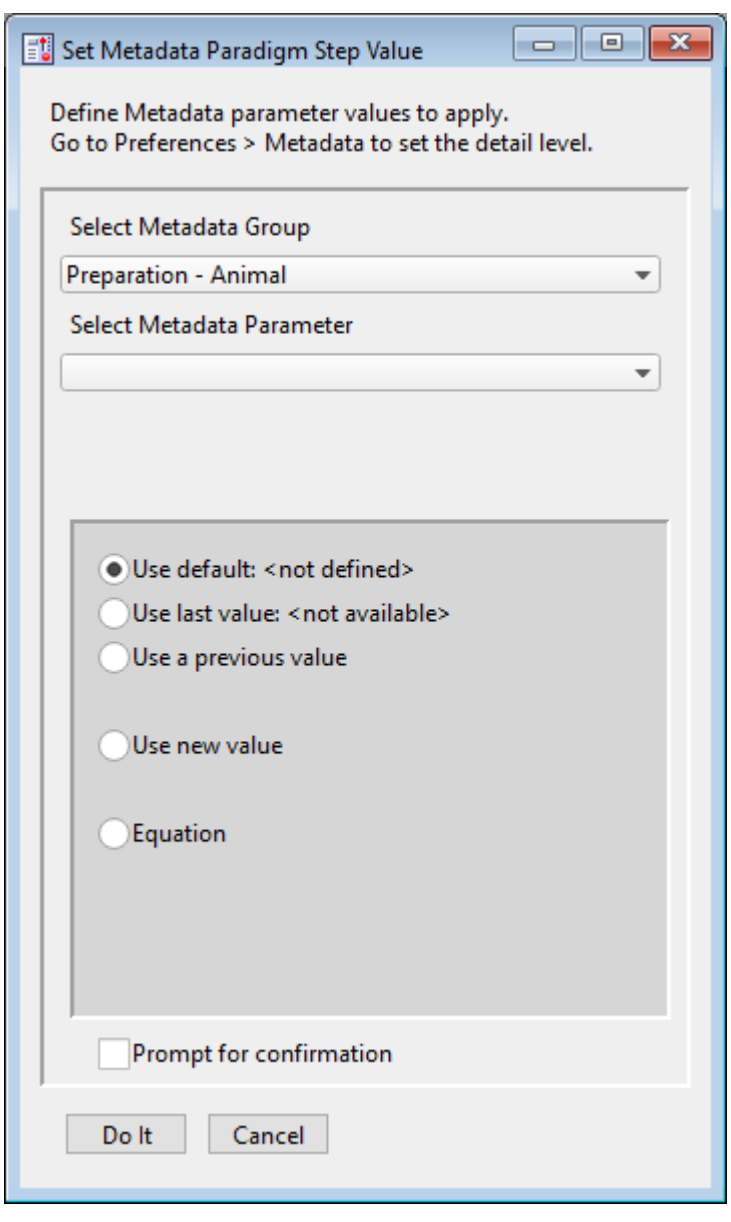

Figure 4-18. Step: Select Metadata Group

#### Select Metadata Group

- 
- Preparation Animal (Basic detail level)
- Preparation Tissue (Basic detail level)
- Preparation Cell (Basic detail level)
- Experiment (Basic detail level)
- 
- Recording Solutions (Extended detail level)
- 

• Operator (Full detail level)

- 
- 
- 
- 
- Electrode (Extended detail level)
	-
- Paradigm (Full detail level)

DPATCH –OPERATION MANUAL –REV. 2.1.0 (2021-1)

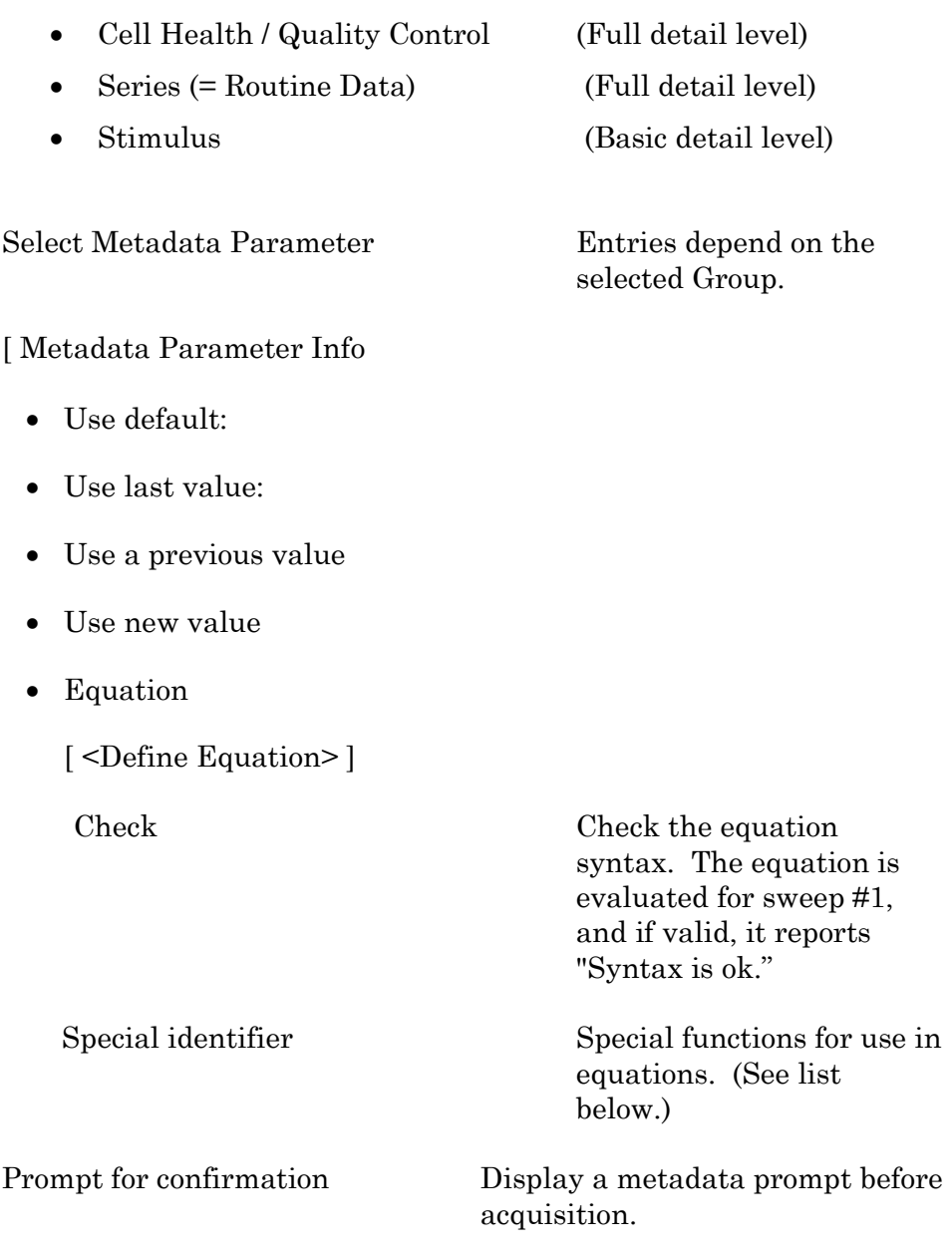

## **Set Solution**

A "solution" command is used to turn solution valves 'on' or 'off' in perfusion systems. A predefined digital pattern or analog level can be automatically output with this step. Solution settings are configured and numbered in the Solution Editor.

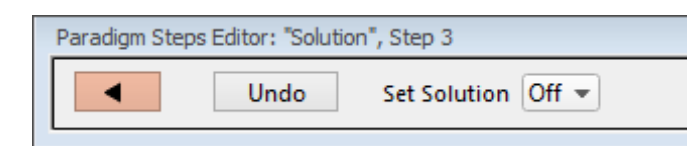

Figure 4-19. Step: Set Solution

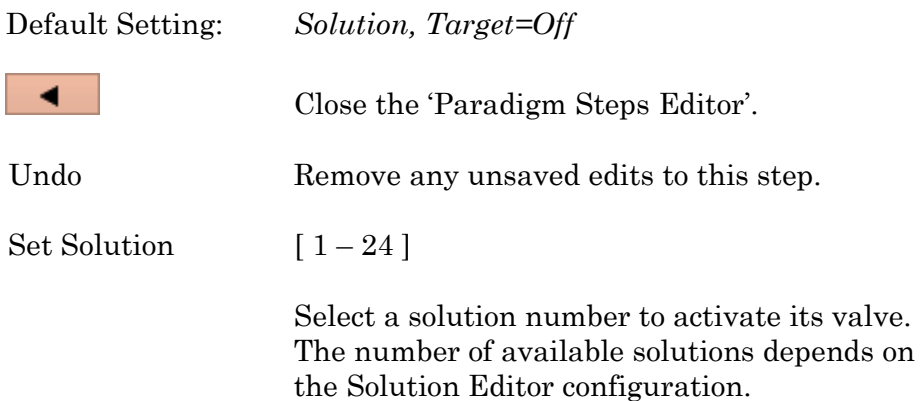

#### **Set Tag**

A comment tag is automatically written to the Paradigm metadata with this step. Enter the comment into the 'Tag text' field.

When run during acquisition, the comment tag is also written to the Routine metadata, and when the data is opened in a reanalysis Scope window, a black vertical cursor displays at that time point.

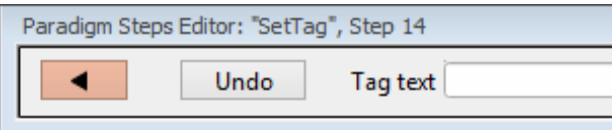

Figure 4-20. Step: Set Tag

Default Setting: *SetTag, Text=* ٠ Close the 'Paradigm Steps Editor'. Undo Remove any unsaved edits to this step. Tag text Enter the comment text. Note: The comment text for this Paradigm step is maintained separately from the manually triggered 'Set Tag' button text.

#### **Update Inputs**

Takes a single "live" reading from the Auxiliary Inputs.

Use for slowly changing variables, such as temperature.

### **Set Variable**

Variables allow flexible control of any operation that uses equations.

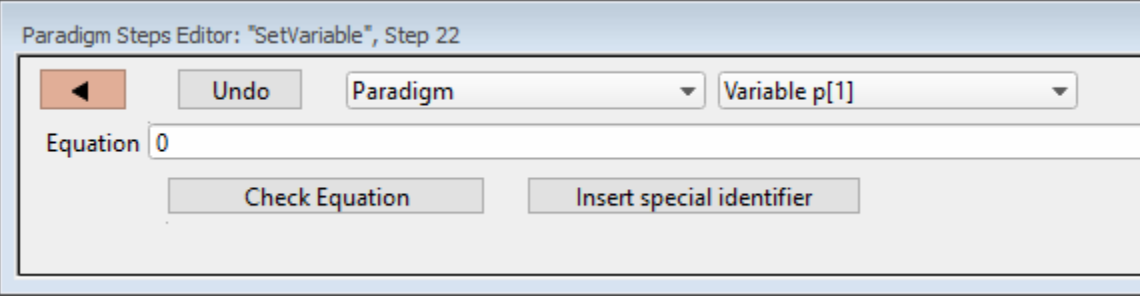

Figure 4-21. Step: Set Variable

| Default Setting:  | SetVariable, Target=Paradigm, Count=1,<br>$Equation = p[1]$                                                                                                    |
|-------------------|----------------------------------------------------------------------------------------------------|
|                   | Close the 'Paradigm Steps Editor'.                                                                                                    |
| Undo              | Remove any unsaved edits to this step.                                                                                                    |
| [List of targets] |                                                                                                    |
| Paradigm          | Set the value of a Paradigm Variable $p[\#]$ .                                                                                                    |
|                   | $\lceil 1 - 16$ . All Variables $\rceil$                                                                                                    |
|                   | When 'All Variables' is selected, if varying<br>values are desired, enter their values into the<br>Equation field as a comma-separated list;<br>simple equations (those without internal<br>commas) can also be used in place of a value.) If<br>there are more variables than list values, the<br>"extra" variables are unchanged. If a list value<br>is blank, the corresponding variable is<br>unchanged. |

• Paradigm\_Input

Set the value of the Paradigm Editor 'Input'

control.

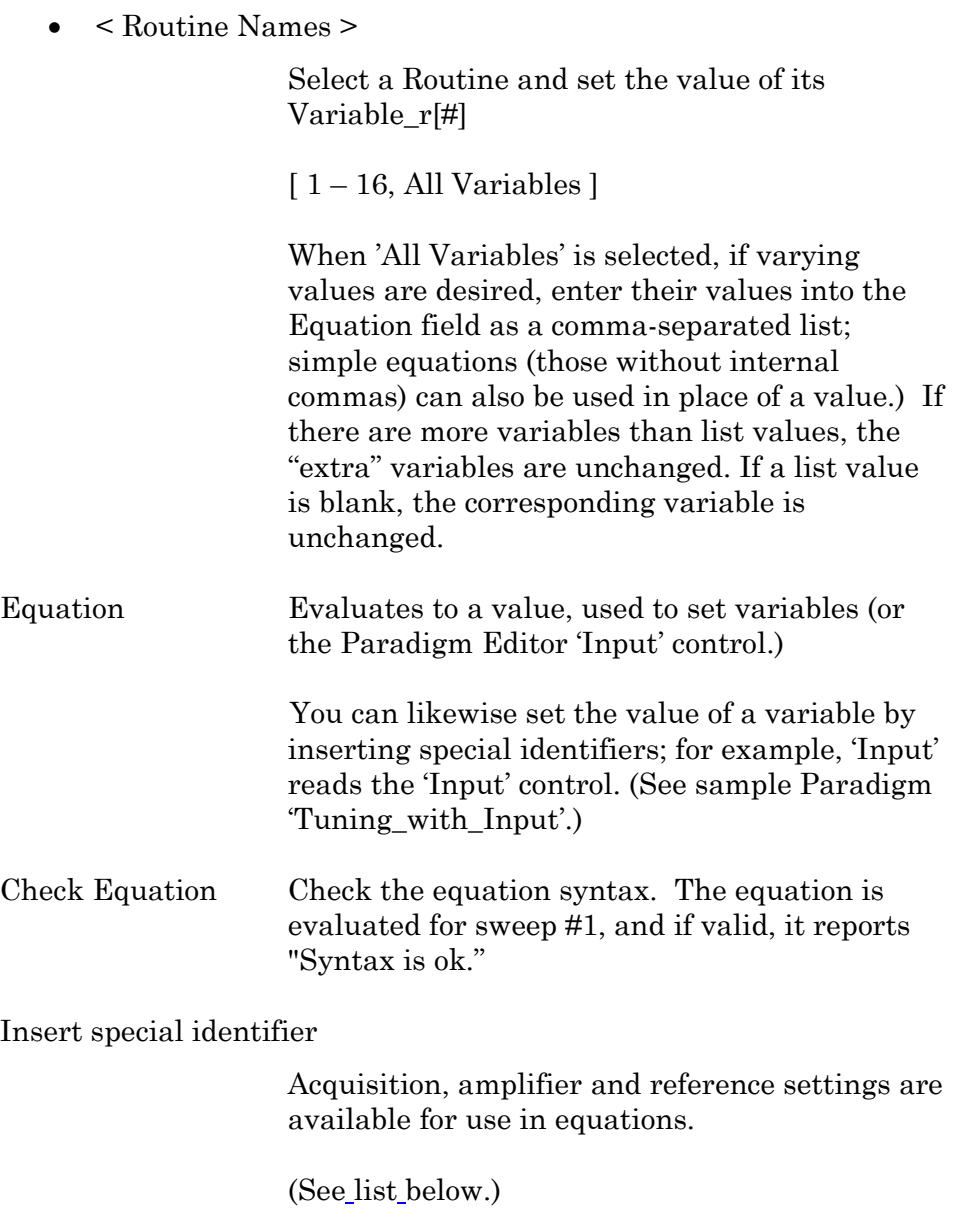

# **Set Write Steps**

Configure the level of logging Paradigm metadata.

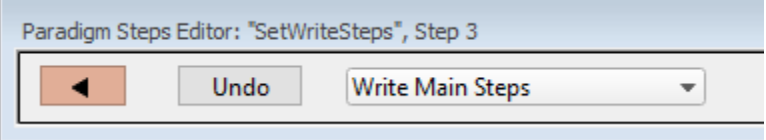

◀

Close the 'Paradigm Steps Editor'.

Undo Remove any unsaved edits to this step.

[ Drop-down list ]

- Write No Steps
- Write Main Steps

Action-oriented steps are recorded in the Paradigm metadata (visible in the Metadata 'By Event' view):

Amplifier

Break

Camera

Chain

Execute

For Each Sweep

Reset Timer

Routine

Set Checkbox

Set Solution

Set Variable

Wait

• Write All Steps

Log the main steps and additional steps into the Paradigm metadata (visible in the Metadata 'By Event' view.)

## **Sound**

Output a note from the computer speaker.

The frequency can be defined by a fixed value or an equation.

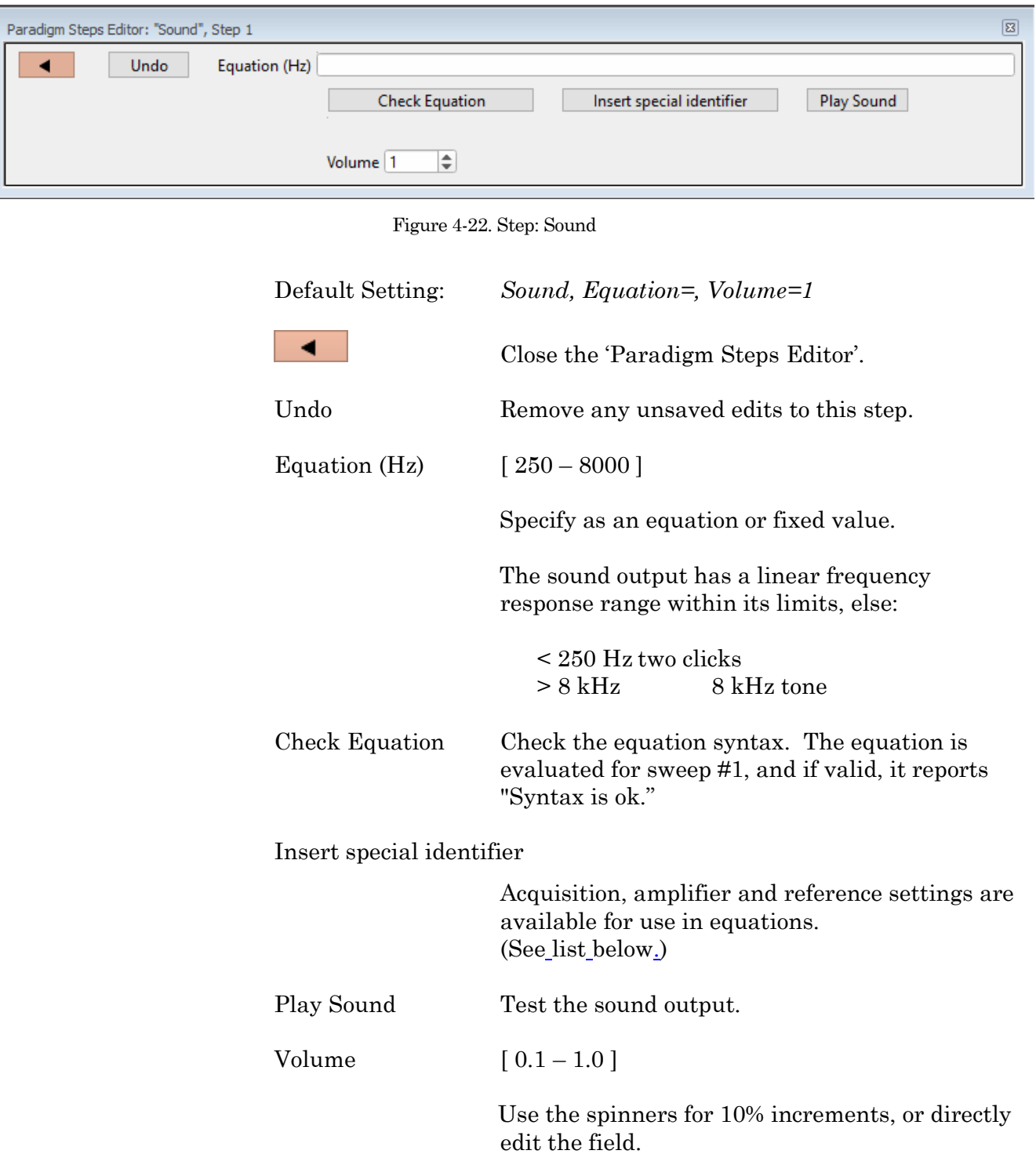

Output is via the standard sound output that Igor uses:

• Windows: Built-in speakers, or a computer sound card with external speakers.

> Note: Lower frequency tones are attenuated in volume on lower-quality speakers

• macOS: Built-in speakers

This paradigm step can also be utilized as an Igor programming command. For instance, using an equation, one could listen to the membrane resistance of the cell under investigation

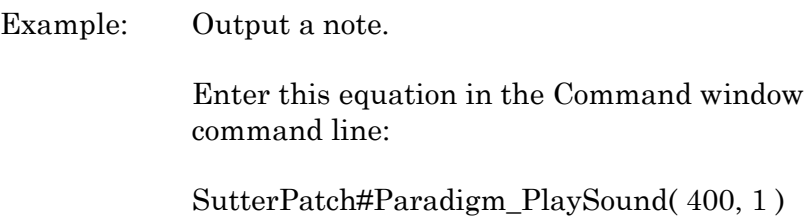

#### **View Last**

Display the data from the last recording in a Scope (analysis) window.

#### **Write to Log**

Enter text to be written to the Log window.

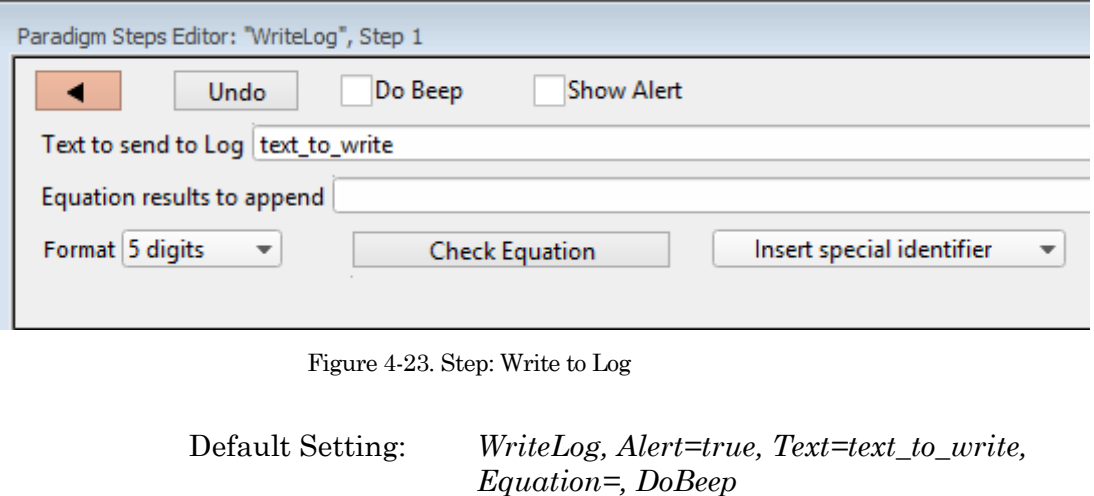

Close the 'Paradigm Steps Editor'.

٠

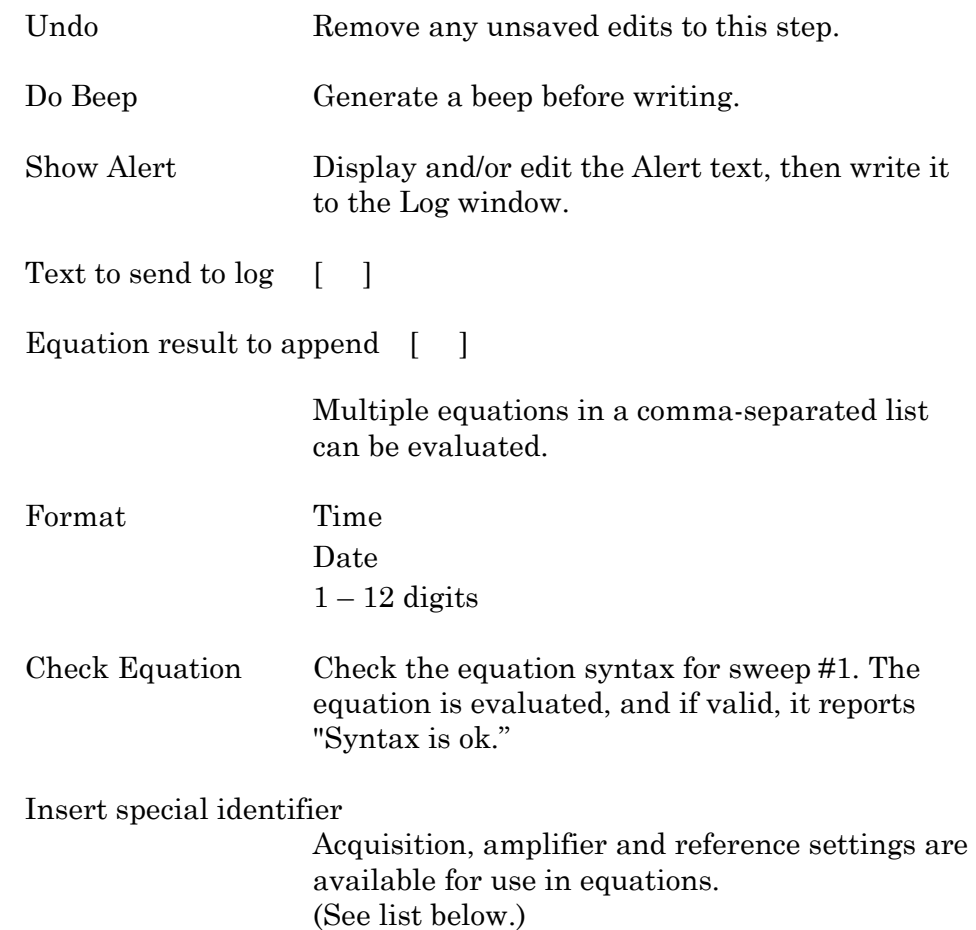

# Run-time dialog: Write to log

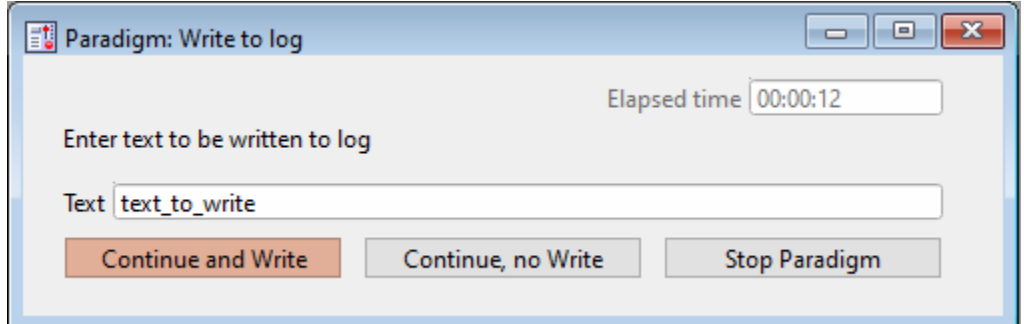

### Figure 4-24. Step: Write to Log Run-Time Window

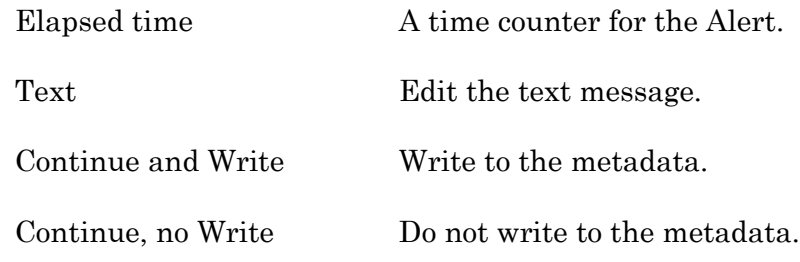

# **Alert**

Display an "Alert" dialog box that pauses Paradigm execution until manually dismissed.

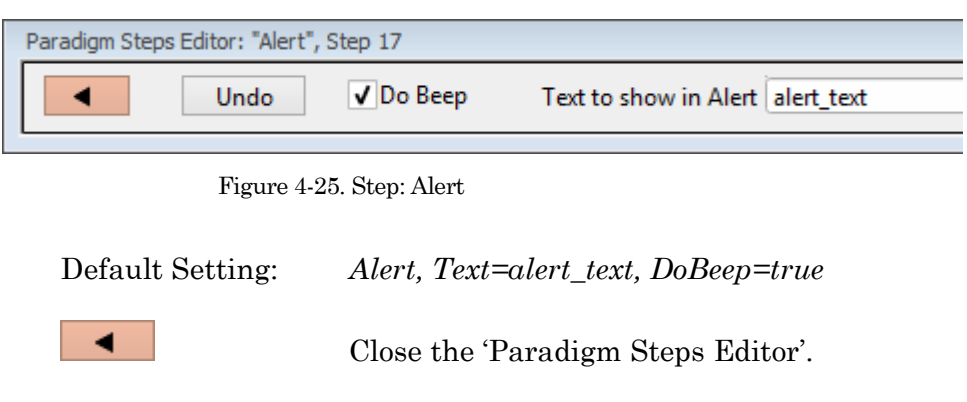

Undo Remove any unsaved edits to this step.

Do Beep Sound a "beep" from the computer.

Text to show in Alert Enter a message to the user.

### **Beep**

Generate a "beep" sound from the computer speaker.

Default Setting: *Beep*

### **Comment**

A text message can be displayed in a floating window.

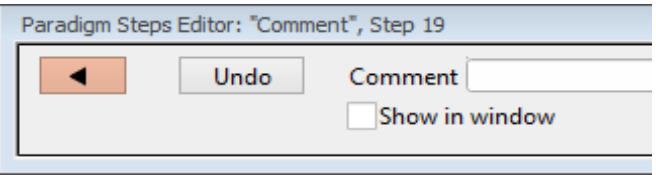

Figure 4-26. Step: Comment

Default Setting*: Comment, Text=*

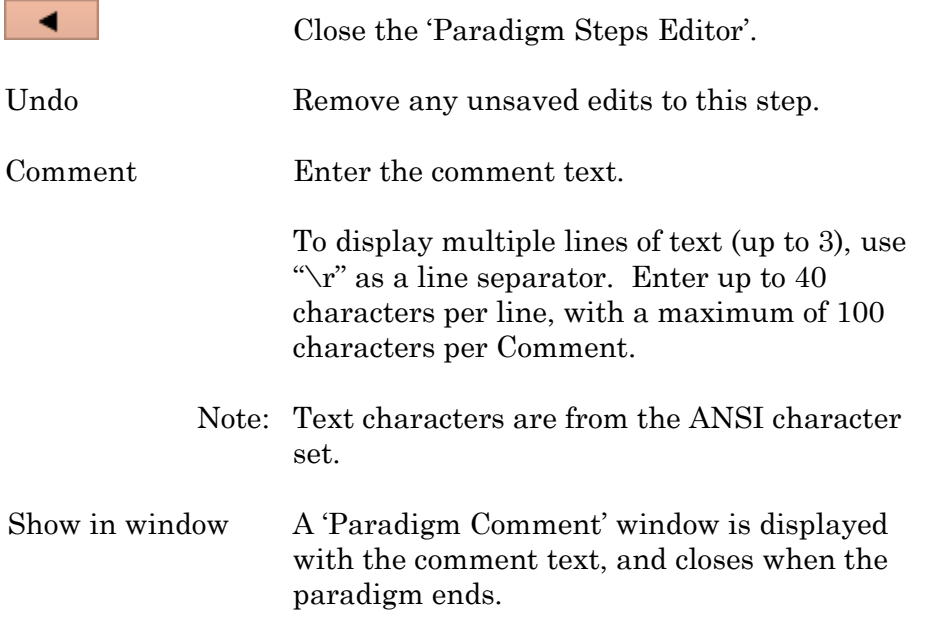

#### **Wait**

Temporarily pause execution of the Paradigm for a defined duration.

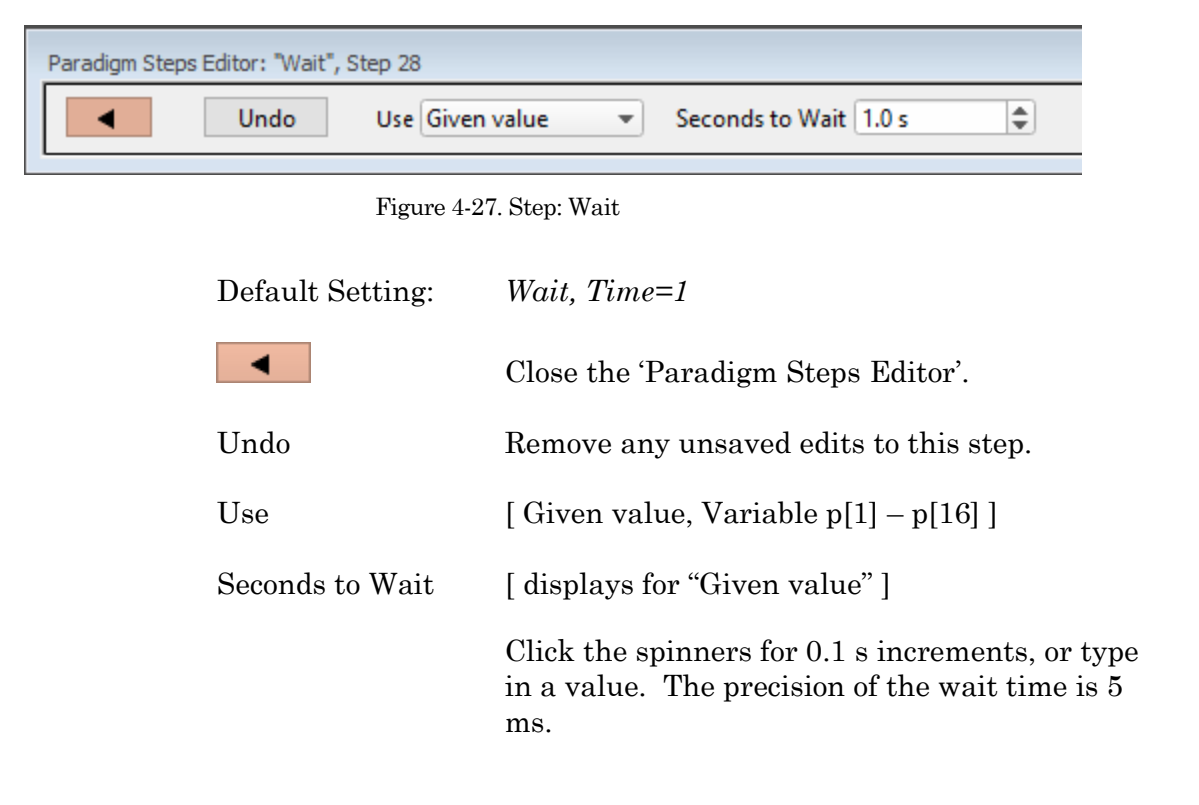

### **Pause**

Pause execution of the Paradigm until the Resume button is

# **Break**

Use a Break step to stop the execution of a Paradigm, or to interrupt For Loop and For Each Sweep loops.

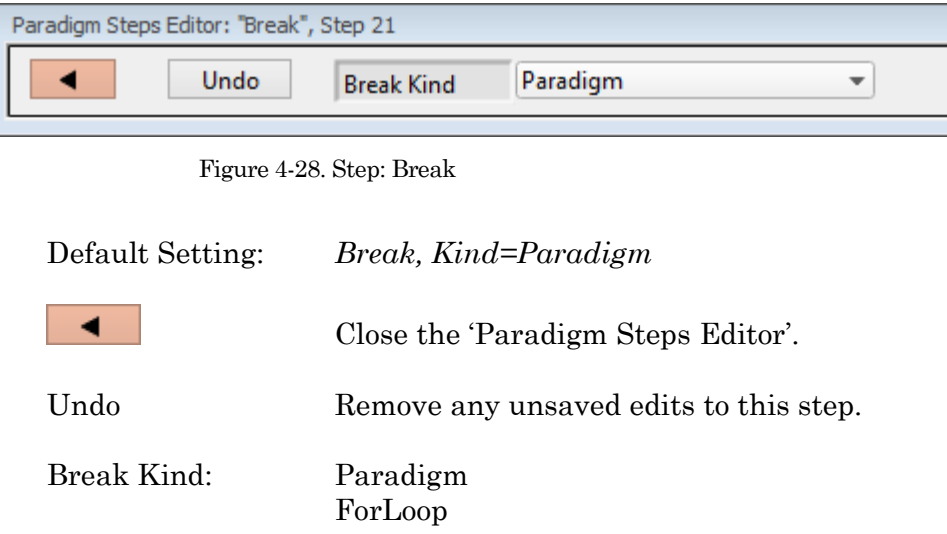

### **Chain**

Use to link step execution to another Paradigm.

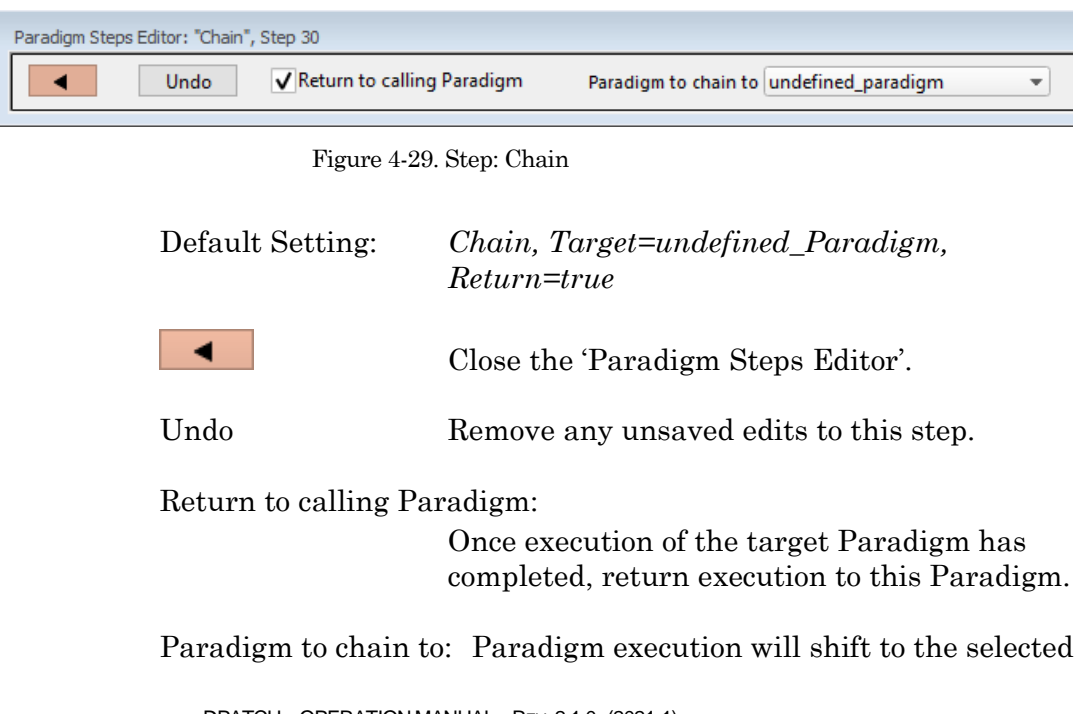

Paradigm.

For multiple Chains (or recursive calls), you can link a maximum of eight Paradigms.

### **For Loop**

Use a standard programming "For loop" to repeat a set of steps.

Note: A "For loop" is processed as one step.

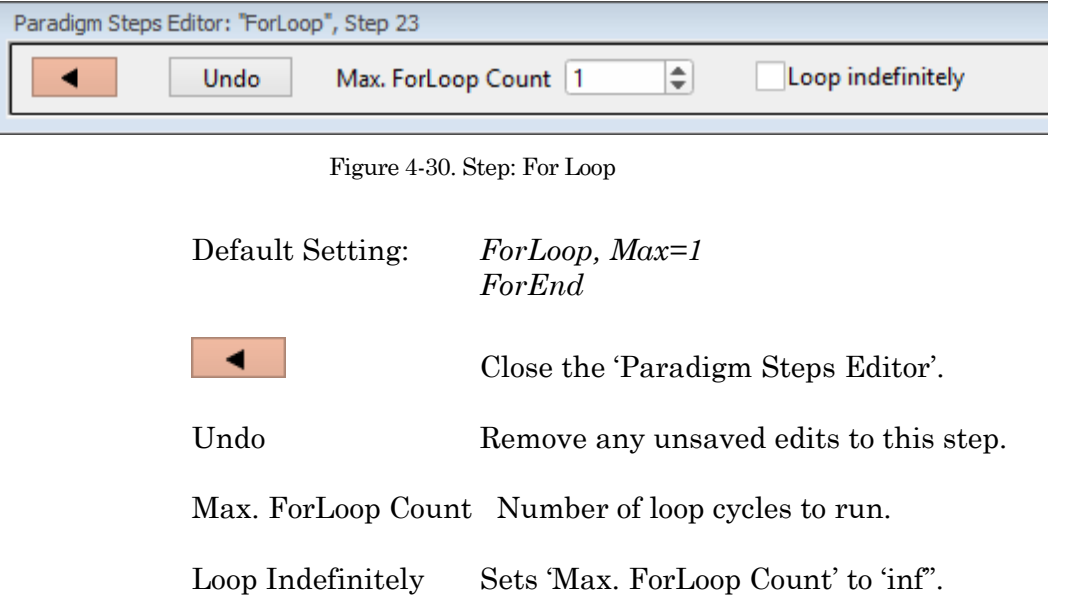

### **Jump**

Shift the Paradigm sequence to an arbitrary step. When executed, a jump occurs to the step after the target Label.

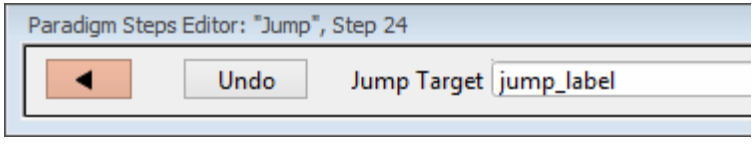

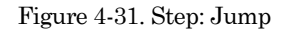

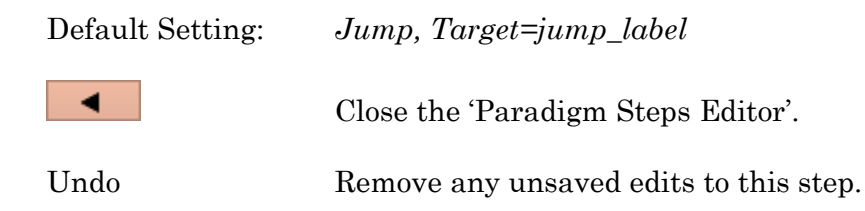

**Label**

Create a Label for a Jump step.

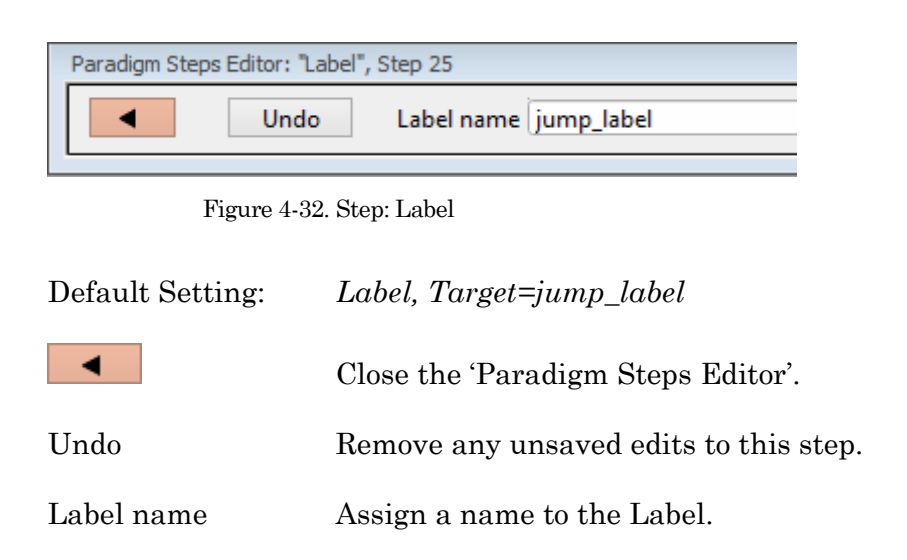

```
If
```
This step allows conditional Paradigm flow control between multiple choices.

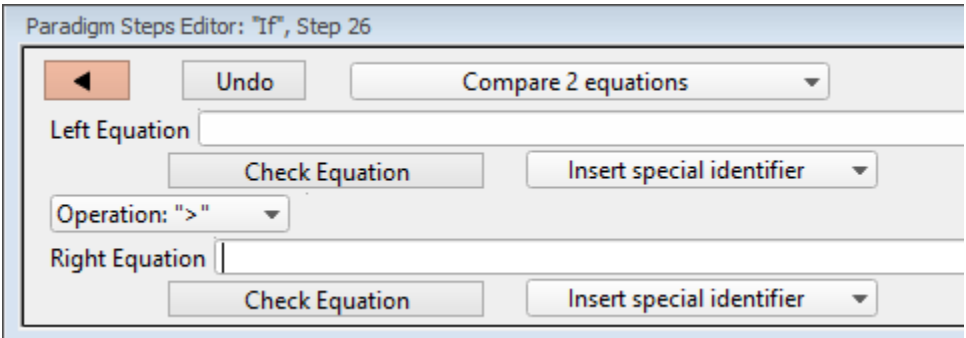

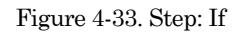

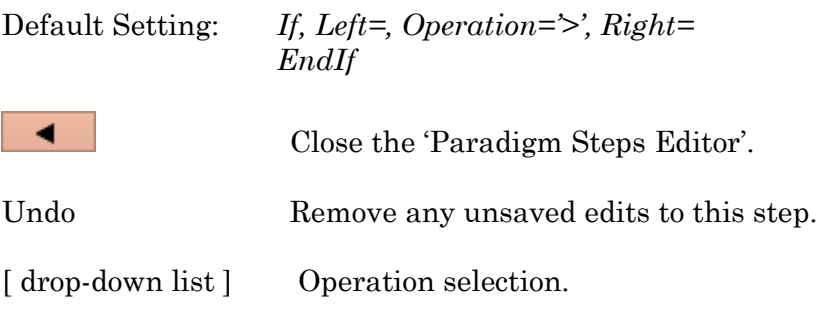

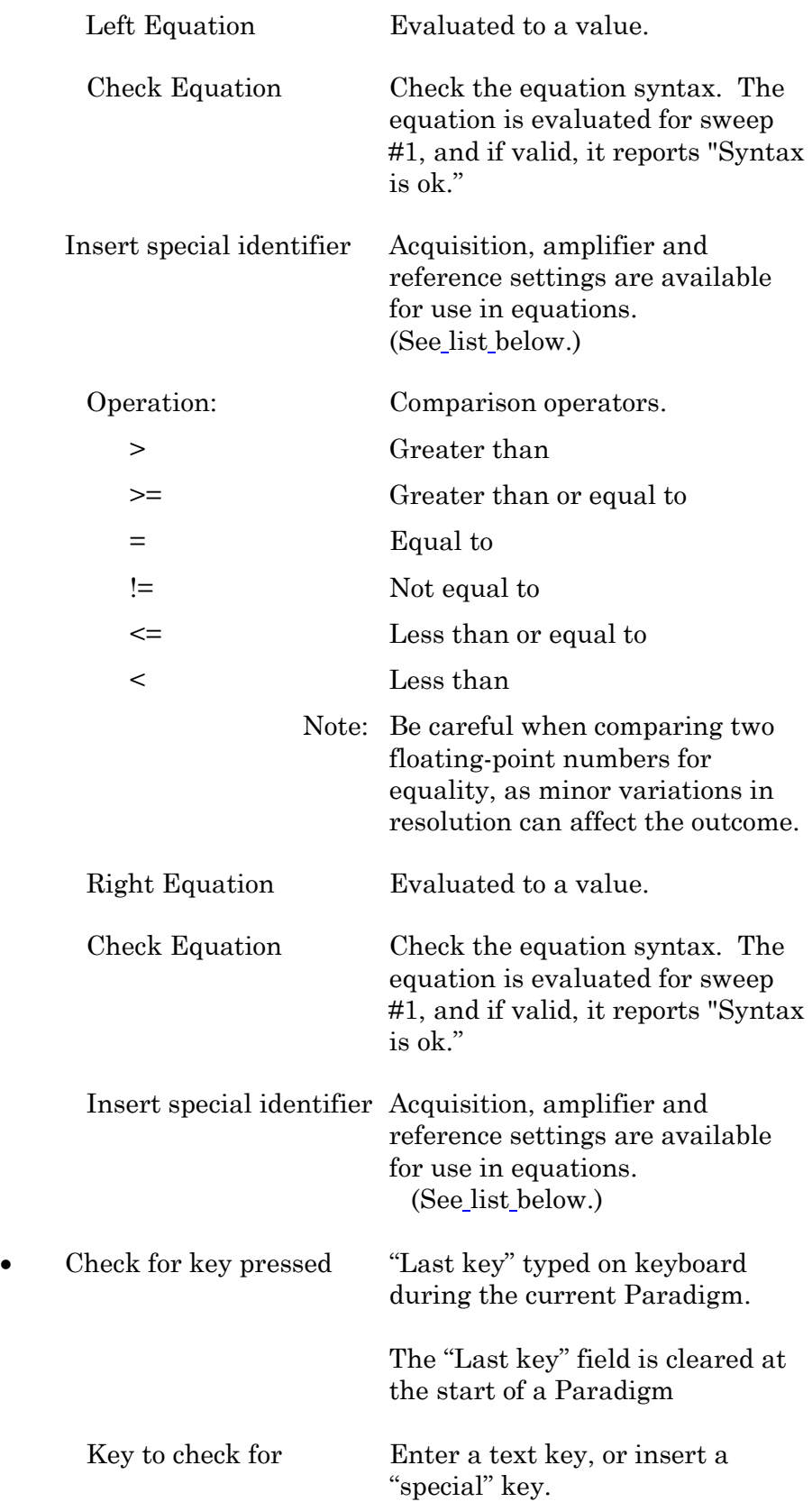

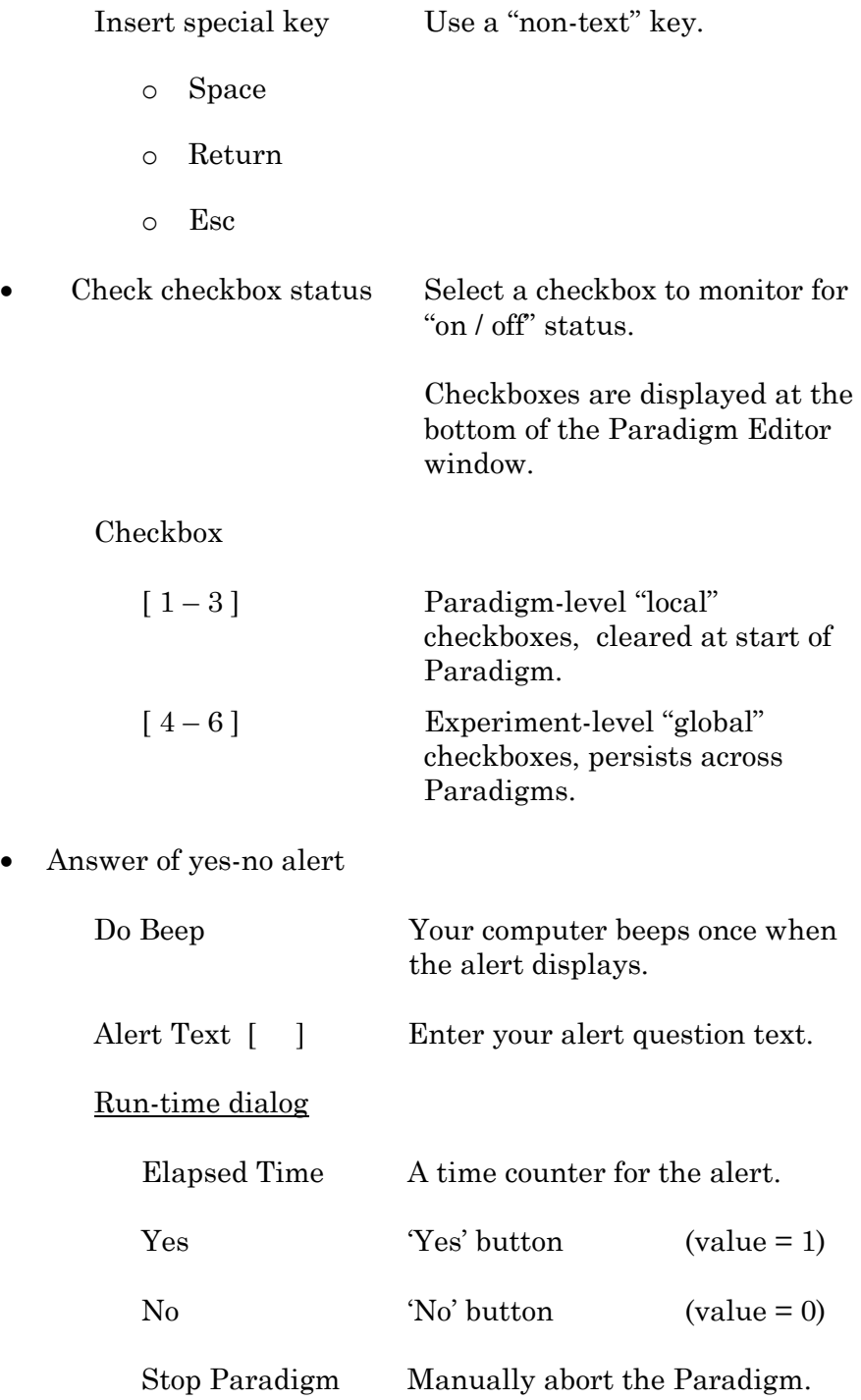

# **ElseIf**

Allow conditional Paradigm flow control between multiple choices.

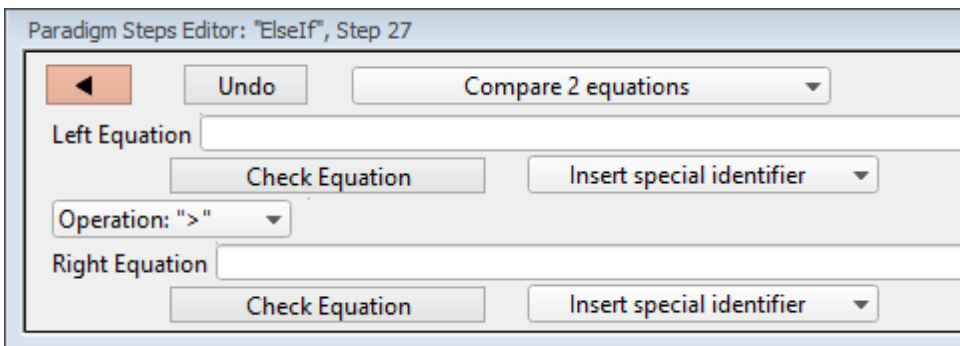

Figure 4-34. Step: Else If

| Default Setting:     | ElseIf, Left=, Operation= $\geq$ , Right= |
|----------------------|-------------------------------------------|
| $\blacktriangleleft$ | Close the 'Paradigm Steps Editor'.        |

Undo Remove any unsaved edits to this step.

[ drop-down list ] Operation selection.

## • Compare 2 equations

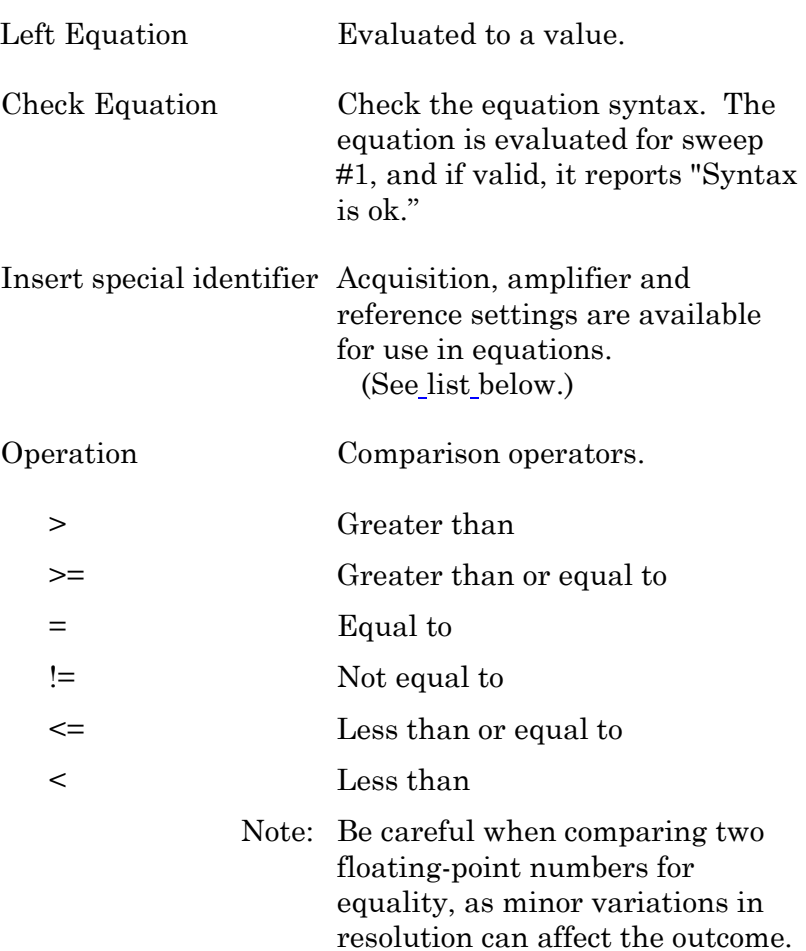

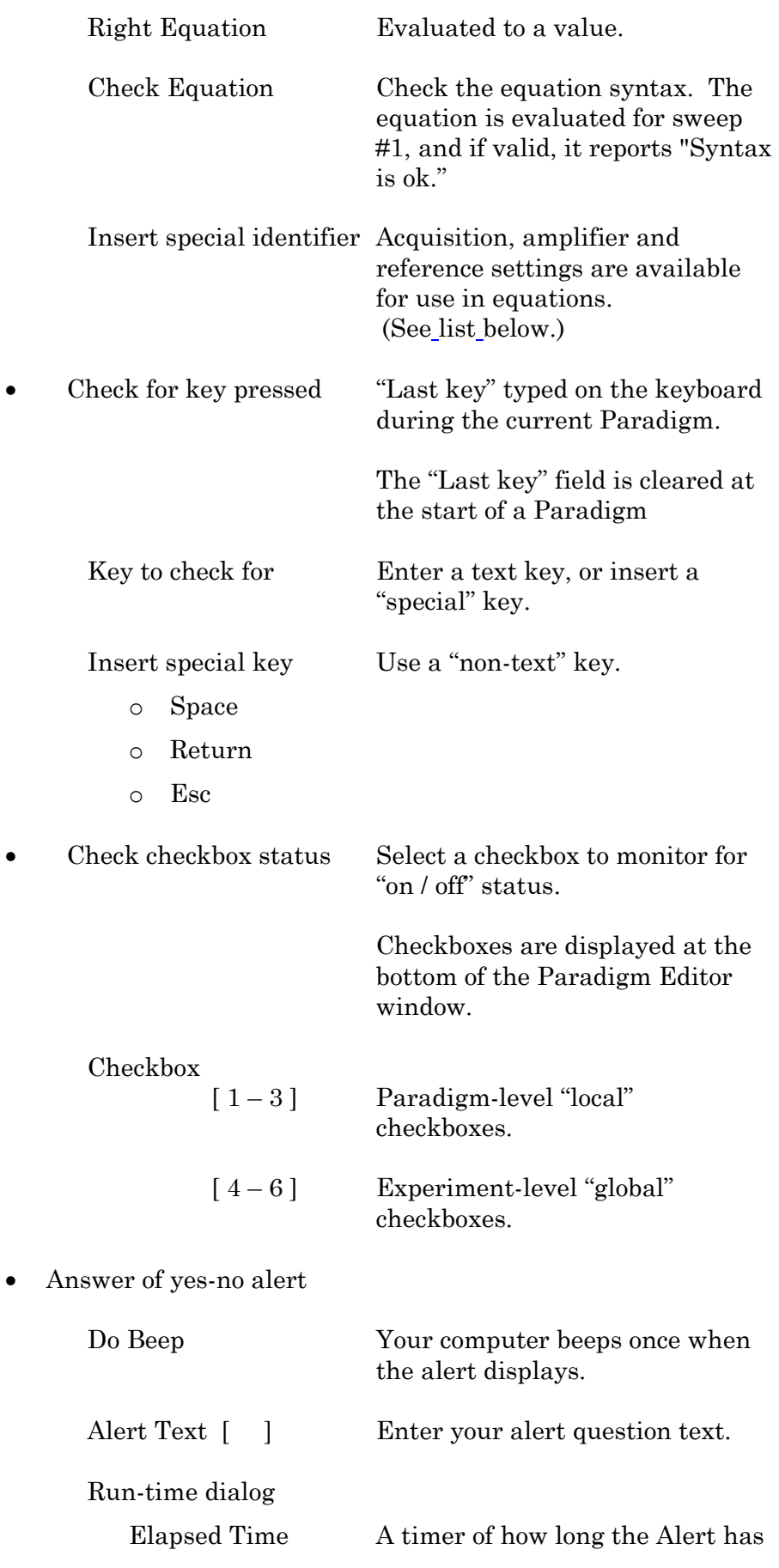

<span id="page-129-0"></span>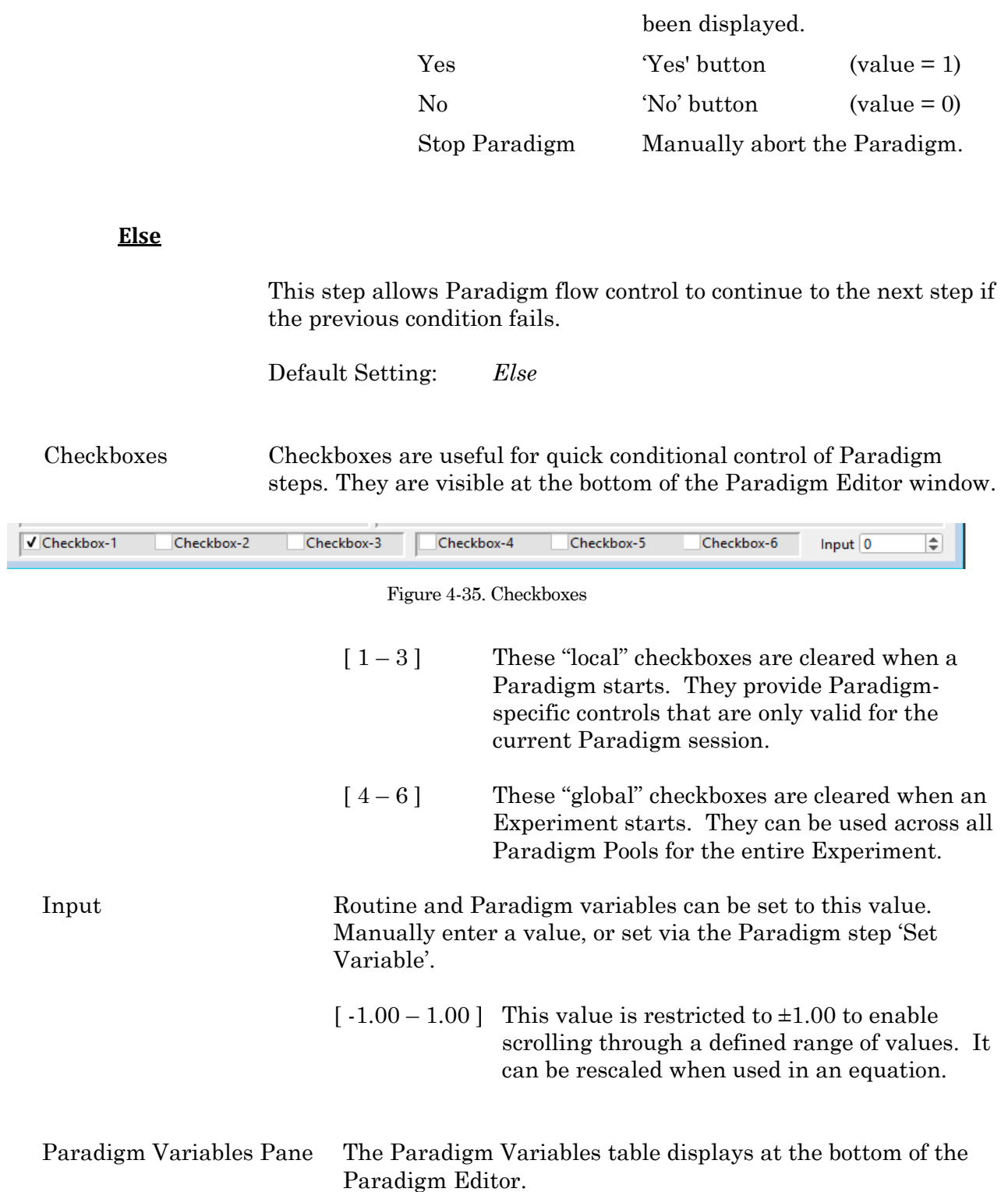

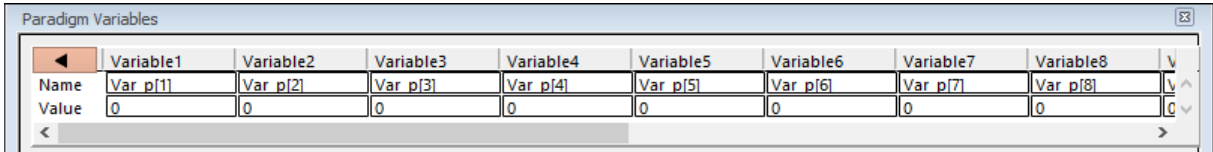

Figure 4-36. Paradigm Variables

These variable can be used in any equation, or in the Paradigm step Execute, and persist across experiments. The table can be directly edited during non-acquisition, or set via the Paradigm step Set Variable.

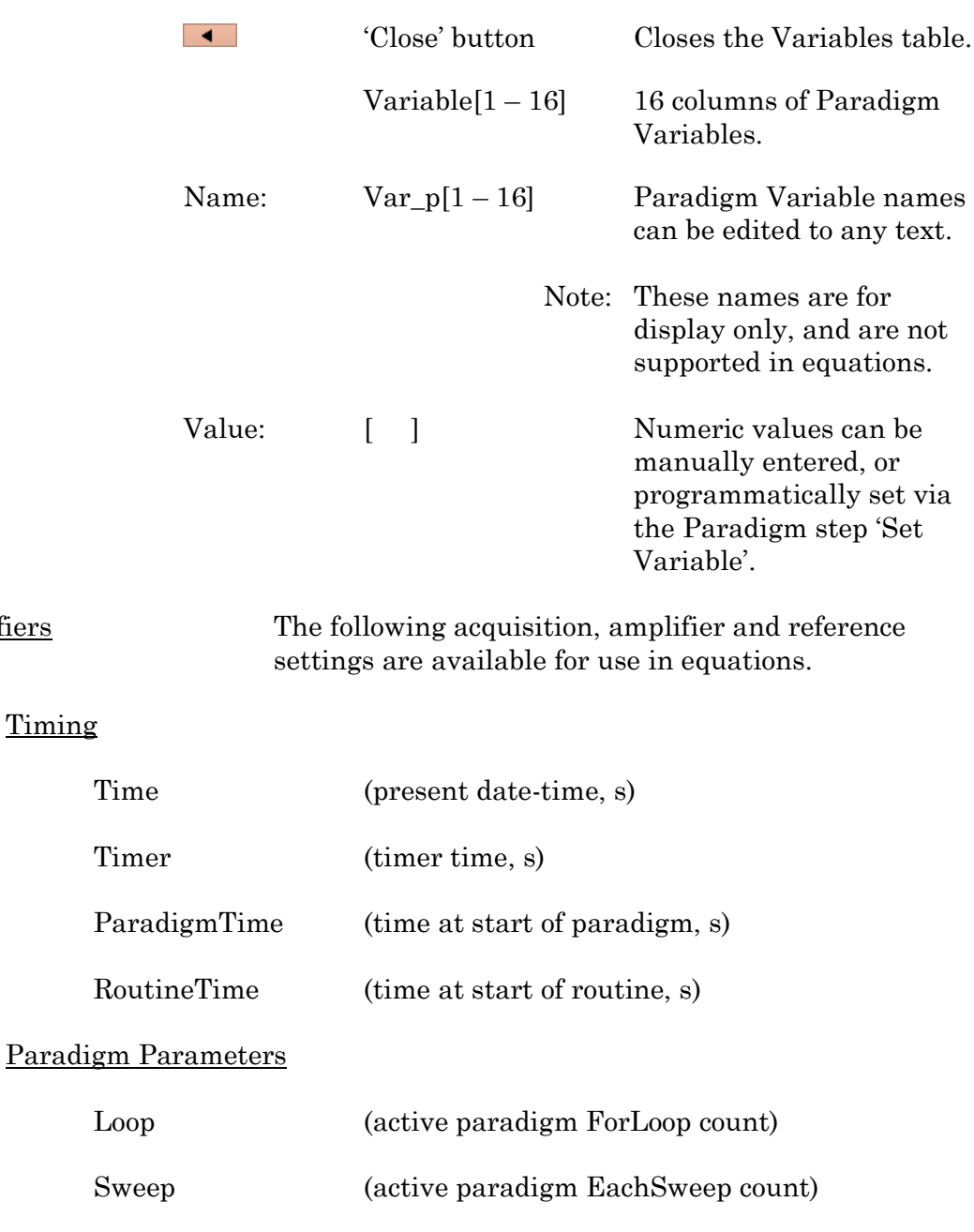

131

<span id="page-130-0"></span>Special identifiers

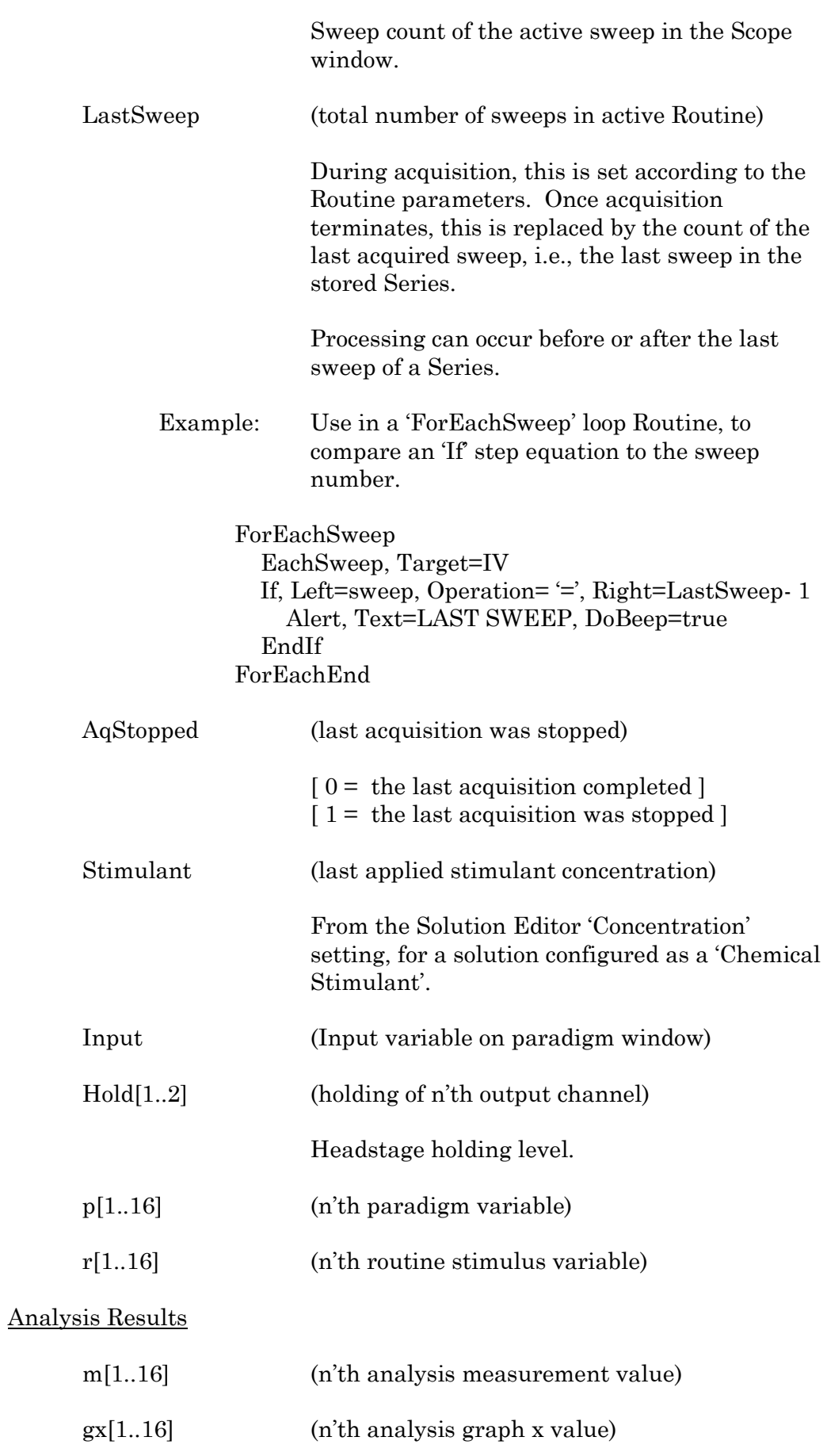

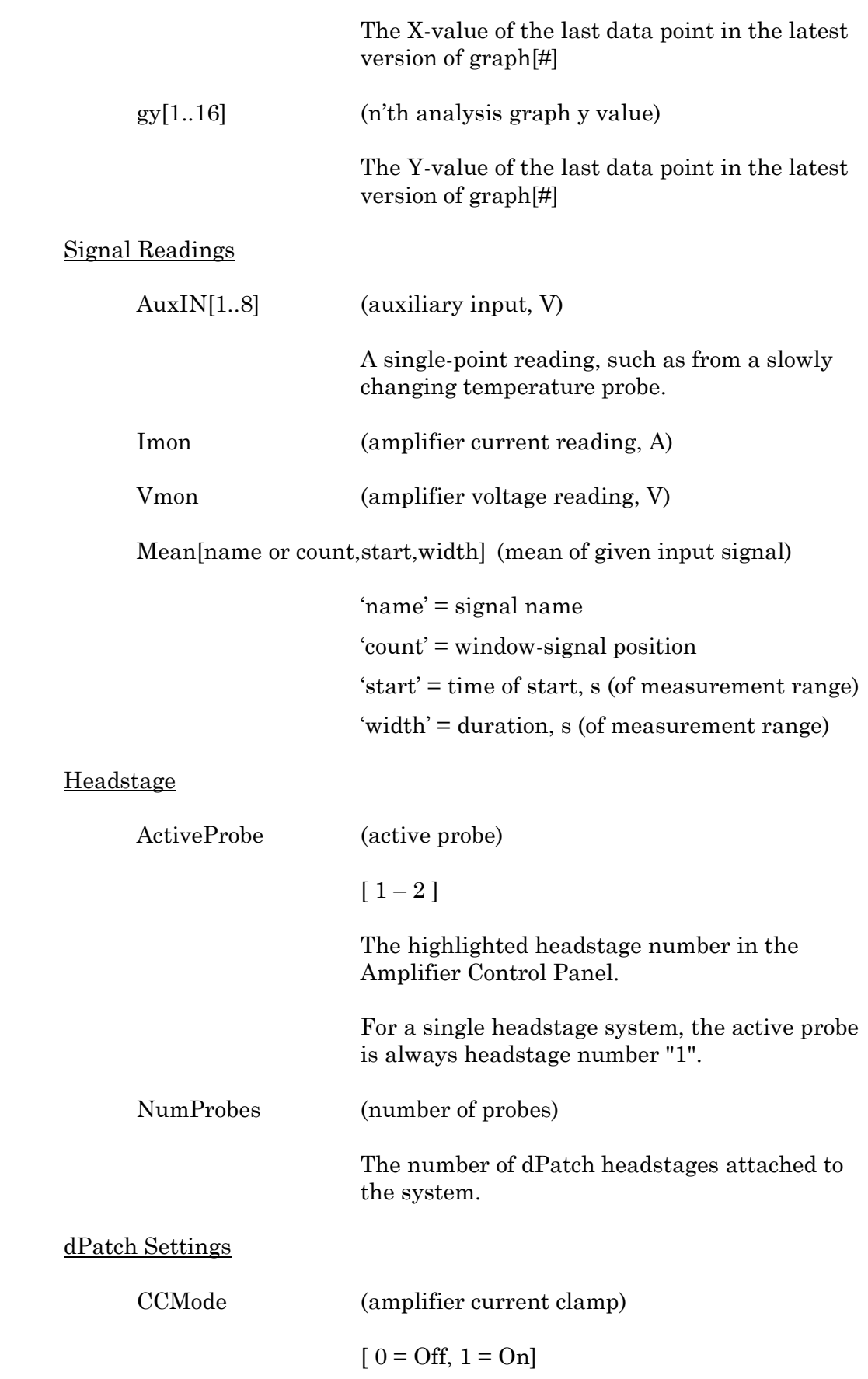

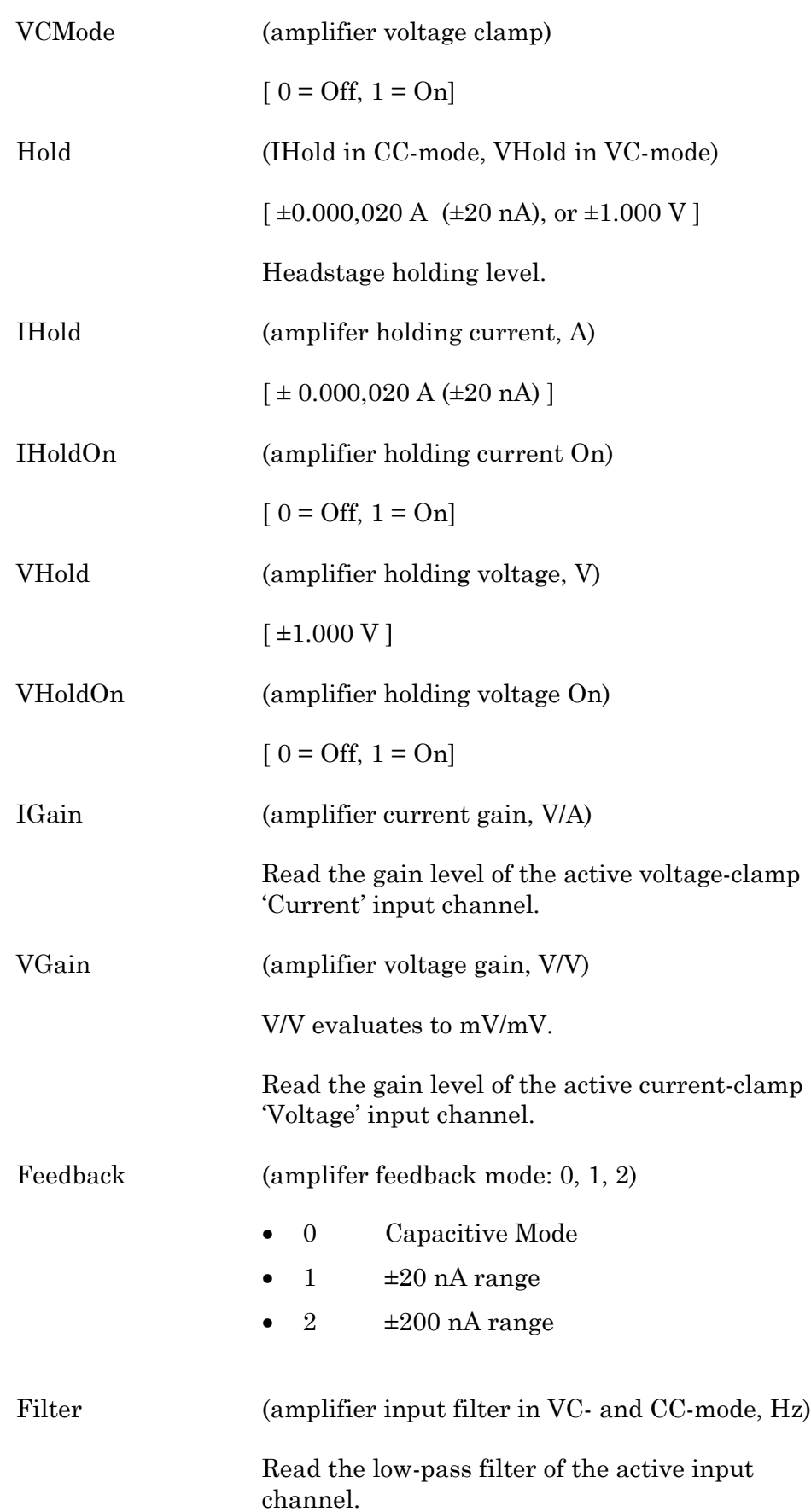

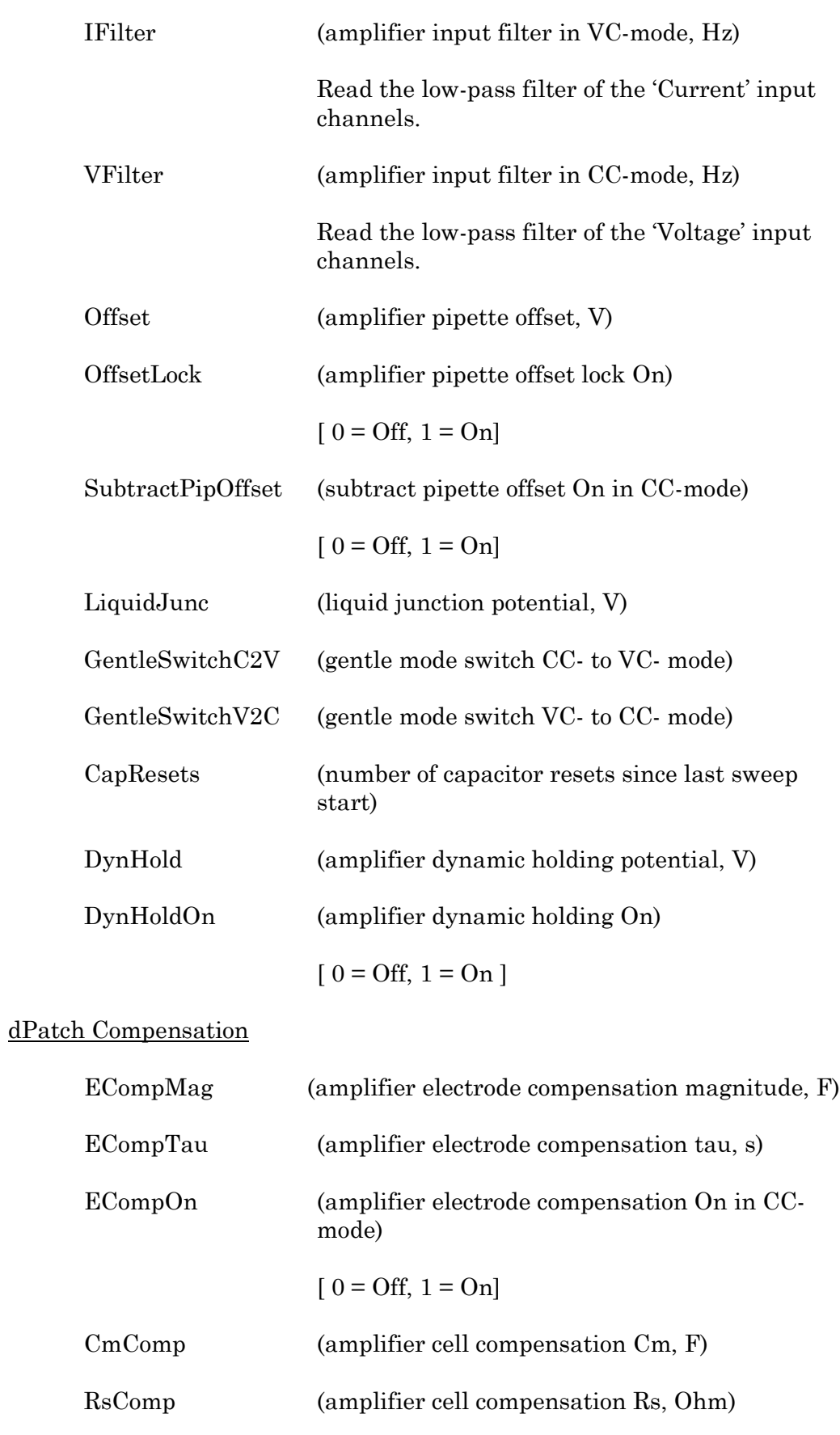

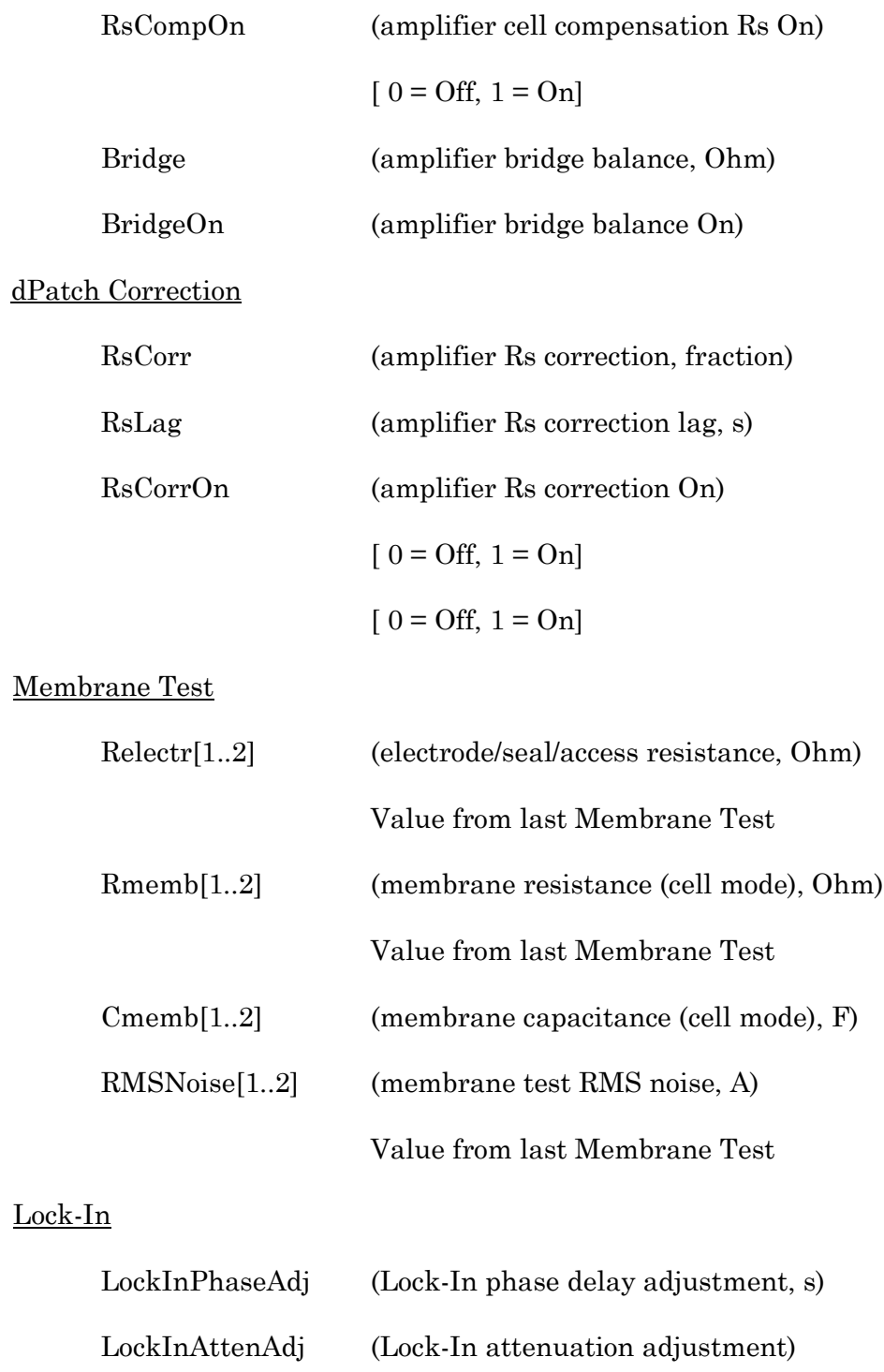

# **4.1.7 Reanalysis Measurements & Graphs (Acquisition)**

Make changes to the offline measurements and graphs, with this dialog.

To access this dialog, click on the Scope (analysis) window button 'Measurements / Edit Measurements'.

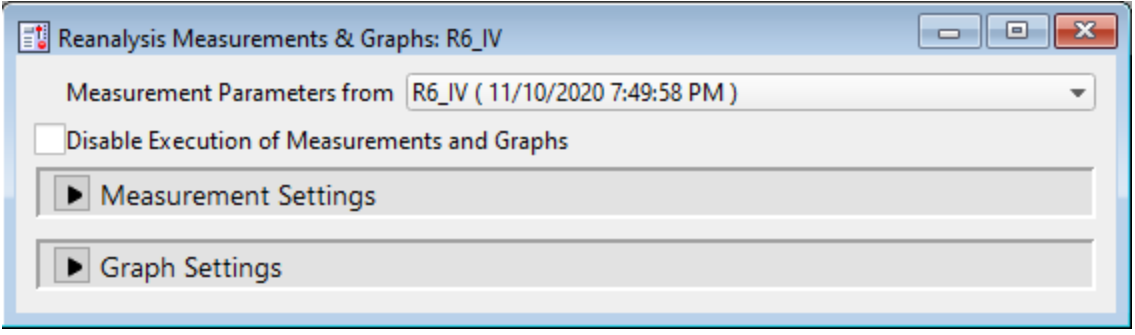

Figure 4-37. Reanalysis Measurements & Graphs (Acquisition)

This dialog is the same as in the Routine Editor / Real Time Measurements & Graphs dialog, with an extra field:

Measurement parameters from: The Routine name and date/time stamp.

# **4.1.8 Routine Editor**

Routines contain the settings that are in effect during data acquisition. The Routine Editor allows you to define acquisition parameters, set input and output channels, and to create stimulus waveforms and online analyses. The Routine Editor is the central place to create and manage saved Routine Pools and data acquisition settings.

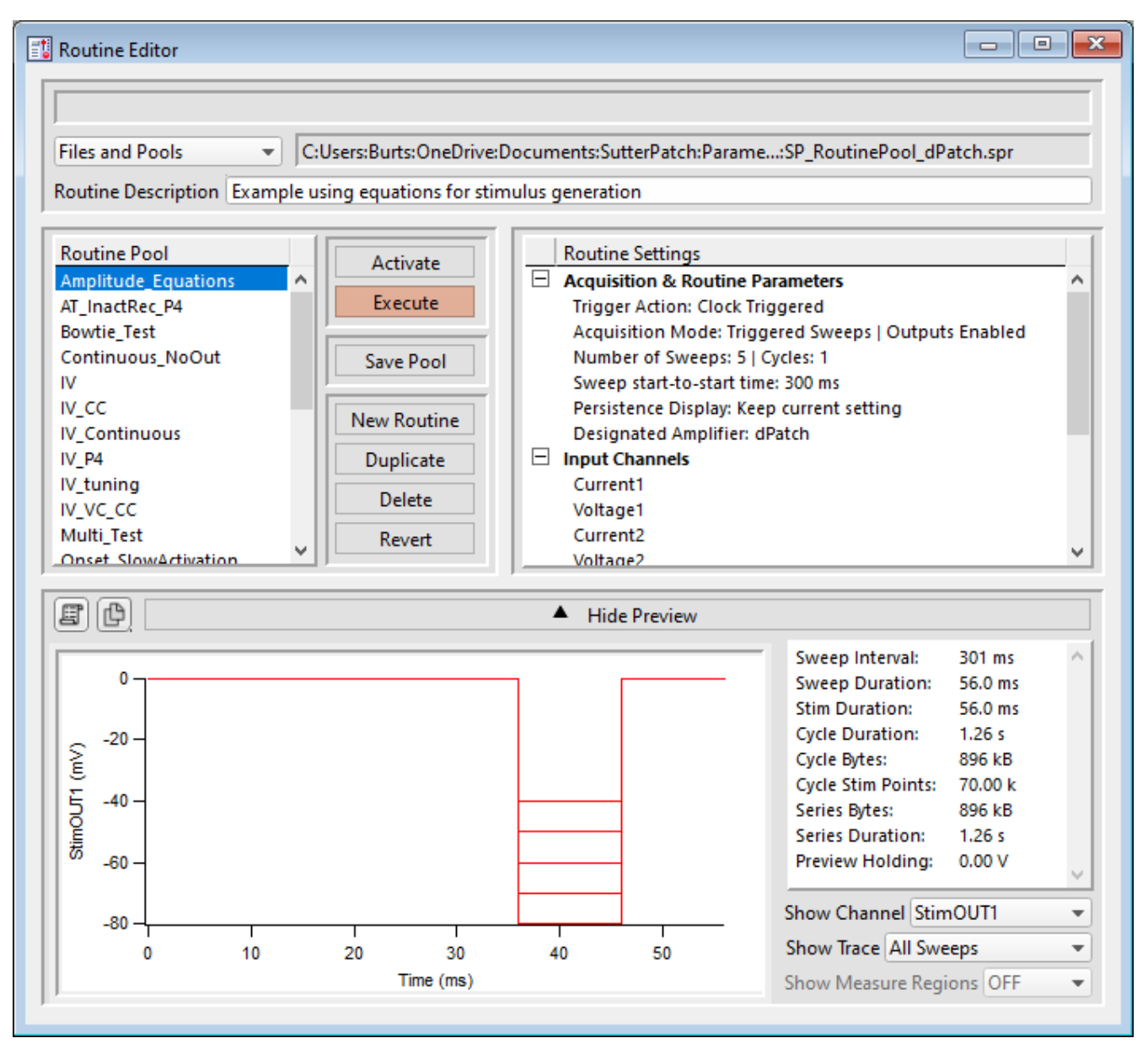

Figure 4-38. Routine Editor

The Routine Editor is structured to hold one or more Routines within its Routine Pool. The Routine Pool thus provides easy access to the set of Routines used in an experiment.

Tip: SutterPatch comes with a Sample Routine Pool that contains a collection of frequently used experimental scenarios. Rather than creating a new Routine, it might be easier to Duplicate a sample Routine and modify it until it meets your particular needs.

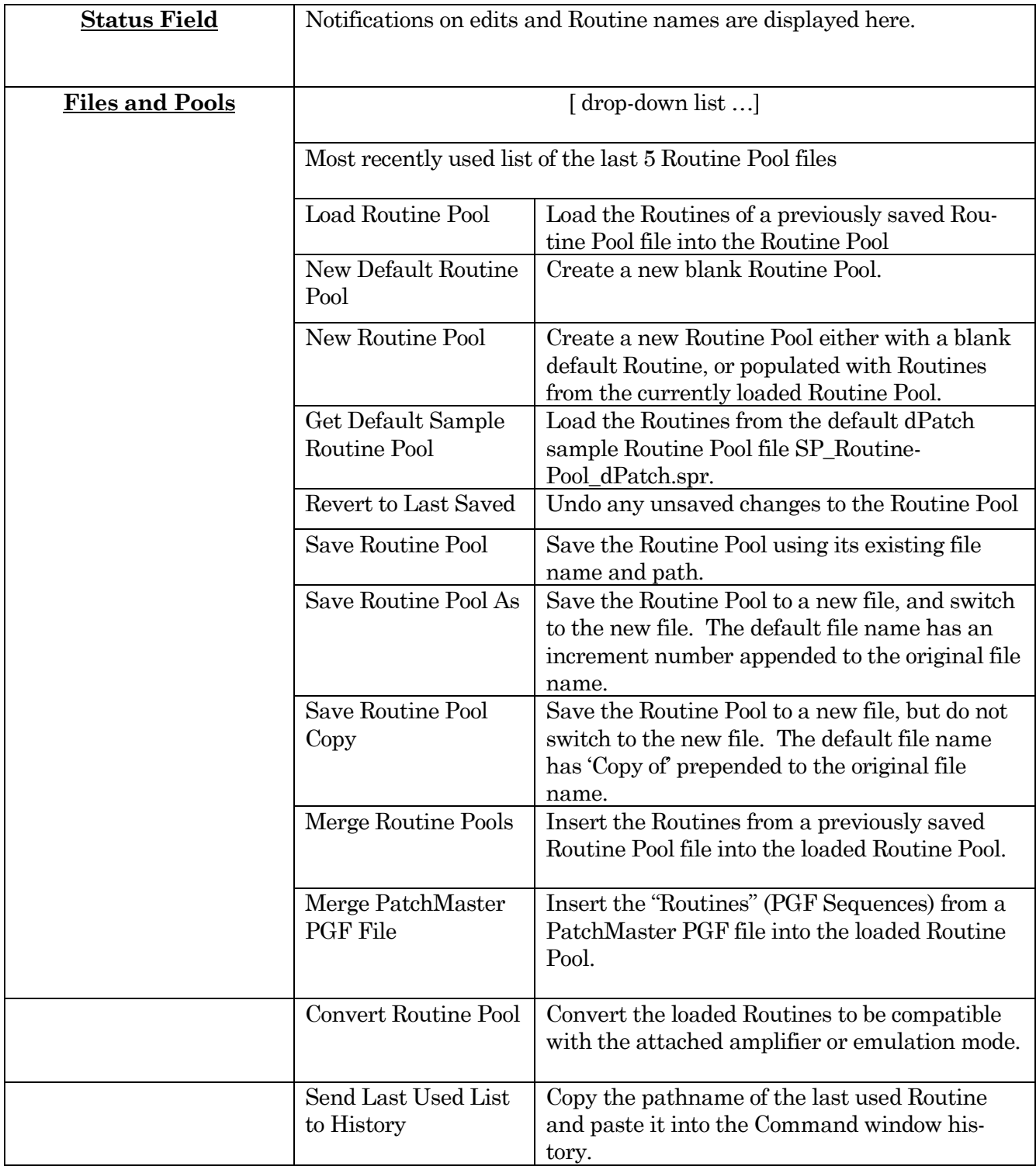

Table 4-1. Routine Files and Pools

New Routine Pool dialog:

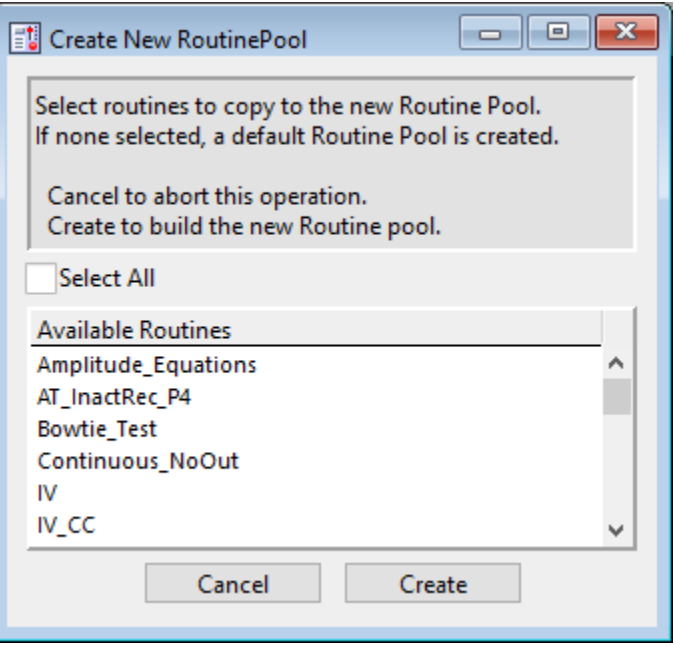

Figure 4-39. New Routine Pool

Create a new Routine Pool populated with a "blank" Routine, or select Routines from the loaded pool to populate the new pool.

#### [ File Path field ]

The file path of the current Routine Pool displays on the right of the 'Files and Pools' list. If the Routine Pool has not been previously saved, this field is blank.

#### Routine Description

A Routine Description text comment can be edited and saved with the Routine.

#### Routine Pool

The Routine Pool section lists the names of all currently loaded Routines. Selecting a Routine name loads it into the Routine Settings section for editing and activation. As the Routine Pool contents are held in memory, the switching times between Routines are very fast.

Double click a Routine name to edit it.

- Allowable characters are A-Z, a-z, 0-9, and "\_".
- Special characters and spaces are not allowed.
- The maximum length of a Routine name is 22 characters.

To select multiple Routines, use a Shift-click mouse drag, or individually Shift-click the Routine names. Multiple Routines can thus be deleted, or saved to a new Routine Pool. Note: When a Routine is selected, if it was created for a different system (i.e., IPA or Double IPA), and the Preferences / Hardware / Routine Conversion is set to 'Prompt user', then a Routine Conversion dialog displays.

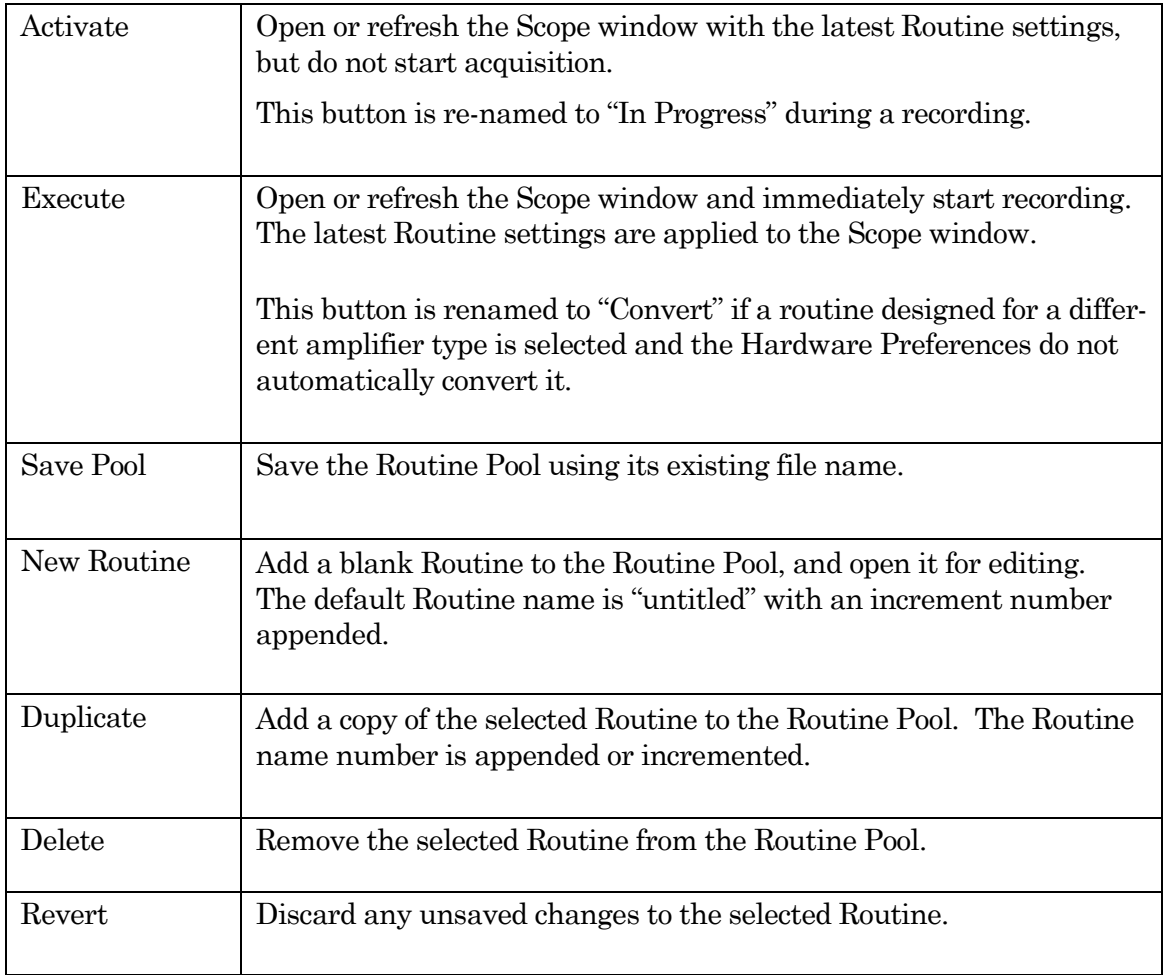

Table 4-2. Routine Editor Buttons

### Waveform Preview

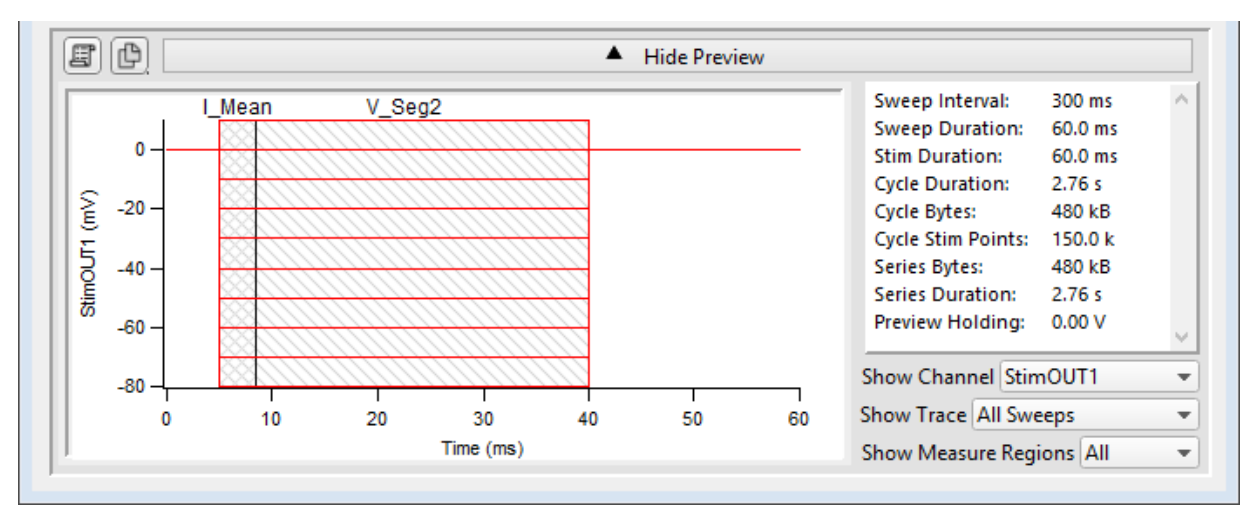

The stimulus waveform is graphically displayed at the bottom of the Routine Editor.

Figure 4-40. Waveform Preview Pane

The waveform preview and its settings are updated live to reflect changes in the Waveform Editor and Amplifier Control Panel.

Measurement regions can be manually repositioned in the Preview pane. Click and hold a measurement region to highlight it in black, then drag it to a new position, and release. This also updates its Measurement Settings / Region Timing 'Start/End Time' settings.

To change the region's duration, click-drag the region's right-edge cursor; its Region Timing 'End Time' setting is updated, while its 'Start Time' is unchanged.

The preview for the digital output 'DigOUTWord' sets its Y-axis to ' Digital State (Word)', and displays the decimal value of the selected bits.

Note: A "Cityscape" display mode is used, i.e. plotting with straight horizontal and vertical lines connecting the preview sample points (vs. smooth interpolated transitions).

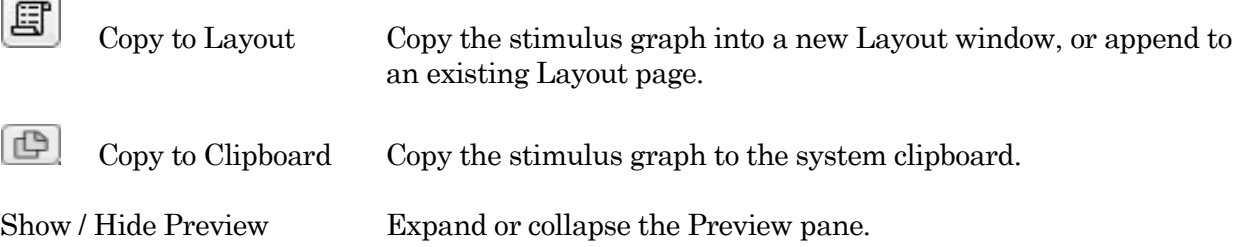

### X- and Y-axis Control

- Hover the mouse cursor over an axis line until the cursor turns into a double-headed arrow, then scroll up or down to contract/expand the axis.
- In the preview pane, click and drag the mouse cursor to surround a region of interest with a bounding box (the "marquee"). Right-click in the box and select one of the expand/shrink options.

Some key settings and display controls are listed on the right of the Preview pane.

Units are in 's', or if < 1 s., then in 'ms'.

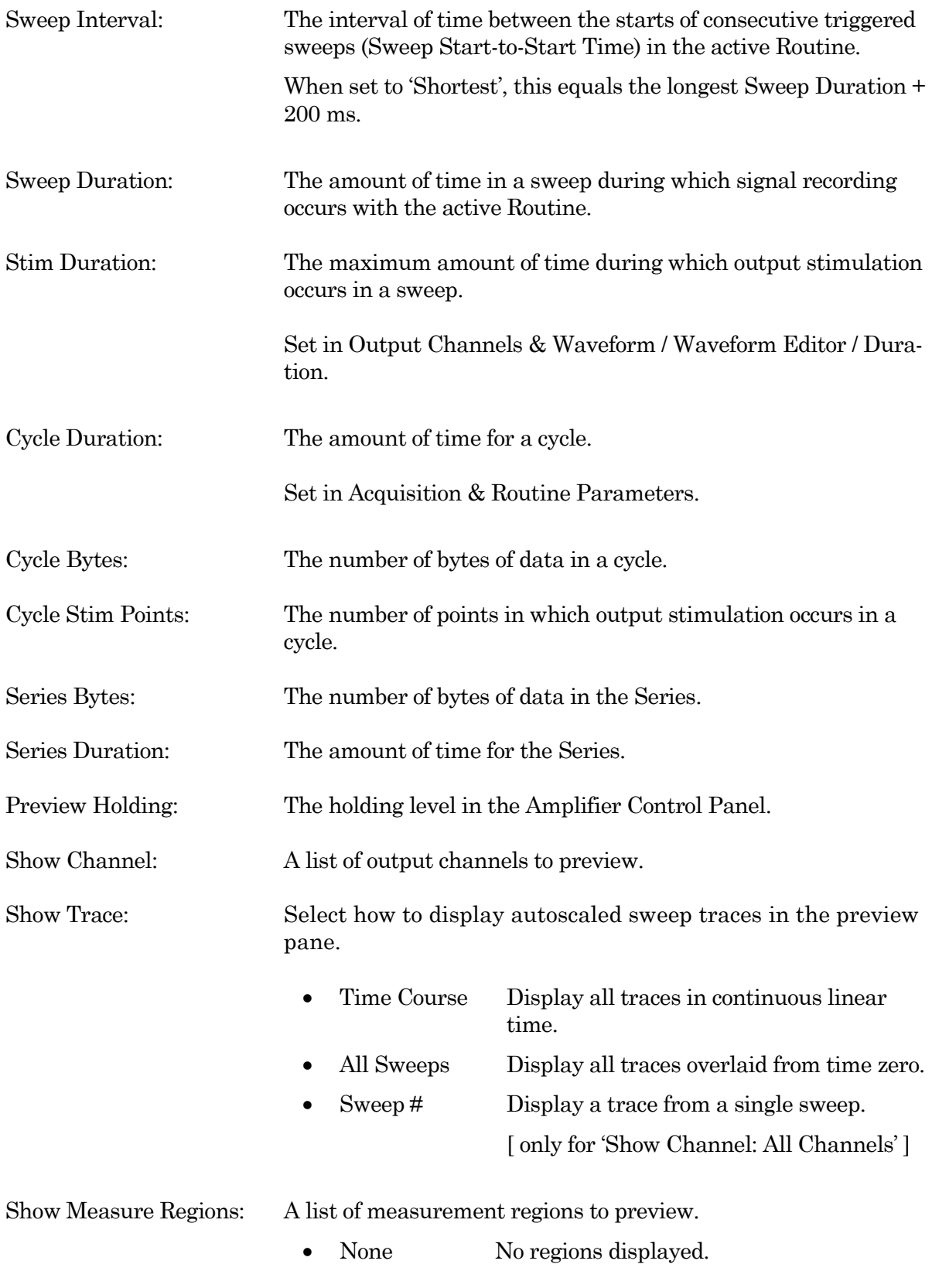

- All All regions displayed.
- $m[$  # **] Select** a single region to display.

## **Routine Settings**

The Routine Settings are split into 5 main sections. Click on a section header or its items to open its sub-window for editing.

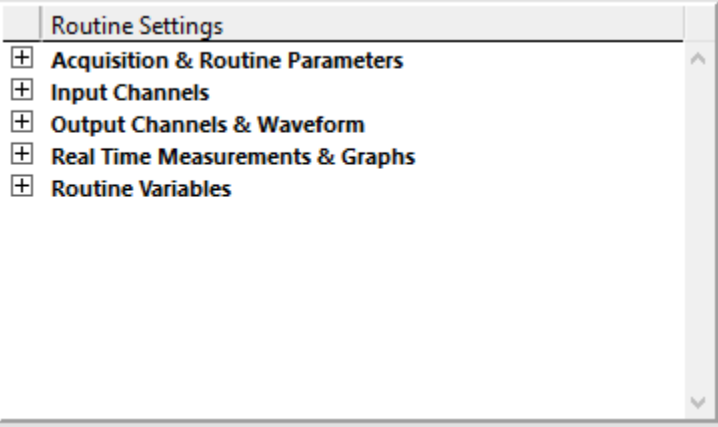

Figure 4-41. Routine Settings
### Routine Editor: Acquisition & Routine Parameters

Acquisition timing parameters are controlled in this section, such as sweep duration and sampling rates. The settings in this section are shared by all input and output channels.

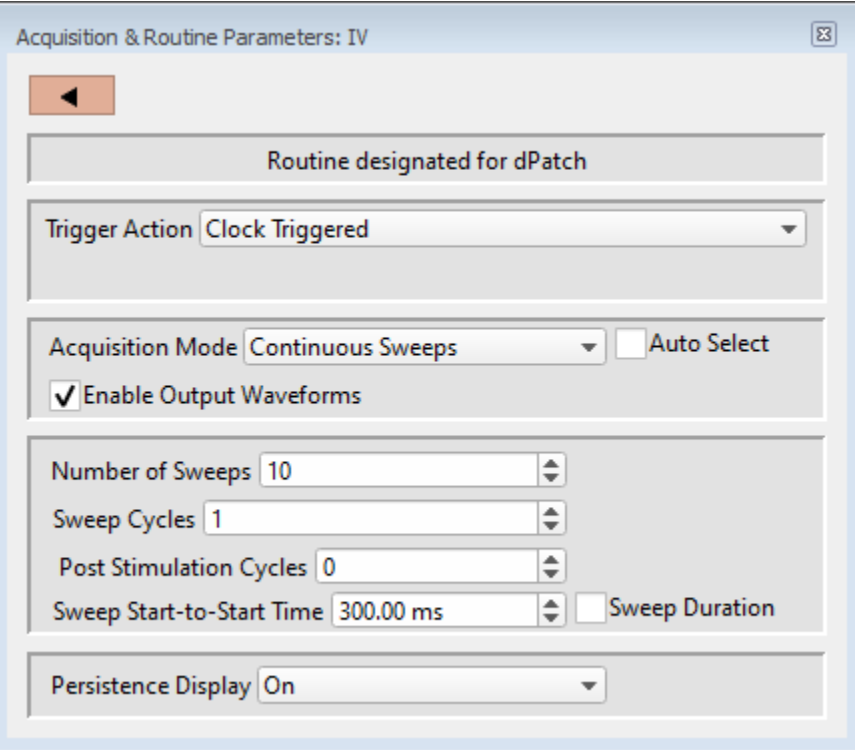

Figure 4-42. Acquisition & Routine Parameters

#### Trigger Action

Control how and when recordings occur.

- Clock Triggered: Start a recording timed by the SutterPatch program. Hardware trigger inputs are ignored.
- Externally Triggered Sweep:

Use an external signal from other laboratory equipment to trigger the recording of each sweep in a Series.

Connect the trigger signal to the 'Trigger In' BNC on the front panel of the dPatch amplifier.

However, if a Routine is run within a Paradigm 'Each Sweep' step, then the hardware trigger is substituted by a software trigger generated by the Paradigm.

• Externally Triggered Series:

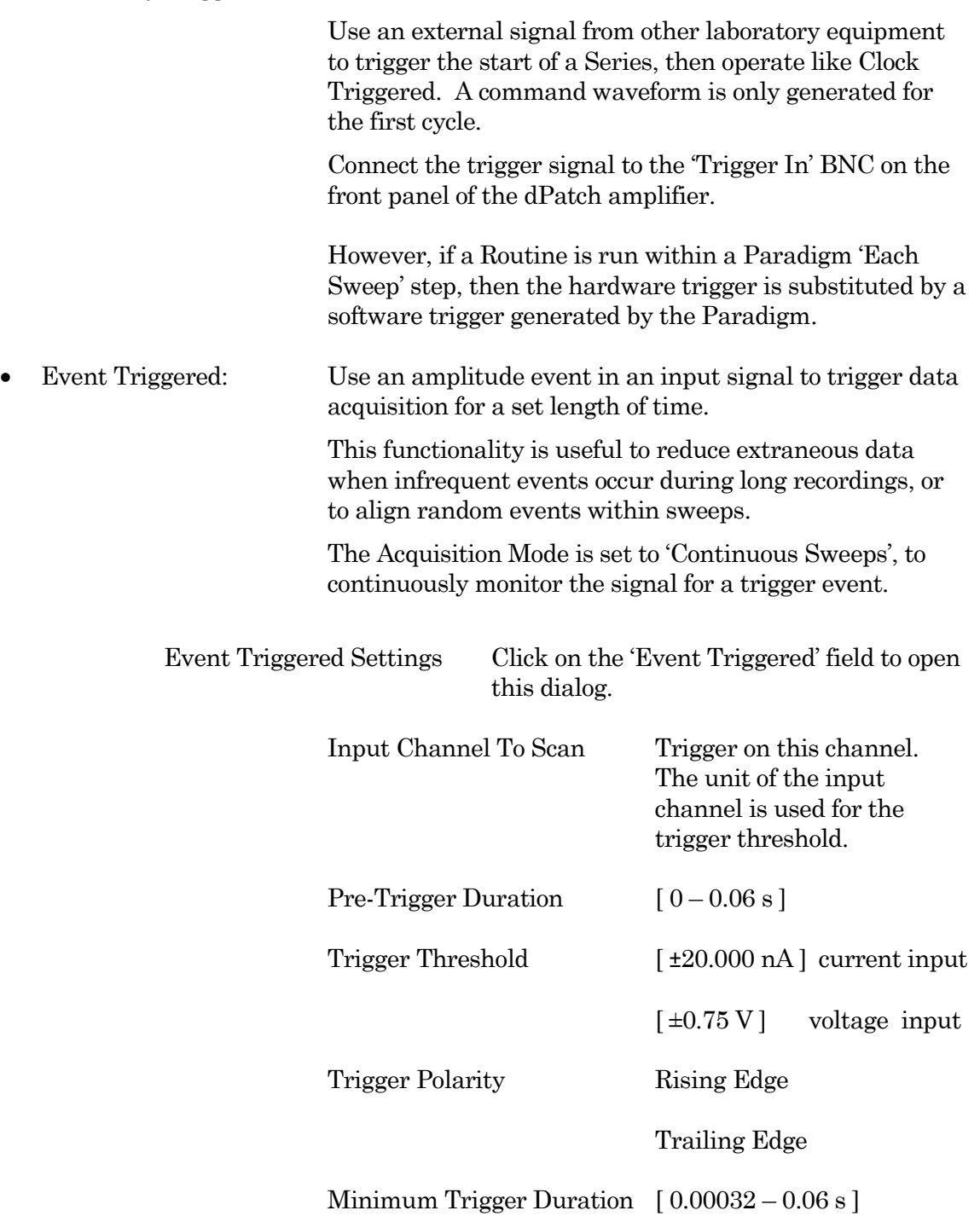

# Acquisition Mode

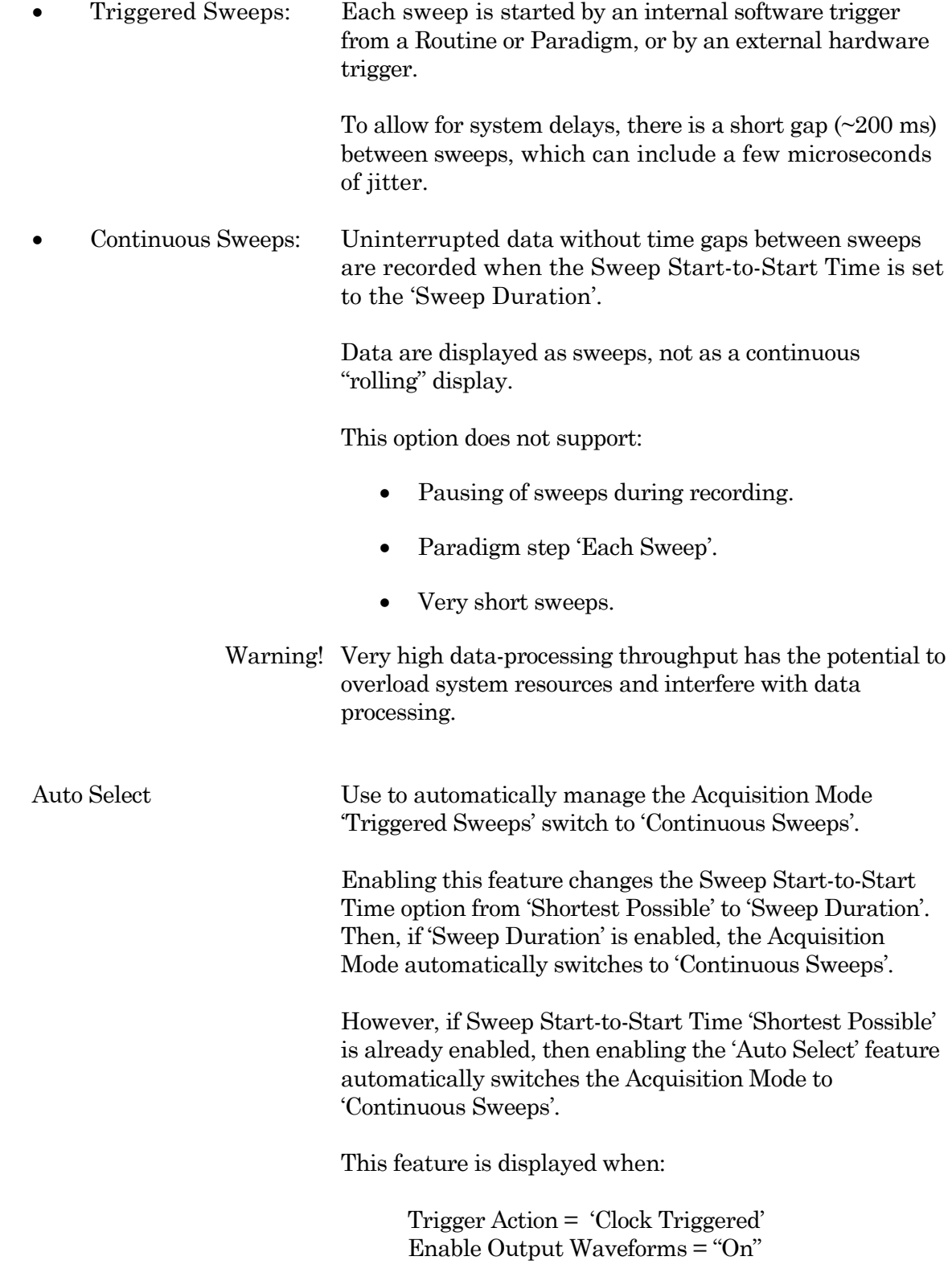

Enable Output Waveforms

Output channel waveforms can be optionally disabled. When outputs are disabled, the sweep and segment durations (for analysis measurements) can be controlled via the Input Channels / Edit Signal / Waveform Editor.

Number of Sweeps [ 1 - 65000 ]

The number of sweeps to record.

Sweep Cycles [ 1 - 65000 ]

The number of times to automatically repeat the entire set of sweeps recorded by a single Series.

The largest file size that SutterPatch can record is 2.5 G samples.

Note: If more than 1 mega-sample of memory is allocated, a message panel will display "Allocating acquisition buffers, please wait…" When allocating large memory blocks, the computer can appear to be "frozen" for several minutes. Post Stimulation Cycles [ for 'Continuous Sweeps' with Output Waveforms. ]

After the specified number of Sweep Cycles is reached, continue acquiring cycles with outputs disabled.

Sweep Start-to-Start Time ['s', or if < 1 s, then in 'ms']

The time from the start of recording a sweep to the start of the next sweep.

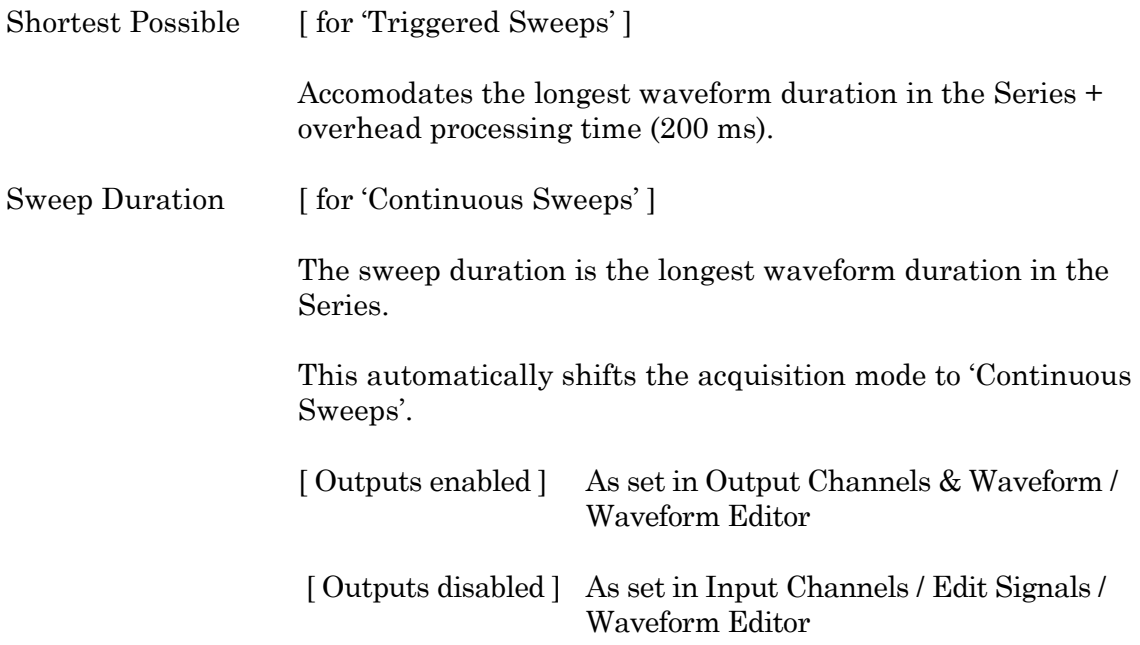

Note: In demo mode, the sweep start-to-start times can vary during acquisition, especially on slower computers.

Persistence Display

#### 148

For a recording, display each new sweep without erasing any previous sweeps.

- Off Set the Scope window into non-persistence display mode.
- On Set the Scope window into persistence display mode.
- Keep current setting Do not change the Scope window's prior setting.

## Routine Editor: Input Channels

## Configure the input channels.

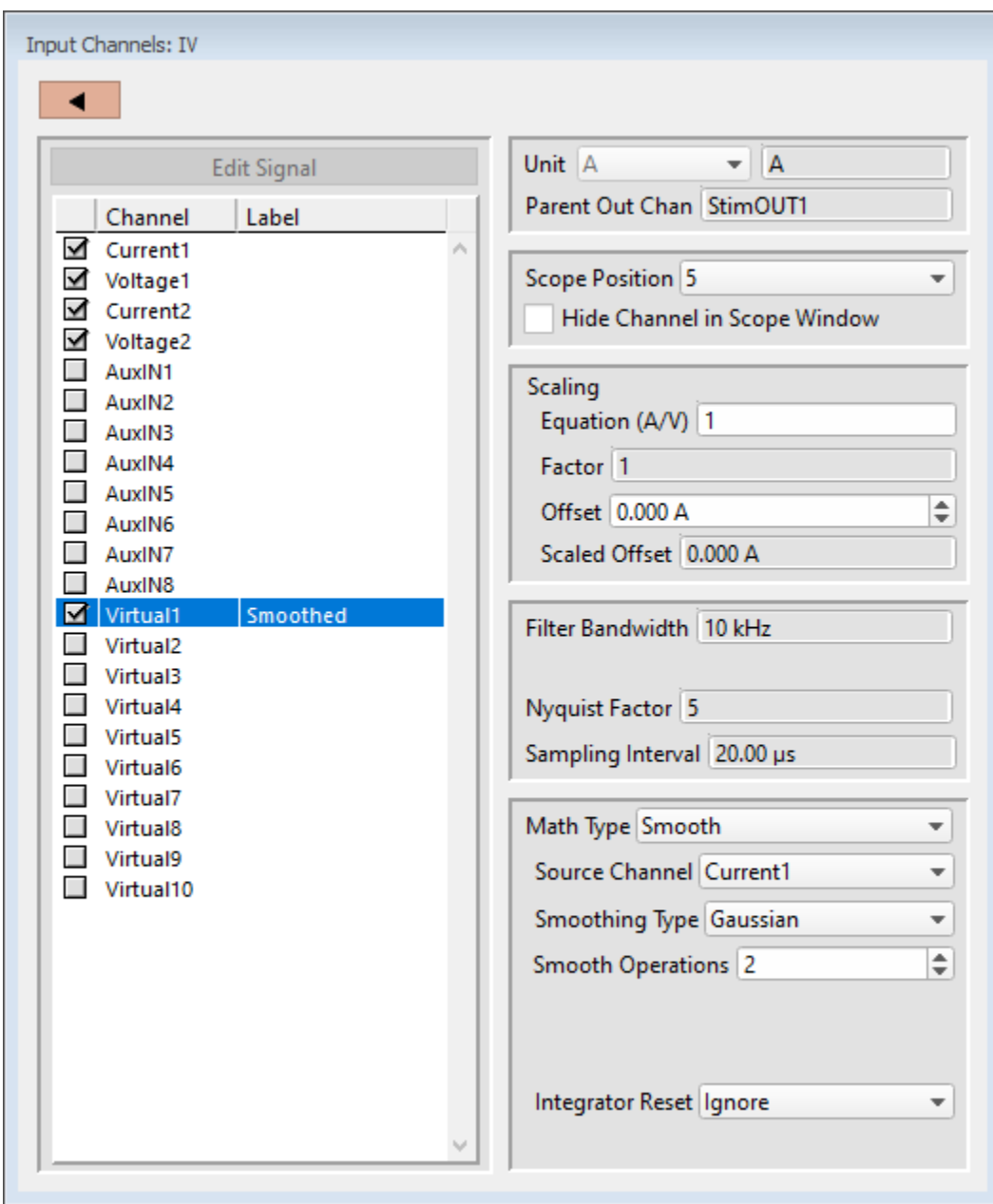

Figure 4-43. Input Channels

Edit Signal [ for disabled Output Waveforms ] When Output Waveforms are disabled in the Acquisition Parameters section, segment timing can still be controlled via a modified Waveform Editor. This is a " timing only" version of the Waveform Editor, which controls the duration of segments to facilitate segmentbased measurements.

Channel

Enable up to 16 Input Channels for recording data:

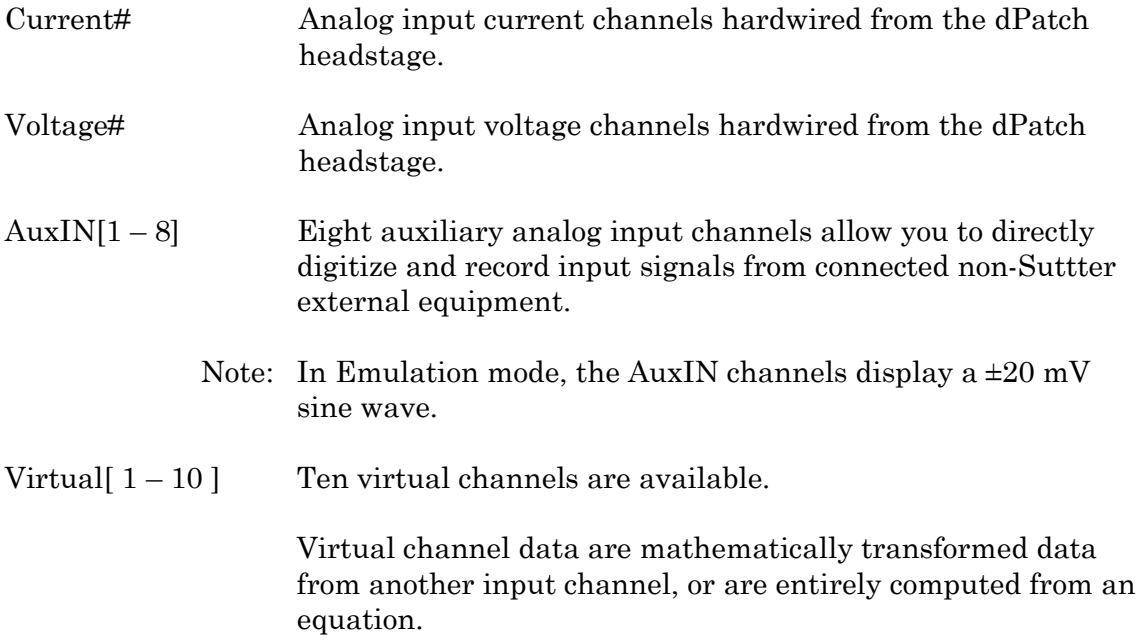

### Label

A user-editable signal name for a channel.

These labels are used in:

- Routine Settings overview for Input and Output Channels
- 'Parent Out Chan'
- Virtual channel Math Equations and Source Channels
- Scope window signal panes
- Data Navigator Preview pane
- Metadata Input Signal Name

To rename an Input Channel, first enable it, then double-click it and enter the new name. If the label is used by another channel, an underscore and increment number are appended to the new label.

When a virtual input channel is enabled, a default 'Math Type' label is automatically generated for it.

## Unit

The base unit of measurement.

• 'Current' Channels Fixed at 'A' for current.

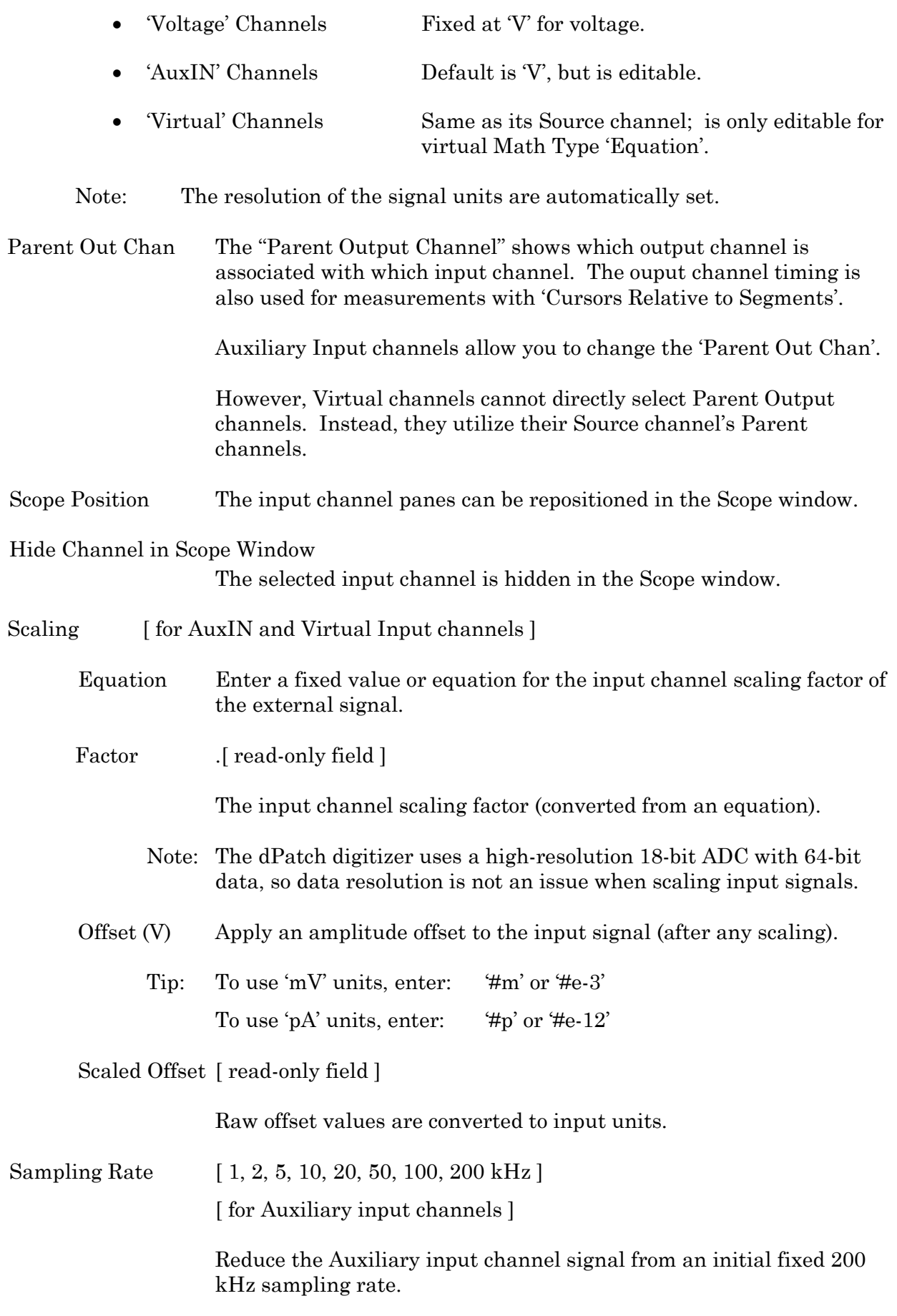

Downsampling is done by simple averaging, i.e., at a 1 kHz bandwidth, each data point is the mean of 200 original sample points.

Filter Bandwidth [ for Headstage input channels (Current#, Voltage#) ]

Set the input-channel filter bandwidth using a low-pass 8-pole Bessel filter:

Use Control Panel Set the 'Current' and 'Voltage' channel bandwidths via the Amplifier Control Panel. Zero to [100, 200, 500 Hz; 1, 2, 5, 10, 20, 50 100, 250, 500,

1000 kHz ]

This low-pass filter acts upon the selected headstage input signal input sampling rate. Current and Voltage signals from the same headstage share the same filter bandwidth.

Different headstages and virtual input channels can have different filter bandwidths applied to them.

Warning! Processing very large data sets can overload system resources.

Tip: For experiments where the shape of the response is of interest (such as action potentials, minis, etc.), an input filter rate of 10 kHz is commonly used.

Channel Timing Delays

The dPatch amplifier uses analog output and input channels that pass signals through two filters, fixed DAC output stimulus filters and variable-bandwidth ADC input filters. These filters impose a time delay (phase delay) on the physical input and output channels, which is reflected in the recorded response signals.

However, when headstage stimulus signals are recorded (such as 'Voltage1' in voltage-clamp mode), their output and input channels are directly processed as digital streams. Thus, there are no analog filter delays in recorded stimulus signals.

This means that recorded response signals are time-delayed compared to recorded stimulus signals. Therefore, when analyzing data that requires precise timing between headstage stimulus and response signals, these timing delays should be taken into account.

Typical dPatch Filter Delays

Input Bandwidth Total Filter Delay

153

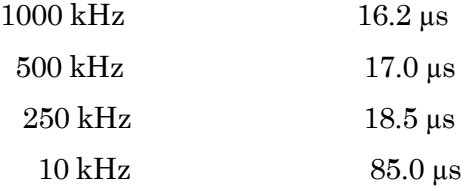

Note: In Demo mode, demo data uses the Nyquist Factor sampling rate timing instead of the Filter Bandwidth timing.

Keep Filter Setting at Series End

When a filter bandwidth is selected in the Routine, it replaces the Amplifier Control Panel I-Filter or V-Filter setting while the Routine is acquiring Series data. When acquisition stops, the Control Panel filter normally returns to its original setting.

Enable this option to keep the Routine filter value as the Control Panel filter value after acquisition stops.

Nyquist Factor [ for Headstage input channels (Current#, Voltage, or a read-only field for Virtual channels (from Parent Out channels) ]

> To manage the quantity of data being processed, the hardware headstage sampling rate is automatically adjusted, downsampled from an initial fixed 5 MHz rate to a "Nyqist Factor" mulitple of the 'Filter Bandwidth':

- 2 The sampling rate is set to twice  $(2x)$  the filter rate; the minimum Nyquist-limited sampling rate must be at least double the filter rate.
- 5 The sampling rate is set to five times (5x) the filter rate.
- 10 The sampling rate is set to ten times (10x) the filter rate.

For the 1 MHz Filter Bandwidth

- 2.5 The sampling rate is set to two-and-a-half times (2.5x) the filter rate; this downsamples the initial 5 MHz data by 50%.
- 5 The sampling rate is five times (5x) the filter rate; this uses the maximum sampling rate of 5 MHz, i.e., no downsampling occurs before filtering.
- Warning! Processing very large data sets can overload system resources.

Sampling Interval [ read-only field ]

The duration of a single data sample.

Integrator Reset [ for amplifier Capacitive mode ]

- Ignore Capacitive-mode transients are displayed in the data.
- Blank The data during capacitive transients are made invisible by replacing those data points with NaNs (Not a Number).
- Mask The data during capacitive transients are replaced by the last data value before the transient discharge, simulating a sample-and-hold operation.

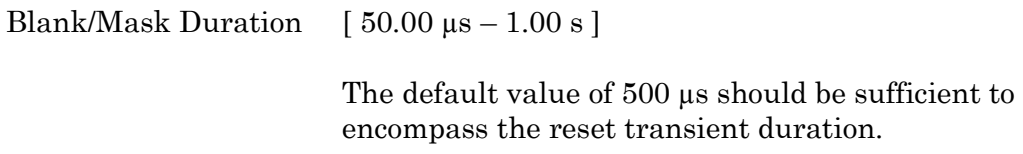

## **Virtual Input Channels**

Virtual input channels allow you to perform a variety of mathematical transformations on input signals in real time. To enable a virtual signal, highlight a signal name. When a virtual input channel is enabled, its configuration fields are ungrayed.

Math Type Apply a data transformation to a virtual input channel. Baseline Subtract Bessel Filter Differentiate Downsample Equation Integrate Leak Line Frequency LockIn Smooth Stimulus Sweep Average

Sweep Subtract

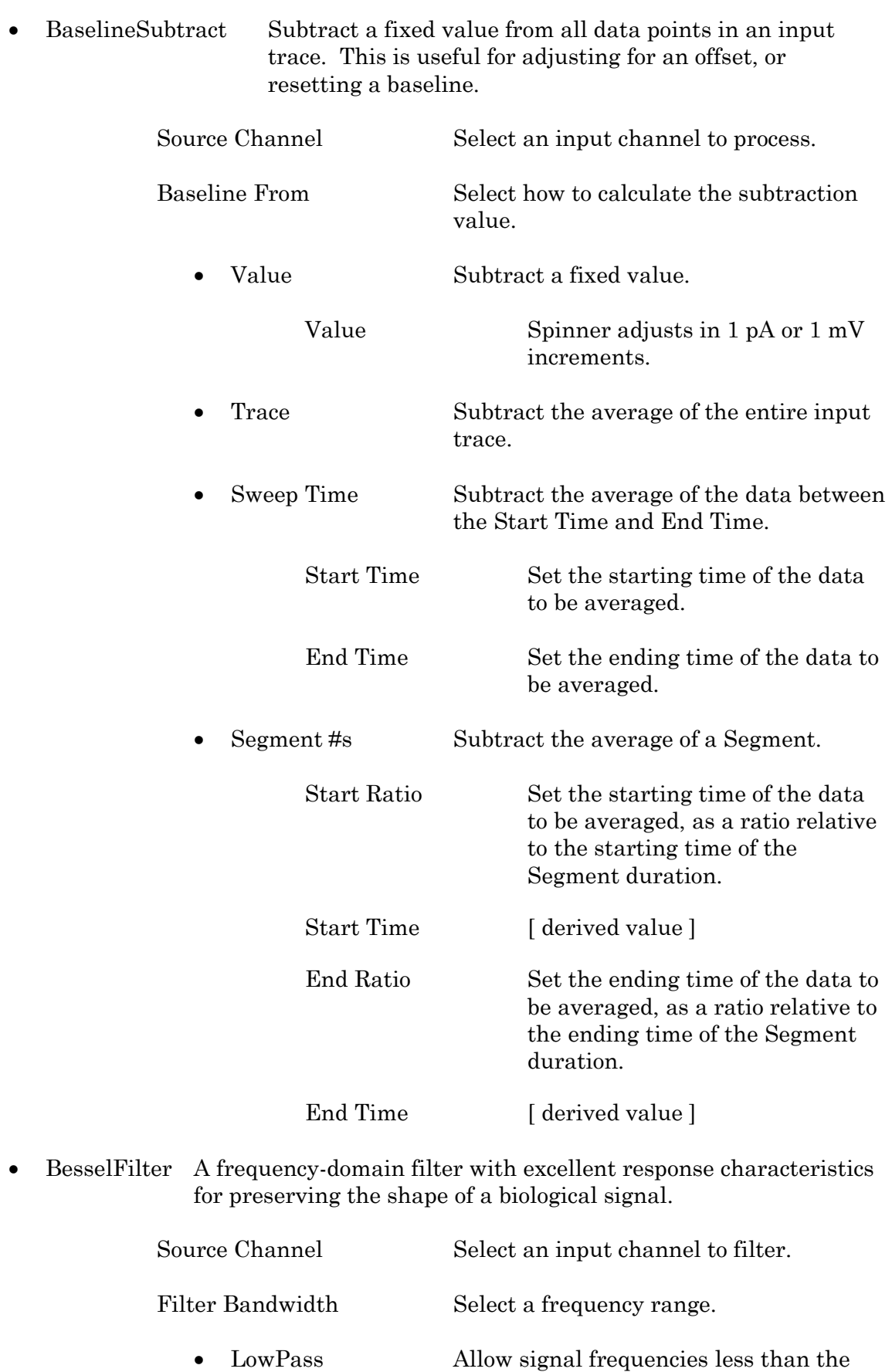

cutoff frequency, and block all higher

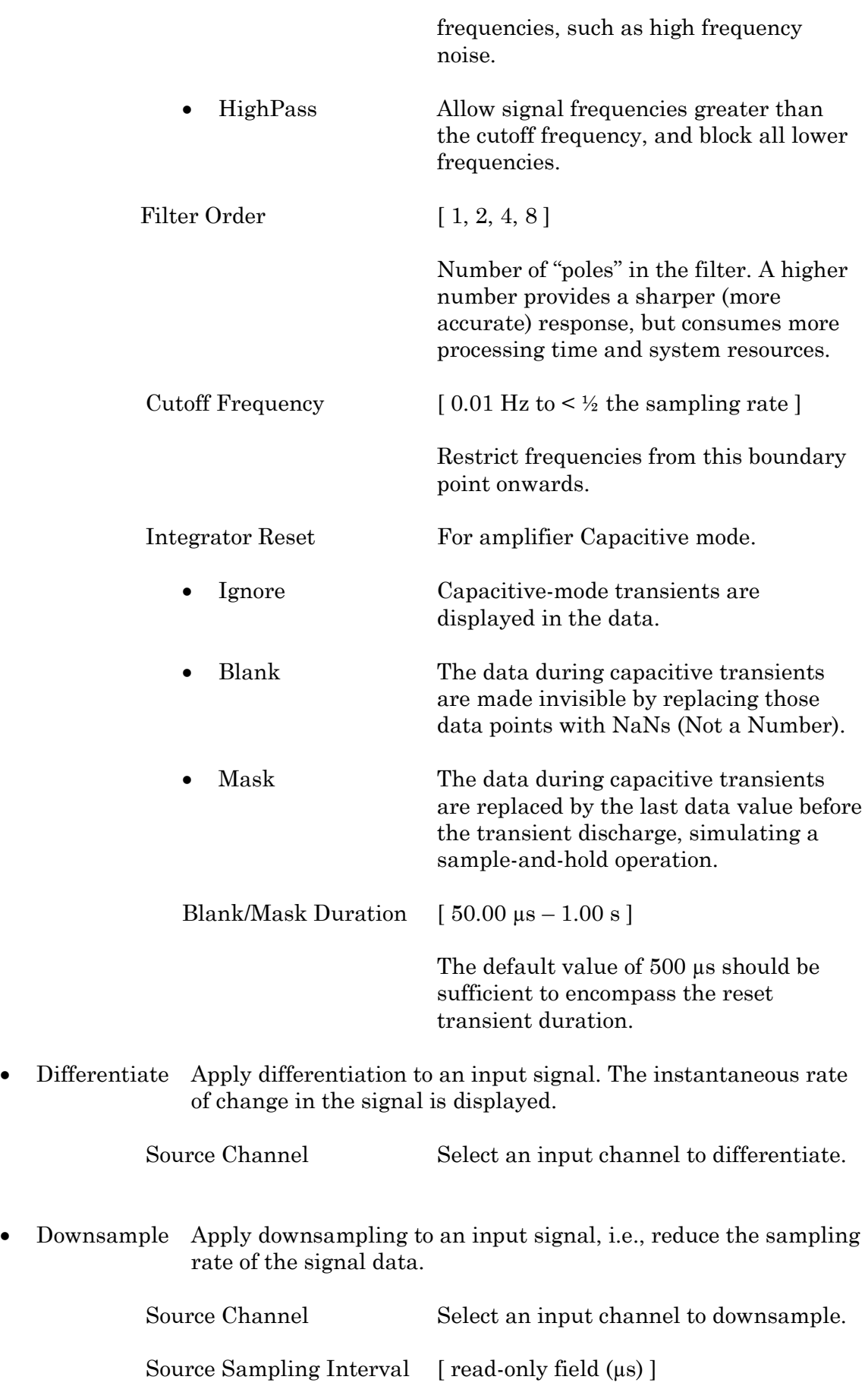

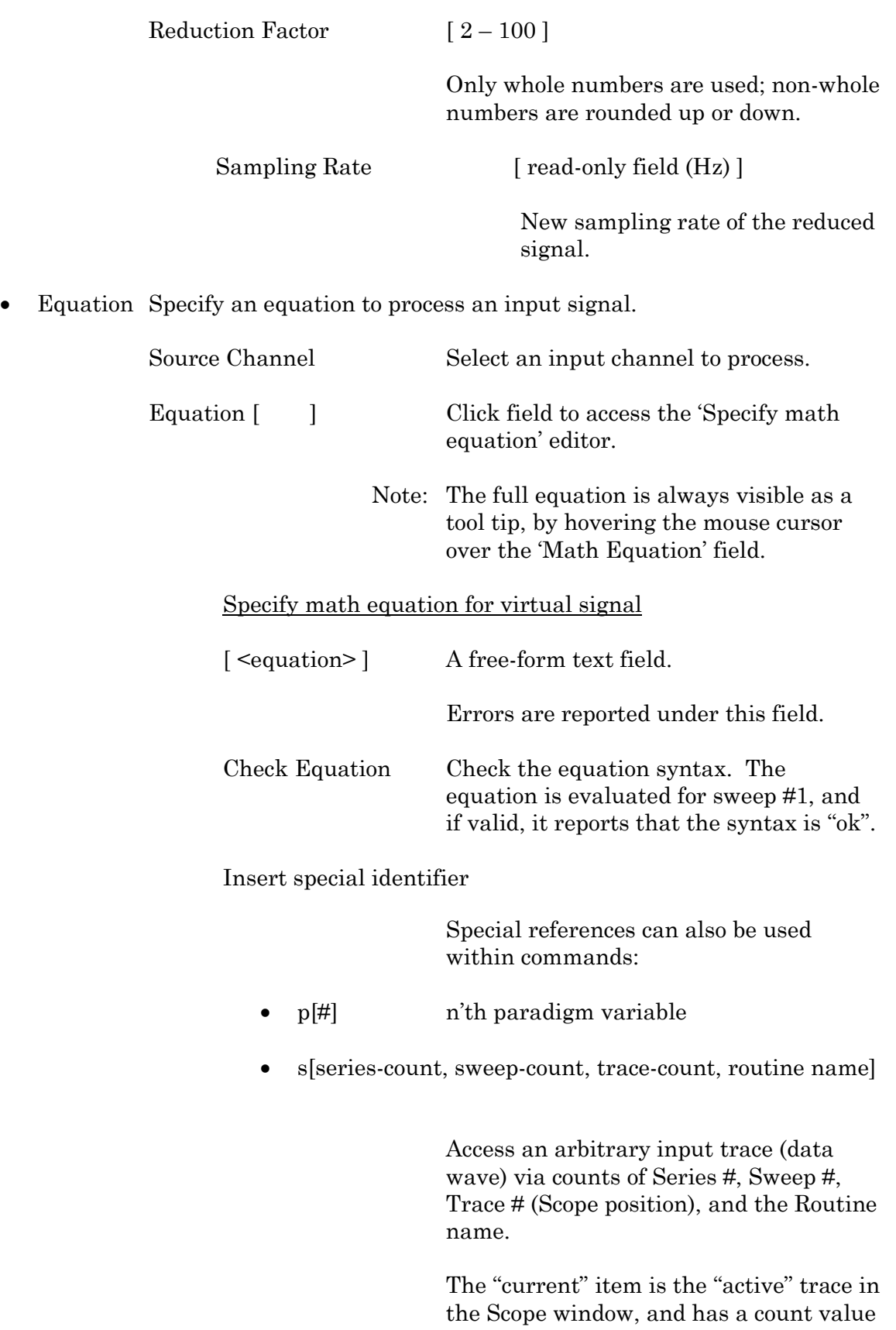

of zero.

If a "count" number is non-zero, it is used as an offset from the current count value of zero. Any fractions in count numbers are truncated to integers.

If the routine name is left blank, the current routine name is used.

Ex:  $s[0,0,0,1]$ 

The current series, current sweep, current trace, of the current routine.

•  $t[\#]$  n'th input trace

Access the input trace (data wave) in Scope position "n" for the last sweep of the current Series. This numbering can differ from the Scope Position "n", if signals are re-arranged or hidden.

Undo All changes in the equation editing session are discarded.

(See the Equation Editor for more details.)

• Integrate Display the integral of the data signal. This is equivalent to the signed area under a curve.

Source Channel Select an input channel to integrate.

Leak Remove leakage current from the data signal. This is the small passive current when the cell is in a resting state.

> This feature is only enabled when the Routine includes an output channel with P/N Leak Pulse enabled.

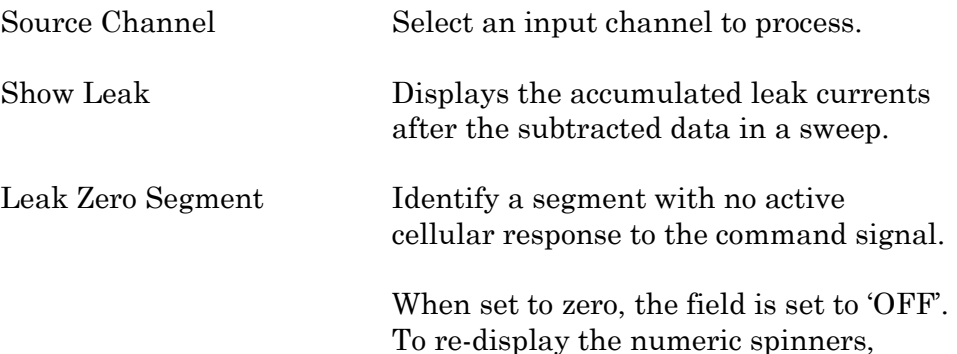

#### enter a non-zero number into the field.

- Note: The mean of the second half of the specified segment is used to compute an averaged leak current, which is then used to correct the P/N leak average. This option reduces the influence of a constant leak-current, which is otherwise added to the leak current of the main pulse.
- Line Freq Remove AC line frequency noise (hum) from the data signal.

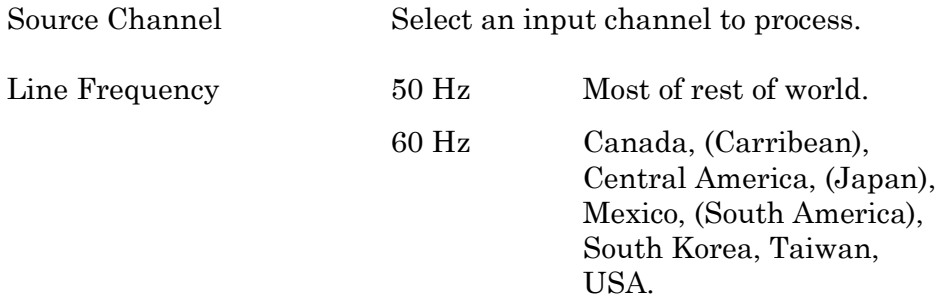

Alternating current (AC) power contains 50 or 60 Hz oscillations that can cause sinusoidal line-frequency noise in recorded signals. This FFT-based filter reduces such noise by > 90% over 6 harmonics. The adjusted signal is displayed in real time.

- LockIn Measure cell characteristics (such as membrane capacitance) with high signal-to-noise sensitivity, using a dual-phase software lock-in amplifier.
	- Note: This feature is only enabled when the Routine includes an output channel with a waveform Segment set to 'Sine / Sine Wave Cycles / For LockIn.'

Calculations are made using 'conductance' instead of 'resistance'.

Current Channel Select a (source) input channel with a "current" signal. Trace Kind Select the LockIn measurement to display. The selected 'Trace Kind' is automatically set as the Virtual Channel label. CM Computed membrane capacitance.

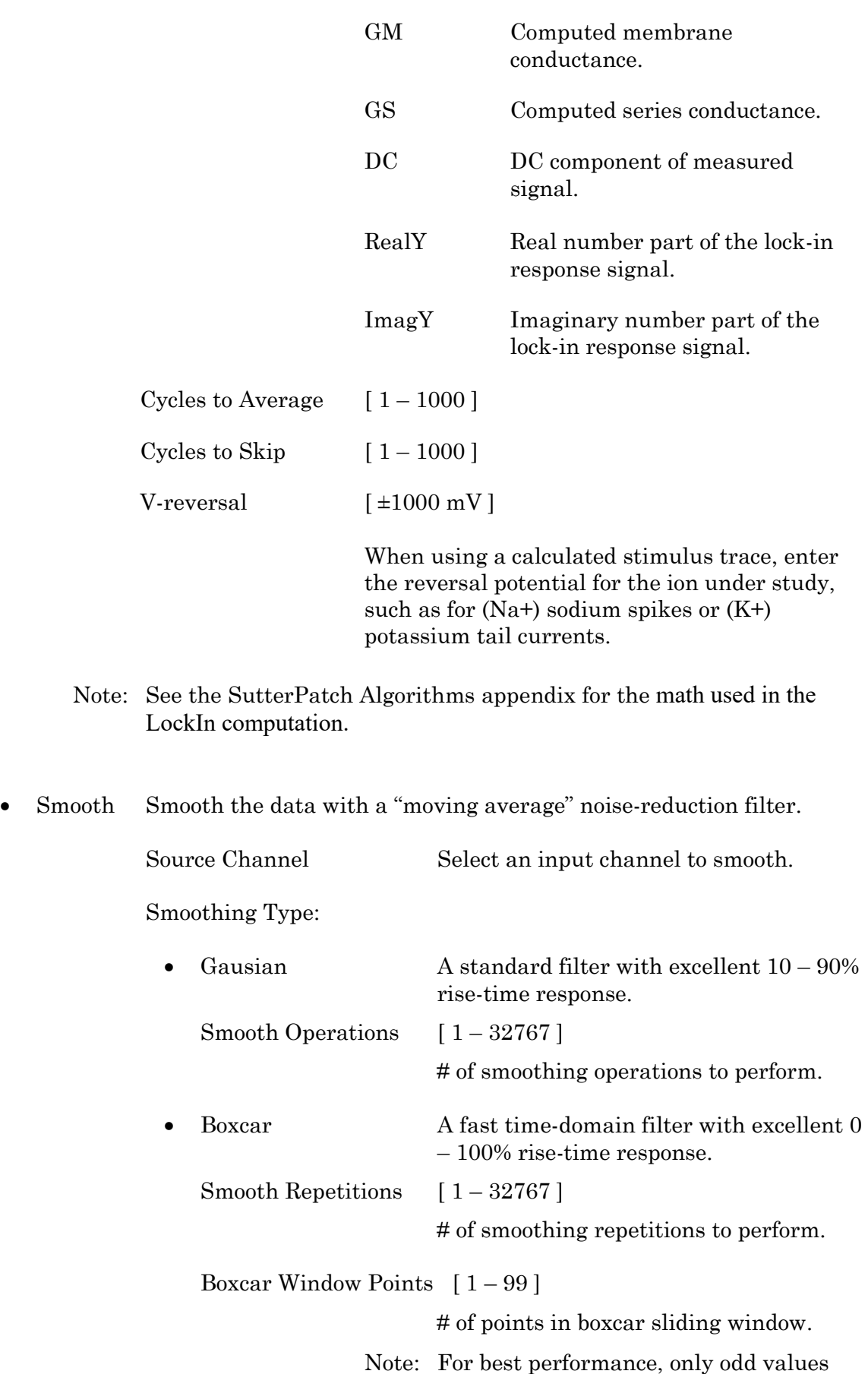

are used.

Integrator Reset For amplifier Capacitive mode 'Current' channels.

- Ignore Capacitive-mode transients are displayed in the data.
- Blank The data during capacitive transients are made invisible by replacing those data points with NaNs (Not a Number).
- Mask The data during capacitive transients are replaced by the last data value before the transient discharge, simulating a sample-and-hold operation.

Blank/Mask Duration  $[50.00 \text{ us} - 1.00 \text{ s}]$ 

The default value of 500  $\mu$ s should be sufficient to cover the reset transient duration.

• Stimulus Replicate the command waveform.

Source Channel Select an input channel – the waveform from its 'Parent Out Chan' is used.

SweepAverage Average the input traces.

Source Channel Select an input channel to average. Average Type Cumulative Average all processed sweeps together.

> Run Average Average the last "N" sweeps.

> > Number of Sweeps

SweepSubtract Subtract a sweep from the input trace.

Source Channel Select an input channel to process.

Reference Sweep Select a sweep to be subtracted from all other sweeps. If the sweep does not yet exist, no subtraction occurs.

Configure the output channels and command waveform.

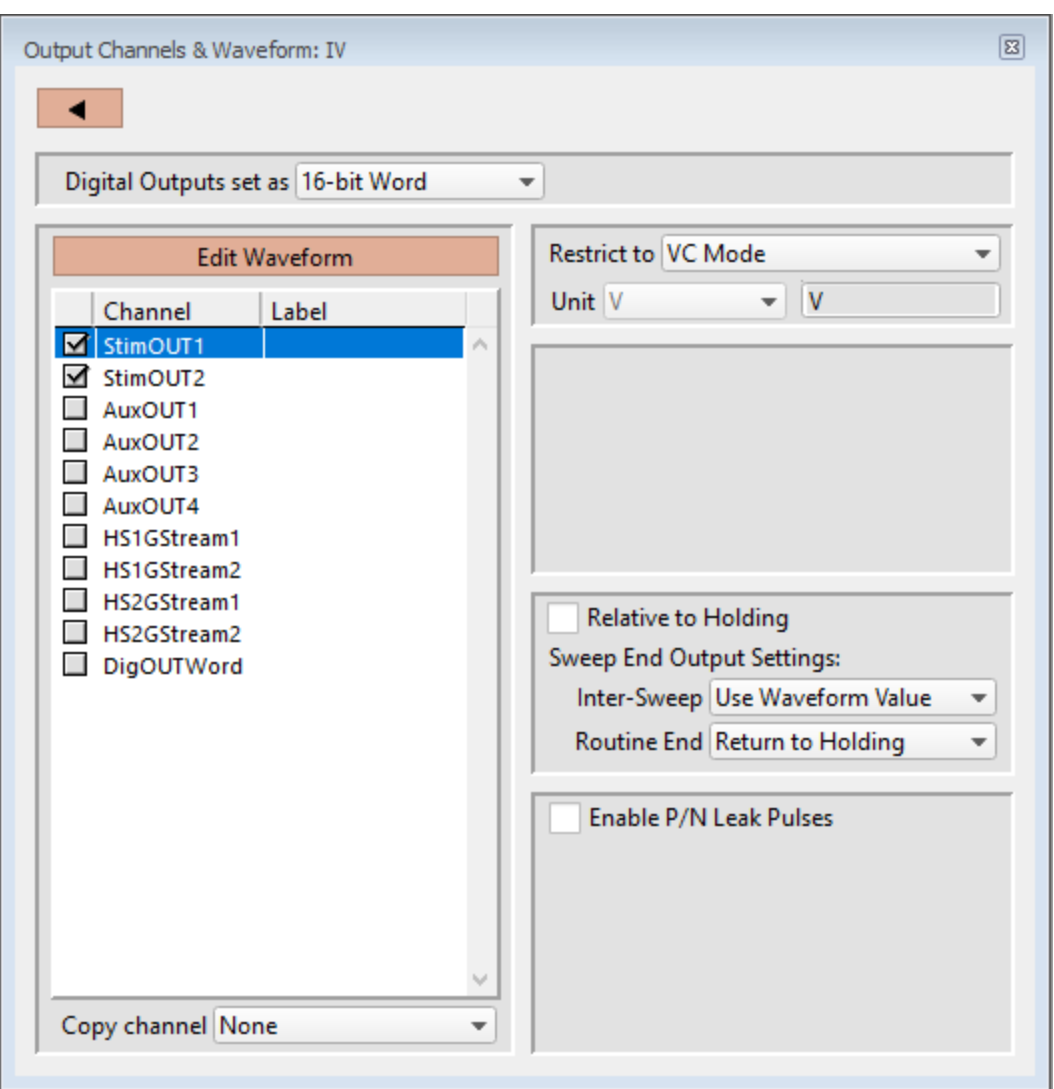

Figure 4-44. Output Channels & Waveform

[HW Status field ] Hardware information on the selected channel is displayed.

Digital Outputs set as

The digital output channels (bits) can be set individually or as a group.

• Individual bits Each DigOUT  $(1 – 16)$  bit is individually set in its own Waveform Editor table.

> The waveform preview uses the bit's binary word value for its Y-axis value, i.e. if bit 3 is 'HIGH', it has a "word" value of 4.

• 16-bit Word The 16-bit digital output pattern is controlled by a single

decimal number  $(0 - 65,535)$ , which is also the waveform preview amplitude value.

The waveform preview uses the binary bit pattern word value for its Y-axis value, i.e., if bits '1' and '3' are 'HIGH', the word has a value of 5.

### Edit Waveform

Click the Edit Waveform button to access the Waveform Editor table and create a stimulus waveform. Or alternatively, double-click on an Output Channel name. (See the Waveform Editor section below.)

### Channel

Click on the Output Channel checkboxes to enable analog and digital output channels in the Routine. Click on a channel name to highlight and select it – the channel output parameters are displayed for configuration.

### StimOUT

The default StimOUT channnels are hardwired to the dPatch headstages.

#### AuxOUT

The (AuxOUT auxiliary analog output channels can be used to send stimulus waveforms to external instruments.

#### HS#GStream

Each headstage supports a dynamic clamp output channel.

#### DigOUT

The digital outputs are available as either a single 16-bit "word", or as 16 individual 1-bit channels, as set in the Acquisition & Parameters section.

To rename any of the Output Channels, double-click on the respective name and enter a new one.

- Tip: If a signal is connected to the front panel 'COMMAND IN' BNC, that signal is summed with the StimOUT waveform that is sent to the headstage.
- Note: For StimOUT channels, the actual DAC output signal is passed through a 20 kHz lowpass filter before entering the headstage.

### Label

A user-defined signal name for the channel.

These are used in:

- 'Copy Channel'
- Waveform Preview pane 'Show Channel'

• Metadata: Output Signal Name

To rename an Output Channel, first enable it, then double-click it and enter the new name. If the same label is reused for another channel, an underscore and increment number will be appended to the new label.

## Copy channel

Copies one channel's waveform to another channel, for output channels of the same type (i.e., "Stim", "Aux", or Digital). If a channel is enabled, then highlighting another or blank channel of the same type ungrays the 'Copy channel' field, and changes it from 'OFF' to 'None', with a drop-down list of available channels to copy from.

## Restrict to

Ensures that the matching headstage is in the proper VC/CC mode, else the Routine cannot be activated or executed.

• VC Mode The Amplifier Control Panel matching headstage must be in VC mode to run the routine.

> The default setting for new routines is 'VC Mode'. This prevents CC mode  $pA(10^{-12}A)$  current outputs from being accidentally overscaled by VC mode routines using mV (10-3 V) voltage outputs.

• CC Mode The Amplfier Control Panel matching headstage must be in CC mode to run the routine.

> Dynamic Clamp output channels are automatically restricted to CC mode.

Note: The dPatch amplifier can be switched into any mode (VC or CC) while a recording is in progress. However, it is your own responsibility to correctly interpret data with mixed recording modes.

### Unit

Enter the base unit of measurement. The signal unit resolution is automatically adjusted.

• StimOUT Channels

Fixed at 'V' for voltage clamp and "other" experiment types; fixed at 'A' for current clamp experiments.

• AuxOUT & HS#GStream Channels

Can be edited to any setting.

Scaling [ for AuxOUT channels ]

Offset Apply an offset to the output channel (after any scaling.)

 $[ \pm 10.000 \text{ V} ]$ 

Factor Apply a scaling factor as a fixed value or an equation.

(See the Equation Editor for more details.)

### Relative to Holding

If 'Relative to Holding' is enabled, the headstage output signal is the command waveform summed with the "-holding" level in the Amplifier Control Panel. If the holding level is set to '0', this setting has no effect.

For the Auxiliary channels, the command waveform is summed with the Amplifier Control Panel I/O Auxiliary Output settings.

For digital channels, the command waveform is relative to the Amplifier Control Panel I/O Digital Output settings.

- Note: When enabled, this setting is updated "live" by holding level changes in the Amplifier Control Panel.
- Sweep End Output Settings

Control how the amplifier output levels (including I/O Auxiliary and Digital Output levels) are handled when the system is not acquiring data.

Inter-Sweep

This is the time between sweeps - after a sweep ends, but before the next sweep starts.

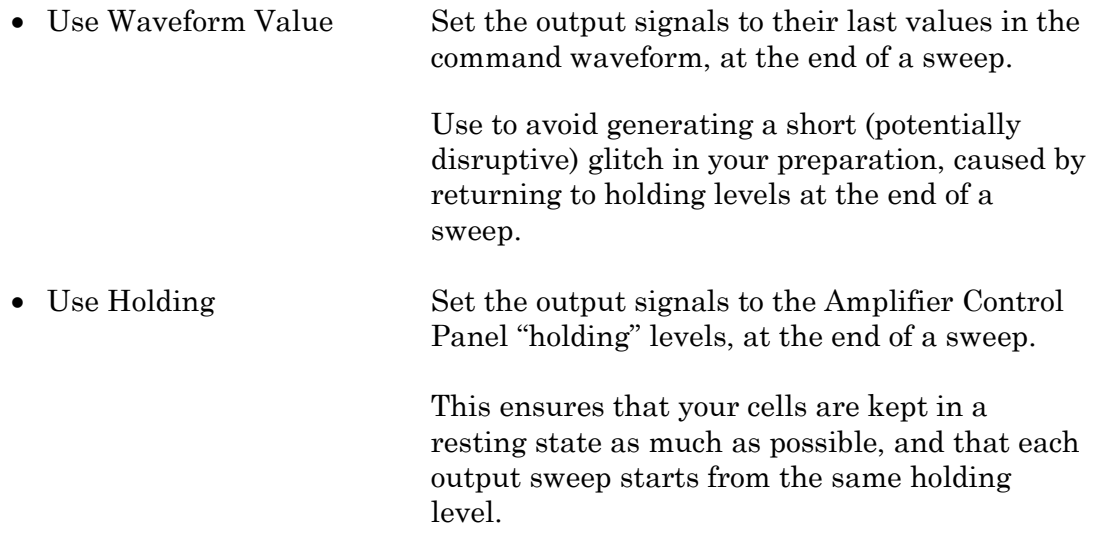

### Routine End

This is the time after the Routine ends, until the next Routine starts.

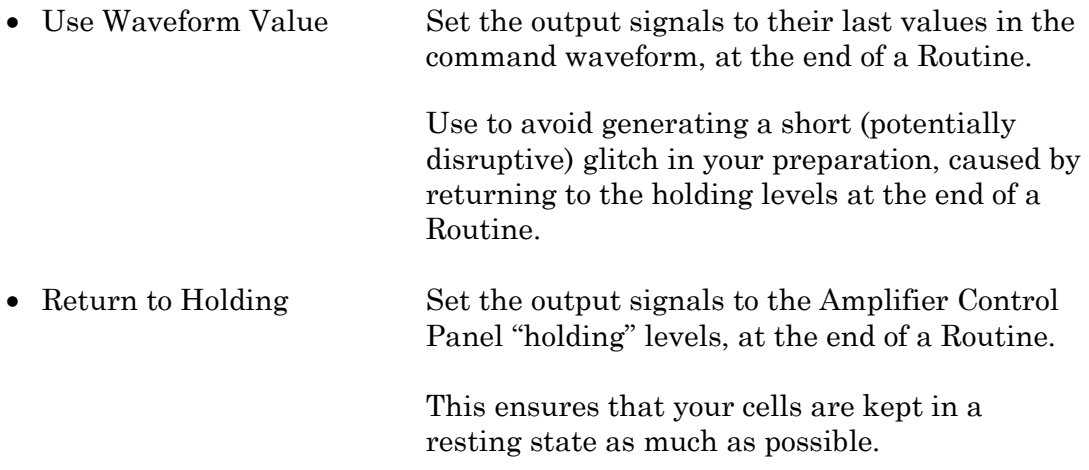

Note: In demo mode, after changing holding levels, if 'Relative to Holding' is enabled, then the 'Return to Holding' levels are updated immediately, otherwise they are only updated when a Routine is activated.

### Enable P/N Leak Pulses

[ The P/N Leak Pulses section is only displayed if this field is enabled. ]

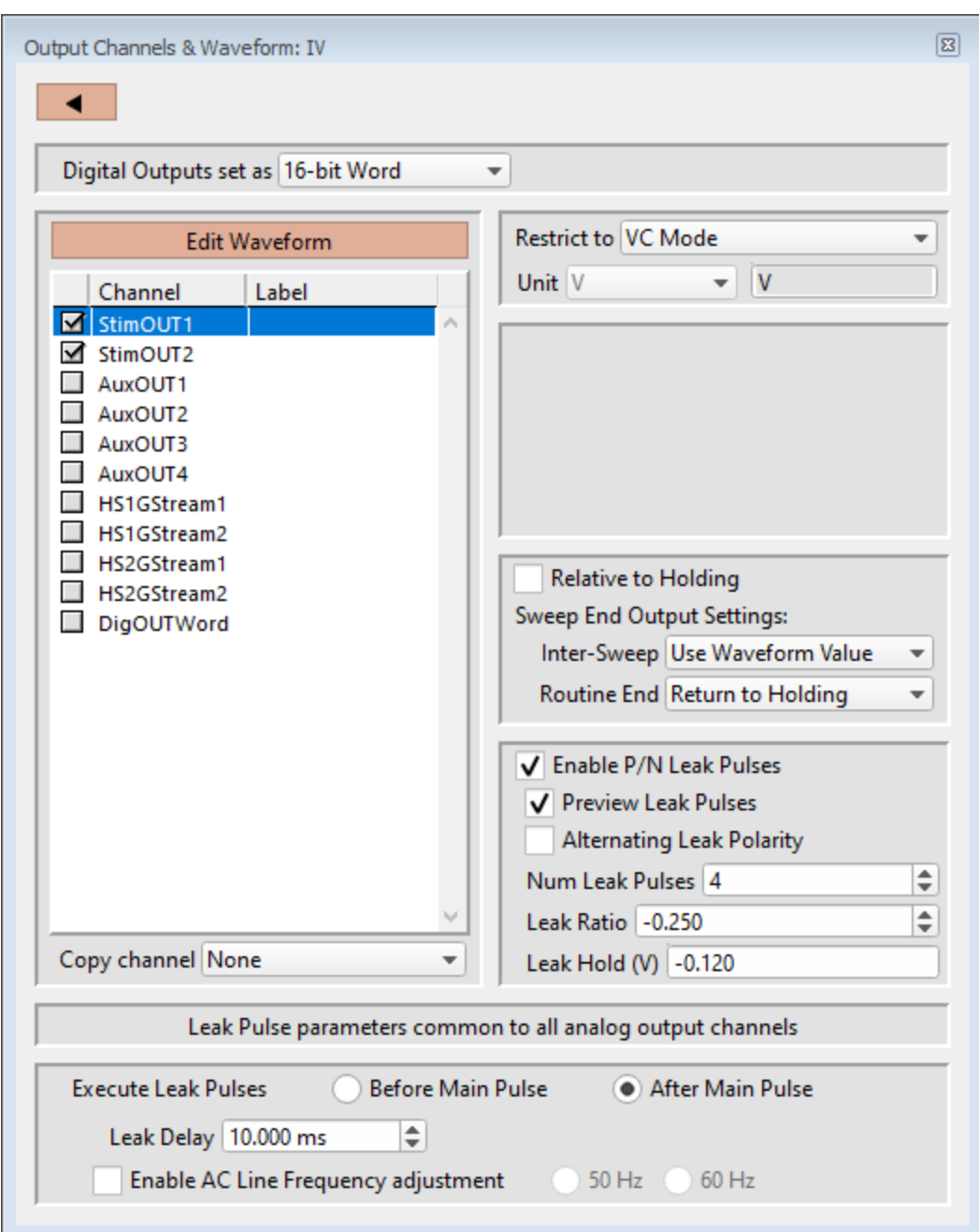

Figure 4-45. Output Channels & Waveform with Leak

Endogenous leak currents can flow, even while a cell is in its resting state, from conditions such as an imperfect or leaky seal, or via existing ion channels, and affect response amplitudes. Online P/N leak subtraction automates the removal of such currents from the data.

If endogenous leak conductance is an issue with your cell type, and/or high

temporal resolution is required along with a need to reduce capacitive transients (e.g., with voltage-gated sodium currents), click 'Enable P/N Leak Pulses' and configure its settings below.

A "leak pulse" is a replica of the stimulus waveform, and is used to record a fraction of the leakage current. In this technique, leak pulses are generated, and the responses are averaged, scaled, and subtracted from the main response to remove the effects of leakage.

Note: The sub-pulses are stored as part of the sweep. This ensures that if any events occur during the sub-pulses or between the sub- and main pulses and causes unexpected or hard-to-interpret effects, the full original recording condition can be examined.

### Preview Leak Pulses

Display the leak subtraction pulses in the Routine Editor Waveform Preview panel. A leak subtraction pulse is a scaled copy of the main stimulus waveform.

### Alternating Leak Polarity

You can reduce directional bias in the leak conductance by alternating the polarity of the leak subtraction pulses on a sweep-by-sweep basis, as long as no ion channels are activated.

### Num Leak Pulses

Set the number of leak pulses used to average out noise and leak conductance. Adjust this number in accordance with the amount of noise in the signal. With the high precision of modern 16-bit digitizers, this number can sometimes be reduced to less than 4 leak sub-pulses.

Note: As each leak pulse replicates the stimulus waveform, larger numbers of leak pulses is not recommended, as this can greatly increase the total duration of a sweep during acquisition, and the noise in the sub- and main pulses can add up and actually increase.

The default setting of '4' Leak Pulses, when used with the default Leak Ratio (- 0.250) operates equivalently to pCLAMP's default P/N setting (4 subsweeps for P/4).

### Leak Ratio

Set the leak subtraction pulse size relative to the main waveform pulse, using a ratio between +1 and -1. The setting should be low enough that no electricallygated ion channels are activated. For instance, a Leak Ratio setting of 0.25 will generate leak pulses at ¼ the amplitude of the main stimulus waveform, while a Leak Ratio of 0.2 will generate leak pulses at 1/5 the main pulse amplitude.

Note: The program scales the leak subtraction pulses based upon the Leak Ratio setting, not the number of Leak Pulses. This means that the Leak Ratio can be set

independently from Num Leak Pulses, instead of those settings being interdependent.

Tip: As an alternate way to avoid electrical activation of ion channels, use a negative ratio to reverse the polarity of the leak pulses relative to the main pulse.

### Leak Hold

The leak pulses holding level can be set differently from the Routine main holding level, for flexibility in finding a suitable leak pulse voltage range. The scaled waveform amplitudes are measured relative to the Leak Hold level, but are subtracted relative to the dPatch holding level.

Set to a fixed value, or enter as an equation. (See the Equation Editor section for more details.)

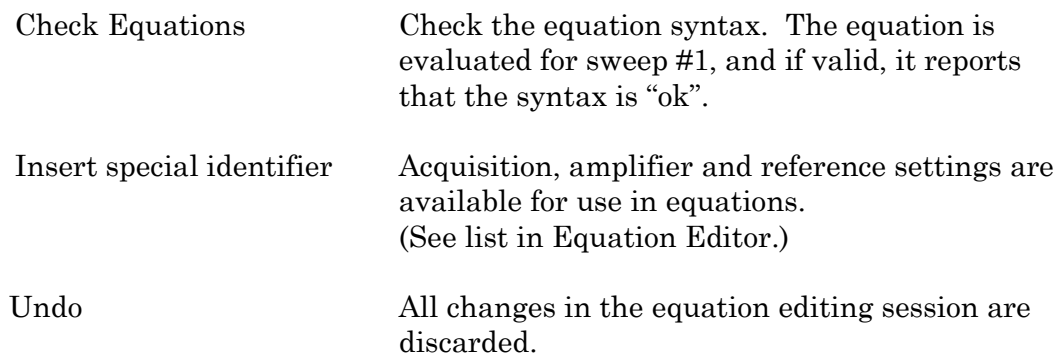

### **Leak Pulse parameters common to all D/A channels**

Execute Leak Pulses

Leak pulses can be set to run before or after the main waveform pulse.

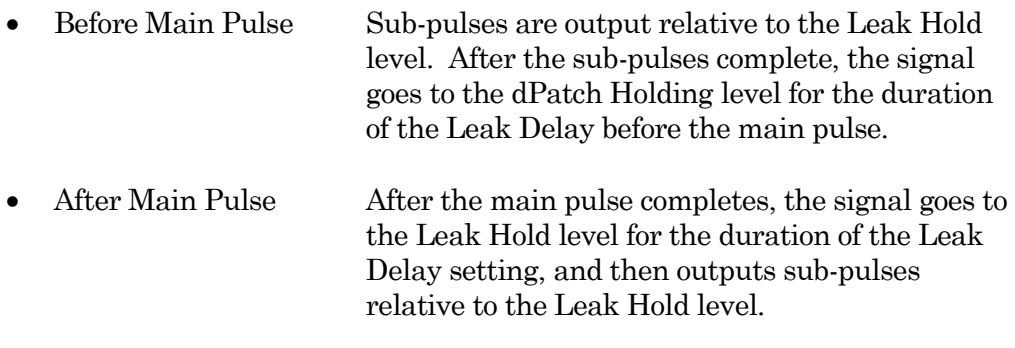

Leak Delay  $[0 - 1,000.000 s]$ 

If a settling time is needed between the leak pulses and the main waveform pulse, Leak Delay will insert a time delay between the execution of the leak pulses and the main pulse. Provide enough time to avoid interference of the leak pulses with any active currents or inactivation of ion channels.

When leak pulses occur before the main pulse, Leak Delay uses the amplifier's Holding level; when leak pulses occur after the main pulse, Leak Delay uses the Leak Pulses 'Leak Hold' level.

Enable A/C Line Frequency adjustment

The effect of AC line-frequency noise (hum) can be automatically reduced during P/N leak subtraction recording:

- 50 Hz Enable the reduction of 50 cycle AC line noise.
- 60 Hz Enable the reduction of 60 cycle AC line noise.

This Line Frequency adjustment automatically calculates the proper interpulse interval for the P/N sub-pulses, so that they are counter-phased to the line frequency of the output signal, which reduces hum without filtering the signal.

### Routine Editor: Waveform Editor

Click the 'Edit Waveform' button to open the Waveform Editor and design a command waveform for the selected output channel.

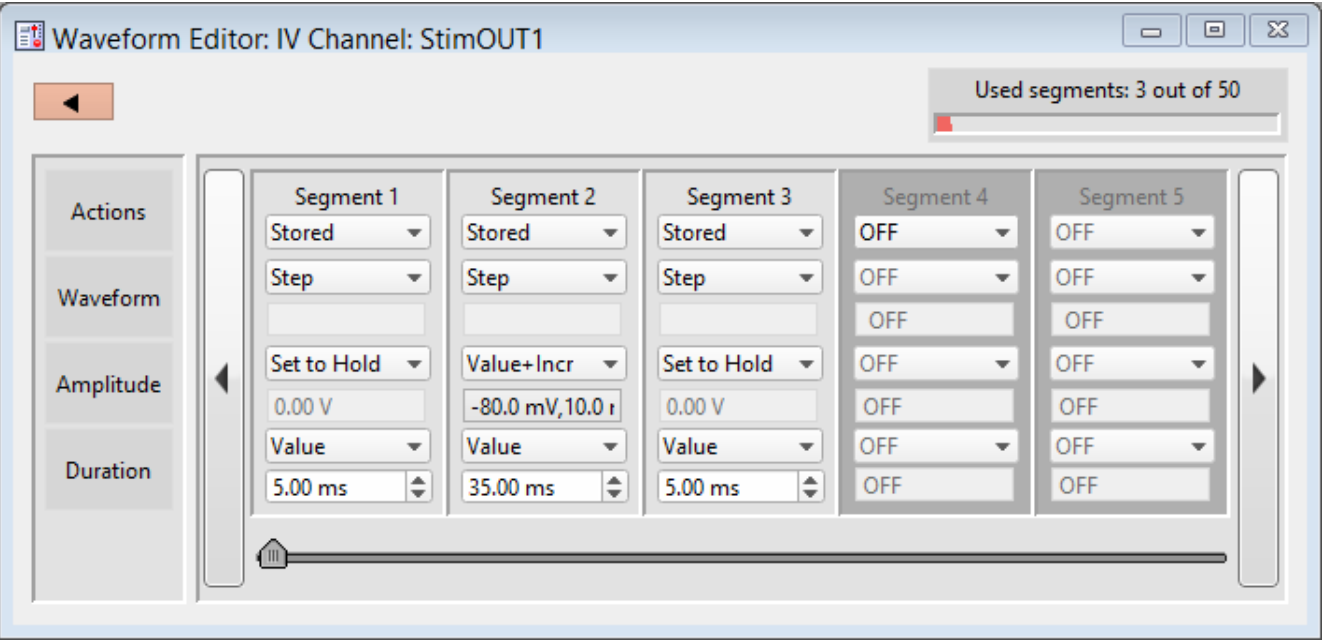

Figure 4-46. Waveform Editor

Close button  $\Box$  Use this button to close the Waveform Editor window.

Used segments [ # out of 50 ] Up to 50 contiguous segments can be configured in a waveform.

Actions

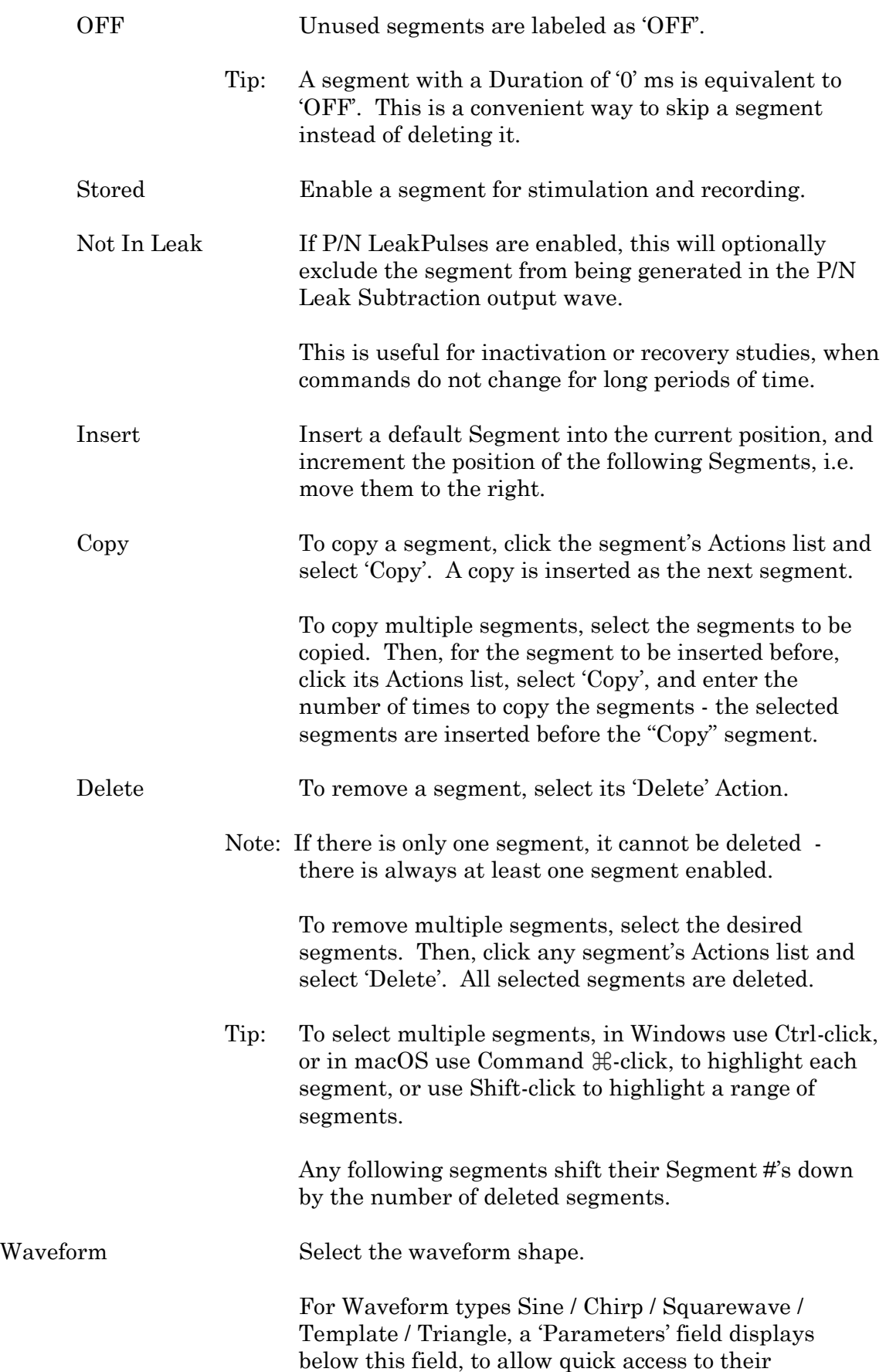

parameters.

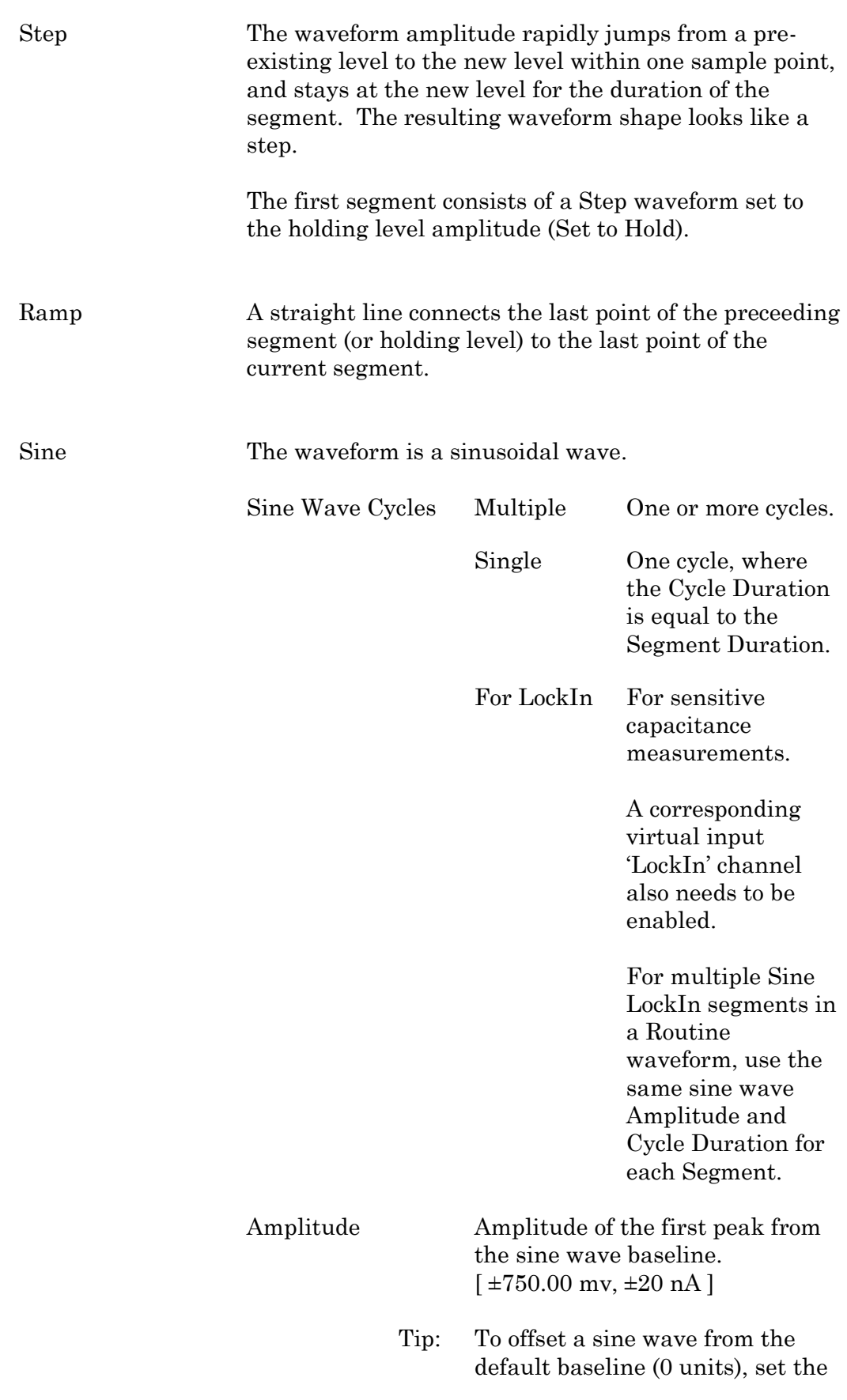

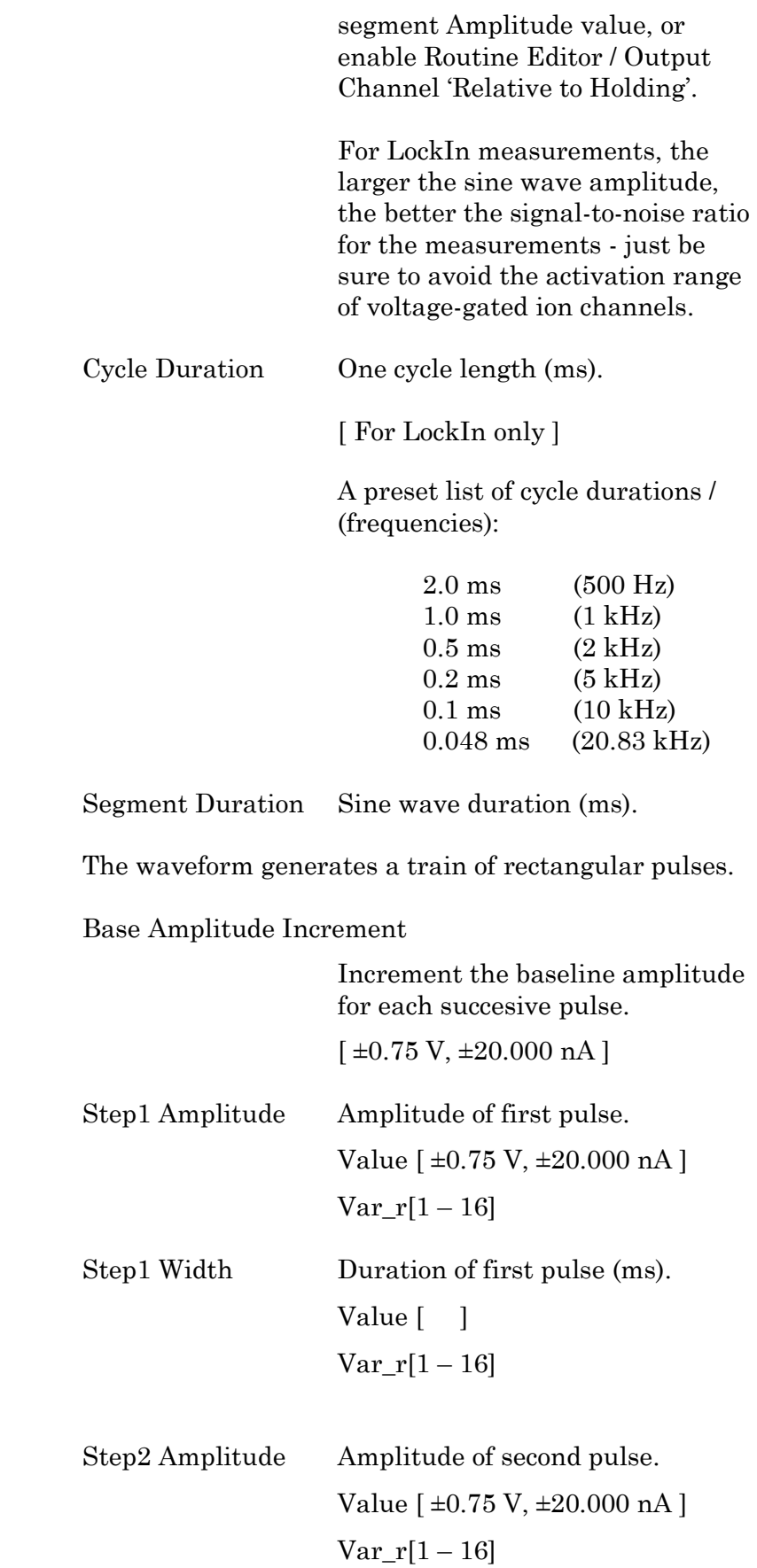

 $Squarewave$ 

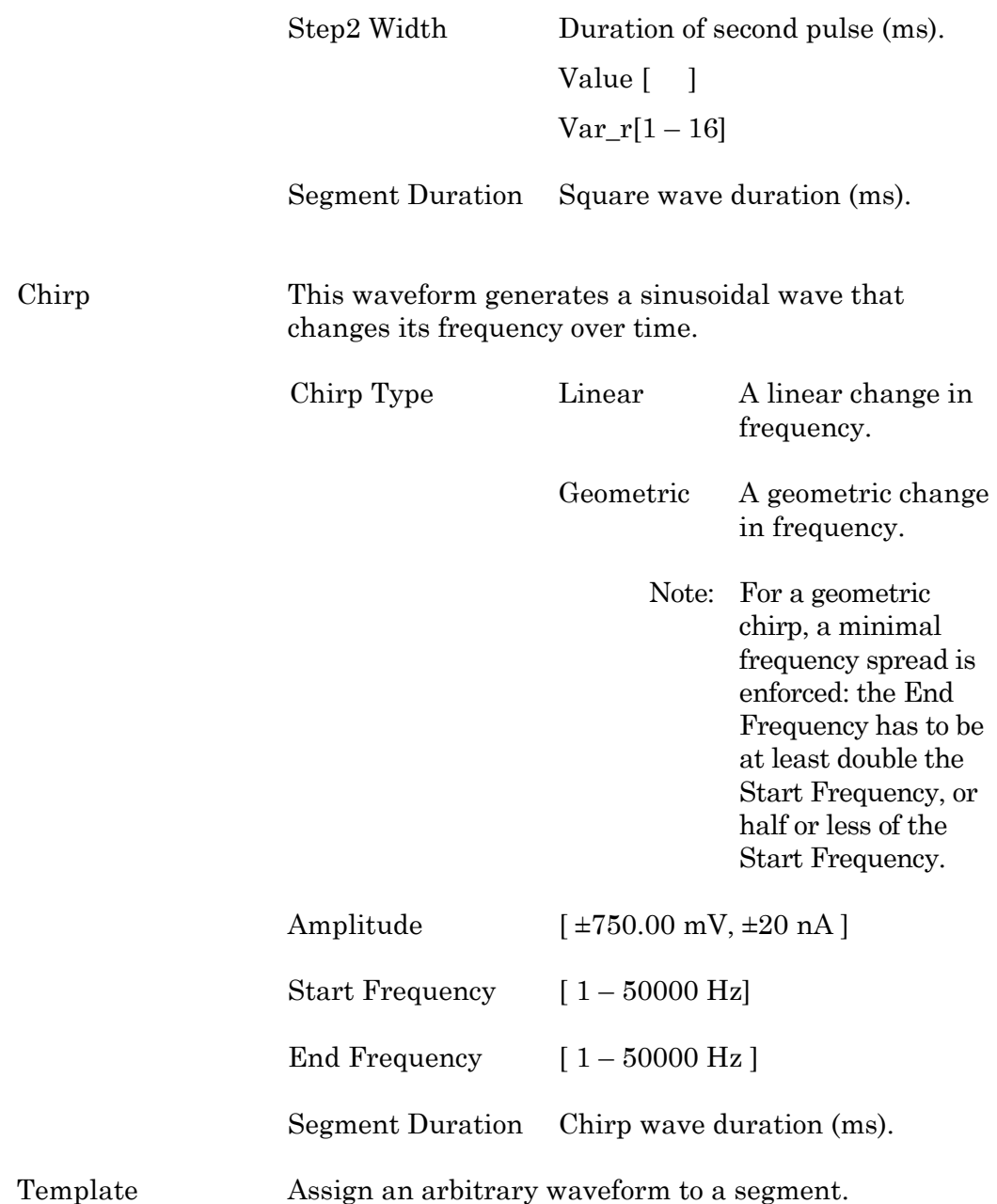

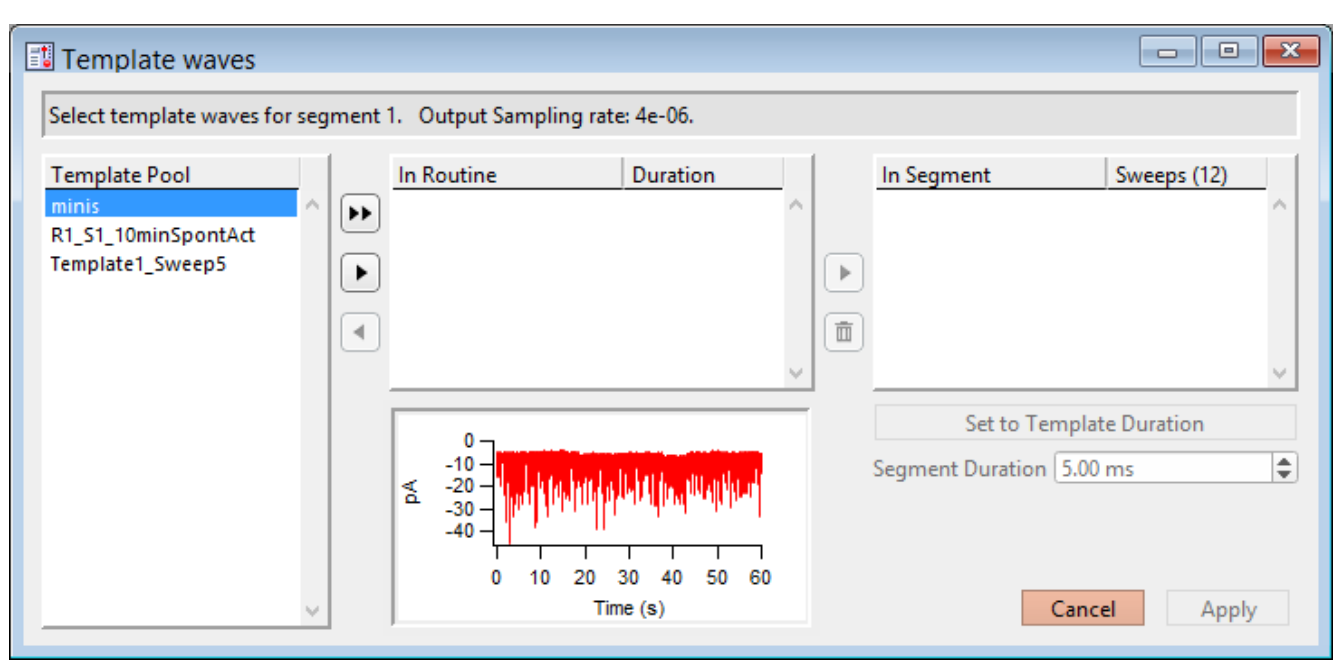

Figure 4-47. Template Waves

[ Status field ] The Routine segment # and output sampling rate are displayed.

If the template sampling rate does not match a Routine sampling rate, the template data are interpolated to match the Routine sampling rate.

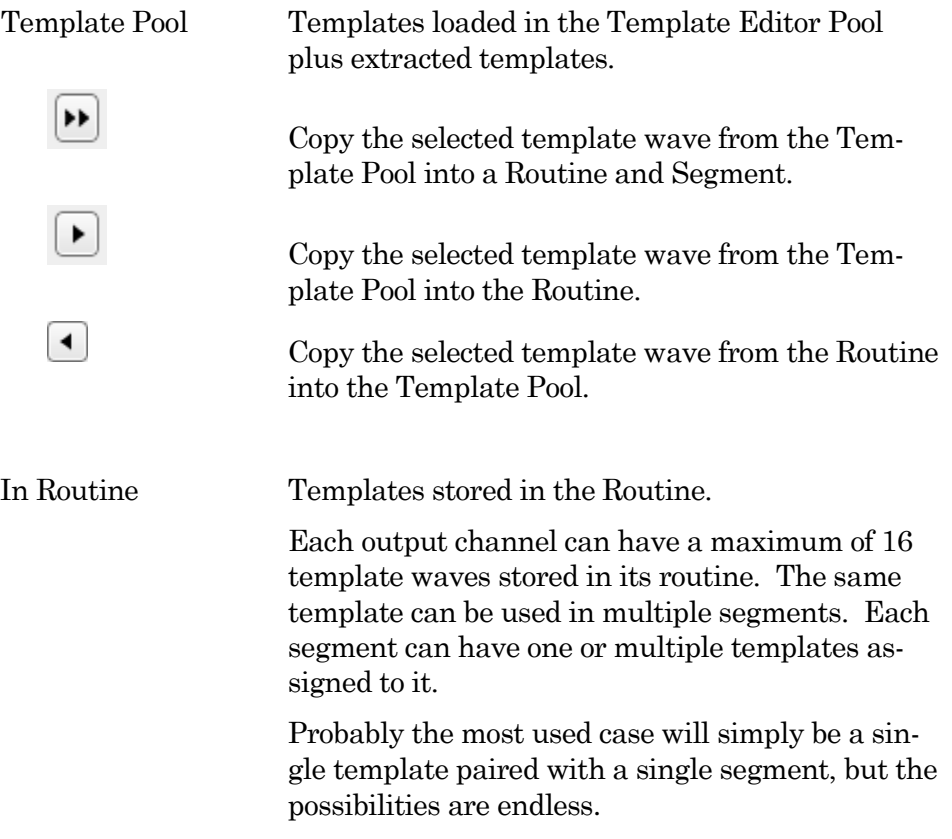

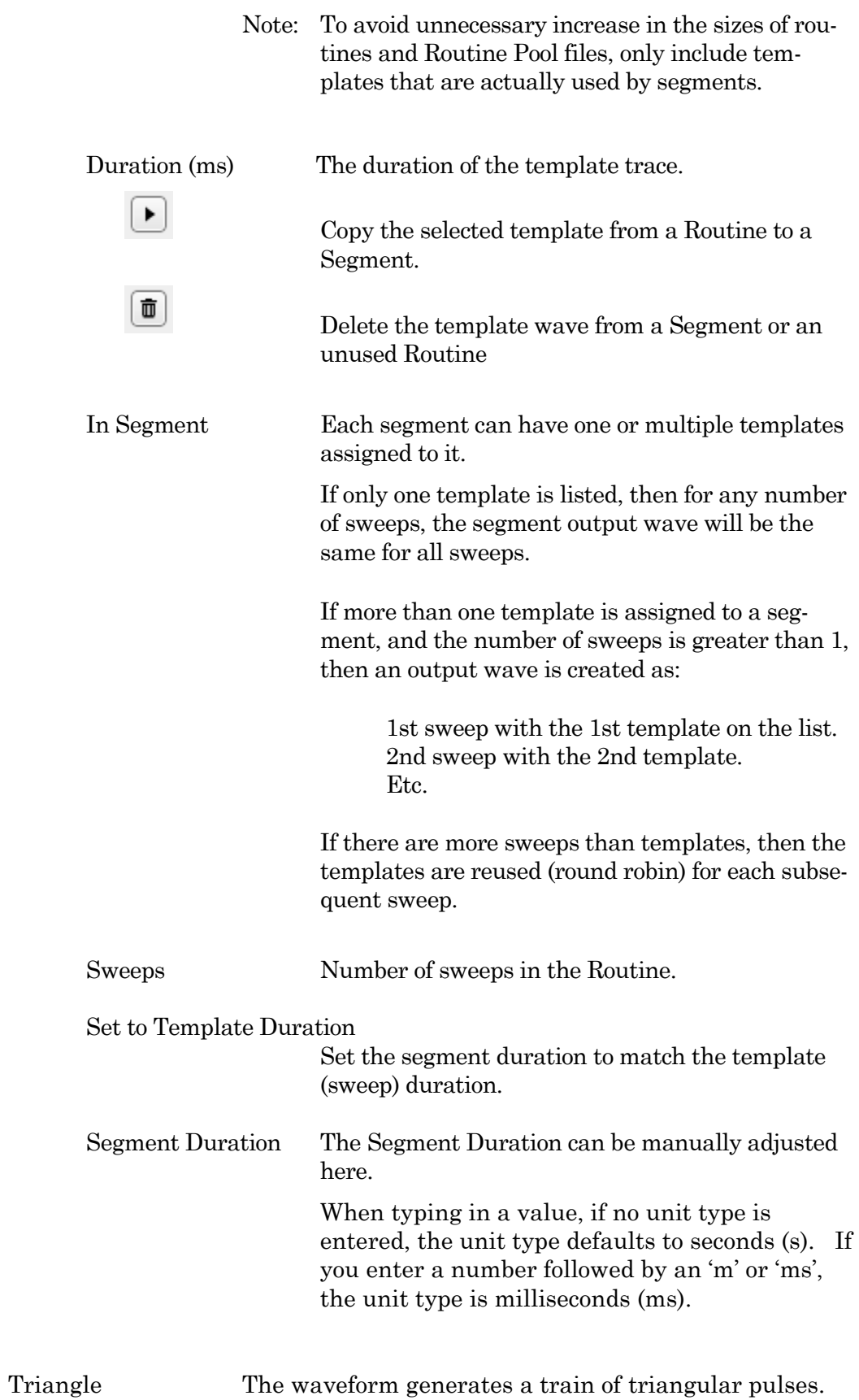

# Base Amplitude Increment

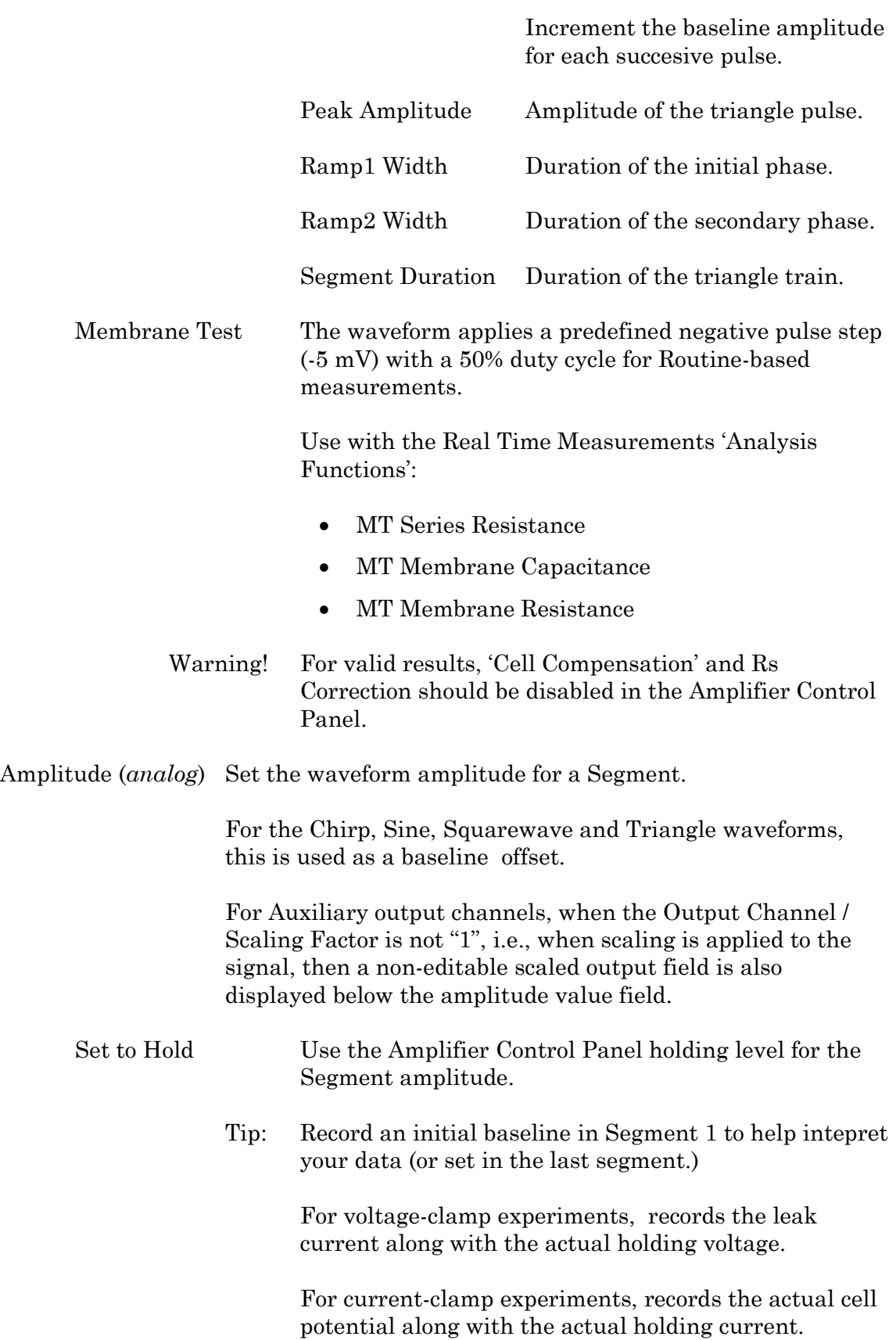

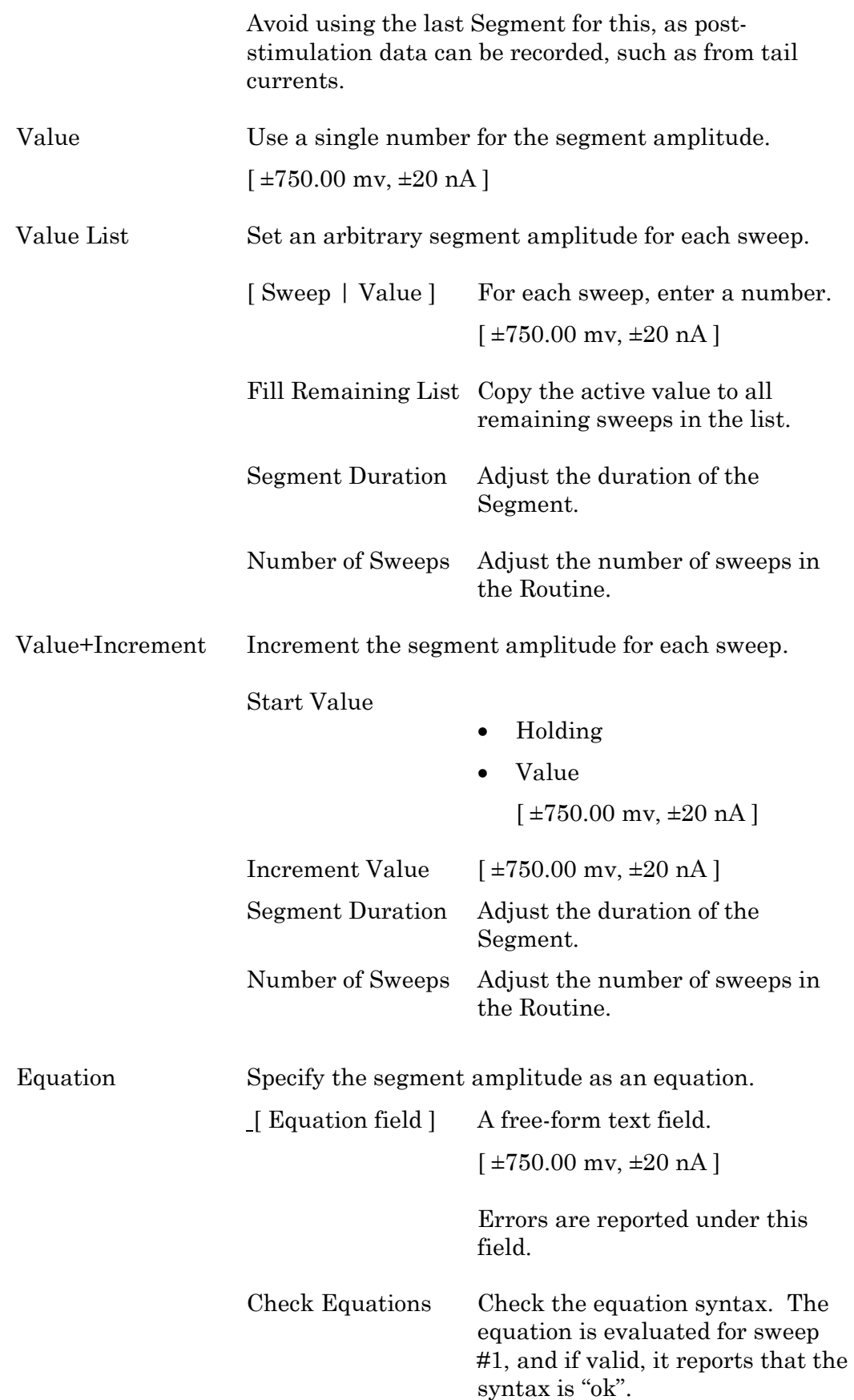
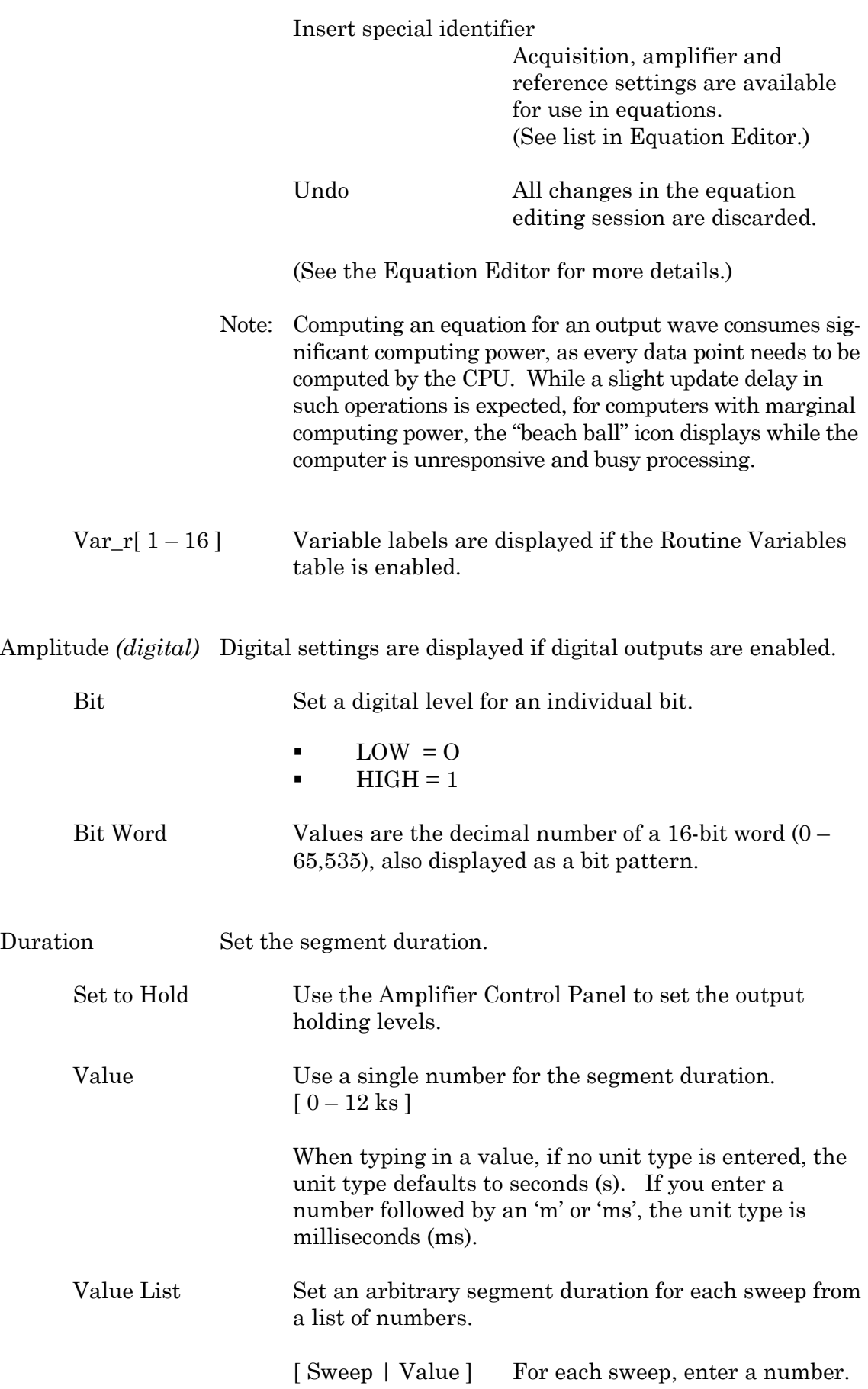

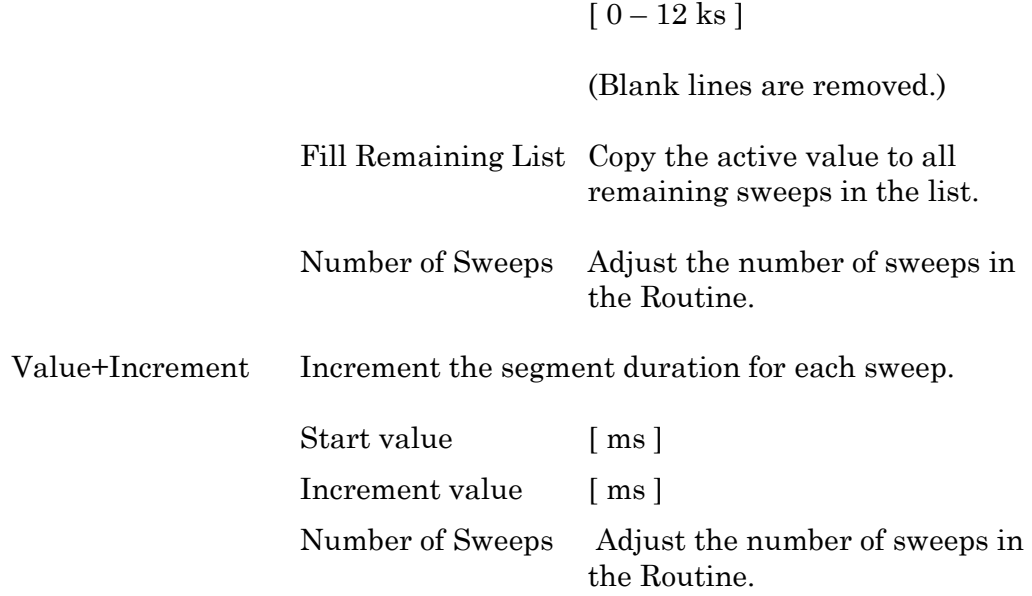

# Equation

Specify segment duration as an equation.

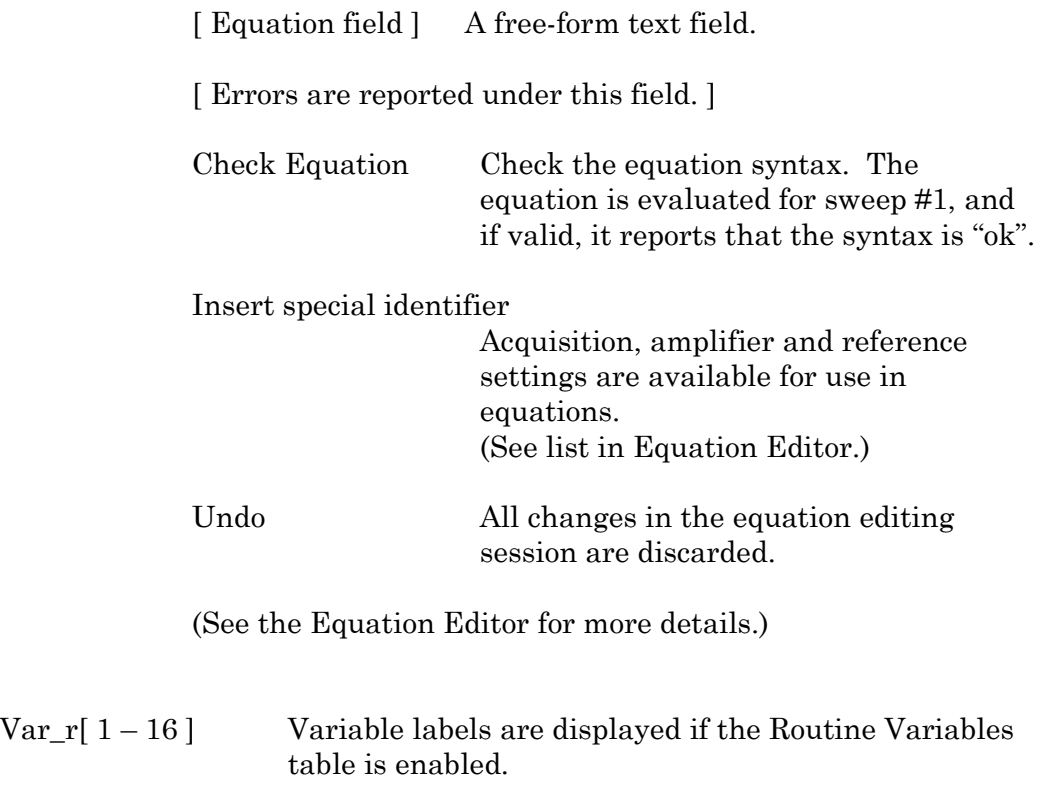

#### Segment Controls

To copy or delete a Segment, click on its background area, and its color turns gold. This enables the additional Actions items: Copy and Delete.

Standard mouse behaviour is used to select multiple Segments:

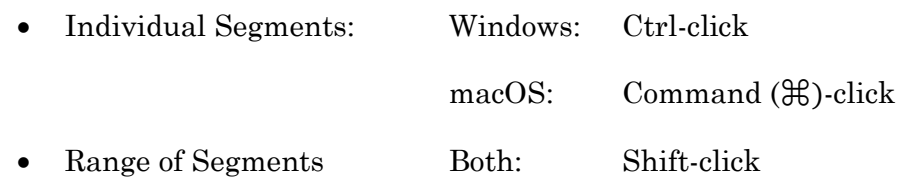

To step through the Segments, click on the left or right Segment arrow buttons.

To scroll through the Segments, use the slider at the bottom of the Waveform Editor.

Online analyses are configured in the Real Time Measurements & Graphs dialog. Measurement regions display in the Scope window, and their associated analyses are plotted in an Analysis sub-window during acquisition.

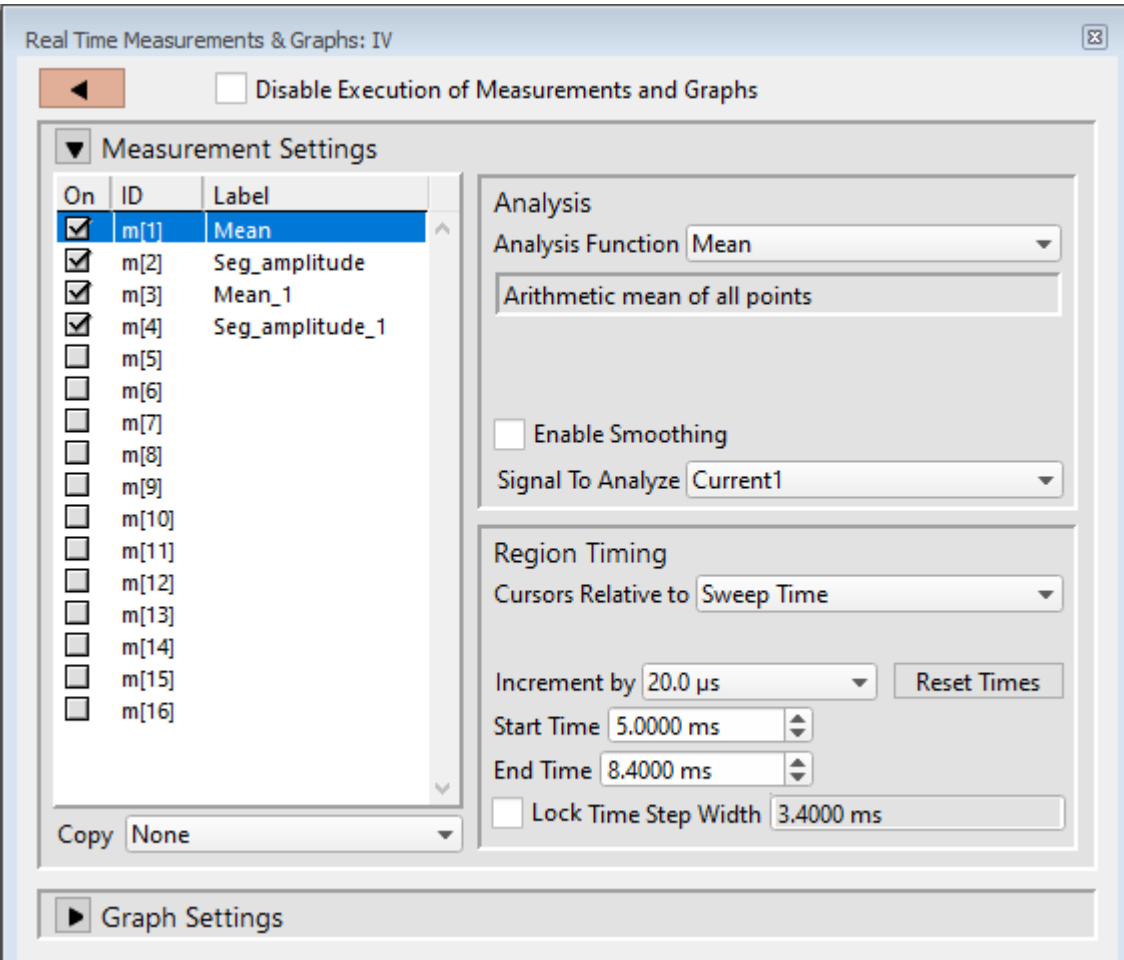

Figure 4-48. Real Time Measurement Settings

Disable Execution of Measurements and Graphs

Block execution of all measurements and analyses with one click.

## Measurement Settings

On Enable an analysis to run.

ID Measurement regions are identified with an ID number: m[#]

 $[1 - 16]$ 

Label These measurement labels display in the Waveform Preview and Scope windows, and can be used in equations. A Label name is automatically generated from the Analysis Function; double-click to manually edit.

Copy Copy to the selected Measurement another Measurement's settings.

#### Clear All Measurements

All measurements and their settings are cleared.

#### Analysis

Analysis Function

Choose from 16 predefined Analysis statistics for each measurement:

Absolute area Negative area values are converted to positive and summed with the positive area values.)

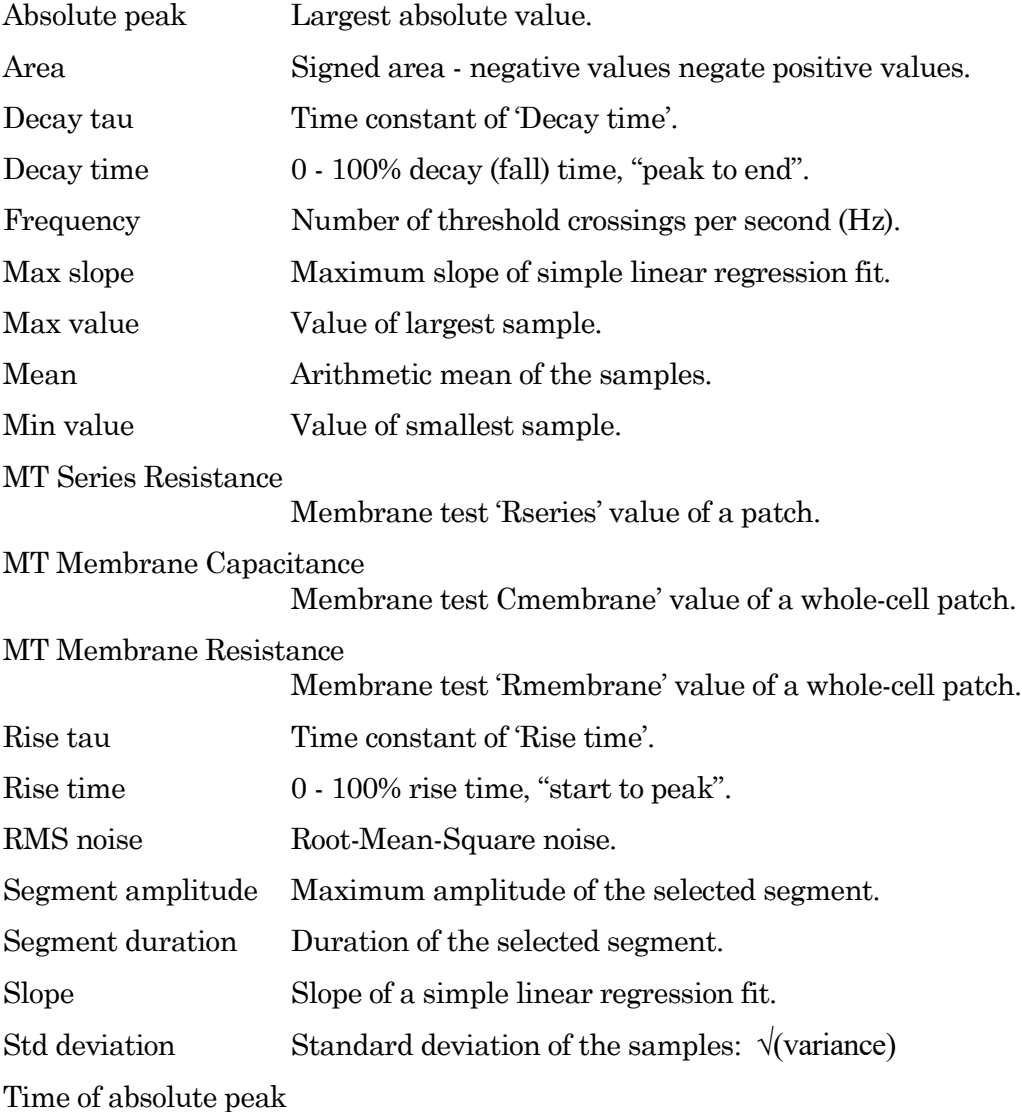

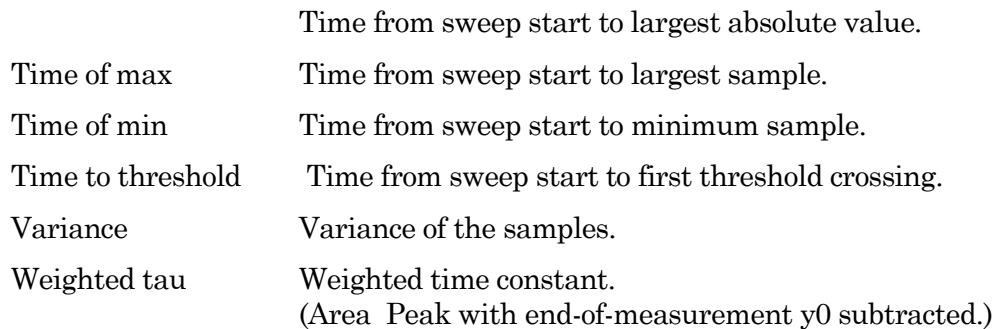

These analyses can be directly plotted, or used in more complex equations. (See the Equation Editor section for more details.)

[ Status field ] A short description of the selected Analysis.

Threshold This amplitude level needs to be crossed by the data to trigger measurements for:

- Rise/Decay time
- Rise/Decay Tau
- Frequency
- Time to threshold

Polarity The direction of a Threshold crossing.

- Positive Positive direction threshold crossing.
- Negative Negative direction threshold crossing.
- Largest change Use the polarity direction of the largest change for Rise and Decay analyses.

#### Enable Smoothing

 $[2 - 200]$ 

Set the number of Gaussian smoothing operations per measurement.

Smoothen noisy data to reduce the effects of high-frequency noise on measurements. Apply averaging to the data sample points with an unweighted sliding average.

Note: Smoothing is not applied to the analyses 'Segment duration' and 'Segment amplitude'. These are fixed values not subject to modification.

Signal to Analyze

For each enabled Analysis measurement, select the signal to be measured from the list of Input Channels. A measurement is only made on one input channel, but it can be used in multiple graphs.

## Region Timing

.

Cursors Relative to Set the measurement boundaries with left / right cursors.

Note: Cursor Start times cannot be greater than their End times.

• Sweep Time Set relative to the start time of a sweep (time zero).

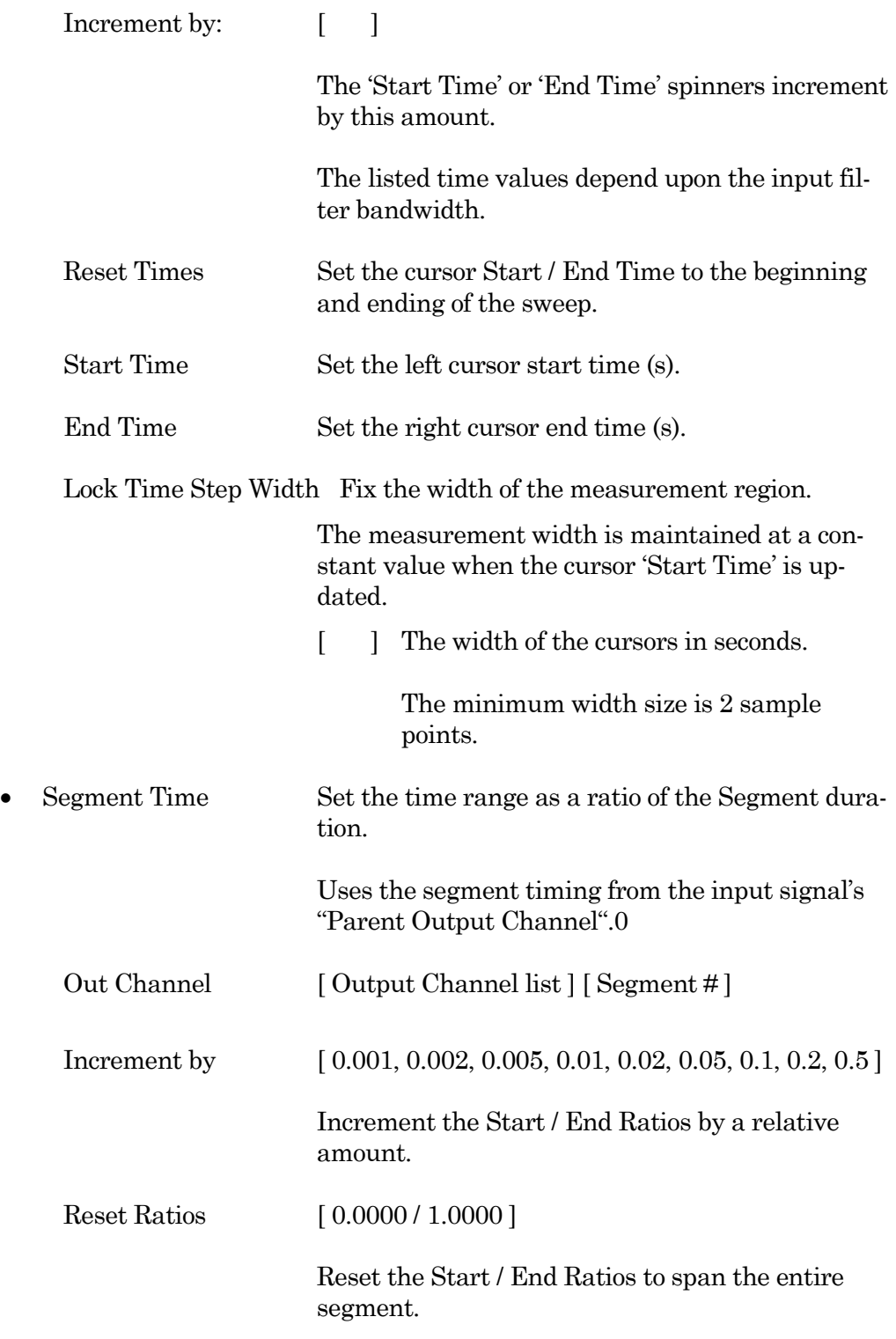

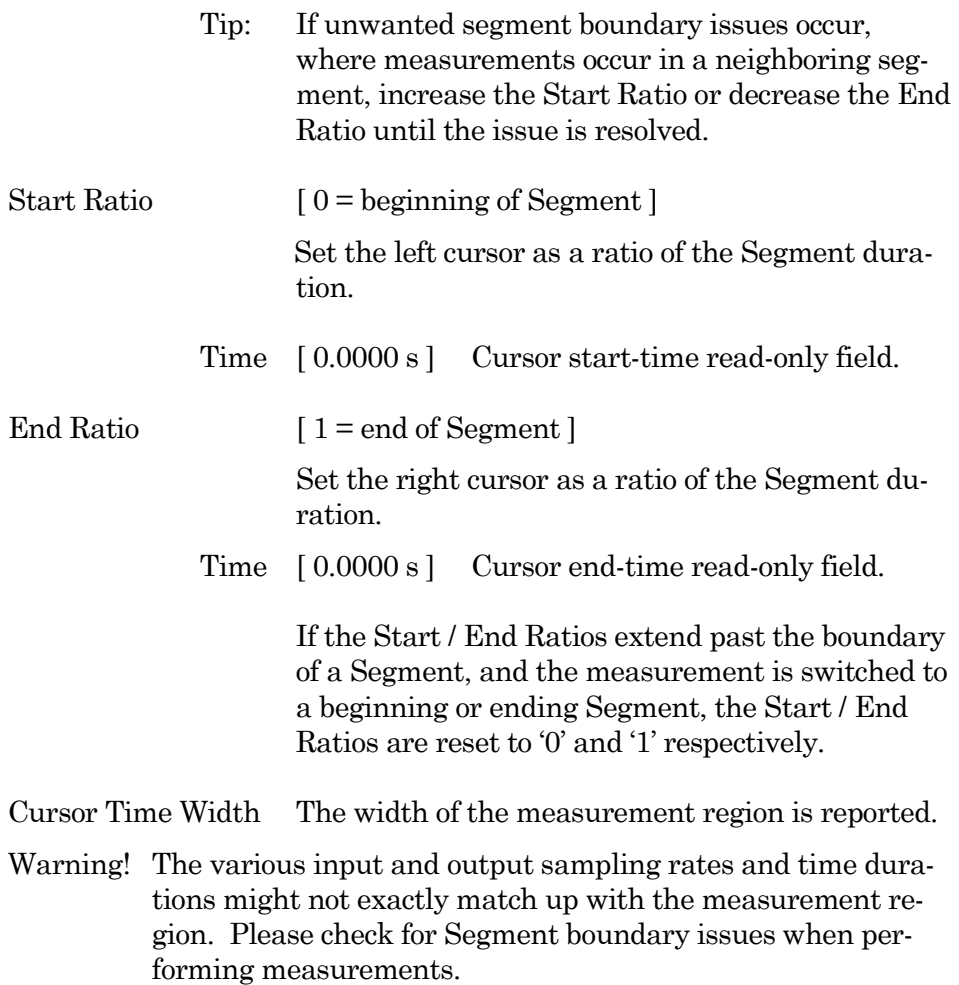

# Graph Settings

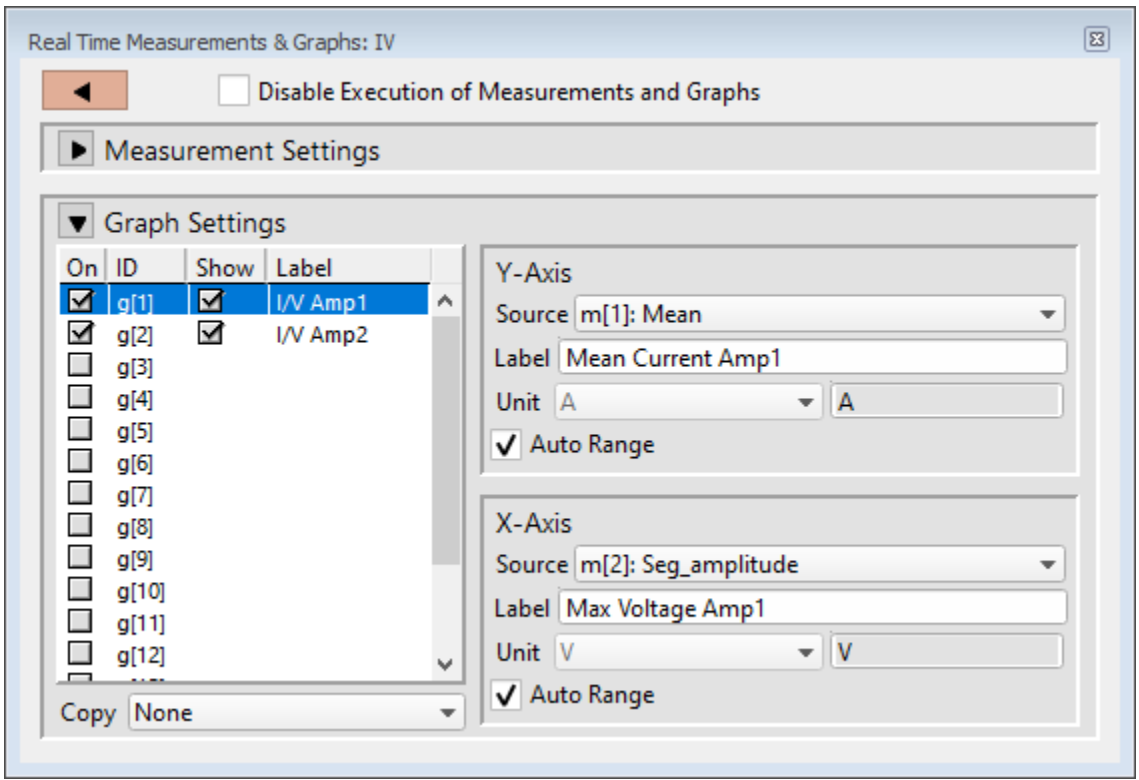

Figure 4-49. Real Time Graphs

| On     |                                                                                                    | Enable a graph to configure its settings.                                                                                                    |  |  |
|--------|----------------------------------------------------------------------------------------------------|----------------------------------------------------------------------------------------------------|--|--|
| ID     |                                                                                                    | Graphs have a default ID (identification): $g[1] - g[8]$                                                                                                    |  |  |
| Show   | Display this graph in an Analysis window during acquisition and analysis.                                                      |                                                                                                    |  |  |
|        |                                                                                                    | Note: If the Y-Axis 'Equation' field is blank, the graph will also be blank.                                                                                                    |  |  |
| Label  |                                                                                                    | Double-click to manually enter a graph label for the Analysis.                                                                                                    |  |  |
| Copy   | Use to transfer graph settings to a new graph. Highlight a Graph ID, then select<br>from the drop-down list of enabled graphs. |                                                                                                    |  |  |
| Y-Axis | Select a Measurement ID for the graph Y-Axis, or use an equation for a custom-<br>ized Y-axis plot.                            |                                                                                                    |  |  |
|        | Source                                                                                                    | Select a Measurement, or enter an equation                                                                                                    |  |  |
|        |                                                                                                    | (see the Equation Editor for more details.)                                                                                                    |  |  |
|        |                                                                                                    | Example: To monitor cell compensation, use the Special ID<br>'RsComp'. Then track cell changes sweep-by-sweep by<br>running a planned Paradigm with a Routine step in-<br>side a 'For Each' step. |  |  |

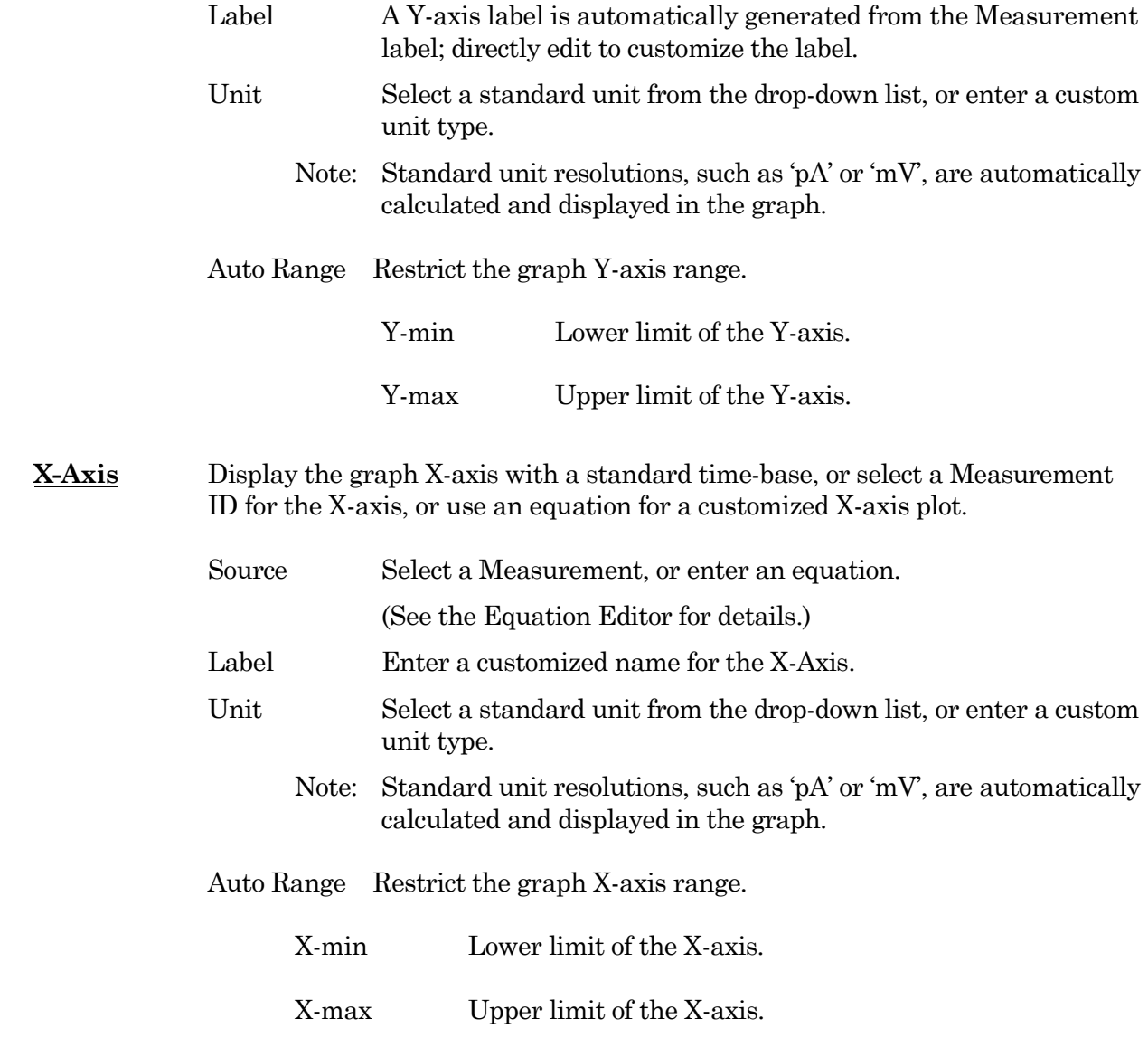

#### Routine Editor: Routine Variables

Up to 16 Routine Variables can be configured for stimulus control. These variables allow interactive manual control of the waveform amplitude and duration, or automatically via Paradigms.

| Routine Variables |                  |       |   |  |
|-------------------|------------------|-------|---|--|
| ۰                 |                  |       |   |  |
| In Use            | Label            | Value |   |  |
|                   | Var $r[1]$       | 0.00  |   |  |
|                   | Var r[2]         | 0.00  |   |  |
|                   | <u>Var r[3]</u>  | 0.00  |   |  |
|                   | Var $r[4]$       | 0.00  |   |  |
|                   | <u>Var r[5]</u>  | 0.00  |   |  |
|                   | Var $r[6]$       | 0.00  |   |  |
|                   | Var r[7]         | 0.00  |   |  |
|                   | <u>Var r[8]</u>  | 0.00  |   |  |
|                   | <u>Var r[9]</u>  | 0.00  |   |  |
|                   | <u>Var r[10]</u> | 0.00  |   |  |
|                   | Var r[11]        | 0.00  |   |  |
|                   | Var r[12]        | 0.00  |   |  |
|                   | <u>Var r[13]</u> | 0.00  |   |  |
|                   | Var r[14]        | 0.00  |   |  |
|                   | Var r[15]        | 0.00  |   |  |
|                   | Var r[16]        | 0.00  |   |  |
|                   |                  |       | v |  |

Figure 4-50. Routine Variables

Routine Variables

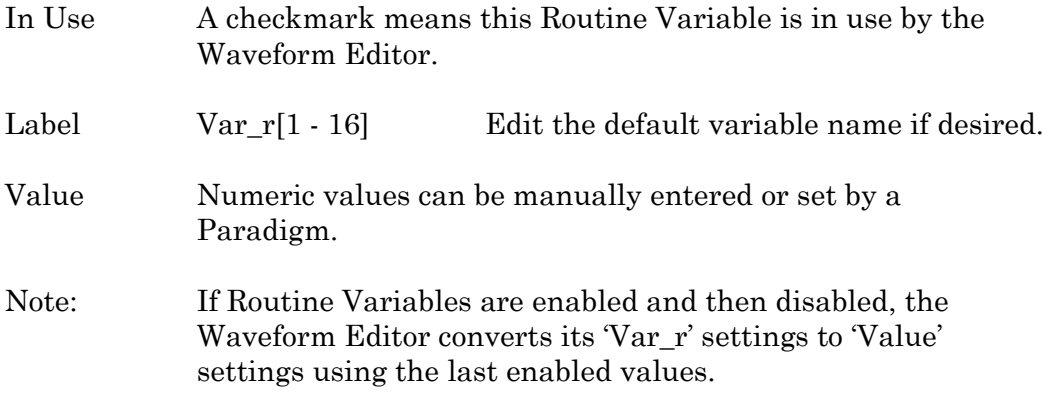

## **4.1.9 Scope (Acquisition)**

The Scope (acquisition) window is used for viewing and recording digitized time-series data, displayed as a smooth interpolated line.

Note: Only one Scope window can be open at a time. For example, if a Scope window is open for data acquisition, then opening the Membrane Test, Free-Run, or data for reanalysis, will close the acquisition Scope window, and re-open it as the new type of Scope window.

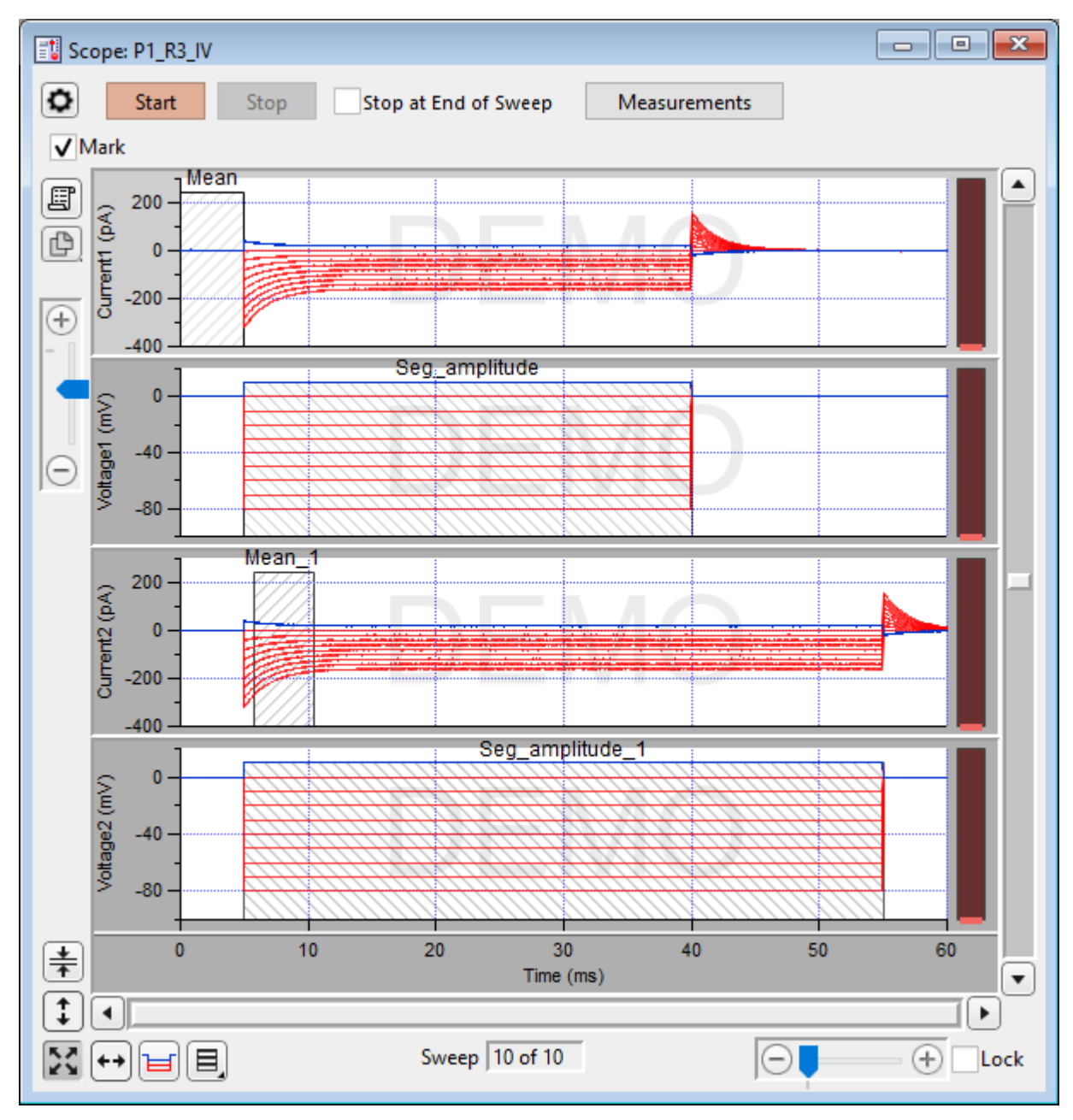

Figure 4-51. Scope (Acquisition) Window

The Scope window is titled with the active Paradigm sequence number + Routine name.

192

### **Controls**

Signals The central area of the Scope window graphically displays input data in up to 16 separate signal panes. Click on a signal pane to make it "active" - the Y-ais border area displays in a lighter color, and the Y-axis controls (magnify, scroll) apply to it. Non-active panes display with a darker Y-axis border area.

> If multiple signals are displayed stacked on top of each other, you can vertically resize the panes by clicking and dragging them with a resizing cursor. Position the mouse cursor over a pane separator (the horizontal area between panes) to change it to the resizing cursor (a horizontal line with a vertical double-headed arrow.)

Note: Two additional data points are appended to the sweep data to support postsweep holding levels and segment boundary rounding issues.

## $-40$  $-80$  $\mathbf{0}$  $10$ 20 30  $\frac{1}{\pm}$ Time (ms) Sweep  $10$  of 10 目 Figure 4-52. Signal Layout

Signal pane arrangements are set by the 'Select signal layout' button  $\Box$  in the lower left corner of the Scope window. Select how the input signals are graph-

- Stack Vertical column of signals.
	- Single Only the active signal.

ically arranged:

- [m x n] Tiled array of signals in 'm' rows and 'n' columns.
- Cursors Measurement cursors are visible as light gray vertical bars in the signal panes. Each measurement region is bounded by a start-time cursor (the left edge) and an end-time cursor (the right edge).

To move a measurement region, click and drag it with the mouse - the region briefly turns dark when selected.

To resize a measurement region, click and drag an end-time cursor (the right edge of a region.)

## Signal Display Mode

### Magnification and Scrolling

Signals can be magnified/unmagnified using several X- and Y-axis display controls in the Scope window. Any magnification applied to the signals persists during acquisition.

Magnification Combo

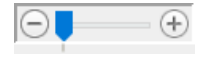

Click on the "+" and "-" buttons to magnify / unmagnify by steps, or click and drag the slider to smoothly zoom / unzoom the active signal. The Yaxis magnification only controls the active pane; the X-axis magnification controls all signals.

■ Lock

Enable to retain the X-axis scaling and position for the next activated or created Scope window (Acquisition, Analysis, Free Run, Membrane Test.).

However, any changes to the X-axis duration (rescaling or autoscaling) or position (scrolling) disables the 'Lock' option.

■ Axis Zoom

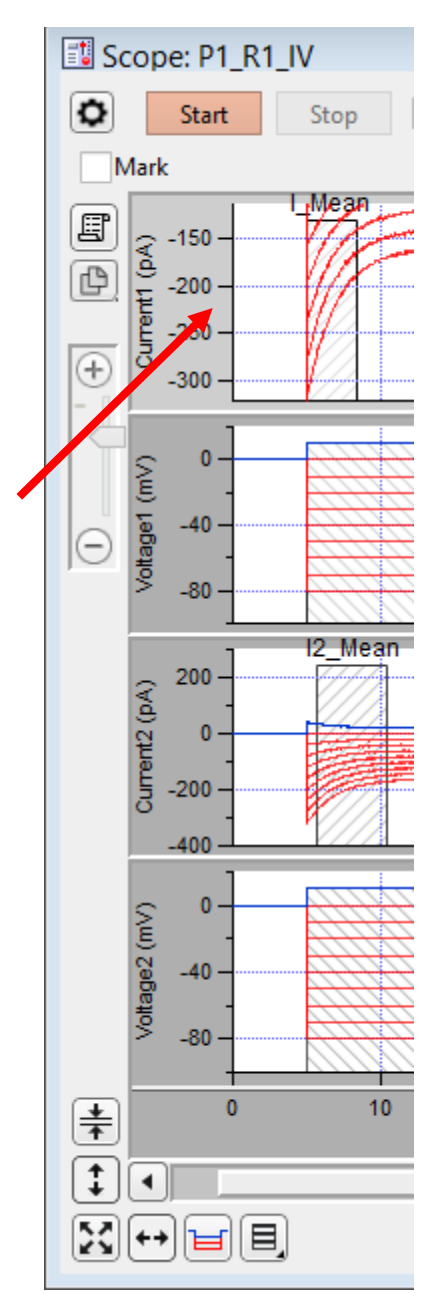

Figure 4-53. Axis Magnification

When the mouse is moved into the X- or Y-axis area, the cursor changes to a double-headed arrow. As you click and drag the mouse cursor, a dark bar displays in the axis showing the magnification area; or scroll the mouse wheel up/down to expand/shrink the X-axes or the active Y-axis.

■ Area Zoom:

Any region of interest in a signal pane can be graphically selected and expanded.

- 1. Move the mouse cursor into a signal pane it changes into a large "+".
- 2. Click and drag a bounding box around the desired data. (This box is also referred to as a "marquee".)
- 3. Right-click in the marquee and select the desired action:

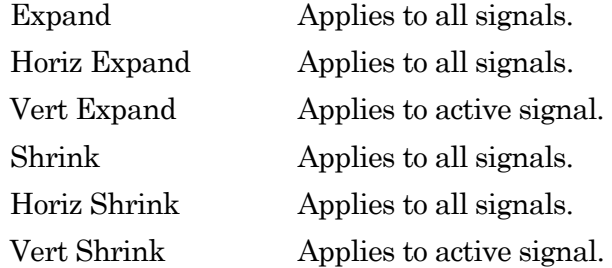

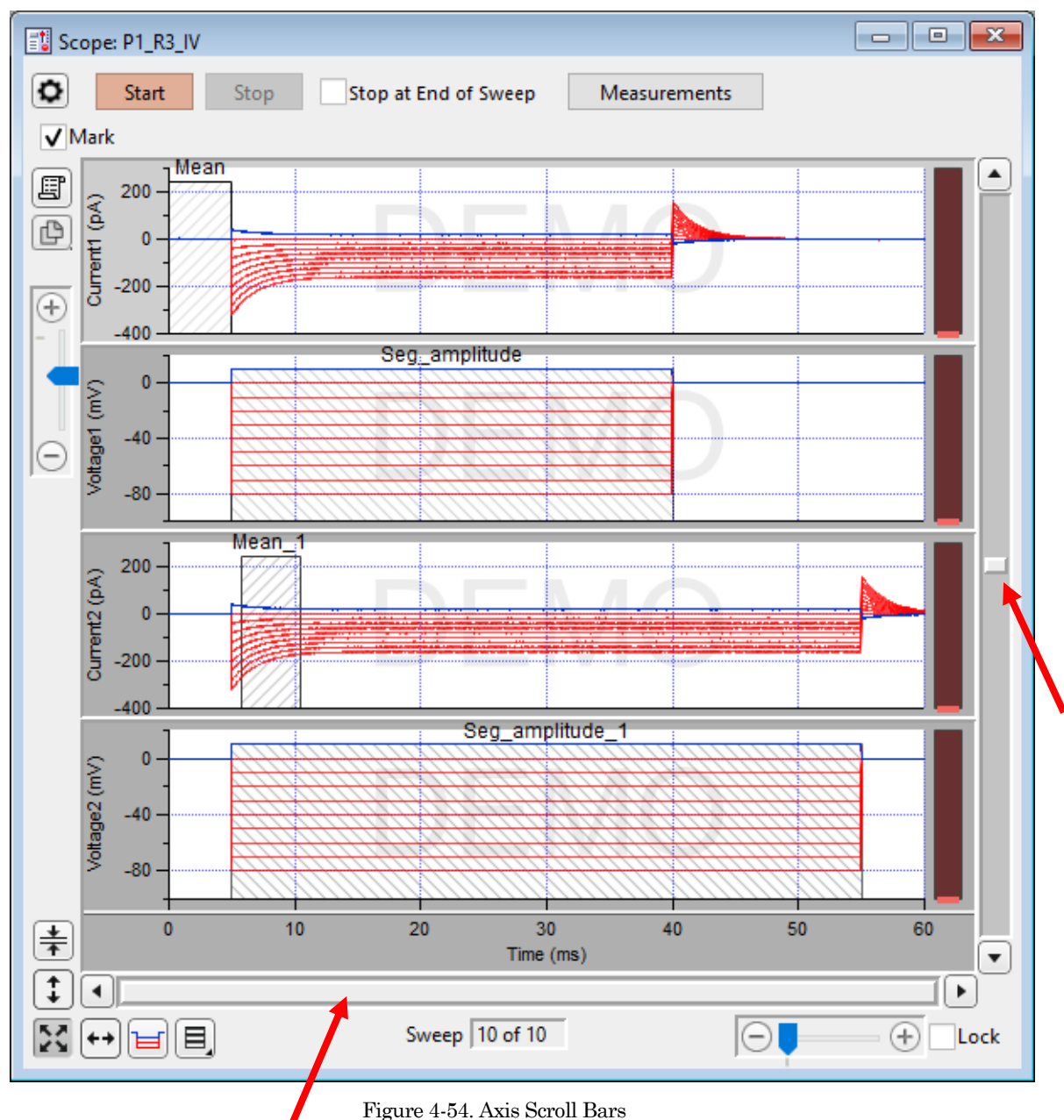

#### ■ Axis Scroll Bars

The X-axis scroll bar is directly underneath the X-axis, while the Y-axis scroll bar is on the far right-edge of the Scope window. Click and drag the scroll bar slider buttons, or use their directional buttons to move the displayed signals in the desired direction. (The size of the X- and Y-axis scroll bar slider buttons reflects the amount of signal magnification.) The Y-axis scroll bar controls the active signal pane; the X-axis scroll bar controls all panes.

■ Center:

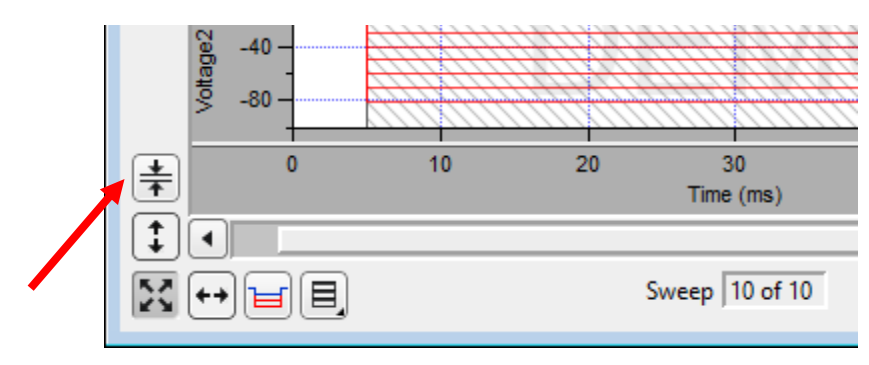

Figure 4-55. Center Button

Center the active signal. Vertically off-center or off-screen data is repositioned so for the active sweep, the mean of the Y-axis data is vertically centered in the signal pane. The Y-axis offset is adjusted, while the Y-axis scaling is kept unchanged; the X-axis remains unchanged.

To center all signals, shift-click the button.

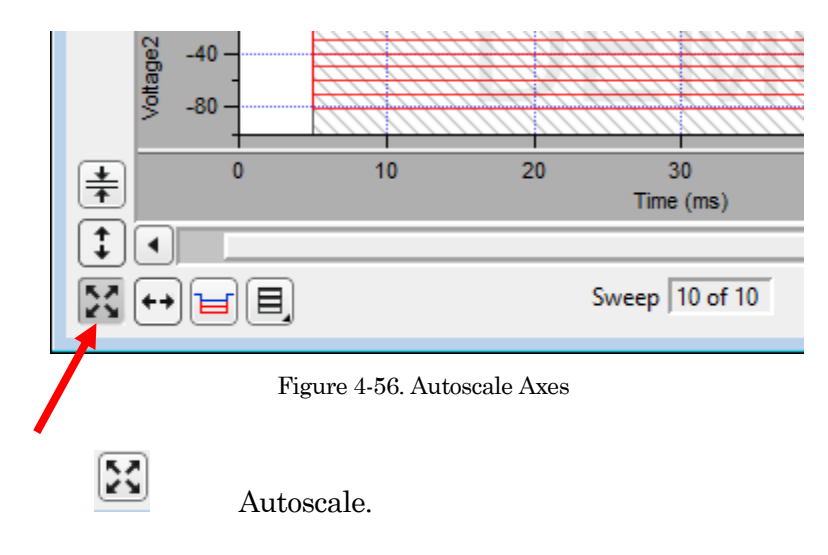

■ Autoscale Axes

Click to autoscale once the Y-axes of all visible signals to their visible sweeps data limits, and to reset all X-axes to their full sweep duration.

To include the zero amplitude in the Y-ranges, configure "Continuous autoscale from zero" in the Set Preferences / Scope Window / Acquisition / Y axis initial settings.

To continuously autoscale the Y-axes of all visible signals during acquisition, in Windows right-click (or Shift-click or Ctrl-click) the button, or in macOS Control-click the button; also all X-axes are reset to their full sweep duration. The Autoscale button remains depressed in this state.

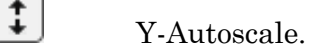

Click to autoscale once the Y-axis of the active signal to its visible sweeps data limits. To include the zero amplitude in the Y-range, configure "Continuous autoscale from zero" in the Set Preferences / Scope Window / Acquisition / Y axis initial settings.

To autoscale the Y-axes of all visible signals, in Windows right-click (or Shift-click or Ctrl-click) the button, or in macOS Control-click the button.

Tip: To invert the Y-axis of the active signal, such as for data with reversed polarity from an outside-out patch, right-click in the Y-axis of the signal and select Axis Properties / Axis Range. Either reverse the Manual Range Settings / Minimum and Maximum values, or disable the Manual Range and enable the Autoscale Settings / Reverse axis.

◼ X-Scale

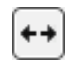

Full scale all X-axes.

All signals X-axes are reset to their full-scale setting.

■ Amplitude Meters

Amplitude meters are displayed on the right border of signal panes (excluding virtual channels). They provide visual feedback on the integrity of your data recordings, similarly to how audiometers monitor audio signals.

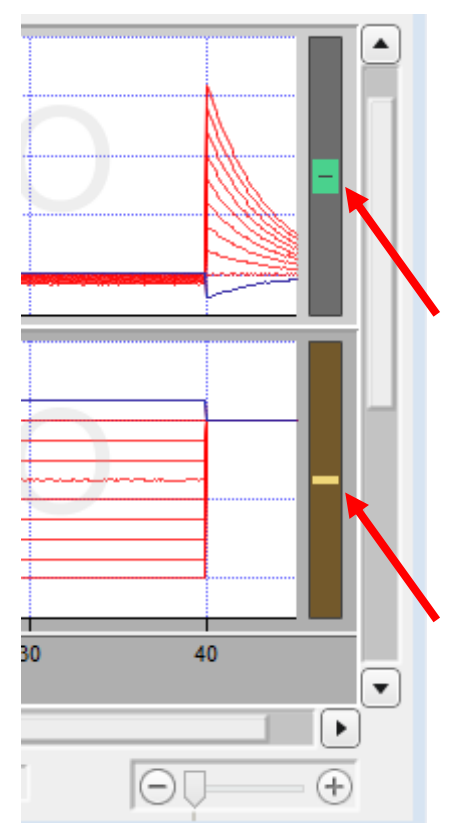

Figure 4-57. Amplitude Meters

For the Triggered Sweeps acquisition mode, each displayed signal has its own Y-axis amplitude meter on the inner right-side of the associated Scope pane.

For the Continuous Sweep acquisition mode, or if acquisition has not yet started, these meters are completely black.

The height of the colored meter bars represents a signal's data range vs. the full recording range of the dPatch digitizer. The color of the meter bar corresponds to the data "health":

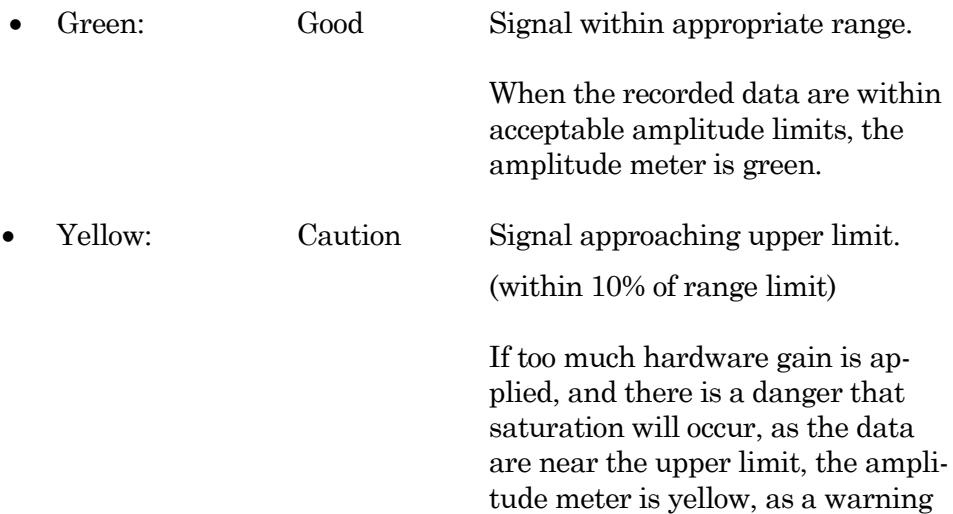

sign to decrease your hardware gain. • Red: Danger Signal too large. (within 1% of, or at range limit) When an amplitude meter is displayed in red, it indicates that the data might have gone out of range and be invalid. If too much hardware gain is applied, the recorded signal will be in danger of saturating, i.e. your data will exceed the amplitude limit of the digitizer. If the data saturates, those data points are substituted with the maximum amplitude of their input channel.

# **Other Buttons**

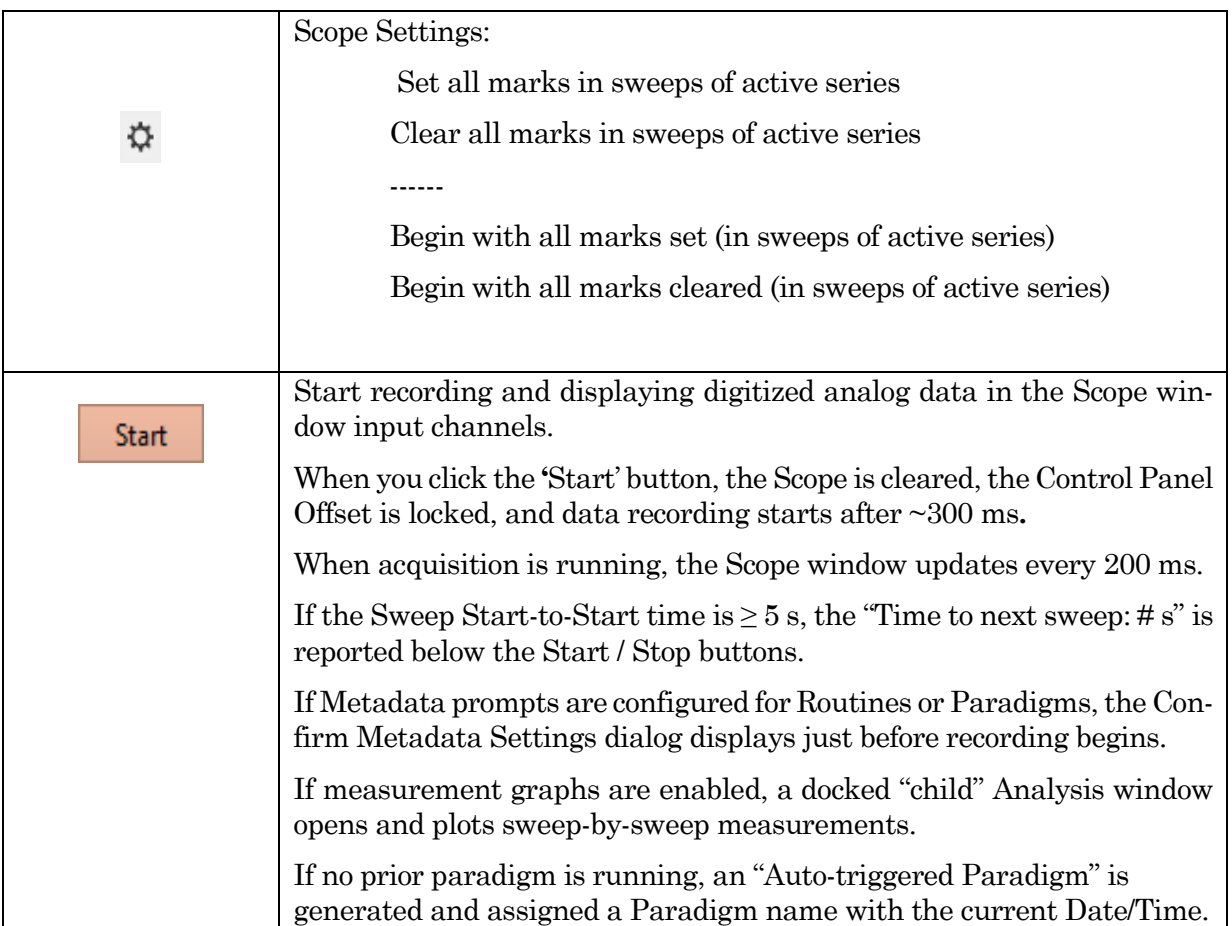

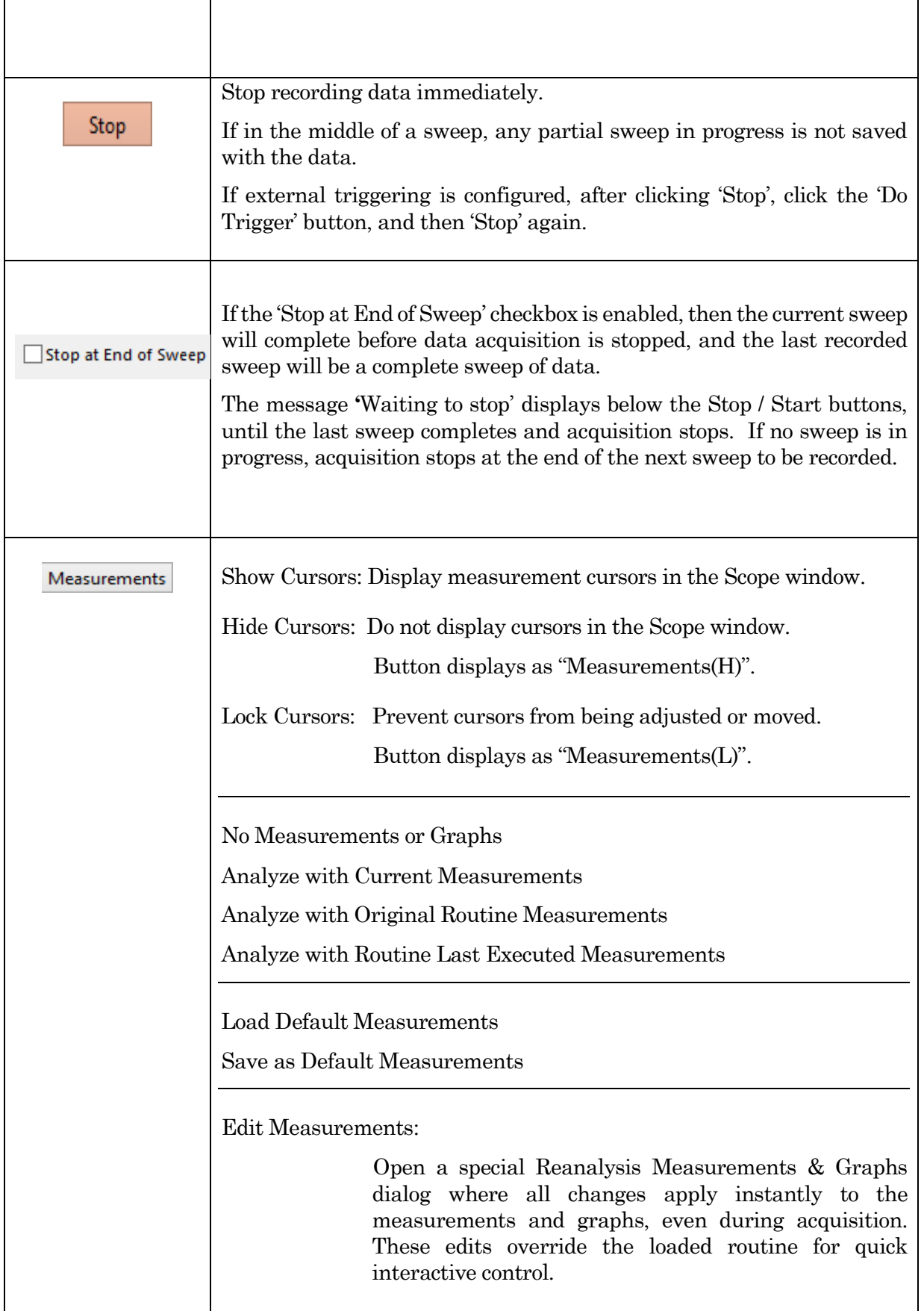

| Mark                   | Enable to "mark" the current (or upcoming) sweep.<br>See the Data Navigator to process marked sweeps.                                                                                                   |  |  |  |
|------------------------|----------------------------------------------------------------------------------------------------|--|--|--|
|                        |                                                                                                    |  |  |  |
| Do Trigger             | This green button appears when acquisition is started for a Routine con-<br>figured with an external trigger, and provides a manual trigger option.<br>The message "Waiting for trigger" also displays. |  |  |  |
| Copy to Layout         |                                                                                                    |  |  |  |
|                        | Copy all visible Scope signals and analyses into a new Layout window,<br>or append to an existing Layout page.                                                                                          |  |  |  |
| Copy to                | Copy the active signal graph to the system clipboard or, if the 'Shift' key                                                                                                    |  |  |  |
| Clipboard              |                                                                                                    |  |  |  |
|                        | is pressed, the complete Scope window.                                                                                                    |  |  |  |
| Persistence<br>Display | Enabled:<br>Data from all acquired sweeps of the Series are dis-<br>played, i.e., multiple sweeps are displayed.                                                                                        |  |  |  |
|                        | Disabled:<br>An incoming data point for the new sweep replaces the                                                                                                    |  |  |  |
|                        | time-corresponding data point of the previous sweep.                                                                                                    |  |  |  |
|                        | The active sweep number vs. the total number of configured sweeps is                                                                                                    |  |  |  |
| Sweep # of #           | reported. If multiple cycles are set, the active sweep cycle number is<br>inserted between them.                                                                                                    |  |  |  |
|                        |                                                                                                    |  |  |  |

Table 4-3. Other Scope Buttons

# Right-click Menus

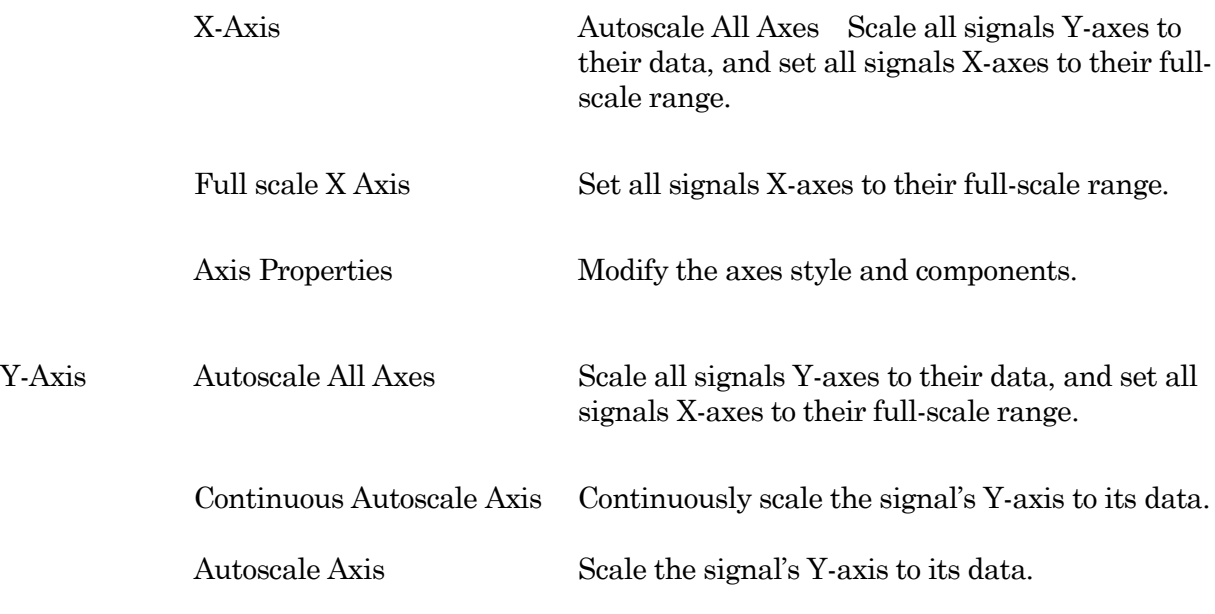

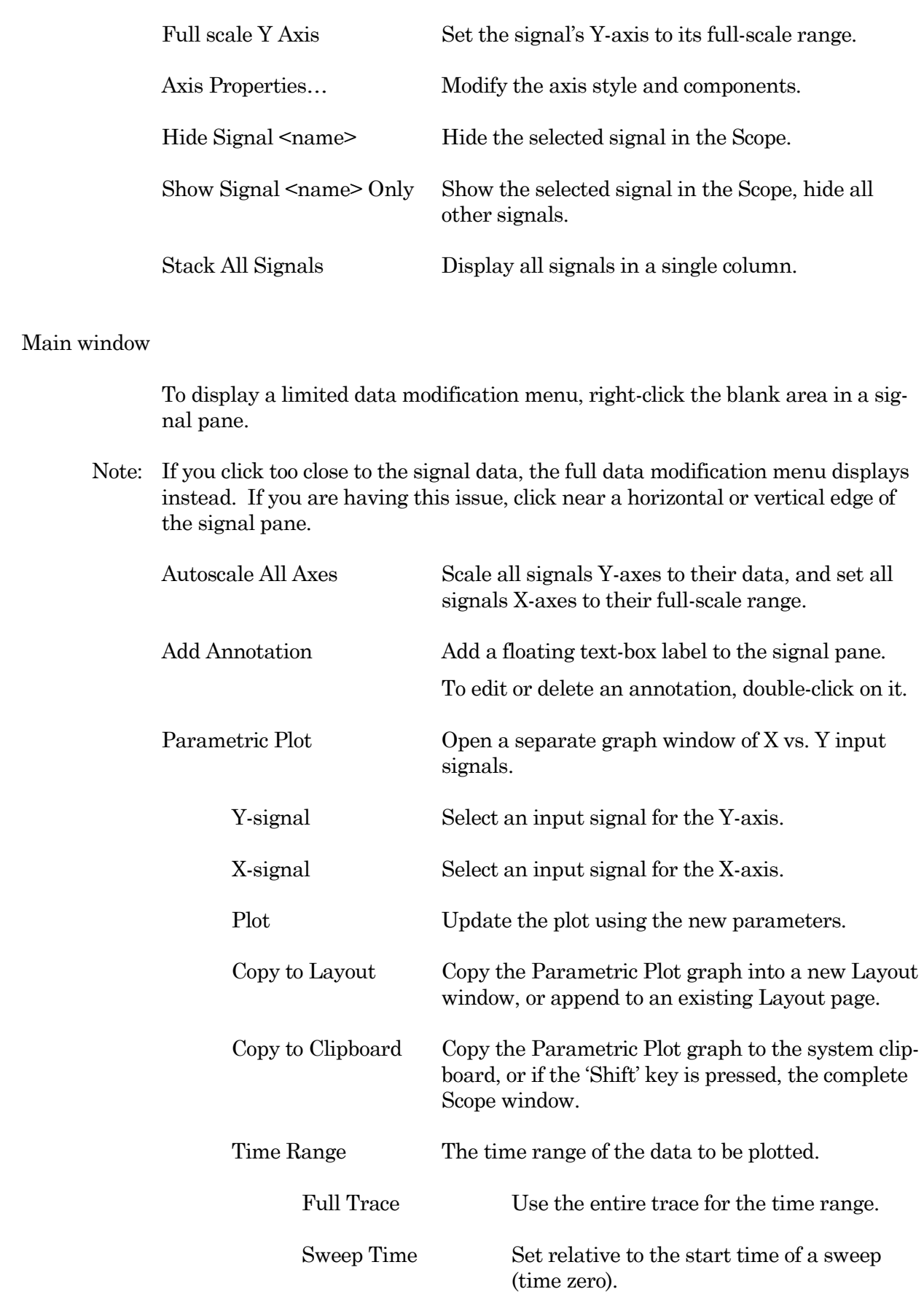

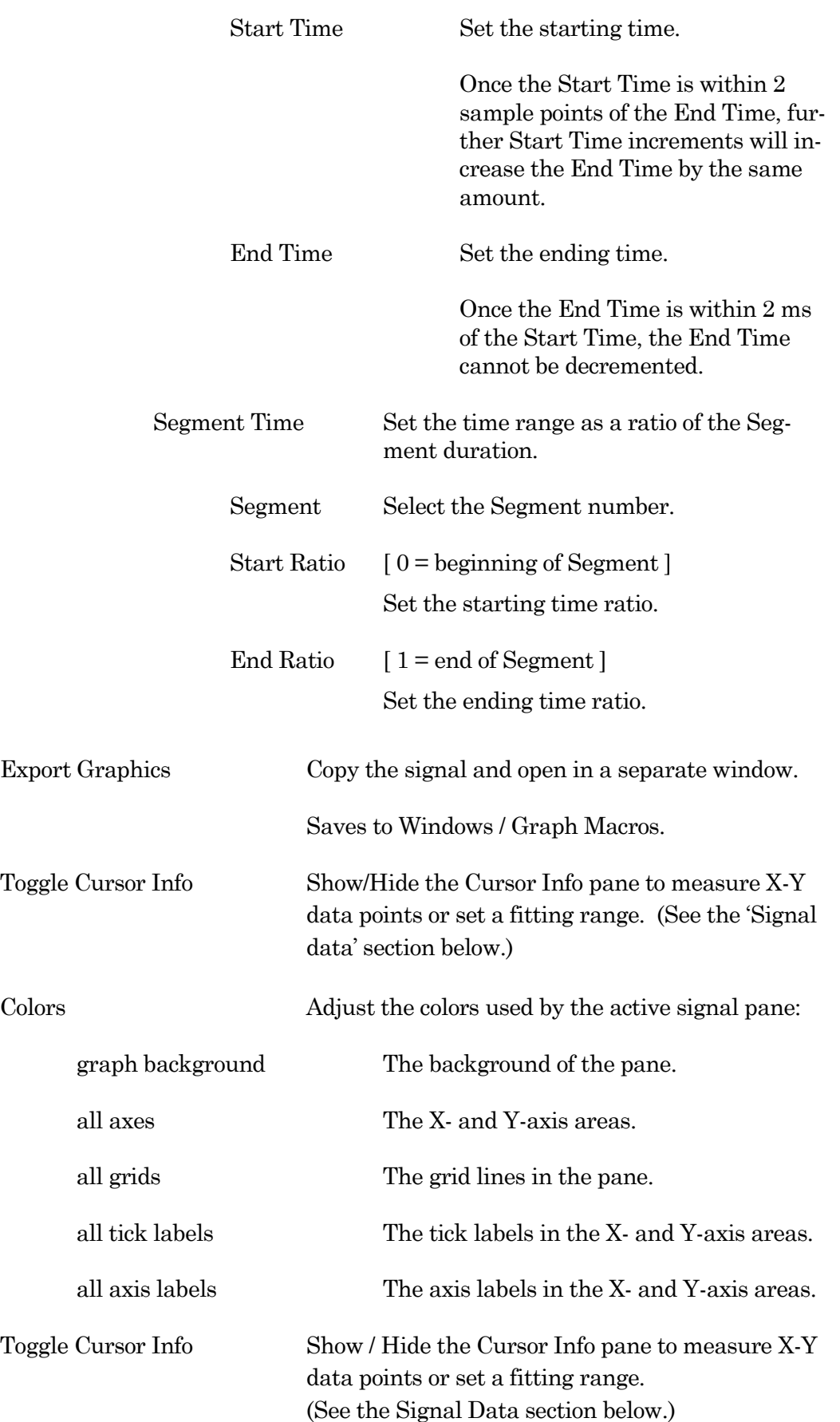

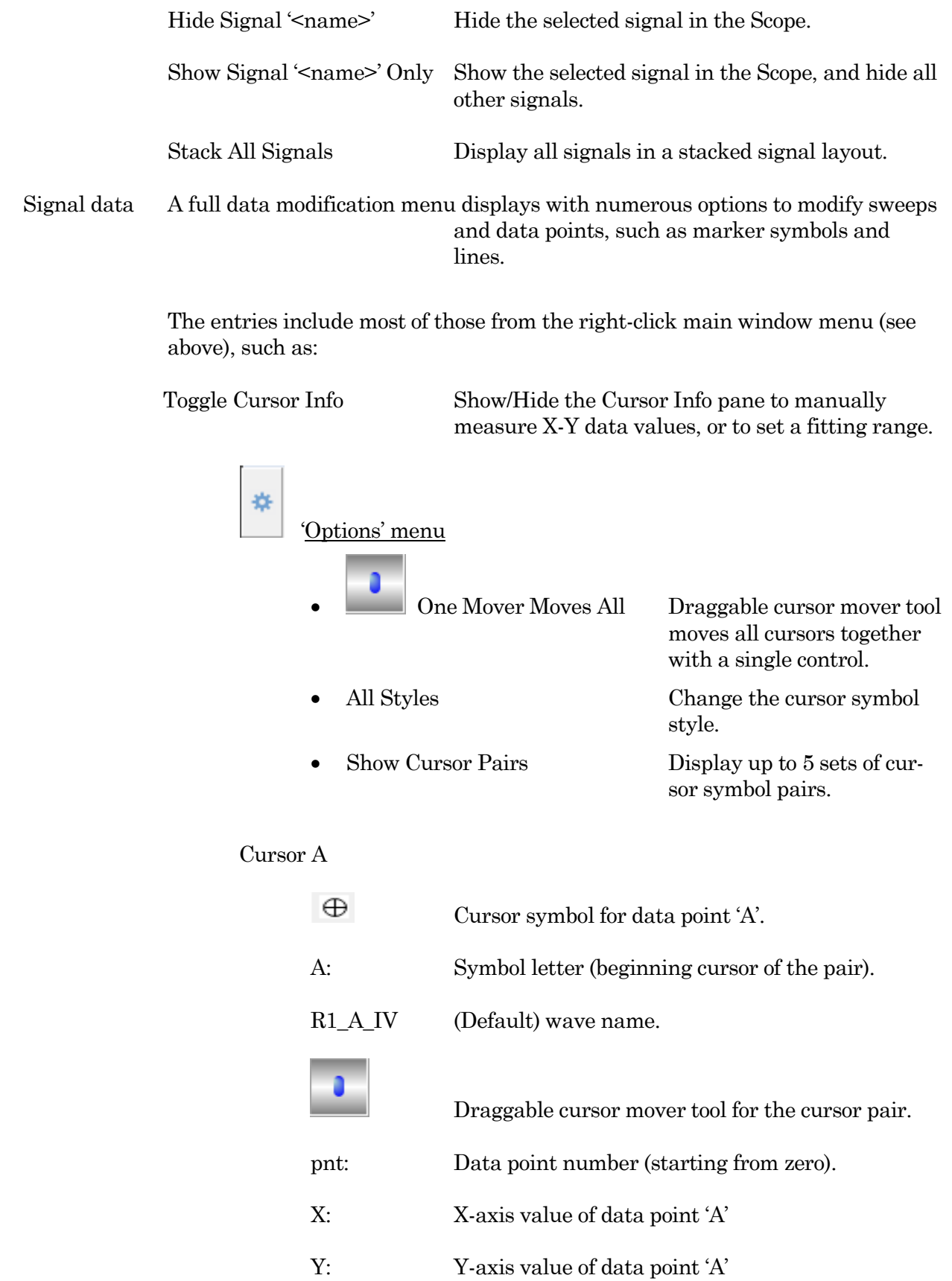

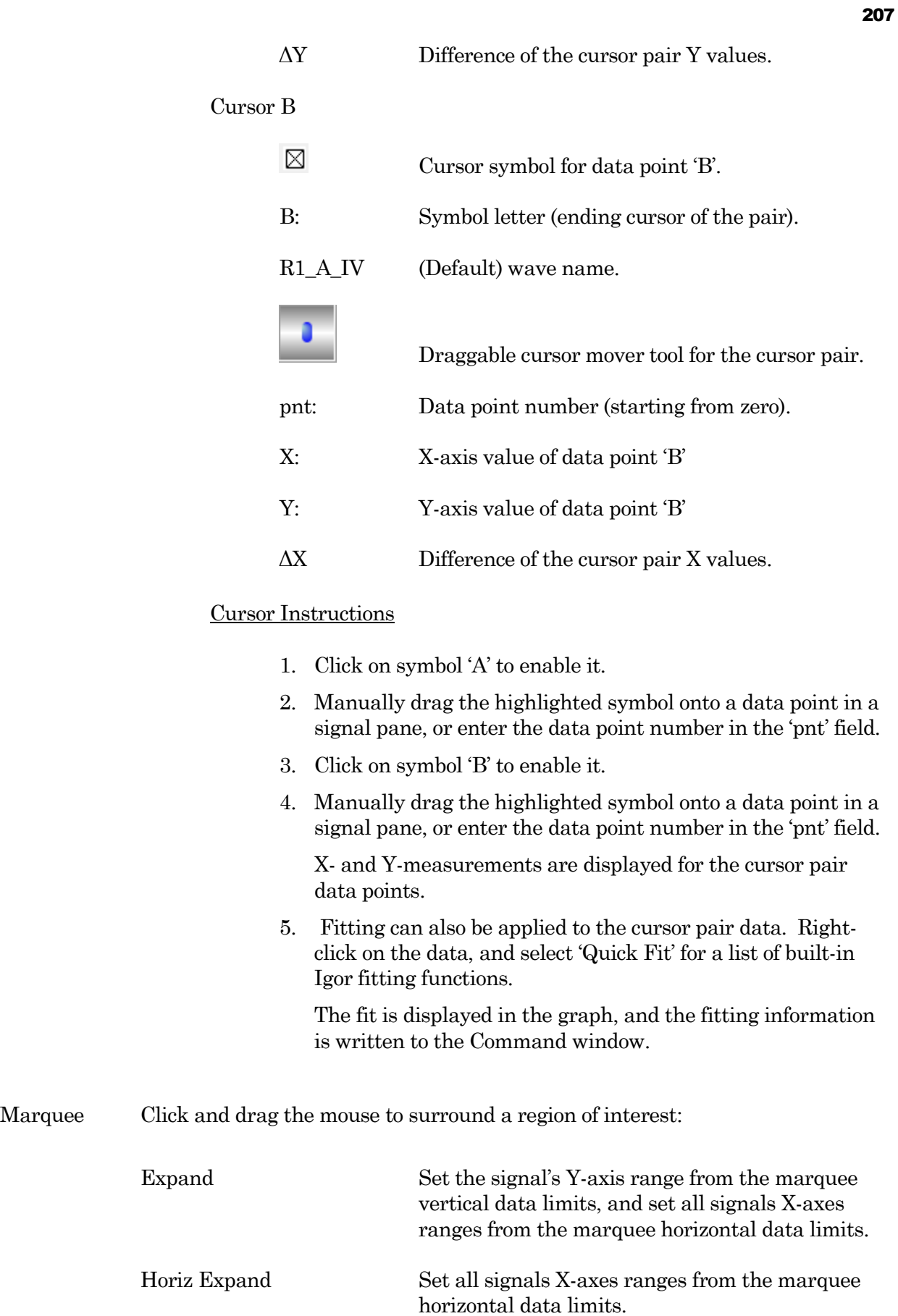

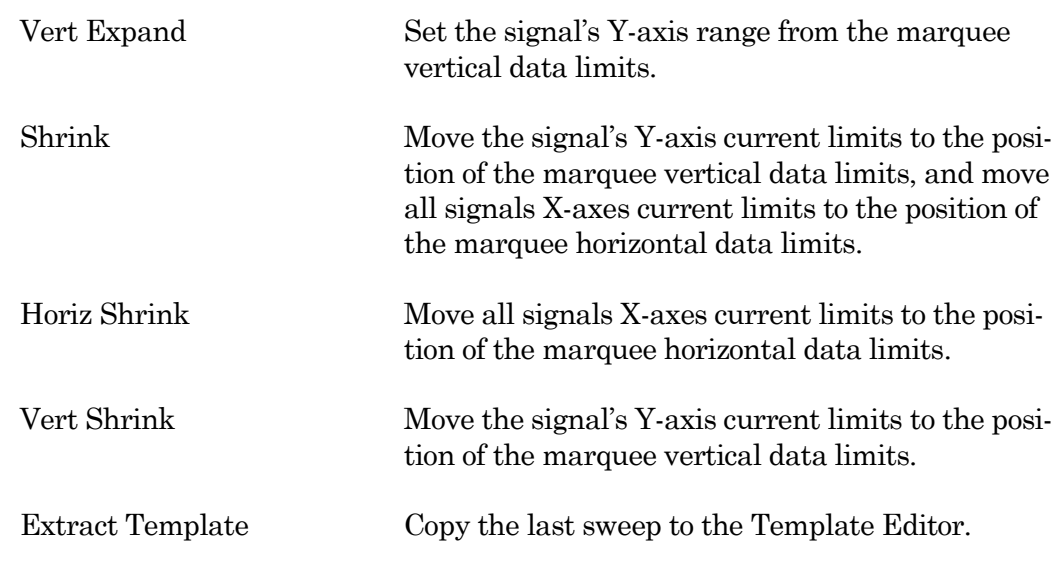

# **4.1.10 Solution Editor**

Control perfusion systems with named solution control settings.

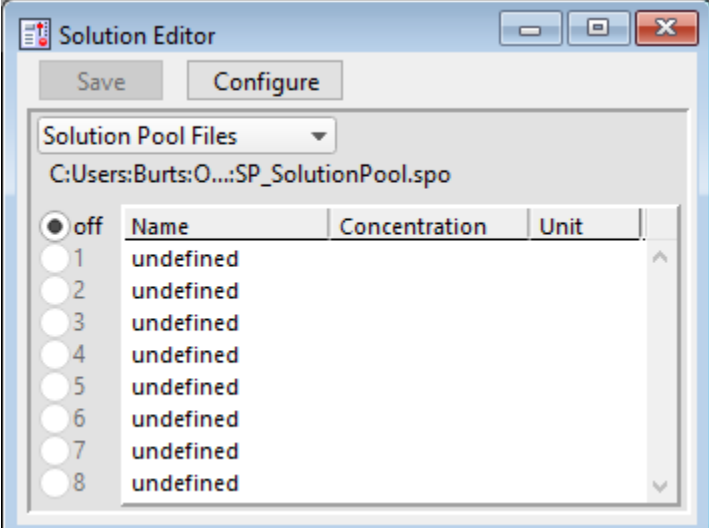

Figure 4-58. Solution Editor

You can create a named list of Solutions control "valves" to manage your commands to physical valves and solution changers.

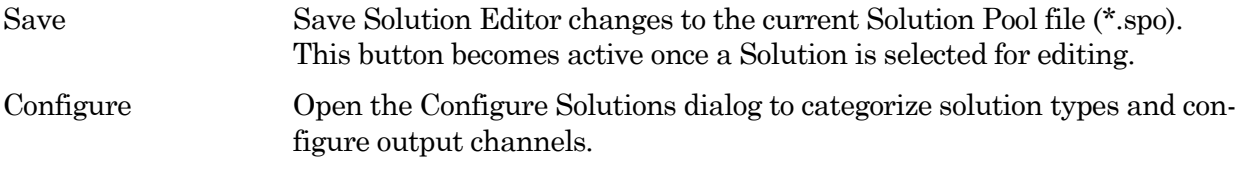

Solution Pool Files A Solution Pool file (\*.spo) can contain multiple defined Solutions.

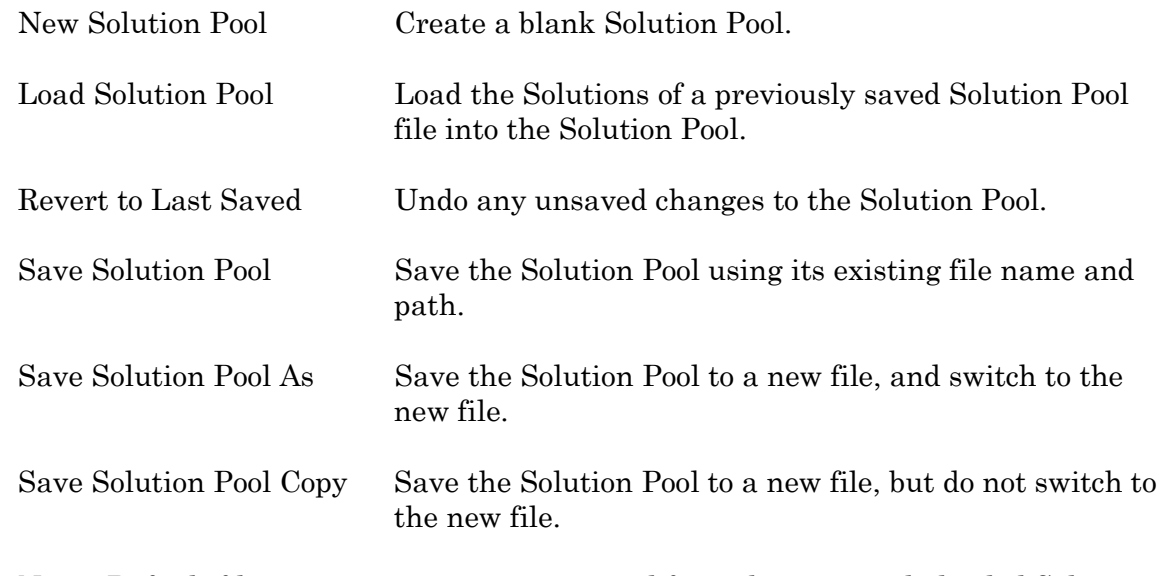

Note: Default file names are auto-incremented from the previously loaded Solution Pool name.

The file path and file name of the loaded Solution Pool file is displayed.

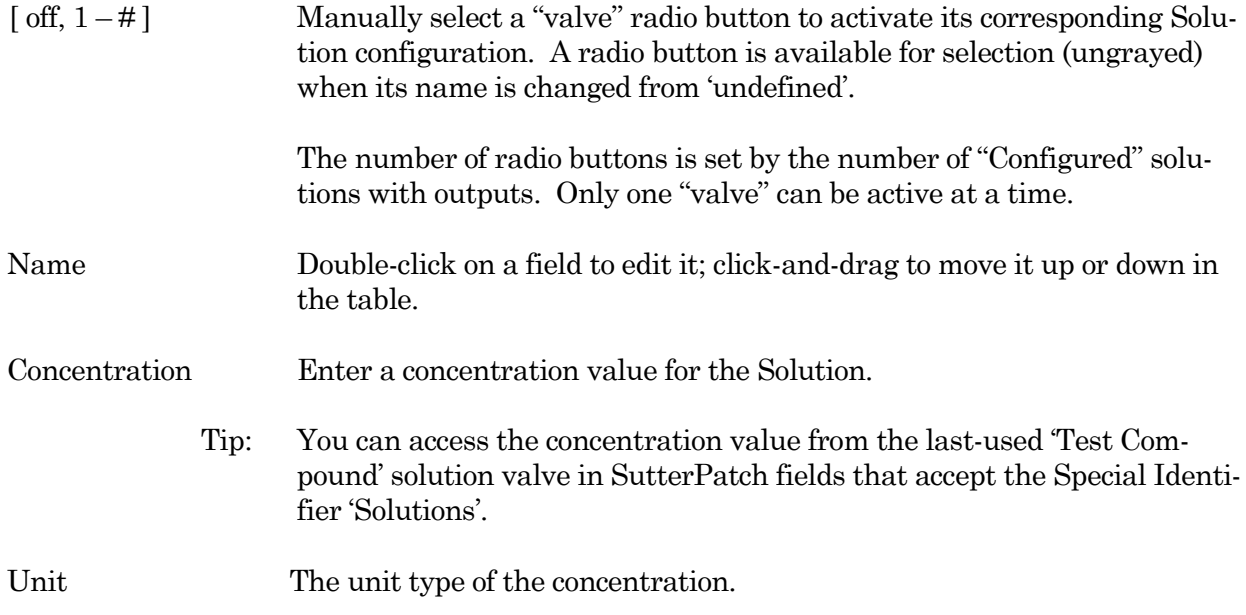

### **Configure Solutions**

◀

Close Dialog button.

[# Solutions ] Set the number of Solution to configure. Changing this number creates a new Solution Pool.

[ 4, 8, 12, 16, 20, 24 ]

Loading other Solution Pool files allows a virtually unlimited number of Solutions to be accessed in an Experiment.

Description A text note for the Solution.

[ Solution Type list ] A list of predefined solution types.

- Initial Condition
- Washout
- Control
- Test Compound
- Not a Solution

[ Output Channel ] Select a physical output channel and set its value.

- No Output
- $AuxOUT1 4$   $[±10.000 V]$  Analog output voltage.
- DigOUT Word  $[0 65,535]$  Decimal value of a 16-bit digital word.
- $\text{DiqOUT1} 16$  [ Low / High ] A single digital bit is set "high".

## **4.1.11 Template Editor**

Templates allow any data waveform or portion of an existing data wave to be incorporated into a command waveform. The Template Editor can manage and manipulate such templates.

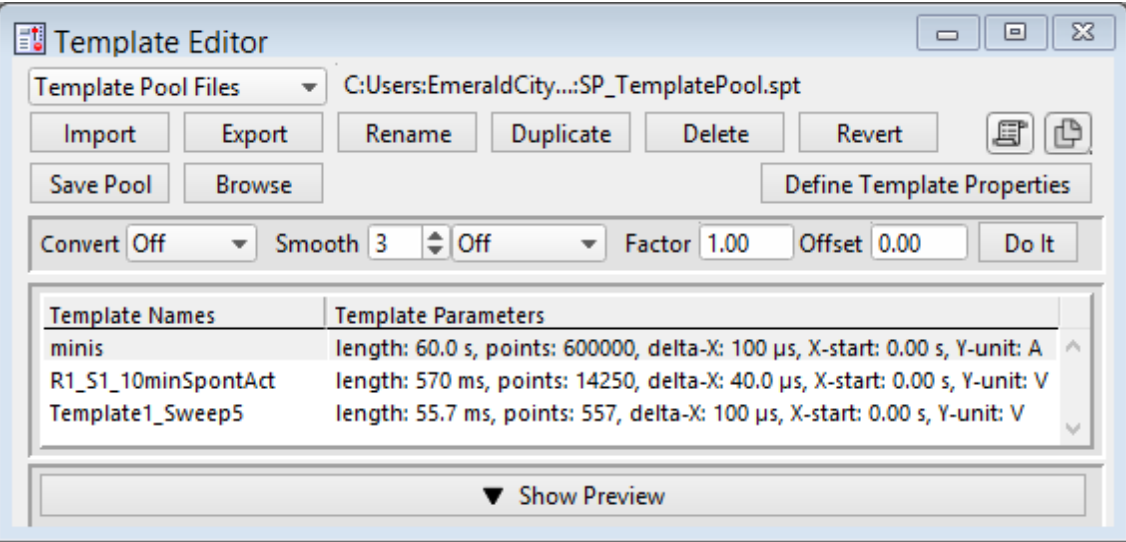

Figure 4-59. Template Editor

Template Pool Files A Template Pool file (\*.spt) can contain multiple defined Templates.

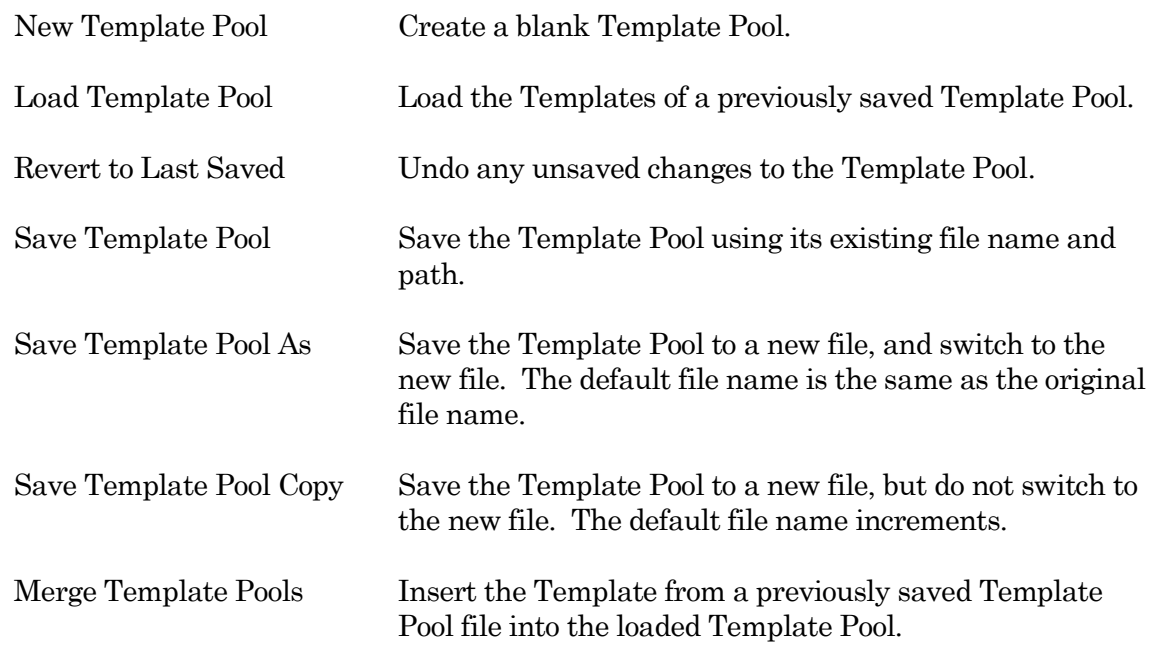

The file path and file name of the loaded Template Pool file is displayed.

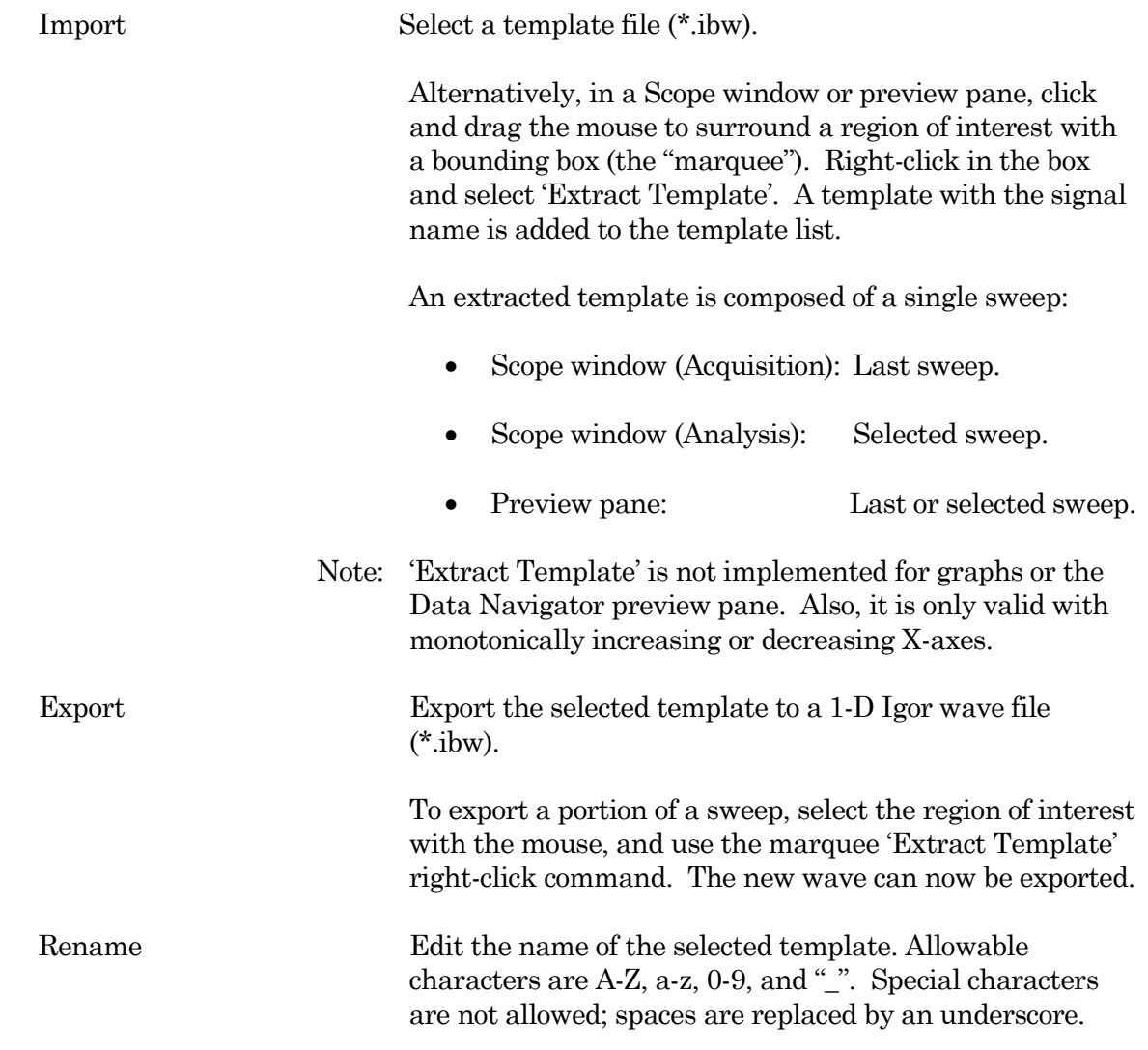

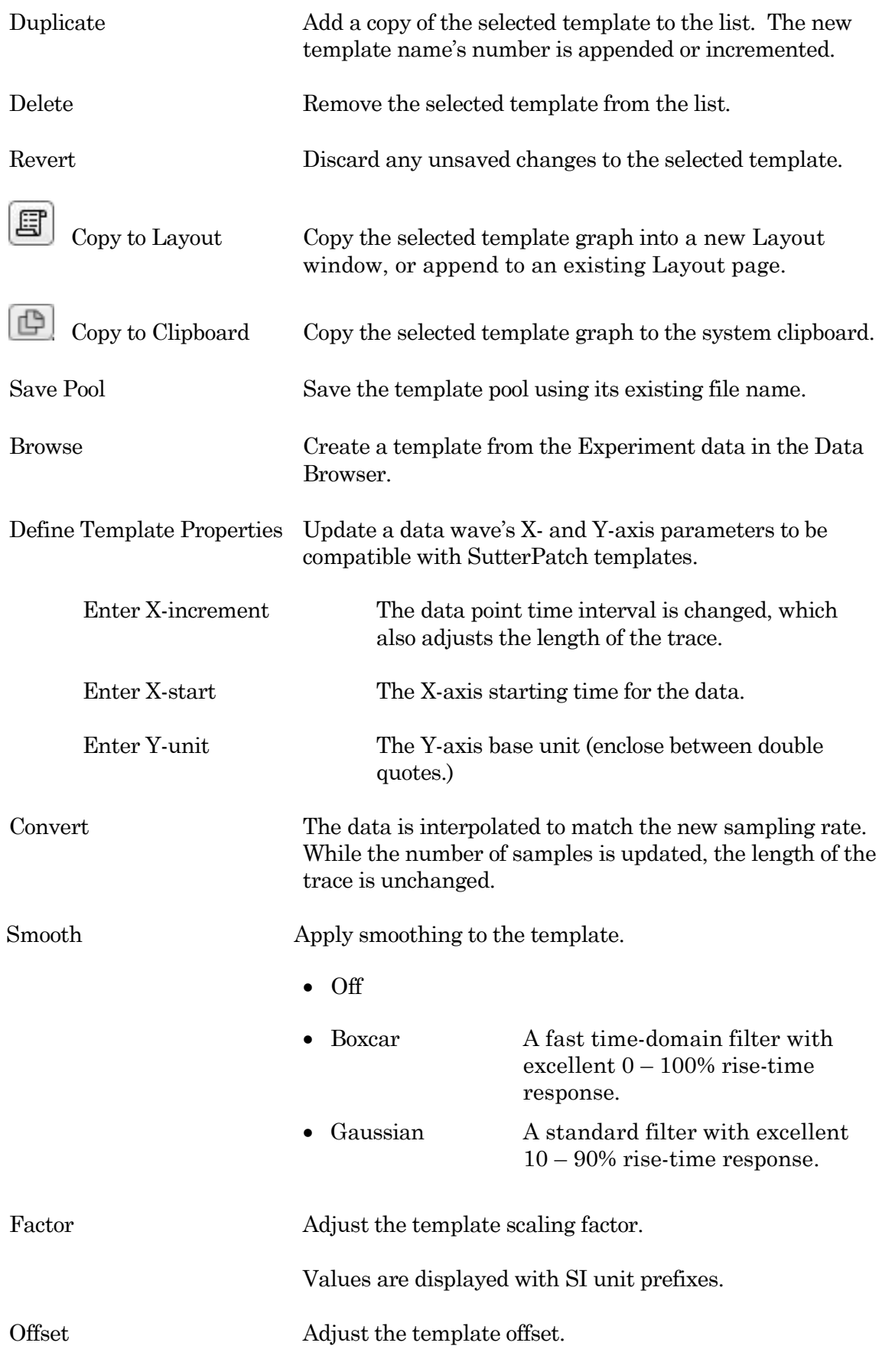

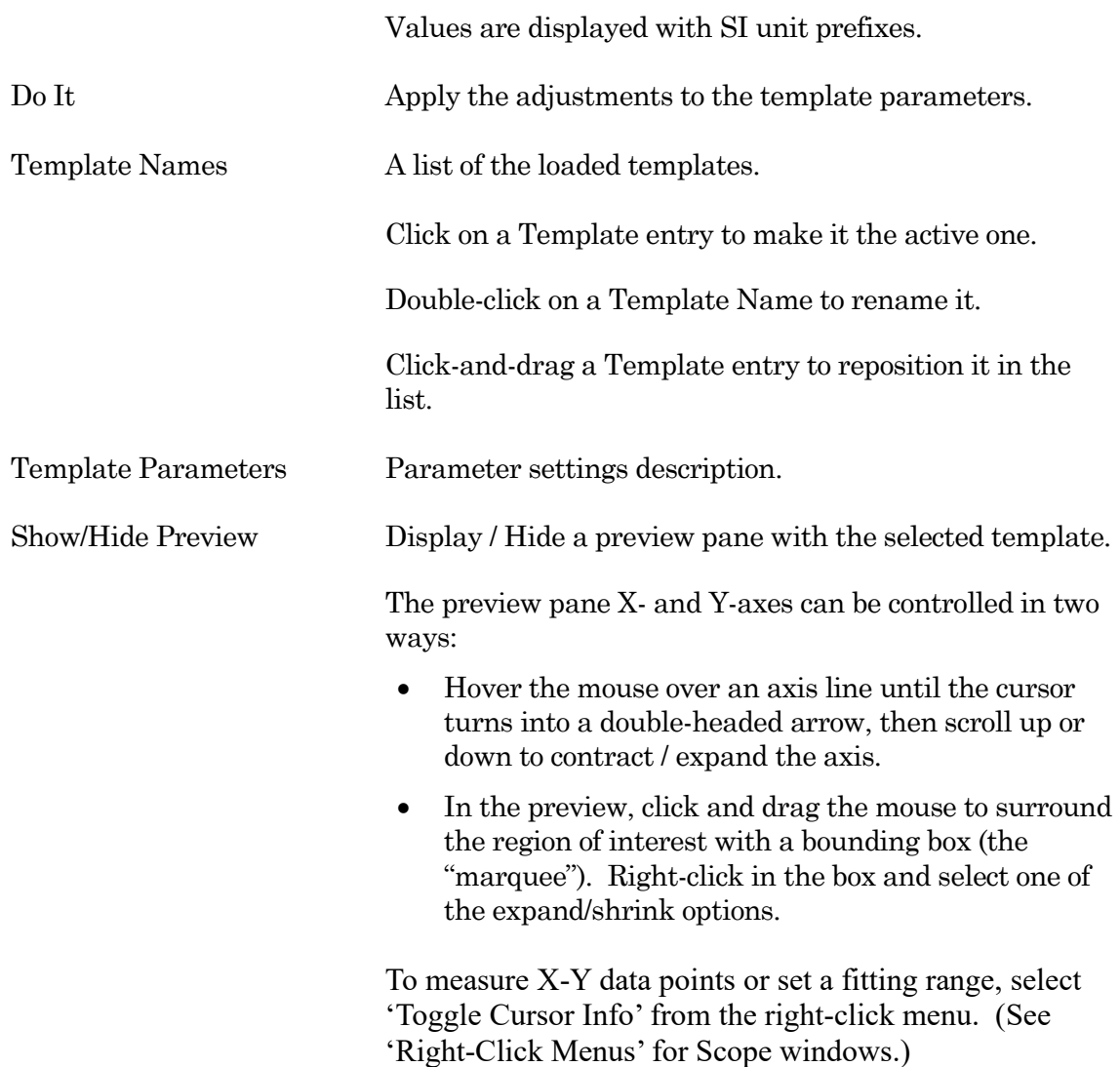

## **4.2 Data Analysis**

Online data analysis is configured in the Routine Editor with measurement settings. These same settings are also available during offline data reanalysis.

For complete flexibility in controlling how analyses are performed, use a Paradigm Execute step to run virtually any SutterPatch command, Igor analysis or user-defined function.

General analyses include:

- Analysis Editor
- Equation Editor
- Igor Analyses
- Metadata Review
- Paradigm Editor
- Routine Editor
- Scope / Reanalysis Measurements

Specialized analyses are available via the analysis Scope or the Data Navigator:

- Action Potential Analysis
- Single-Channel Analysis
- Synaptic Analysis

## **4.2.1 Action Potential Analysis**

Action potentials (APs) are analyzed with this offline dialog. Access via the Scope (analysis) window 'Measurements' button or the Data Navigator (signal) 'Available actions' menu.

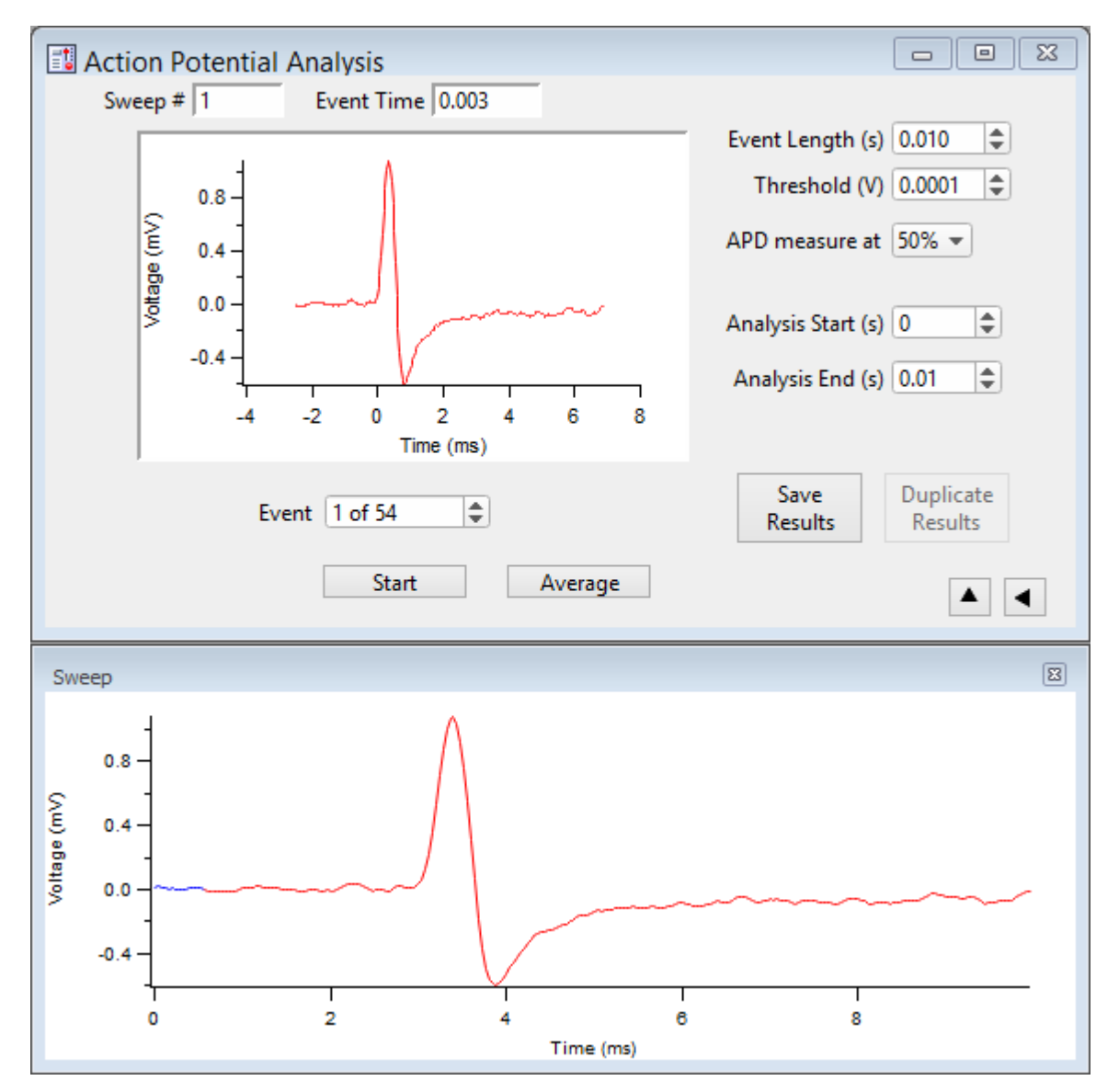

Figure 4-60. Action Potential Analysis

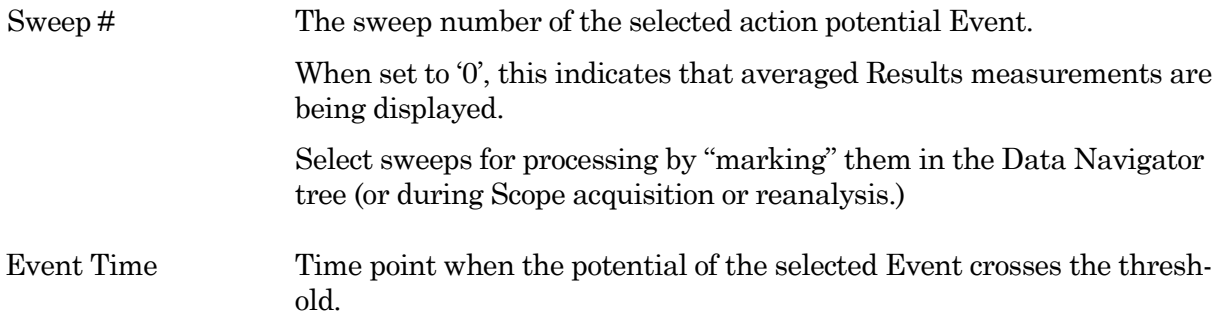

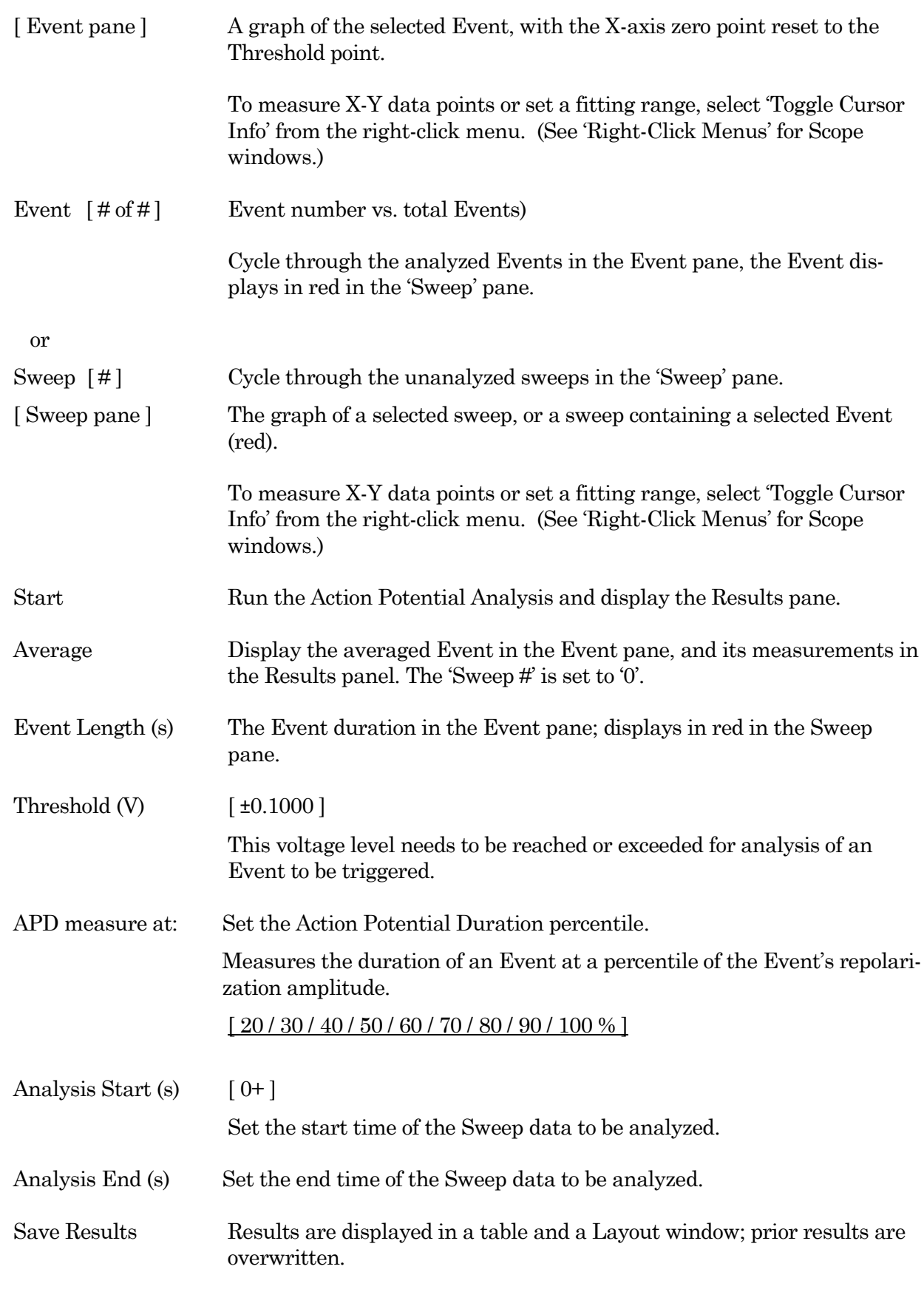

A 'Results' table of all Events automatically opens:

216
[ ] Row number, one row per Event. Sweep Number Sweep number the Event is in. Event Time (s) Time point of the Event start. Threshold (V) Amplitude of the Event threshold. Threshold Time (s) Time point of the "trigger" threshold time. Peak (V) Amplitude of the Event peak. Peak Time (s) Time point of the Event peak. AP Duration (s) Duration of the action potential at the AP repolarization percentile. AHP (V) Peak amplitude of the After Hyper-Polarization phase. AHP Time (s) Time point of After Hyper-Polarization; the Event re-crosses the threshold amplitude at this time.

An 'Action Potential Analysis Results' report automatically opens in a special Layout window:

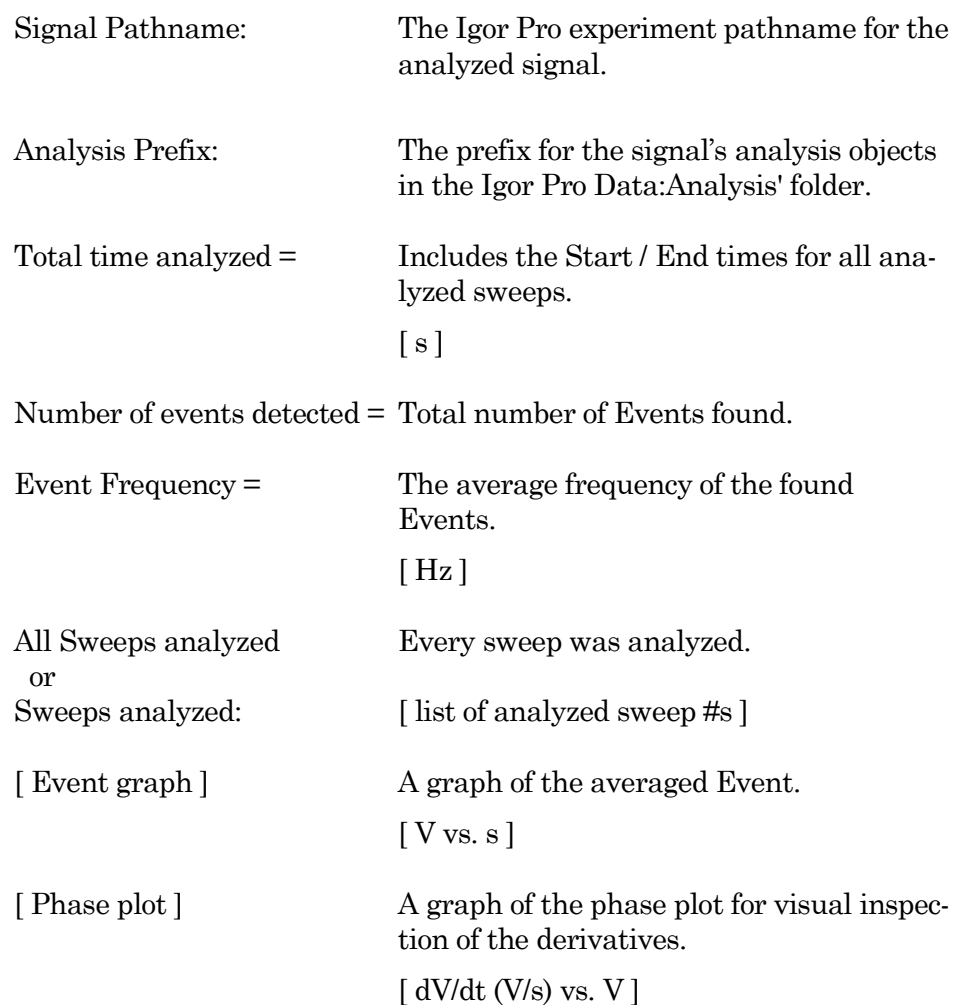

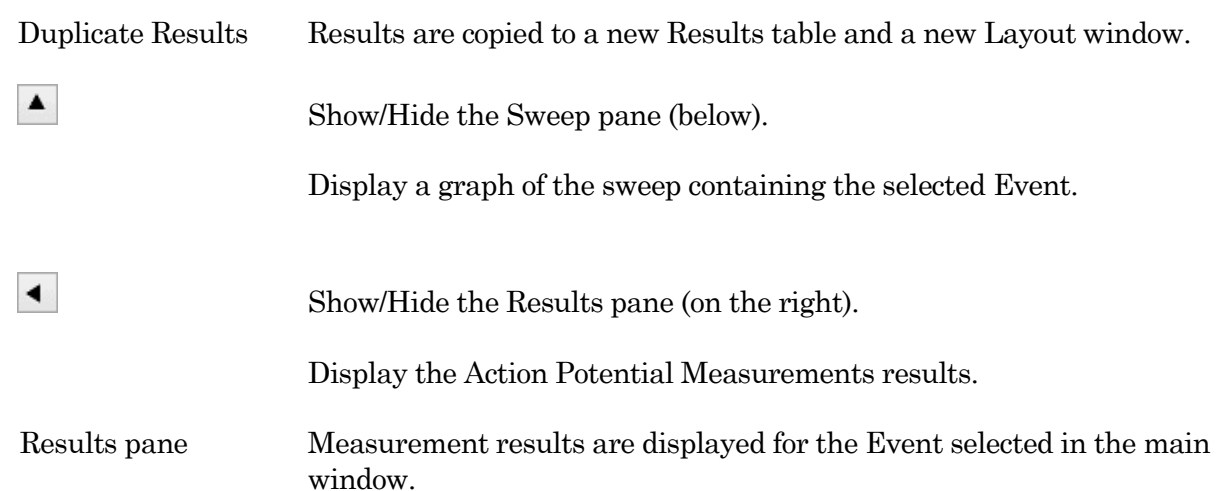

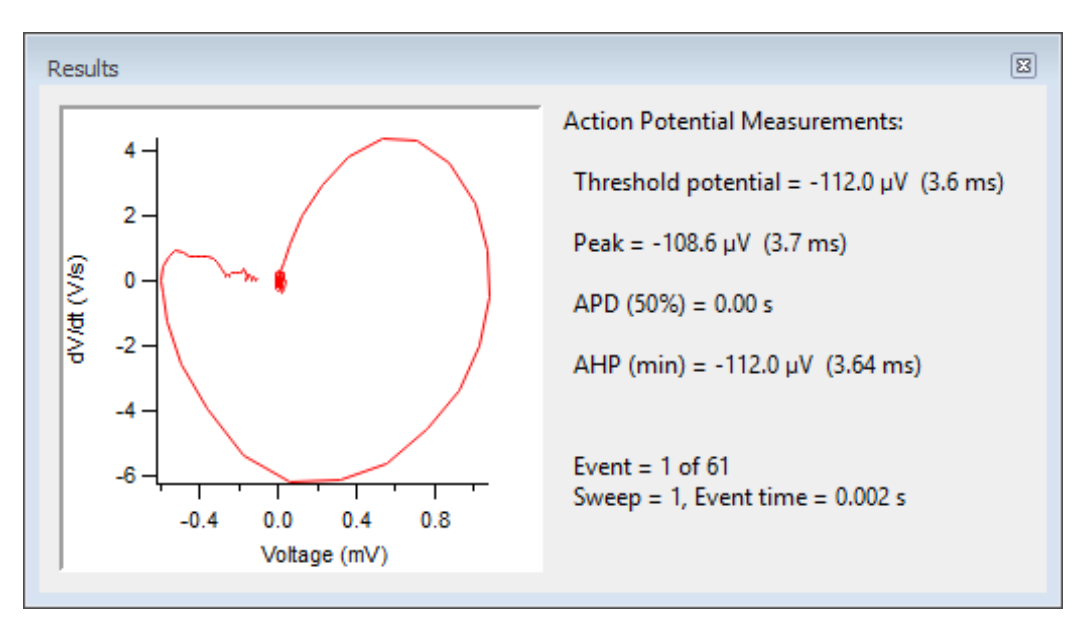

Figure 4-61. Action Potential Measurements

for Scope windows.)

Phase plot A graph of the phase plot, for visual inspection of the derivatives.  $\left[ \frac{dV}{dt} \left( \frac{V}{s} \right)$  vs.  $V \right]$  Y-axis vs. X-axis. To measure X-Y data points or set a fitting range, select 'Toggle Cursor Info' from the right-click menu. (See 'Right-Click Menus'

Threshold potential  $= [V(s)]$ 

Event starting amplitude (time from Threshold setting)

The actual biological start of the selected Event - the Event's actual starting amplitude, and its timepoint relative to the 'Threshold' setting timepoint.

See the Algorithms appendix for more information.

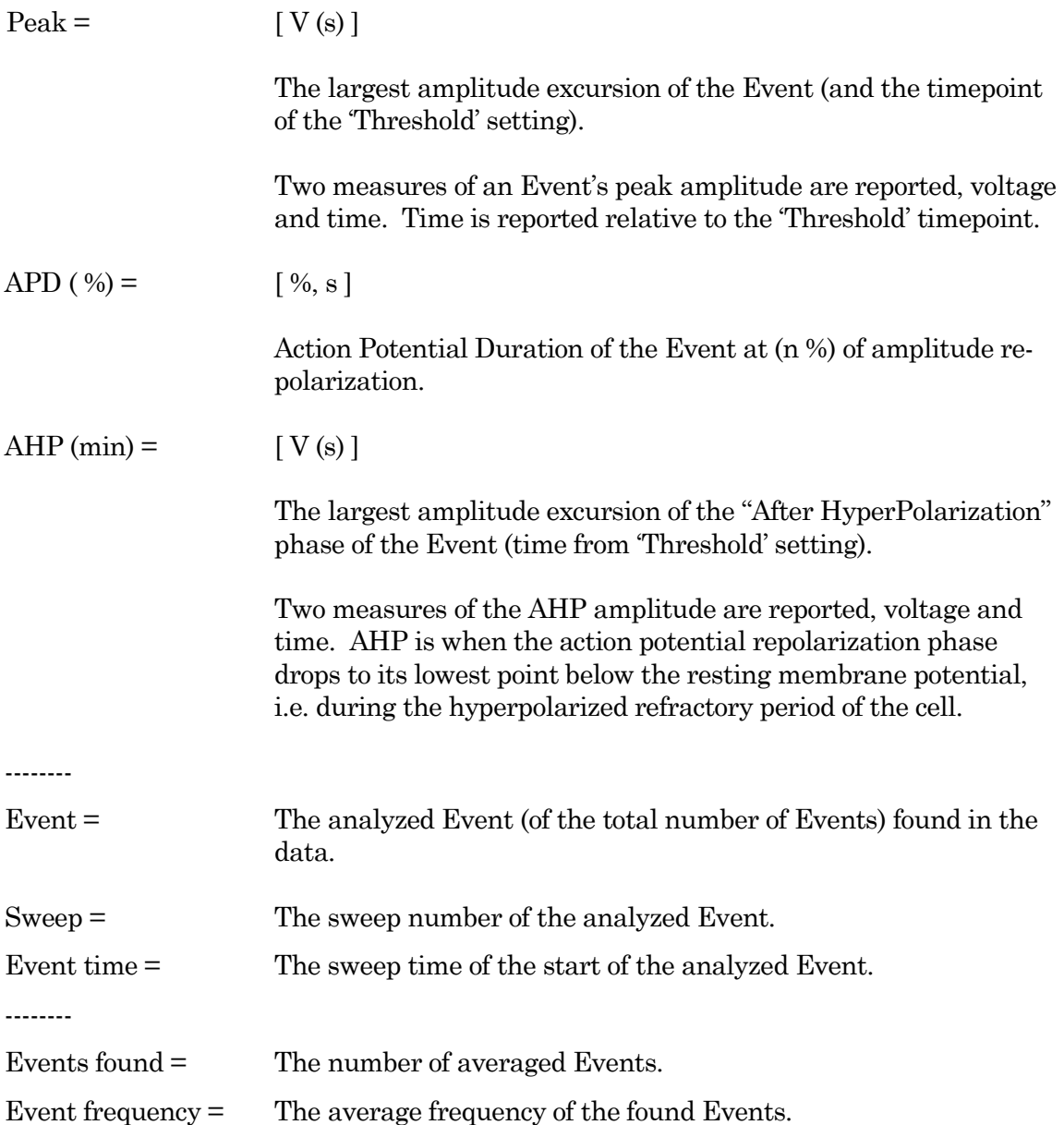

## **4.2.2 Analysis Editor**

View and manipulate the data in your Experiment's various analyses and graphs.

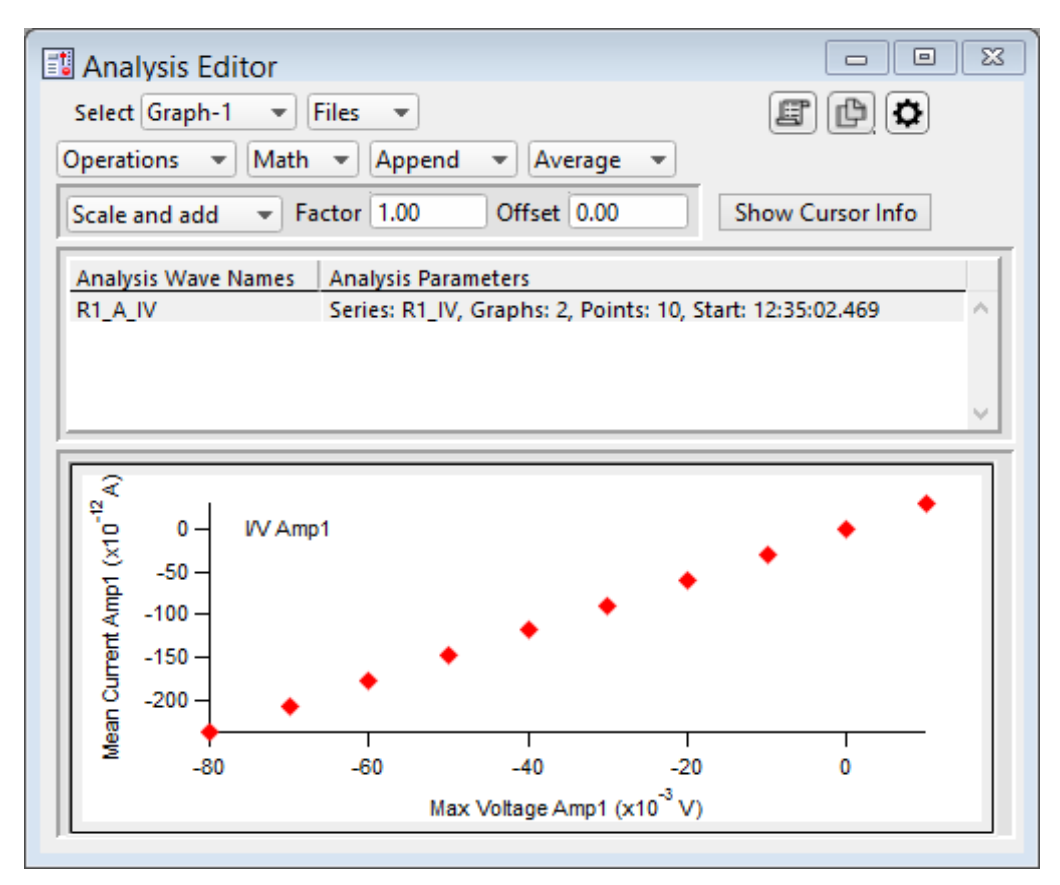

Figure 4-62. Analysis Editor

Select Choose how to view the data.

Table View a spreadsheet of the Analysis data.

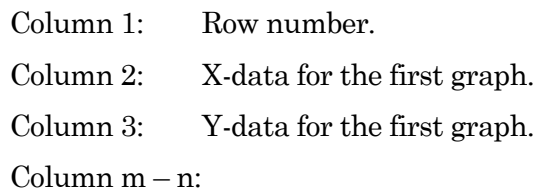

Pairs of X- and Y-data columns repeat for each additional graph.

The first graph (X-Y-pair) that uses X-axis time units populates its X-data column with time values; subsequent graphs that use X-axis time units have blank X-data columns, as they use the first time-column created.

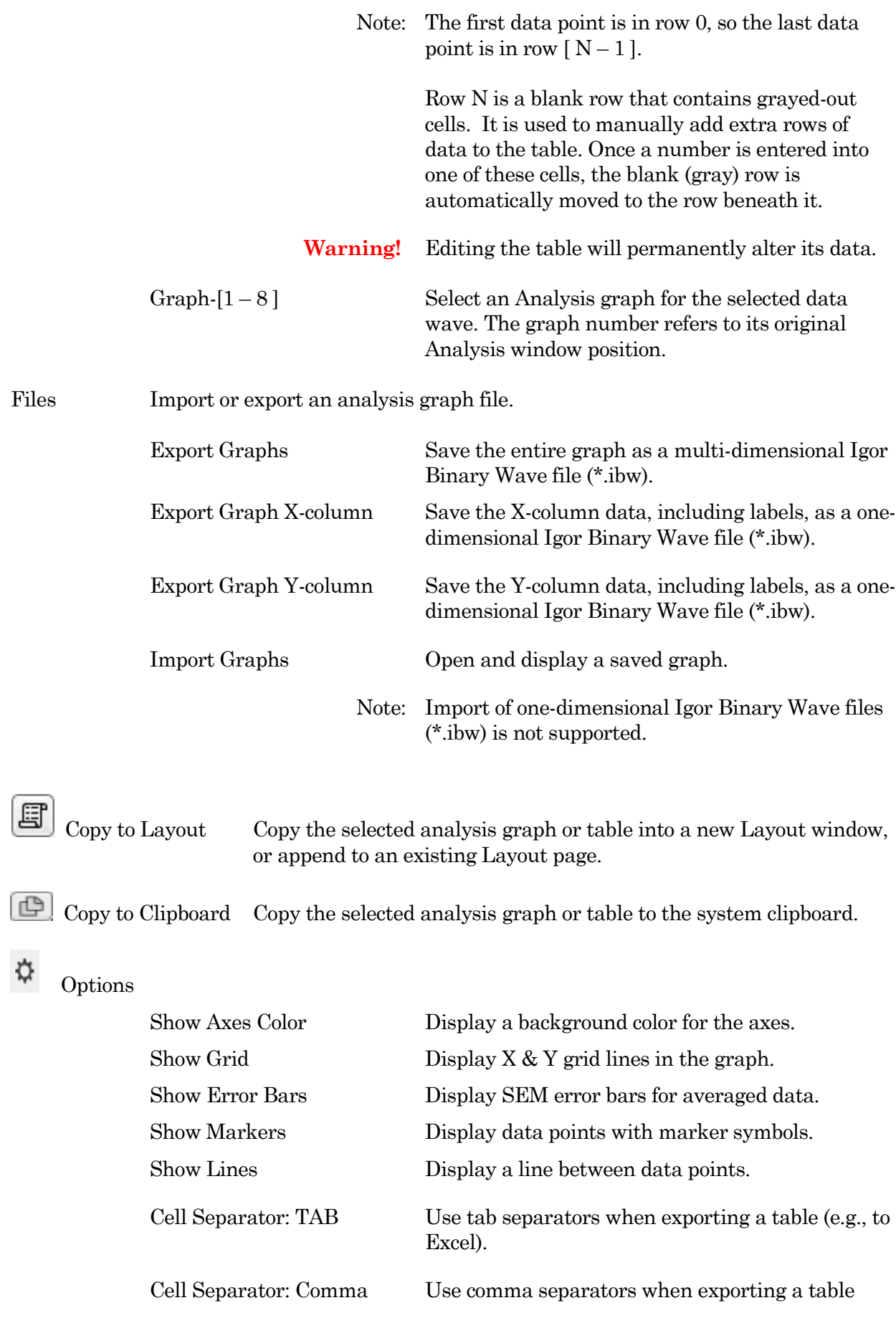

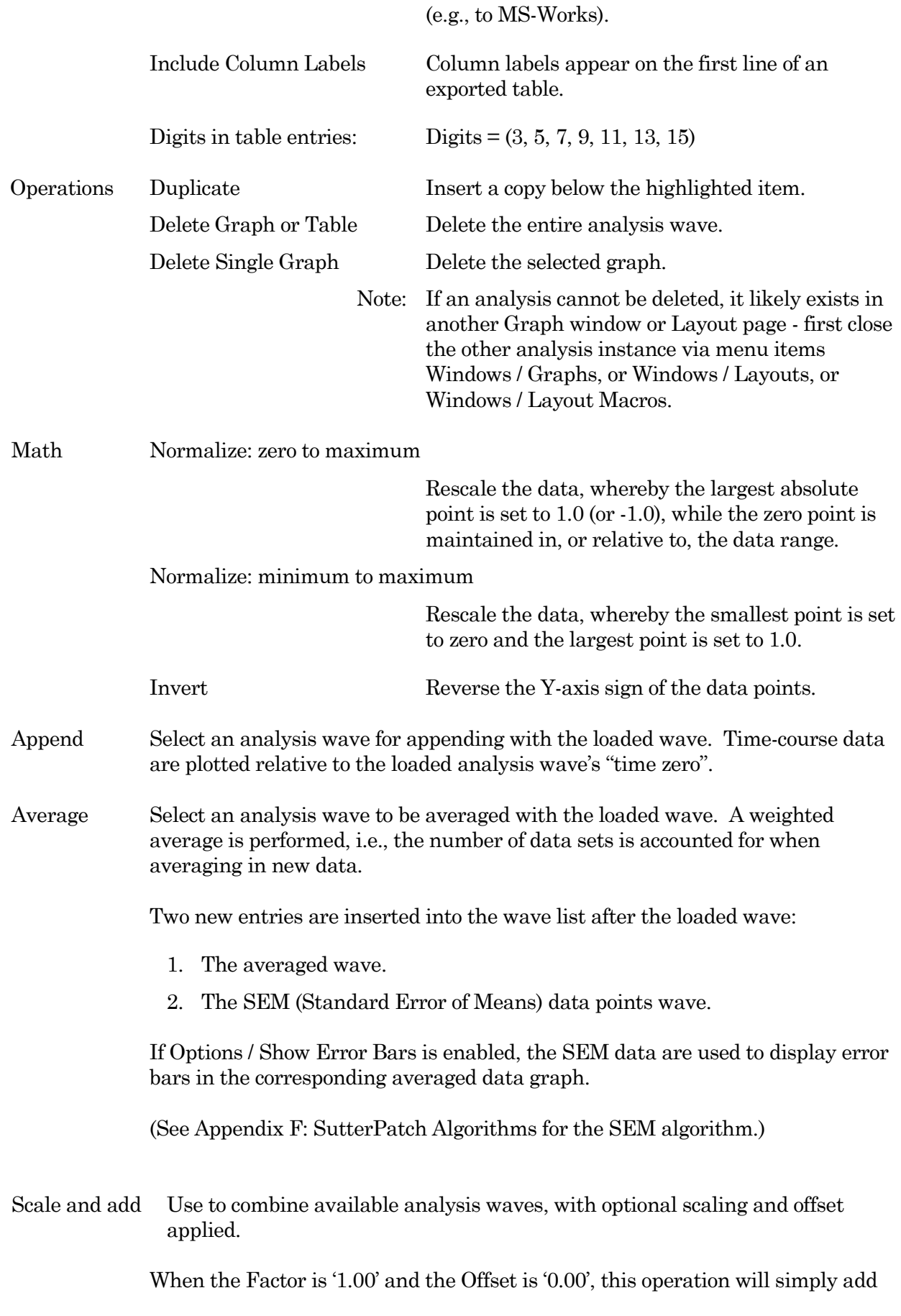

Factor Set a scaling factor for a data wave that will be added to the displayed data.

Values are displayed with SI unit prefixes.

To subtract a data wave, change the Factor to a negative number.

Offset Set an offset for a data wave that will be added to the displayed data.

Values are displayed with SI unit prefixes.

Show/Hide Cursor Info

Open the Cursor Info pane to manually measure X-Y data values, or to set a fitting range.

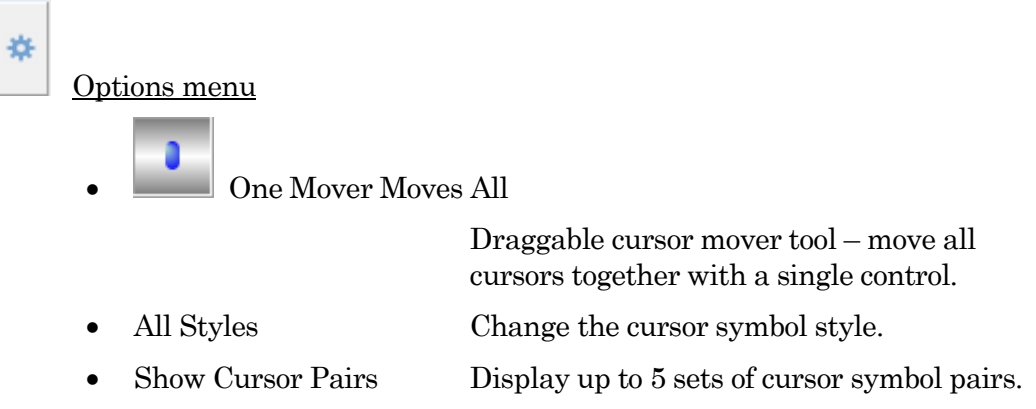

Cursor A

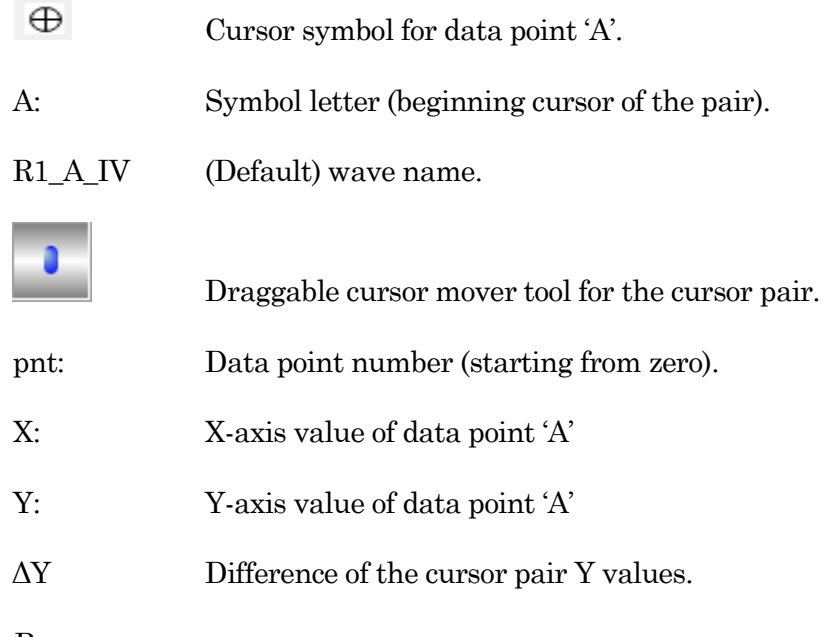

Cursor B

- ⊠ Cursor symbol for data point 'B'.
- B: Symbol letter (ending cursor of the pair).
- R1 A IV (Default) wave name.

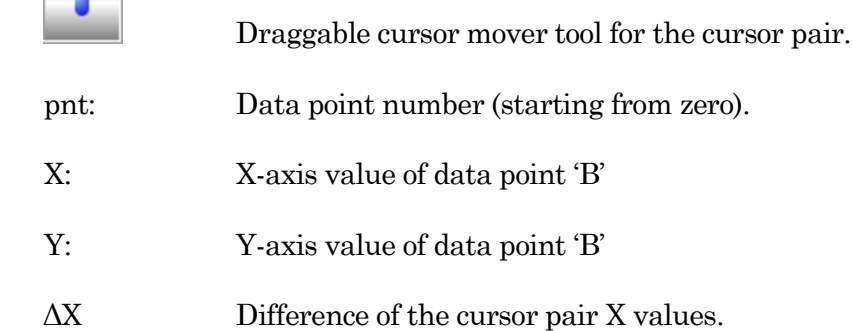

#### Cursor Instructions

 $\sim$ 

- 1. Click on symbol 'A' to enable it.
- 2. Manually drag the highlighted symbol onto a data point in the graph, or enter the data point number in the 'pnt' field.
- 3. Click on symbol 'B' to enable it.
- 4. Manually drag the highlighted symbol onto a data point in the graph, or enter the data point number in the 'pnt' field.

X- and Y-measurements are displayed for the cursor pair data.

5. Fitting can also be applied to the cursor pair data. Right-click in the graph, and select 'Quick Fit' for a list of built-in Igor fitting functions.

The fit is displayed in the graph, and the fitting information is written to the Command window.

Analysis Wave Names Loaded analysis waves available for manipulation.

Analysis Parameters

- Series: R# Series name of the wave.
- Graphs: # Number of graphs in the wave.
- Points: # Number of data points in the graph.
- Start: # Start time of the analysis wave.
- - or
- SEM A Standard Error of the Mean wave.
- Average: # Number of graphs averaged or appended in the wave.
- Tip: If the Analysis Parameters text is not fully visible, increase the width of the Analysis Editor window.

[ Graph & Table pane ] Data point markers are plotted, or a numeric table is displayed.

X- and Y-axes can be magnified to be larger or smaller. Place the mouse cursor in the axes tick regions, then scroll the mouse wheel up or down. The axis tick region does not include the tick label (numbers) area.

The marquee tool is also supported in the Graph pane. Click and drag a bounding box around the region of interest, then right-click in it for magnification options.

To measure X-Y data points or set a fitting range, select 'ToggleCursor Info' from the right-click context menu. (See 'Show/Hide Cursor Info' above.)

## **4.2.3 Analysis Window**

Scope measurements are plotted in an Analysis window docked on the right side of the Scope window. An Analysis window can be resized or closed, but not undocked from the Scope window.

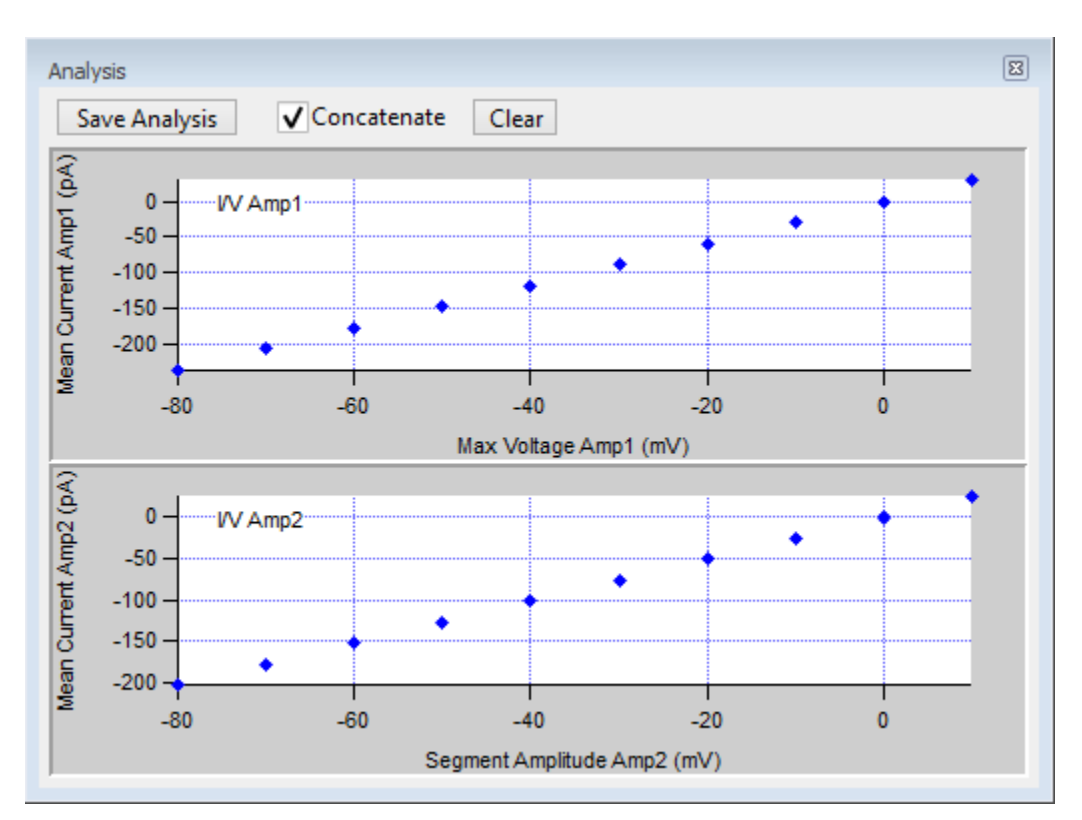

Figure 4-63. Analysis Window

Online measurements are plotted during data acquisition in real-time. Online analysis measurements are configured in the Routine Editor 'Real Time Measurements & Graphs' section. A separate pane is created in the Analysis window for each enabled Measurement graph.

Data can be selected for offline review or analysis via the Data Navigator (or 'View Last' Dashboard button.) When stored data are rerun for analysis, the data displays in a "reanalysis" Scope window, and the measurements are graphed in the accompanying Analysis window. The last measurements applied to the data are automatically used to reanalyze the data.

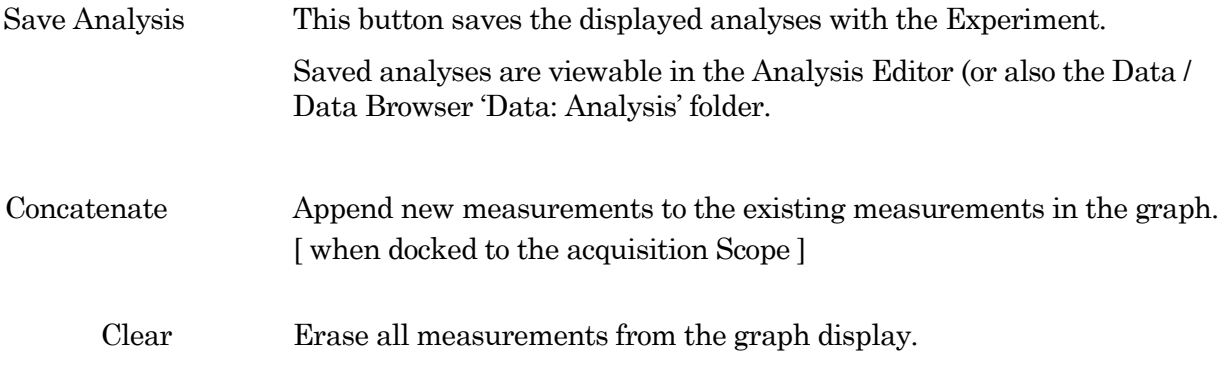

[ Graph panes ] The graph pane X- and Y-axes can be magnified to be larger or smaller. Place the mouse cursor in an axis tick region (do not include the tick labels or numbers), then scroll the mouse wheel up or down.

> The marquee tool is also supported in the graph pane. Click and drag a bounding box around the region of interest, then right-click in it for magnification options.

> To manually measure XY data values, or to set a fitting range, rightclick in the graph to display a data modification menu and select 'Toggle Cursor Info'. The 'Cursor Info' pane displays:

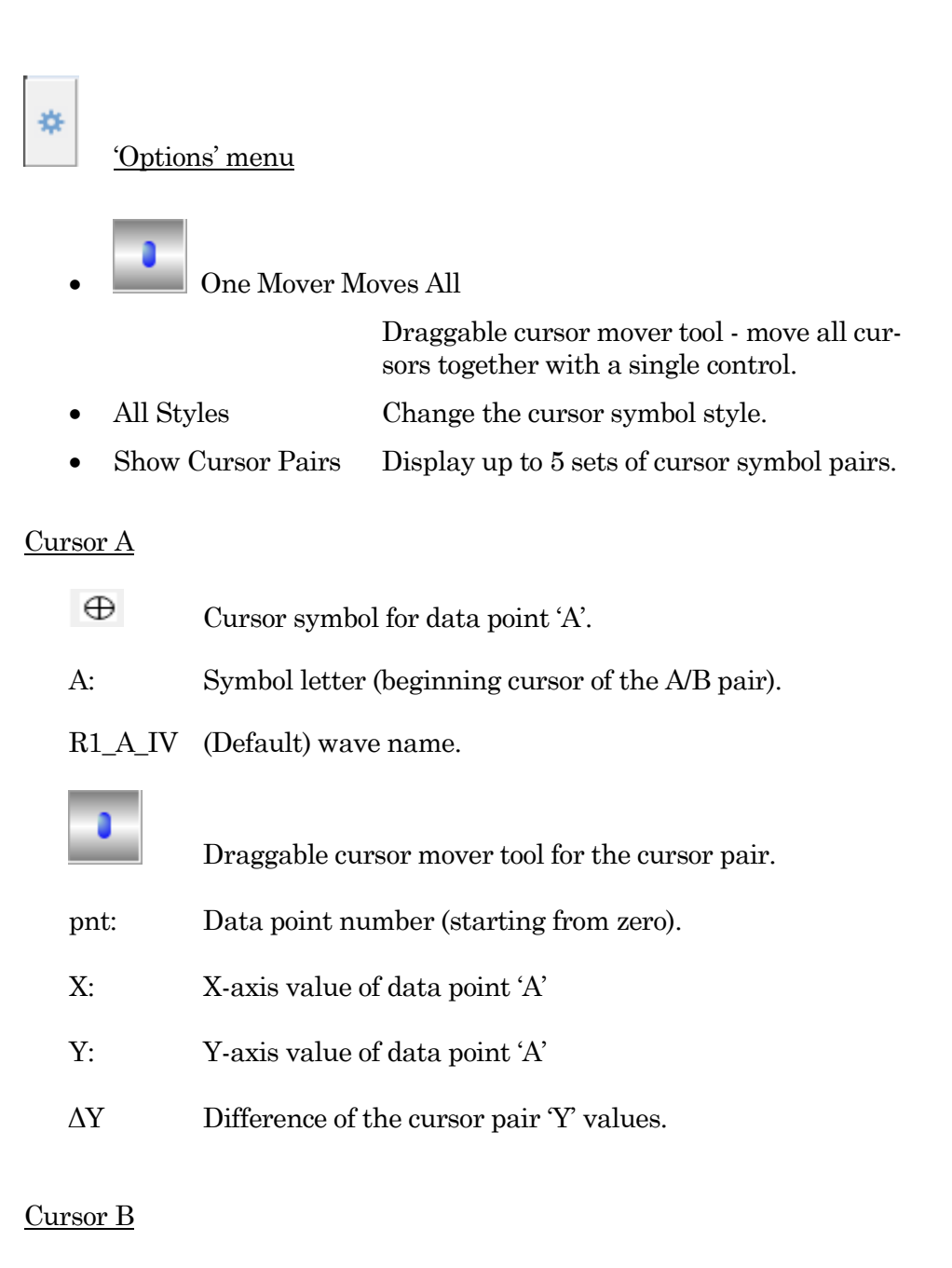

- ⊠ Cursor symbol for data point 'B'.
- B: Symbol letter (ending cursor of the A/B pair).
- R1 A IV (Default) wave name.

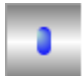

Draggable cursor mover tool for the cursor pair.

- pnt: Data point number (starting from zero). X: X-axis value of data point 'B' Y: Y-axis value of data point 'B'
- ΔX Difference of the cursor pair 'X' values.

#### Cursor Instructions

- 1. Click on symbol A to enable it.
- 2. Manually drag the highlighted symbol onto a data point in the graph, or enter the data point number in the 'pnt' field.
- 3. Click on symbol 'B' to enable it.
- 4. Manually drag the highlighted symbol onto a data point in the graph, or enter the data point number in the 'pnt' field.

X- and Y-measurements are displayed for the cursor pair data.

5. Fitting can also be applied to the cursor pair data. Right-click in the graph and select 'Quick Fit' for a list of built-in Igor fitting functions.

The fit is displayed in the graph, and the fitting information is written to the Command window.

### **4.2.4 Data Browser**

The Data Browser can be used to access and display all of the Experiment's data objects, such as recorded data waves, analysis graphs, layouts, images, metadata, Paradigms and Routines. Access it from the Data menu.

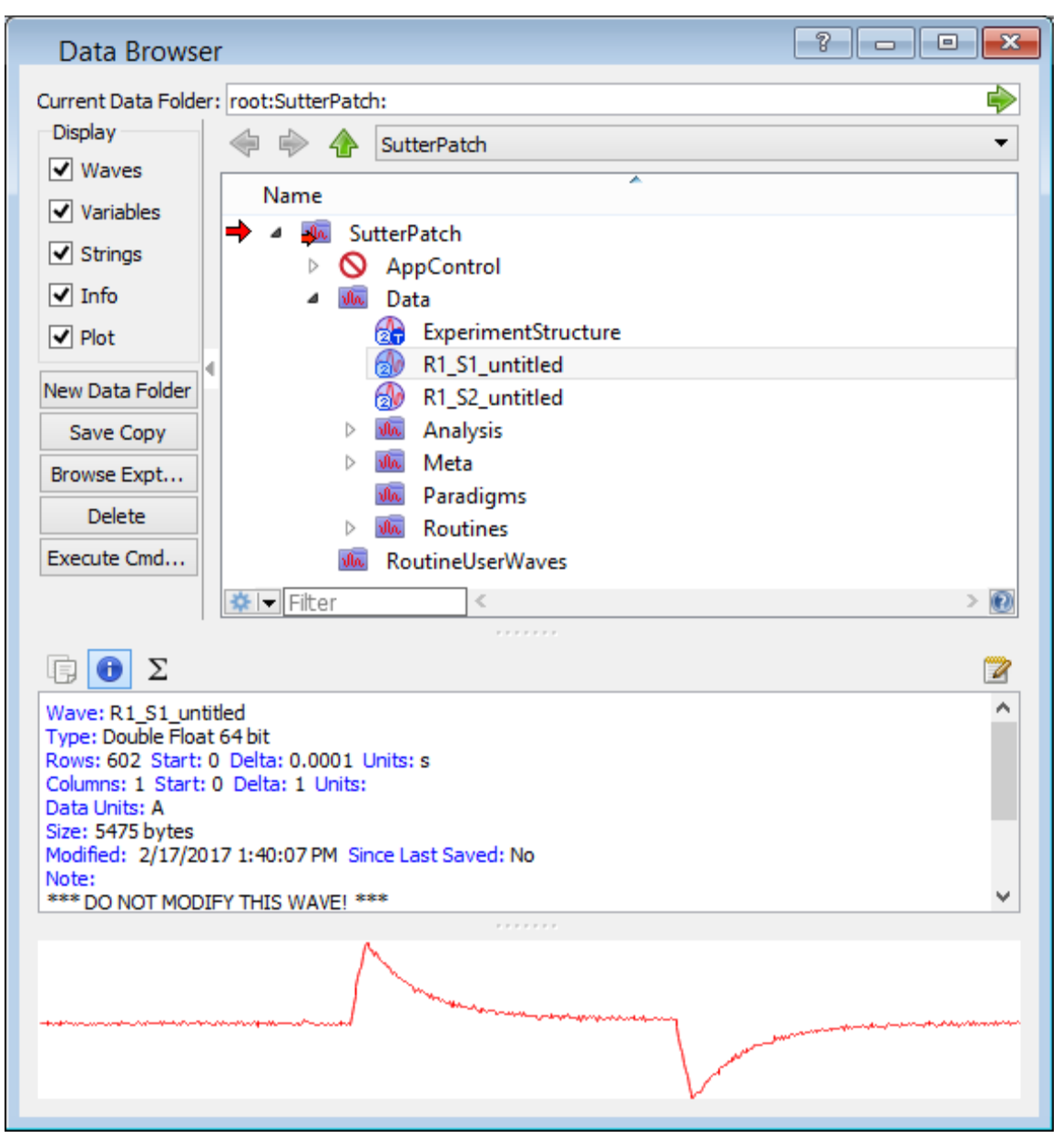

Figure 4-64. Data Browser

Objects are displayed in a tree structure, using a path "root" of 'SutterPatch'.

**Warning!** If this window is kept open during data acquisition, the Experiment can unexpectedly terminate!

Also, for the macOS, opening and closing windows can take a long time.

The 'Data' subfolder contains additional subfolders, followed by recorded data waves arranged per Signal.

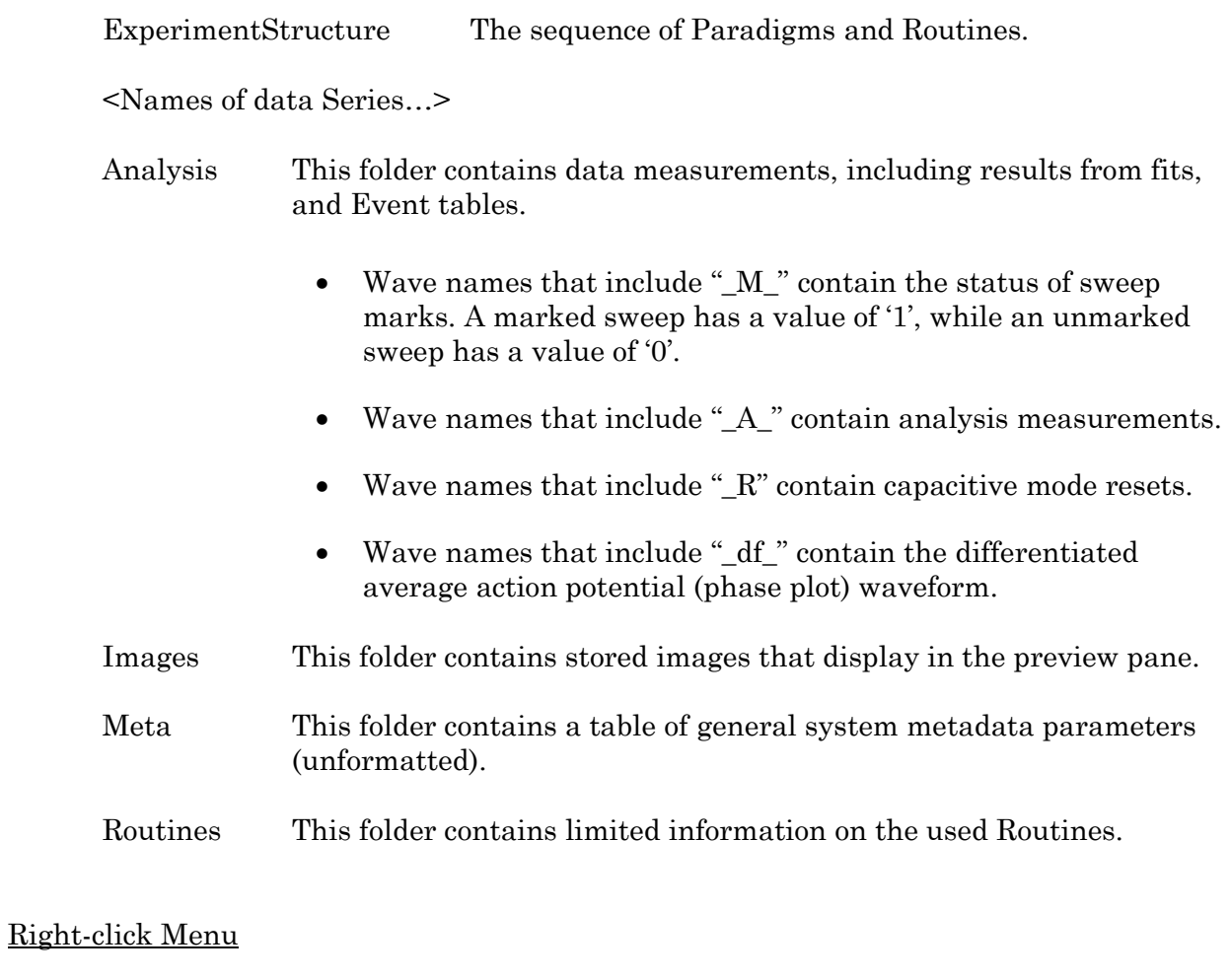

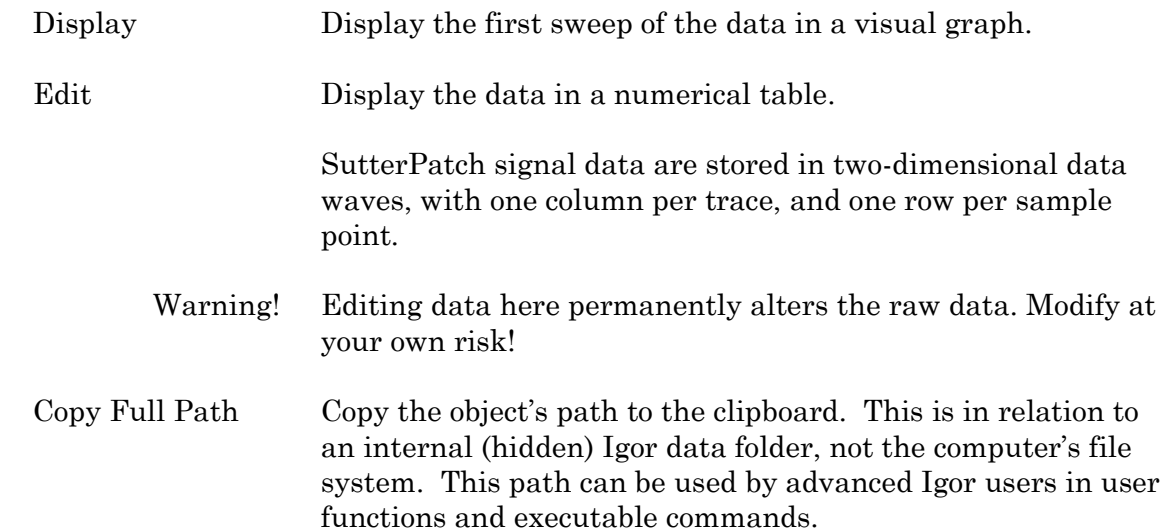

# **4.2.5 Data Navigator**

The Data Navigator window organizes and displays all levels of data for the current Experiment.

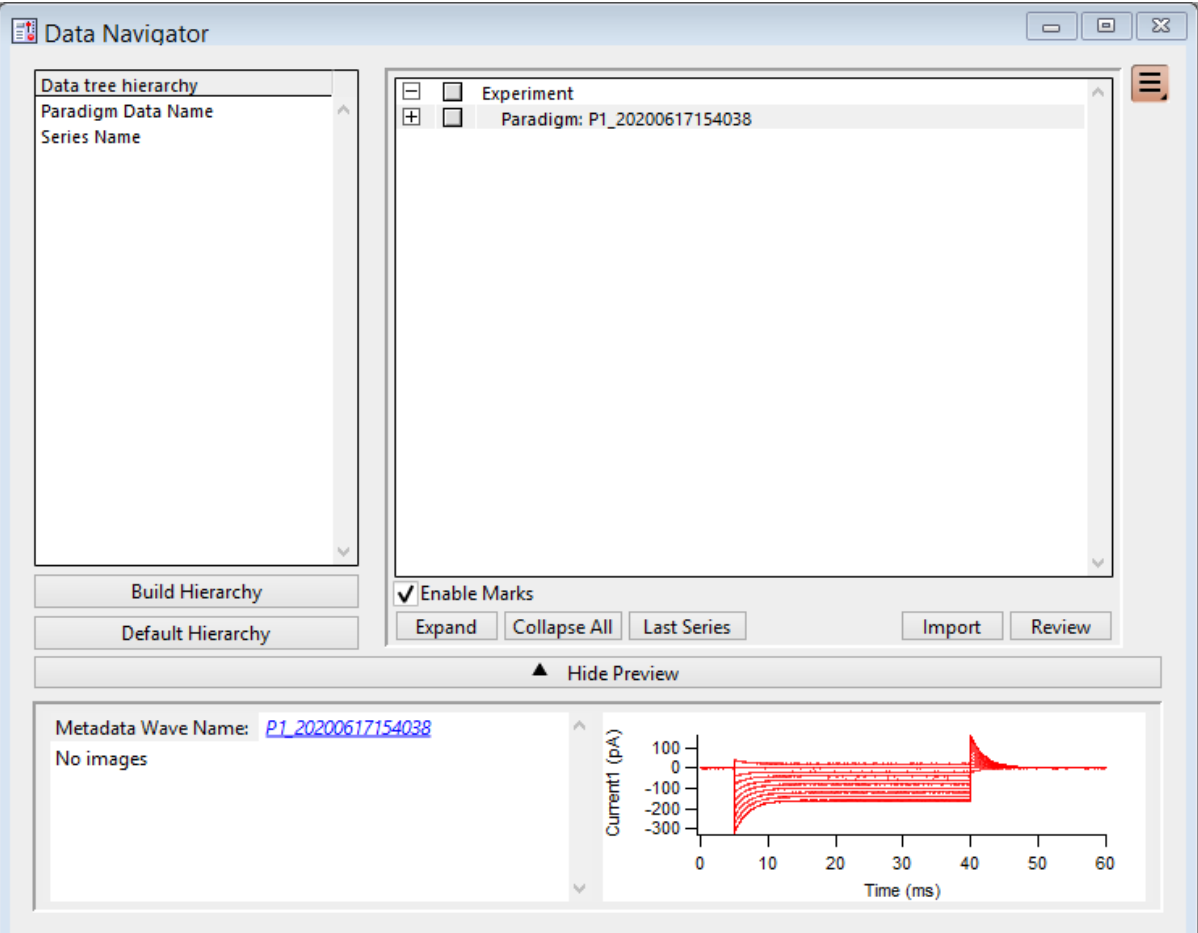

Figure 4-65. Data Navigator

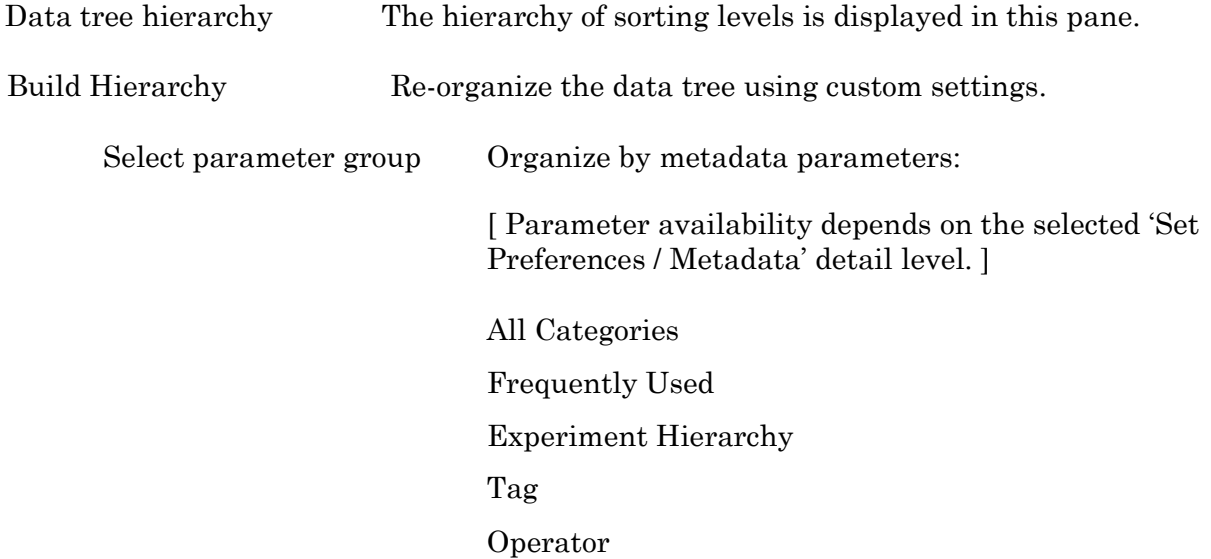

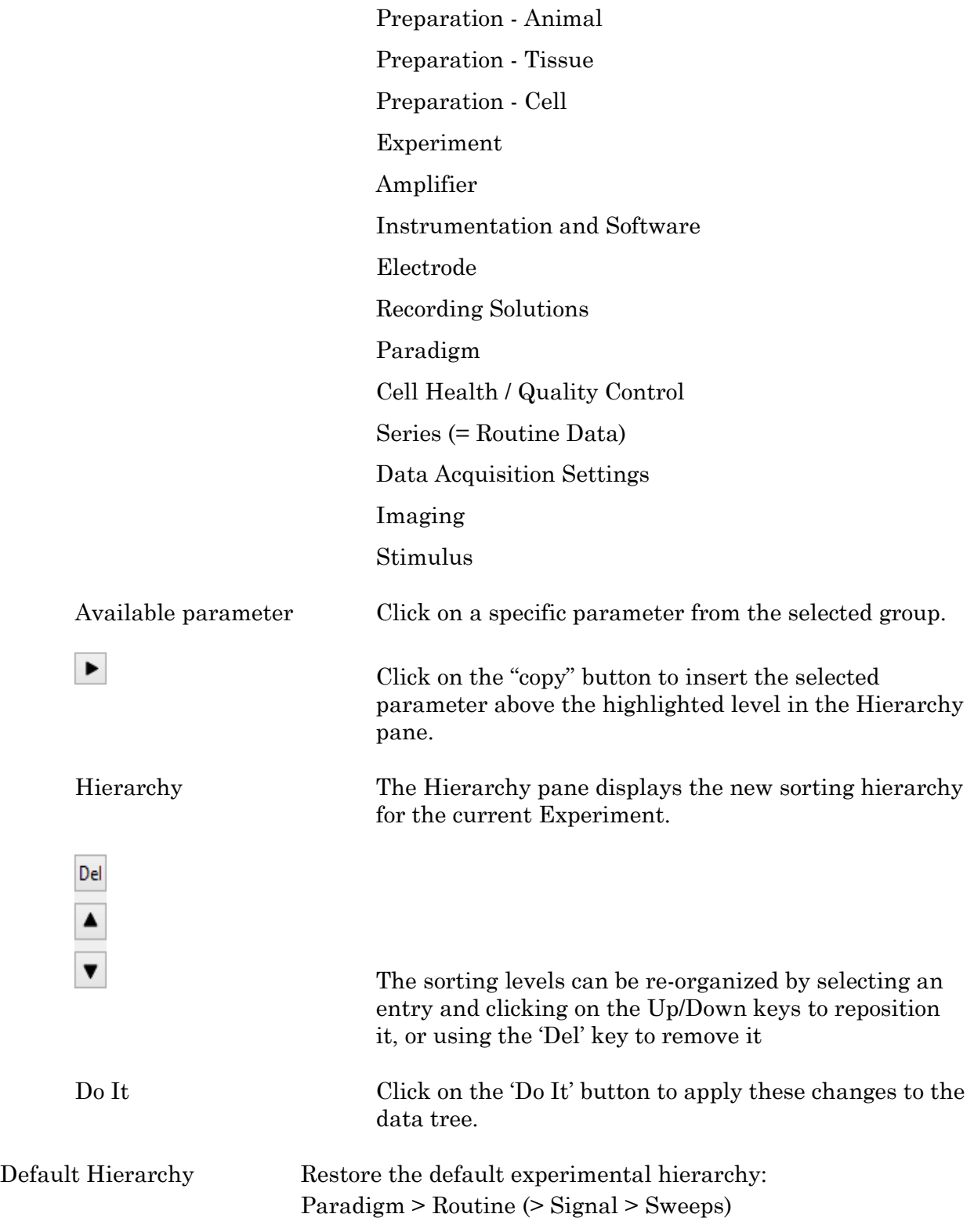

The current Experiment's data are arranged in the data tree down to the Sweep level.

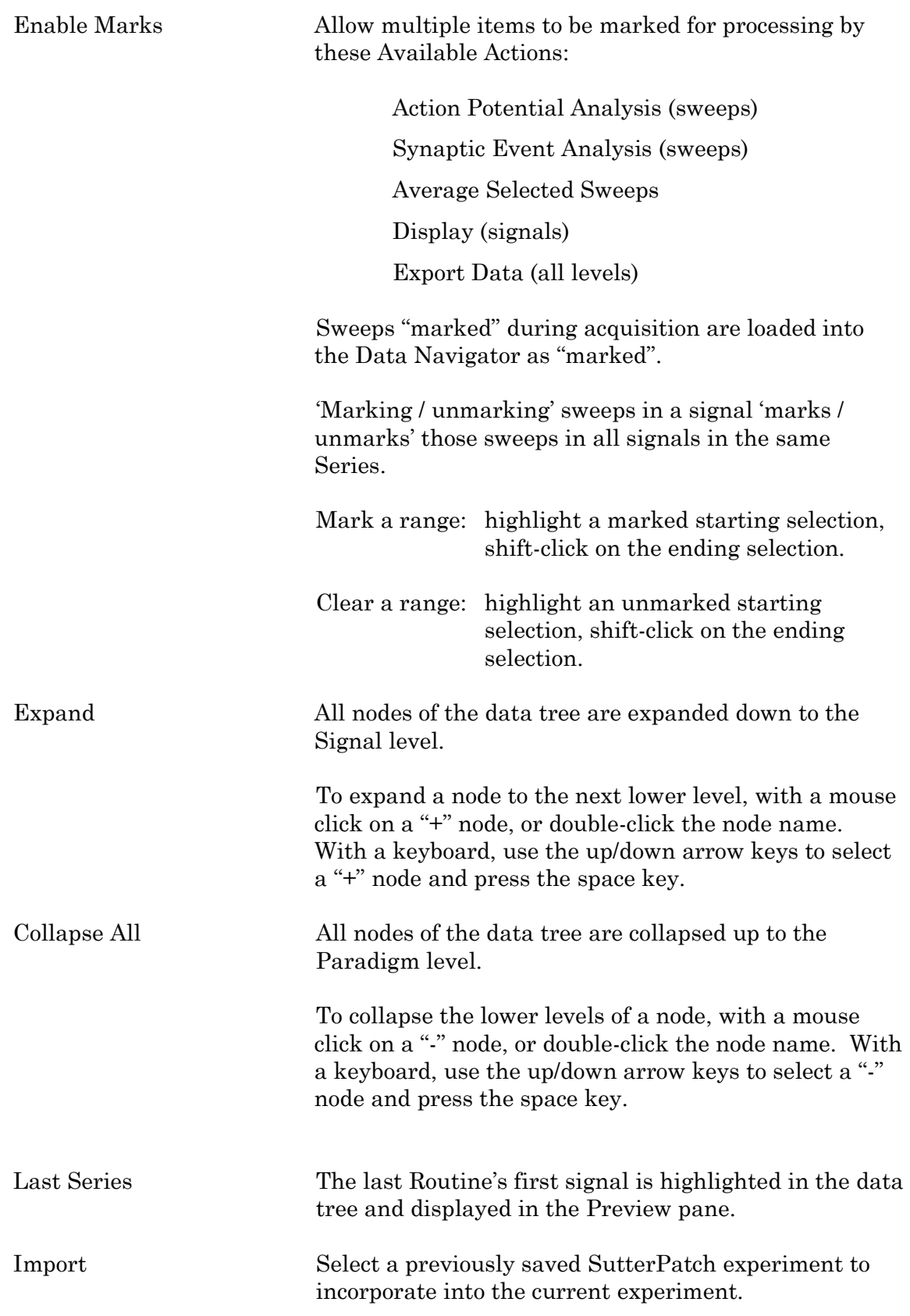

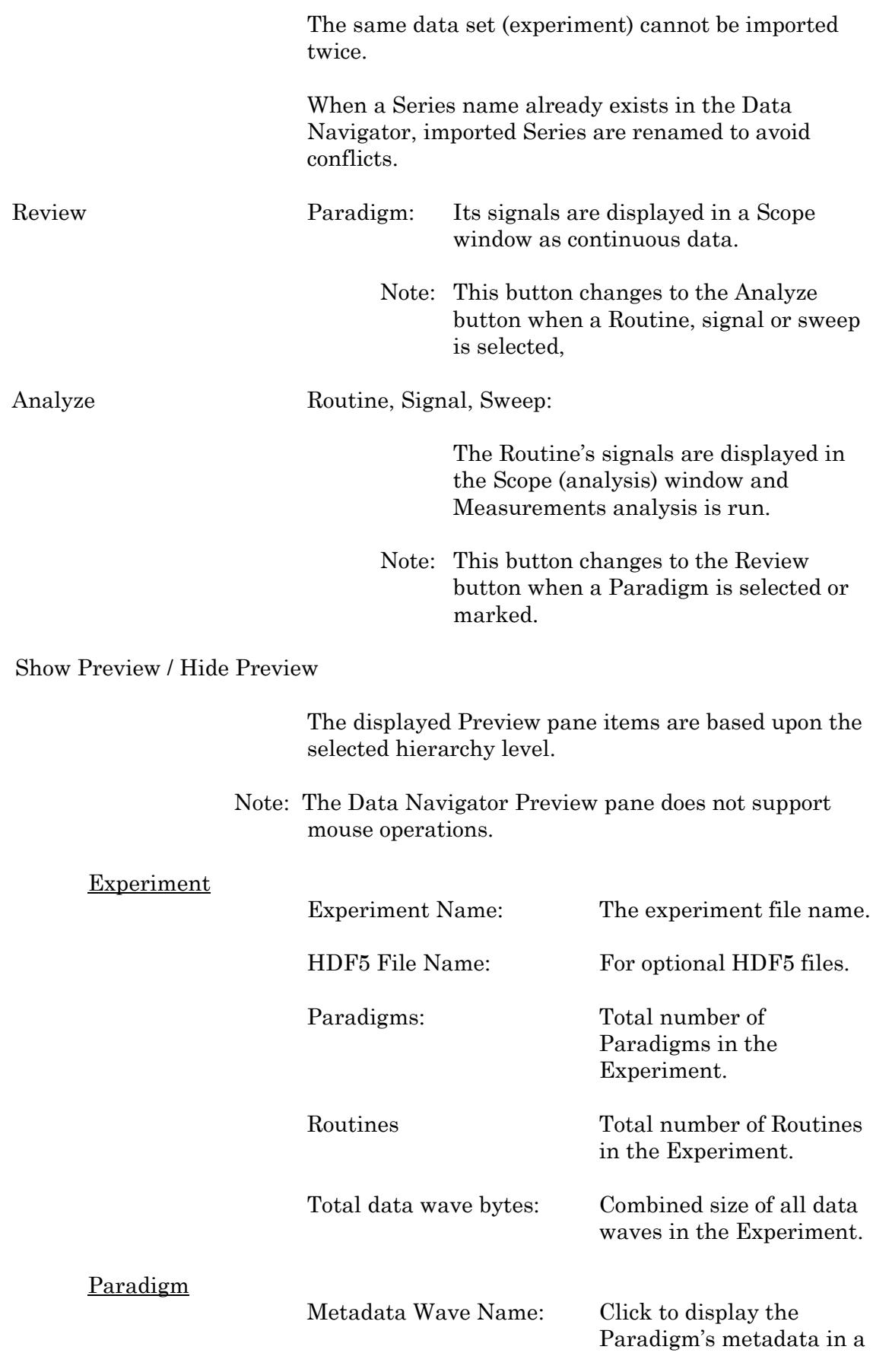

docked sub-window.

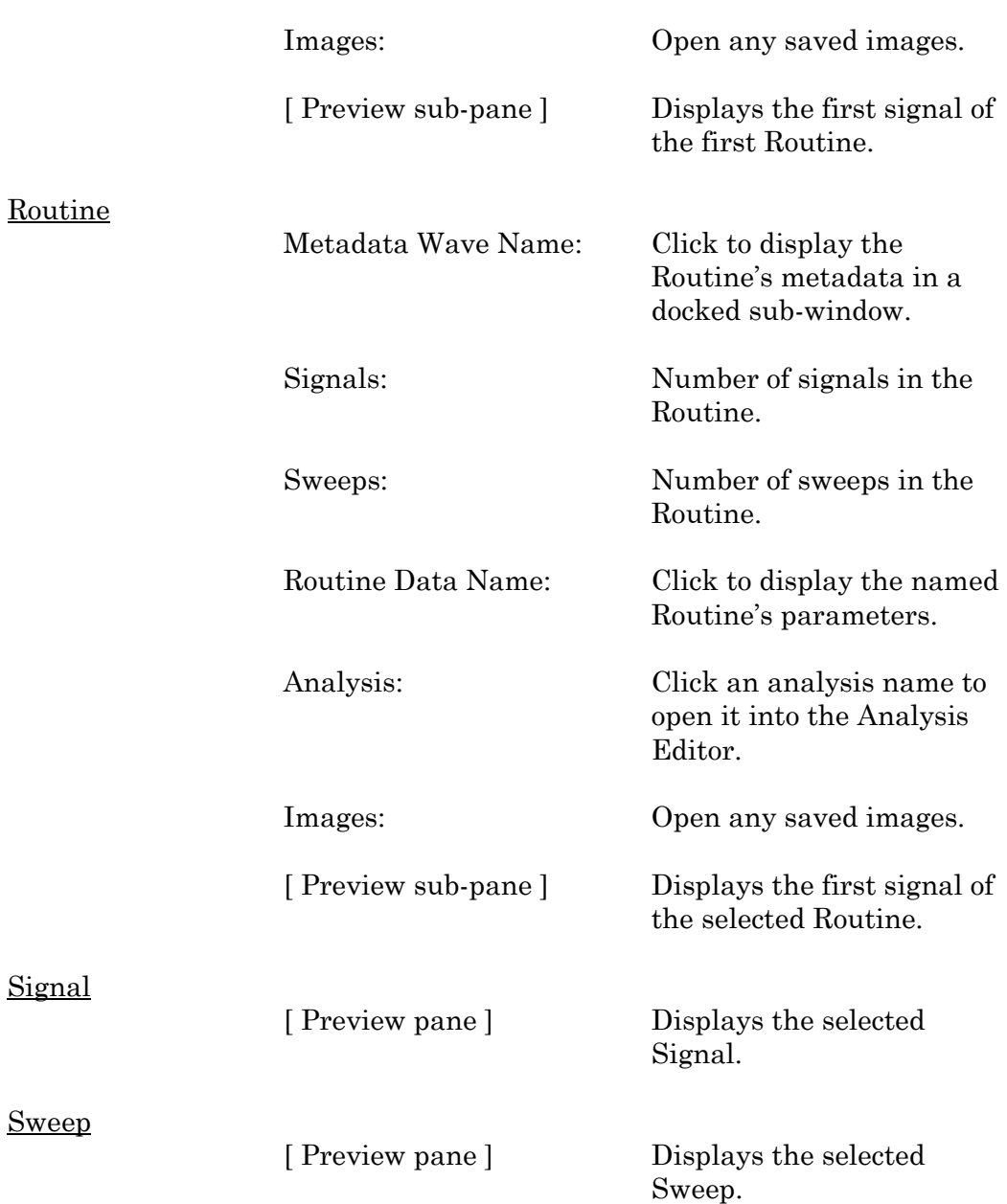

 $\overline{\blacksquare}$  Available Actions button

A menu lists various actions for the marked and/or highlighted data levels. These actions are also available via a right-click on the selected data level.

## **Experiment**

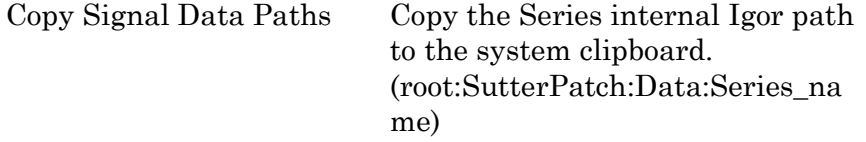

# Export Data (See Preferences) Export all marked data in the Experiment to file(s). Uses the 'Set Preferences / Data Export' options. Mark All Sweeps Mark all sweeps in the Experiment. Unmark All Sweeps Unmark all sweeps in the Experiment. Review Paradigm Data Display all Series (with all signals and sweeps) from the highlighted Paradigm. Each signal displays in a pane in a Paradigm Review window. Note: This action is not supported with the HDF5 file preference "Keep only one Sweep in Memory". View Metadata Display the highlighted Paradigm's metadata in the Metadata Review sub-window, docked to the right of the Data Navigator window. Copy Signal Data Paths Copy the Series internal Igor path to the system clipboard. (root:SutterPatch:Data:Series\_na me) Export Data (See 'Set Preferences') Export the marked Paradigm's data to file(s). Uses the 'Set Preferences / Data Export' options. ------------ Discard Paradigm Data Remove the highlighted Paradigm and its data from the Experiment. If the last Paradigm is discarded, when acquiring another Paradigm in the same

Paradigm

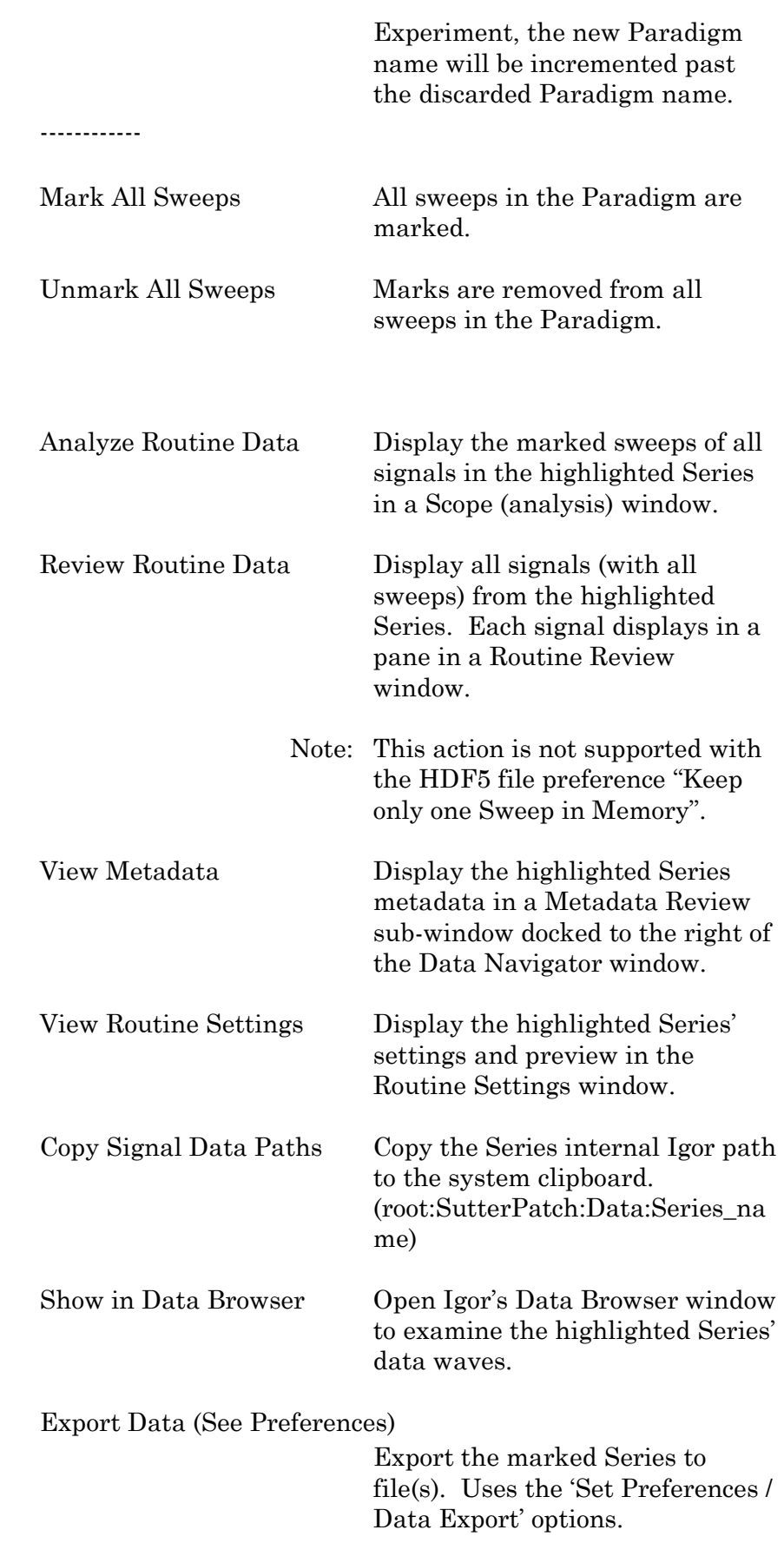

237

Routine

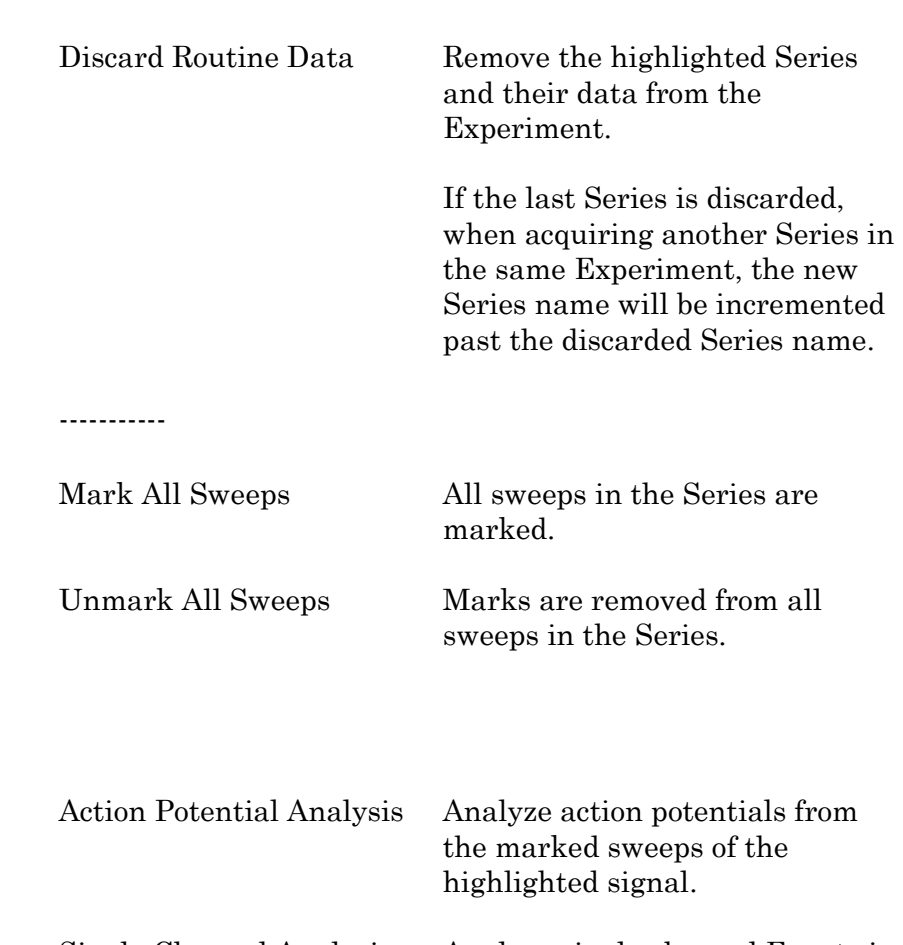

Signal

------------

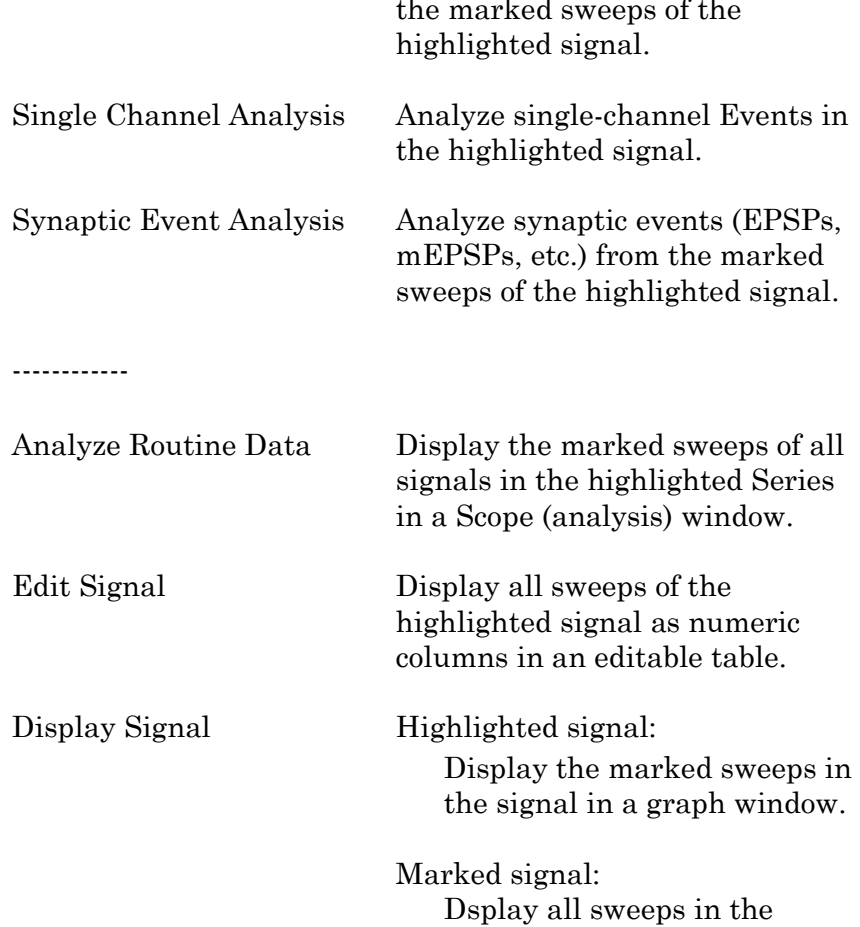

signal in a graph window.

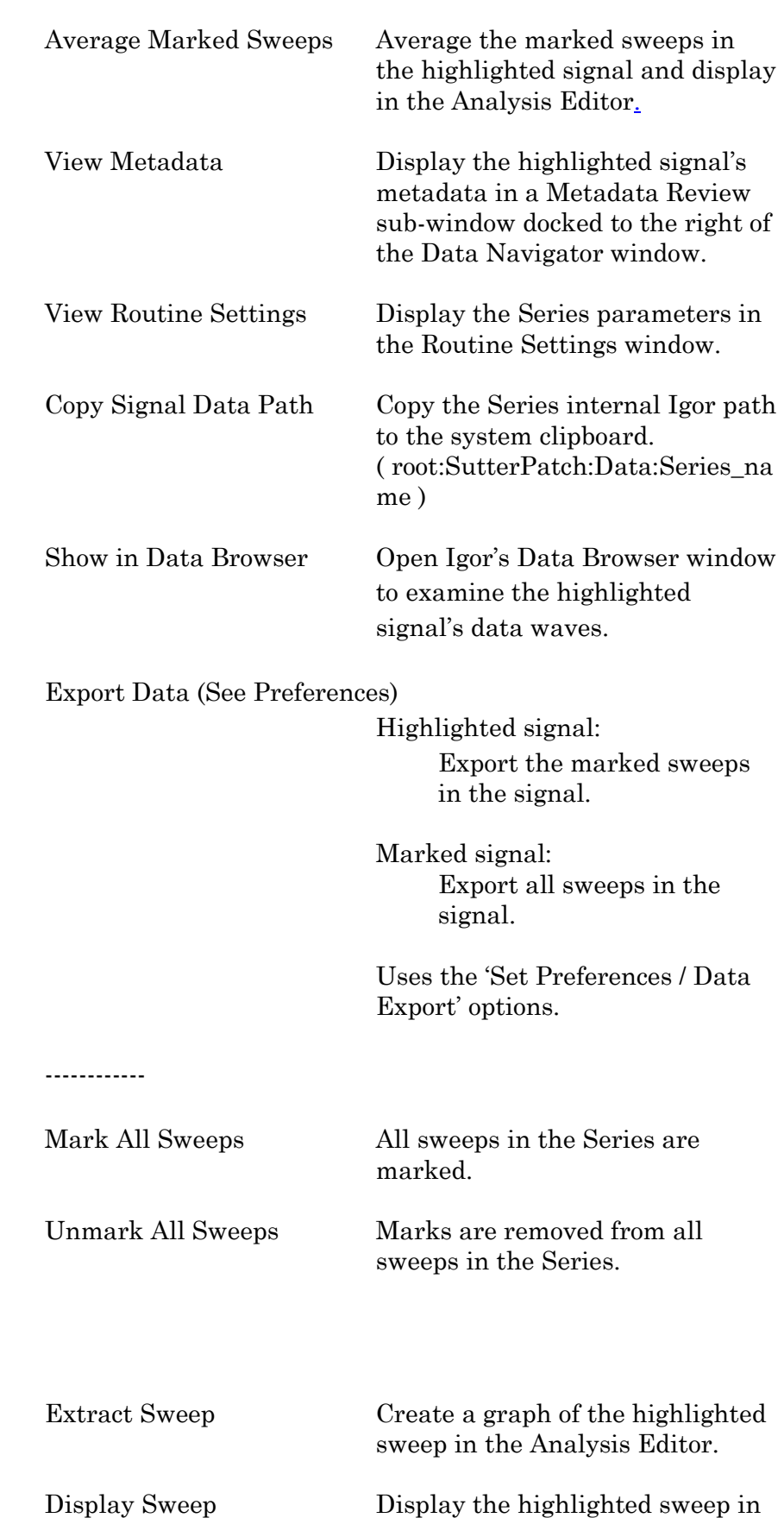

DPATCH –OPERATION MANUAL –REV. 2.1.0 (2021-1)

Sweep

a graph window.

Export Data (See Preferences)

Export the highlighted sweep.

(To export a portion of a sweep, extract the data with the marquee tool, and then export from the Template Editor.)

Uses the 'Set Preferences / Data Export' options.

```
------------
```
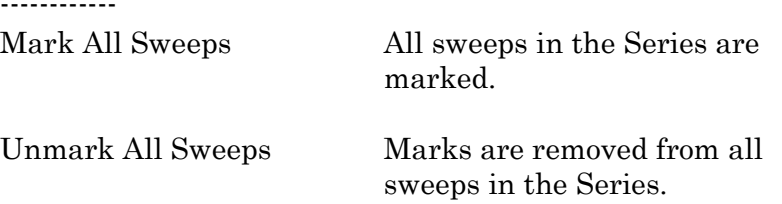

## **4.2.6 Data Table**

The Data Table provides direct access to the sample points in a data Series, using a spreadsheet-style presentation.

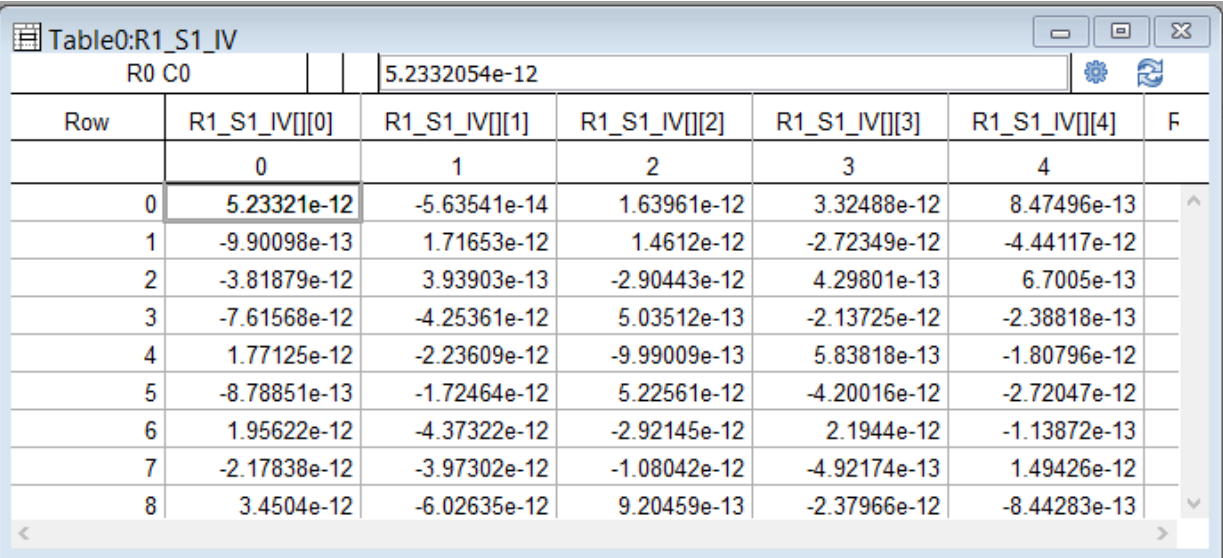

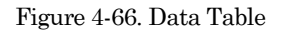

Warning! Editing data permanently alters the raw data. Modify at your own risk!

Data Tables are accessed from the Data Navigator by highlighting a data Series, and selecting its Action menu 'Edit' command, or by right-clicking on it and selecting the 'Edit' command. From the Data / Data Browser, select a Series from the Data folder, then rightclick the menu item 'Display'.

To allow adding data to the table, the last row of data in the table is followed by a final row of blank (gray) cells. Manually entering data into the final blank row causes a new last row of data to be created in the table, followed by a new final blank row.

## **4.2.7 Edit Virtual Signals**

The Scope (Analysis) window Measurements button provides access to the 'Edit Virtual Signals' dialog. Use it when applying different analysis scenarios to recorded data with "pseudo" input signals, in conjunction with the 'Reanalysis Measurements & Graphs' dialogs.

Virtual input channels allow you to perform a variety of mathematical transformations on input signals. To enable a virtual signal, highlight a signal name. When a virtual input channel is enabled, its configuration fields are ungrayed. Changes to the highlighted signal are saved when you click the 'Do It' button, and changes in unhighlighted signals are discarded.

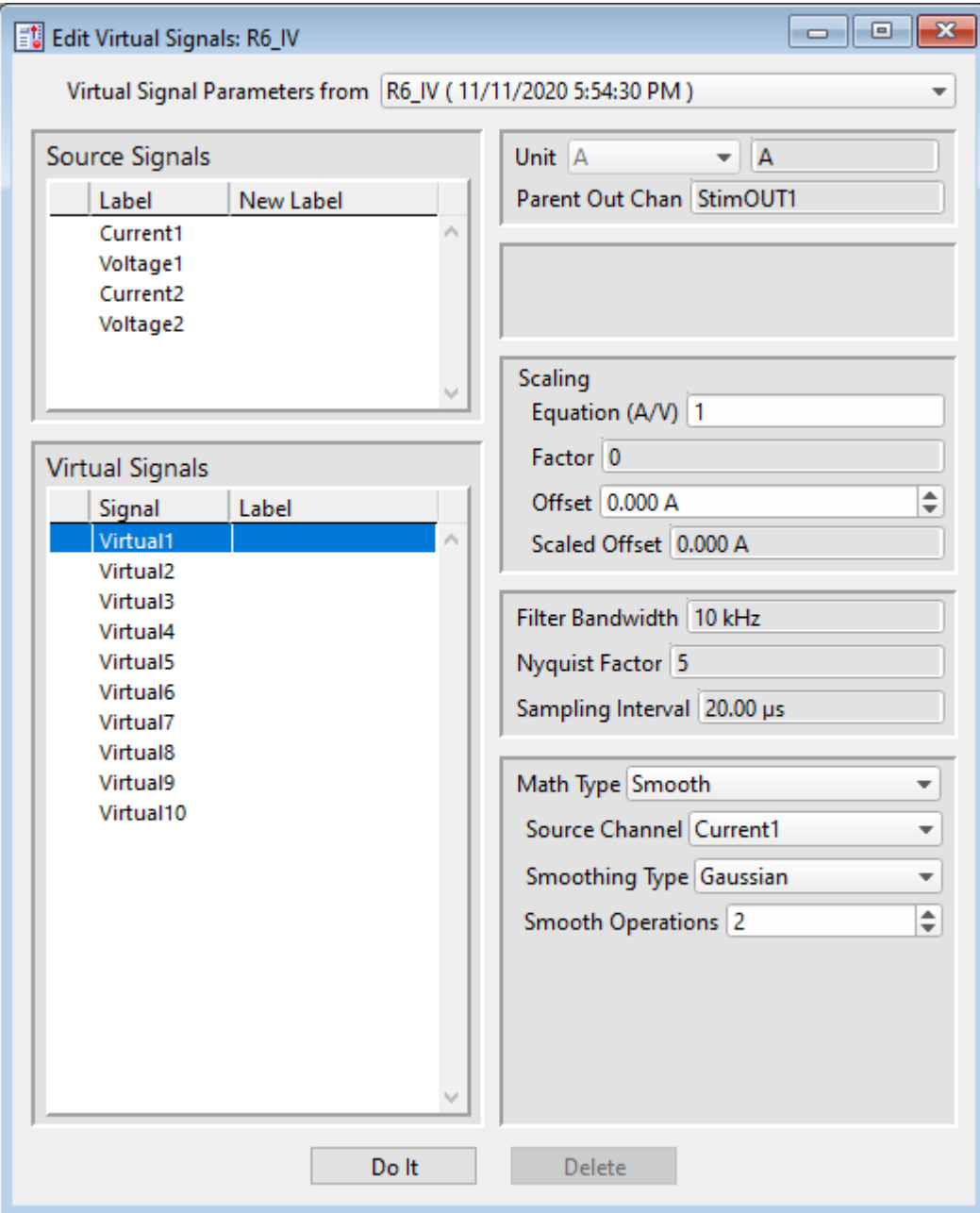

Figure 4-67. Edit Virtual Signals

Virtual Signal Parameters from [ <Series name> (date/time stamp) ]

Overwrite with Original Routine

Source Signals

Label

New Label

#### Virtual Signals

Signal

Label

Unit The base unit of measurement from its Source signal. The resolution of the unit is automatically adjusted in the signal.

Parent Out Chan

#### Scaling

Equation Use a value or an equation for the scaling ratio. Factor Apply scaling to interpret the input signal data. Specify as a numeric value or an equation. Note: The dPatch system acquires data with a high-resolution 16-bit ADC into 64-bit data words, so data resolution is not an issue when scaling input signals. Offset Apply an amplitude offset to the input signal (after any scaling). For "mV" units, append with 'm' or 'e-3'. For "pA" units, append with 'p' or 'e-12'. Example: 5 picoamps using engineering notation: 5p or in equivalent scientific E-notation: 5e-12 Scaled Offset Filter Bandwidth Nyquist Factor Sampling Interval Math Type Apply a data transformation to a virtual input signal: • BaselineSubtract

> Subtract a fixed value from all data points in an input trace. This is useful for adjusting for an offset, or resetting a baseline.

Source Channel Select an input channel to process.

 $\bullet$  BesselFilter

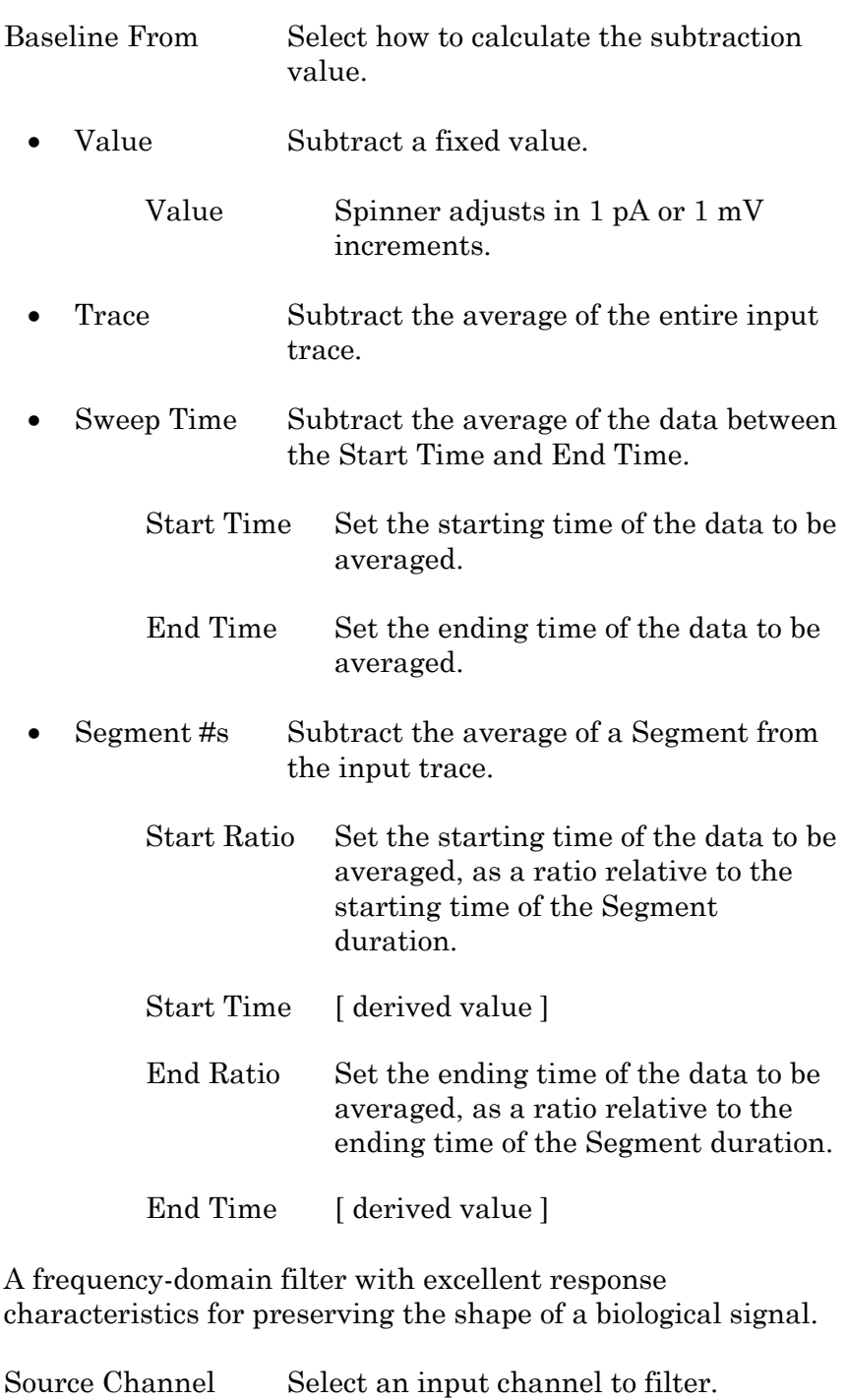

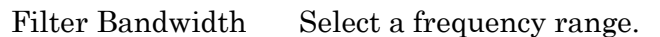

- LowPass Allow signal frequencies less than the cutoff frequency, and block all higher frequencies, such as high frequency noise.
- HighPass Allow signal frequencies greater than the cutoff frequency, and block all lower

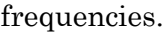

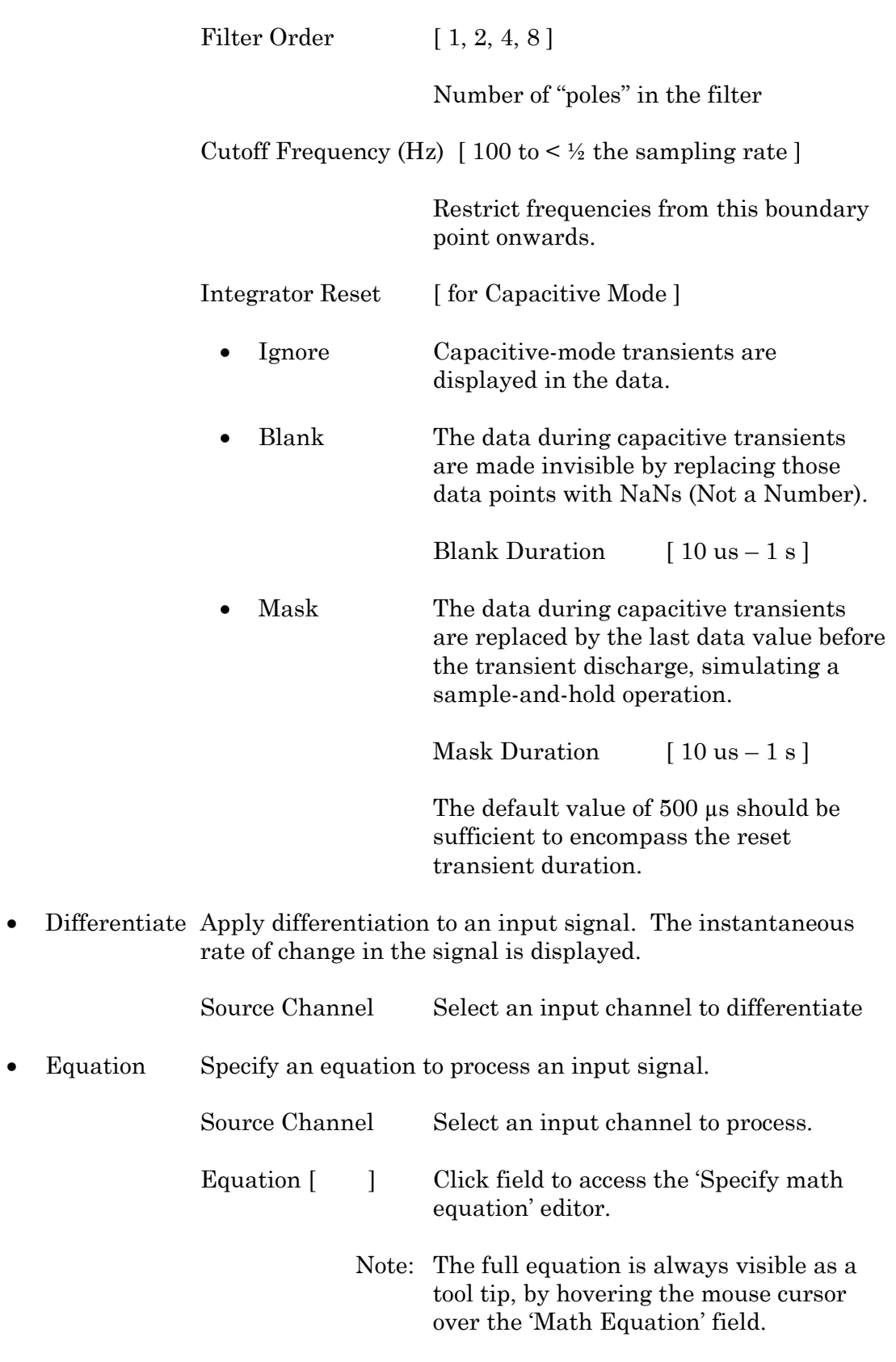

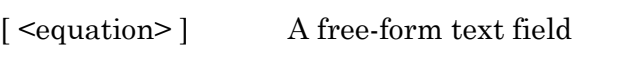

Errors are reported under this field.

Check Equation Check the equation syntax. The equation is evaluated for sweep #1, and if valid, it reports "Syntax is "ok".

Insert special identifier

Special references can also be used within commands:

- p[#] n'th Paradigm variable.
- s[series-count, sweep-count, trace-count, routine name]

Access an arbitrary input trace (data wave) via counts of Series #, Sweep #, Trace # (Scope position), and the Routine name.

The "current" item is the "active" trace in the Scope window, and has a count value of zero.

If a "count" number is non-zero, it is used as an offset from the current count value of zero. Any fractions in count numbers are truncated to integers.

If the routine name is left blank, the current routine name is used.

Ex:  $s[0,0,0,1]$ 

The current series, current sweep, current trace, of the current routine.

• t[#] Access the input trace (data wave) in Scope position "n" for the last sweep of the current Series.

> This numbering can differ from the Scope Position "n" if signals are re-arranged or hidden

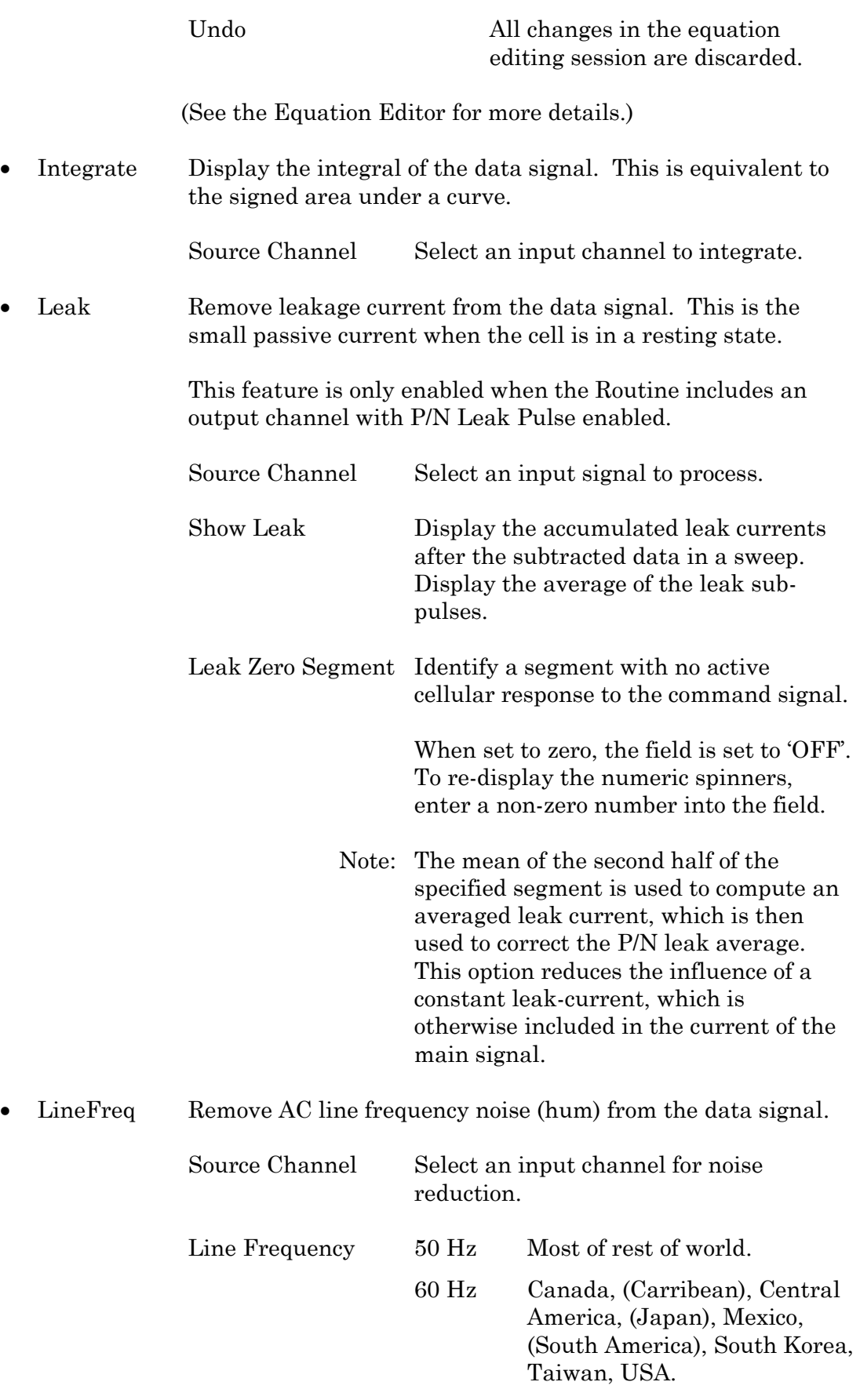

Alternating current (AC) power contains 50 or 60 Hz oscillations that can cause sinusoidal line-frequency noise in recorded signals. This FFT-based filter reduces such noise by > 90% over 6 harmonics. The adjusted signal is displayed in real time.

- LockIn Measure cell characteristics (such as membrane capacitance) with high signal-to-noise sensitivity, using a dual-phase software lock-in amplifier.
	- Note: This feature is only enabled when the Routine includes an output channel with a waveform Segment set to 'Sine / Sine Wave Cycles / For LockIn'.

Calculations are made using 'conductance' (1 / resistance) insead of 'resistance'.

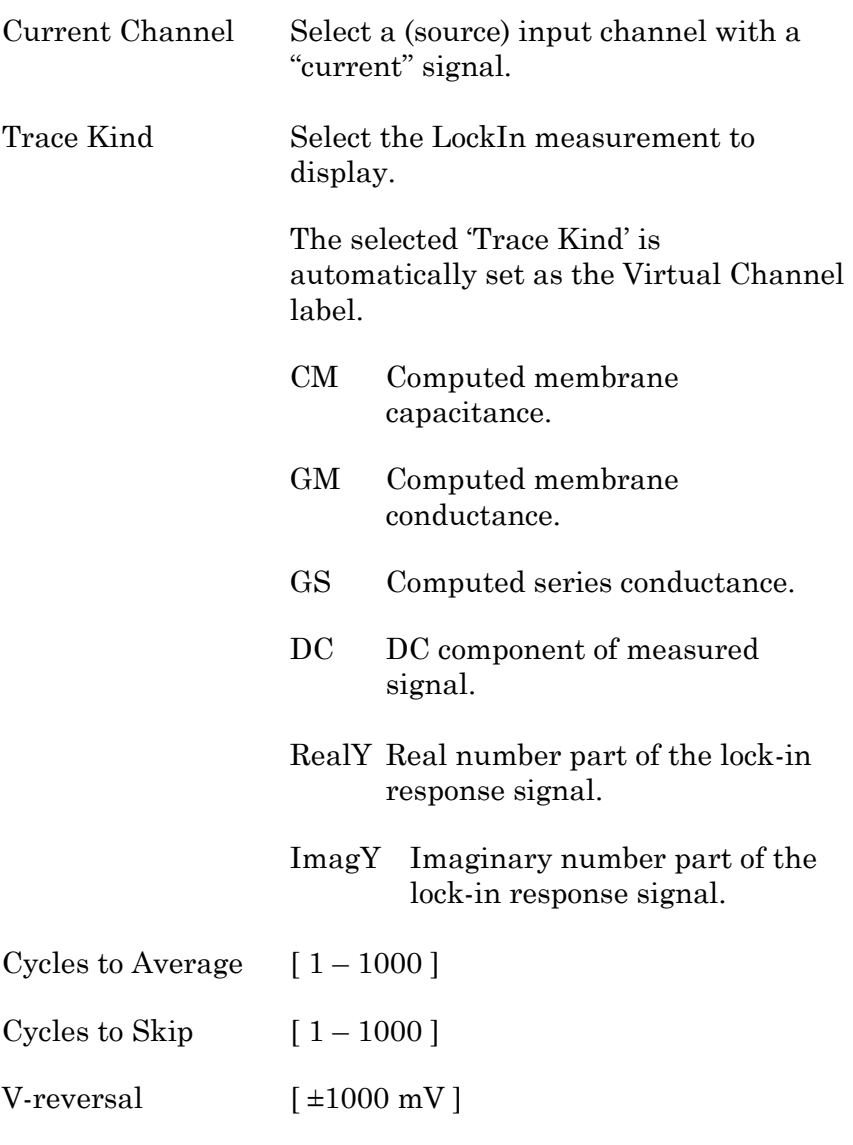

When using a calculated stimulus trace, enter the reversal potential for the ion

Note: See the SutterPatch Algorithms appendix for the math used in the LockIn computation.

#### • Smooth Smooth the data with a "moving average" noise-reduction filter.

Source Channel Select an input channel to smooth.

Smoothing Type

• Gausian A standard filter with excellent  $10 - 90\%$ rise-time response

Smooth Operations  $\left[1 - \frac{32767}{1}\right]$ 

# of smoothing operations to perform.

• Boxcar A fast time-domain filter with excellent 0 – 100% rise-time response

Smooth Repetitions  $\left[1 - \frac{32767}{1}\right]$ 

# of smoothing repetitions to perform.

Boxcar Window Points [1 – 99]

# of points in boxcar sliding window.

Note: For best performance, only odd values are used.

Integrator Reset [ for Capacitive Mode ]

- Ignore Capacitive-mode transients are displayed in the data.
- Blank The data during capacitive transients are made invisible by replacing those data points with NaNs (Not a Number).

Blank Duration  $\left[10 \text{ us} - 1 \text{ s}\right]$ 

Mask The data during capacitive transients

are replaced by the last data value before the transient discharge, simulating a sample-and-hold operation.

Mask Duration  $[10 \text{ us} - 1 \text{ s}]$ 

The default value of 500 µs should be sufficient to encompass the reset transient duration.

• Stimulus Replicate the command waveform.

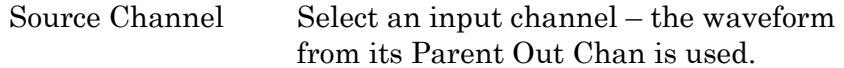

• SweepAverage Average the input traces.

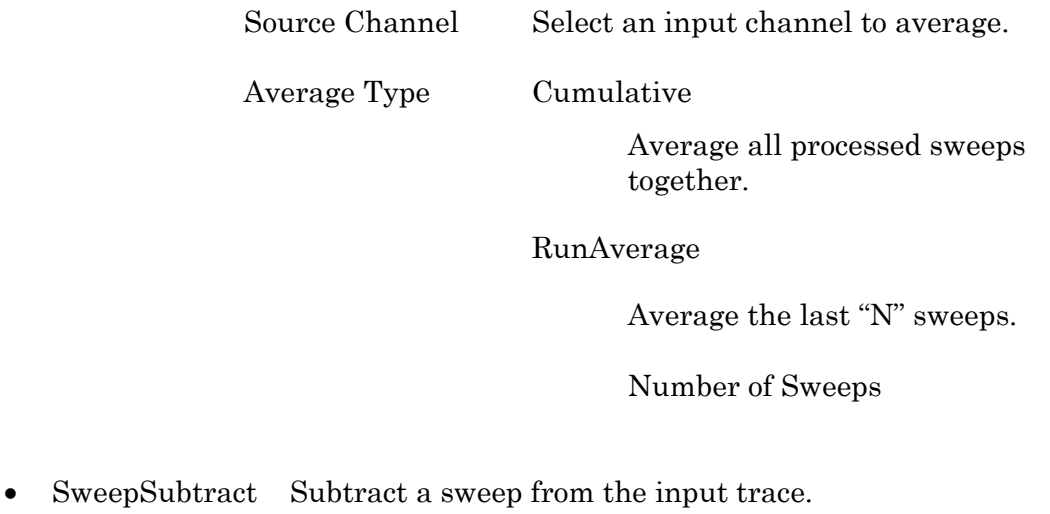

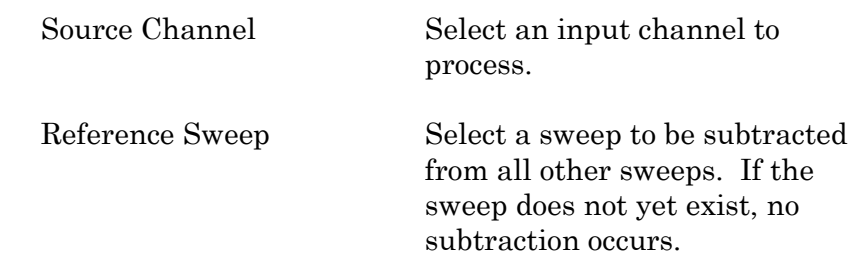

#### **4.2.8 Equation Editor**

The Equation Editor manages simple or complex expressions that evaluate to a value. Such math equations can be used to create stimulus waveforms, or for data analysis.

Access the Equation Editor from the SutterPatch menu.

| <b>i Equation Editor</b>                                                             |                                                    |               |        | ▣<br>-    | x |
|--------------------------------------------------------------------------------------|----------------------------------------------------|---------------|--------|-----------|---|
| C:Users:SP_EquationPool.txt<br><b>Equation Pool Files</b><br>$\overline{\mathbf{v}}$ |                                                    |               |        |           |   |
| <b>New</b>                                                                           | Duplicate                                          | <b>Delete</b> | Revert | Save Pool |   |
| Edit                                                                                 | Insert special identifier<br><b>Check Equation</b> |               |        |           |   |
|                                                                                      |                                                    |               |        |           |   |
| Label                                                                                | Equation                                           |               |        |           |   |
| X3pi                                                                                 | 3*pi                                               |               |        | ۸         |   |
| ElapsedTime                                                                          | ParadigmTime - time                                |               |        |           |   |
| Temperature                                                                          | aux[1]*1.23 - 273.15                               |               |        |           |   |
|                                                                                      |                                                    |               |        |           |   |
|                                                                                      |                                                    |               |        |           |   |
|                                                                                      |                                                    |               |        | w         |   |
|                                                                                      |                                                    |               |        |           |   |
|                                                                                      |                                                    |               |        |           |   |

Figure 4-68. Equation Editor

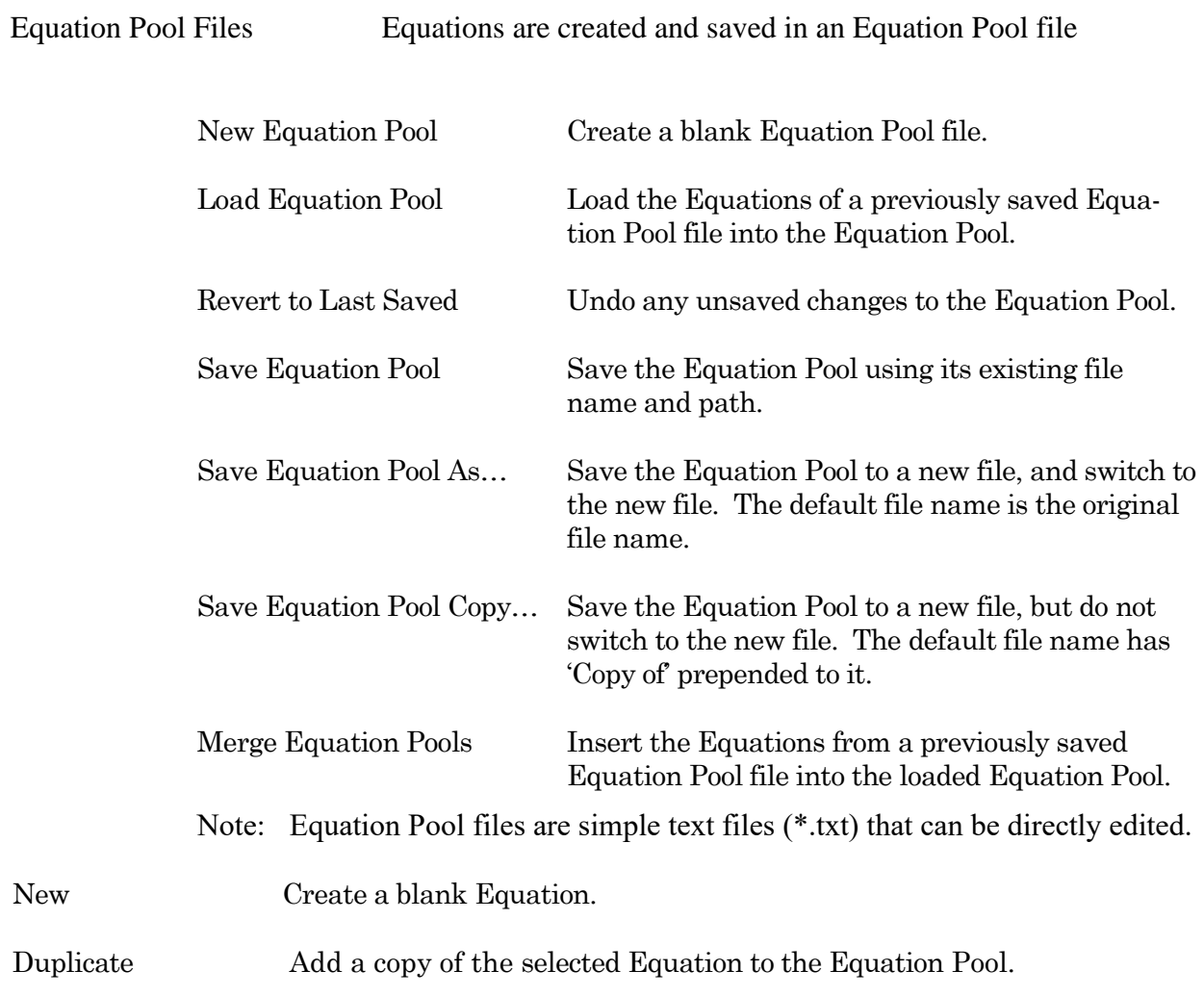

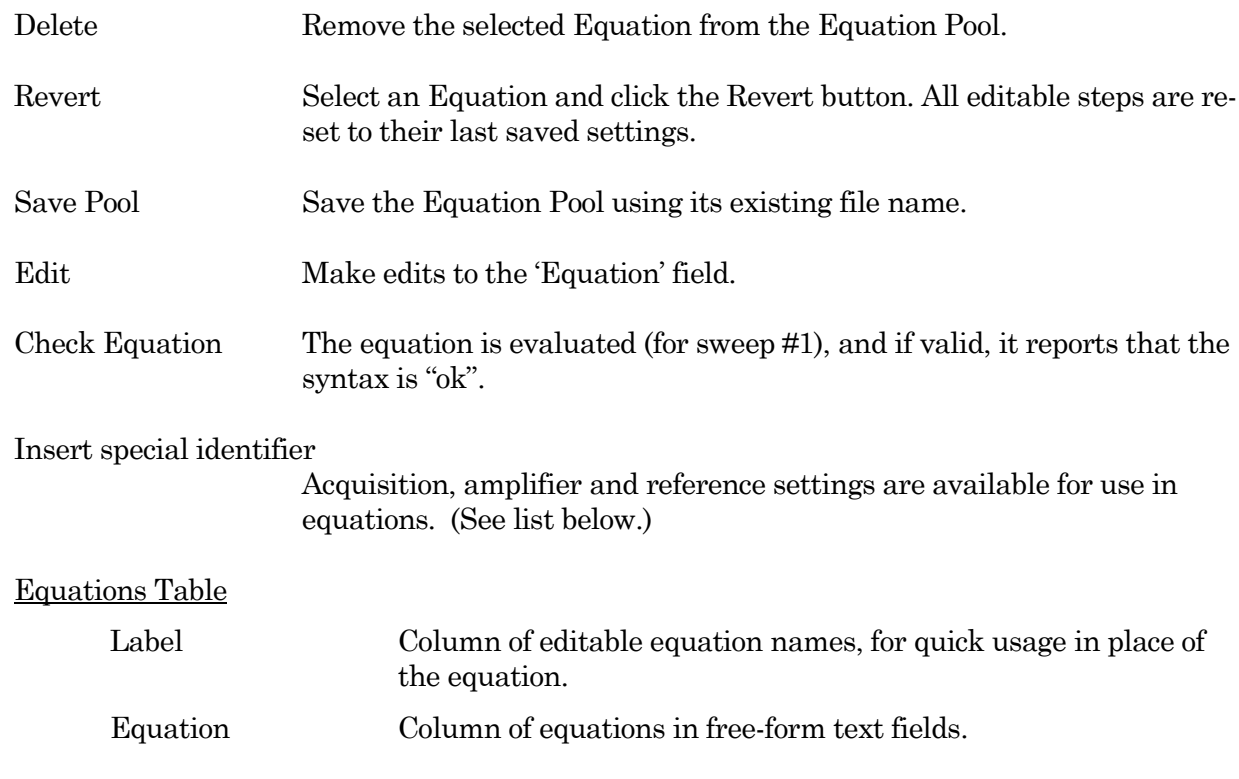

# Special Identifiers

The following acquisition and reference settings are available for use in equations:

Timing

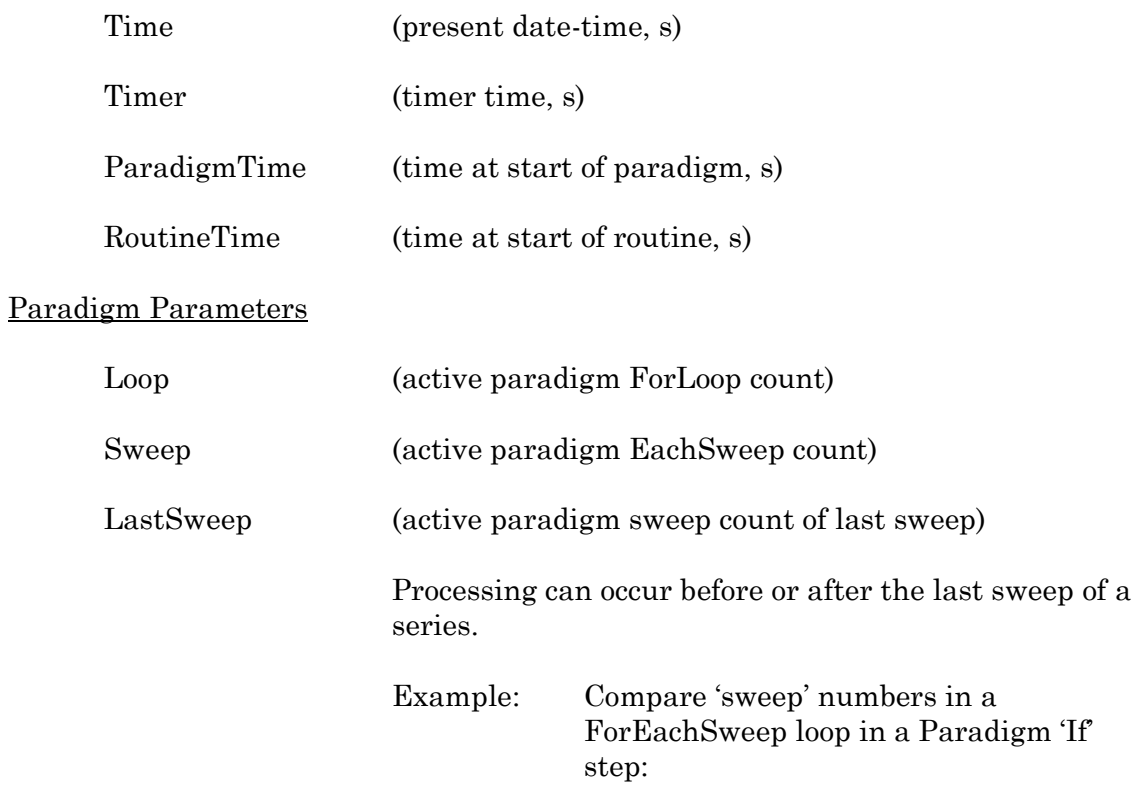
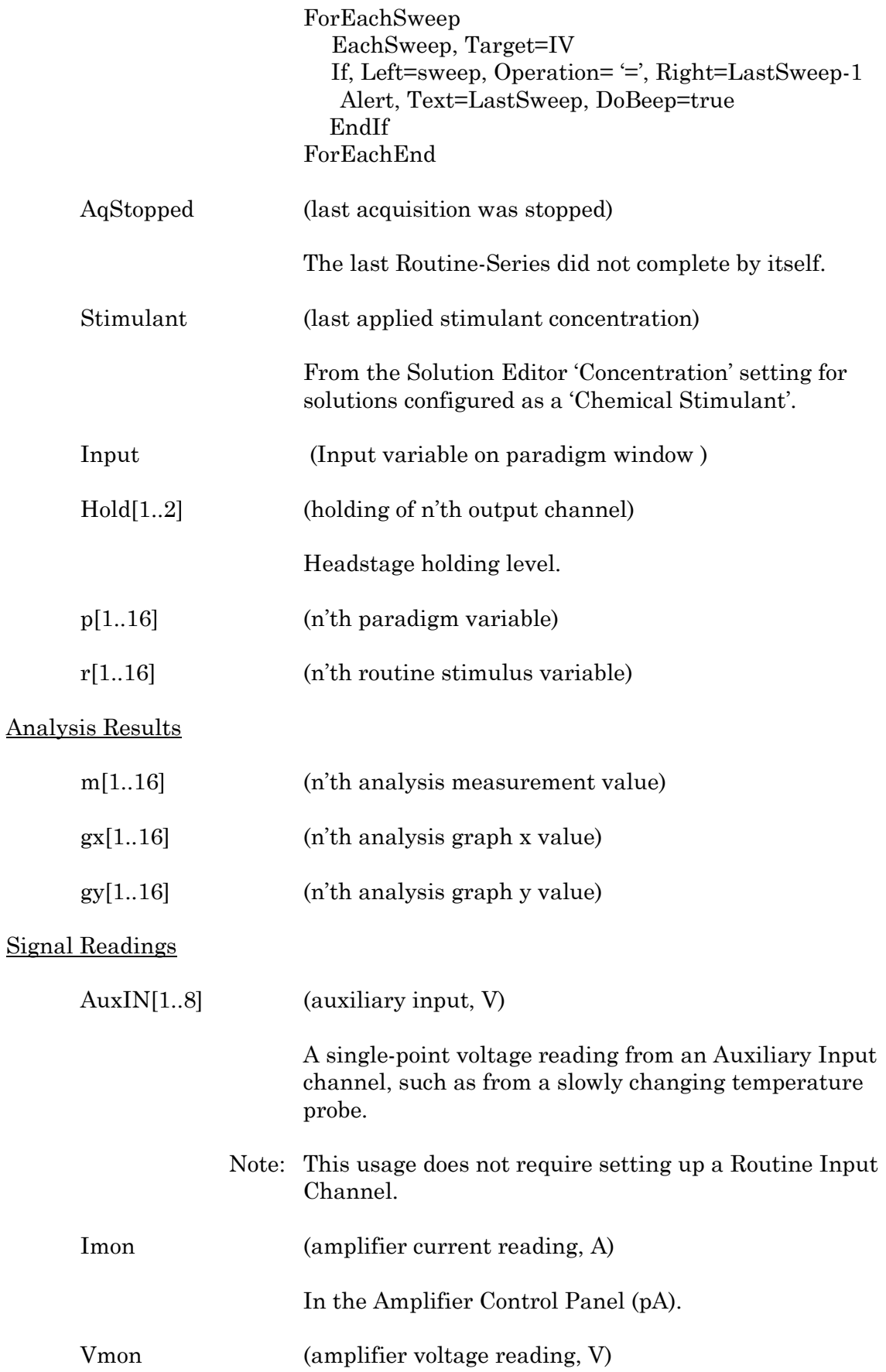

## In the Amplifier Control Panel (mV).

Mean[name or count, start,width] (mean of given input signal)

## Headstage

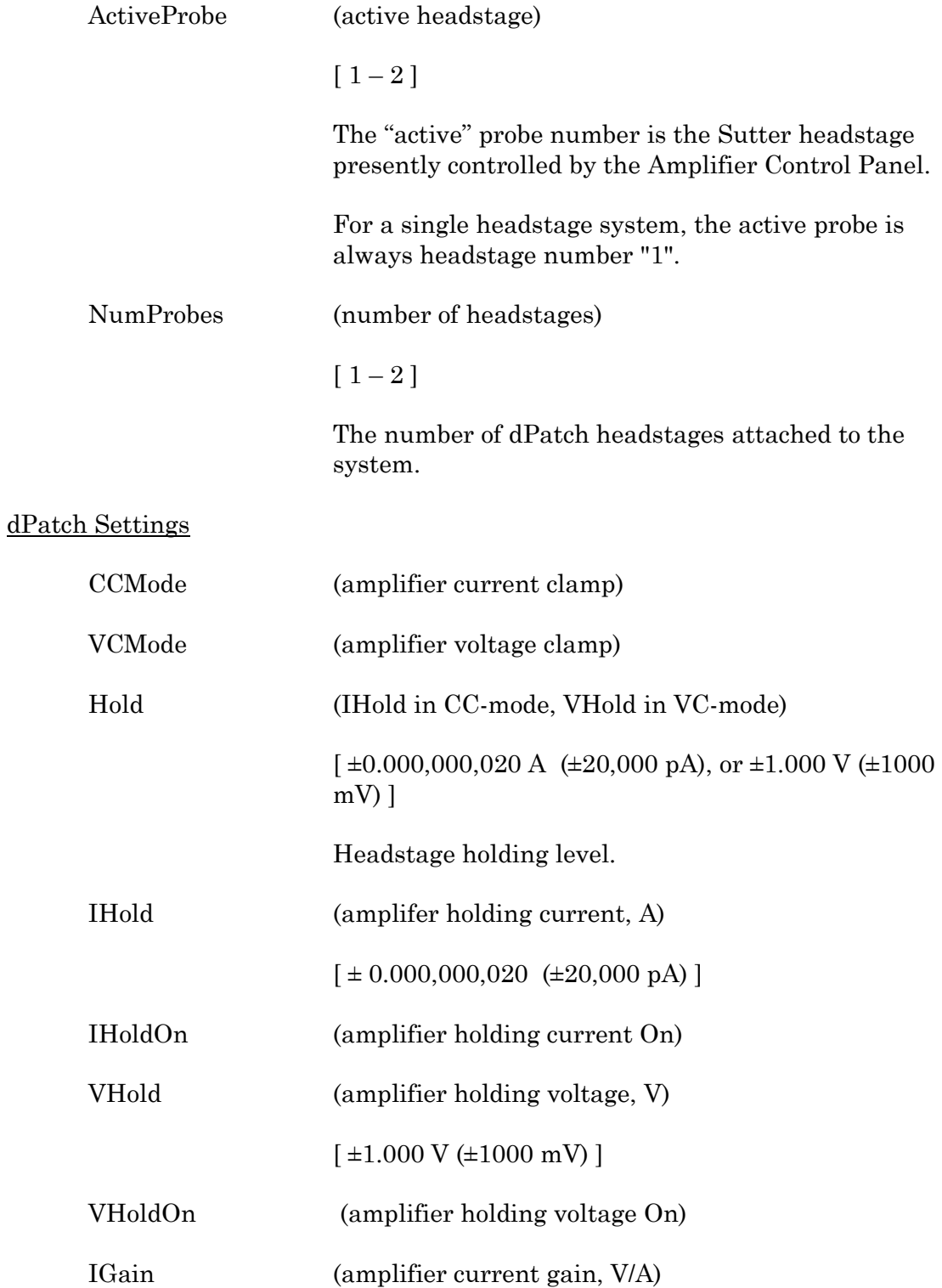

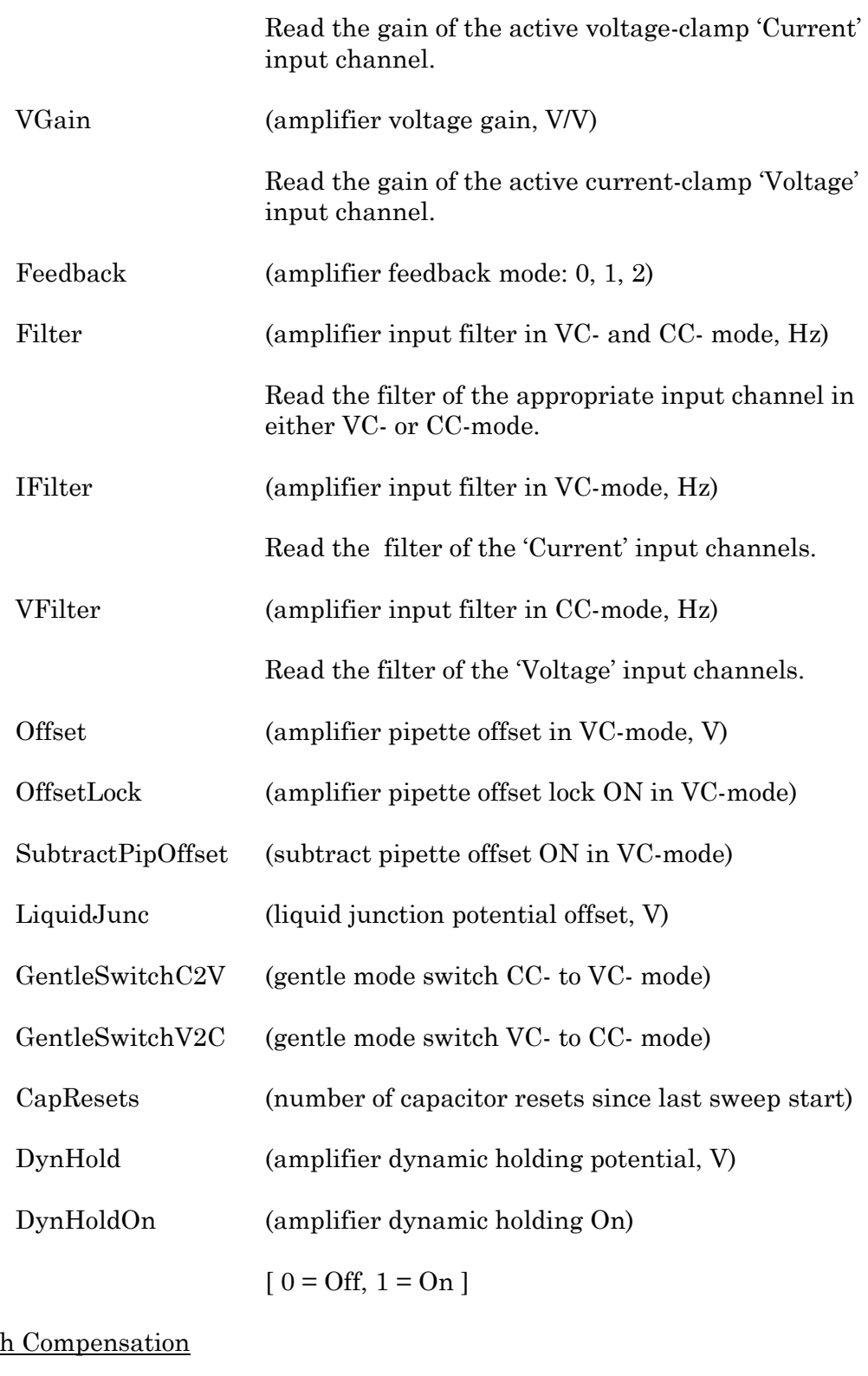

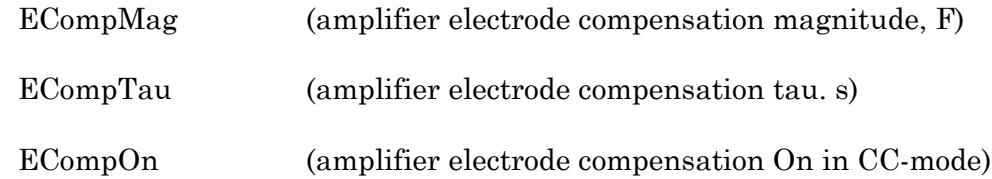

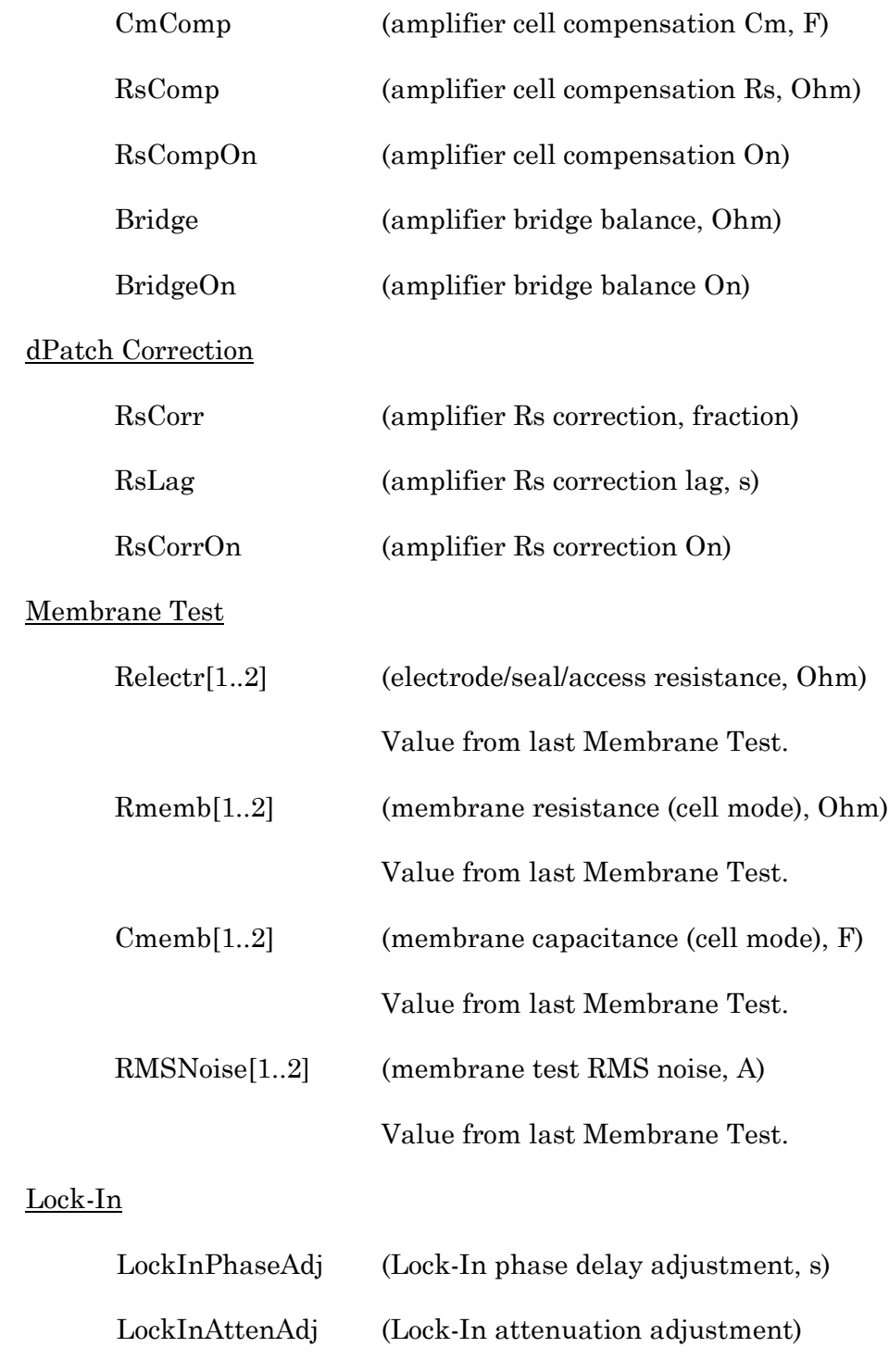

Other identifiers are forwarded to Igor Pro's 'Execute' command.

## Equation Extras

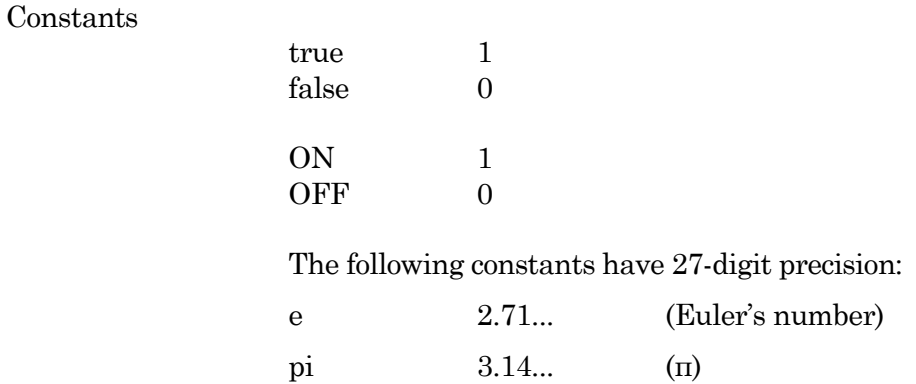

Parsing and Operators

Equation parsing is executed from left to right, processing the highest precedence level operators first, except for comparison and bitwise operators, which associate from right to left.

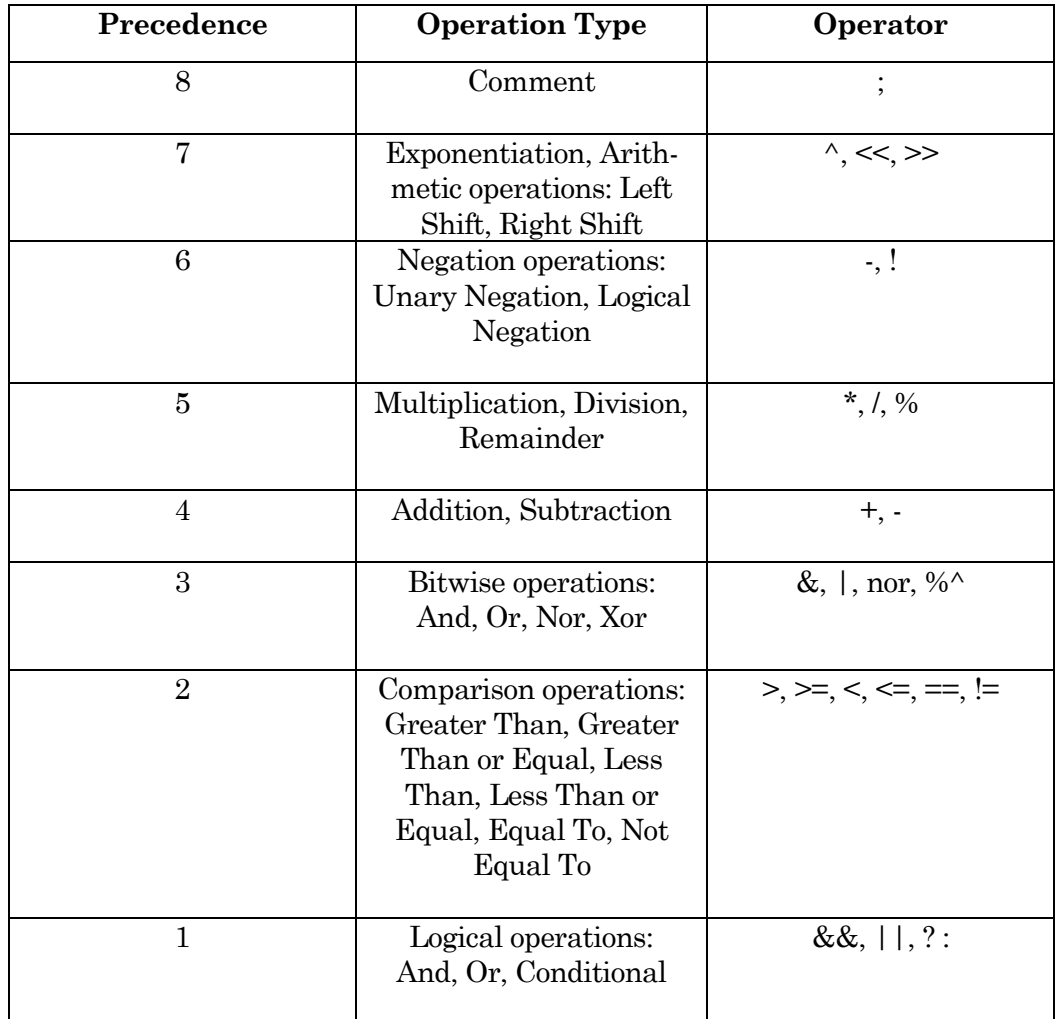

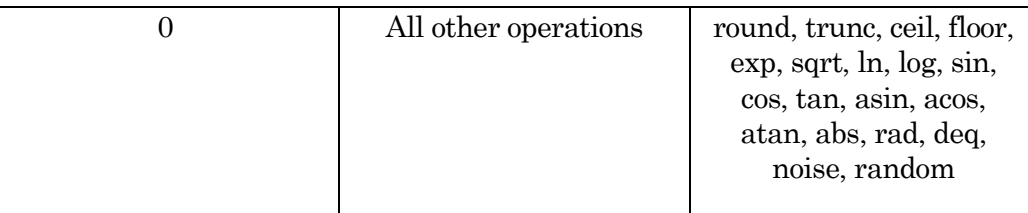

Table 4-4. Equation Parser

For expressions using Comparison and Logical operators, it is recommended to use parentheses to explicitly define the order of execution.

There are also some differences in operator processing between the SutterPatch equation parser and the Igor Pro command parser:

Comment:

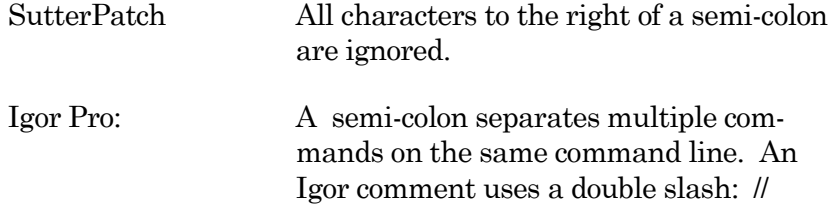

The Conditional operator "? : " is a shortcut for an if-else-endif expression. It evaluates as:

<expression> ? <True> : <False>

If the <expression> operand evaluates as non-zero, the <True> numeric operand is evaluated.

If the <expression> evaluates as zero, the <False> numeric operand is evaluated.

For complex expressions, only the real portion is evaluated.

Note: The ": " is a colon with two blank spaces around it.

An arithmetic left shift  $\ll$ ) is the same as a bitwise left shift, whereby the least significant bit is padded with a zero. However, while an arithmetic right shift (>>) fills the most significant bit with its original value, thus preserving the sign, a bitwise right shift pads the most significant bit with a zero. A bitwise right shift can be constructed from existing operators.

Example: Shift # right by "n" bits

# $/2^n$ 

#### Syntax

All equations use the same syntax as Igor Pro, with a few additions:

- Three kinds of brackets  $[ , \{ \}, \{ \}, \ldots)$  can be used equivalently to improve the clarity of nested expressions.
- Numeric values can be written in scientific E-notation using exponents:

5e-12 (5 picoamps)

or in equivalent engineering notation using unit prefixes:

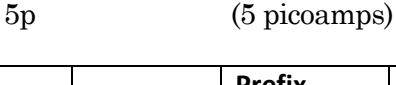

|               |                 | <b>Prefix</b> |               |                 | <b>Prefix</b> |
|---------------|-----------------|---------------|---------------|-----------------|---------------|
| <b>Prefix</b> | <b>Exponent</b> | <b>Name</b>   | <b>Prefix</b> | <b>Exponent</b> | <b>Name</b>   |
| k             | 10 <sup>3</sup> | Kilo          | m             | $10^{-3}$       | milli         |
| M             | 10 <sup>6</sup> | Mega          | $\mu$ (or u)  | $10^{-6}$       | micro         |
| G             | 10 <sup>9</sup> | Giga          | n             | $10^{-9}$       | nano          |
| т             | $10^{12}$       | Tera          | p             | $10^{-12}$      | pico          |
| P             | $10^{15}$       | Peta          | f             | $10^{-15}$      | femto         |
| E             | $10^{18}$       | Exa           | a             | $10^{-18}$      | atto          |
| Z             | $10^{21}$       | Zetta         | z             | $10^{-21}$      | zepto         |
| Υ             | $10^{24}$       | Yotta         | y             | $10^{-24}$      | yokto         |

Table 4-5. Engineering Notation

• Insert an equation from the Equation Editor Pool into an Equation field by entering "#" followed by the label of the equation, e.g. "#MyLabel(5)". This passes the argument "5" to the equation labeled "MyLabel" for evaluation.

Example: Using an LED light source

To stimulate in increments of light intensity, use an equation to transform light intensity values in Routine variables into actual stimulus values with amplitudes in volts.

Build an equation in the equation pool as follows:

equation =  $\ln(r[1]) * 2.55 + 3$ The natural log of the Routine Variable r[1] is multiplied by 2.55 and added to 3.

 $label = power_to_volts$ 

In the Waveform Editor, set a Segment Amplitude field to 'Equation', and enter the equation as "#power\_to\_volts".

The following areas have a simplified version of the Equation Editor that allows Equations (and equation labels) to be used:

Paradigm Editor

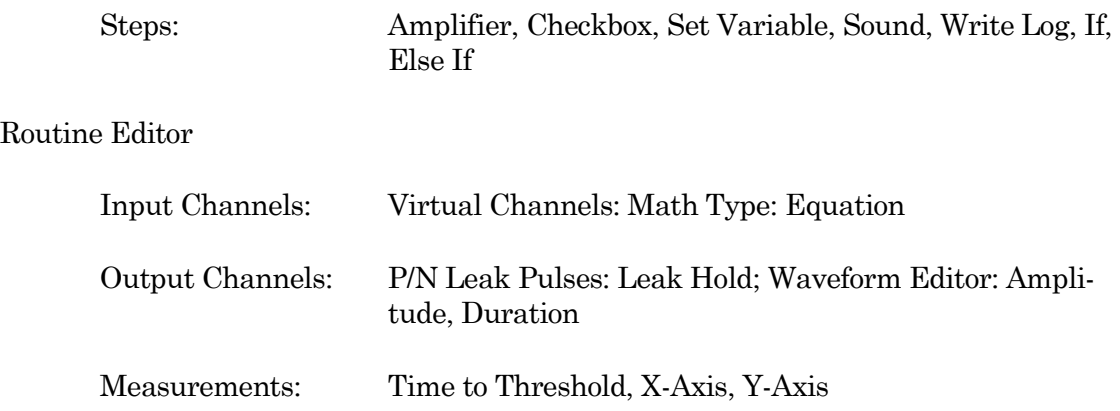

Note: Computing an equation for a data wave consumes significant computing power, as every data point needs to be computed by the CPU. While a slight update delay in such operations is expected, for computers with marginal computing power, the "beach ball" icon displays while the computer is unresponsive and busy processing.

### **4.2.9 Igor Analyses**

Additional mathematical operations are located in the Analysis main menu. These builtin Igor analyses are documented in the Igor Pro Help:

- Curve Fitting Create your own fitting equation.
- Quick Fit Use a pre-defined equation:

line poly  $[3 - 10]$ poly\_XOffset [ 3 – 10 ] gauss Ior Voight exp\_XOffset dblexp\_XOffset exp

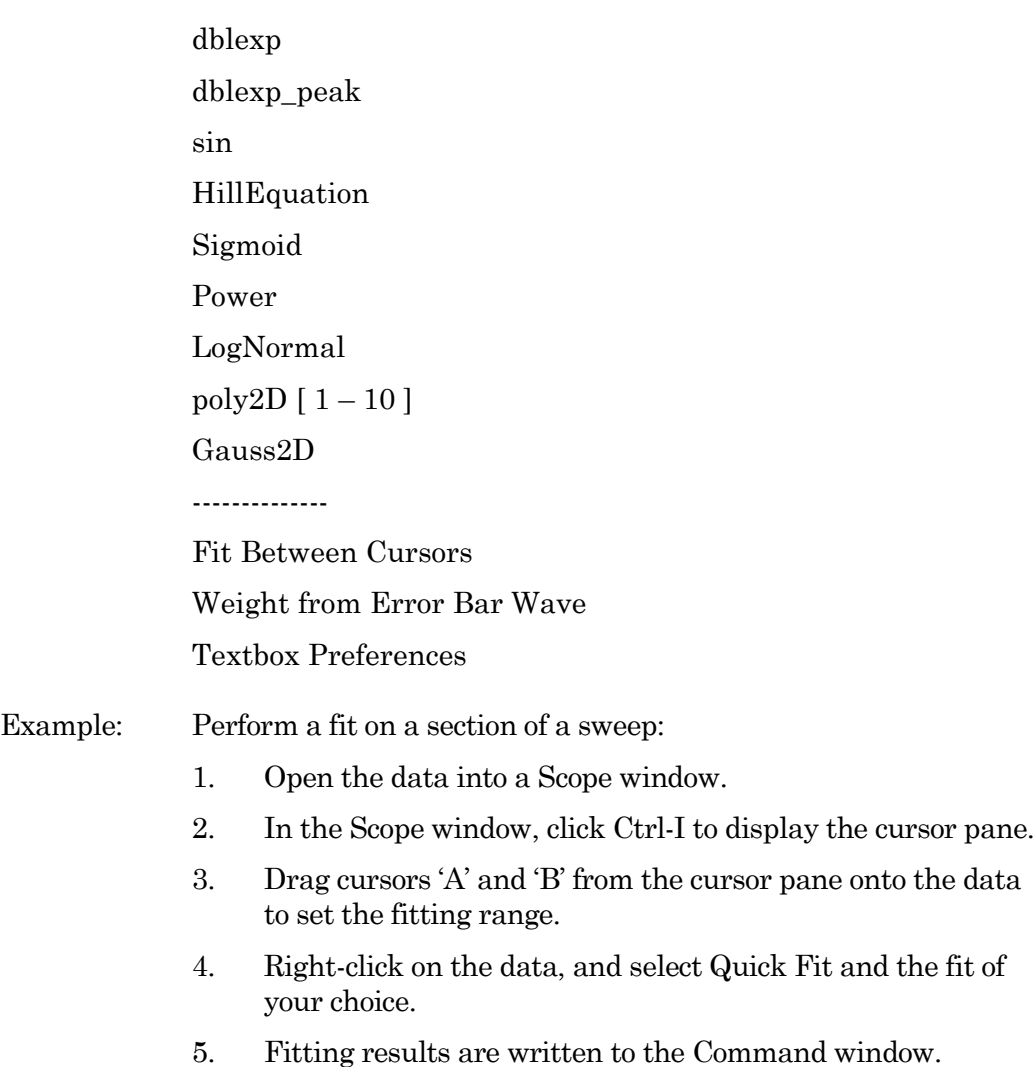

Built-in Igor analyses are documented in the Igor Pro Help:

- Transforms
- Fourier Transforms
- Periodogram
- Lomb Periodogram
- MultiTaperPSD
- Discrete Wavelet Transform
- Continuous Wavelet Transform
- Wagner Transform
- Short-Time Fourier Transform
- Convolve
- Correlate
- Differentiate
- Smooth
- **Interpolate**
- Filter
- Resample
- Sort
- Histogram
- Compose Expression
- Packages
- Average Waves
- Batch Curve Fitting
- Function Grapher
- Global Fit
- **Exercise I**gor Filter Design Laboratory
- Median XY Smoothing
- MultiPeak Fitting
- Percentiles and Box Plot
- Wave Arithmetic

# **4.2.10 Layout Window**

The Layout window is used to prepare your data for publication. Scope window input signals, analysis graphs and other objects can be exported to a Layout window for graphical arrangement and editing.

A default Layout window is automatically created when SutterPatch is launched - display it with the menu command SutterPatch / Layout Page / Show Layout. Only one Layout window exists at a time. If no Layout window exists, it can be manually created via a 'Layout' button

, such as found in Scope windows. The Layout window can also be created by running a Paradigm 'Export' step.

Note: A new Layout window is sometimes created hidden behind other windows.

Clicking a Layout button appends its associated items into an existing Layout page (or a new Layout window.) When a Scope window is exported to the Layout window, each signal and analysis graph is appended as an individual object.

The default configuration of "2 x 4" ('column' x 'row') objects per page can be changed in Preferences / Export Graphics or the Paradigm 'Export' step, and is applied when a new Layout window is created:

- 1 single pane
- 2 2 stacked panes
- 3 3 stacked panes
- $2 \times 2$  matrix
- $2 \times 3$  matrix
- $2 \times 4$  matrix

Once a Layout window page is filled, additional objects are automatically appended into additional Layout pages.

A toolbar displays in the upper-left edge of the Layout window – the top two buttons reconfigure the toolbar buttons:

**• Operate Mode** Selection tools and object insertion mode. <sup>2</sup> Draw Mode Drawing tools mode.

When a Layout window is the active window, the main menu "Layout" command also displays to customize the layout. The 'Append to Layout' command allows you to append additional objects into the Layout window.

## **4.2.11 Metadata Review**

"Metadata" parameters describe the system environment, attached Sutter instrumentation, Paradigm and Routine acquisition settings, and tag information.

Metadata parameters can be retrieved several different ways:

Data Navigator

- Select a Paradigm or Routine, and click its 'Metadata Wave Name' in the Preview pane.
- Select a Paradigm or Routine, then click the 'Available actions' button and select 'View Metadata'.
- Right-click a Paradigm or Routine and select 'View Metadata'.

Once the Metadata Review sub-window is open, new Paradigm or Routine selections also update the Metadata Review.

[Scope \(analysis\)](#page-274-0)

For Routines from the Dashboard 'View Last' button or the Data Navigator 'Analyze' button, use the 'View Metadata' button in their Scope windows to

open a Metadata Review floating window.

To display metadata from two different Paradigms, display the first Paradigm's metadata as described above. Then from the Data Navigator, select the second Paradigm and the Action 'Review Paradigm Data', and in the Paradigm Review window click the 'View Metadata' button to open its docked Metadata Review subwindow.

To display metadata from two different Routines, display the first Routine's metadata as listed above. Then from the Data Navigator, select the second Routine and the Action 'Review Routine Data', and in the Routine Review window or Scope (analysis) window click the 'View Metadata' button to open its Metadata Review window.

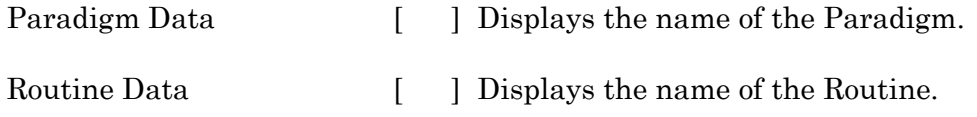

Metadata parameters from all detail levels are displayed (see Set Preferences / Metadata).

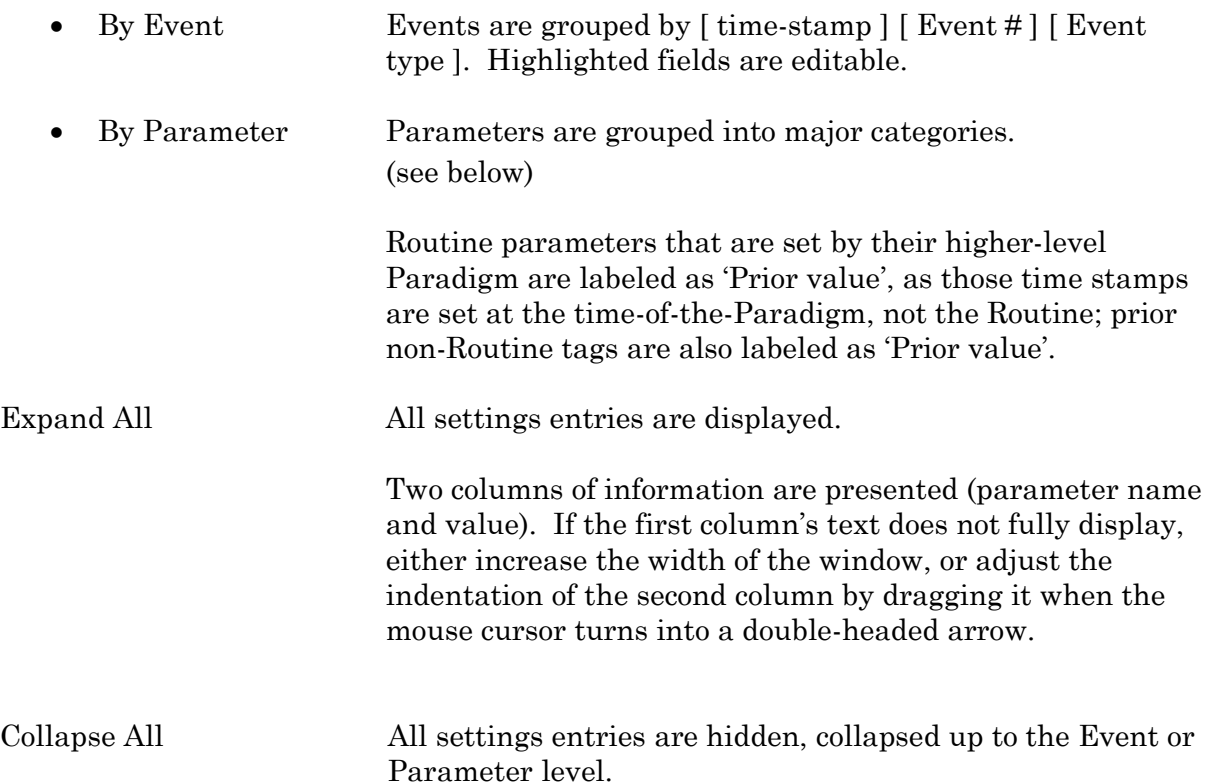

'By Parameter' Metadata Categories / Parameters

Tag Tag Number Tag Creation Timestamp Timer Time at Tag Creation Tag Signals Tag Source Event

**Operator** Login Name

**Experiment** Experiment Timestamp

Amplifier Amplifier Sequence Number Amplifier Manufacturer Amplifier Model Amplifier Revision Amplifier Firmware Version Amplifier Serial Number Amplifier Channel Number of Available Headstages Headstage Sequence Number Headstage Model Headstage Revision [ for attached HW ] Headstage Serial Number [ for attached HW ] Headstage Preamplifier Model Headstage Preamplifier Revision [ for attached HW ]

Instrumentation and Software Interface Sequence Number Interface Manufacturer Interface Model Interface Revision Interface Firmware Version Interface Serial Number Interface Input Channel (physical) Interface Out. Ch. (physical or logical) Interface Signal Type Interface Number of Digital Outputs Computer Name Physical Computer Memory Operating System Platform Operating System Software Environment Software Environment Version Software Environment Build Software Environment Kind Software Environment Serial Number Data Acquisition Software Data Acquisition Software Version Data Acquisition Software Build Data Acquisition XOP Version

#### Paradigm

Paradigm Data Sequence Number Paradigm Data Base Name Paradigm Name Paradigm Description Paradigm Data Start Timestamp Series (= Routine Data) Series Sequence Number Series Base Name Routine Name Routine Acquisition Mode Routine Description Routine Data Start Timestamp Routn. Completed / Terminated Early Number of Input Signals Sweep Sweep Number Data Acquisition Settings Active Headstage Recording Mode Current Gain Voltage Gain Headstage Gain Headstage Feedback Mode Filter Cutoff Frequency Filter Type Input Offset Voltage [ VC mode ] Input Offset Lock On/Off [ VC mode ] Input Liquid Junction Potential Subtract Pip. Offset in Current Clamp [ CC mode ] Input Signal Name Input Signal Units Input Scaling Factor [ for AuxIN channels ] Input Full-scale Minimum Input Full-scale Maximum Input Sampling Rate Auxiliary Input Signal Offset [ for AuxIN channels] Virtual Signal Scaling Offset [ for Virtual Input channels ] Virtual Signal Math Type [ for Virtual Input channels ] Virtual Signal Equation [ for Virtual Input channels ] Virtual Signal Source Channel [ for Virtual Input channels ] Virtual Signal Source Signal Name [ for Virtual Input channels ] Virtual Signal Subtract Baseline Type [ for Virtual BaselineSubtract ] Virtual Signal Subtract Baseline Start [ for Virtual BaselineSubtract ] Virtual Signal Subtract Baseline End [ for Virtual BaselineSubtract ] Virtual Signal Filter Type [ for Virtual BesselFilter ] Virtual Signal Filter Order [ for Virtual BesselFilter] Virtual Signal Filter Cutoff Frequency [ for Virtual BesselFilter]

Virtual Signal Integrator Reset Duration [ for Virtual BesselFilter & Virtual Signal Leak Display On/Off [ for Virtual Leak ] Virtual Signal Leak Zero Segment [ for Virtual Leak ] Virtual Signal Line Frequency Base [ for Virtual LineFreq ] Virtual Signal LockIn Trace Kind [ for Virtual LockIn ] Virtual Signal LockIn Cycles to Average [ for Virtual LockIn ] Virtual Signal LockIn Cycles to Skip [ for Virtual LockIn ] Virtual Signal LockIn Reversal Potential [ for Virtual LockIn ] Virtual Signal Smoothing Algorithm [ for Virtual Smoothing ] Virtual Signal Smoothing Factor [ for Virtual Smoothing ] Virtual Signal Sweeps Processed [ for Virtual SweepAverage ] Virtual Signal Reference Sweep [ for Virtual SweepSubtract ] Electrode Fast Magnitude [ VC mode ] Electrode Fast Time Constant [ VC mode ] Whole-cell Compensation On/Off [ VC mode ] WC Comp – Series Resistance [ VC mode, if WC Comp. On ] WC Comp – Membrane Capacitance [ VC mode, if WC Comp. On ] Series Resistance Correction On/Off [ VC mode ] Series Resistance Prediction Value [ VC mode, if Rs Correction On ] Series Resistance Correction Value [ VC mode, if Rs Correction On ] Series Resistance Corr. Lag Time [ VC mode, if Rs Correction On ] Capacitance Neutralization On/Off [ CC mode ] Capacitance Neutralization Mag. [ CC mode, if Cap Neut On ] Bridge Balance On/Off [ CC mode ] Bridge Balance Resistance [ CC mode, if Bridge Balance On ] Current Clamp Dynamic Hold On/Off [ CC mode ] Current Clamp Dyn. Hold Potential [ CC mode, if Dynamic Hold On ] Current Clamp Dynamic Hold Speed [ CC mode, if Dynamic Hold On ] CC Dynamic Hold On for Acquisition [ CC mode, if Dynamic Hold On ] Dynamic Clamp On/Off Command Signal Name 1 Command Signal Units 1 Command Full-scale Minimum 1 Command Full-scale Maximum 1 Command Sampling Rate 1 Command Holding Enabled 1 Command Holding Value 1 [ 0' if Holding disabled ] Auxiliary Output Signal Name 1 [ if AuxOUT1 enabled ] Auxiliary Output Scaling Factor 1 [ if AuxOUT1 enabled ] Auxiliary Output Offset 1 [ if AuxOUT1 enabled ] Auxiliary Output Holding Value 1 [ '0' in D/IPA demo mode ]  $Command Signal Name 2$  [ if StimOUT 1  $& 2$  enabled ] Command Signal Units 2  $[i]$  [ if StimOUT 1 & 2 enabled ] Command Full-scale Minimum 2  $[$  if StimOUT 1  $& 2$  enabled ] Command Full-scale Maximum 2  $[$  if StimOUT 1 & 2 enabled ] Command Sampling Rate 2  $\left[ \text{ if } \text{StimOUT 1 & 2 enabled} \right]$ Command Holding Enabled 2 [ if StimOUT 1 & 2 enabled ] Command Holding Value 2 [ '0' if Holding disabled ] Auxiliary Output Signal Name 2 [ if AuxOUT2 enabled ]

Smoothing, Capacitive mode ] Smoothing, Capacitive mode ]

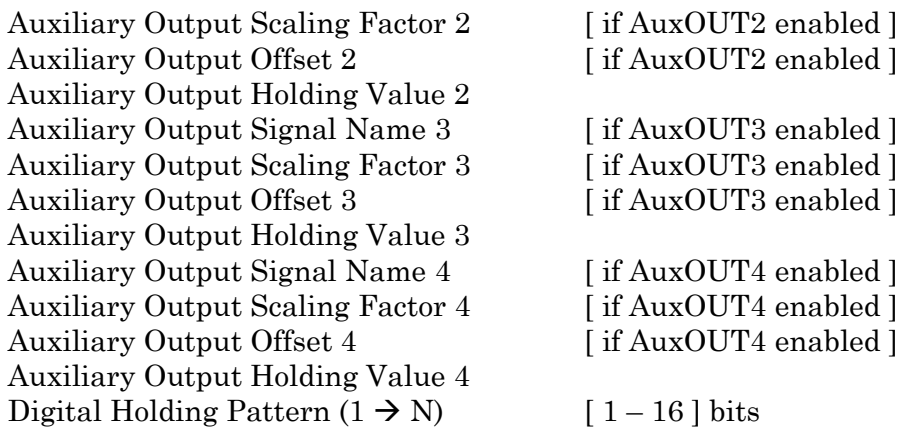

### **4.2.12 Paradigm Review**

'Paradigm Review' displays data from all Series within the Paradigm, in a Time Course or Concatenated view in a modified Scope window. (For more information on the window controls, see the Scope (Analysis) section below.) This view also displays the tags that occur between Series.

To display the Series\_Signal\_Routine name of the selected data at the bottom of the window, click on the data.

To open a Series into a Scope (Analysis) window, right-click on the Series data, and select Analyze <Series Name> from the menu list.

### **4.2.13 Reanalysis Measurements & Graphs**

The Scope (Analysis) window Measurements button provides access to the 'Reanalysis Measurements & Graphs' dialog. Use it to apply different analysis scenarios to recorded data, by configuring measurements on input channels and analysis graphs.

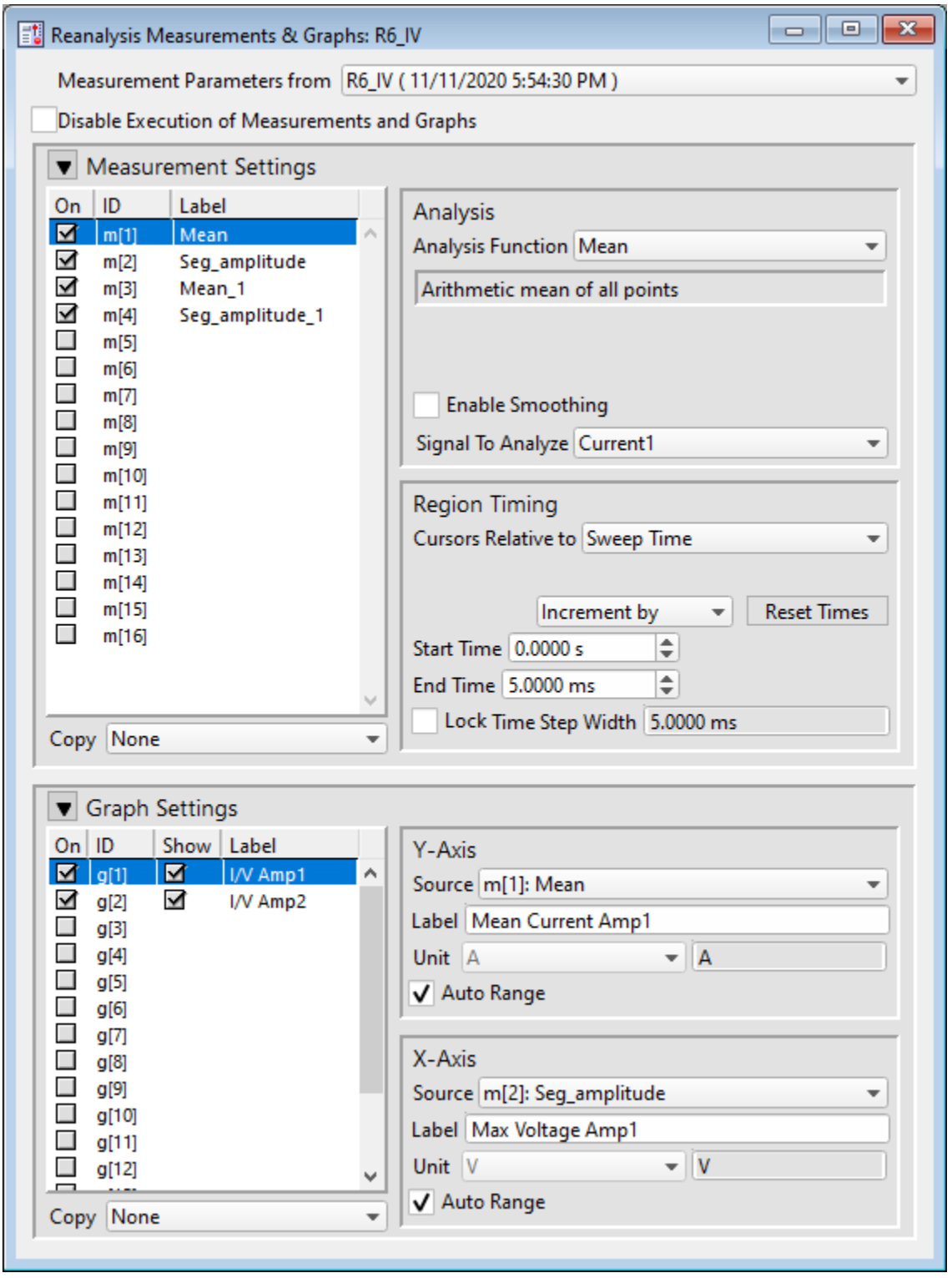

Figure 4-69. Reanalysis Measurements & Graphs

This dialog operates similarly to the Routine Editor: Real Time Measurements & Graphs dialog, with the addition of optional configuration:

Measurement parameters from Select which Routine settings to record with:

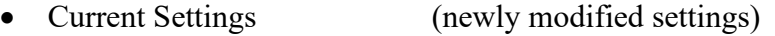

- Last Executed (last used version)
	- Original Routine (original loaded version)

#### **Analysis Examples**

Example 1: Plot the mean of the data (using sample routine IV)

- 1. Set measurement m[5] to the 'Mean' analysis and select signal Current1.
- 2. Enable graph [g5].
- 3. From the graph's Y-Axis list, select m[5]. The Equation field displays: m[5]
- 4. Set 'X-Axis' to 'time' .
- 5. Run the analysis.
- 6. An Analysis window displays a graph of the mean vs. time.

Example 2: Plot the difference between two measurements

- 1. Set measurement m[5] to the 'Mean' analysis and select signal Current1.
- 2. Set measurement m[6] to the 'Mean' analysis, using the same signal.
- 3. Adjust the m[6] cursors Start/End times so they do not overlap with the m[5] cursors.
- 4. Enable graph [g6].
- 5. For the graph's Y-Axis, select 'Y-Equation' and enter the equation as:  $m[5] - m[6]$
- 6. Set the X-Axis to 'time'.
- 7. Run the analysis.
- 8. An Analysis window displays a graph of the difference vs. time.

## **4.2.14 Routine Data Review**

'Routine Data Review' displays the selected Series data in a Time Course or Concatenated view in a modified Scope window.

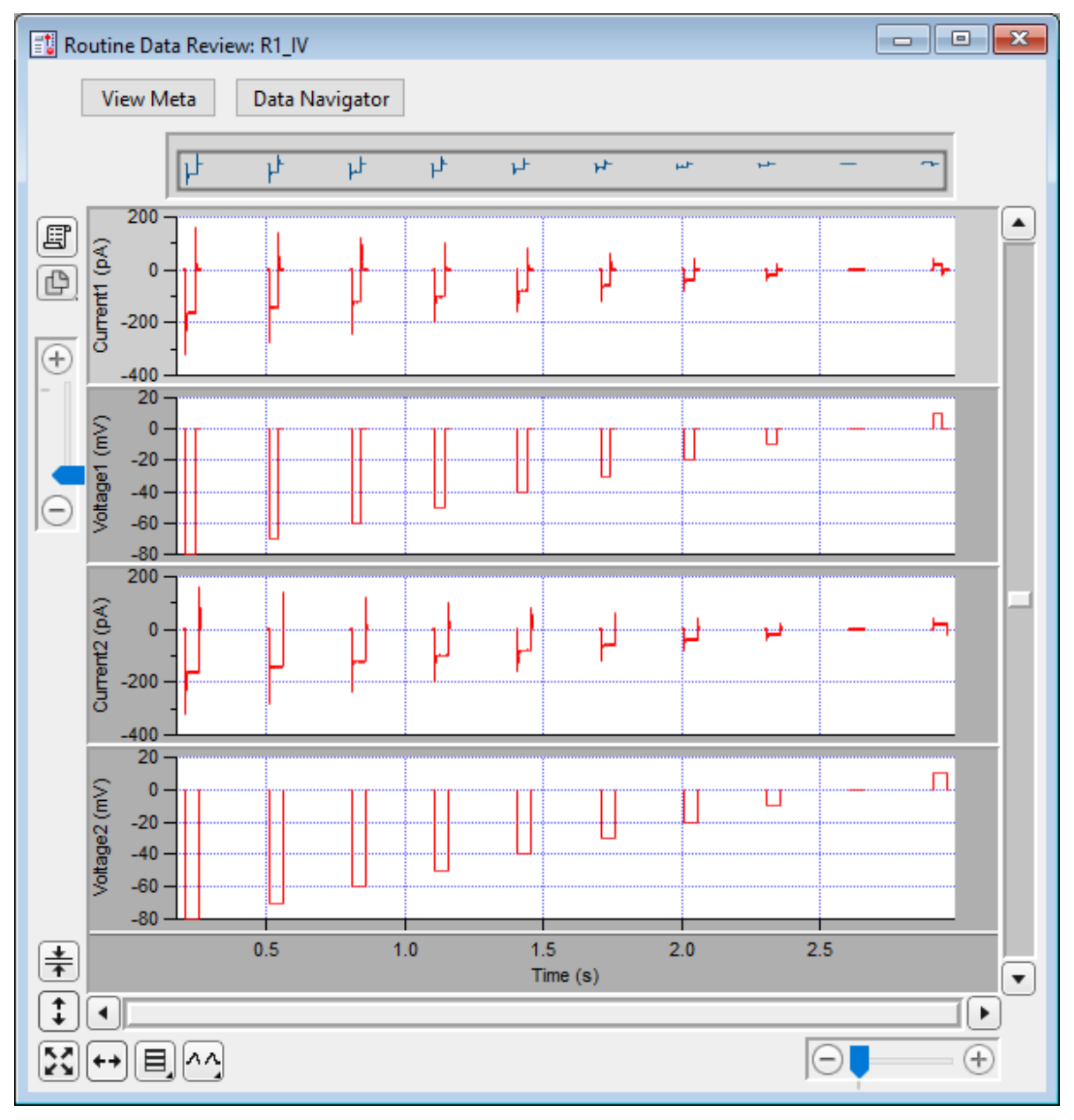

Figure 4-70. Routine Data Review

For more information on the window controls, see the Scope (Analysis) section below.

Open this window from the Data Navigator by highlighting a Series, and selecting the 'Review Routine Data' command from a right-click menu or the 'Available actions' button. 272

To display the Series\_Signal\_Routine name of the selected data at the bottom of the window, click on the data.

To open a Series from the Routine Review into a Scope (Analysis) window, right-click on the Series data, and select 'Analyze <Routine Name>' from the menu list.

## **4.2.15 Routine Settings**

The Routine Settings window reports the same settings as would be seen in the Routine Editor / Routine Settings however its preview pane does not support interactive dragging of measurement regions.

Open this window from the Data Navigator by highlighting a Series, and selecting the 'View Routine Settings' command from a right-click menu or the 'Available actions' button, or by selecting 'Routine Data Name' in the Data Navigator preview pane.

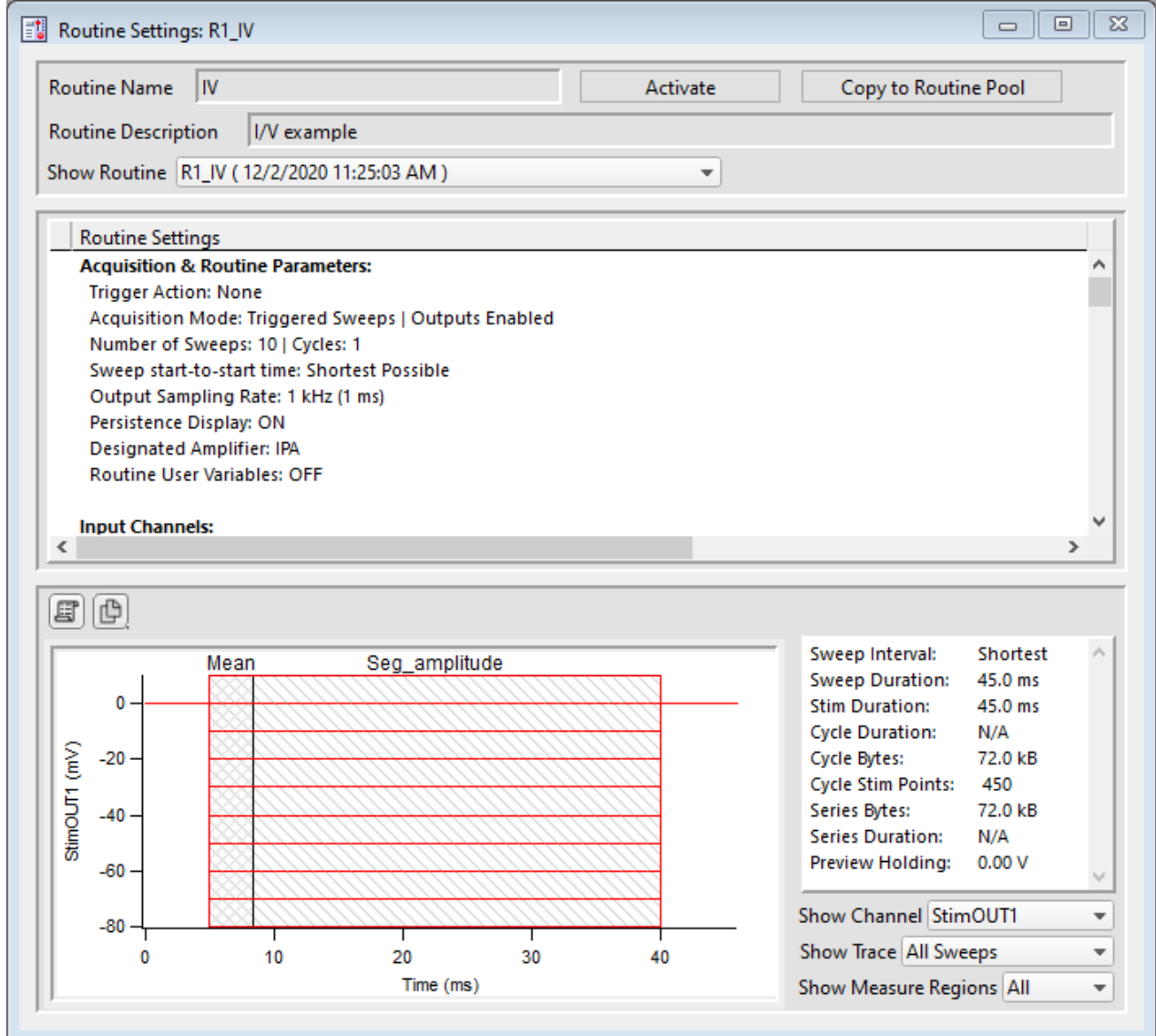

Figure 4-71. Routine Settings

Routine Name Displays the Routine name.

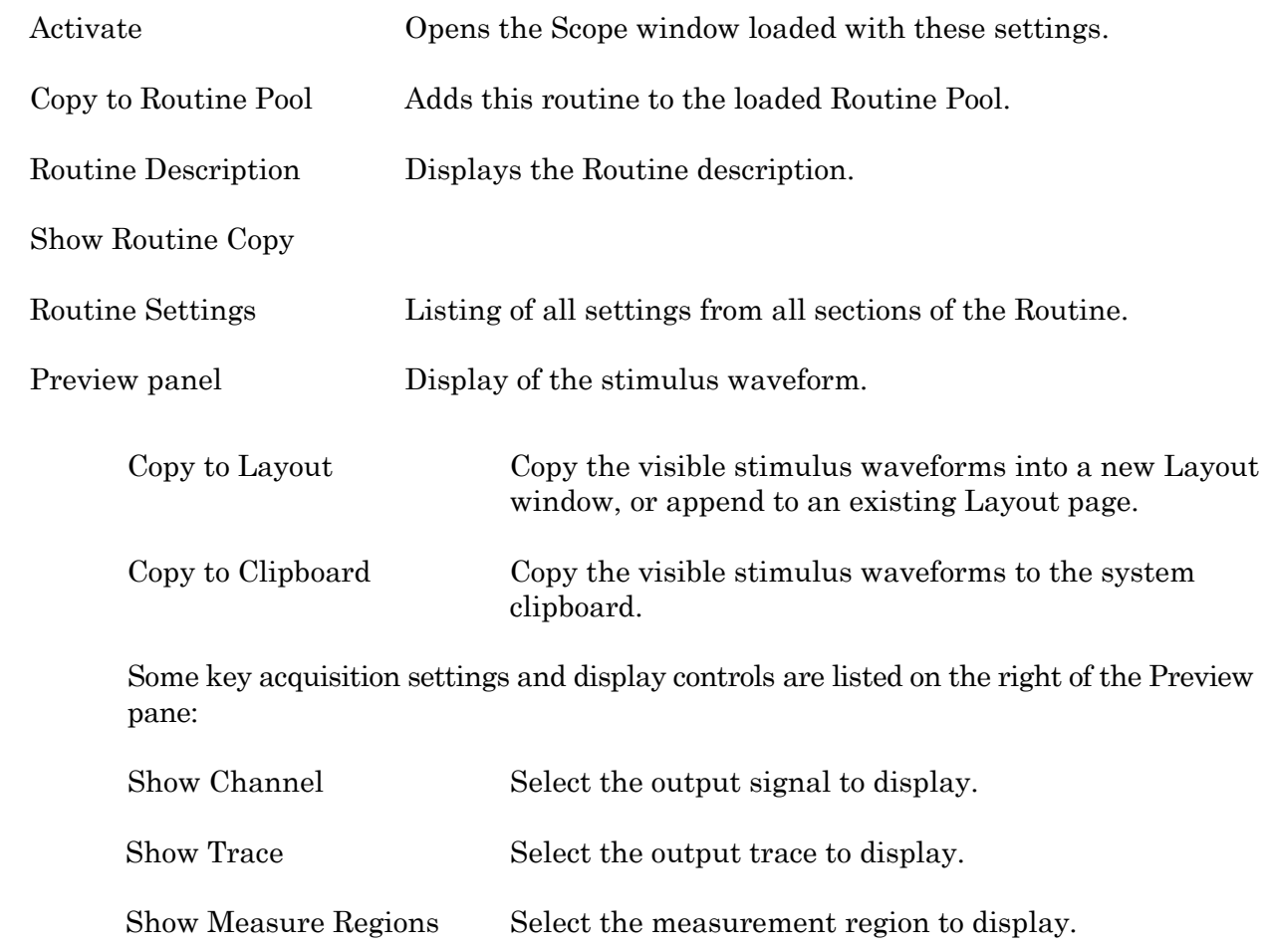

## <span id="page-274-0"></span>**4.2.16 Scope (Analysis)**

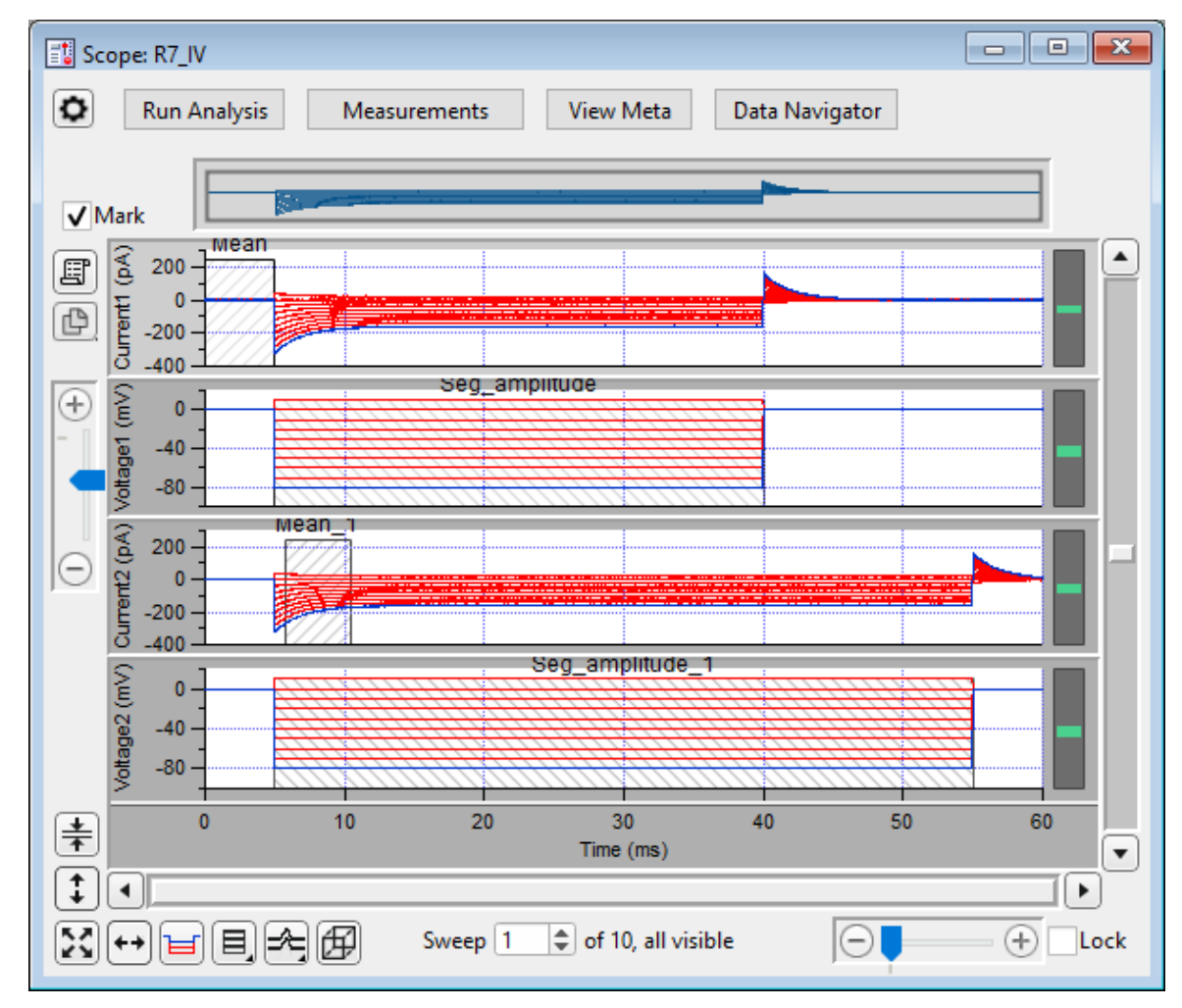

This analysis version of the Scope window is used to display and reanalyze stored data.

Figure 4-72. Scope (analysis) Window

Both physical and virtual channels can be displayed here. Many of the controls are the same as in the Scope (acquisition) window, however additional window controls are also included.

### Navigation pane

The Navigator pane appears at the top of the Scope window. It displays an overview of the active signal's full-scale data, with a gray box surrounding the magnification area.

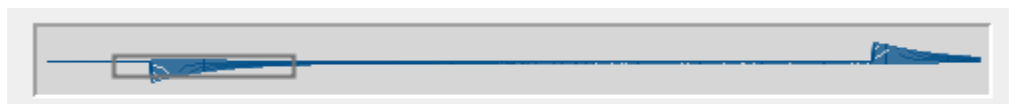

Figure 4-73. Navigator Pane

The Navigator pane "magnification" box can be used to scroll through the active signal's data. Place the mouse cursor over the magnification box and it changes into a 'hand' icon; click and drag the magnification box to scroll through the data.

#### Buttons

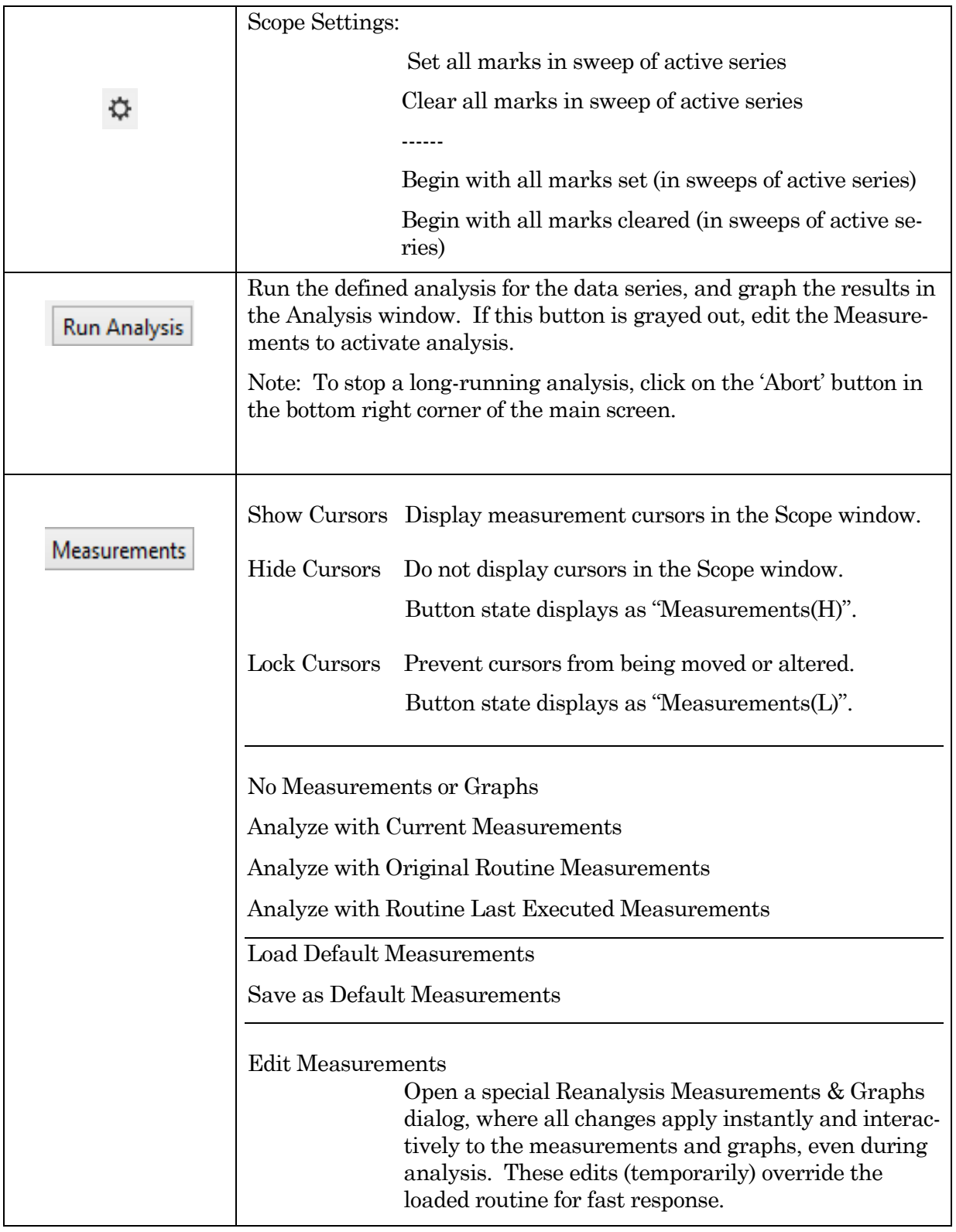

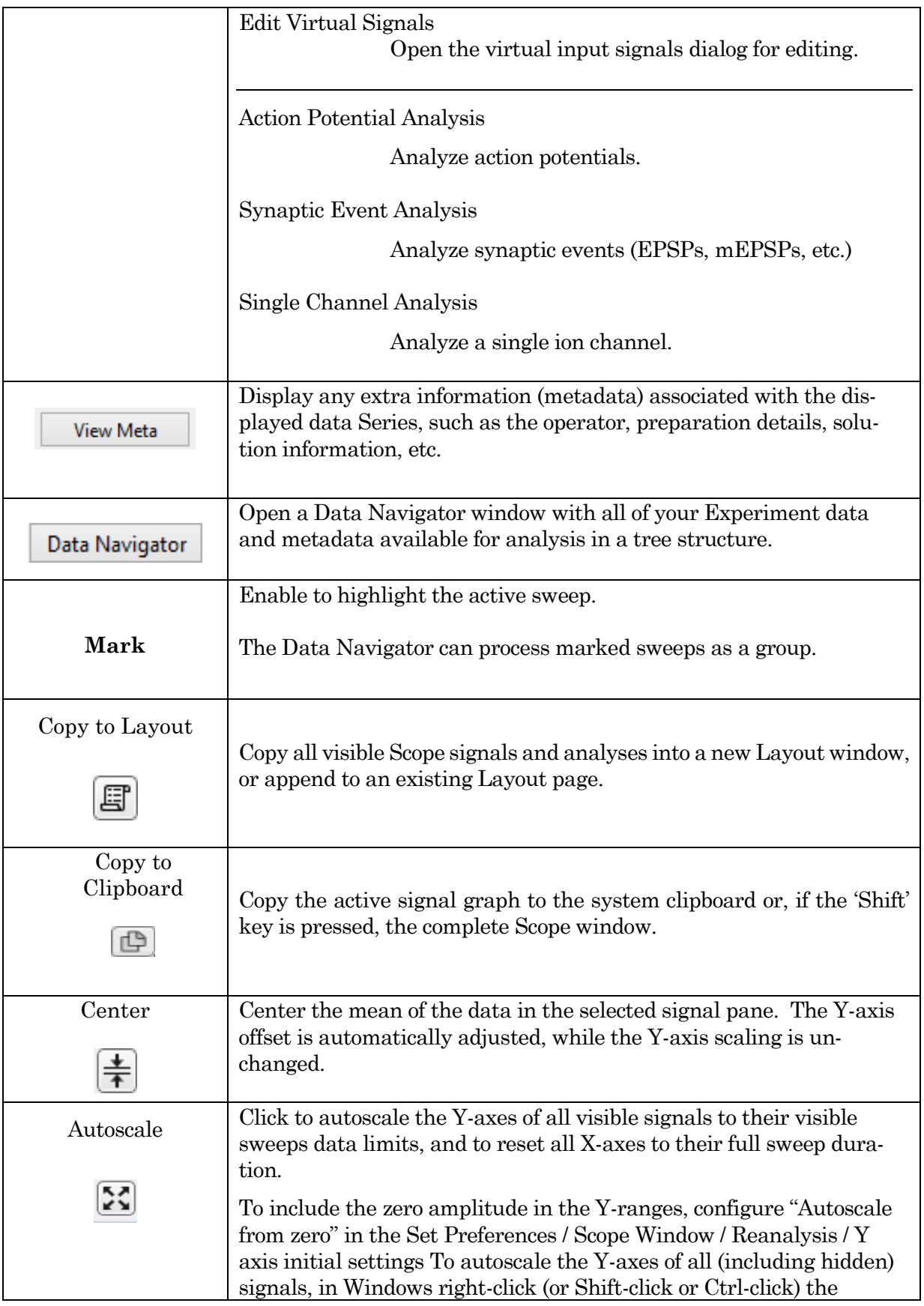

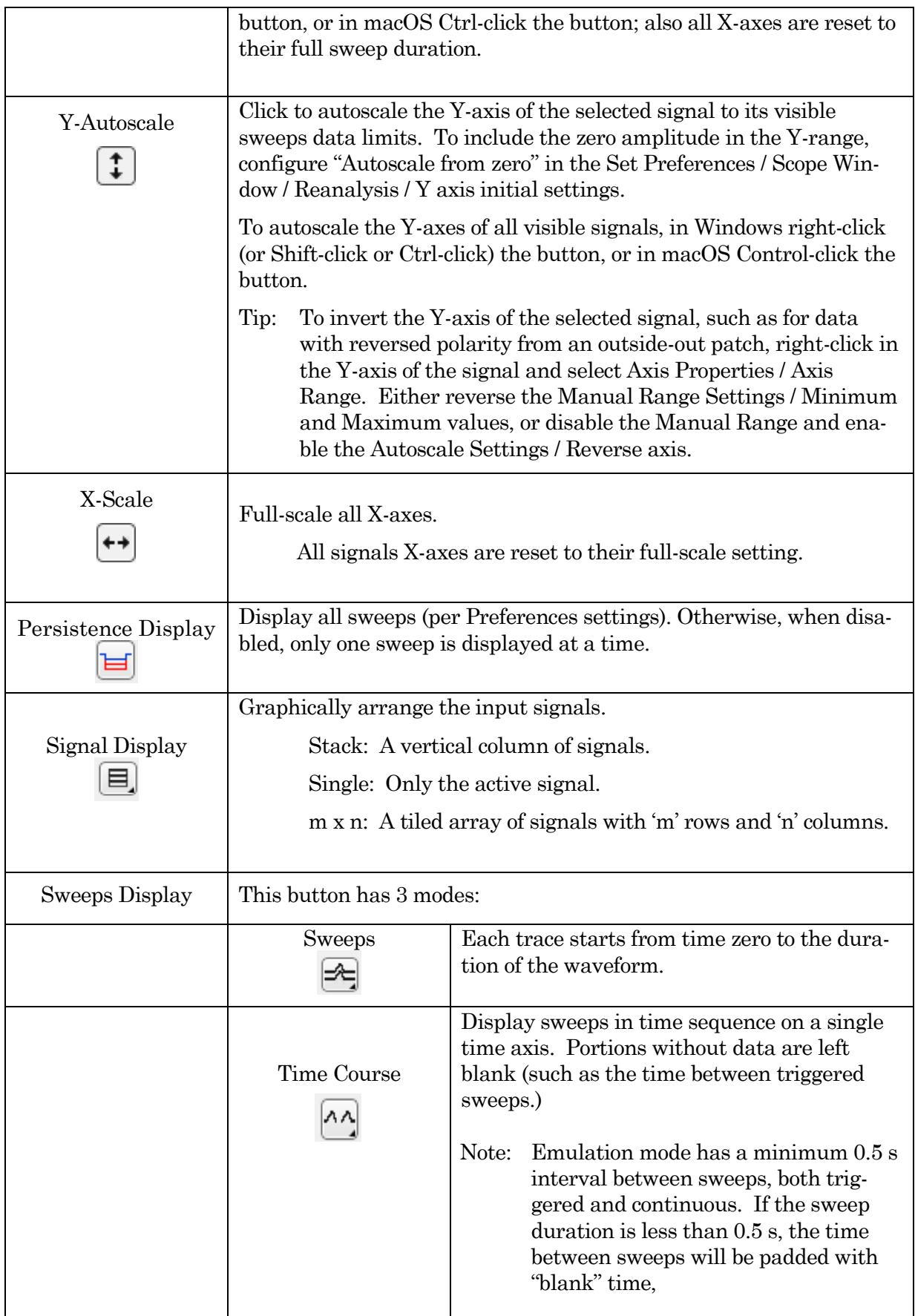

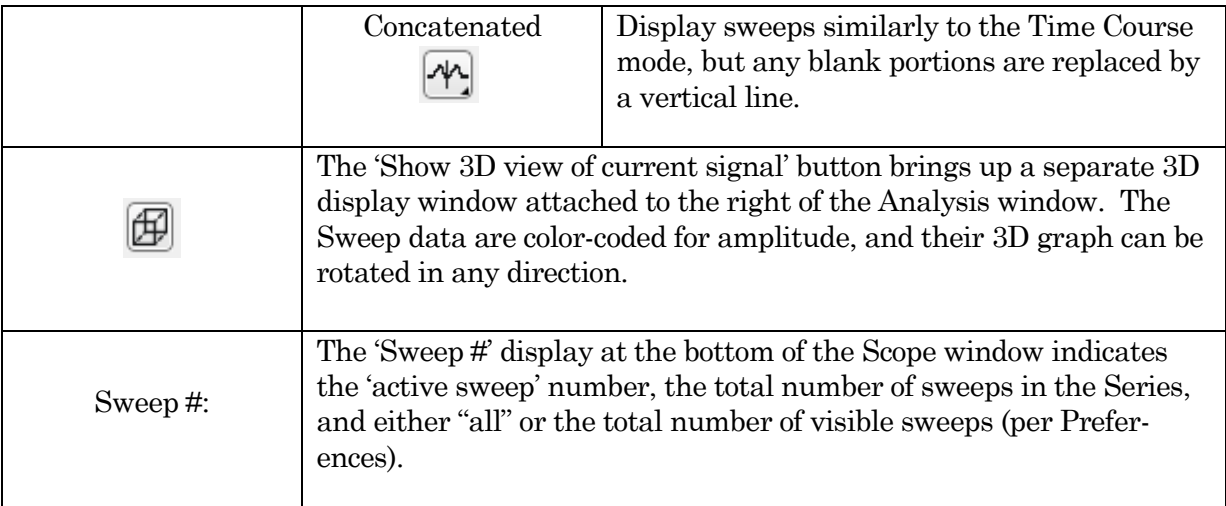

Table 4-6. Scope Window Buttons

### Right-click Menus

Right-click on the indicated regions to display a context-sensitive menu.

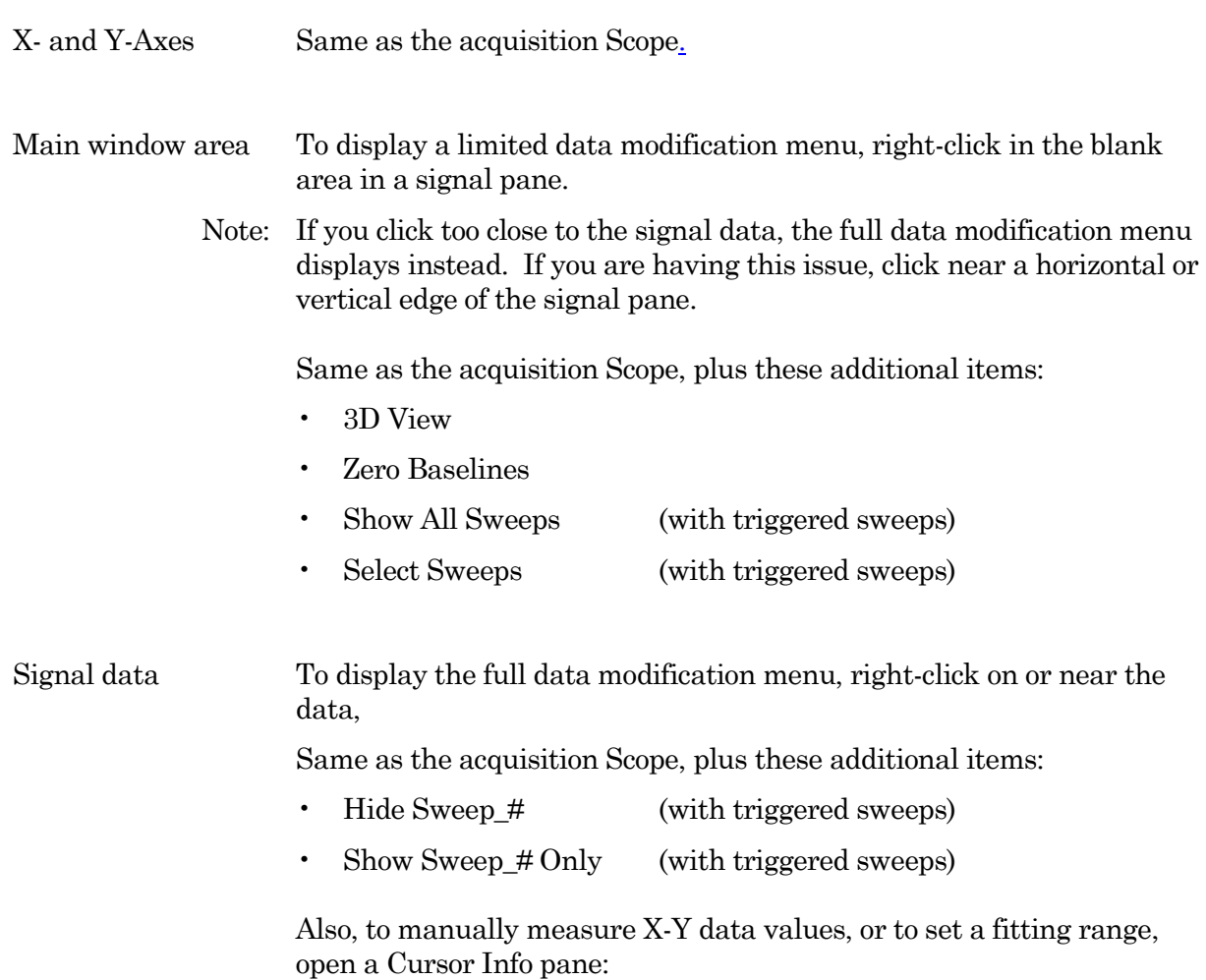

• Toggle Cursor Info Show / Hide the Cursor Info pane.

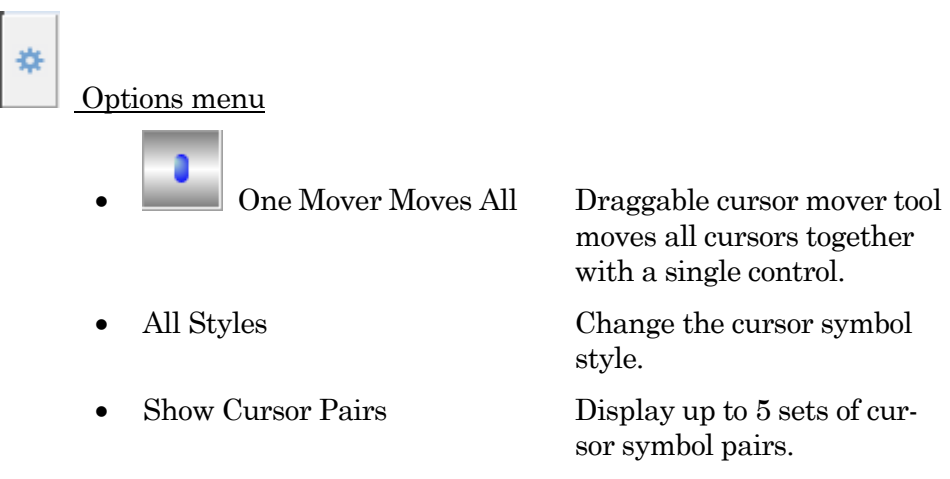

## Cursor A

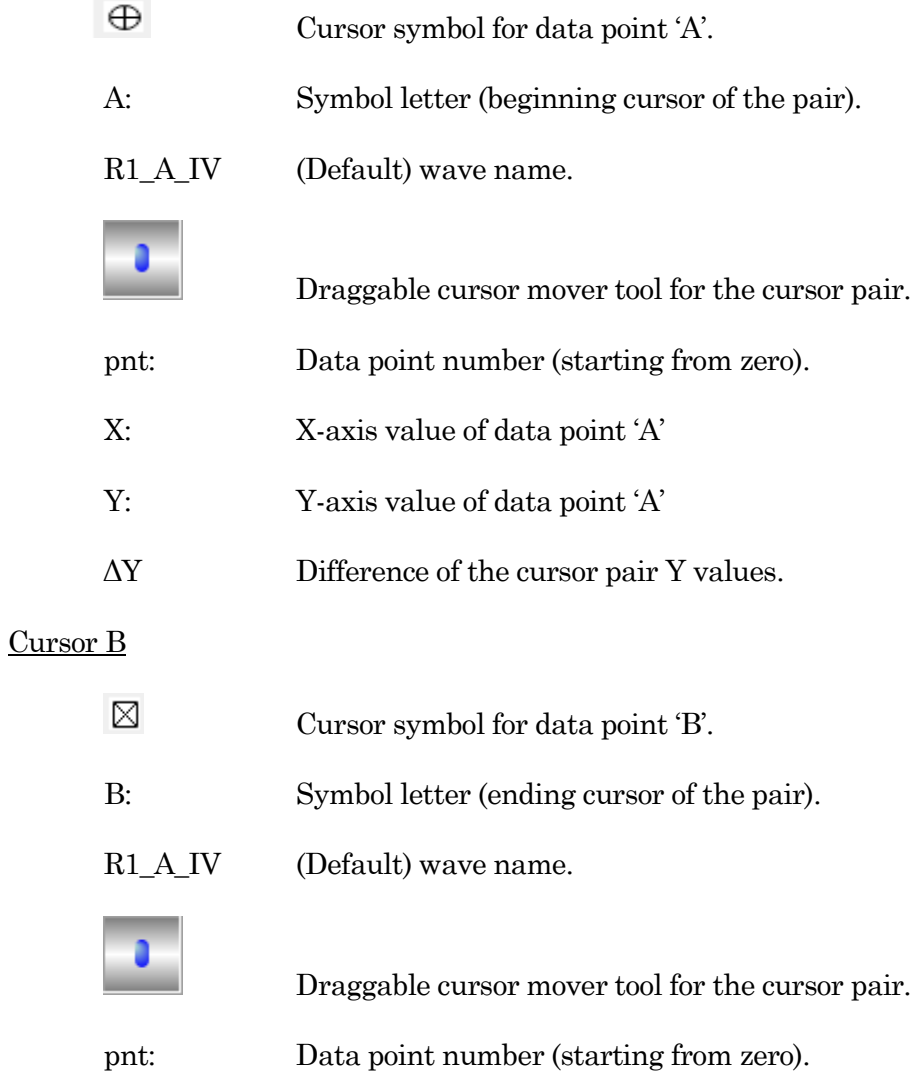

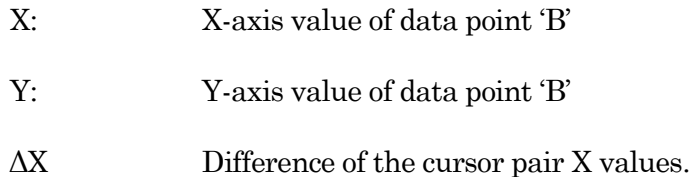

#### Cursor Instructions

- 1. Click on symbol 'A' to enable it.
- 2. Manually drag the highlighted symbol onto a data point in the Scope, or enter the data point number in the 'pnt' field.
- 3. Click on symbol 'B' to enable it.
- 4. Manually drag the highlighted symbol onto a data point in the Scope, or enter the data point number in the 'pnt' field.

X- and Y-measurements are displayed for the cursor pair data points.

5. Fitting can also be applied to the cursor pair data. Rightclick on the data, and select 'Quick Fit' for a list of built-in Igor fitting functions.

The fit is displayed in the graph, and the fitting information is written to the Command window.

#### Channel Timing Delays

The dPatch amplifier uses analog output and input channels that pass signals through two filters, fixed DAC output stimulus filters and variable-bandwidth ADC input filters. These filters impose a time delay (also called a phase delay) on the physical input and output channels, which is reflected in the recorded response signals.

However, when headstage stimulus signals are recorded (such as 'Voltage1' in voltage-clamp mode), their output and input channels are directly processed as digital streams. Thus, there are no analog filter delays in recorded stimulus signals.

This means that recorded response signals are time-delayed compared to the recorded stimulus signals. Therefore, when analyzing data that require precise timing between headstage stimulus and response signals, these timing delays should be taken into account:

Typical dPatch Filter Delays

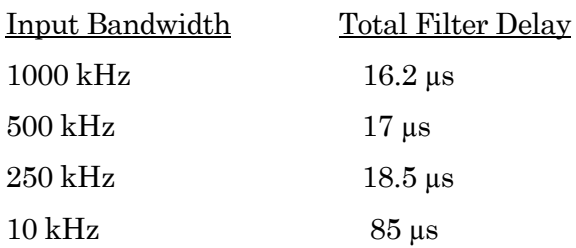

## **4.2.17 3D View Window**

The Scope (Analysis) 3D View window creates a 3D representation of your data, color-coded to show amplitude variations.

The axis definition in 3D View is based on the change of a waveform over the course of successive sweeps. In a two-dimensional display, the X-axis represents the Sweep Time, while the Amplitude is plotted on the vertical Y-axis. For consistency, the vertical axis in the SutterPatch 3D view is also defined as the Y-axis. In the default orientation of the 3D View, the Z axis, on which the Sweep Number is plotted, points backward and to the right.

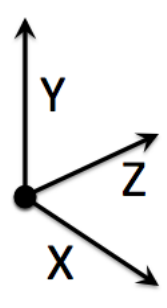

Figure 4-74. 3D Axes Definition

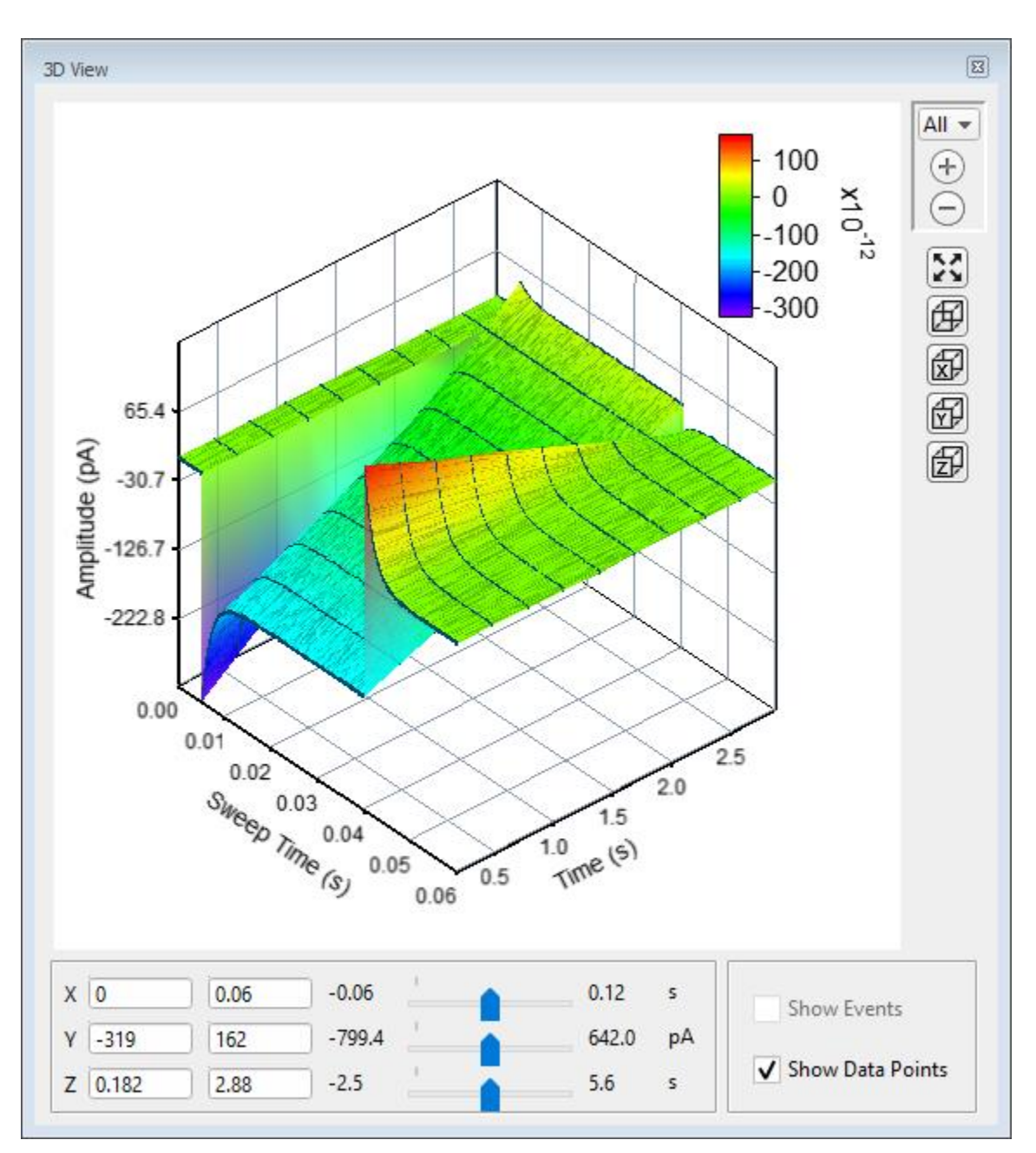

Figure 4-75. 3D View

A "heat map" bar illustrates the color measurement units.

Magnification buttons are located in the upper right corner of the window for the selected axis:

- All All 3 axes.
- X Sweep Time.
- Y Amplitude.
- Z Time.

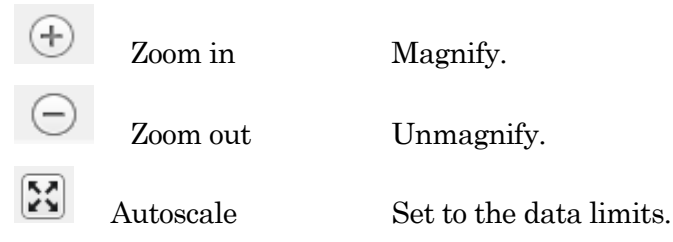

X, Y and Z axis limits can be set in the bottom section of the 3D View window. Their delta value is preserved when using the scroll bars to update the visual graph (and the numeric axes limits.)

The 3D graph viewing angle can be changed with a set of 3D buttons:

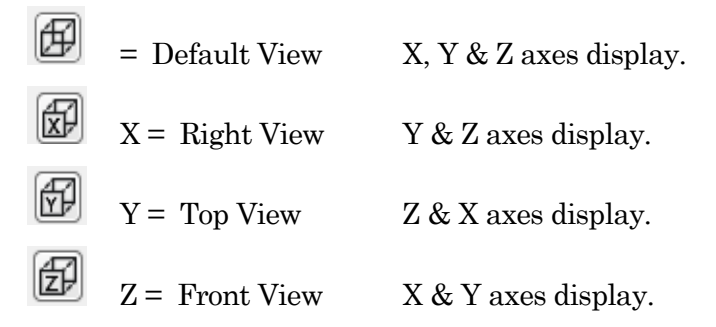

Alternatively, you can rotate the display in any direction by simply clicking and dragging the 3D graph. If you release the mouse button while dragging, the 3D display will rotate in the direction of the mouse drag.

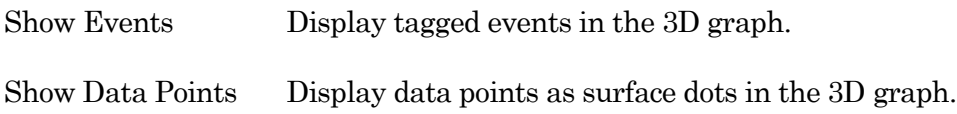

## **4.2.18 Set Metadata**

A variety of optional experimental parameters (preparation, electrode, etc.) can be associated with an Experiment, Paradigm, or Routine as user-configurable "metadata".

Predefine the Metadata parameter values here.

Show Summary An overview of the user-defined metadata parameters.

Metadata Summary dialog

This list summarizes all Metadata parameters (from all Metadata detail levels) for which values have been defined. Double-click a line to show and edit the details for a parameter.

Metadata Parameter Parameter name.

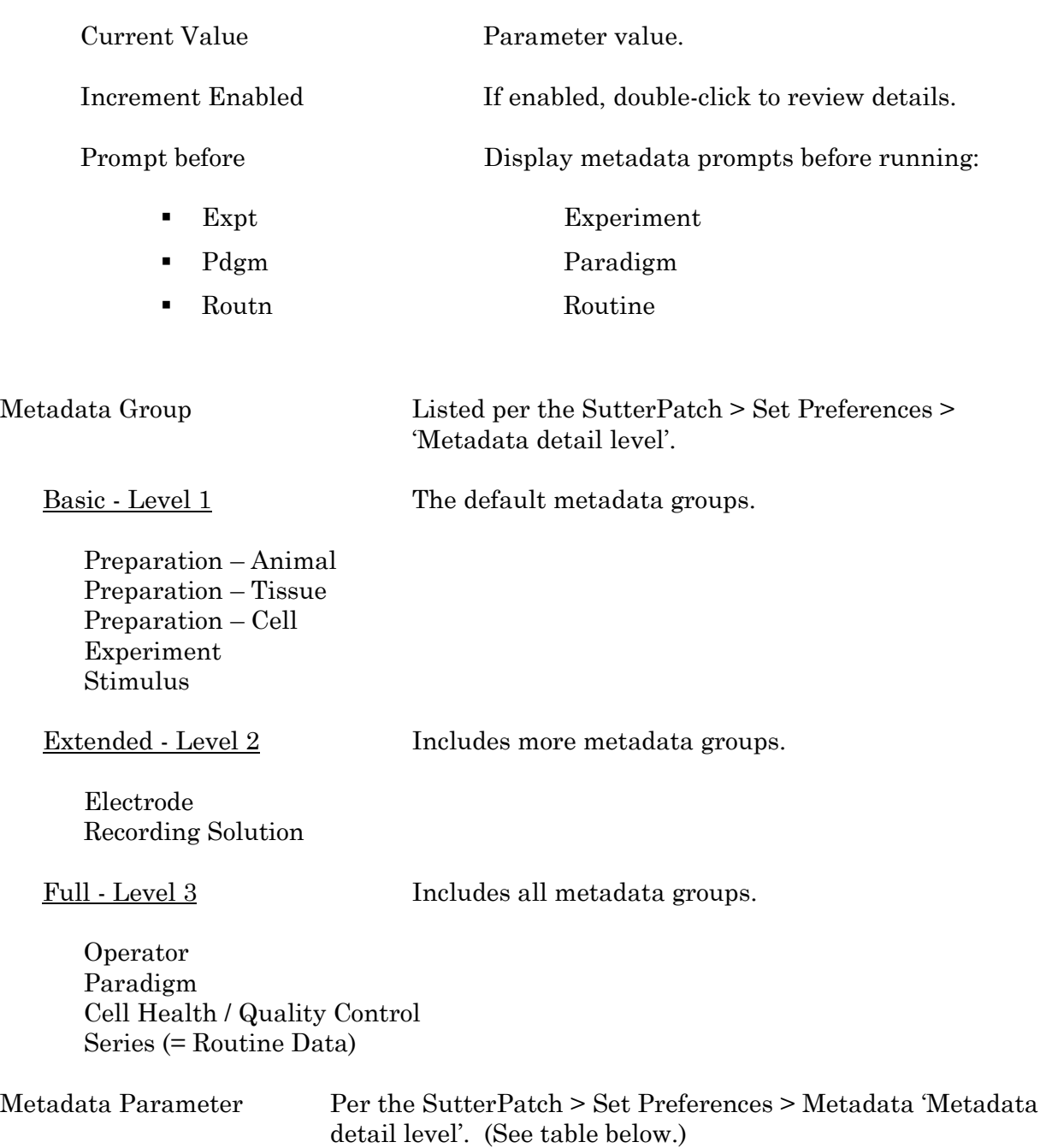

### [ Parameter description ]

#### Configuration choices for the selected parameter

• Do not write this parameter This parameter is not stored.

If this parameter was previously written in this Experiment, then its Previous Value is displayed.

• Use last value The parameter used in the previous acquisition is written.

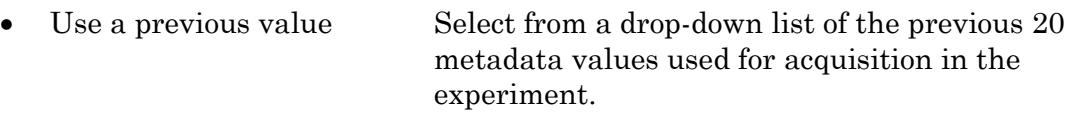

- Use new value Enter a new value for the metadata parameter.
- Increment Numerically increment the value.
	- By

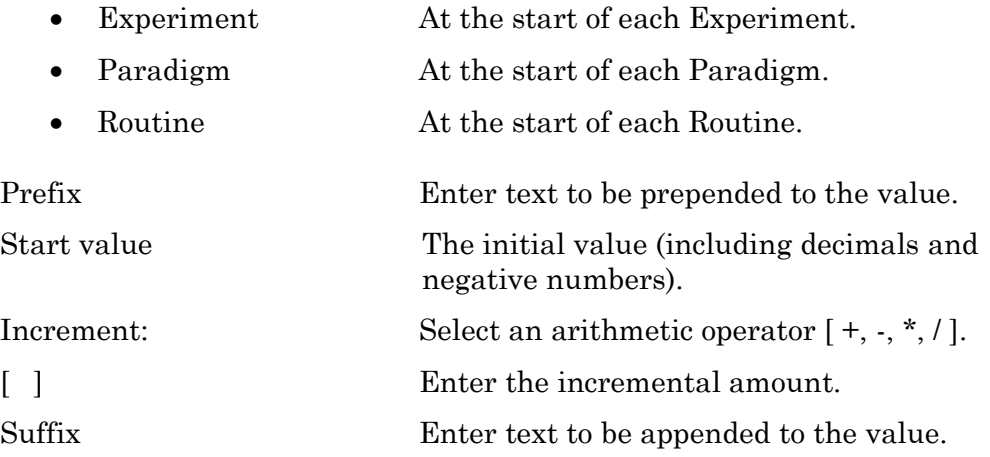

Prompt for confirmation (before):

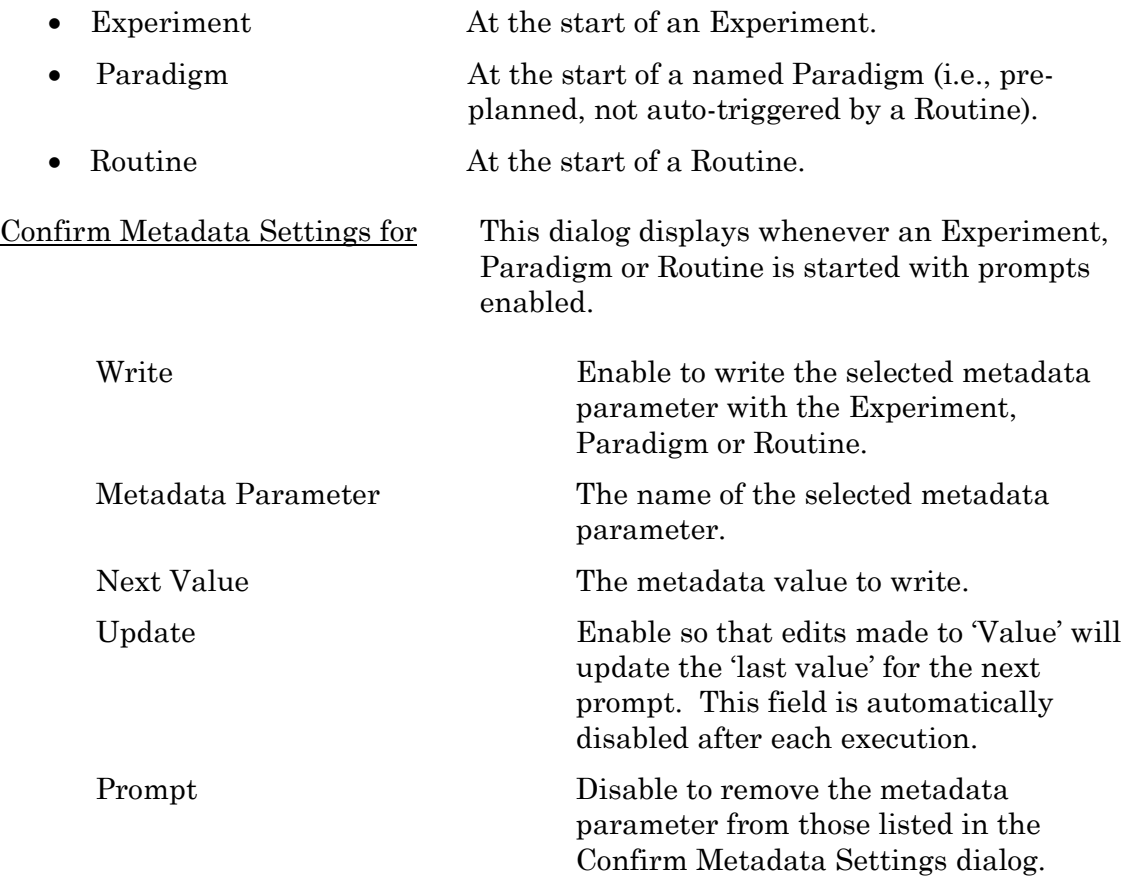

The 'Confirm Metadata Settings' dialog only displays if a metadata parameter has been enabled for 'Prompt'.

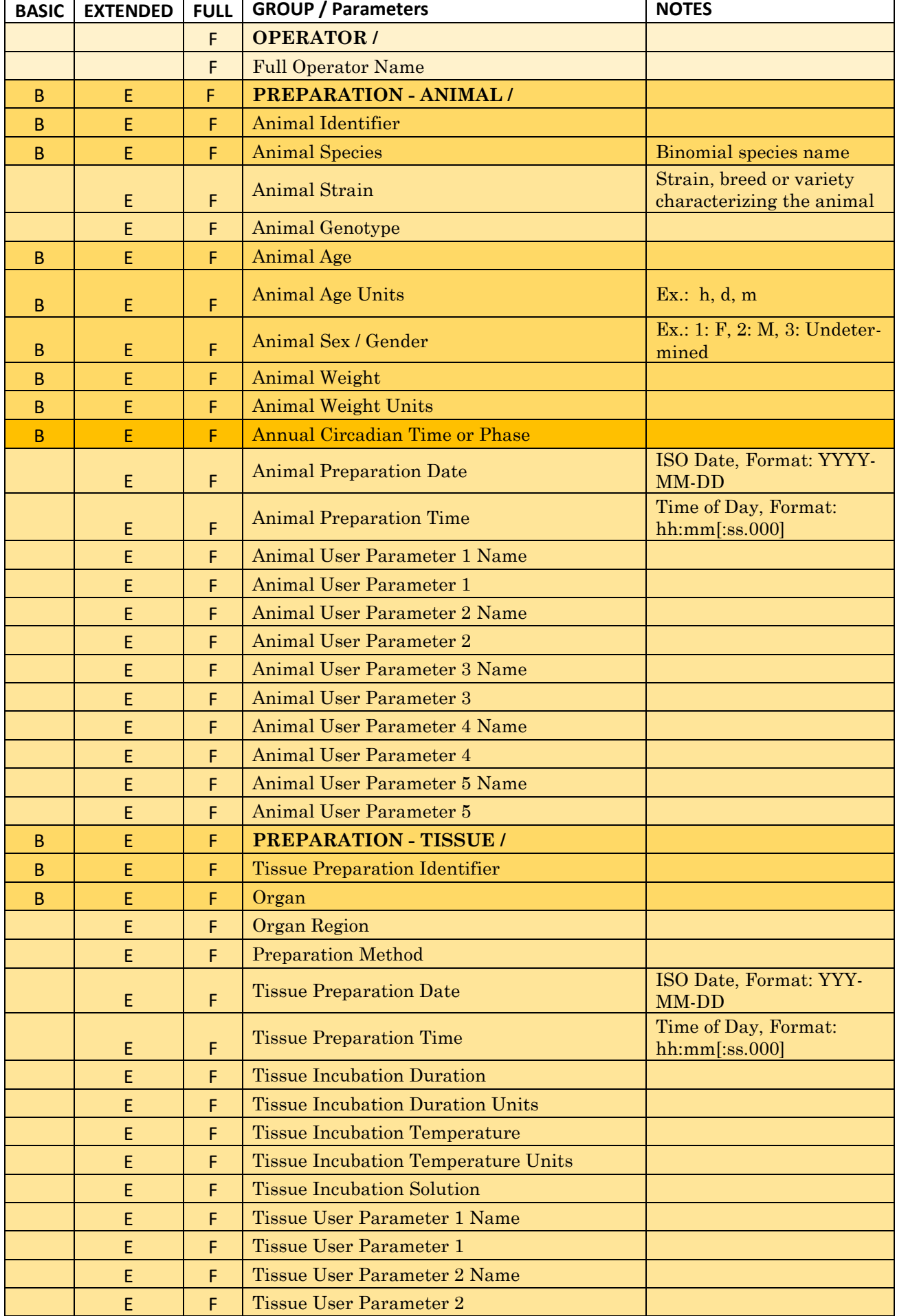
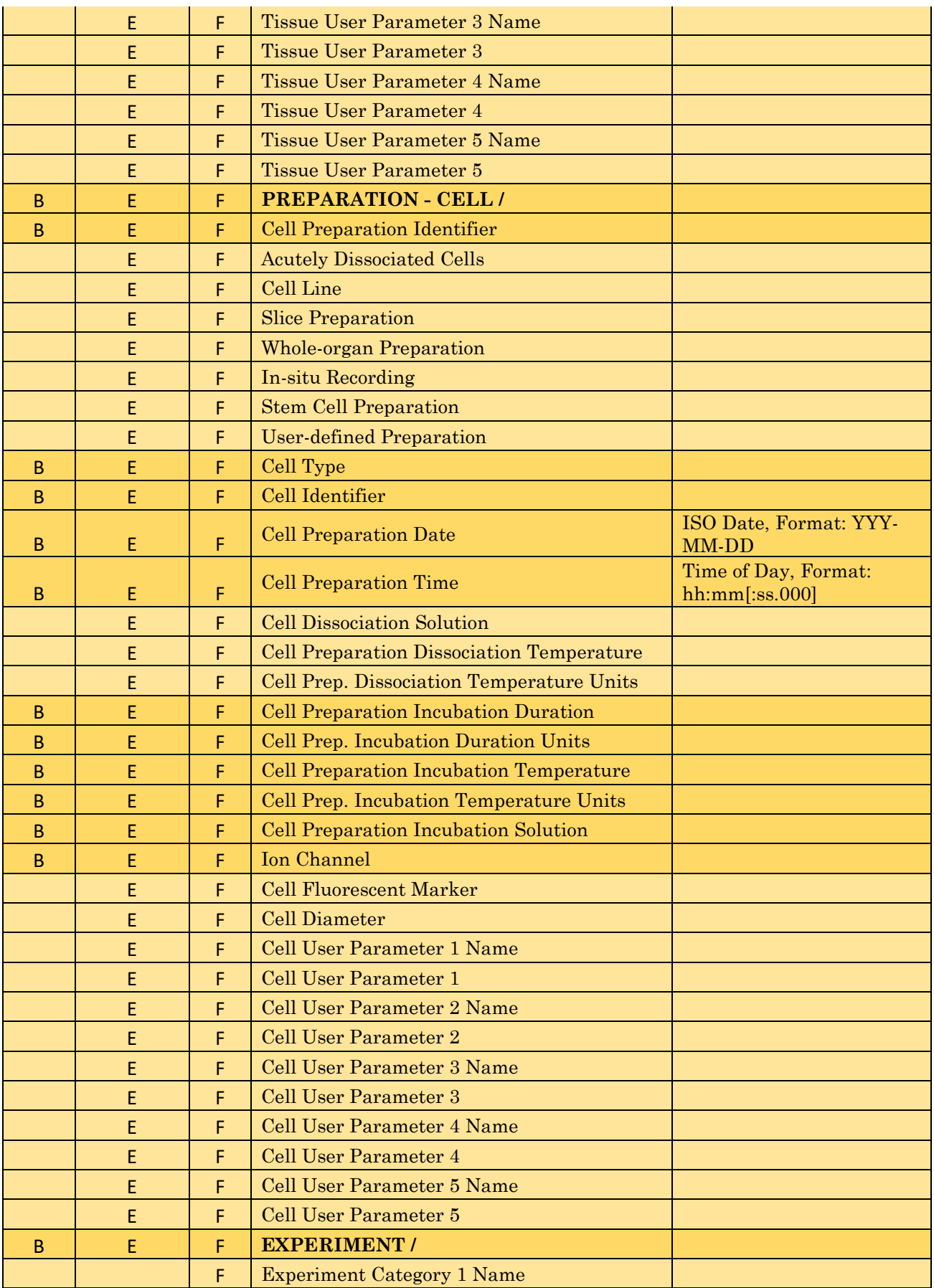

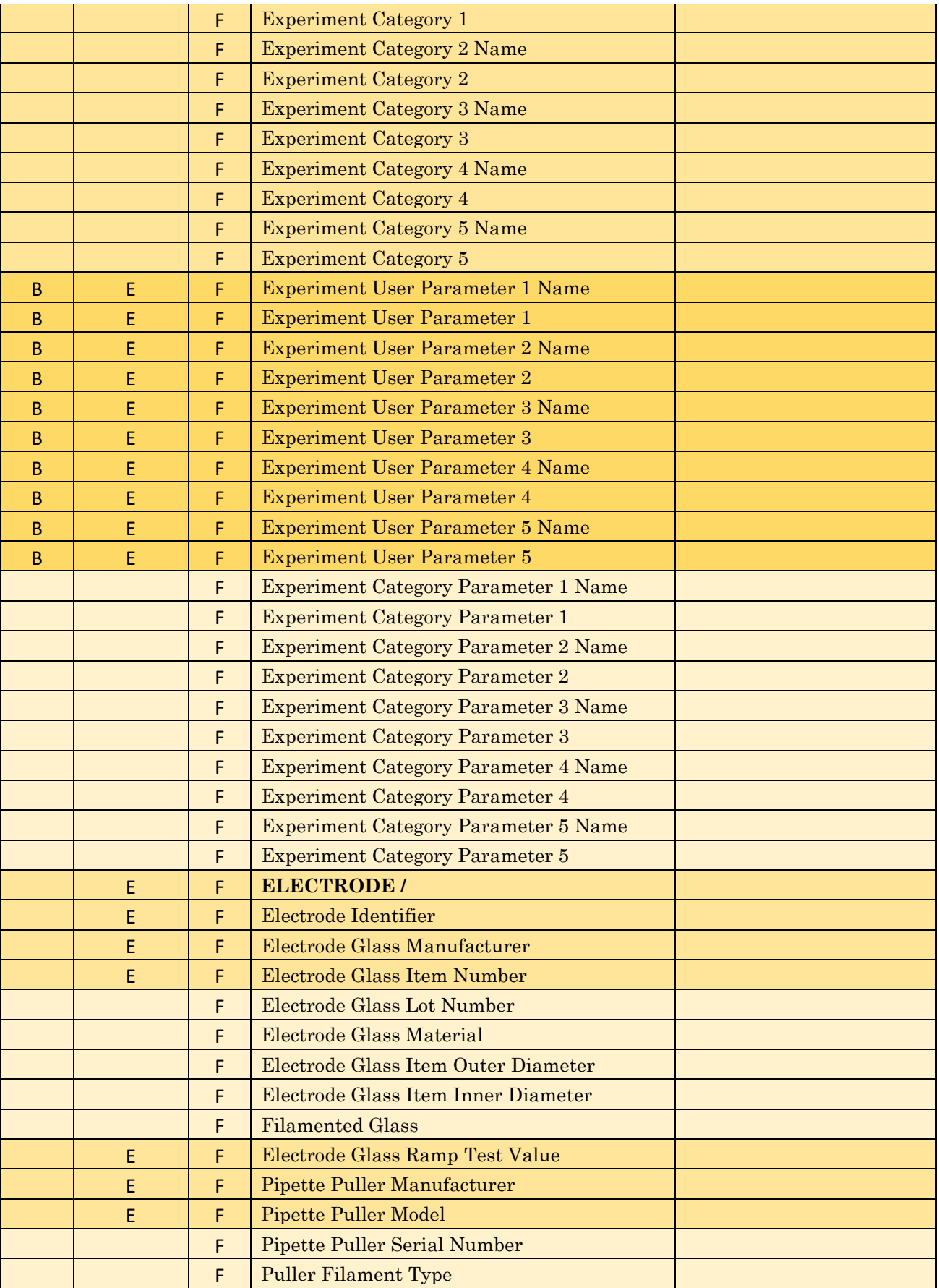

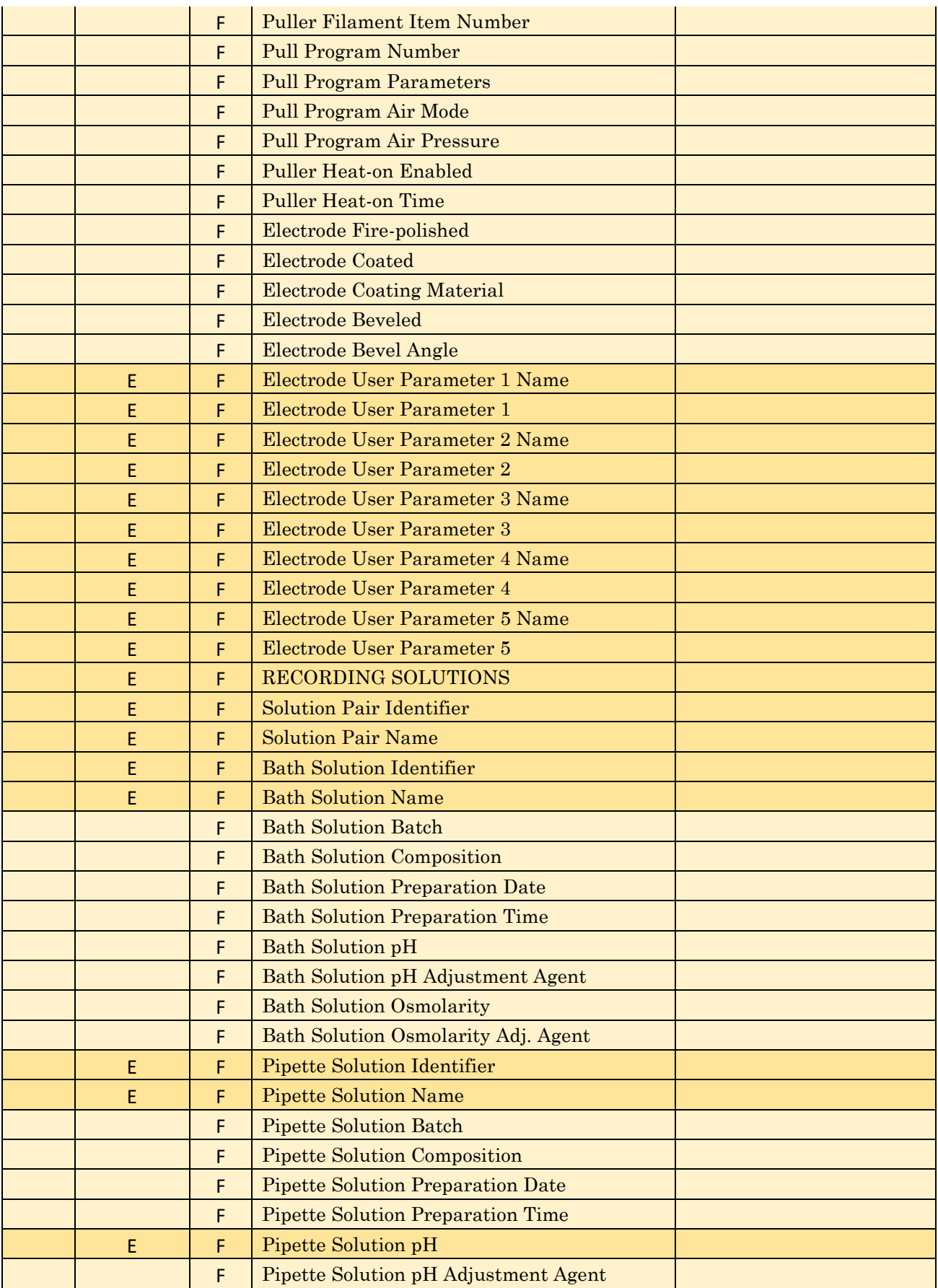

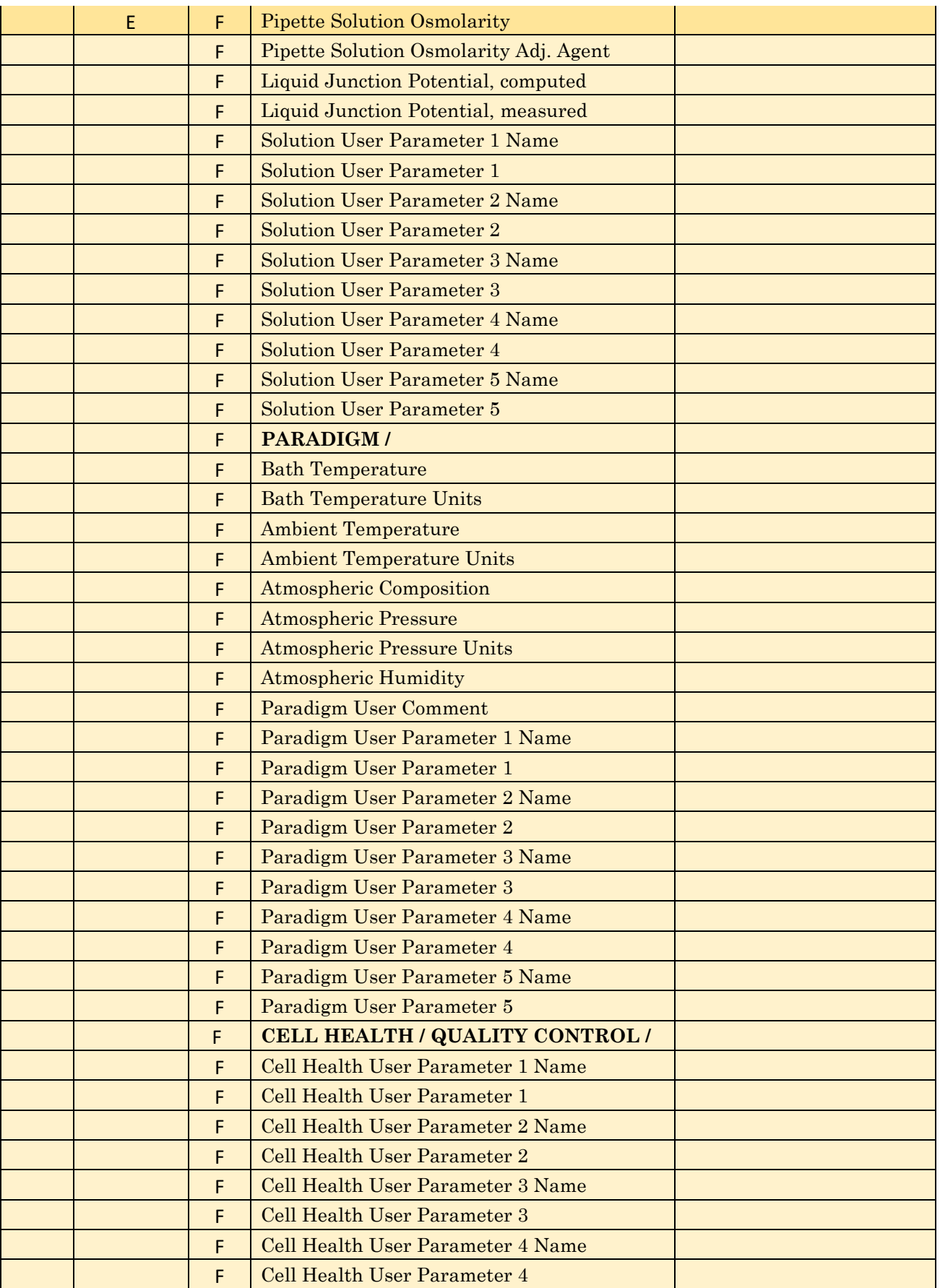

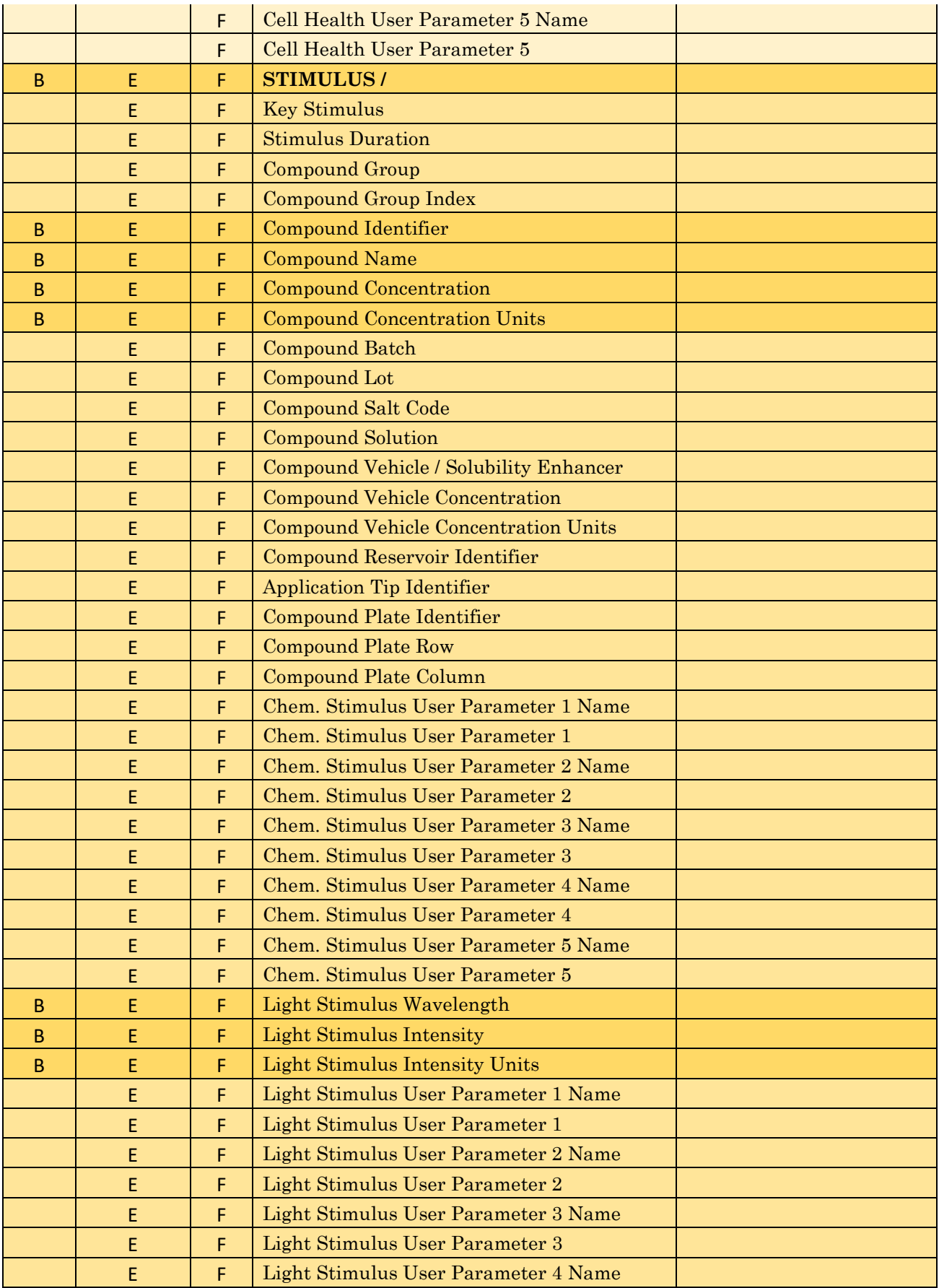

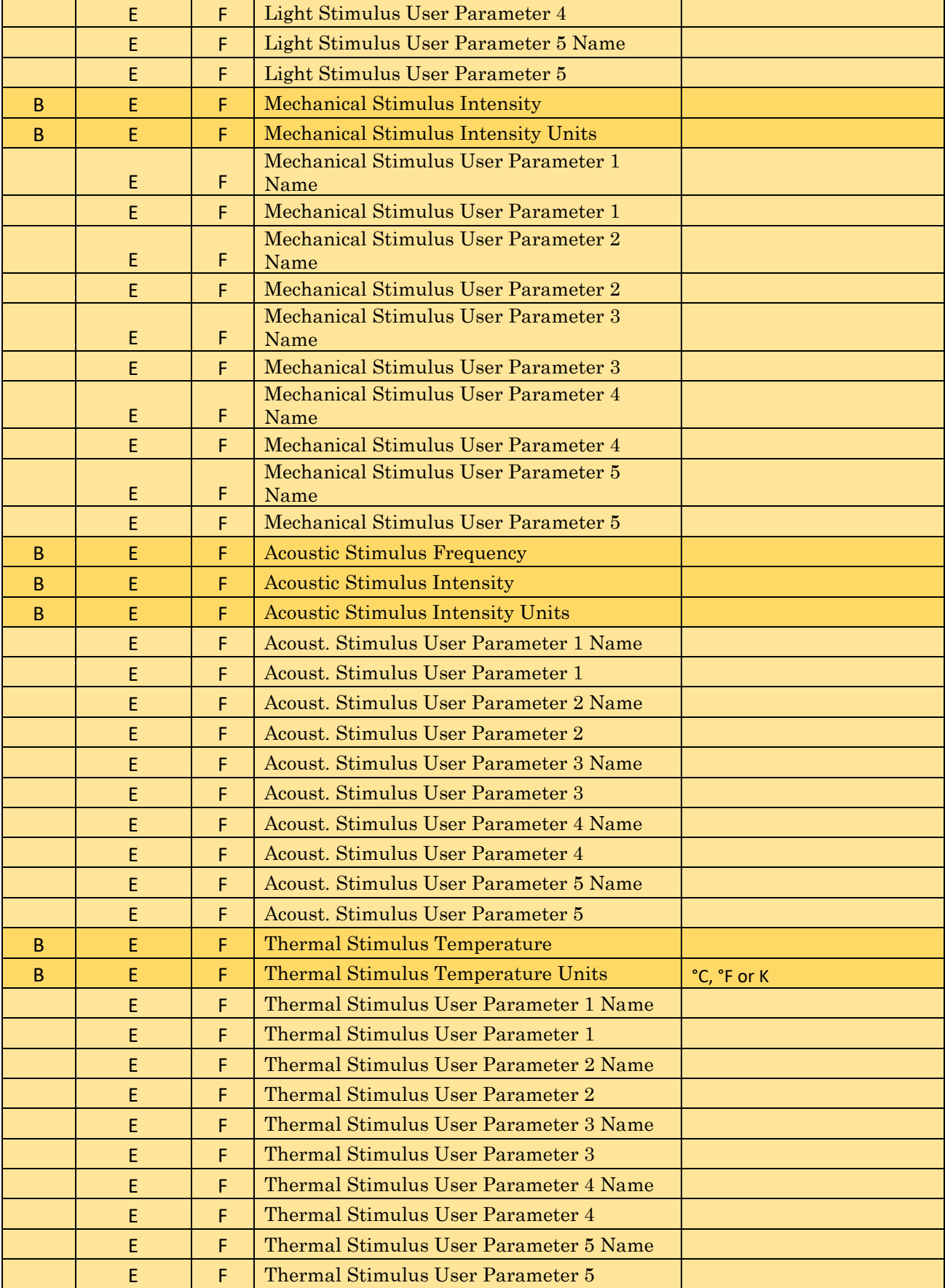

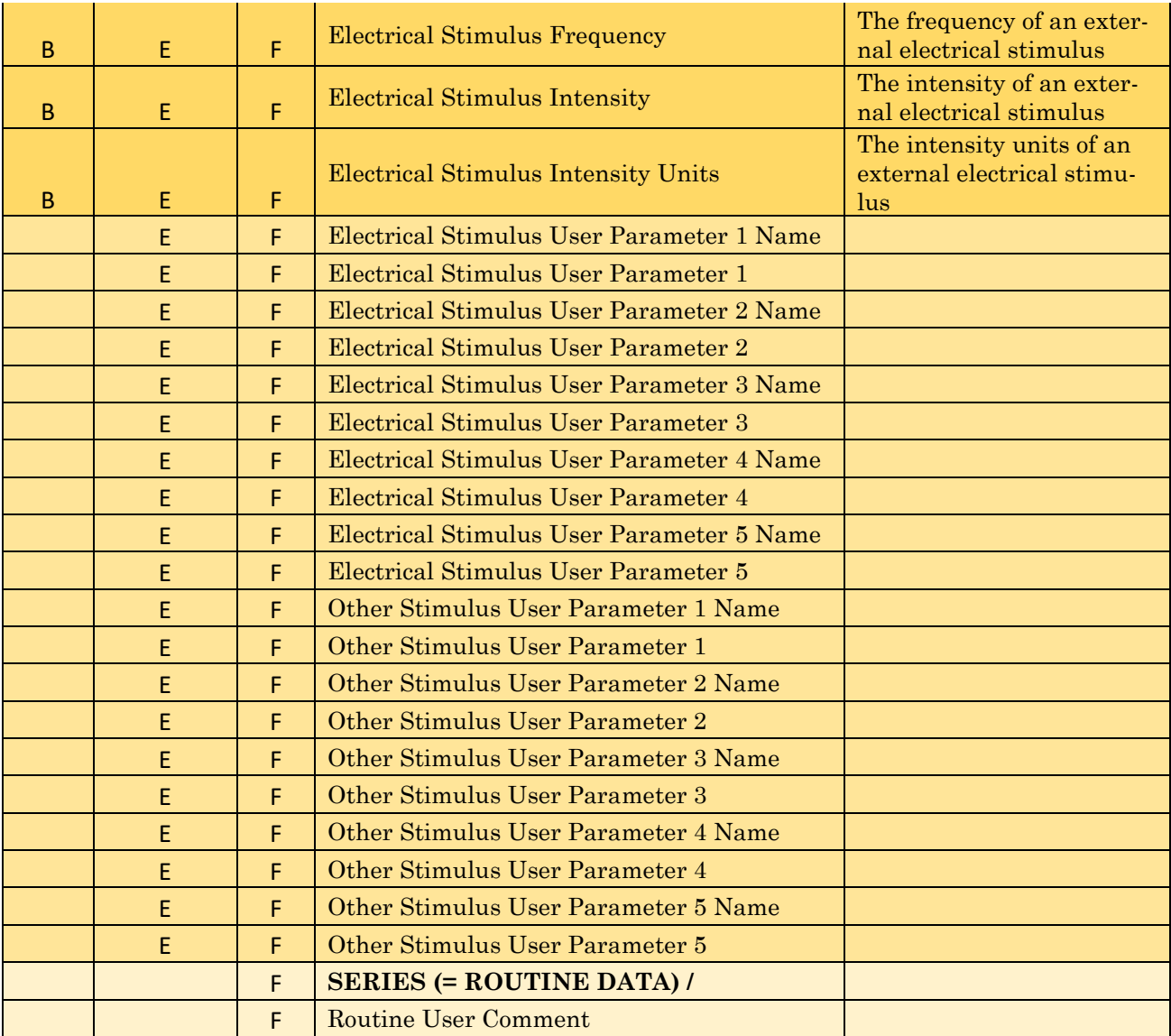

Table 4-7. Metadata Parameters

## **4.2.19 Single Channel Analysis**

Perform analysis of low-noise currents from single ion channels. When single channel analysis is activated, a Single Channel Analysis control panel is opened, and the Scope window active signal is overlaid with the transition levels of a single-channel opening or closing event.

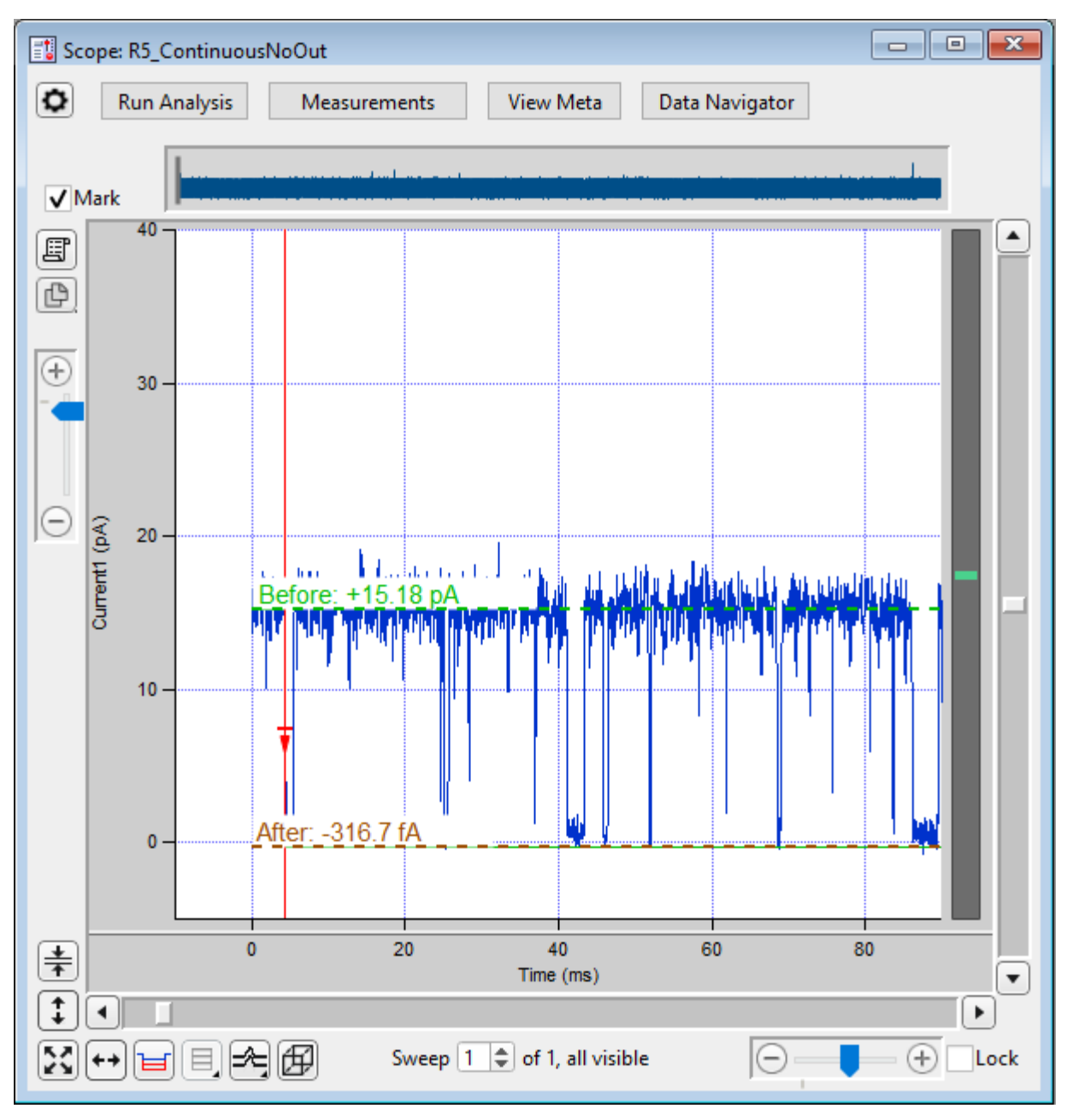

Figure 4-76. Single-Channel Scope

Access single-channel analysis via the Scope (analysis) window 'Measurements' button, or the Data Navigator (signal) 'Available actions' menu, or the main menu SutterPatch > Available Analysis Modules > Single Channel Analysis.

Note: Single-channel analysis only operates in the Scope 'Sweeps' display mode; the Concatenated and Time Course display modes are not supported.

Scope window Levels

- A dashed green "**Before**" line displays the amplitude of the previous event, i.e., the level before the transition point. Manually adjust by dragging with the mouse.
- A dashed brown "After" line displays the amplitude of the selected event, i.e., the level after the transition point. Manually adjust by dragging with the mouse.
- A solid **green** line displays the idealized trace of the found events.

At times, the dashed amplitude lines might superimpose onto the idealized trace.

**EXECUTE:** A vertical red line displays at the transition point between the two levels, with a red arrow indicating the direction of the transition.

When the analysis is first started, amplitude levels for the first found (open or closed) channel are displayed. Event levels are automatically overlaid onto the raw data in the Scope window, based upon the settings in the Single Channel Analysis control panel / Current Transition Controls section. If the initial levels are incorrect, a couple basic settings need to be adjusted

1. Determine the starting amplitude of the data before the first transition.

Zoom in on the Scope data, so that the open and closed state amplitudes are well visualized. Or run the 'Plots and Tables' 'Current Amplitude Histogram' to find the amplitude peaks in the binned data.

- 2. Set the 'Current Transition Controls' estimated 'Amplitude' value for the first Event transition in the data. (Use negative numbers for negative-going transitions.)
- 3. Set the Start Level number for the first transition  $(0 = \text{baseline}, 1 + \text{= open states}).$
- 4. Click on the 'Find target transition' section 'Clear All' button.
- 5. The Scope window resets the "Before" and "After" transition levels to proper values.

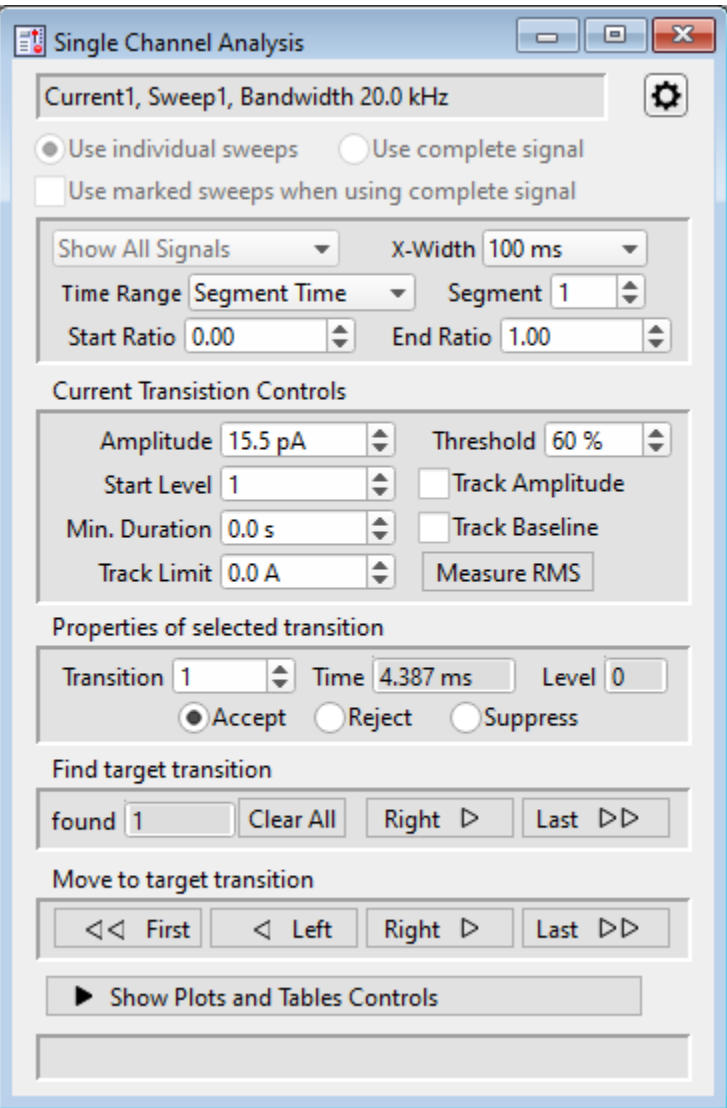

Figure 4-77, Single Channel Analysis

[ Descriptive Information ]

- Use individual sweeps Perform analysis on a single sweep at a time.
- Use complete signal Perform analysis on all sweeps in the active signal.
- [ ] Use marked sweeps when using complete signal

Perform analysis on only the marked sweeps in the active signal.

Single Channel Analysis Preferences

Dock to Scope

------

Baseline Average Duration = x.x ms

Calculate the averaged baseline amplitude with the duration of the last baseline data (closed state) before the transition to an open state.

```
Mean Amplitude Duration = x.x ms
```
Calculate the mean amplitude using up to the duration of the open state data at that level, after a transition to that level.

------

Cell Separator: Tab

Cell Separator: Comma

------

Invalid values: Use NaN

Invalid values: Use empty string

------

Digits in table entries:

Digits = 3, 4, 5, 7, 9, 11, 13, 15

Signal Controls

| Show All Signals |                         | X-Width 100 ms |           |  |
|------------------|-------------------------|----------------|-----------|--|
|                  | Time Range Segment Time |                | Segment 1 |  |
| Start Ratio 0.00 |                         | End Ratio 1.00 |           |  |

Figure 4-78. Signal Controls

Control the display of single channel data in the Scope window:

Show All Signals

X-Width: [ Sweep / 1 s / 500, 200, 100, 50, 20, 10, 5, 2, 1 ms ]

The Scope window X-axis duration is reset to this value whenever a 'Find' or 'Move' transition operation is performed.

Time Range Full Trace

Sweep Time Start Time (s) End Time (s) Segment Time Start Ratio Relative to the start of a

segment.

End Ratio Relative to the end of a segment.

## Current Transition Controls

Setup the basic event level parameters.

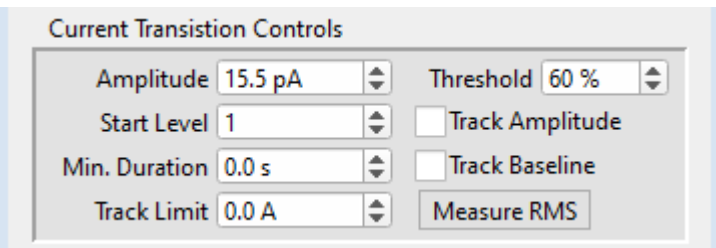

Figure 4-79. Current Transition Controls

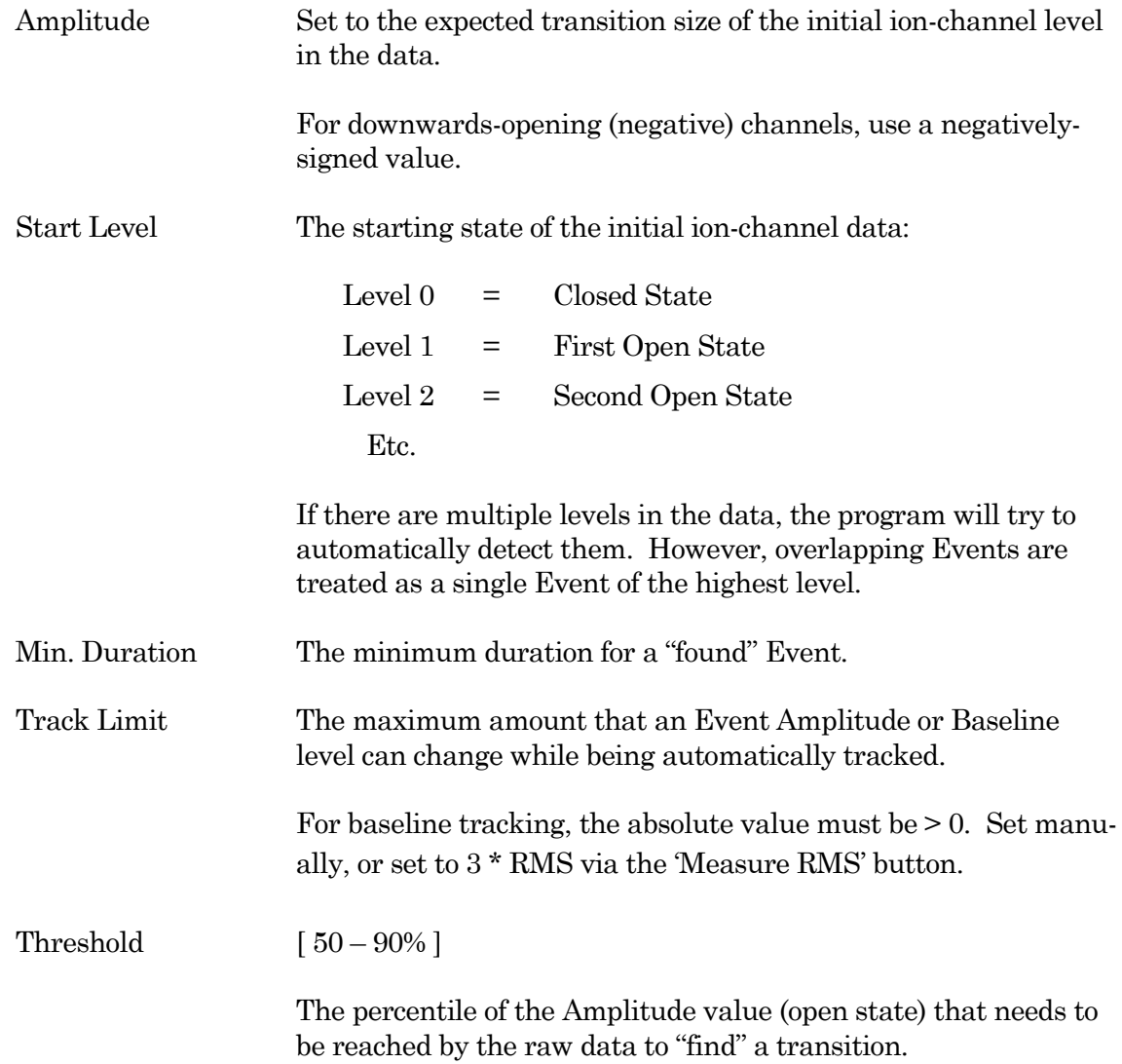

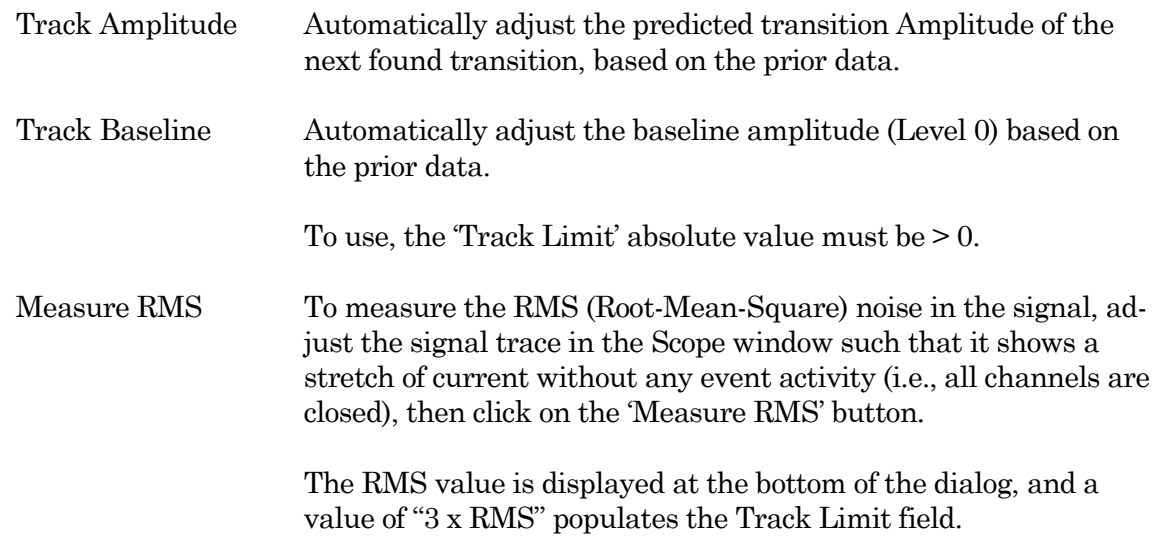

## Properties of selected transition

View or alter how a transition is processed by the analysis.

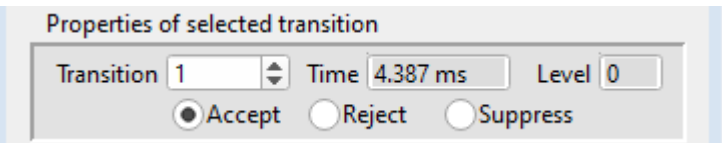

Figure 4-80. Properties of Selected Transitions

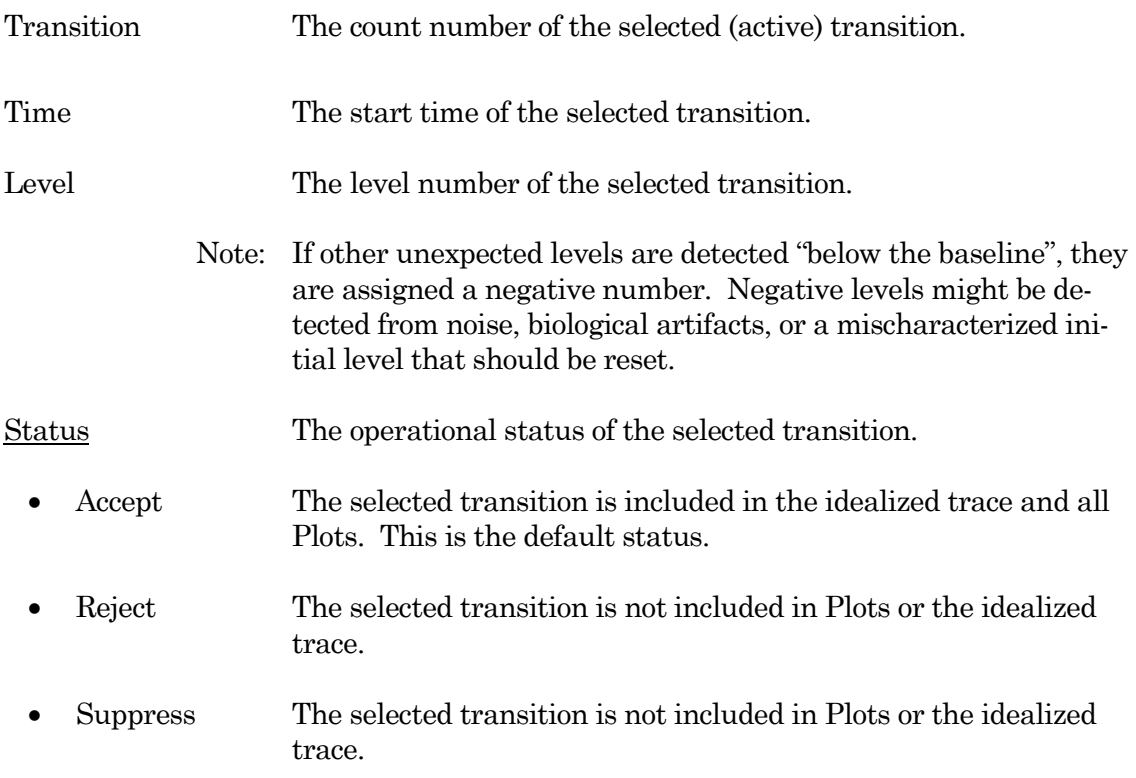

Any events contiguous to a suppressed transition will not be included in Plots.

#### Find target transition

Find an event transition based on the 'Current Transition Controls', and process the transition based on the 'Properties of selected transition'. An event is defined by a sharp transition at the start of the event, for the duration of the transition level.

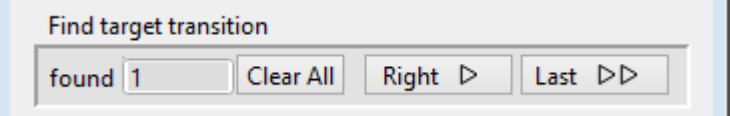

Figure 4-81. Find Target Transition

| found      | The total number of found transitions (including rejected and<br>suppressed transitions).                      |
|------------|----------------------------------------------------------------------------------------------------|
| Clear All  | Reanalyze the data - reset the number of found transitions to<br>zero, and move to the first found transition. |
| Right      | Find, move to, and process the next transition.                                                                |
| Last $\gg$ | Find and process all subsequent transitions, and move to the last<br>transition.                               |

Note: Multiple open levels are handled in a simplistic fashion. It is assumed that there is only one channel open, and that it is open for the same state throughout the duration of the Event.

Example:

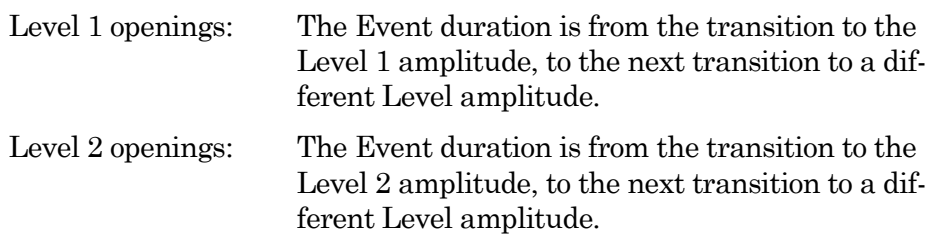

Etc.

Move to target transition

Among the 'found' (processed) transitions, move to a "neighbor" transition, or jump to the beginning or ending transition.

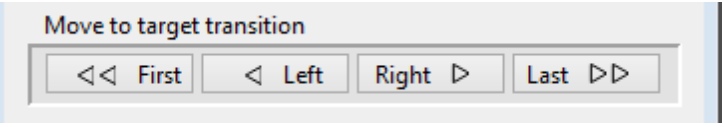

Figure 4-82. Move to Target Transition

| << First    | Move to the first found transition.    |
|-------------|----------------------------------------|
| $\leq$ Left | Move to the previous found transition. |
| Right       | Move to the next found transition.     |
| Last $\geq$ | Move to the last found transition.     |

### Show/Hide Plots and Tables Controls

This button opens/closes the 'Tables and Plots' dialog, docked on the right of this dialog.

[  $\Box$  Status bar for the total number of Events in a particular Plot.

## Single Channels: Plots and Tables

Note: All plots and histograms support measuring X-Y data points or setting a fitting range via the 'Toggle Cursor Info' entry on their right-click menus. (See 'Right-Click Menus' for Scope windows.)

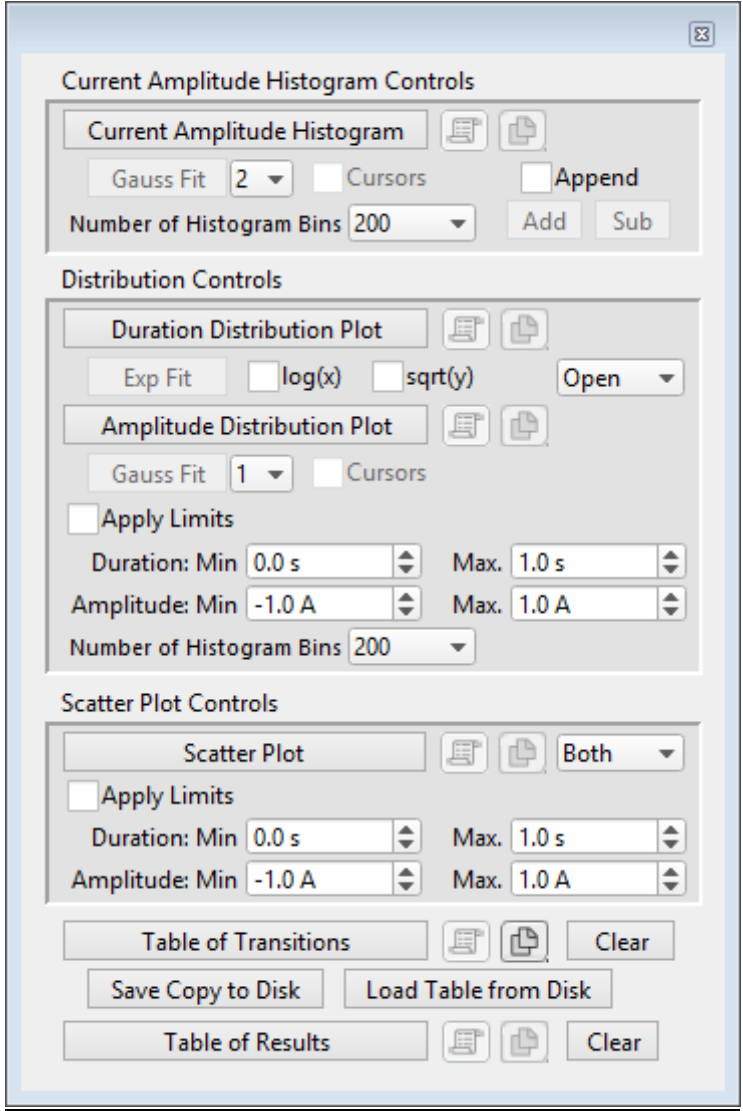

Figure 4-83. Plots and Tables Controls

Current Amplitude Histogram Controls

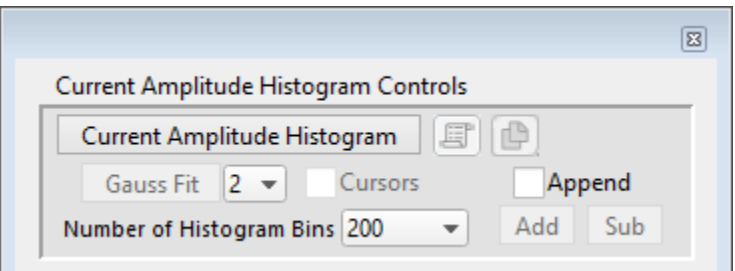

Figure 4-84. Current Amplitude Histogram Controls

A current amplitude histogram is often the first analysis performed on an uncharacterized channel, whereby all data points are binned by amplitude. It is used to determine:

- The quality of the recording.
- The number of levels in the open state.
- The first estimate of the open state amplitude(s).
- The first estimate of the baseline closed state.
- The frequency of openings.

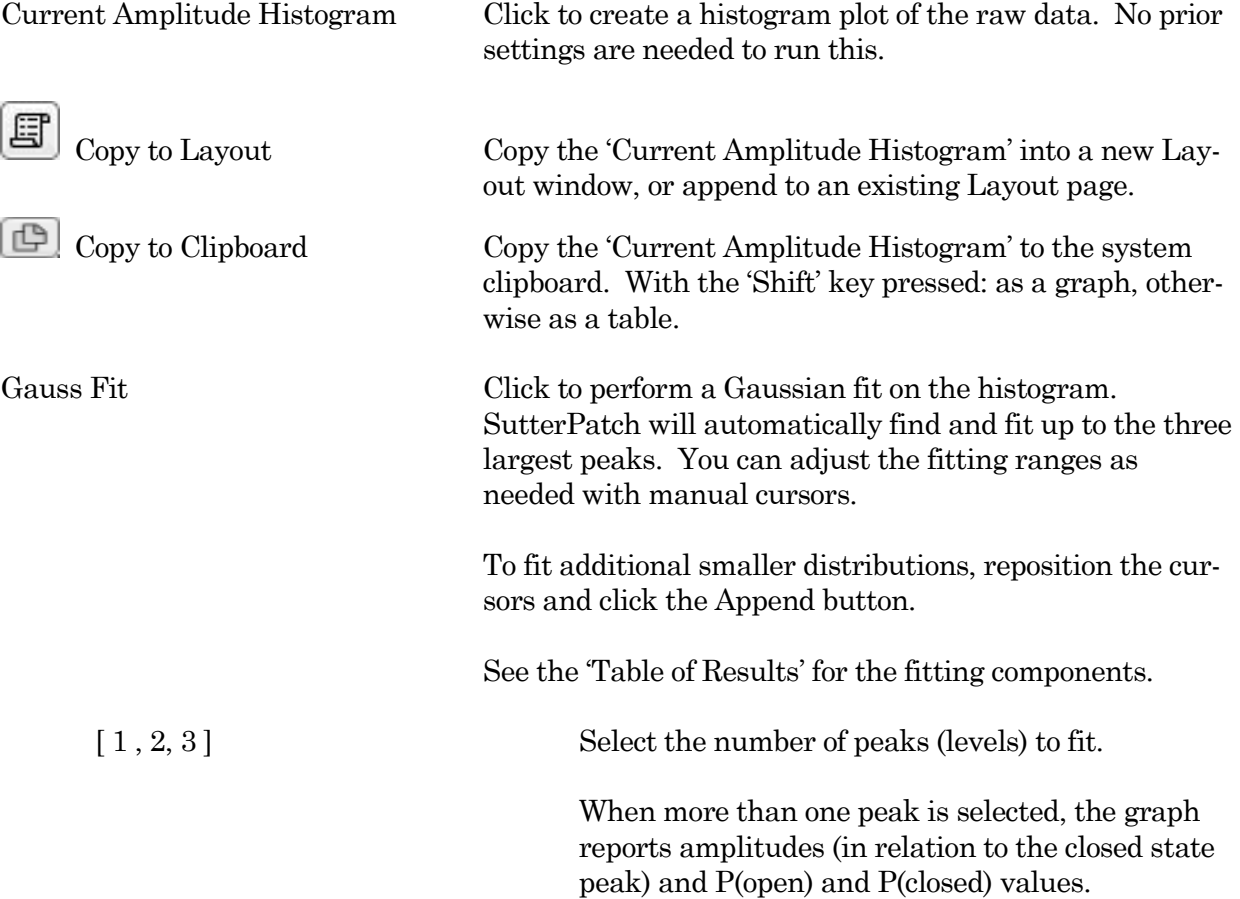

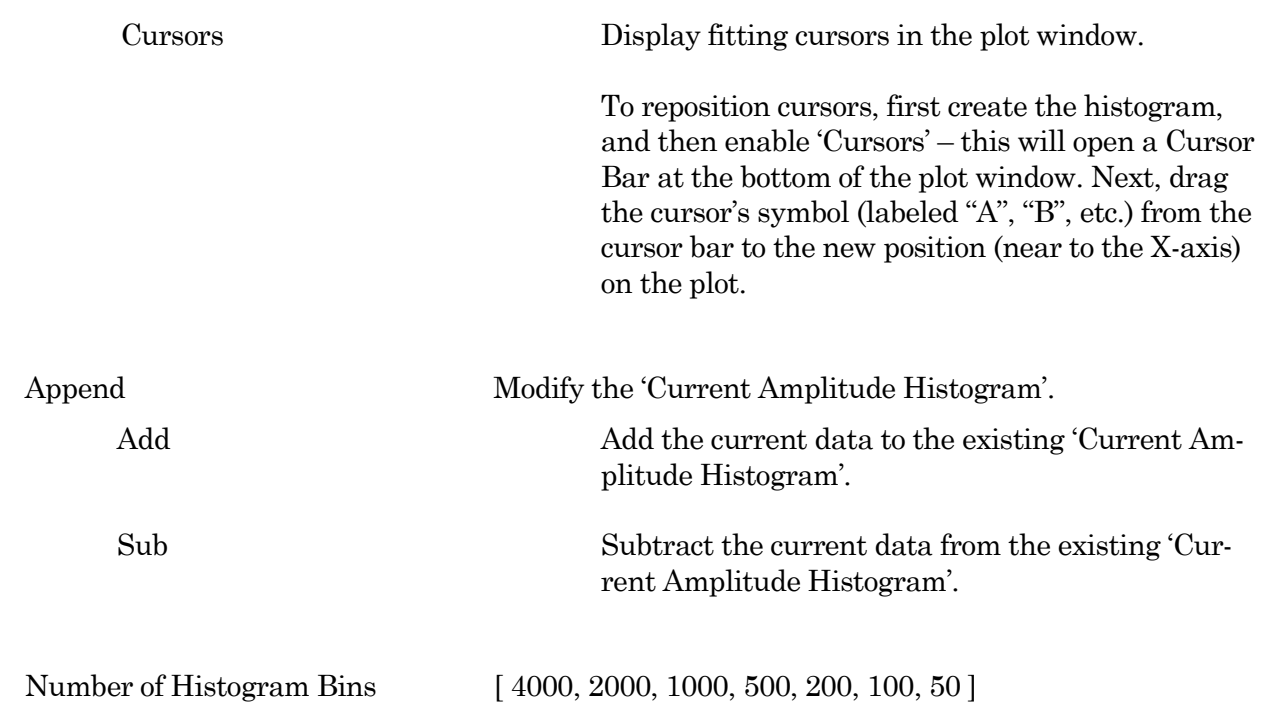

Distribution Controls

Create histogram plots of the found events.

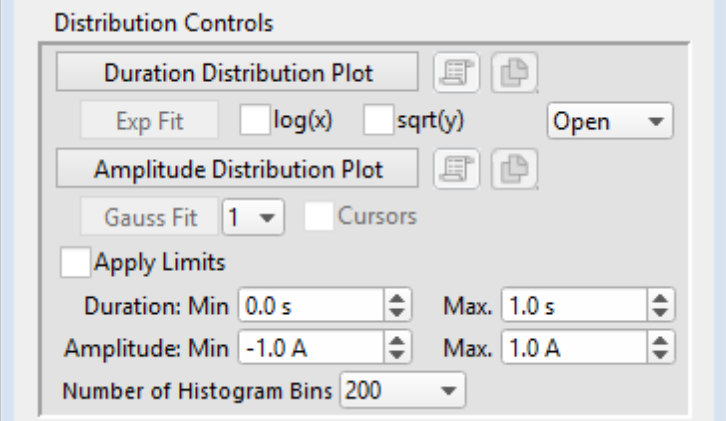

Figure 4-85. Plots and Tables Controls

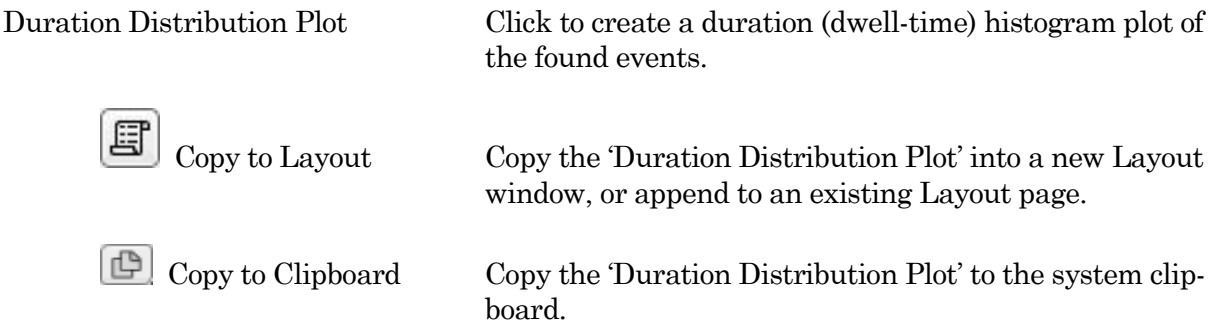

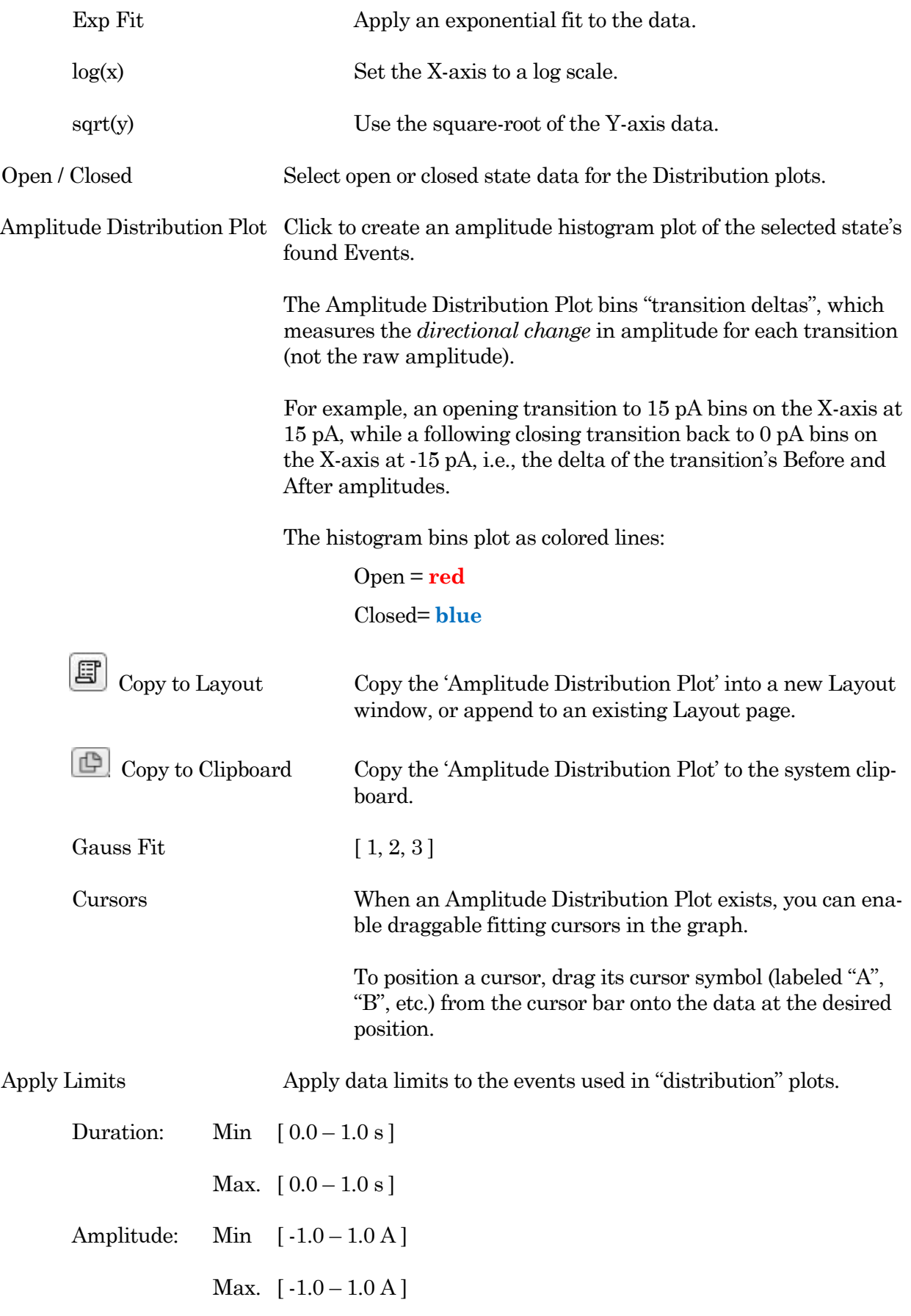

Number of Histogram Bins [ 1000, 500, 200, 100, 50, 20 ]

### Scatter Plot Controls

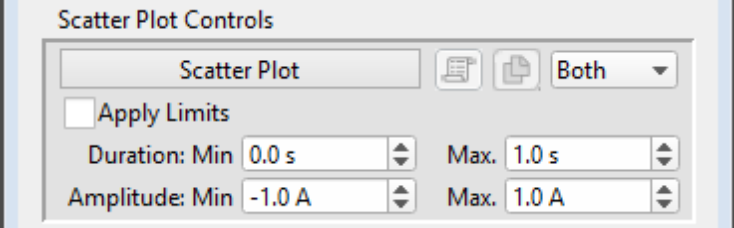

Figure 4-86. Scatter Plot Controls

The scatter plot uses "transition deltas" for event amplitudes, which plot on the Y-axis as the *directional change* in amplitude for each transition; the X-axis plots the duration of the Event.

For example, an opening transition to 15 pA will plot on the Y-axis at 15 pA, while a following closing transition back to 0 pA plots on the Y-axis at -15 pA, i.e., the delta of the transition's Before and After amplitudes.

Events are plotted as colored symbols:

Open = **red** Closed= **blue** Selected Event (transition) =  $green$ 

#### Scatter Plot

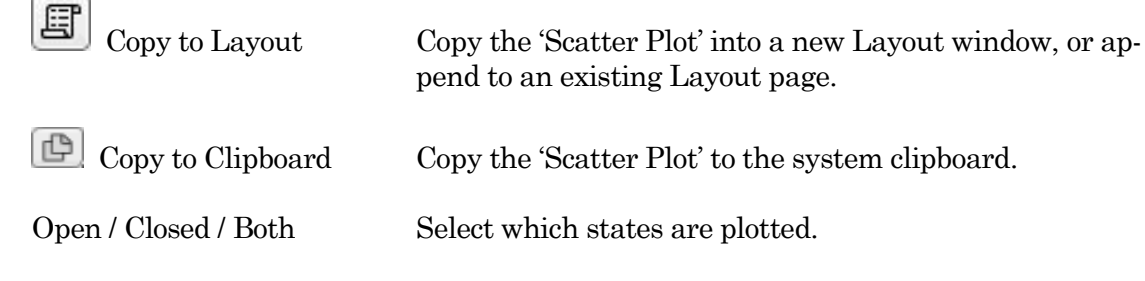

Apply Limits Apply data limits to the Events used in "scatter" plots.

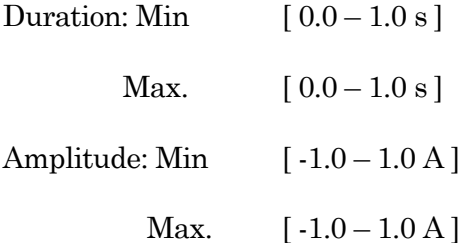

# Table Controls

| $(1 - 1)$<br><b>Table of Transitions</b><br><b>Service</b><br>Clear |       |  |  |  |
|---------------------------------------------------------------------|-------|--|--|--|
| Save Copy to Disk<br>Load Table from Disk                           |       |  |  |  |
| <b>Table of Results</b>                                             | `lear |  |  |  |

Figure 4-87. Table Controls

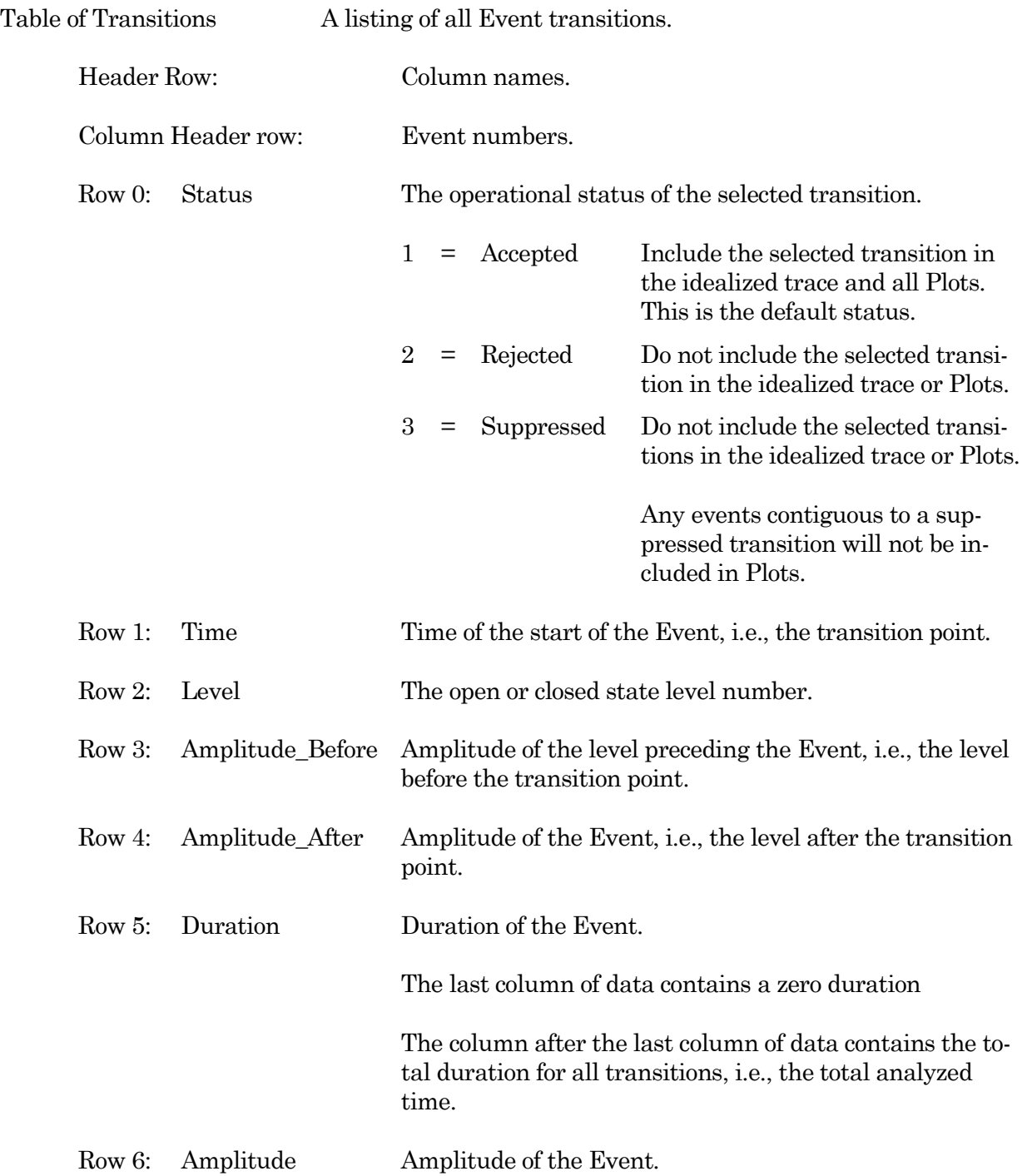

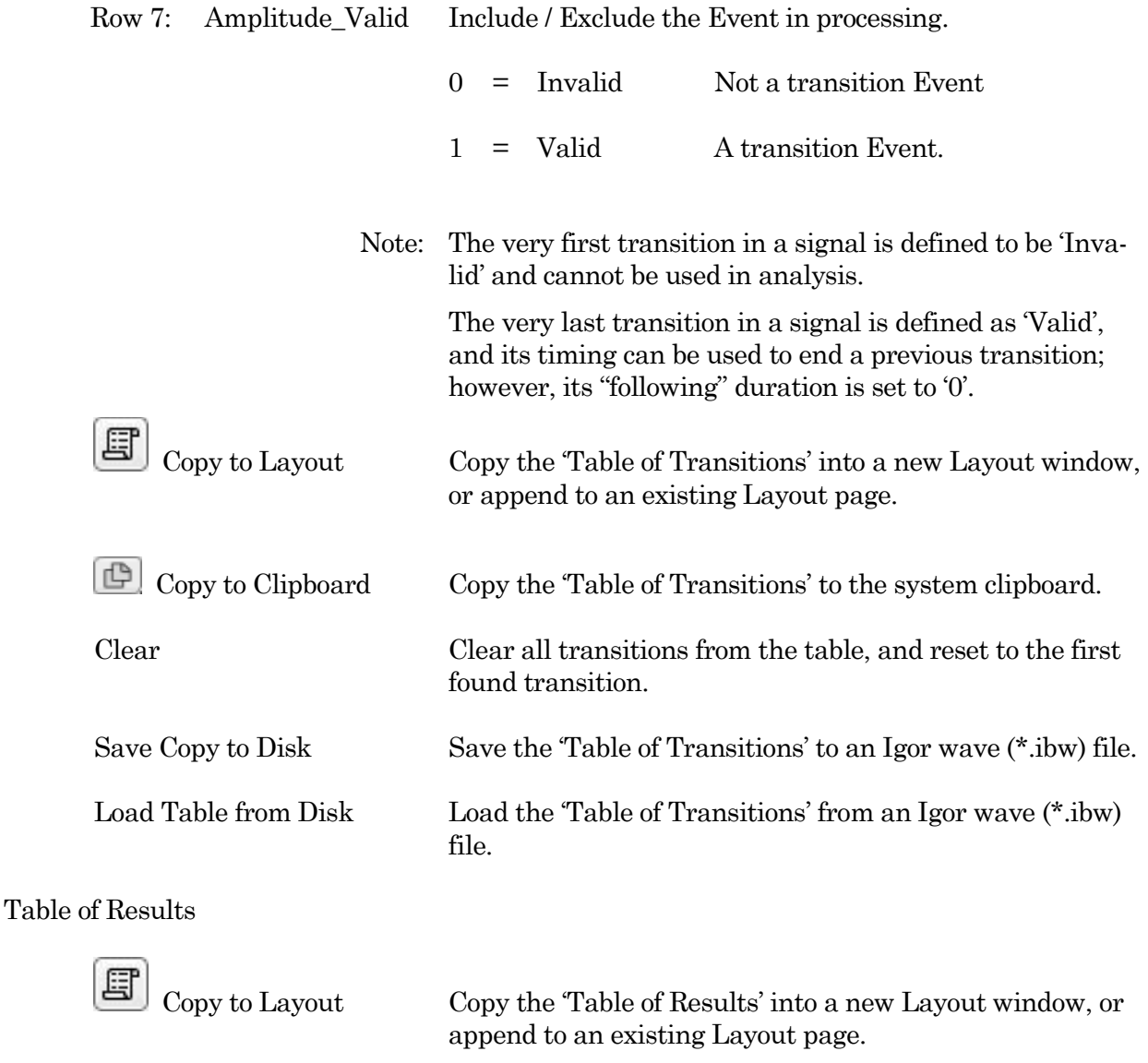

Copy to Clipboard Copy the 'Table of Results' to the system clipboard.

Clear Clear all entries from the table, and reset to the first found transition.

Table Column Labels

Gaussian Fit

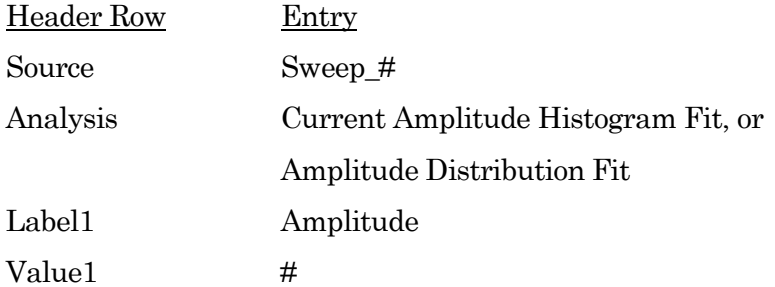

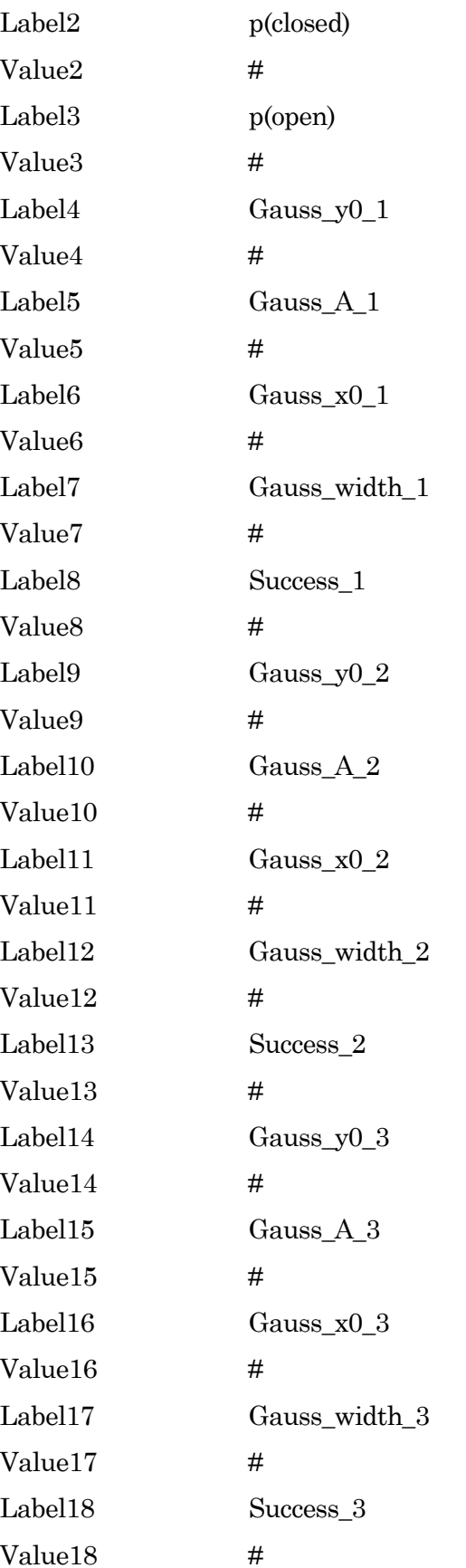

Linear Exponential Fit

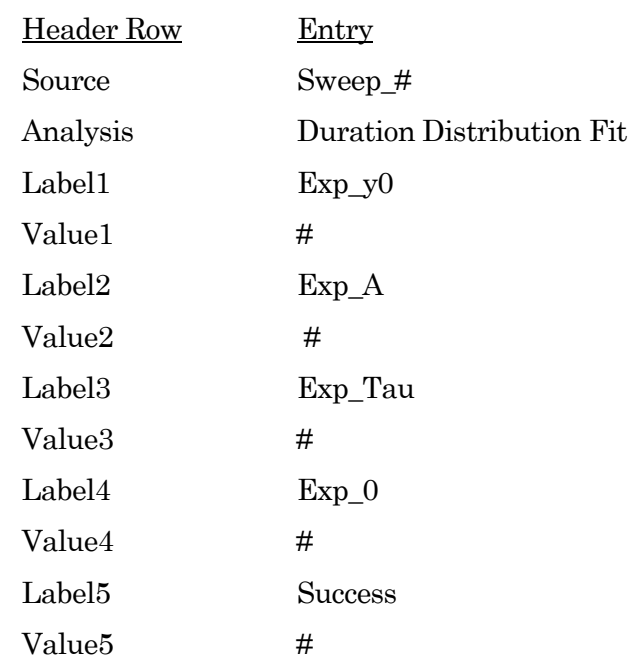

## Logarithmic Exponential Fit

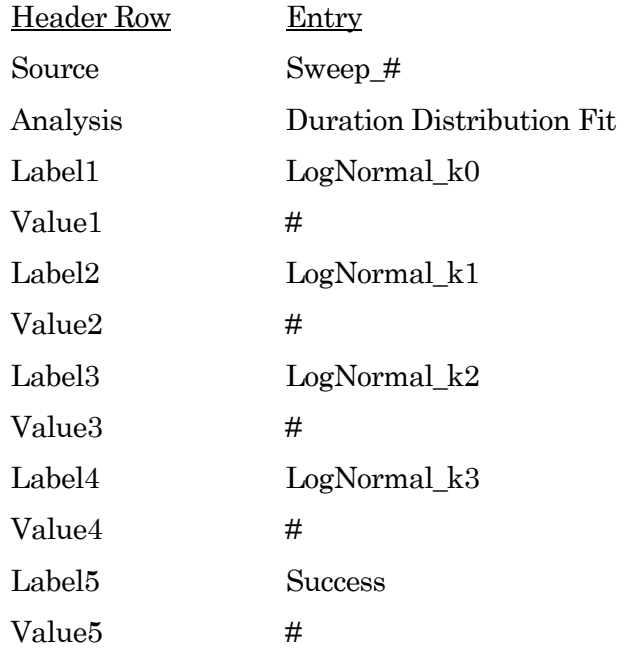

## **4.2.20 Synaptic Event Analysis**

Post-synaptic potentials and currents from excitatory and inhibitory events (EPSPs, EPSCs, IP-SPs, IPSCs) are analyzed with this application module. Access via the Scope (analysis) window 'Measurements' button, or the Data Navigator (signal) 'Available actions' menu.

Spontaneous miniature events (mEPSPs, etc.), which generate small and often overlapping Events, are detected with an innovative deconvolution algorithm. This technique finds Events with high temporal fidelity, while also improving the signal-to-noise ratio (SNR).

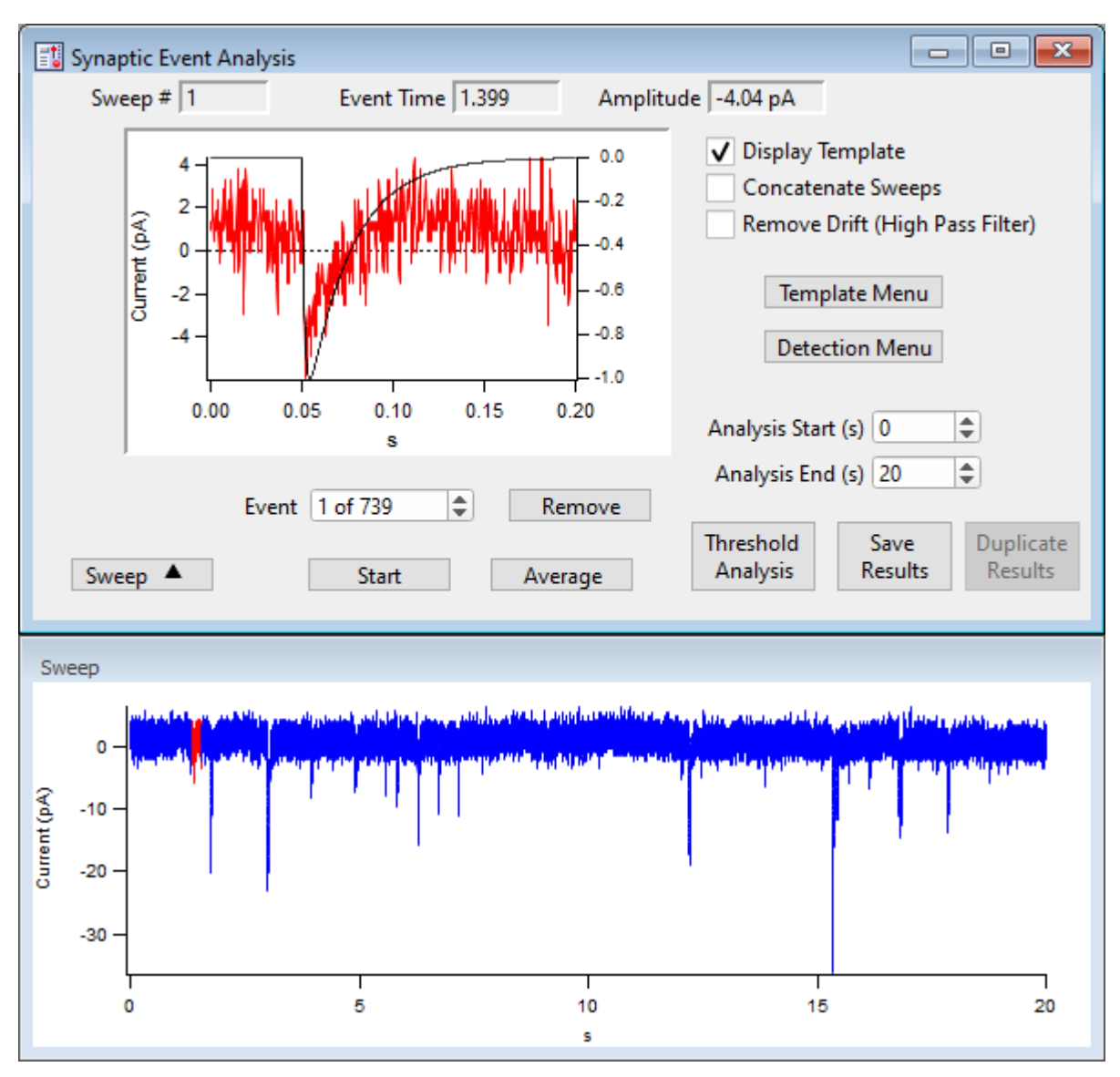

Figure 4-88. Synaptic Event Analysis

Sweep # The sweep number of the displayed data.

Select arbitrary sweeps for processing by "marking" them in the Data Navigator tree (or during Scope acquisition/analysis.)

314

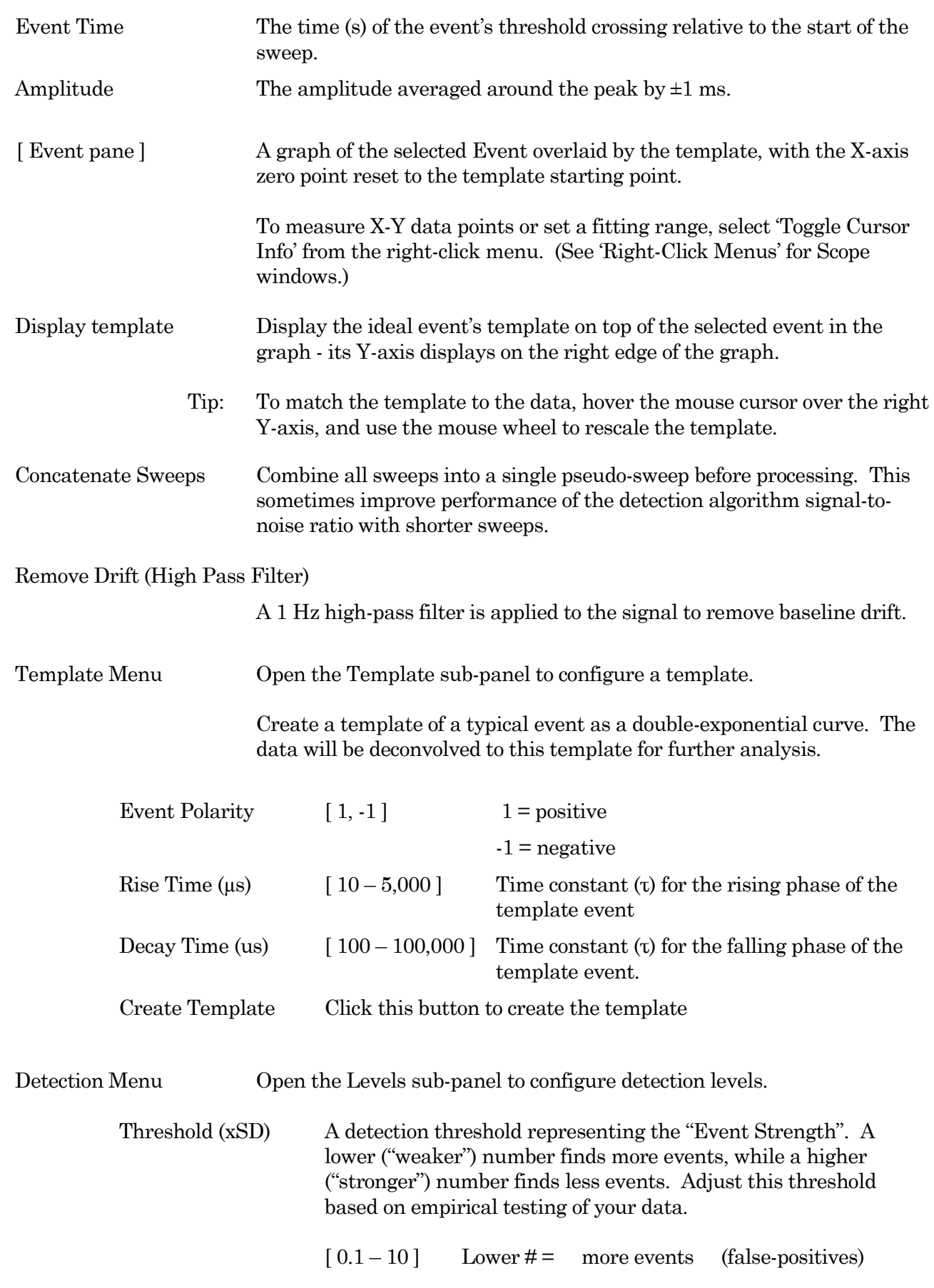

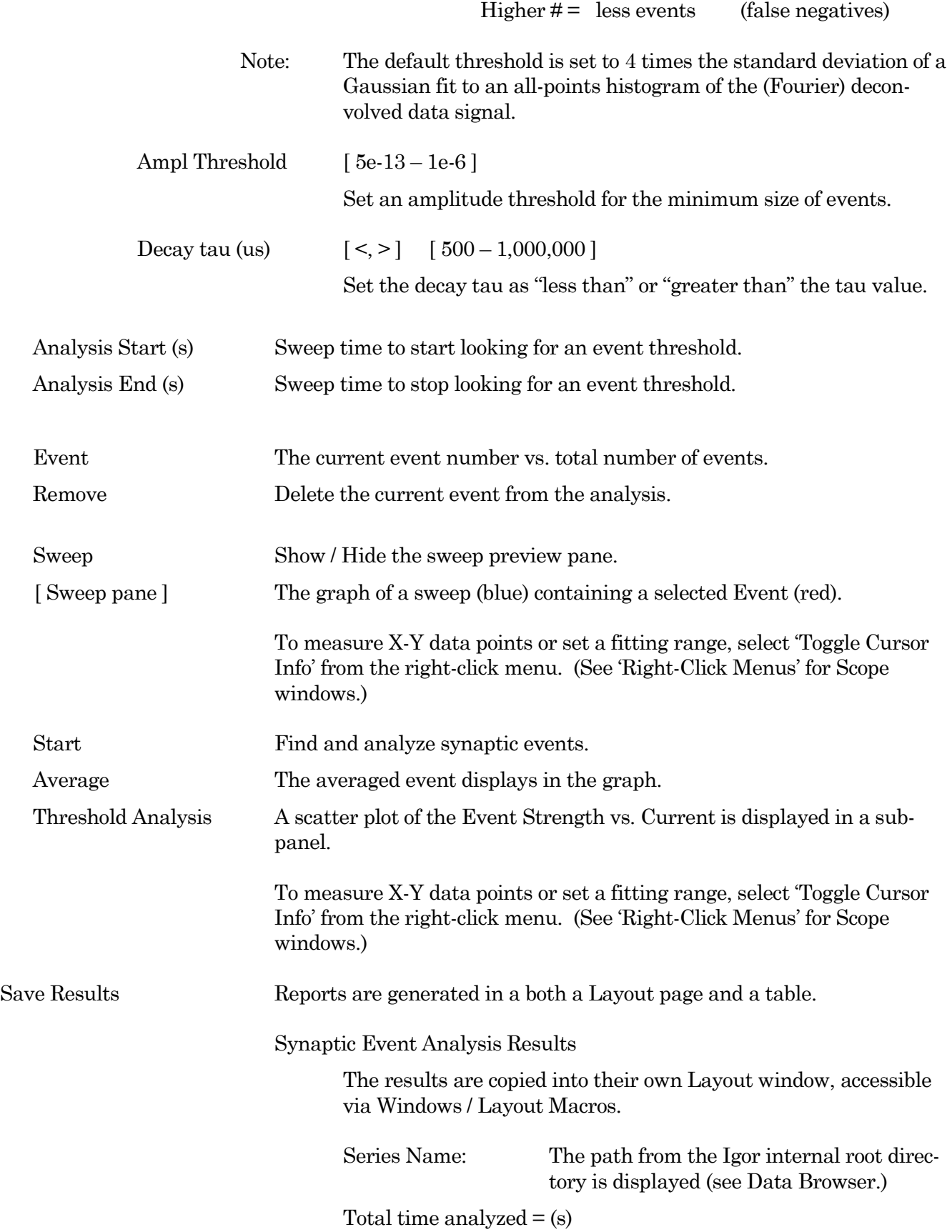

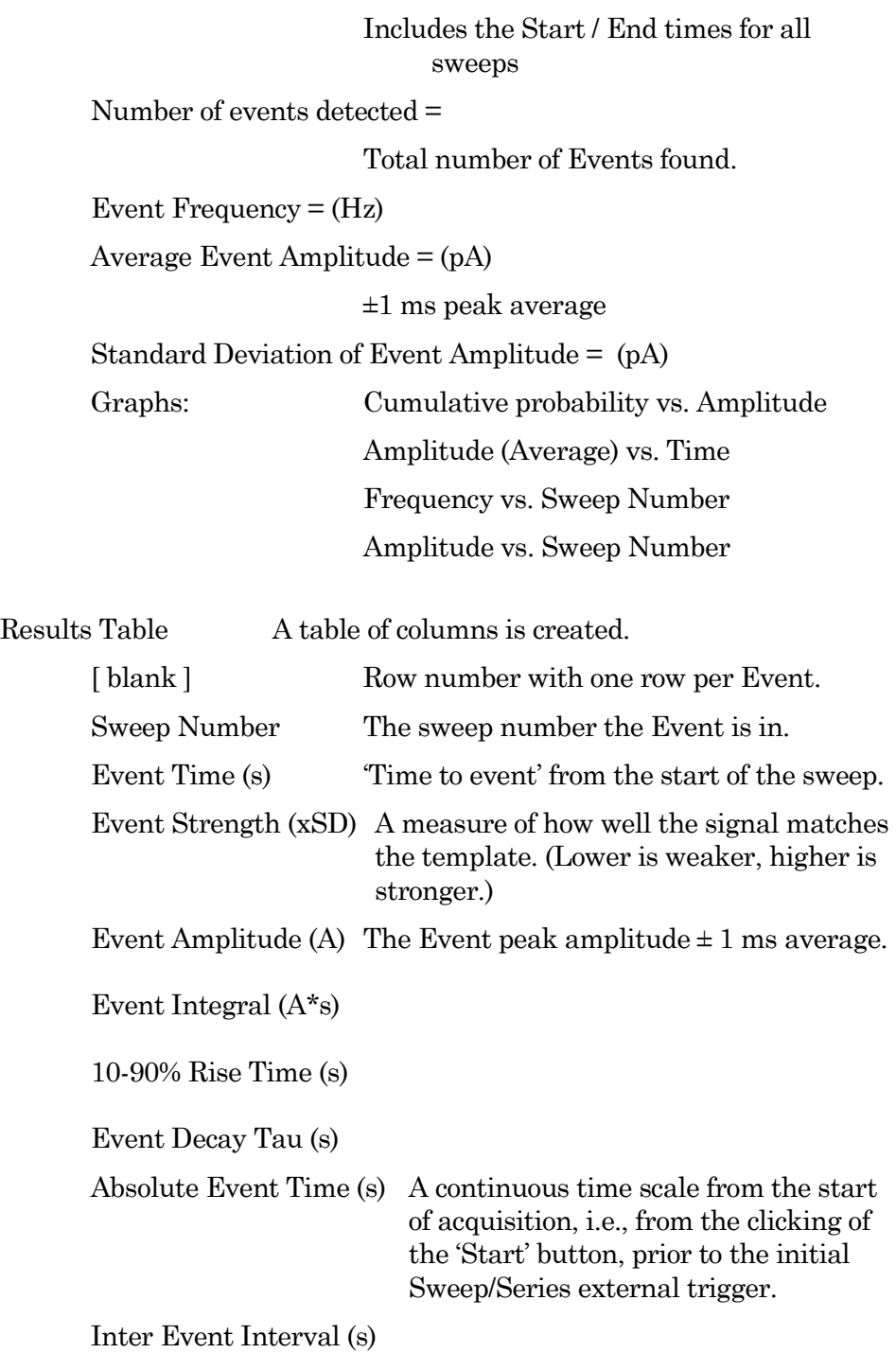

(See the SutterPatch Algorithms Appendix for a reference to the Event detection algorithm.)

## **4.3 General**

SutterPatch general operations.

Note: Hidden unminimized windows can be brought into view with the menu command Windows / Control / Retrieve All Windows.

## **4.3.1 Command Window**

This window is an Igor Pro code interpreter, and provides programmatic interaction with SutterPatch. You can manually execute Igor Pro and user-defined assignments, functions and operations in this window.

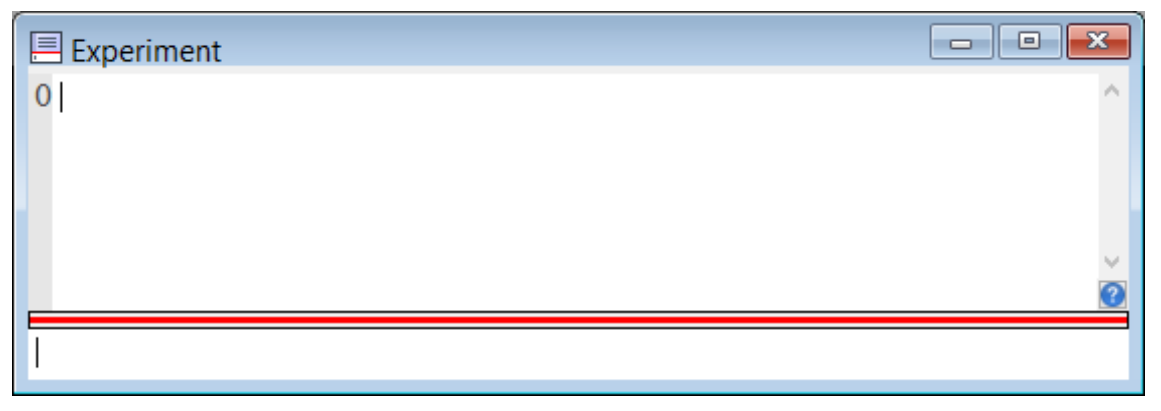

Figure 4-89. Command Window

The Command window is labeled with the current Experiment name, and is accessed from the menu Windows / Command Window.

A history of executed commands and responses displays in the upper section of the window; some warning messages also display here.

The lower section is a command buffer with a "command line", where commands to be executed are entered. Commands can be placed into the command buffer in multiple ways:

- Manually type (or copy and paste) a line of text into the command line.
- Highlight lines in the history section, and press the Enter key to copy them into the command buffer. To select the entire history, use 'CTRL-A'.
- Use the Paradigm Editor 'Execute' Step Editor buttons 'Copy to Command Line' or 'Expand to Command Line' (for vars) to transfer the step command to the command line.

Commands in the command buffer are processed when the "Enter' key is pressed.

A maximum of 400 characters can be entered into the command buffer, however they can be spread across multiple commands on multiple lines.

Note: Igor syntax usually requires that open/close parentheses "( )" be appended to the end of a command. However, exceptions include the "beep" and "print" commands, for which no parentheses are used.

The Command window has a resizing line between the upper history section and the lower command section – the mouse cursor will change to a double-headed arrow.

For more information, see Section II-2 of the Igor Pro manual.

## **4.3.2 Dashboard Panel**

The Dashboard panel provides a convenient gateway to key areas of the SutterPatch program.

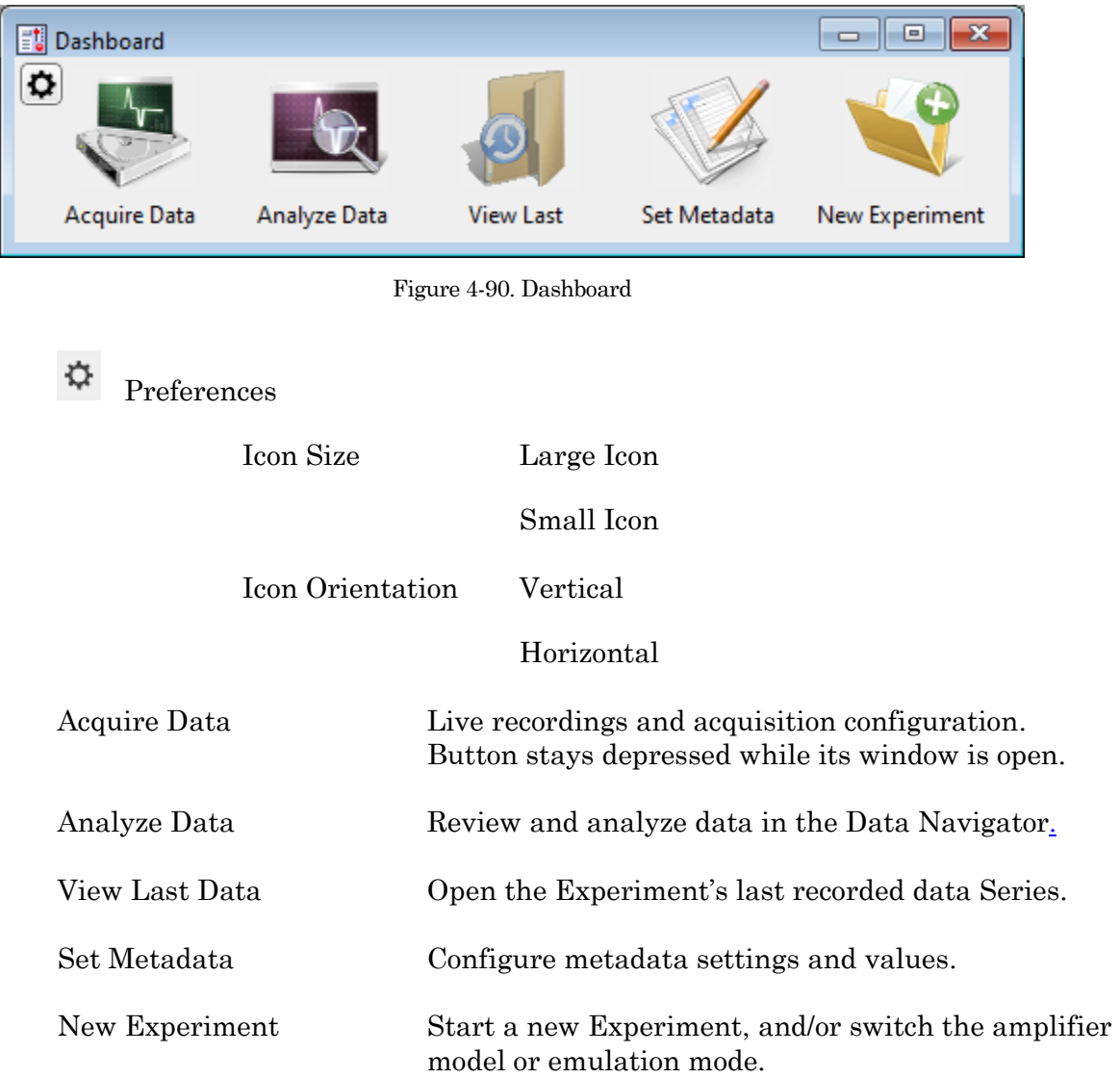

New HDF5 File Start a new HDF5 file for the Experiment.

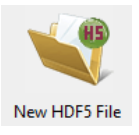

[ Replaces the 'New Experiment' button when enabled in SutterPatch / Set Preferences / Files and Naming. ]

Clicking the Acquire Data icon opens an adjoining secondary pane:

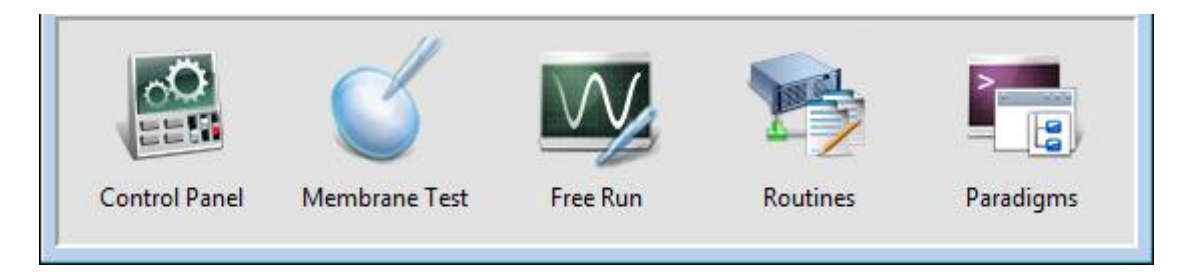

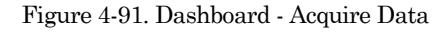

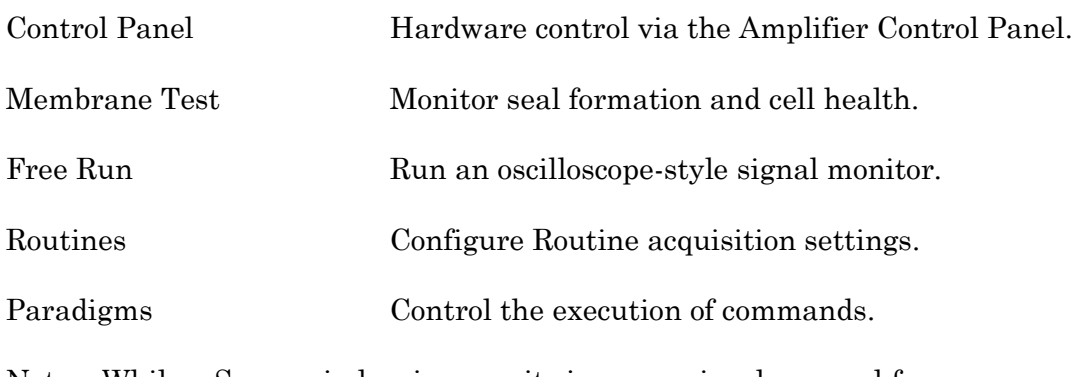

Note: While a Scope window is open, its icon remains depressed for Membrane Test / Free Run / Routine activation.

### **4.3.3 File Import/Export**

#### Experiments & Data

Of the "packed" and "unpacked" Igor file formats for saving an Experiment, the packed format is recommended for most purposes.

• Packed experiment: (\*.pxp file)

A SutterPatch Experiment is saved by default as a "packed" (Igor Pro) experiment, which includes all data, analyses, graphs, routines, paradigms, etc., in one file.

A Preferences option now allows data to be saved to an HDF5 file, which has the advantage of an unpacked experiment (like fast saving), without the disadvantage of much larger file sizes.

• Unpacked experiment: (\*.uxp file, experiment folder)

A SutterPatch Experiment can also be saved as an "unpacked" (Igor Pro) experiment, which saves all waves, procedure windows, and notebooks as individual files in an experiment or "home" Folder, along with an instruction (\*.uxp) file.to recreate the experiment.

The advantage of an unpacked experiment is:

1. Much faster saving of experiments that include very large numbers of waves (thousands or more), as existing data waves are not resaved to the experiment with each new recording.

The disadvantages of an unpacked experiment are:

- 2. Much more disk space is used, especially for experiments that have a lot of small waves.
- 3. The UXP format is more "fragile", as you need to keep the experiment file and its corresponding folder together when you copy or move the experiment.

Saved experiments can be re-opened into the current Experiment via the Data Navigator 'Import' button.

Note: If a SutterPatch Experiment file is opened into Igor Pro without SutterPatch running, its graphs and layouts can be displayed with the menu items Windows / Graphs, or Windows / Layouts, or Windows / Layout Macros.

#### Axon Files

Data can be selected and exported to the Axon Instruments pCLAMP file formats via the Data Navigator 'Available Actions' button or a right-click menu. Select the ABF or ATF file format in SutterPatch / Set Preferences / Data Export.

#### HDF5 Files

HDF5 is a modern efficient file format for managing and saving high volumes of data. Enable (\*.h5) files for Experiments in SutterPatch / Set Preferences / Files and Naming.

#### HEKA Files

HEKA Elektronik PatchMaster Pulse Generator Files (\*.pgf) can be opened in the Routine Editor 'Pools and Files' section and their Sequences merged with the current routine pool.

#### Igor Files

Data can be selected and exported to the Igor Pro file format (\*.ibw) via the Data Navigator 'Available Actions' menu. Select the Igor Binary format in SutterPatch / Set Preferences / Data Export.

Igor binary waves (\*.ibw) can be loaded into the current Experiment via Data / Load Waves / Load Igor Binary. Find the files in Data / Data Browser.

#### Template Files

Templates can be imported or exported via the Template Editor as Igor Binary Wave files (\*.ibw).

Templates can also be used to export portions of data from a sweep.

#### Graphs and Layouts

Import or export graphs for the current experiment via the Analysis Editor / Files options. Graph files are stored as Igor Binary Wave (\*.ibw) files.

Note: Graph data for each axis can also be saved as Igor Pro 6 one-dimensional wave files, however files using this older format cannot be re-imported back into SutterPatch.

Graphs can be copied to the Layout page via:

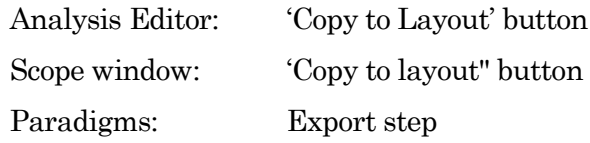

Graphs copied to the Layout window use the SutterPatch / Set Preferences / Graphs and Layouts settings.

Individual graphs can be saved as Graph Macros - recall them via the Windows / Graph Macros menu.

Layout windows can be saved as Layout Macros - recall them via the Windows / Layout Macros menu.

## **4.3.4 Log Window**

The Log window displays time-stamped commands, responses, administrative information and error messages that provide a history of the steps having a possible influence on the execution of the experiment and its data. The Log window can also serve as a user laboratory notebook for free-form entries.

At start up, the Log window displays the SutterPatch Version and Build numbers.

The following unnamed columns are used by the Log window:

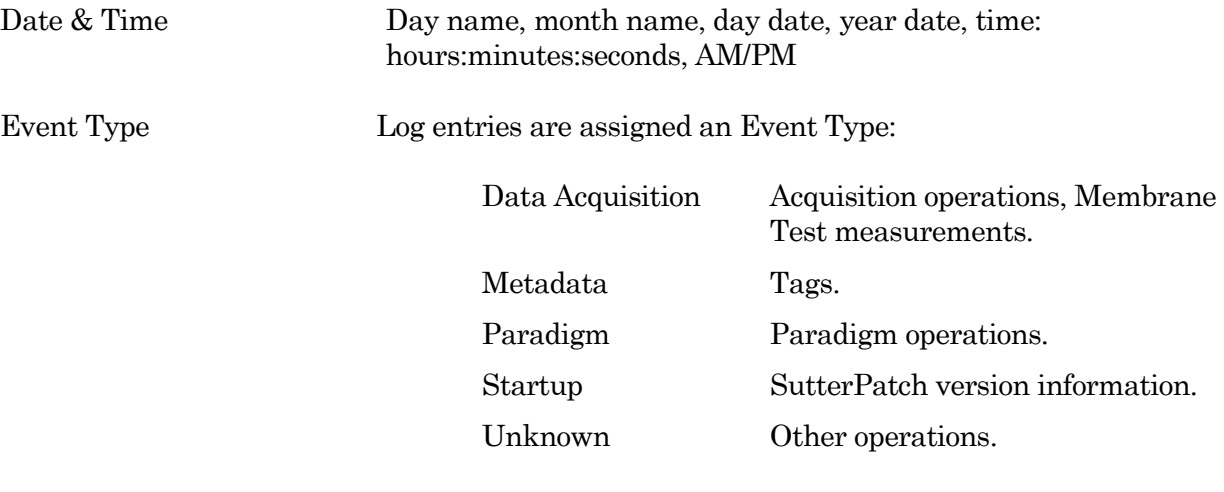

Event Description A text description of the log entry.

Each row with a Data Acquisition, Metadata or Paradigm entry is appended with the name of the appropriate Routine or Paradigm; if there is no value to list, just the name of the Routine or Paradigm is displayed.

### **4.3.5 Menus**

The SutterPatch main menu item contains all of the SutterPatch-specific menu items. The rest of the main menu items provide the standard Igor Pro functionality. For documentation of the non-SutterPatch features, refer to the Igor Pro online help or manual.

Window/Dialog Controls

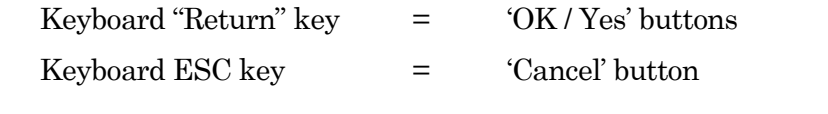

#### **File**

New Experiment Unload the current Experiment and start a new Experiment.

> It is recommended that you create one Experiment per cell, to keep file sizes manageable.

### Open Experiment Open a previously saved SutterPatch Experiment (\*.pxp, \*.uxp) file. If a SutterPatch experiment is opened into an Igor-only session, SutterPatch is automatically loaded.

If the SutterPatch preference for HDF5 files is enabled, a SutterPatch Question will ask how to load the matching HDF5 file:

• Load and store changes in analysis files

Open the HDF5 file in read-write mode, i.e., the original metadata and experiment structure, analysis results, images, etc. are overwritten when closing the present experiment. However, raw data are NEVER modified.

• Load in read-only mode, i.e., don't store any change back to the file

Open the HDF5 file in read-only mode. Nothing is stored, and the data file remains unaffected. Anything done in this session is lost when closing the Experiment.

• Cancel loading HDF5 file

Do not open the HDF5 data file. Nothing is stored, and anything done in this session is lost when closing the Experiment.

A normal Igor session is launched, that includes a main menu SutterPatch menu command 'Reactivate SutterPatch' to re-open the Experiment, followed by blank submenus.

Save Experiment If the current experiment is already named, it is immediately saved. Otherwise, a 'Save experiment as' file dialog is displayed. If Preferences are enabled for automatic file naming, a default Experiment name is provided.

> Stores the Experiment data and temporary (input / output) waves, but does no other cleanup; HDF5 files are not updated to disk.

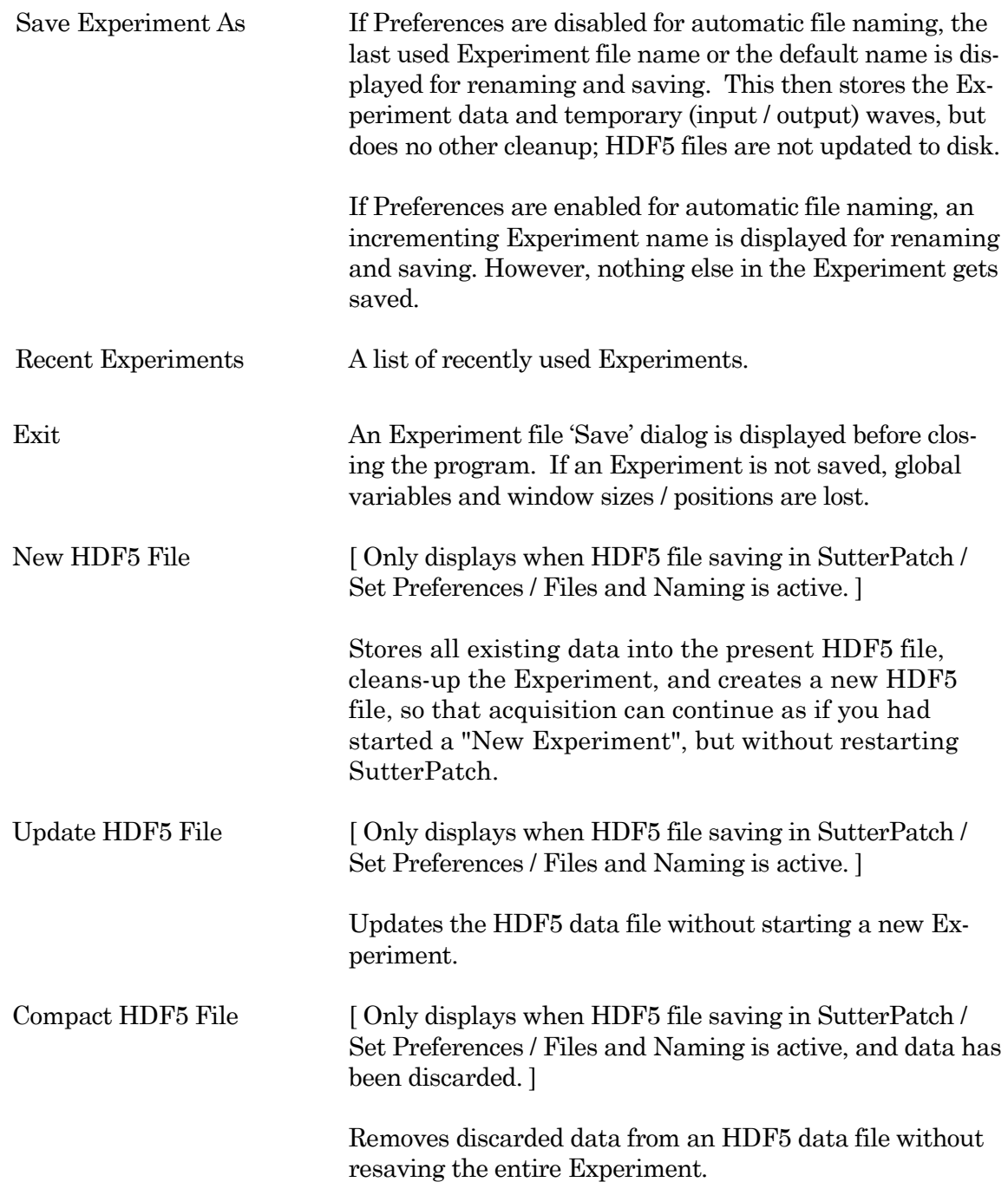

### **Data**

Load Waves / Packages / Install HDF5 Package

Load Waves / New HDF5 Browser

Data Browser Access SutterPatch objects contained in the experiment.
# **Analysis**

The Analysis menu provides a wide assortment of mathematical transforms.

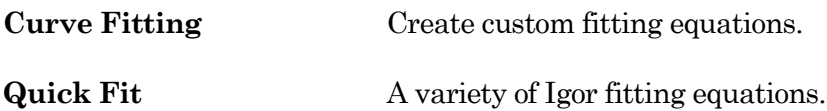

# **Windows**

The Windows menu provides access to graphs, tables and layouts.

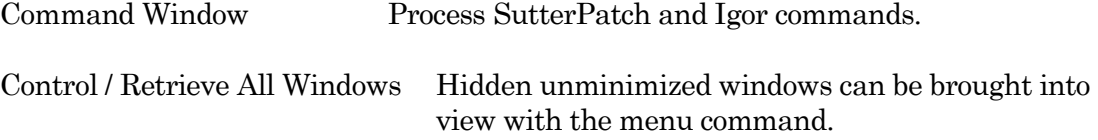

# **Layout**

The Layout menu only displays when a Layout is the active window. Use it to modify the Layout window display and objects.

# **SutterPatch**

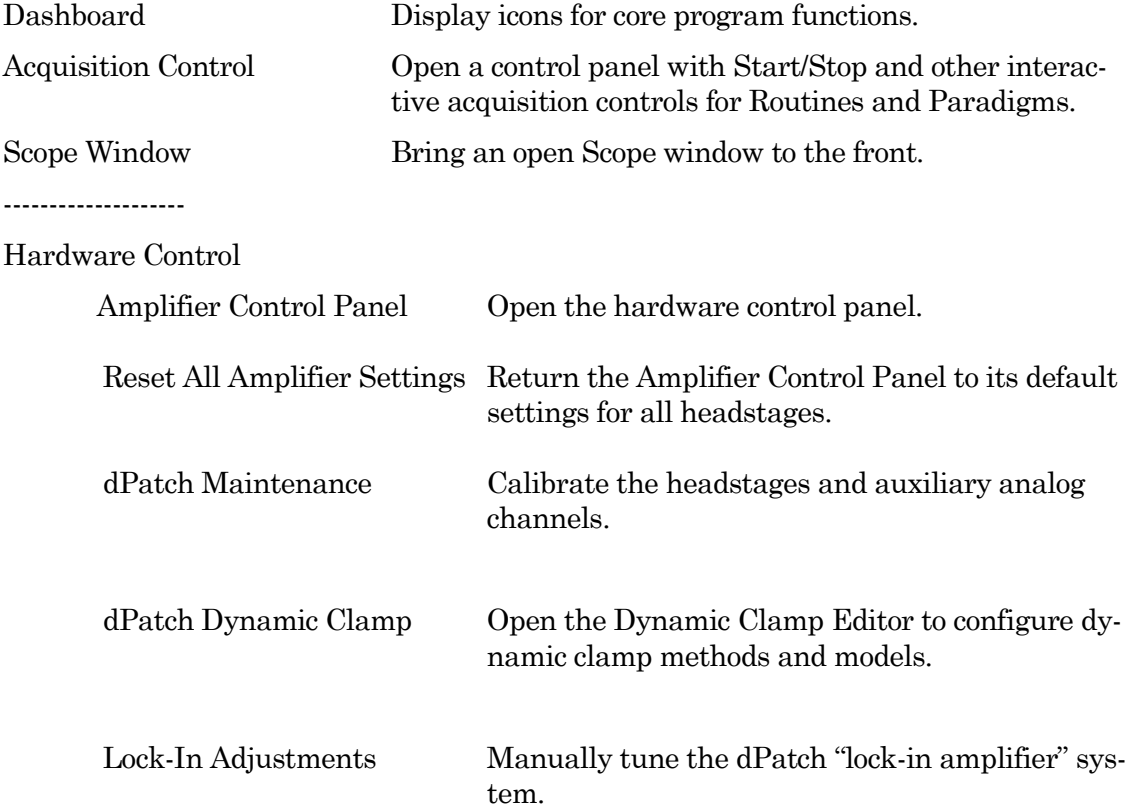

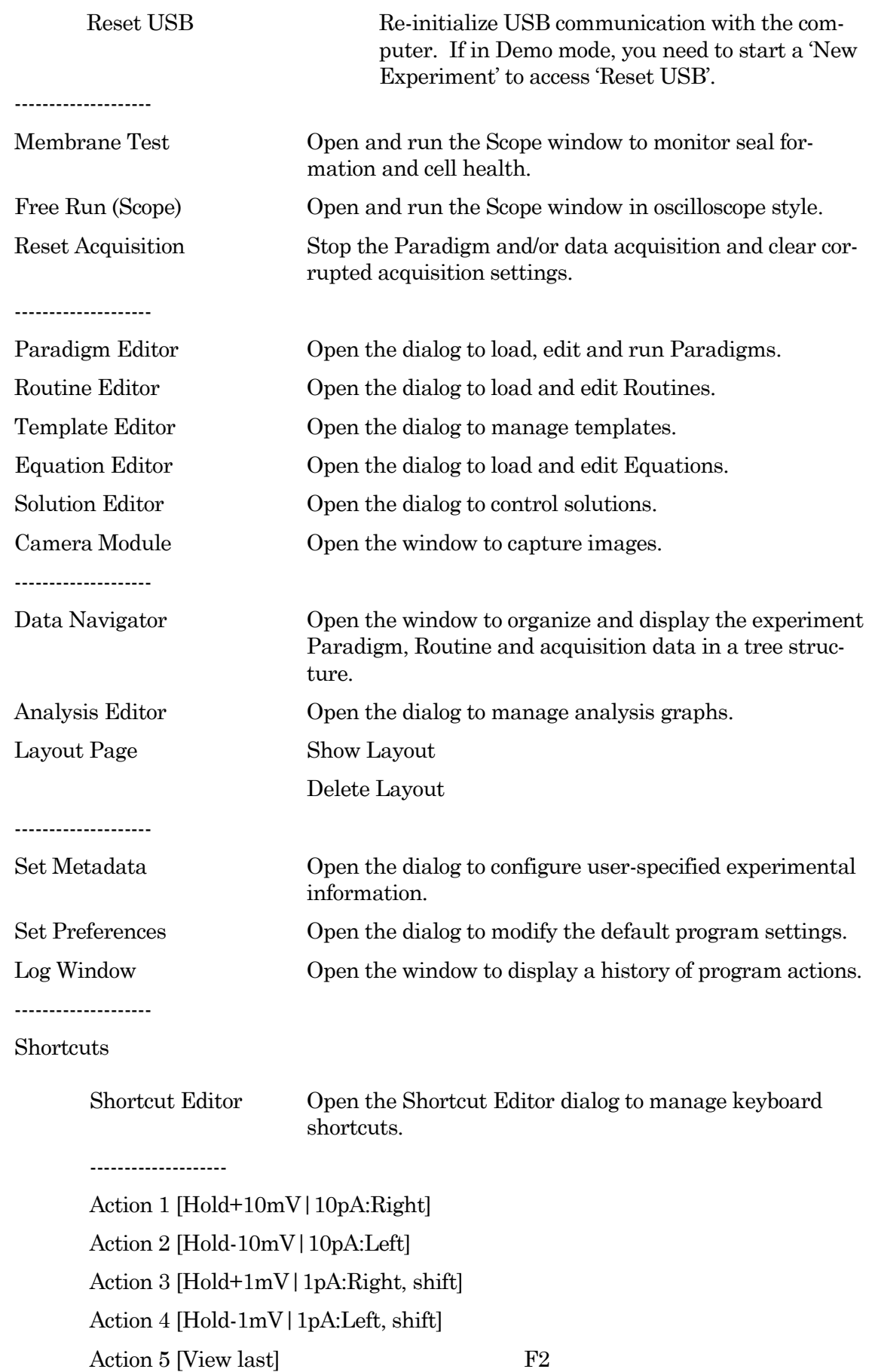

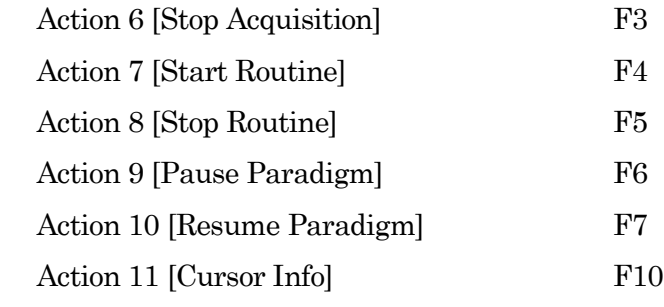

--------------------

Available Analysis Modules Action Potential Analysis Synaptic Event Analysis Single Channel Analysis

#### **Help**

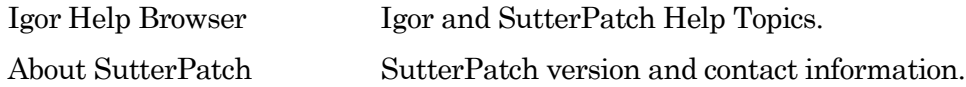

## Scope Right-click Menus

Different areas of the Scope windows support additional functionality through "right-click" menus in Windows, or "Command-click" menus in macOS.

Scope X-Axis (right-click the X-axis)

- Autoscale All Axes
- Full Scale X Axis
- Axis Properties…

Scope Y-Axis (right-click the Y-axis)

- Autoscale All Axes
- Continuous Autoscale Axis
- Autoscale Axis
- Full Scale Y Axis
- Axis Properties...
- Hide Signal '<signal name>'
- Show Signal '<signal name>' Only
- Stack All Signals

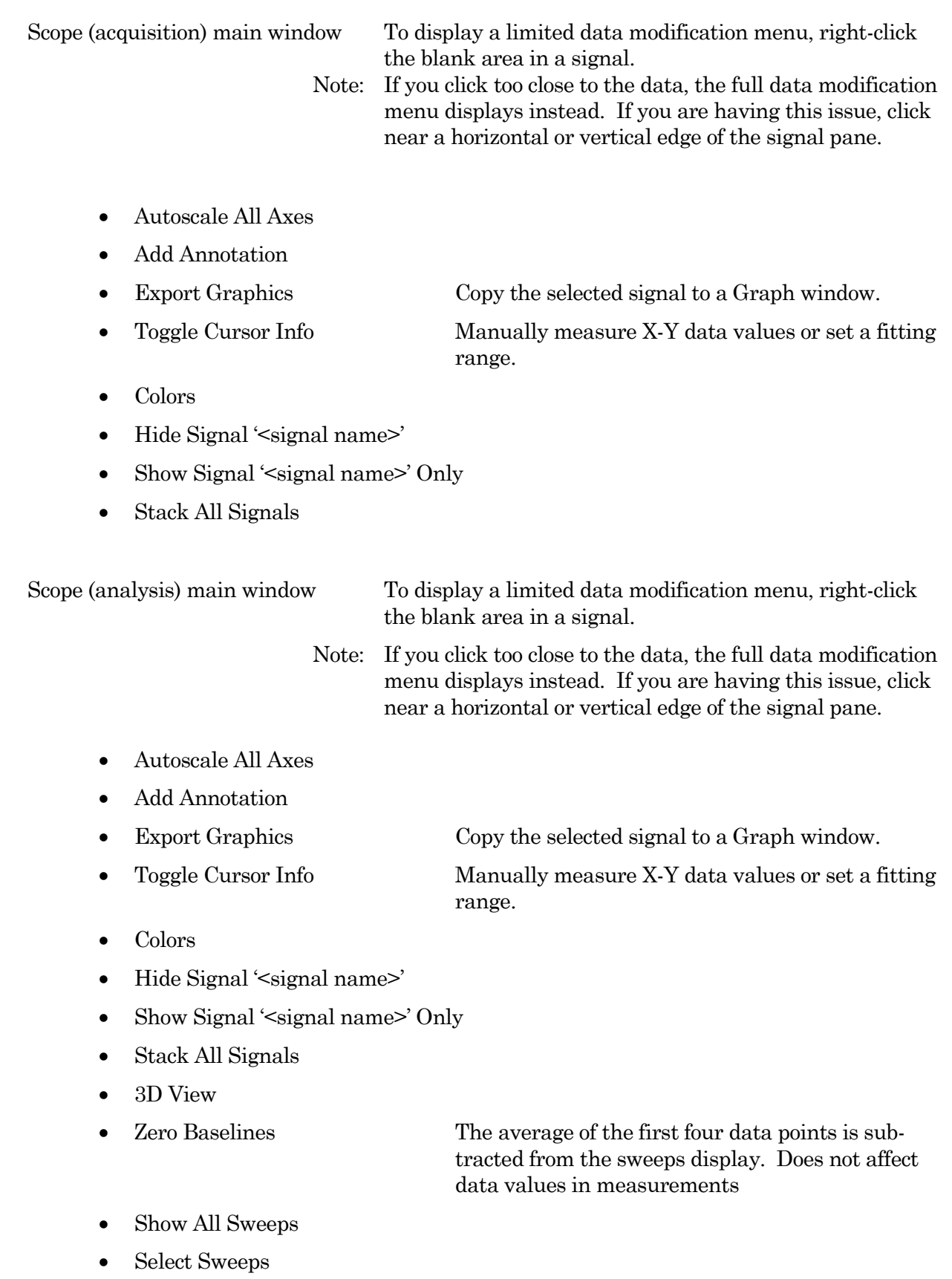

Signal data To display the full data modification menu, right-click on or near the data.

- Browse <signal name>
- Edit <signal name>
- Remove Sweep\_#
- Hide Sweep\_#
- Duplicate Sweep\_#
- Replace Wave
- Copy
- Modify Sweep\_#
- Customize at Point
- Mode
- Line Style
- Line Size
- Markers
- Marker Size
- Color
- Bring to Front
- Send to Back
- Forward
- Backward
- Move to Opposite Axis
- Quick Fit
- Export Graphics
- Toggle Cursor Info Manually measure X-Y data values or set a fitting range.
- Hide Signal '<signal name>'
- Show Signal '<signal name>' Only
- Stack All Signals

Scope marquee window (click-and-drag in a signal)

- Expand
- Horiz Expand
- Vert Expand
- Shrink
- Horiz Shrink
- Vert Shrink

----------------------

• Extract Template

# **4.3.6 Sample Files**

Sample settings files (subject to change) are included in the ... / Documents / SutterPatch / Parameters folder:

# Dynamic Clamp Pool Sample Files

SP\_DynamicClampPool.spd Dynamic Clamp models for dPatch systems.

- 1. Predefined
- 2. HodgkinHuxley
- 3. GHK
- 4. Leak
- 5. HCN1
- 6. KV4\_2
- 7. KV1\_4
- 8. Markov\_HH
- 9. TTX\_sensitive\_Na
- 10. Variable\_Conductance

## Equation Pool Sample Files

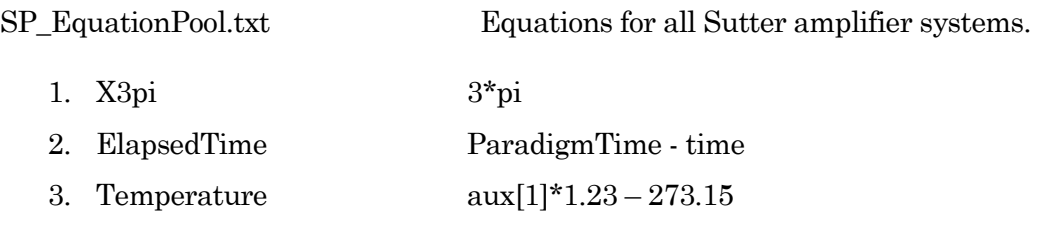

LockIn / LockIn\_dPatch.spp Paradigms for dPatch lock-in tuning.

- 1. LockIn\_Adjust\_500Hz
- 2. LockIn \_ Adjust\_1kHz
- 3. LockIn \_ Adjust\_2kHz
- 4. LockIn \_ Adjust\_5kHz
- 5. LockIn \_ Adjust\_10kHz
- 6. LockIn \_ Adjust\_20kHz
- 7. LockIn \_DoAdjust

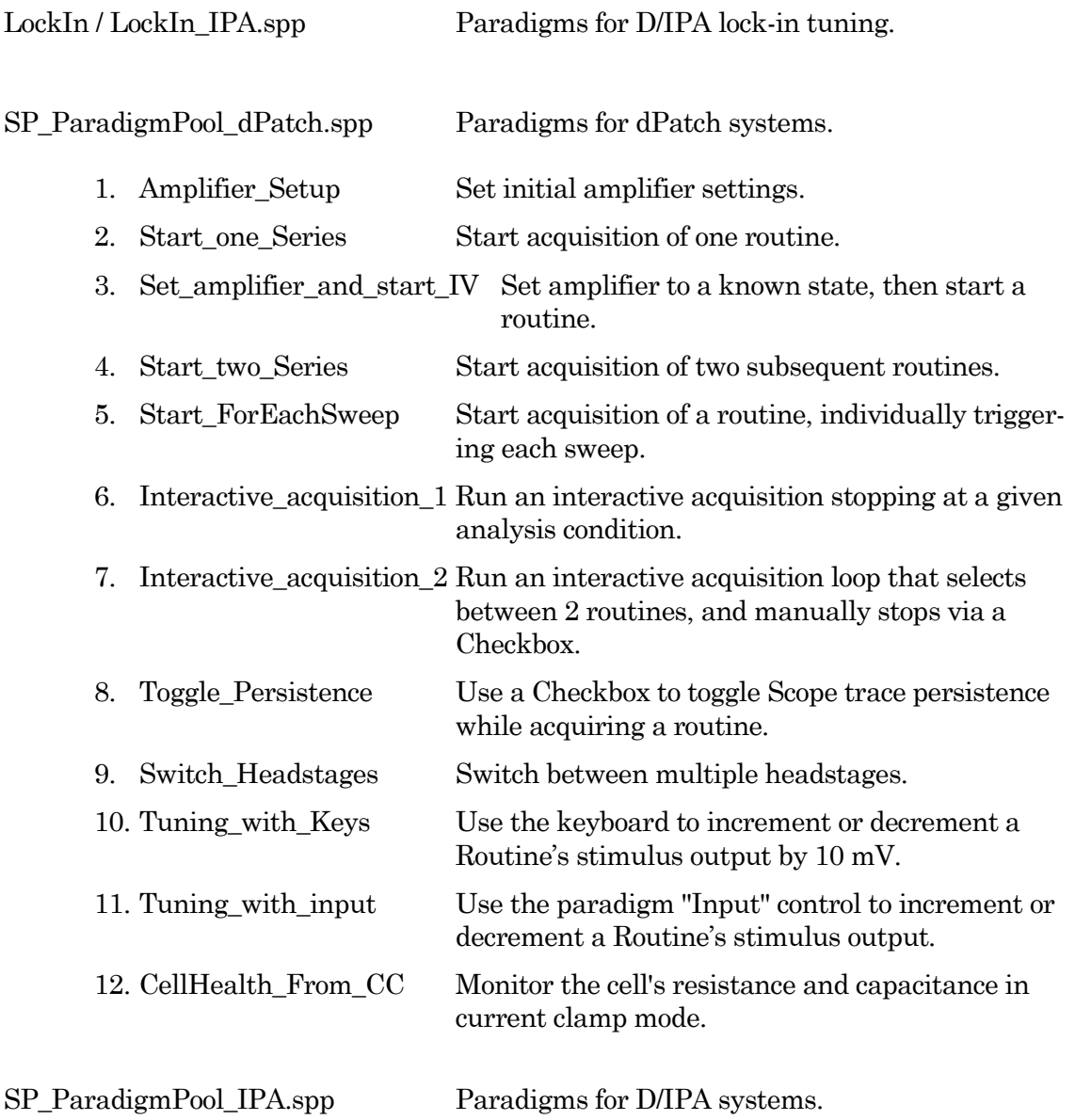

# Routine Pool Sample Files

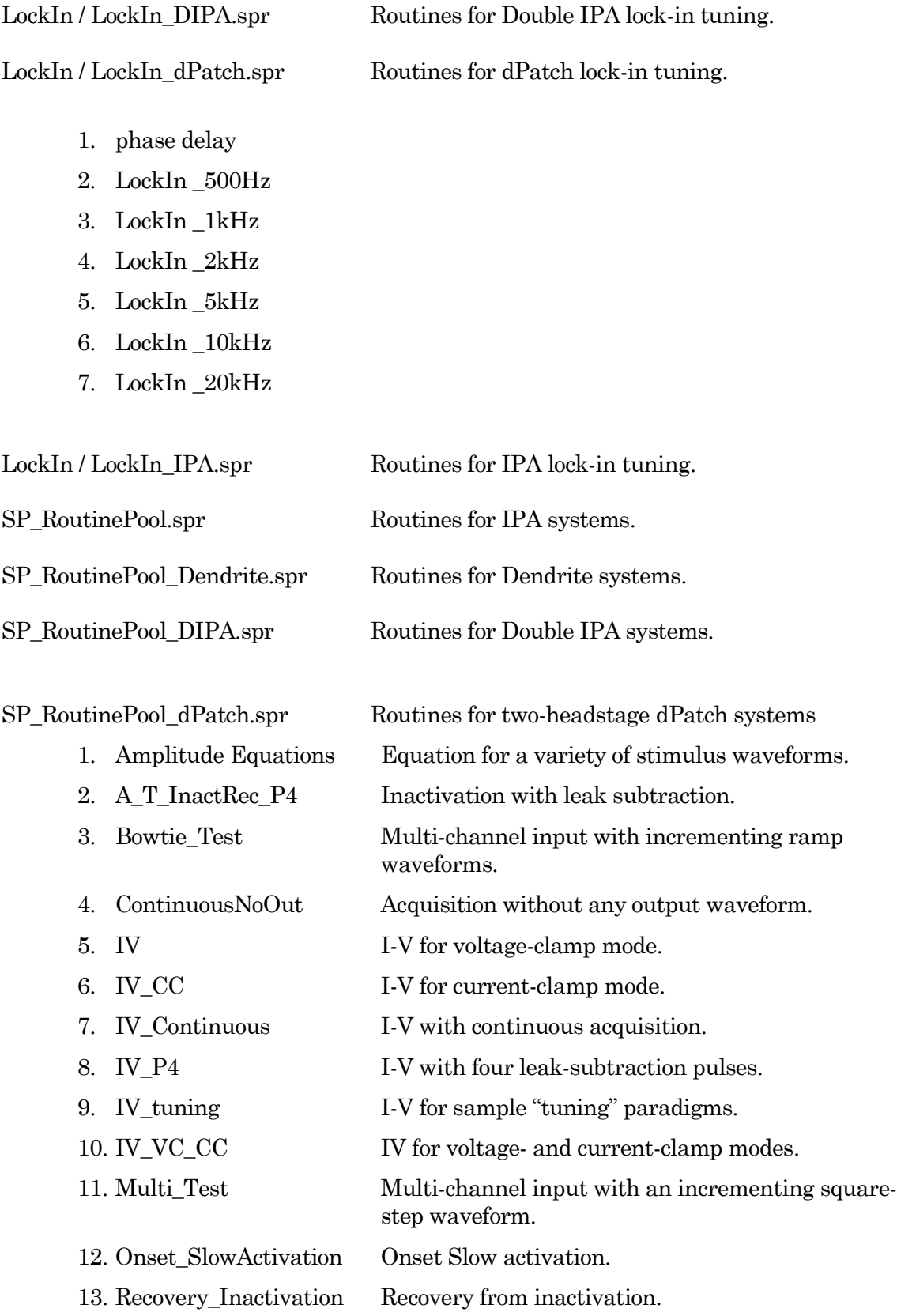

![](_page_332_Picture_257.jpeg)

# ShortcutPool Sample Files

![](_page_333_Picture_194.jpeg)

# Solution Pool Sample Files

![](_page_333_Picture_195.jpeg)

- 1. RoutinePreview
- 2. Single\_actionPotential
- 3. HodgkinHuxley
- 4. Noise

# Experiment Sample Files

Sample data (subject to change) are included in the ... / Documents / SutterPatch / Example folder:

![](_page_334_Picture_95.jpeg)

# **4.3.7 Set Preferences**

Preferences settings customize the default settings for several areas of the SutterPatch program. To access, go to the SutterPatch / Set Preferences menu.

![](_page_334_Picture_96.jpeg)

Figure 4-92. Preferences Settings

## i. General

Enable drag and drop for pool editors

The Routine Editor loads a "pool" of Routines from a Routine Pool file. These Routines can be re-arranged in the Routine Pool list by clicking and dragging with the mouse.

The Paradigm Editor operates in the same manner, and also displays a list of Paradigm Steps, which can also be re-arranged by dragging-and-dropping. Window Position

Automatic window repositioning

When SutterPatch windows or dialogs are opened or moved, when the action is done, they are automatically repositioned to be fully visible. If a "child" window is opened, the parent window is moved to the left until the child sub-window is fully visible or the parent window reaches the left edge of the main window/screen.

Restore command window position

Enable so the Command window position is remembered for the next Experiment that opens. Otherwise, a new Experiment always returns the Command window to its default size and location.

![](_page_335_Picture_161.jpeg)

The "active" Configuration is updated with the current Preferences settings.

This dialog opens with the active Configuration name listed. The number (#) indicates its position in the Configuration list.

Note: SutterPatch Configuration files use the \*.spc file extension. However, this is reported by the OS as file type "PKCS #7 Certificates".

#### ii. Files and Naming

Data file path: Browse to select a folder. The data folder should reside on a local disk drive. We

do not recommend using a mapped network drive, as speed/throughput bottlenecks can occur, including delays when saving experiments.

Enable automatic naming for experiment

Experiment file name example: (Maximum 34 characters)

 $[$ 

Note: At least one of the following file name components must be enabled.

Text: [ Legal characters are A-Z, a-z, 0-9 and " ".

> Include user text in the file name. At least one character is required.

Date: YYMMDD Include the date in the file name.

Time: hhmmss Include the time in the file name.

Save to separate HDF5 file Store the Experiment data waves using the HDF5 format, a modern efficient file format for managing and saving high volumes of data.

> By default, the Experiment file is stored in a "packed" (\*.pxp) experiment, where all experimental information is conveniently stored in one file. However, for very long experiments, this can result in delays when saving new data, as the entire experiment is re-saved with each additional recording.

Enable the HDF5 file option to avoid such delays. This setting becomes active after starting a New Experiment or a new SutterPatch session.

Then, whenever a new HDF5 file is created, SutterPatch stores all existing data into the active HDF5 file, cleans up the Experiment, and creates a new HDF5 file so that HDF5 acquisition can continue as if you had started a "New Experiment", but without starting a new SutterPatch session.

The raw signal data are stored to the HDF5 disk file during acquisition after each sweep, instead of storing all data at the end of an Experiment, which can be a time-consuming experience.

Other waves from the SutterPatch Data folder (including metadata, Experiment structure, analysis results, Routines, Log, images,Dynamic Clamp conductances) are stored to the HDF5 file at the end of an Experiment; items outside of the SutterPatch Data folder (such as graphs and layouts) are stored to the ".pxp" Experiment file.

Note: It is strongly advised to enable the "automatic naming" option above, so that the '\*.h5' file and its paired '\*.pxp' Experiment file are kept "in sync".

Keep only one Sweep in Memory

[ Only displays when HDF5 is enabled. ]

For the leanest operation, only hold the wave of one sweep in memory, so memory buffers do not need to be re-allocated for the Experiment.

The downside is that multi-sweep data cannot be processed online, such as subtracting the data of a "reference" sweep from other sweeps.

Update HDF5 file after each routine

[ Only displays when HDF5 is enabled. ]

The raw signal data are written during acquisition, while the other SutterPatch Data folder information (metadata, Experiment structure, analysis results, Routines, Log, images, Dynamic Clamp conductances), are written to the HDF5 file at the end of the Routine.

Save Options [ Only displays when HDF5 is disabled. ]

• Save to temp file after each routine

The raw data are saved into a temporary file after each recording. This can help to speed up file-saving time for large Experiments composed of several smaller recordings.

The temporary file starting size is based on the starting size of the Experiment. The temporary data are re-saved to the main Experiment when the Experiment is closed and/or saved.

• Save entire experiment after each routine

This default option re-saves the entire Experiment after each recording (all data and Experiment information). This is the safest method of operation for data integrity, but can produce significant postrecording file-saving delays in larger Experiments.

• Don't save to temp file after each routine

Data and information are held in memory until the Experiment is explicitly saved; there are no file-saving delays after a recording is stopped. This provides the fastest method of operation when making multiple recordings, but is also the least secure, as data loss can occur if the computer encounters problems.

# iii. Data Export

- Igor Binary Save the signal formatted as an "Igor Binary Wave" file (\*.ibw).
- ABF Format Save each signal of the routine formatted as an "Axon" Binary File" v.1.8 (\*.abf).
	- Export all selected sweeps to one file per signal
		- Ignore unselected sweeps
		- Replace unselected sweeps with NaN
	- Create individual files for each sweep
- Note: If the new filename is the same as an existing filename in the target folder:
	- Choose a different folder, or
	- First delete the older file via the OS file browser.
- ATF Format Save the signal formatted as an "Axon Text File"

# iv. Hardware

• Prompt for hardware on startup (if no Sutter hardware is found).

When a new Experiment is started, if Sutter patch-clamp hardware is not connected to the computer and turned on, you are prompted to retry the USB connection or select an emulation mode.

• If no Sutter hardware is found, emulate:

![](_page_339_Picture_187.jpeg)

When a new Experiment is started, if Sutter patch-clamp hardware is not connected to the computer and turned on, automatically start up in the selected hardware emulation mode.

# Stability Control

In CC mode reduce electrode compensation by  $[0.0 - 3.0]$  pF.

During whole-cell patching, if the Electrode Compensation control is set too high, oscillations can occur, and the patch-clamp seal can become unstable and be lost. As the Voltage Clamp mode typically operates with higher electrode compensation values than the Current Clamp mode, this preference promotes "safe" switching between the Voltage Clamp and Current Clamp modes.

If you are routinely losing cells when switching into Current Clamp mode, increase this setting from the default '0.5' to '1' or '2'.

Note: The electrode compensation reduction is done in the background, and does not affect the Control Panel current-clamp settings.

Preserve clamp state when switching modes:

• Voltage Clamp to Current Clamp

The VC actual current level is used as the CC holding level.

• Current Clamp to Voltage Clamp

The CC actual voltage level is used as the VC holding level.

# The current is held at 0 A for 50 ms between modes.

# v. Control Panel

Customize the active headstage tab's color in the Control Panel.

Headstage background color

![](_page_340_Picture_186.jpeg)

#### vi. Scope

Scope setting changes are only applied when a Scope window is opened.

#### General

Time axis unit:

![](_page_340_Picture_187.jpeg)

• SI unit Always use standard SI base units, such as "s" for time.

#### Acquisition

![](_page_340_Picture_188.jpeg)

- Continuous autoscale The Y-axes limits are rescaled with each sweep so that all data are visible.
- Continuous autoscale from zero

The Y-axes limits are rescaled with each sweep so that all data are visible. If the signal does not cross the zero line, the Yaxes ranges are extended to the zero amplitude,

• Use last y-scale The last setting of the Scope window Yaxis scaling is used.

Maximal sweeps displayed in persistence display

![](_page_341_Picture_183.jpeg)

- Autoscale The Y-axis limits are rescaled with each sweep so that all data are visible.
- Autoscale from zero The Y-axes limits are rescaled with each sweep so that all data are visible. If the signal does not cross the zero line, the Yaxes ranges are extended to the zero amplitude, Full scale The full-scale range is used.
- Use last y-scale The last setting of the Scope window Yaxis scaling is used.

Maximal sweeps displayed in persistence display

![](_page_342_Picture_185.jpeg)

# Tag Position

- Frozen
- Movable

# Tag types to show

- User
- Input-triggered
- $\blacksquare$  System

# Tag text box

- Time
- Tag sample

■ Description

# Tag appearance

- Color by type
- Transparent

Appearance Use a color palette to choose colors.

![](_page_343_Picture_197.jpeg)

- Tip: For dark-room experiments, the window background color can be adjusted by the operating system:
	- Windows: In the Control Panel / Appearance / Personalization window, scroll down and select the High Contrast Black theme, or use the Windows Magnifier tool with option 'Turn on color inversion' enabled.
	- macOS: Press 'Control-Option-Command-8' to set the System Preferences / Accessibility / Display / Invert Display colors option, or open its menu with 'Command-Option-5'.

## vii. Metadata

Metadata setup detail level: Select level for metadata setup categorization complexity.

Select which metadata groups and parameters are visible for setup (in Set Metadata and Data Navigator / Build Hierarchy.)

1 Basic Show only the most essential parameters.

- 2 Extended Show additional detail.
- 3 Full Expose all available metadata parameters.
- Note: This setting does not affect Metadata Review windows all defined metadata are always displayed.

This setting does not affect data acquisition metadata prompts – all configured prompts are always executed.

#### viii. Graphs and Layouts

These settings apply to Layout windows and stand-alone graph windows (not graph files).

Copy "To Clipboard" graph format

Several popular file formats are supported:

- PNG Portable Network Graphics
- PDF Portable Document Format
- TIFF Tagged Image File Format
- JPEG Joint Photographic Experts Group

Note: When pasting, not all formats may be supported by other programs.

#### Layouts

Changes are applied when a new Layout window is created.

Default graphs per new layout page

- 1
- 2
- 3
- $\bullet$  2 x 2 (Column x Row)
- $2 \times 3$  (Column x Row)
- $2 \times 4$  (Column x Row)

## Graphs

left (typically the Y-axis)

Tick location:

• Outside

- Inside
- None

Labels:

- On
- Axis only
- Off

Grid:

- Off
- On
- Major only

# bottom (typically the X-axis)

Tick location:

- Outside
- Crossing
- Inside
- None

Labels:

- On
- Axis only
- Off

Grid:

- Off
- On
- Major only

# ix. Factory Reset

![](_page_346_Picture_54.jpeg)

# **4.3.8 Shortcut Editor**

![](_page_347_Picture_110.jpeg)

Keyboard control of SutterPatch is available by configuring keyboard shortcuts.

Figure 4-93. Shortcut Editor

All assigned Control (Command), Function and Shortcut Action key combinations are automatically added to the main menu SutterPatch / Shortcuts submenu. All Control and Function Key Assignments are automatically saved when the program is closed.

The ShortCuts main menu list is shared by the Control and Function keys, so each menu item can only be assigned to a single key. Prior duplicate entries are replaced by "not assigned".

Control Key Assignments / Command Key Assignments

A Control key assignment can be easily made by clicking on its drop-down list and selecting a new item from the list of SutterPatch menu items.

Use Control keys by holding down:

- Windows: Control key: Ctrl
- ₩ macOS: Command key:

and clicking its assigned number key.

Control keys and their default SutterPatch menu assignments:

![](_page_348_Picture_169.jpeg)

Other SutterPatch menu items available for assignment:

Analysis Editor Camera Module Dynamic Clamp Equation Editor Lock-In Adjustments Log Window Reset Acquisition Set Preferences Shortcut Editor Solution Editor Template Editor

#### Function Key Assignments

Computer keyboards usually include a set of Function keys  $[0-9]$  for special functionality. Configure a 'Function Key' assignment by clicking on its drop-down list and selecting a new menu item or Action item.

Function keys and Control keys share the same menu items list, and each menu item can only be only be assigned to a single key. So, after any new assignment, any duplicate key is changed to "not assigned".

Function keys can also be assigned from Shortcut Actions – see below.

Note: On some keyboards, you also need to press the 'Fn' key to use Function keys.

Also, macOS reserves nearly all Function keys for itself. In order to use Function keys for a macOS application, you must first check a checkbox in the macOS Keyboard control panel. Even then, macOS will intercept some Function keys.

Function Key F1 is not available for assignment, as it is reserved for Igor's Help function.

#### Default Functions

![](_page_349_Picture_186.jpeg)

## Reset Key Assignments

Reset all Control keys to their default settings. Function key "menu" items are reset to 'not assigned', while 'Action' items are unaffected.

## Shortcut Actions

Up to 10 additional custom keyboard Actions can be created, managed and stored in a file.

Shortcut Pool Files

![](_page_349_Picture_187.jpeg)

![](_page_350_Picture_249.jpeg)

Shortcut Action An Action's instructions and settings.

Click a field in the pool to highlight an Action and make it the active entry. Click-anddrag a field to reposition an Action in the pool.

Insert Adds an Action to the 'Shortcut Action' list and opens its Shortcut Actions Editor for setup.

> These Actions operate similarly to Paradigm steps, with an additional Label field to name the Action in the Shortcuts menu.

![](_page_351_Picture_214.jpeg)

![](_page_352_Picture_226.jpeg)

## Predefined Actions

![](_page_352_Picture_227.jpeg)

## **4.3.9 Startup**

The SutterPatch application startup sequence:

- 1. Click on the Igor Pro 8 icon to launch Igor Pro.
- 2. The application opens an Igor 'Command' window along with a "splash" screen displaying file opening information; both windows are then closed.
- 3. Next a 'Welcome to SutterPatch' screen displays a few launch options:
	- Igor Only Run Igor Pro (without launching SutterPatch).
	- Open Launch SutterPatch from a saved Experiment.
	- Start Launch SutterPatch for a new Experiment.
- 4. Click 'Start', an Igor 'Command' window opens, and the Welcome screen displays a progress bar while compiling the SutterPatch code; the Welcome screen is then closed.
- 5. A 'Save experiment as" dialog displays with standard file saving controls.
- 6. Next, if no Sutter amplifier is detected, the 'No USB Connection' pane allows you to try re-establishing the USB connections, or to select a hardware-emulation demonstration mode:
	- IPA Single Headstage
	- DIPA Double Headstage
	- dPatch Double Headstage
	- Dendrite Data Acquisition System

In demonstration mode, the Amplifier Control Panel and acquisition Scope window are labeled with "Demo", the input and output channels use simulated data, and most SutterPatch functions are available (except dPatch Calibration and Dynamic Clamp).

7. The SutterPatch files are initialized, the Dashboard panel displays, and additional SutterPatch windows display if they were open in the prior experiment.

# **5. PROGRAMMING**

## **5.1 Data Format**

SutterPatch data are written in a 64-bit double-precision binary floating-point format. This supports a decimal precision of 17 significant digits.

The data are stored within an Igor Experiment (\*.pxp) file.

For large data sets, an optional HDF5 file format will be available for streaming data acquisition without resaving the experiment at the end of a recording.

# **5.2 Data Structure**

SutterPatch recorded data are stored as multidimensional data waves, and are listed per signal in the Data Browser. Select a data wave in the Data Browser and right-click to 'Edit' the Signal data in a spreadsheet-style table. The two-dimensional data wave is displayed with one row per sample point and one column per trace, with the number of data table columns increasing with the number of sweeps.

- Warning! The raw data can be directly edited in the Data Browser this is not recommended, as it permanently alters the data.
- Note: While SutterPatch does not read the older Igor one-dimensional wave data-format, graph data for each axis can be separately exported to it. See the Analysis Editor / Files menu.

# **5.3 Data Paths**

The Data Browser path references an internal Igor "root" folder, and not the computer's file system. The Data Browser right-click 'Copy Full Path' command copies a Signal's data wave path to the system clipboard.

For advanced users, the object's path name can be used in user functions and executable commands. However, when referencing an active Scope window, the path name to the data wave can be substituted by " $t[\#]$ ", where '#' refers to the signal position number in the Scope window.

# **5.4 User Functions**

SutterPatch functionality can be extended through the use of user-defined Functions.

To create a user Function:

- 1. Open the menu for Windows / Procedure Windows / Procedure Window.
- 2. Enter your user code into the Procedure window, following its '#pragma' and '#include' lines.

Example:

```
#pragma TextEncoding = "Windows-1252"
#pragma rtGlobals=3 // Use modern global access method…
#include "SP_Globals", optional
```
Function SayHello()

DoAlert 0, "Hello World!"

End

Note: The Function name must include trailing open/close parentheses "()"

- 3. Click on the Compile button at the bottom of the window.
- 4. Enter the Function name (including parentheses) into the Command window and press 'Enter', or use it in a Paradigm 'Execute' step.

For more information on creating your own functions, see the Igor Help topics on Programming / User-Defined Functions, and Procedure Windows.

Warning! User-defined functions only exist during the Experiment. They are not stored when the Experiment is closed. If you plan to re-use them in other Experiments, save them to a separate file, such as with a word processor.

> Also, while user-defined functions are stored internally by Igor, there is no visible list, so you will need to maintain such a list manually.

# **6. TROUBLESHOOTING**

# **6.1 Technical Support**

Technical support is provided to customers at no charge.

![](_page_356_Picture_134.jpeg)

When contacting us for technical support, please provide your SutterPatch version and "build" numbers to help us troubleshoot your situation. These numbers are found in the Start splash screen during program loading, or in the Log Window Startup events.

For issues regarding Igor Pro features (all non-SutterPatch menu items), please contact Wavemetrics, Inc. for technical support.

# **6.2 Manual**

The dPatch manual is installed as a PDF file along with the SutterPatch software. The latest version of the manual can be downloaded from our web site: [https:www.sutter.com/AMPLIFI-](https://www.sutter.com/AMPLIFIERS/SutterPatch.html)[ERS/SutterPatch.html.](https://www.sutter.com/AMPLIFIERS/SutterPatch.html)

You can navigate through the PDF document using Table of Contents links, accessed via the Bookmarks tab on the left side of the PDF screen.

# **6.3 Online Help**

Online help is available via the main Help menu, under 'Igor Help Browser' or 'Help Topics'. The SutterPatch Help Topics / Help File names start with "SP\_". The online Help includes the same information as found in the PDF manual.

Most items in SutterPatch also include a short description as a tool tip. Hover the mouse over an item to see the tool tip.

# **6.3.1 Error Messages and Notifications**

Some SutterPatch error messages or notifications will flash to get your attention, and automatically close after several seconds, and then write to a "History" window. To review such messages, see the Command window (menu item Windows / Command Window).

# **6.4 Startup Issues**

#### 6.4.1 Installation Fails

- Problem: The SutterPatch installation on Windows fails due to language pack incompatibilities.
- Solution: Support for foreign language packs (except Japanese) has been added. If foreign language versions still cause problems, please contact Sutter Technical Support.

# 6.4.2 Startup Compiler Errors

- Problem: The SutterPatch loading on Windows fails due to compiler errors.
- Solution: Instead of using the SutterPatch updater, run the full SutterPatch installer.

## 6.4.3 Application Not Loading

- Problem: The SutterPatch application does not load the startup sequence only loads Igor Pro.
- Solution: If available, execute the Igor Pro menu command 'Macros / Autocompile'.

#### 6.4.4 Startup EEPROM Errors

![](_page_358_Picture_163.jpeg)

Solution: Close SutterPatch, power cycle the amplifier, and relaunch SutterPatch.

## 6.4.5 Startup Odd Errors

![](_page_358_Picture_164.jpeg)

## 6.4.6 USB Communication Fails

![](_page_358_Picture_165.jpeg)

- 3) Scroll down to "USB settings" and click on its [+] box.
- 4) Click on the "USB selective suspend setting" [+] box.
- 5) Change the "On battery" and "Plugged in" settings from 'enabled' to 'disabled', and click "OK".

Or, a Windows 10 update can sometimes disable the computer's USB ports. Either browse the web to find a Device Manager driver solution to the problem, or restore the OS to an earlier version of Windows 10, until a Windows 10 update fix is released.

## 6.4.7 Sample Parameter Files Not Installed

Problem: The SutterPatch installer fails to install the sample parameter files, as access is blocked to the Program Files or Users\..\Documents folders.

Solution: Disable any virus scanners or firewalls. If that does not help, then manually copy the sample parameter files into the Users\..\Documents\SutterPatch \Parameters folder.

# **6.5 Acquisition Issues**

## 6.5.1 Acquisition In Progress

Problem: Unable to start an acquisition because the system thinks it is already running. Solution: Use the menu command SutterPatch / Reset Acquisition to clear the acquisition status.

## 6.5.2 Acquisition Windows Lock Up

![](_page_359_Picture_151.jpeg)

# 6.5.3 Acquisition Terminates

![](_page_359_Picture_152.jpeg)

# 6.5.4 Signal Flat

![](_page_359_Picture_153.jpeg)
## 6.5.5 Headstage Noise I

Problem: The noise levels of the instrument suddenly and erratically increase. Solution: If the headstages are touched, the noise level will greatly increase. Make sure you are grounded or working in a Faraday cage.

### 6.5.6 Paradigm Sound Reduced

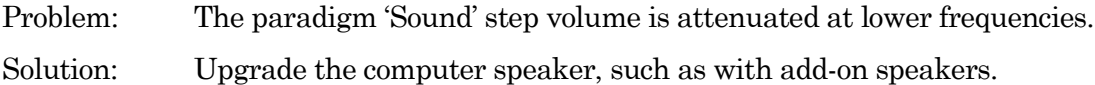

## 6.5.7 Offset Zero Delay

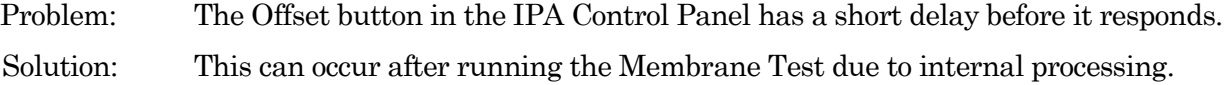

## 6.5.9 Post-Acquisition Delay

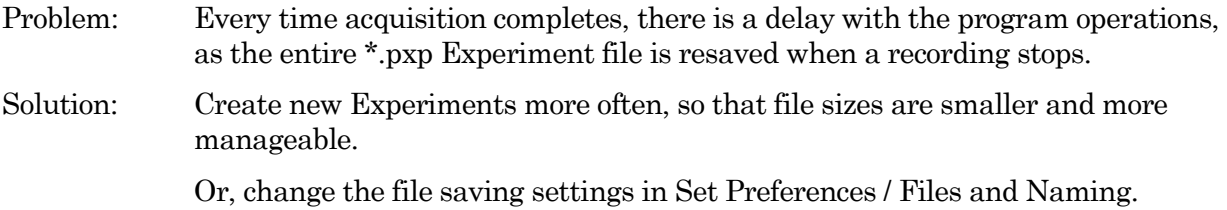

## 6.5.10 Sluggish Acquisition

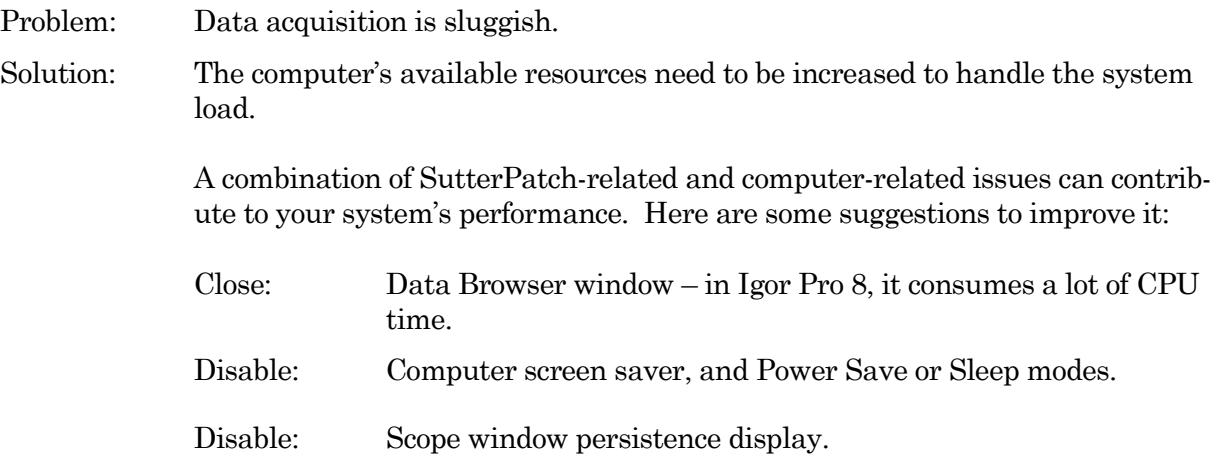

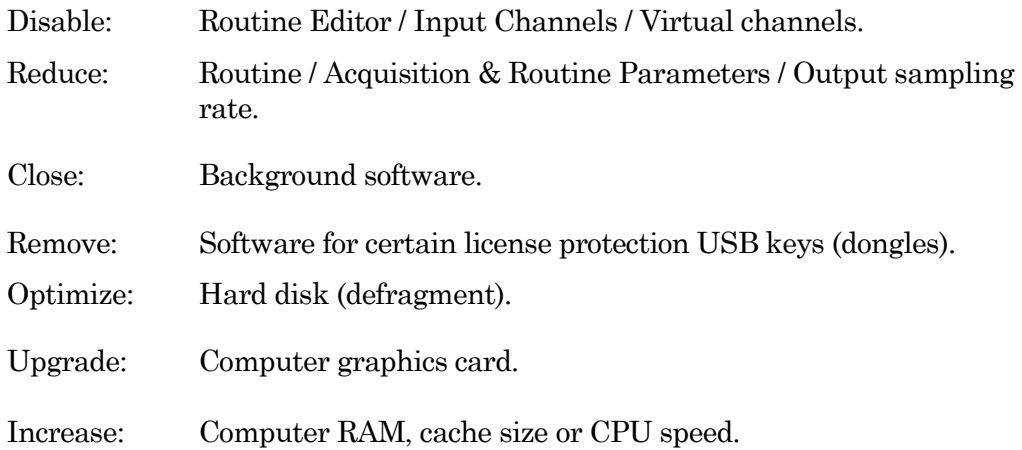

## 6.5.11 Routine Loading Delays

Problem: Selecting a Routine in the Routine Editor suspends the SutterPatch program. Solution: Hide the Routine Editor Preview pane.

> If there is a very large number of sweeps to display, the Preview pane can take a long time to redraw, and the program becomes temporarily unresponsive.

## 6.5.11 USB Errors

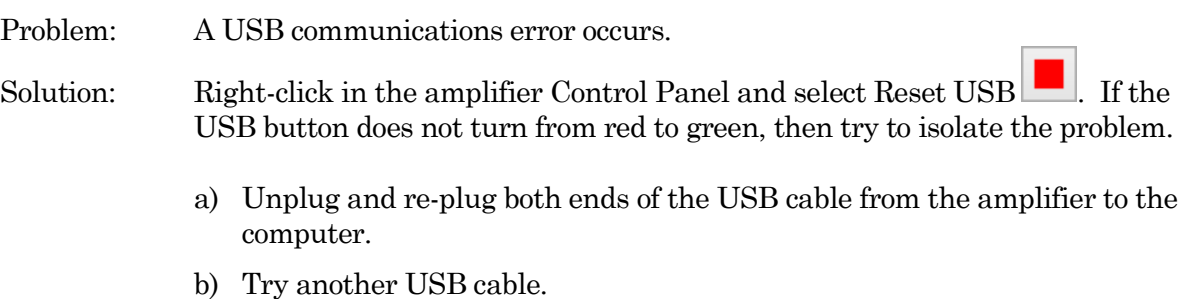

- c) Try another USB port
- d) Remove any USB hubs.

## 6.5.12 System Freezes

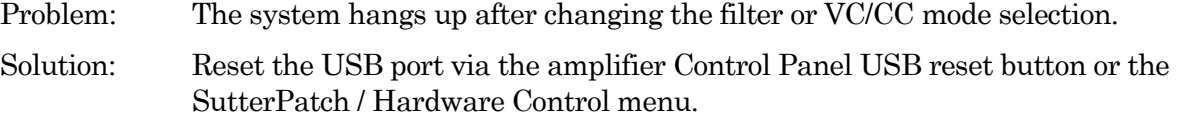

#### 6.5.13 dPatch Amplifier Control Panel Issues

- Problem: The dPatch Amplifier Control Panel is having odd problems.
- Solution: Reset the active headstage controls by mouse-clicking almost anywhere in the Control Panel:
	- Safe mode: Initiate with a mouse left-click to disable controls:

Offset 'Lock'

#### VC mode

Cell Compensation Rs Correction

#### CC mode

Electrode Compensation Bridge Balance Correction Dynamic Holding

and to reset controls to defaults:

#### VC mode

I-filter

## CC mode

V-filter

• Default mode: Initiate with a mouse right-click or shift-click.

Reset all fields to default settings, except:

Liquid junction Offset value

#### VC mode

#### V-holding

#### CC mode

Subtract Pipette Offset

## **6.6 Analysis Issues**

## 6.6.1 Analysis Not Deleted

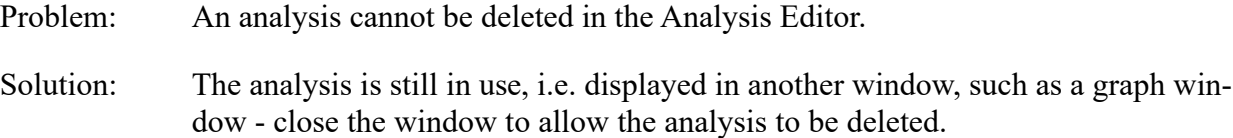

#### 6.6.2 Signal Axes Overlay

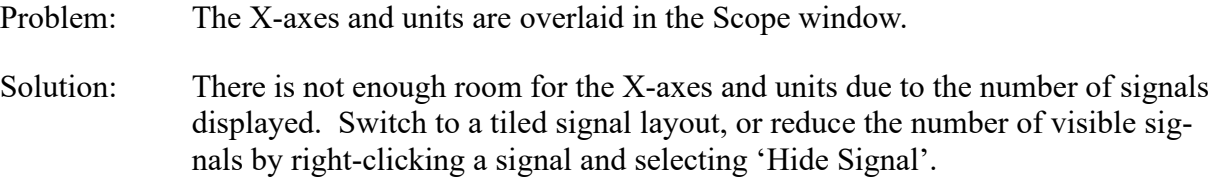

## 6.6.3 Graphs & Layouts Not Visible

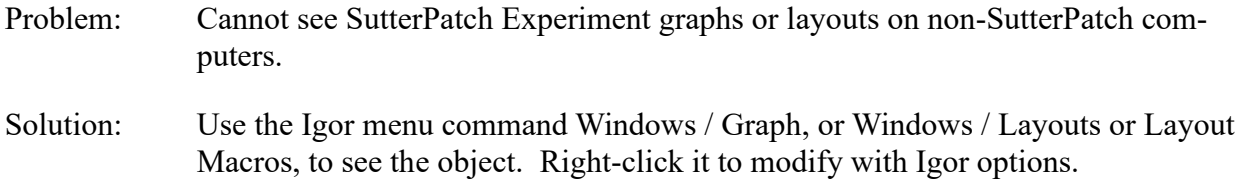

## **6.7 General Issues**

## 6.7.1 Buttons Unresponsive

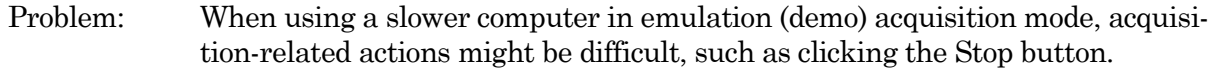

Solution: You may need to click the button more than once or hold it down longer than usual.

> A combination of SutterPatch-related and computer-related issues can contribute to your system's performance. For suggestions to improve it, see the Troubleshooting item Sluggish Acquisition above.

#### 6.7.2 Slow Display of Sweeps

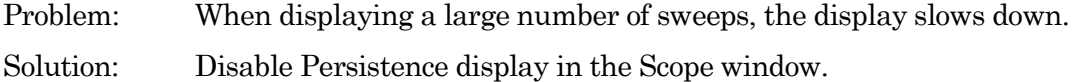

#### 6.7.3 Window Maximizing

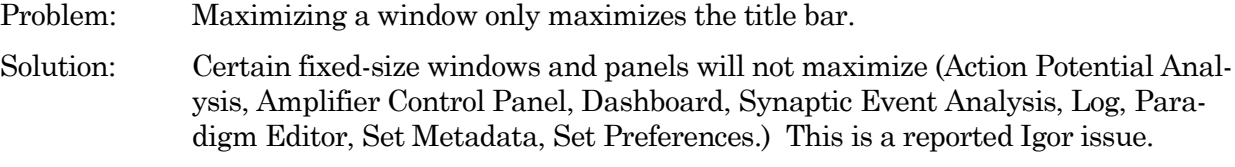

Also, if the active window is maximized, creating a new window might automatically "maximize" the new window.

#### 6.7.4 Slow Window Opening/Closing

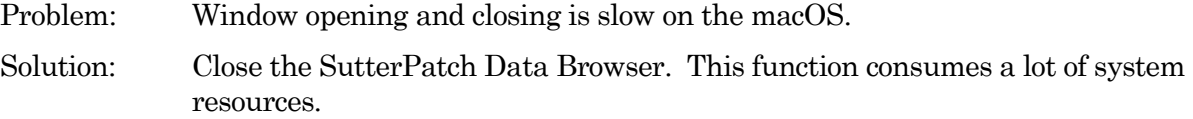

#### 6.7.5 Command Window Frozen

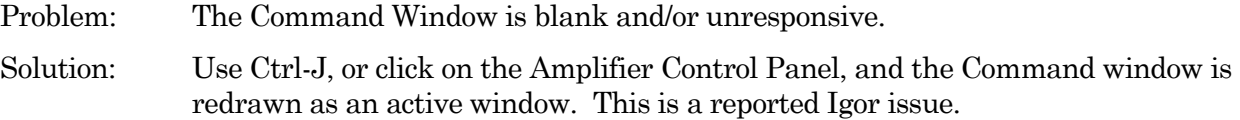

#### 6.7.6 File Operations Crash

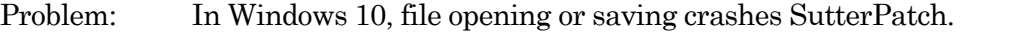

Solution: Remove the Dell Backup and Recovery utility v1.8, or upgrade it to a newer version.

#### 6.7.7 Wrong Preferences Settings

Problem: Program preferences are non-standard or corrupted. Solution: Reset the SutterPatch preferences to their defaults via the SutterPatch / Set Preferences / General / Preferences Defaults button.

#### 6.7.8 Font Size Too Large

Problem: The font size is too large when using the display scaling in 'Scale and Layout'.

Solution: This can occur on high-resolution monitors running on older versions of Windows 10. Upgrade to the current version of Windows 10.

## 6.7.9 Weird Behavior

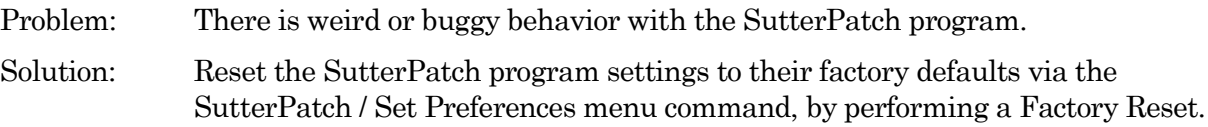

## 6.7.10 Igor Pro Features

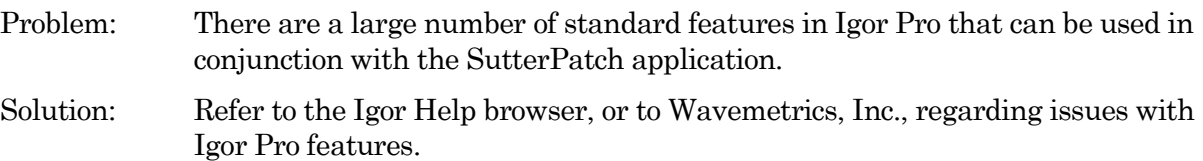

# **APPENDIX A: LIMITED WARRANTY**

- Sutter Instrument Company, a division of Sutter Instrument Corporation, limits the warranty on this instrument to repair and replacement of defective components for two years from date of shipment, provided the instrument has been operated in accordance with the instructions outlined in this manual.
- Abuse, misuse, or unauthorized repairs will void this warranty.
- Warranty work will be performed only at the factory.
- The cost of shipment both ways is paid for by Sutter Instrument Company during the first three months this warranty is in effect, after which the cost is the responsibility of the customer.
- The limited warranty is as stated above and no implied or inferred liability for direct or consequential damages is intended.
- An extended warranty for up to three additional years can be purchased at the time of ordering, or until the original warranty expires. For pricing and other information, please contact Sutter Instrument Company.

## **APPENDIX B: SOFTWARE LICENSE**

# SutterPatch Software Licensing Agreement

## **IMPORTANT NOTICE**

PLEASE READ THIS CONTRACT CAREFULLY. BY USING ALL OR ANY PORTION OF THIS PROPRIETARY SOFTWARE YOU ACCEPT ALL THE TERMS AND CONDITIONS OF THIS AGREEMENT. YOU AGREE THAT THIS AGREEMENT IS ENFORCEABLE LIKE ANY WRITTEN NEGOTIATED AGREEMENT SIGNED BY YOU. IF YOU DO NOT AGREE, DO NOT USE THIS SOFTWARE.

## **1. DEFINITIONS.**

**Section 1.0.** Defined Terms. Terms defined in this Article 1 shall have the meanings given below. Defined terms may be used in the singular or plural.

**Section 1.1.** "Agreement" means this Software License Agreement, which includes this Agreement's terms and conditions, Schedules, Exhibits, Addenda, and Amendments, if any, which are incorporated in, and form an integral part of, this Agreement.

**Section 1.2.** "Confidential information" means any data or information, oral or written, of Sutter Instrument Corp., including without limitation, past, present, or future research, development or business activities, including any unannounced product(s) and service(s), and including any information relating to services, developments, inventions, processes, plans, financial information, customer lists, forecasts, and projections, including the terms of this Agreement.

**Section 1.3.** "End User" means the person or entity who is a client of Licensee and is authorized by User ID and Password to use the Product under Licensee's authorization in the ordinary course of Licensee's business.

**Section 1.4.** "Licensee" means a party or individual whose client has paid for and is using the Product or an End User, including any evaluation licensee.

**Section 1.5.** "Licensing Fees" mean the fees paid by a Licensee for the Product.

**Section 1.6.** "Product" means the software programs of Sutter Instrument Corp., including without limitation, SutterPatch software and corresponding documentation, printed materials and all updates or upgrades of the above that are provided to you, including without limitation, reports, graphs, test scores, interpretations and other information.

**Section 1.7.** "Term" means the length of time the License paid to use the Product (see current pricing schedule).

**Section 1.8.** "Website" means the Sutter Instrument Corp. website located at [https://www.sutter.com](https://www.sutter.com/) and the Wavemetrics websites located at [http://www.wavemetrics.com](http://www.wavemetrics.com/) and https:/[/www.igorpro.net.](http://www.igorpro.net/)

## **2. GRANT OF LICENSE.**

**Section 2.1. Evaluation License.** If the Product is used for evaluation, trial or demonstration purposes, Sutter Instrument Corp. grants such user a license solely for the purpose of evaluating, sampling, testing, or demonstrating the Product for the timeframe specified in the evaluation period. The evaluation license is subject to the following conditions: (i) Licensee hereby agrees to indemnify, defend and hold harmless Sutter Instrument Corp. and its officers, directors, employees and suppliers from and against any and all claims, damages, liabilities, costs and expenses, including without limitation, attorneys' fees and costs, arising from or in any way related to the use of the Product, and (ii) otherwise comply with the terms of this agreement.

**Section 2.2. Limited License.** Subject to the terms and conditions set forth in this Agreement and payment of the license fee (see current pricing schedule), Licensor grants Licensee a non-exclusive, non-transferable, non-assignable license to access and use the Product during the Term. Licensee and Licensee's permitted End Users shall be the only individuals permitted to use the Product, and Licensee is expressly prohibited from otherwise renting, leasing, loaning, selling or otherwise distributing its license rights.

**Section 2.4. Description of Features and Functions.** A complete description of the features and functions of the Product is available on the Website, and by accepting this Agreement, Licensee represents he/she has read and understands the nature, features, functions and limitations of the Product and agrees to the terms and conditions thereof.

## **3. USE OF PRODUCT.**

**Section 3.1.** Licensee represents and warrants not to use or permit its End Users to use the Product to (i) upload, post or otherwise transmit any content that is unlawful, harmful, threatening, abusive, harassing, tortious, defamatory, vulgar, obscene, libelous, invasive of another's privacy, hateful, or racially, ethnically or otherwise objectionable; (ii) harm minors in any way; (iii) impersonate any person or entity, falsely state or otherwise misrepresent his/her affiliation with a person or entity; (iv) forge headers or otherwise manipulate identifiers in order to disguise the origin of any content transmitted through the Service; (v) upload, post or otherwise transmit any content with no right to transmit under any law or under contractual or fiduciary relationships (such as inside information, proprietary and confidential information learned or disclosed as part of employment relationships or under nondisclosure agreements); (vi) upload, post or otherwise transmit any content that infringes any patent, trademark, trade secret, copyright or other proprietary rights of any party; (vii) upload, post or otherwise transmit any material that contains software viruses or any other computer code, files or programs designed to interrupt, destroy or limit the functionality of any computer software or hardware or telecommunications equipment; (viii) violate any applicable local, state, national or international law.

**Section 3.2.** Licensee agrees and shall cause each of his/her End Users to agree pursuant to a written agreement not to distribute, create, copy, duplicate, re-distribute, disassemble, decompile, reverse engineer, or sublicense the Product, and Licensee shall use best efforts to ensure the same. Licensee acknowledges, understands and agrees that Licensee shall acquire no rights or

ownership interest whatsoever in the Product by its use of the Product, which ownership rights shall reside solely with Licensor or its affiliated companies.

**Section 3.3.** Licensee acknowledges and agrees that Licensee (and Licensee's End Users) is solely and exclusively responsible for contents, data, information and communications that the Licensee and End Users upload and transmit through the Website to use the Product.

**Section 3.4.** Licensee agrees not to access the Product by any means other than was originally provided by Licensor for use when accessing the Product.

**Section 3.5.** As required by United States export regulations, Licensee shall not permit export of the Product, or any direct products thereof, to any country to which export is then controlled by the United States Bureau of Export Administration, unless Licensee has that agency's prior written approval. Licensee shall require its End Users to comply with the provisions of this Section.

**Section 3.6.** If Licensee (or Licensee's End User) is an office, branch or agency of the U.S. Government, then its use, duplication and disclosure of the Product or any part thereof, shall be subject to the following additional requirements: The Product is a "commercial item," as such term is defined in 48 C.F.R. 12.101 (Oct. 1995), consisting of "commercial computer software" and "commercial computer software documentation," as such terms are used in 48 C.F. 12.212 (September 1995). Consistent with 48 C.F.R. 12.212 and 48 C.F.R. 227.7202-1 through 227.7202-4, the U.S. Government End Users shall use the Product with only those rights set forth in this section.

**Section 3.7.** Licensor reserves the right to include in the Product one or more software devices to ensure that Licensee's use of the Product are consistent with this Agreement.

**Section 3.8.** Licensee shall indemnify, defend and hold harmless Licensor and its officers, directors, suppliers and licensors of Licensor from any and all claims, damages, liability, costs and expenses, including without limitation, attorneys' fees and costs arising from or in any way related to Licensee's use or misuse of the Product and any other products purchased from Licensor, including without limitation, any derivative products of Licensee utilizing the Product, the hiring or firing of employees or consultants, or any business decisions made as a result of this Product.

**Section 3.9.** Licensee may not use, copy, modify, translate, or transfer the Product software, documentation, license key, or any of the files included with the Product software except as expressly defined in this agreement. Licensee may not attempt to unlock or bypass any copy-protection, licensing or authentication algorithm utilized by the Product software. Licensee may not remove or modify any copyright notice, nor any "About" dialog or the method by which it may be invoked.

## **4. FEES.**

**Section 4.1.** Payment of the applicable Licensing Fee permits a Licensee to use the Product. Payment is due in full prior to or contemporaneously with the licensing or use of the Product. All Licensing Fees are payable in U.S. dollars and are non-refundable. Licensing fees may be collected as part of a bundled price included with other products from the Licensor.

**Section 4.2.** Where required by law, Licensor will collect from Licensee, and Licensee is responsible to pay for, sales and all other taxes associated with the order, unless Licensor is provided a

valid and correct tax exemption certificate prior to order acceptance. The payment of such tax is the sole responsibility of Licensee.

## **5. SUPPORT.**

**Section 5.1.** Licensor shall provide Licensee with a technical help desk facility to report problems or questions relating to the Product. The help desk is available by email at the following address:

[info@sutter.com,](mailto:info@sutter.com) or by calling the Licensor at 415-883-0128 between 8:00am and 5:00pm, Monday through Friday, Pacific Time. Licensor will usually reply within 48 hours of receipt of email.

## **6. INTELLECTUAL PROPERTY.**

**Section 6.1.** Licensee recognizes and acknowledges the exclusive right of Licensor in and to all patents, trademarks, service marks, trade names, copyrights, and other intellectual property and proprietary rights in and to the Product and software, and that such patents, trademarks, service marks, trade names, copyrights, and other intellectual property and proprietary rights are the sole and exclusive property of Licensor

**Section 6.2.** Licensee waives its right to contest any of Licensor's trademarks, service marks, trade names, copyrights, and other intellectual property and proprietary rights in and to the Product.

**Section 6.3.** Licensee shall not use such trademarks, service marks, and trade names except where permitted under this Agreement without receiving Licensor's prior written approval of such use. If such approval is granted, Licensee's right to use such trademarks, service marks, and trade names shall end upon the termination of this Agreement, unless otherwise notified by Licensor.

## **7. CONFIDENTIALITY.**

**Section 7.1.** Licensee shall not disclose or otherwise make available the Product, including but not limited to, the physical media, reports, and documentation to any third party other than Licensee's End Users. Unless otherwise agreed to by the parties, the scope of this Section shall be given the broadest interpretation possible and shall include, but not be limited to, the terms and conditions of this Agreement and pricing.

**Section 7.2.** The obligations of non-disclosure in Section 7.1 shall not apply to information that **(i)** is publicly available or in the public domain at the time disclosed; **(ii)** is, or becomes, publicly available or enters the public domain through no fault of the party receiving such information; **(iii)** is rightfully communicated to the recipient by persons not bound by confidentiality obligations with respect thereto; **(iv)** is already in the recipient's possession free of any confidentiality obligations with respect thereto at the time of disclosure; **(v)** is independently developed by the recipient; **(vi)** is approved for release or disclosure by the disclosing party without restriction, **(vii)** is required by a court of competent jurisdiction.

**Section 7.3.** Licensee acknowledges that the Product software, in source code form, remains a confidential trade secret of Licensor and therefore Licensee agrees that it shall not modify, decompile, disassemble or reverse engineer the Software or attempt to do so. Licensee agrees to refrain from disclosing the Product software (and to take reasonable measures with its employees to ensure they do not disclose the Software) to any person, firm or entity except as expressly permitted herein.

## **8. TERMINATION.**

**Section 8.1** This Agreement shall become effective upon the use of the Product. Licensor may terminate this Agreement at any time upon the default by Licensee of any of the provisions of this Agreement with or without notice from Licensor to Licensee.

## **9. NO WARRANTIES.**

**Section 9.1.** Although Licensor will make reasonable efforts to correct any material nonconformity between the Product and its then-current documentation that is brought to Licensor's attention with written, documented reports from Licensee, LICENSOR DOES NOT AND CANNOT WARRANT THE RESULTS OBTAINED BY USING THE PRODUCT. Licensor's entire liability and Licensee's exclusive remedy under this Agreement shall be limited to the lesser of (i) the cost paid by Licensee for the software portion of the product, or (ii) \$250.

Section 9.2. THE PRODUCT IS PROVIDED "AS IS." LICENSOR SPECIFICALLY DIS-CLAIMS ANY AND ALL WARRANTIES TO LICENSEE OF ANY KIND, EITHER EXPRESSED OR IMPLIED, INCLUDING, BUT NOT LIMITED TO, THE IMPLIED WARRANTIES OF MER-CHANTABILITY, FITNESS FOR A PARTICULAR PURPOSE, PERFORMANCE RESULTS AND NON INFRINGEMENT. THE ENTIRE RISK AS TO THE QUALITY AND PERFOR-MANCE OF THE PRODUCT IS WITH LICENSEE.

**Section 9.3.** IN NO EVENT WILL LICENSOR BE LIABLE TO LICENSEE FOR ANY DAM-AGES, INCLUDING LOST PROFITS, LOST SAVINGS, OR OTHER INCIDENTAL OR CONSE-QUENTIAL DAMAGES ARISING FROM THE USE OR INABILITY TO USE THE PRODUCT EVEN IF IT HAS BEEN ADVISED OF THE POSSIBILITY OF SUCH DAMAGES, OR FOR ANY CLAIM BY ANY OTHER PARTY. Some states or jurisdictions do not allow the exclusion or limitation of incidental, consequential or special damages, or the exclusion of implied warranties, or limitations on how long an implied warranty may last, so the above limitations may not apply to Licensee. To the extent permissible, any implied warranties are limited to thirty (30) days. This warranty gives Licensee specific legal rights. Licensee may have other rights which vary from state to state or jurisdiction to jurisdiction.

**Section 9.4.** You acknowledge, understand and agree that your use of this Product is intended to complement your decision-making process and shall not be relied upon solely and completely to make business decisions but only in conjunction with your other business practices, policies, methods, research, investigations, and due diligence. Licensor's license to use the Product is only provided to Licensee in full reliance upon Licensee's representation and warranty to comply with this provision.

## **10. GENERAL PROVISIONS.**

**Section 10.1.** Licensee warrants that Licensee has the requisite authority to enter into this Agreement.

## 372

**Section 10.2.** This Agreement constitutes the entire understanding and agreement between Licensor and Licensee regarding its subject matter, and supersedes all previous oral and written communications, agreements, memoranda, representations, or understandings between Licensor and Licensee regarding this Agreement. No other rights or licenses are granted to Licensee, except as expressly provided herein.

**Section 10.3.** Licensor may amend the terms of this Agreement and related company documents at any time with respect to any new releases, updates or versions of the Product, which if purchased by Licensee, will subject Licensee to the terms of the then current Licensor Software Licensing Agreement.

**Section 10.4.** This Agreement is not transferable or assignable by Licensee under any circumstances, without the prior written consent of Licensor. This agreement shall be binding upon, and is made for the benefit of, each party, its successors, and permitted assignees (if any). For the purposes of this Agreement, any change in control of Licensee shall constitute an assignment or transfer of this Agreement. As used in this section, a change in control is defined as (i) any change in ownership of more than fifty percent (50%) of the voting interest in Licensee, whether by merger, purchase, foreclosure of a security interest or other transaction, or (ii) a sale of all or substantially all of the assets of Licensee.

**Section 10.5.** The relationship established by this Agreement between Licensee and Licensor shall be that of licensee and licensor. Nothing contained in this Agreement shall be construed as creating a relationship of agency, joint venture or partnership between Licensee and Licensor, so that neither party shall have any right whatsoever to incur any liabilities or obligations on behalf of the other party.

**Section 10.6.** The laws of California shall govern this Agreement. Any action or proceeding brought by either party against the other arising out of, or related to, this Agreement shall be brought only in a state or federal court of competent jurisdiction located in California and the parties hereby consent to the personal jurisdiction of said courts.

**Section 10.7.** In the event that any provision of this Agreement is found invalid or unenforceable pursuant to a judicial decree or decision, the remainder of this Agreement shall remain valid and enforceable according to its terms.

**Section 10.8.** The headings provided in this Agreement are for convenience and reference purposes only. In the event of a conflict between the terms and conditions listed in Articles 1 through 10, and the attached Schedules, the terms and conditions shall govern.

**Section 10.9.** A waiver of a breach, violation, or default under this Agreement shall not be a waiver of any subsequent breach, violation or default. Failure of either party to enforce compliance with any term or condition of this Agreement shall not constitute a waiver of such term or condition.

**Section 10.10.** All notices and communications shall be in writing and shall be deemed to have been duly given when delivered or three (3) Business Days after mailing by certified mail, return receipt requested, postage prepaid, addressed to the parties at their respective addresses or at such other addresses as the parties may designate by written notice in accordance with this section.

## 374

**Section 10.11.** Any amendments or addenda to this Agreement, may be executed in counterparts, each of which will be considered an original, but all counterparts together will constitute one agreement. A facsimile of a signed copy of this Agreement, or an electronic or other digital signature imprinted on this Agreement, may be relied upon as an original.

- 
- 
- Quartz Pipette Holder Quartz pipette holder
- 
- dPatch Expansion Panel Rack-mountable analog and digital I/O BNC panel
- Ground Point GP-17 Grounding point hardware
	-
- Rack Pack **Rack Pack All Pack Mounting hardware**

## **APPENDIX D: FUSE REPLACEMENT**

In the event that the instrument fails to power up when it is switched on, the power-line fuses should be checked to determine whether they have blown. Two fuses are located in the fuse holder in the power cord module on the rear of the amplifier.

To replace a fuse:

- 1. Unplug the power cord from the power entry module, revealing the fuse holder below.
- 2. Remove the fuse holder.
- 3. If a fuse is blown, it is recommended to replace both fuses.
- 4. Insert appropriately-rated replacement fuses (see below).
- 5. Replace the fuse holder in the power entry module and reconnect the power cord.

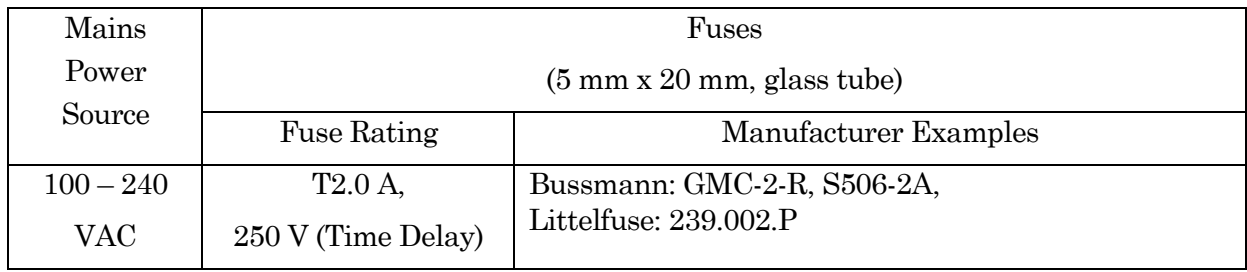

Table D-0-1. dPatch Fuses

# **APPENDIX E. TECHNICAL SPECIFICATIONS**

# CE VROHS

## **General Specifications**

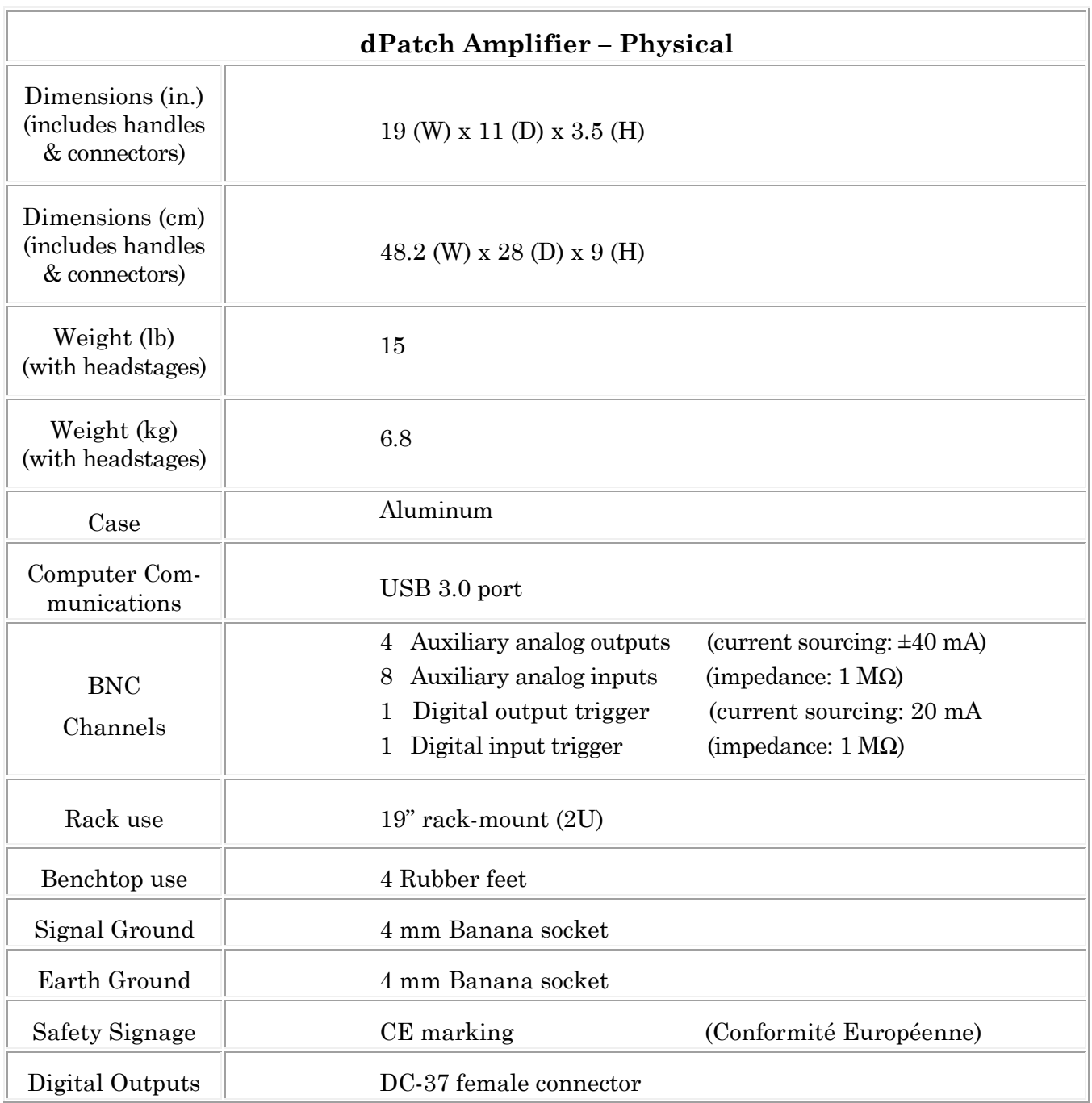

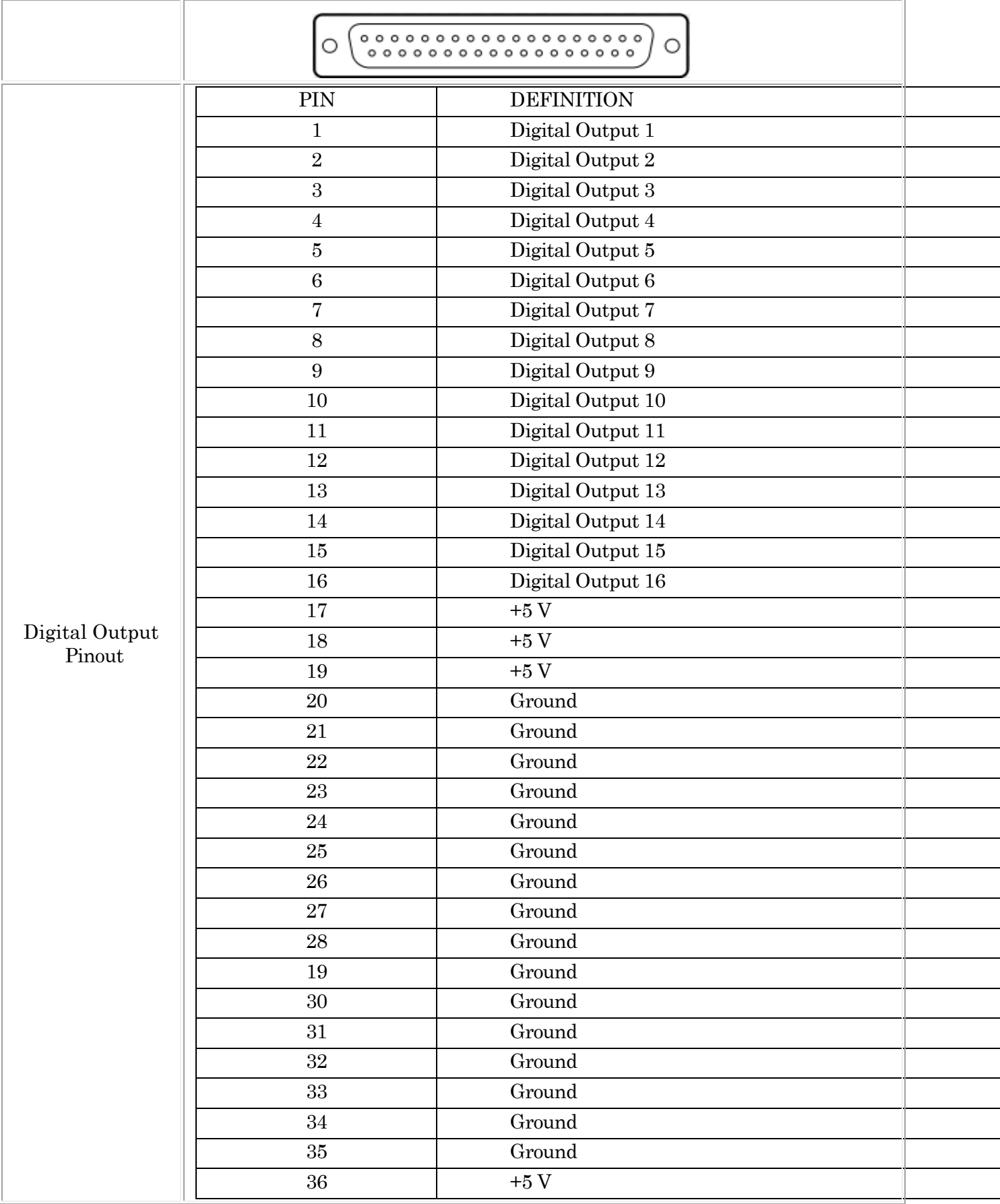

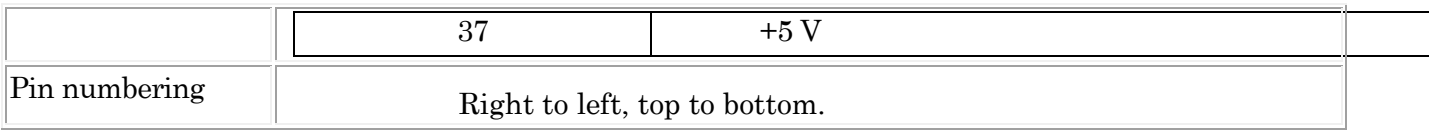

Table E-0-1. dPatch Amplifier - Physical

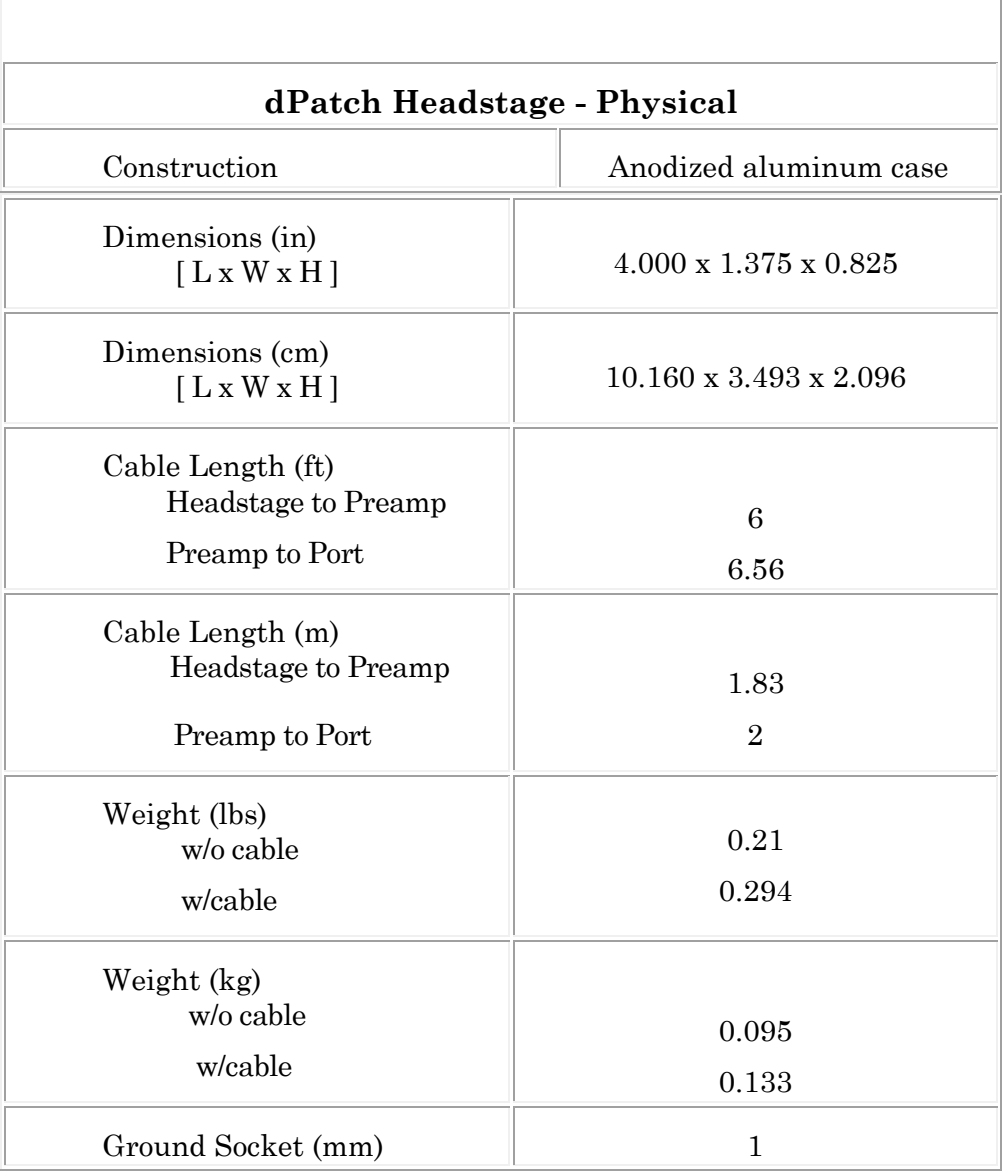

Table E-0-2. dPatch Headstage - Physical

DPATCH –OPERATION MANUAL –REV. 2.1.0 (2021-1)

# **dPatch Headstage – Operational**

(Measured with 8-pole Bessel filter.)

379

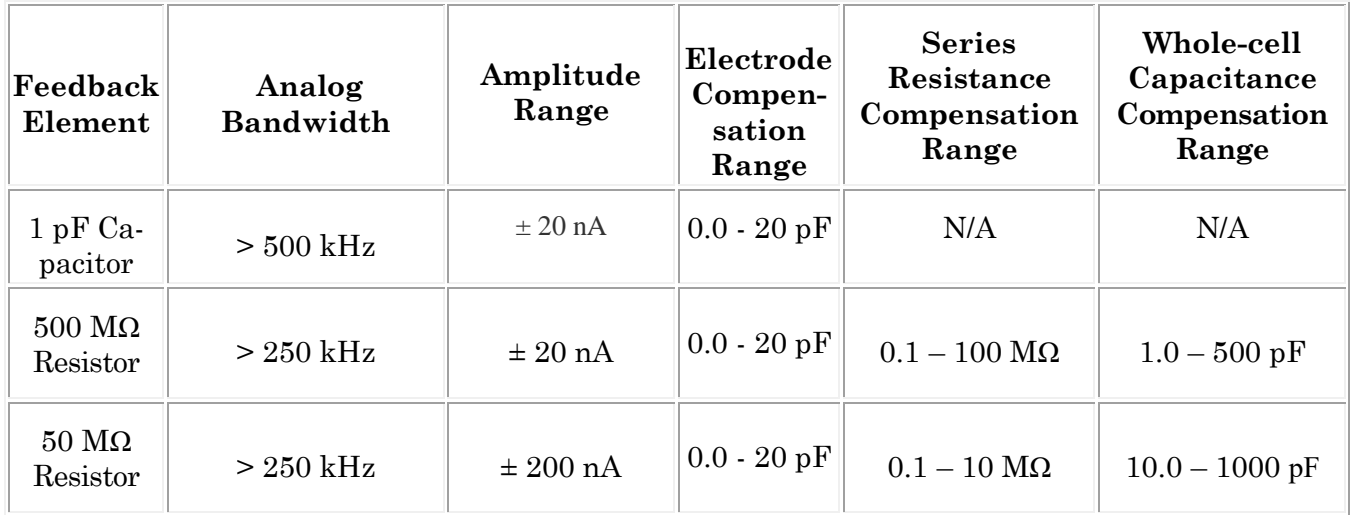

Table E-0-3. dPatch Headstage - Operational

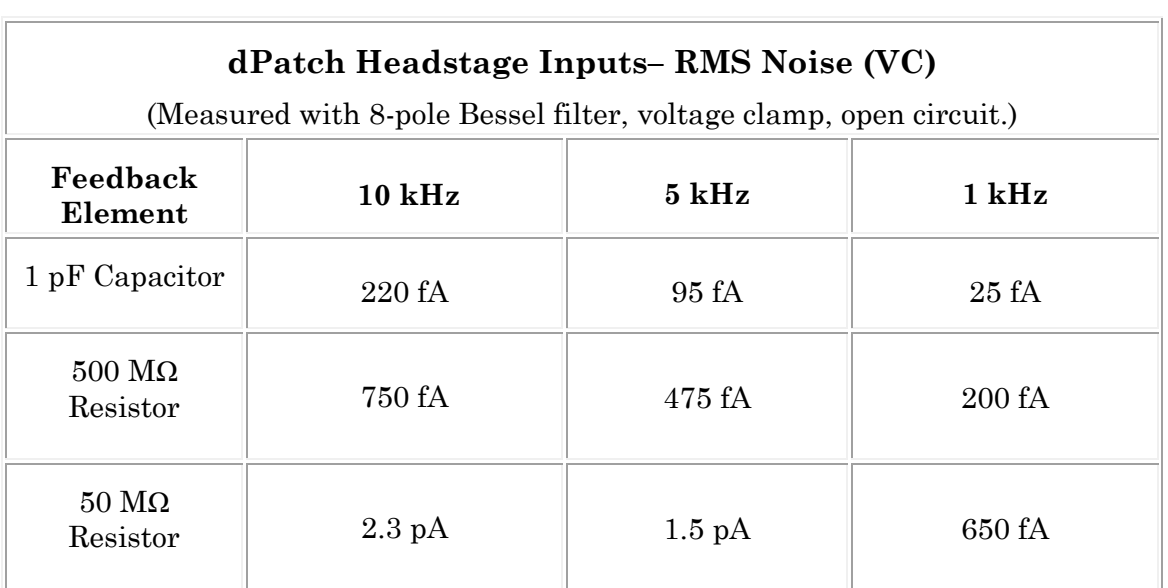

Table E-0-4. dPatch Headstage – Open Circuit Noise

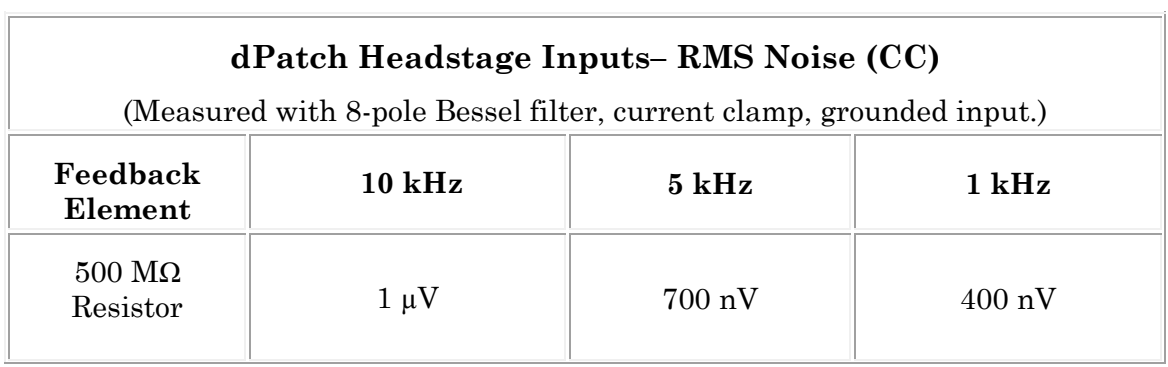

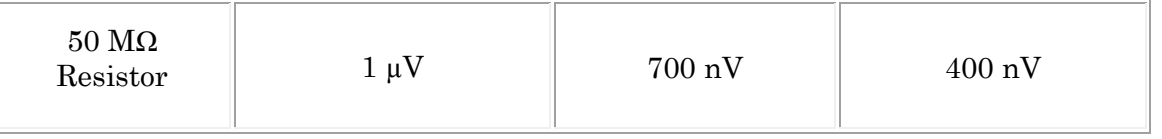

Table E-0-5. dPatch Headstage – Grounded Input Noise

**r** 

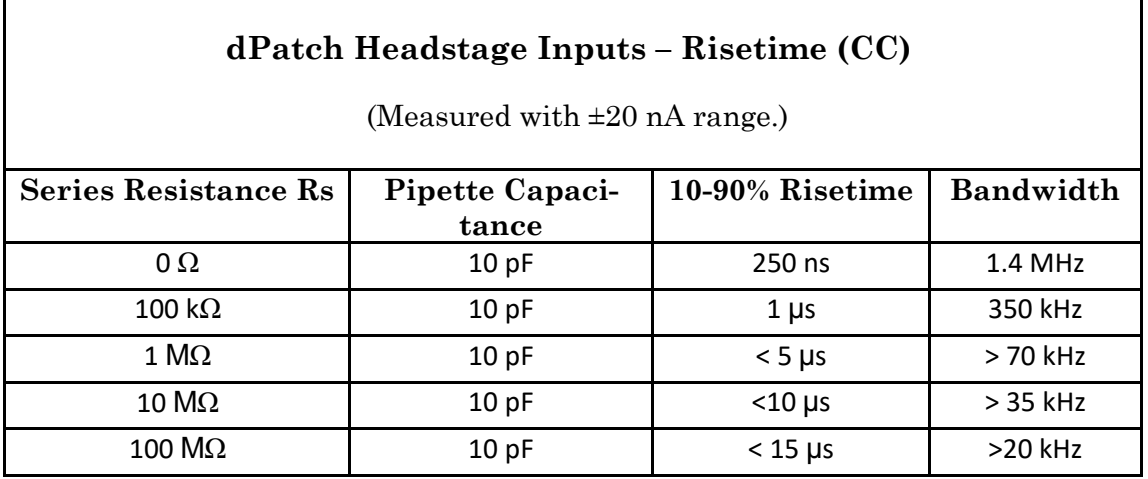

Table E-0-6. dPatch Headstage - Risetime

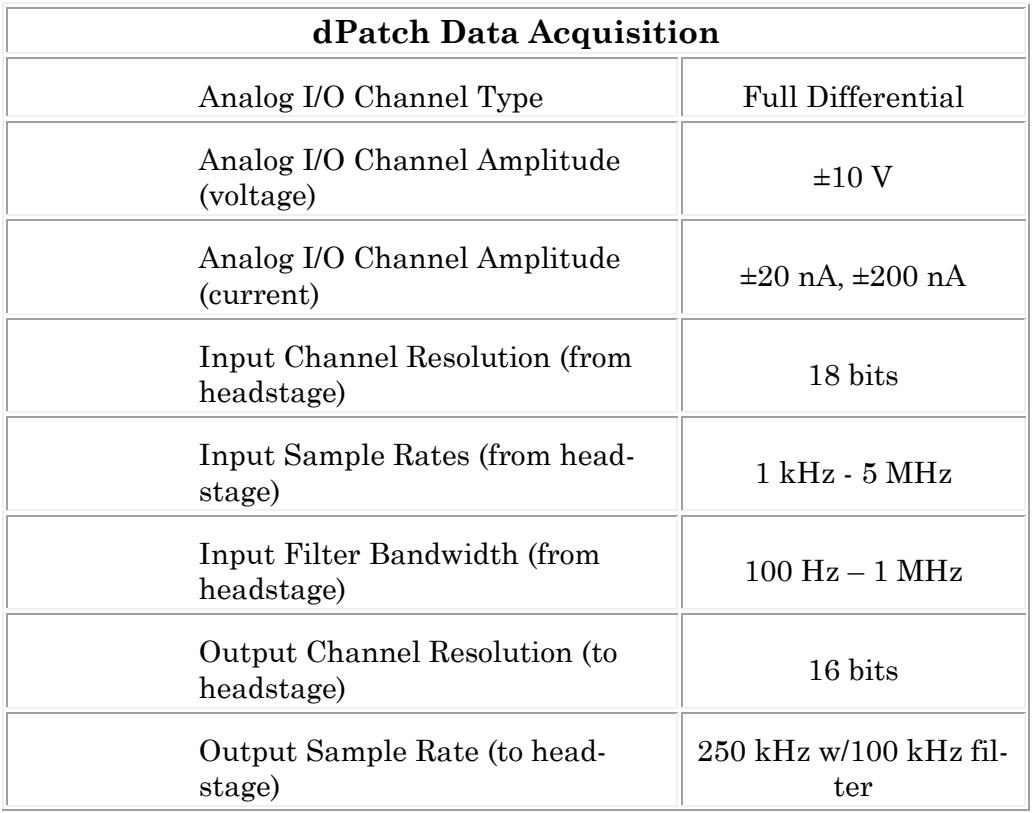

| Auxiliary I/O Channel Resolution | 16 bits                                   |
|----------------------------------|-------------------------------------------|
| Auxiliary In Sample Rate         | $200$ kHz                                 |
| Auxiliary In Bandwidth           | 1 - 200 kHz                               |
| <b>Auxiliary Out Sample Rate</b> | $250$ kHz                                 |
| Auxiliary Out Current (max)      | $20 \text{ mA}$                           |
| Digital In States                | $0 - 0.8 V = Low$<br>$2.0 - 5.5 V = High$ |
| Digital Out States               | $0 - 0.4 V = Low$<br>$2.4 - 3.3 V = High$ |
| Digital Out Sample Rate          | $250$ kHz                                 |
| Digital In Trigger Width         | Edge triggered (ns)                       |
| Digital Out Trigger Width        | $100 \mu s$                               |
| Digital Out Current (max)        | 20 mA                                     |

Table E-7. dPatch Data Acquisition

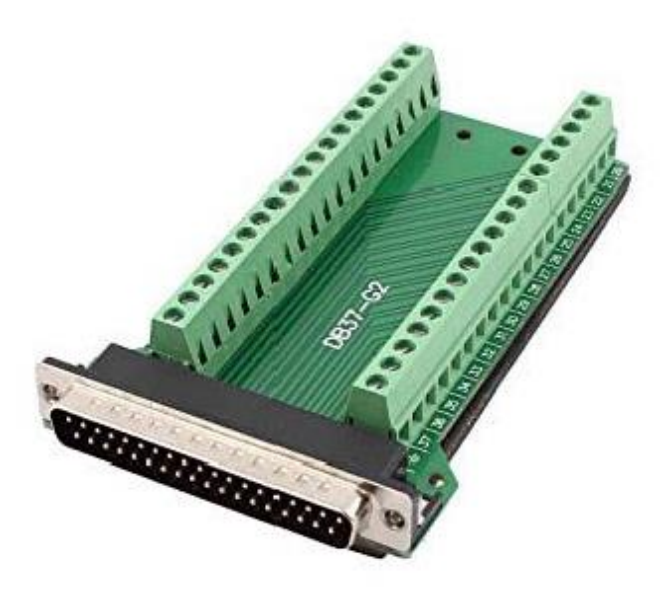

Figure E-1. Screw Terminal Board

The included Screw Terminal Board attaches to the dPatch rear panel DIGITAL OUTPUTS connector. Digital output signal wires need to be manually screwed into the appropriate pin number. An intervening 37-pin cable (not included) can also be used to extend the length of the Screw Terminal Board.

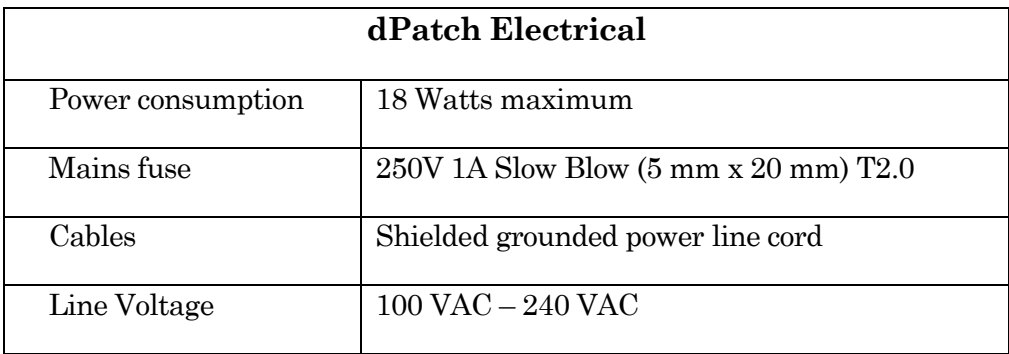

Table E-10. dPatch Electrical

## **dPatch System Components**

Carefully remove all components from the shipping container. The following are included for a twoheadstage system:

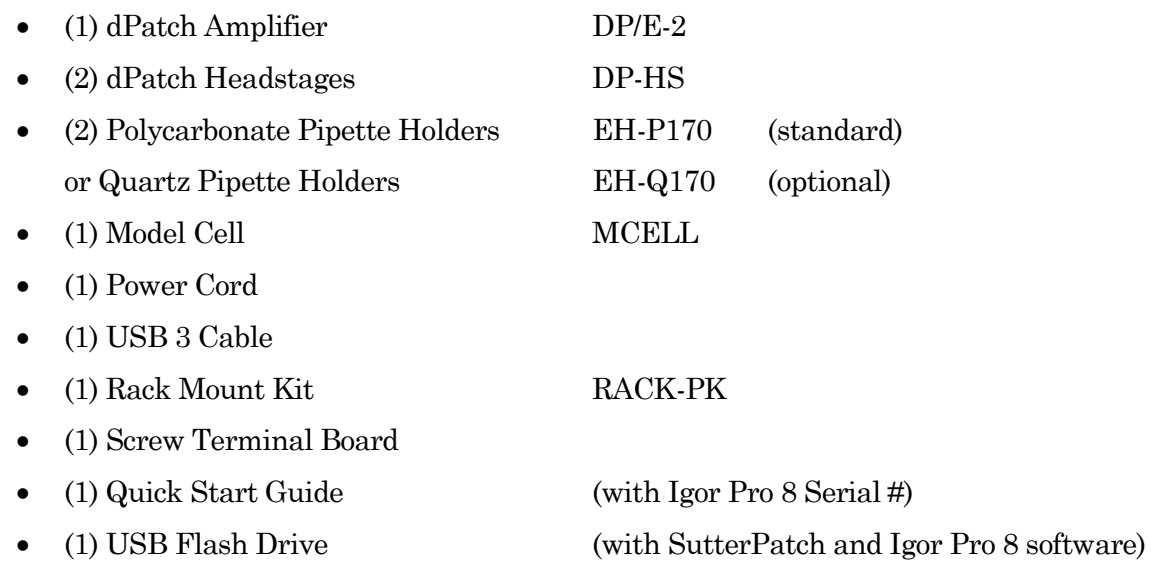

## **Pipette Holder Parts**

- End Cap
- Silicone Gaskets (O-rings, 6 ea.)

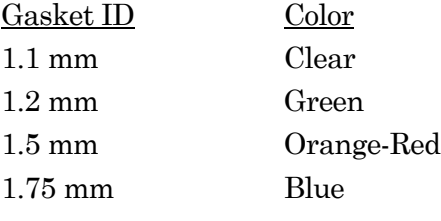

- Silver Wire
- 

• Body/Barrel (standard: polycarbonate; optional: quartz)

- 384
- Wire Seal (tubing)
	-

- Gold Pin
- Pin Cap
- Lockdown Ring

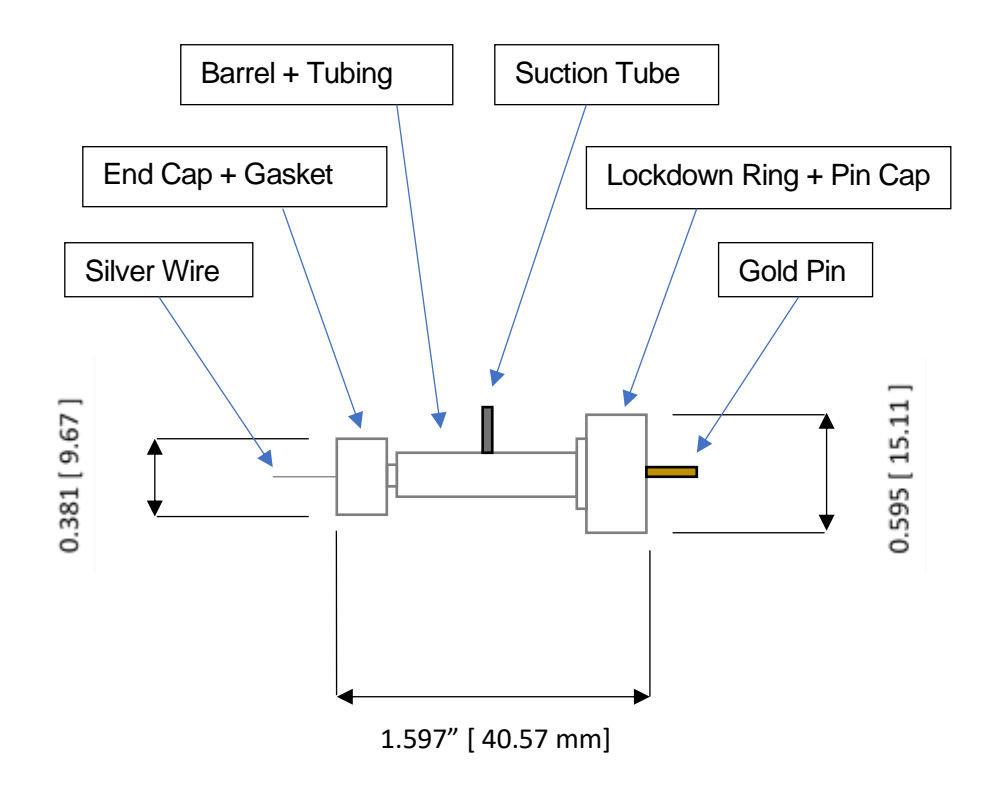

Figure E-0-1. Electrode Holder

## **Model Cell Parts**

- Model Cell
- Connector pins with crimp
- Ground wire

## **dPatch ACCESSORIES**

## **dPatch Expansion Panel** DPATCH-PCH

This optional rack-mountable panel provides BNC ports for easy access to all dPatch digital I/O channels and rear-panel auxiliary analog channels.

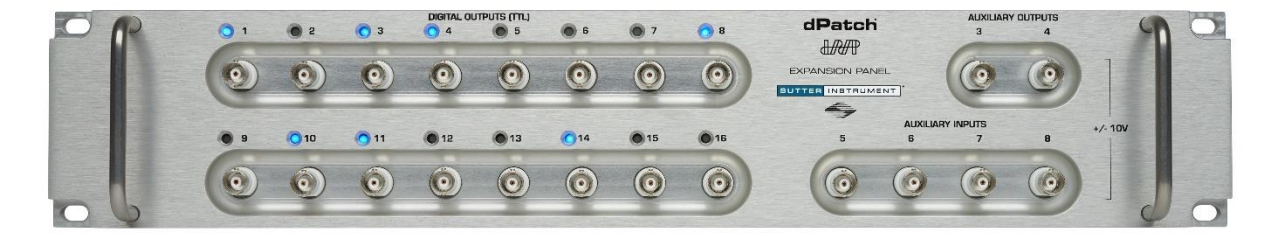

Figure 0-2. dPatch Expansion Panel

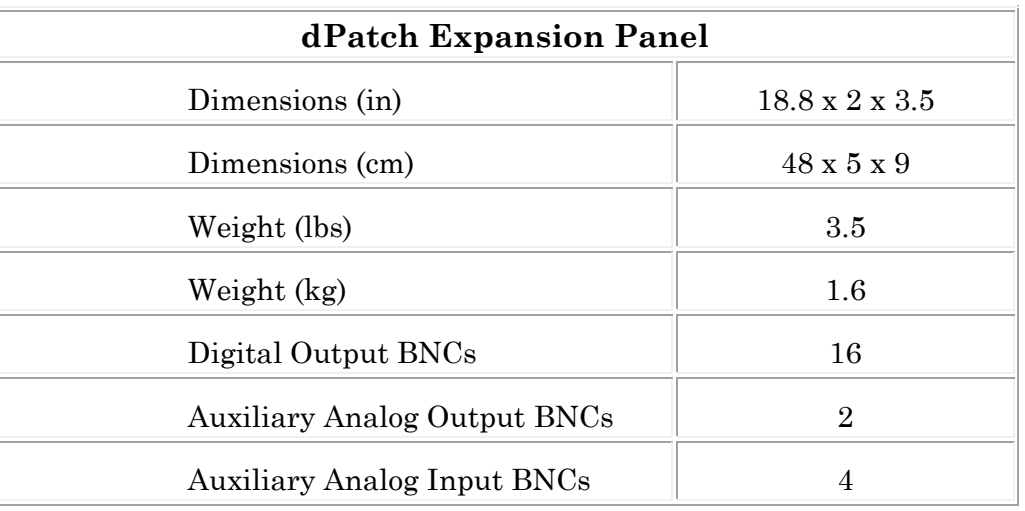

Table E-9. dPatch Expansion Panel

This panel attaches to the dPatch rear panel via the included 50-pin D-sub cable for digital outputs and HDMI cable for analog I/O.

Digital channels with "high" outputs are indicated by a blue LED light.

### **Ground Point** GP-17

For system grounding, this optional machined brass tower provides reliable low-resistance connections for electrophysiology setups. The base plate mounts directly to air table tops (imperial and metric) with the included ¼-20 and M6 screws. The plated connectors accept up to 9 banana plugs and 8 bare wires (up to 10 gauge). A "star" ground configuration is used to avoid ground loops.

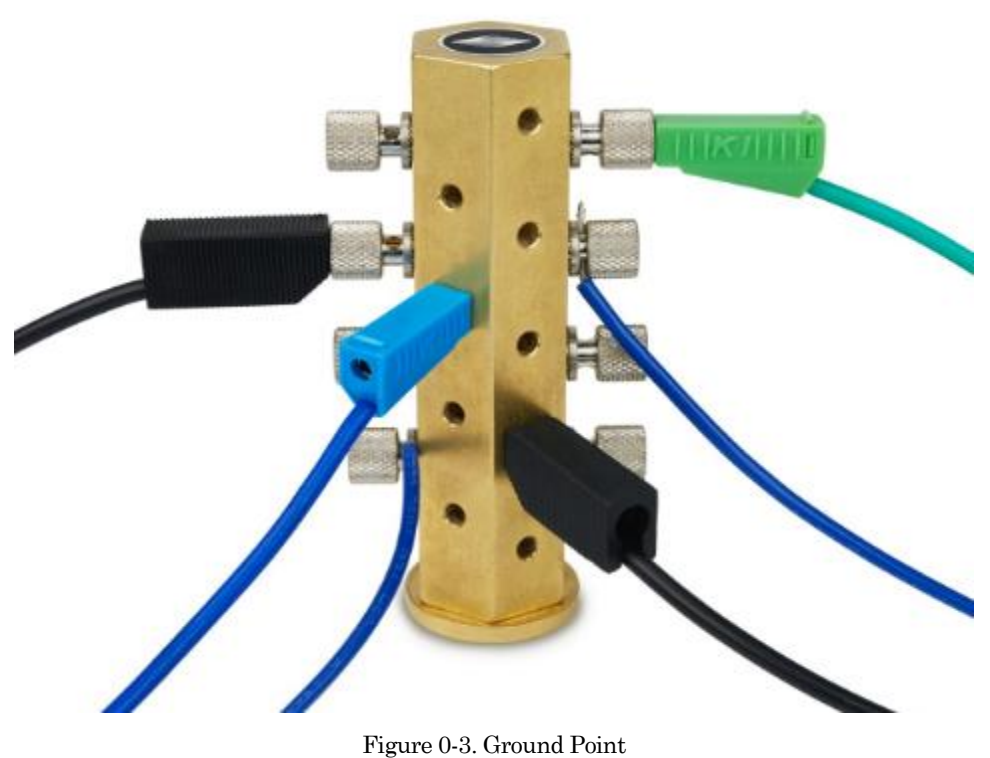

The Ground Point 10-item kit includes cables with banana plugs and alligator clips. For very complex rigs, two sets of cables might be needed.

## **APPENDIX F. SUTTERPATCH ALGORITHMS**

#### **Action Potential Threshold Algorithm**

[ for Action Potential Analysis ]

Math used in the Results pane 'Threshold potential' computation:

The Event starts when the signal slope is  $> 1$  mV/100  $\mu$ s (10 V/s), or when 25% of the maximum slope is reached, whichever is smaller.

The exact 'Threshold potential' timepoint is based upon differentials using a central differences algorithm.

#### **Auto 'Cell Compensation' Algorithm**

[ for the dPatch Amplifier Control Panel ]

A train of 11 square pulses is applied with a cycle length being 5 times the expected tau of the transient. The routine adjusts the pulse length, if the transient would be too short or too long. Typically, the pulse amplitude is ±5 mV, i.e. 10 mV peak-to-peak. The routine reduces the pulse amplitude, if saturation would occur. See figure 3 for an overview.

The resulting step responses are averaged, skipping the first transient and averaging the central 10 square cycles. Then the negative transients response is reversed in polarity and averaged with the positive transients response, resulting in an average composed of twenty transients.

The input is acquired with a 10 kHz filter bandwidth and a 100 kHz sampling rate.

The measured transient of the whole cell capacitance starts to rise at about 60  $\mu$ s, measured with an apparent pipeline delay of 5 samples.

The time of half-decay is searched, starting at the first peak. The transients half-time must end in the first half of the stimulus pulse length. Otherwise, acquisition is repeated with an adjusted pulse length.

First estimates for Rs and Cm are computed:

 $Rs = exp(Xintercept)$ 

Semi-logarithmic regression from the peak, over a time range of 4 \* half-decay time. The mean of the last 10% is used as the baseline.

 $Cm = Integral/dV$ 

Integral from latency (i.e., pipeline samples plus stimulus-filter delay) over a time range of 4 \* half-decay time.

These first estimates are iteratively improved by the method as described by Sigworth et al (1995), J Neurosci. Methods, 56:195-202.

Iterations are terminated when the improvements get less than 2%, or after 10 iterations.

Notes:

- $\circ$  Estimating Rs by Rs = tau \* dV / Qt (as used in the membrane test), underestimates Rs by about 20 %.
- o The method as described by Sigworth et al. fails to get starting estimates.

### **Auto 'Electrode Compensation' Algorithm**

[ for the dPatch Amplifier Control Panel ]

This algorithm adjusts for the "Cp Fast" portion of a capacitive transient.

A train of 11 square pulses is applied with a cycle length of 2 ms each. Typically, the pulse amplitude is ±5 mV, i.e. 10 mV peak-to-peak. If saturation occurs, the routine reduces the pulse amplitude.

The resulting step responses are averaged, skipping the first transient and averaging the central 10 square cycles. Then the negative transients response is reversed in polarity and averaged with the positive transients response, resulting in an average composed of twenty transients.

The input is acquired with a 50 kHz filter bandwidth and a 500 kHz sampling rate.

The measured transient of the electrode capacitance starts to rise at about 22  $\mu$ s, measured with an apparent pipeline delay of 7 samples.

The transient terminates at about 40  $\mu$ s.

The transient is integrated from the 13th sample to the 21st sample, i.e. over 8 samples  $(sampling interval is 2  $\mu s$  per sample). The integration baseline is the mean of the samples$ after the transient.

The raw Integral is converted to capacitance by:

```
capacitance = (Integral * SampleInterval ) / ( PulseAmplitude * Cur-
```
rentGain )

where,

"PulseAmplitude" is the test pulse amplitude (typically 5 mV),

and

"CurrentGain" is the gain of the dPatch current input, 50 M $\Omega$  or 5 M $\Omega$ , as defined by feedback mode (or 50e6 V/A and 5e6 V/A, since an Ohm is defined as 1 V/A.)

The computed capacitance value is used as a correction value that is added to the electrode capacitance magnitude.

The measurement is repeated until the correction value gets too small (< 2% of electrode capacitance magnitude), or after 10 iterations.

The electrode capacitance tau is optimized by acquiring the same averaged transient while changing tau and measuring the RMS value, and using the tau giving the smallest RMS value. The first iteration starts at a tau value of  $1 \mu s$ , and increments by  $2 \mu s$ . Then it is refined, as the iteration cycle is repeated starting at the minimum tau minus  $2 \mu s$  and incrementing by 0.5  $\mu$ s, followed by an iteration incrementing by 0.1  $\mu$ s.

## **Auto Offset Algorithm**

[ for the Amplifier Control Panel ]

- Input is acquired with a 10 kHz filter bandwidth and a 100 kHz sampling rate.
- A 40 ms interval is acquired, of which the second half, i.e., 20 ms, is averaged and used as the offset to be nulled.
- The iteration is repeated until the offset is less than full-scale/10000, i.e. 0.2 mV in VC-mode, or after 20 iterations.

## **LockIn Computation**

[ for Routine Editor Virtual Input Channels ]

Math used in the LockIn computation:

Factor  $=$  (2.0 / SinePointsPerCycle ) / sine\_amplitude^2

A = Factor  $*\Sigma$  (current  $*$  stim real ) ∑ over one SinePointsPerCycle

- B = Factor  $*\Sigma$  (current  $*$  stim imag) ∑ over one SinePointsPerCycle
- DC =  $1/SinePointsPerCycle * \sum (current)$ ∑ over one SinePointsPerCycle
- VC-mode CC-mode Phase  $=$  atan(B/A) atan(B/A) RealY =  $A \qquad A / (A^2 + B^2)$  $\text{ImagY} = \text{B} \qquad \text{B} / (\text{A}^2 + \text{B}^2)$

Omega =  $(2 * pi)$  / SineCycleDuration  $Gt = Idc / (Vdc - Et)$  $Gs = ( A^2 + B^2 - A * Gt ) / ( A - Gt )$  $Gm = Gt * Gs / (Gs - Gt)$  $\text{Cm} = ( A^2 + B^2 - A * Gt )^2 / (( A - Gt )^2 + B^2 ) / ($  (Omega \* B )

#### **Single Channel Fitting**

[ for Single Channel Analysis ]

Math used in single channel fitting:

Gaussian Fit  $y = y0 + A * exp(-( (x - x0) / width)^2)$  $y0 =$  offset  $A = height of curve's peak$  $x0 =$  position of center of peak width =  $\sqrt{2} * \sigma$  $\sigma$  = standard deviation of the peak

Linear Exponential Fit

 $y = y0 + A * exp(-(x - x0)) / tan$ 

Logarithmic Exponential Fit

 $y = k0 + k1 * exp(- ( ln ( x / k2 ) / k3)^2 )$ 

#### **Standard Error of the Mean (SEM) Algorithm**

[ for Analysis Editor Error Bars ]

Math used in the 'Standard Error of the Mean' computation:

 $SEM = \sqrt{(SumSq - Mean^2 * N) / (N-1)}$ 

 $SumSq = sum of all squared samples$ 

Mean = sum of all samples  $/N$ 

Note: The SEM algorithm is similar to the Standard Deviation "√ ( variance )", but using 'Mean' vs. 'sum of all samples'.

#### **Synaptic Event Detection Reference**

[ for Synaptic Event Analysis ]

Deconvolution paper:

Pernía-Andrade AJ, Goswami SP, Stickler Y, Fröbe U, Schlögl A, Jonas P. A Deconvolution-Based Method with High Sensitivity and Temporal Resolution for Detection of Spontaneous Synaptic Currents In Vitro and In Vivo. Biophys J. 2012 Oct;103(7):1429–39.